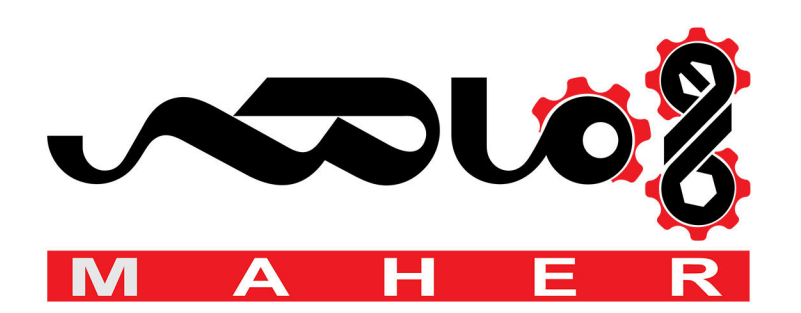

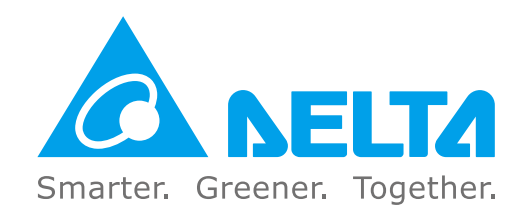

#### **Industrial Automation Headquarters**

**Delta Electronics, Inc.**  Taoyuan Technology Center No.18, Xinglong Rd., Taoyuan District, Taoyuan City 33068, Taiwan TEL: 886-3-362-6301 / FAX: 886-3-371-6301

#### **Asia**

**Delta Electronics (Shanghai) Co., Ltd.** No.182 Minyu Rd., Pudong Shanghai, P.R.C. Post code : 201209 TEL: 86-21-6872-3988 / FAX: 86-21-6872-3996 Customer Service: 400-820-9595

**Delta Electronics (Japan), Inc.** Tokyo Office Industrial Automation Sales Department 2-1-14 Shibadaimon, Minato-ku Tokyo, Japan 105-0012 TEL: 81-3-5733-1155 / FAX: 81-3-5733-1255

**Delta Electronics (Korea), Inc.** Seoul Office 1511, 219, Gasan Digital 1-Ro., Geumcheon-gu, Seoul, 08501 South Korea TEL: 82-2-515-5305 / FAX: 82-2-515-5302

**Delta Energy Systems (Singapore) Pte Ltd.** 4 Kaki Bukit Avenue 1, #05-04, Singapore 417939 TEL: 65-6747-5155 / FAX: 65-6744-9228

**Delta Electronics (India) Pvt. Ltd.** Plot No.43, Sector 35, HSIIDC Gurgaon, PIN 122001, Haryana, India TEL: 91-124-4874900 / FAX : 91-124-4874945

**Delta Electronics (Thailand) PCL.**  909 Soi 9, Moo 4, Bangpoo Industrial Estate (E.P.Z), Pattana 1 Rd., T.Phraksa, A.Muang, Samutprakarn 10280, Thailand TEL: 66-2709-2800 / FAX : 662-709-2827

**Delta Energy Systems (Australia) Pty Ltd.** Unit 20-21/45 Normanby Rd., Notting Hill Vic 3168, Australia TEL: 61-3-9543-3720

#### **Americas**

**Delta Electronics (Americas) Ltd.** Raleigh Office P.O. Box 12173, 5101 Davis Drive, Research Triangle Park, NC 27709, U.S.A. TEL: 1-919-767-3813 / FAX: 1-919-767-3969

**Delta Greentech (Brasil) S/A** São Paulo Office Rua Itapeva, 26 – 3˚ Andar - Bela Vista CEP: 01332-000 – São Paulo – SP - Brasil TEL: 55-11-3530-8642 / 55-11-3530-8640

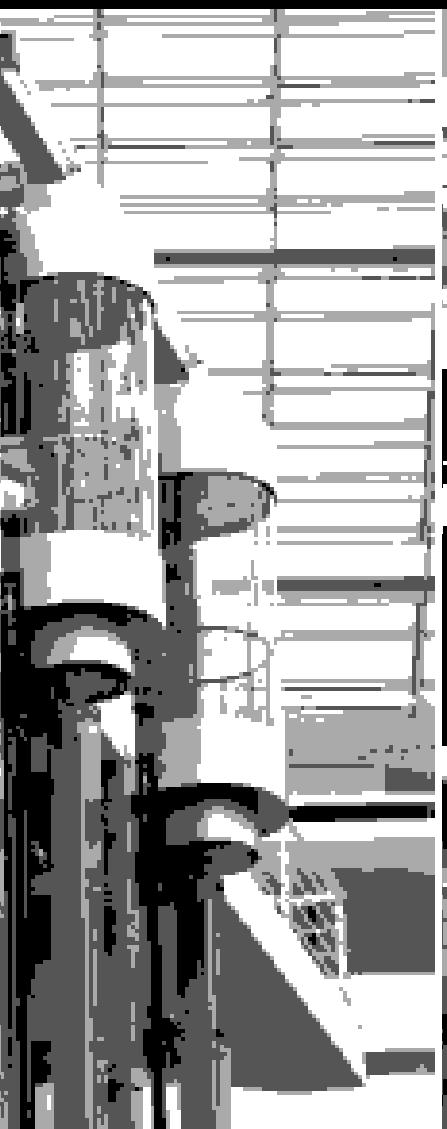

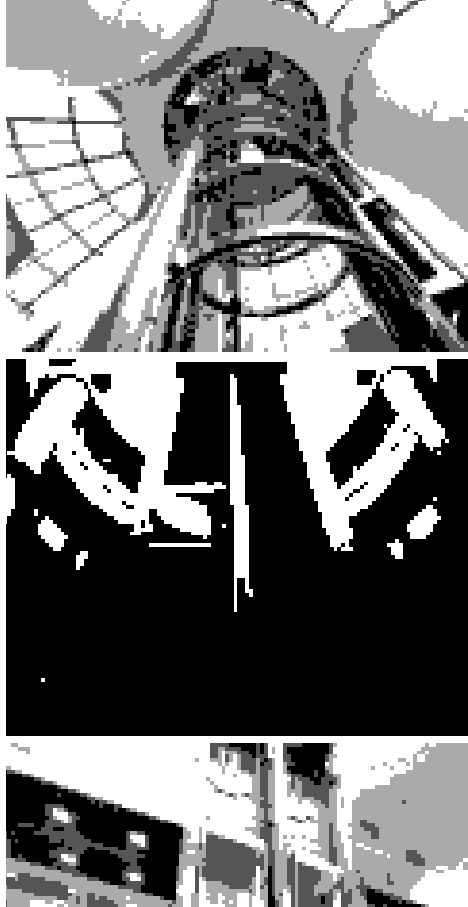

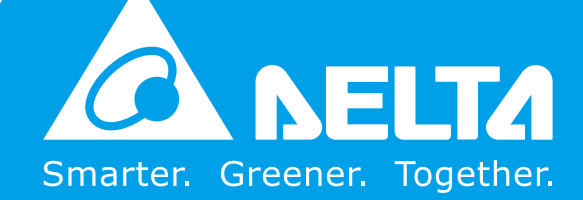

**Delta Electronics International Mexico S.A. de C.V.** Mexico Office Vía Dr. Gustavo Baz No. 2160, Colonia La Loma, 54060 Tlalnepantla Estado de Mexico TEL: 52-55-2628-3015 #3050/3052

\*We reserve the right to change the information in this user manual without prior notice.

#### **EMEA**

**Delta Electronics (Netherlands) B.V.**  Eindhoven Office De Witbogt 20, 5652 AG Eindhoven, The Netherlands MAIL: Sales.IA.EMEA@deltaww.com MAIL: Sales.IA.Benelux@deltaww.com

German Office Coesterweg 45, D-59494 Soest, Germany MAIL: Sales.IA.DACH@deltaww.com

**Delta Electronics (France) S.A.** ZI du bois Chaland 2 15 rue des Pyrénées, Lisses 91056 Evry Cedex, France MAIL: Sales.IA.FR@deltaww.com

**Delta Electronics Solutions (Spain) S.L.U** Ctra. De Villaverde a Vallecas, 265 1˚ Dcha Ed.

Hormigueras – P.I. de Vallecas 28031 Madrid C/Llull, 321-329 (Edifici CINC) | 22@Barcrelona, 08019 Barcelona MAIL: Sales.IA.Iberia@deltaww.com

**Delta Electronics (Italy) Srl** Ufficio di Milano Via Senigallia 18/2 20161 Milano (MI) Piazza Grazioli 18 00186 Roma, Italy MAIL: Sales.IA.Italy@deltaww.com

**Delta Energy Systems LLC (CIS)** Vereyskaya Plaza II, office 112 Vereyskaya str. 17 121357 Moscow, Russia MAIL: Sales.IA.RU@deltaww.com

**Delta Greentech Elektronik San. Ltd. Sti. (Turkey)**

Serifali Mah. Hendem Cad. Kule Sok. No: 16-A 34775 Umraniye / Istanbul MAIL: Sales.IA.Turkey@deltaww.com

**Delta Energy Systems AG (Dubai BR)**

P.O. Box 185668, Gate 7, 3rd Floor, Hamarain Centre, Dubai, United Arab Emirates MAIL: Sales.IA.MEA@deltaww.com

**Delta High Performance Compact Drive** MH300-L **Series (for Lift Application) User Manual**

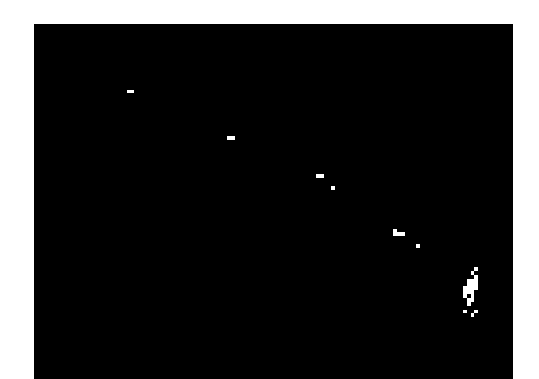

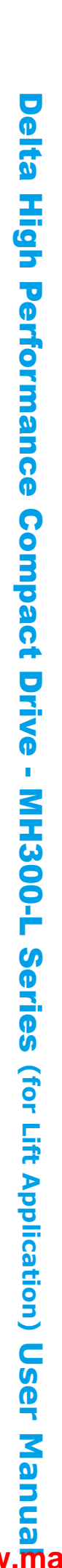

# *PLEASE READ PRIOR TO INSTALLATION FOR SAFETY.*

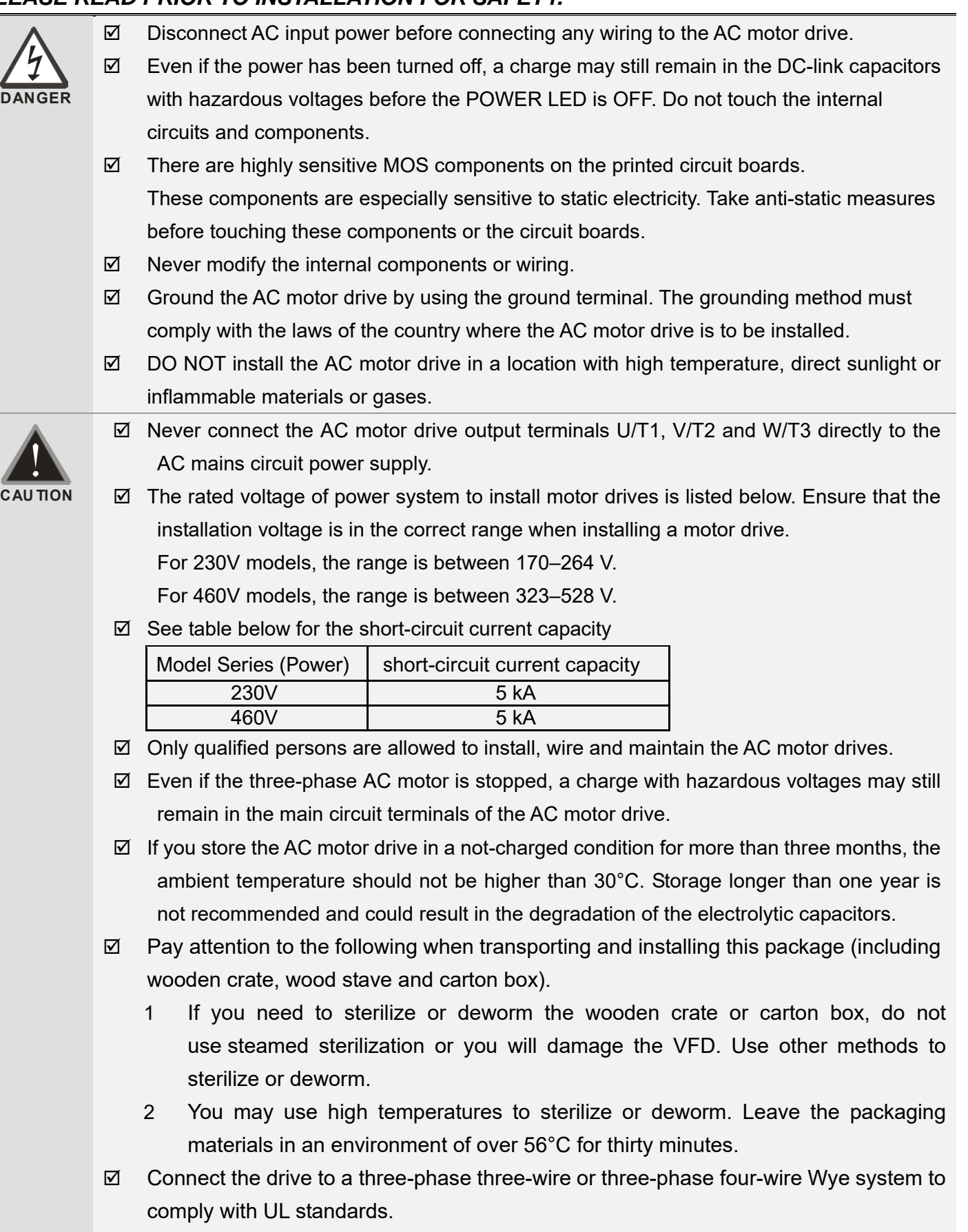

 $\boxtimes$  If the drive generates leakage current over AC 3.5 mA or DC 10 mA on a grounding conductor, compliance with local grounding regulations or IEC61800-5-1 standard is the minimum requirement for grounding.

#### $\sim$ **[www.maher.ir](https://maher.ir/)**

#### **NOTE**

- In the pictures in this manual, the cover or safety shield is disassembled only when explaining the details of the product. During operation, install the top cover and wiring correctly according to the provisions. Refer to the operation descriptions in the manual to ensure safety.
- **The figures in this instruction are only for reference and may be slightly different depending on your model,** but it will not affect your customer rights.
- The content of this manual may be revised without prior notice. Consult our distributors or download the latest version at

http://www.deltaww.com/services/DownloadCenter2.aspx?secID=8&pid=2&tid=0&CID=06&itemID=060101 &typeID=1&downloadID=&title=&dataType=&check=0&hl=en-US.

#### $\sim$ **[www.maher.ir](https://maher.ir/)**

# **Table of Contents**

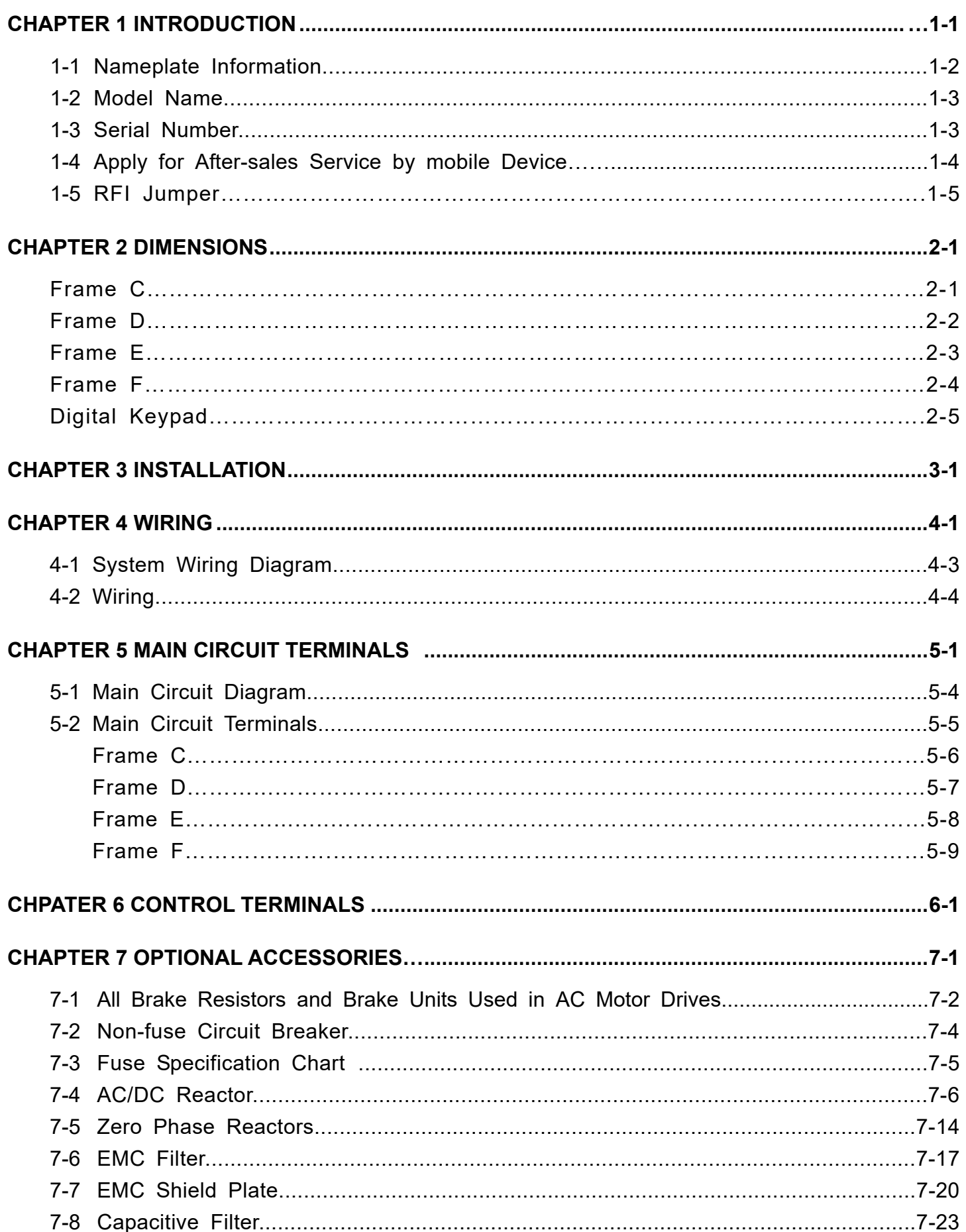

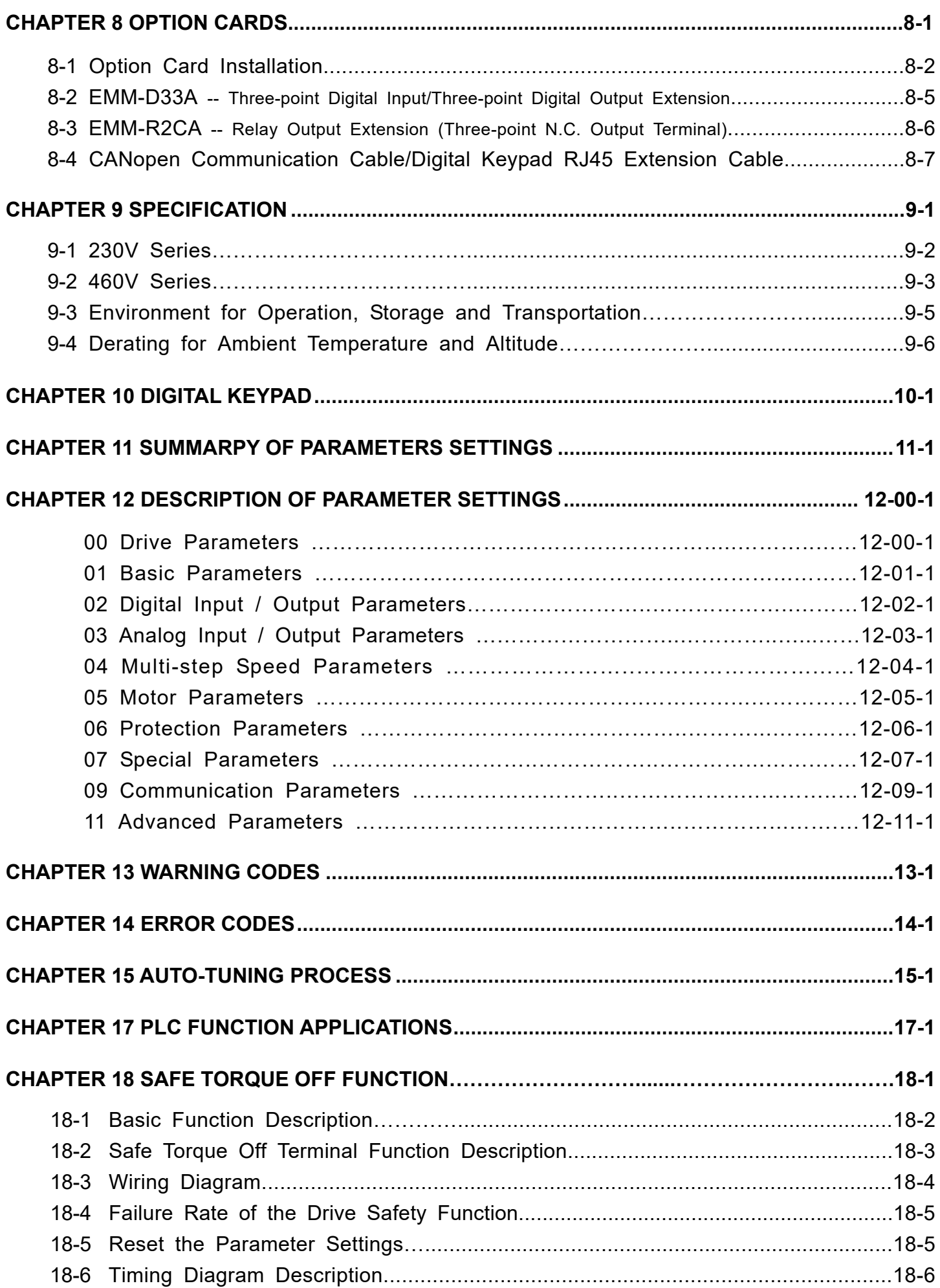

#### $\sim$   $\sim$ **[www.maher.ir](https://maher.ir/)**

# *Chapter 1 Introduction*

- 1-1 Nameplate Information
- 1-2 Model Name
- 1-3 Serial Number
- 1-4 Apply After Service by Mobile Device
- 1-5 RFI Jumper

#### **Chapter 1 Introduction MH300-L**

After receiving the AC motor drive, check for the following. Inspect the unit after unpacking to ensure that it was not damaged during shipment. Make sure that the part number printed on the package matches the part number indicated on the nameplate.

- 1. Make sure that the mains voltage is within the range indicated on the nameplate. Install the AC motor drive according to the instructions in this manual.
- 2. Before applying power, make sure that all devices, including mains power, motor, control board, and digital keypad are connected correctly.
- 3. When wiring the AC motor drive, make sure that the wiring for the input terminals "R/L1, S/L2, T/L3", and the output terminals "U/T1, V/T2, W/T3" are correct to prevent damage to the drive.
- 4. When power is applied, use the digital keypad (KPMH-LC01) to select the language and set parameters. When executing a trial run, begin with a low speed and then gradually increase the speed to the desired speed.

# **1-1 Nameplate Information**

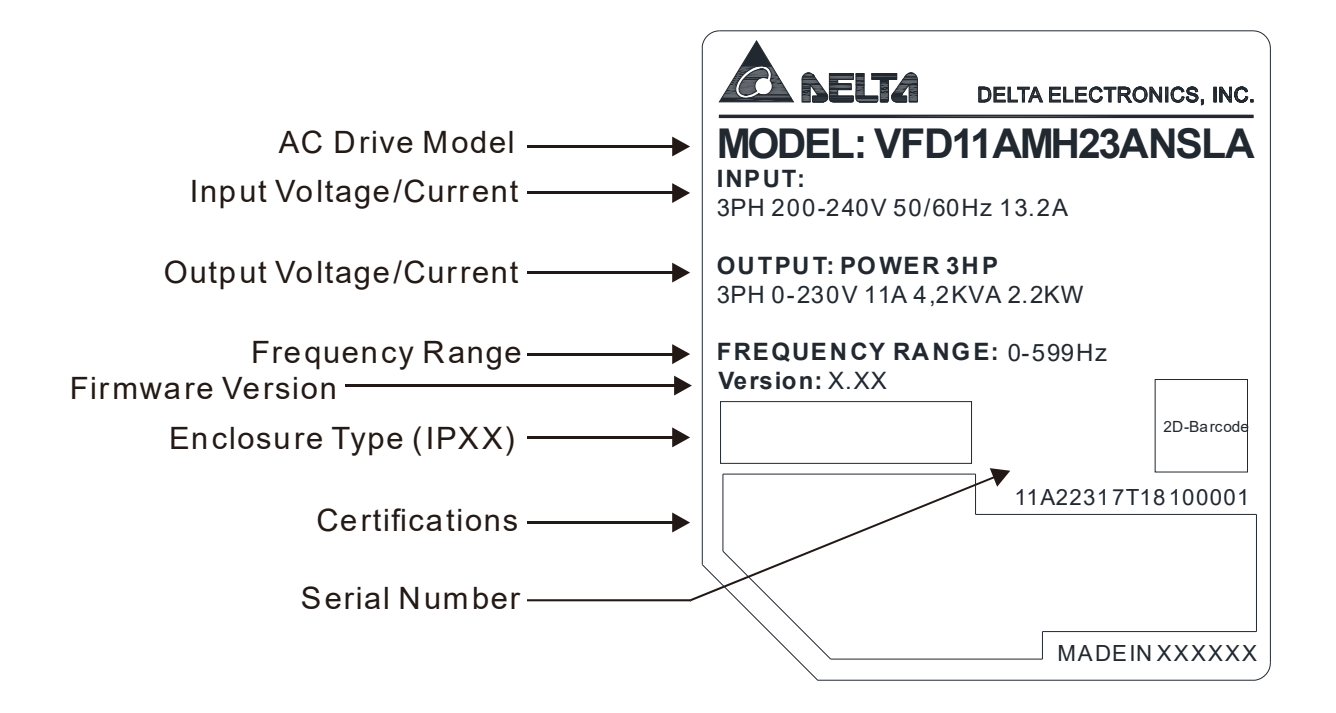

## **1-2 Model Name**

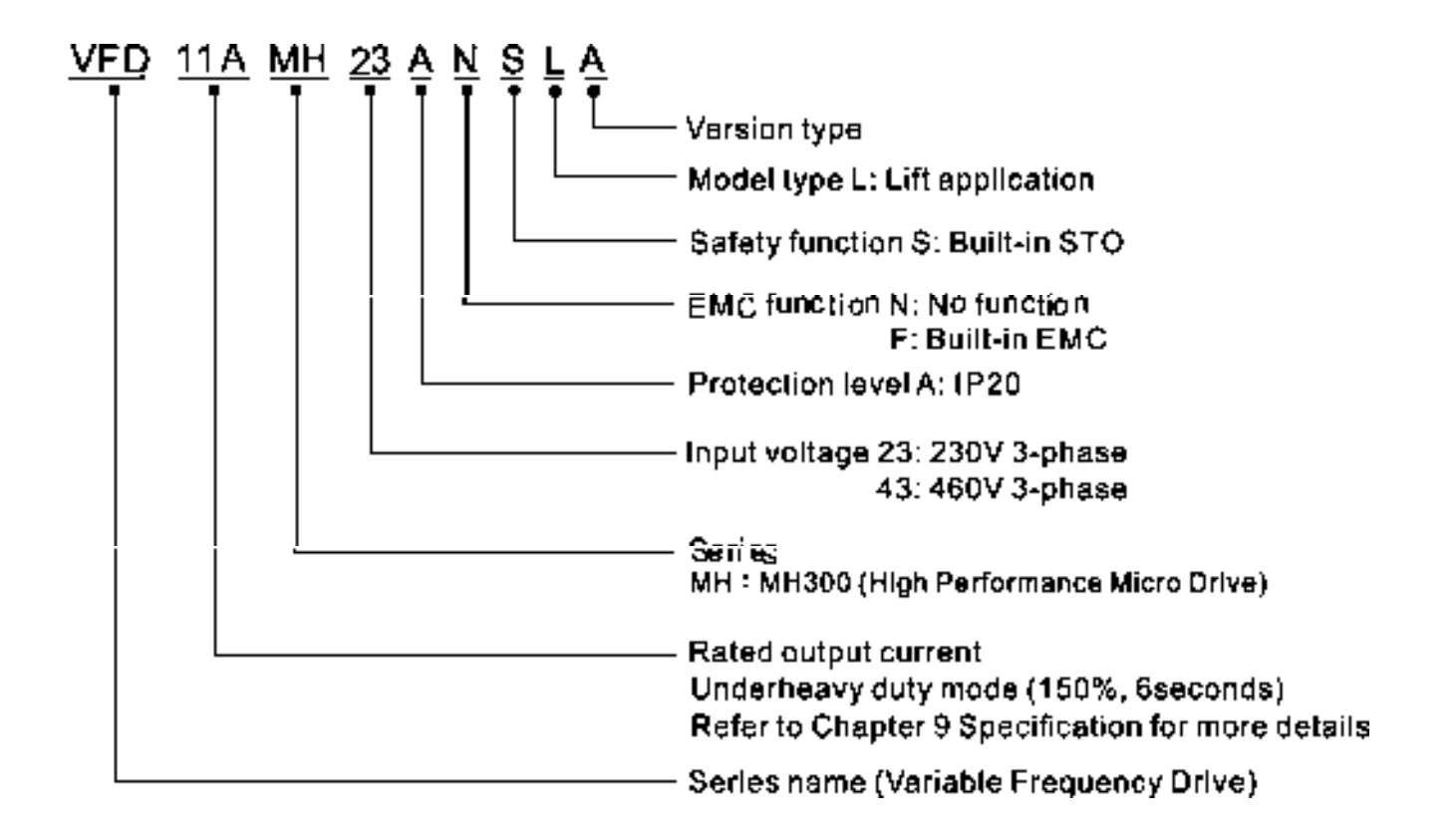

# **1-3 Serial Number**

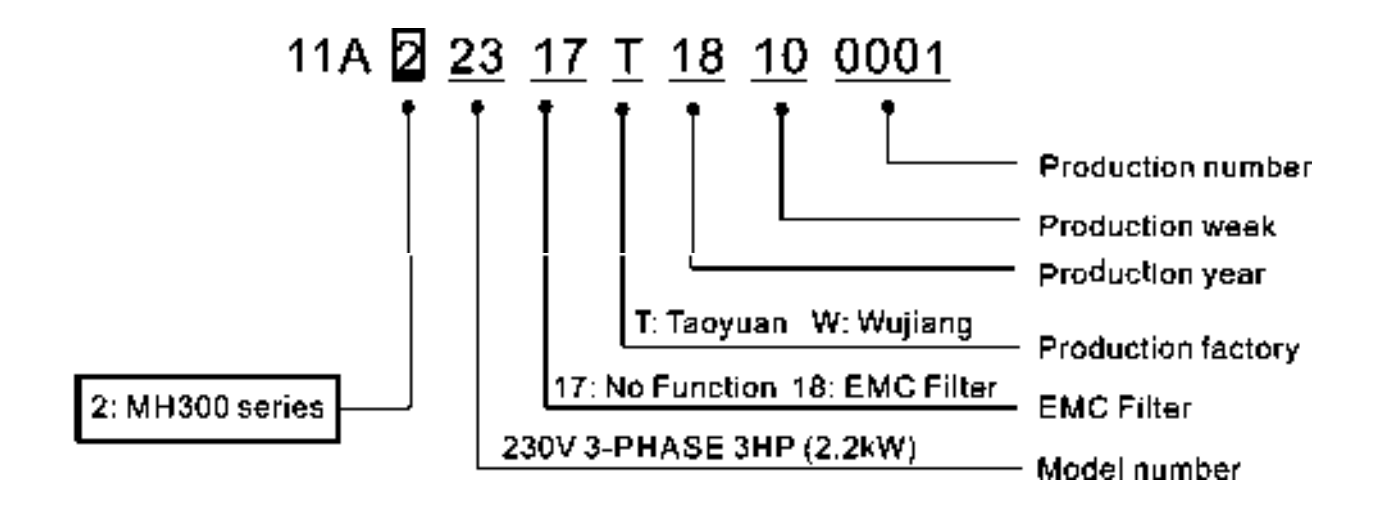

**Chapter 1 Introduction MH300-L**

# **1-4 Apply After Service by Mobile Device**

# **1-4-1 Location of Service Link Label**

# **Frame C–F**

Service link label (Service Label) will be pasted on the area as below drawing shown.

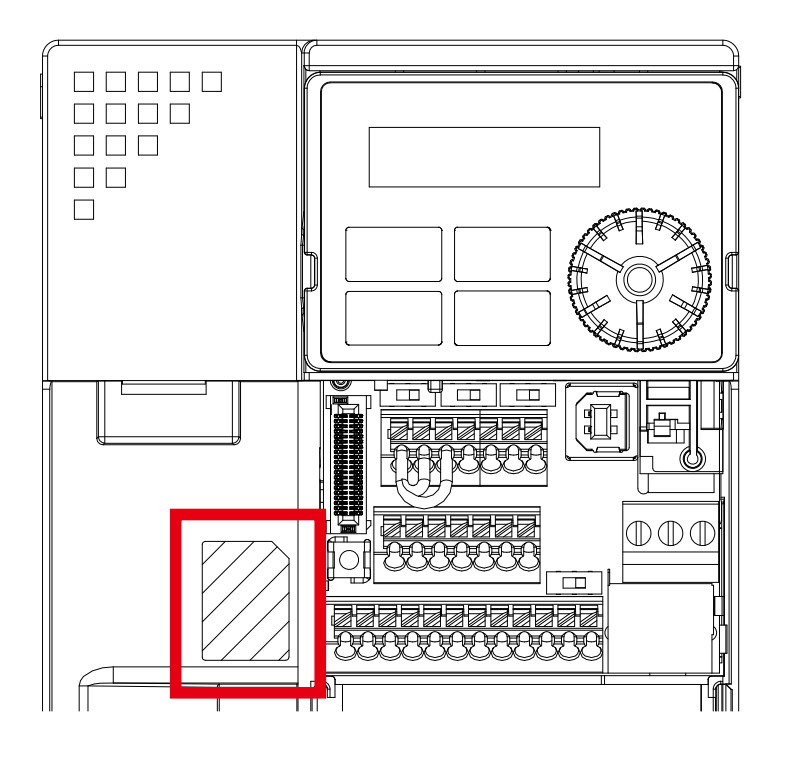

#### **1-4-2 Service Link Label**

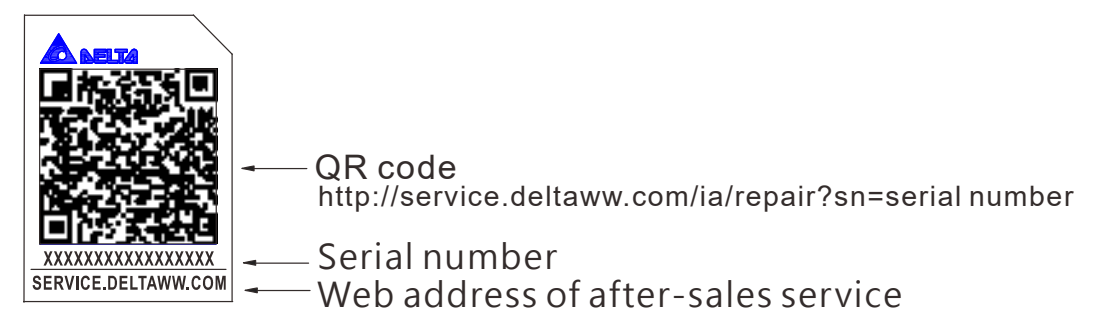

#### Scan QR Code to apply

- 1. Find out the QR code sticker (as above shown).
- 2. Use a Smartphone to run a QR Code reader APP.
- 3. Point your camera to the QR Code. Hold your camera steady so that the QR code comes into focus.
- 4. Access the Delta After Service website.
- 5. Fill your information into the column marked with an orange star.
- 6. Enter the CAPTCHA and click "Submit" to complete the application.

#### Cannot find QR Code?

- 1. Open a web browser on your computer or smart phone.
- 2. Key in https://service.deltaww.com/ia/repair in address bar and press enter.
- 3. Fill your information into the columns marked with an orange star.
- 4. Enter the CAPTCHA and click "Submit" to complete the application.

# **1-5 RFI Jumper**

The drive contains Varistors/MOVs that are connected from phase to phase and from phase to ground to protect the drive against mains surges or voltage spikes.

Because the Varistors/MOVs from phase to ground are connected to ground with the RFI jumper, removing the RFI jumper disables the protection.

- (1) In models with a built-in EMC filter, the RFI jumper connects the filter capacitors to ground to form a return path for high frequency noise in order to isolate the noise from contaminating the mains power. Removing the RFI jumper strongly reduces the effect of the built-in EMC filter.
- (2) Although a single drive complies with the international standards for leakage current, an installation with several drives with built-in EMC filters can trigger the RCD. Removing the RFI jumper can help, but the EMC performance of each drive is no longer guaranteed.

Frame C–F Screw Torque: 4–6 kg-cm / [3.5–5.2 lb-in.] / [0.39–0.59 Nm]

Loosen the screw and remove the RFI jumper (as shown below). Fasten the screw again after you remove the RFI jumper.

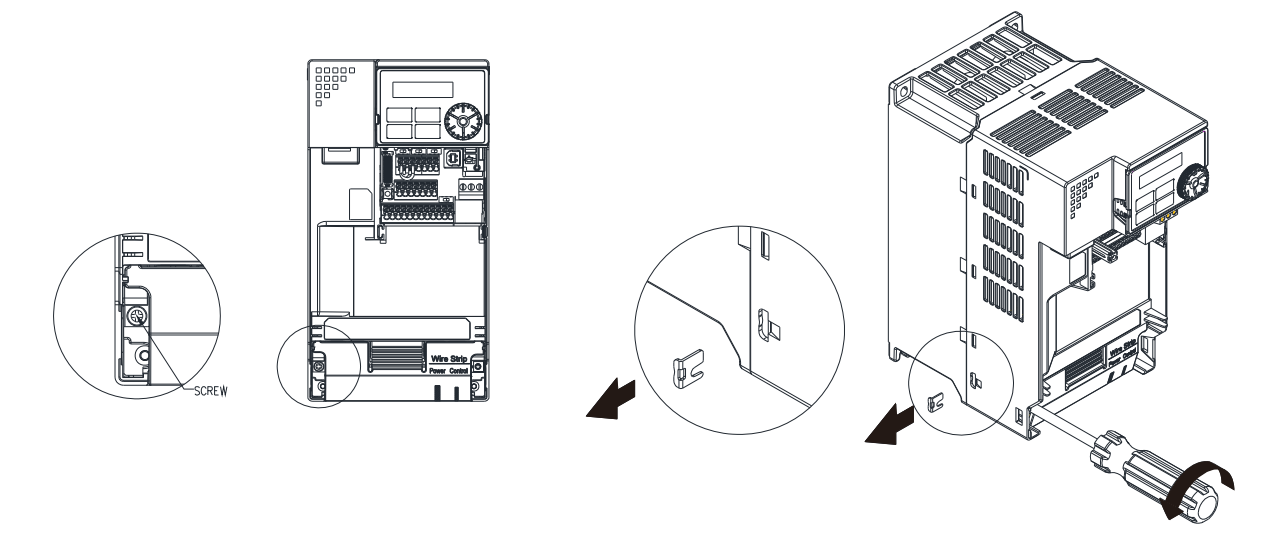

Frame C–F (model with built-in EMC filter)

Remove the RFI jumper with a screwdriver (as shown below).

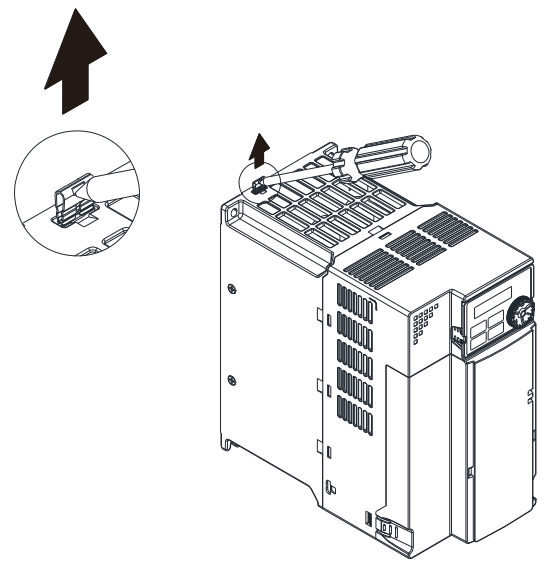

#### **Chapter 1 Introduction MH300-L**

#### Isolating main power from ground:

When the power distribution system of the drive is a floating ground system (IT Systems) or an asymmetric ground system (Corner Grounded TN Systems), you must remove the RFI jumper. Removing the RFI jumper disconnects the internal capacitors from ground to avoid damaging the internal circuits and to reduce the ground leakage current.

Important points regarding ground connection

- $\boxtimes$  To ensure the safety of personnel, proper operation, and to reduce electromagnetic radiation, you must properly ground the drive during installation.
- $\boxtimes$  The diameter of the cables must comply with the local safety regulations.
- $\boxtimes$  The shield of shielded cables must be connected to the ground of the drive to meet safety regulations.
- $\boxtimes$  The shield of shielded power cables can only be used as the ground for equipment when the aforementioned points are met.
- $\boxtimes$  When installing more drives, do not connect the grounds of the drives in series but connect each drive to ground. The following pictures show the correct and wrong ways to connect the grounds.

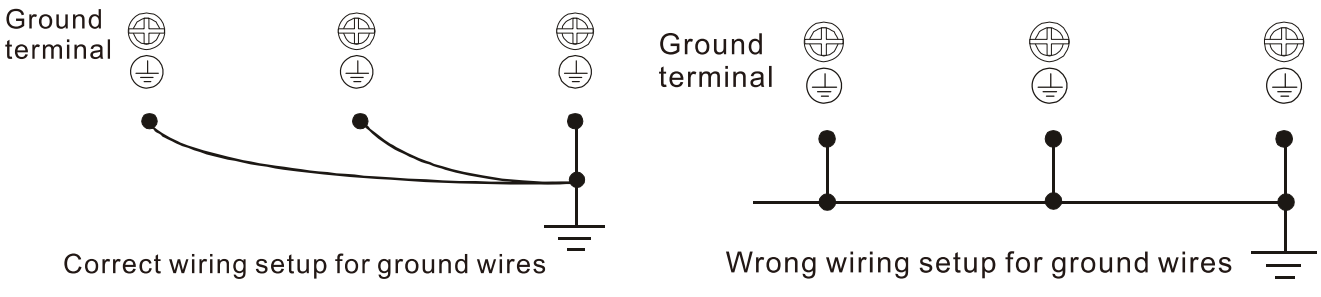

Pay particular attention to the following points:

- $\boxtimes$  Do not remove the RFI jumper while the power is on.
- $\boxtimes$  Removing the RFI jumper also disconnects the built-in EMC filter capacitors. Compliance with the EMC specifications is no longer guaranteed.
- $\boxtimes$  Do not remove the RFI jumper if the mains power is a symmetrical grounded power system in order to maintain the efficiency for EMC circuit.
- $\boxtimes$  Do not remove the RFI jumper while conducting high voltage tests. When conducting a high voltage test to the entire facility, you must disconnect the mains power and the motor if the leakage current is too high.

#### Floating Ground System (IT Systems)

A floating ground system is also called an IT system, an ungrounded system, or a high impedance/resistance (greater than 30  $\Omega$ ) grounded system.

- $\boxtimes$  Disconnect the RFI jumper.
- $\boxtimes$  Check whether there is excess electromagnetic radiation affecting nearby low-voltage circuits.
- $\boxtimes$  In some situations, the transformer and cable naturally provide enough suppression. If in doubt, install an extra electrostatic shielded cable on the power supply side between the main circuit and the control terminals to increase suppression.
- Do not install an external EMC filter. The EMC filter is connected to ground through the filter capacitors, thus connecting the power input to ground. This is very dangerous and can easily damage the drive.

#### Asymmetric Ground System (Corner Grounded TN Systems)

**Caution:** Do not remove the RFI jumper while there is power to the input terminal of the drive.

In the following four situations, you must remove the RFI jumper. This is to prevent the system from grounding through the RFI and filter capacitors and damaging the drive.

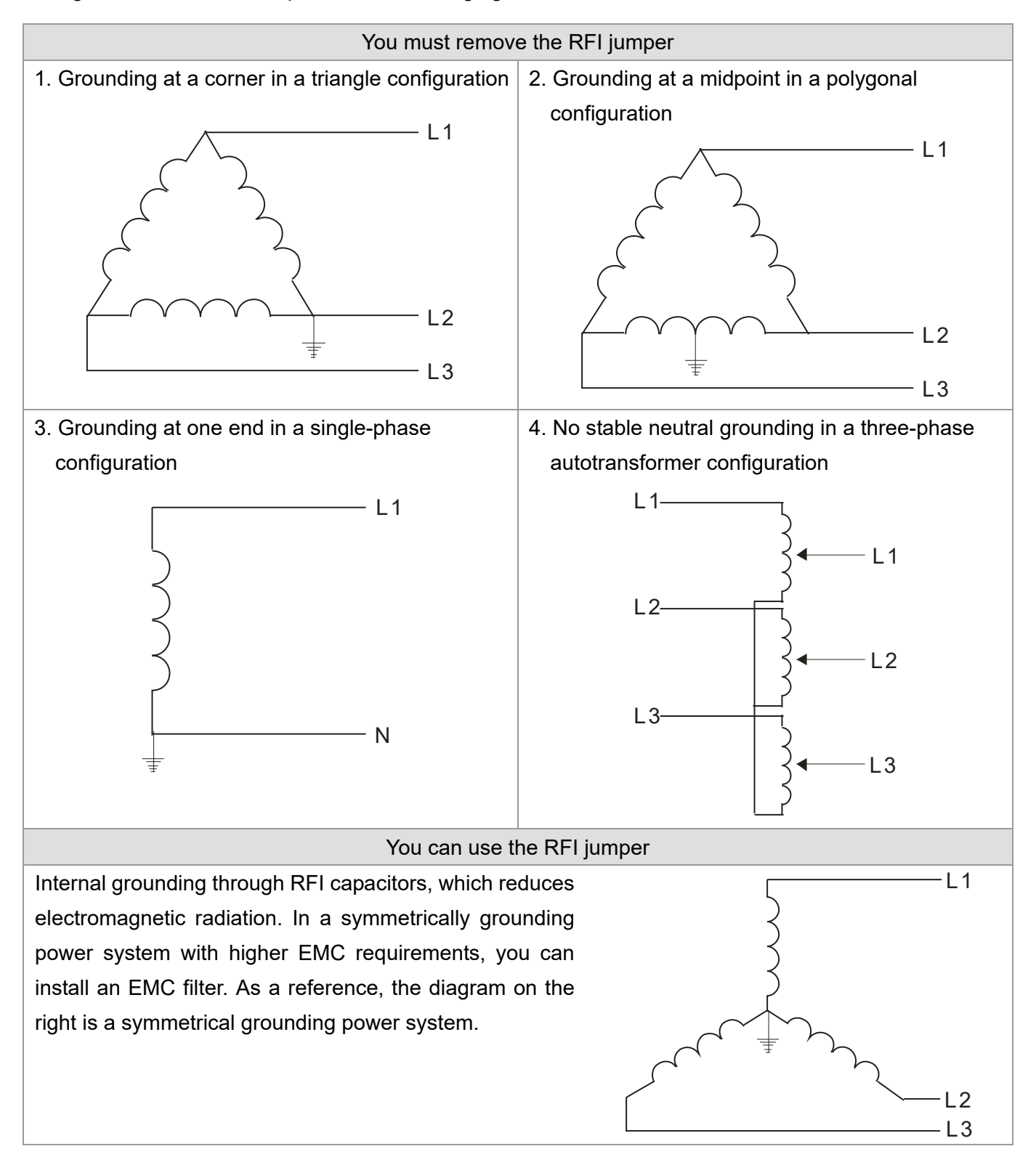

[This page intentionally left blank]

# *Chapter 2 Dimension*

#### **Frame C**

#### C1: VFD11AMH23ANSLA; VFD17AMH23ANSLA; VFD9A0MH43ANSLA; C2: VFD9A0MH43AFSLA;

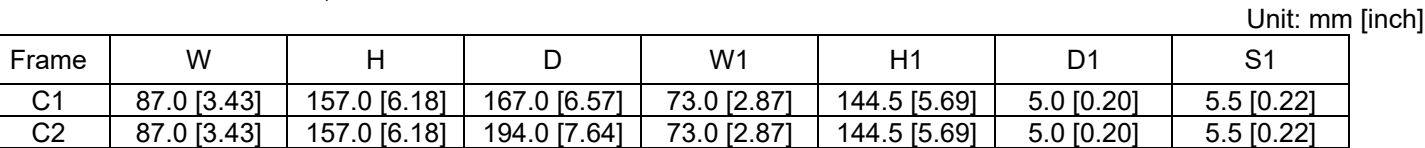

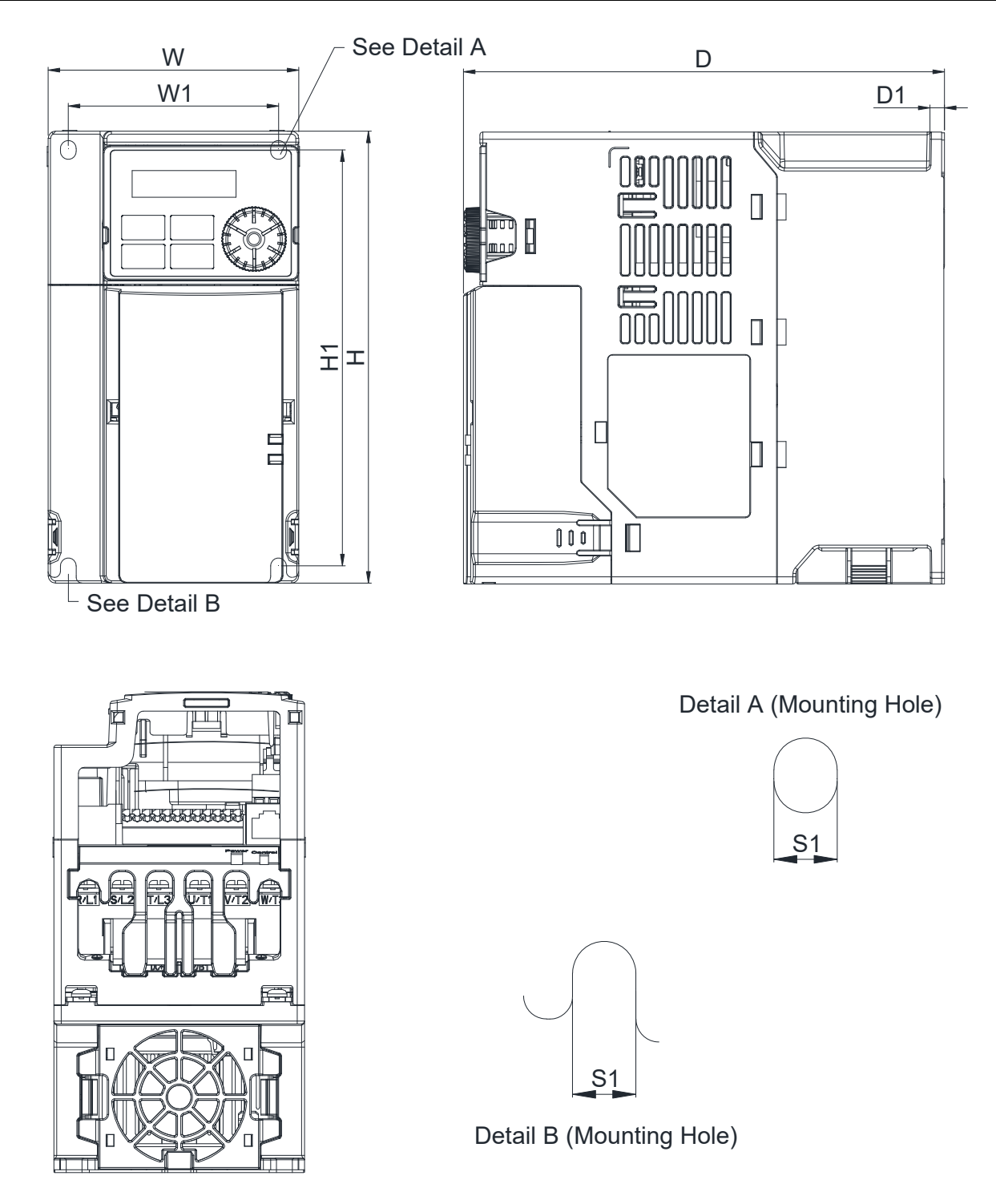

#### **Frame D**

#### D1: VFD25AMH23ANSLA; VFD13AMH43ANSLA; VFD17AMH43ANSLA;

D2: VFD13AMH43AFSLA; VFD17AMH43AFSLA;

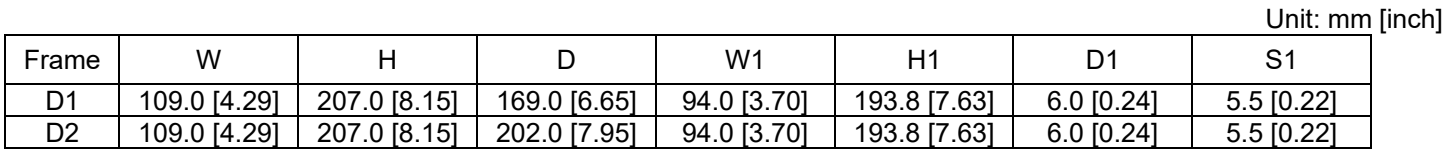

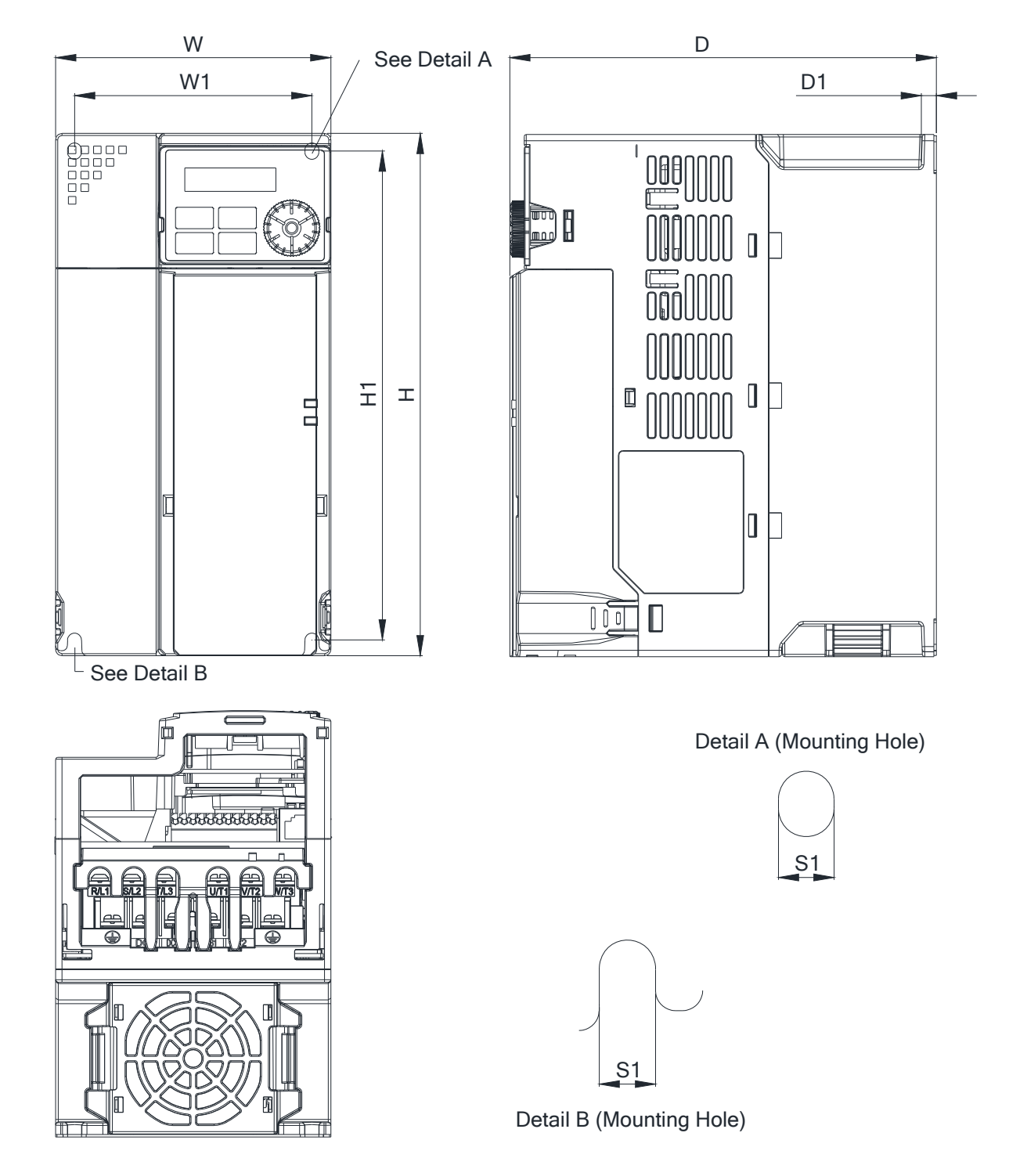

#### **Frame E**

#### E1: VFD33AMH23ANSLA; VFD49AMH23ANSLA; VFD25AMH43ANSLA; VFD32AMH43ANSLA;

#### E2: VFD25AMH43AFSLA; VFD32AMH43AFSLA;

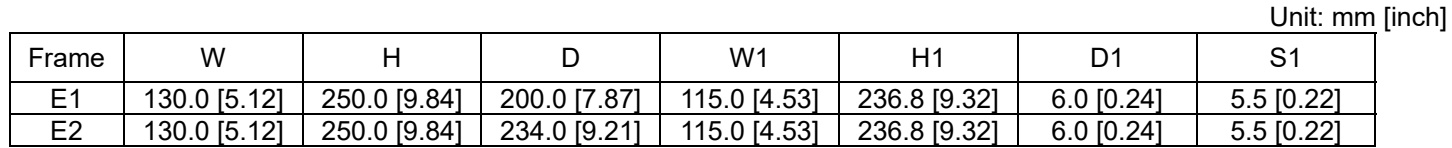

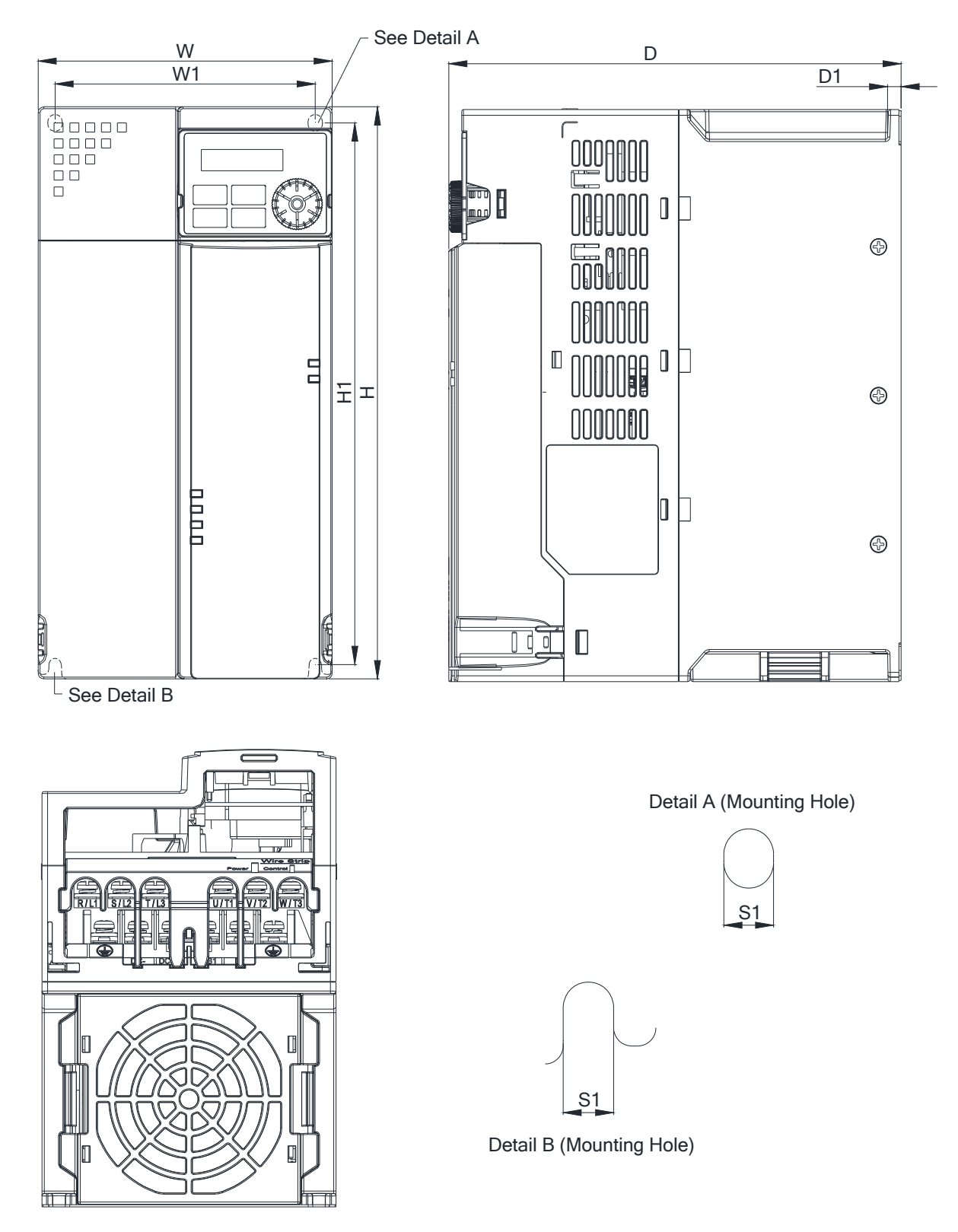

# **Frame F**

F1: VFD65AMH23ANSLA

Unit: mm [inch]

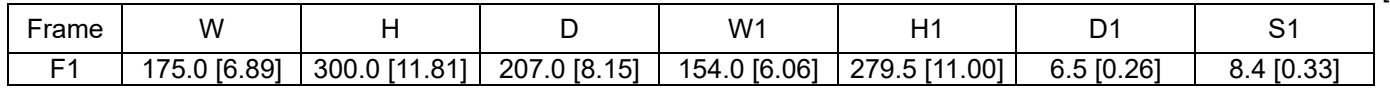

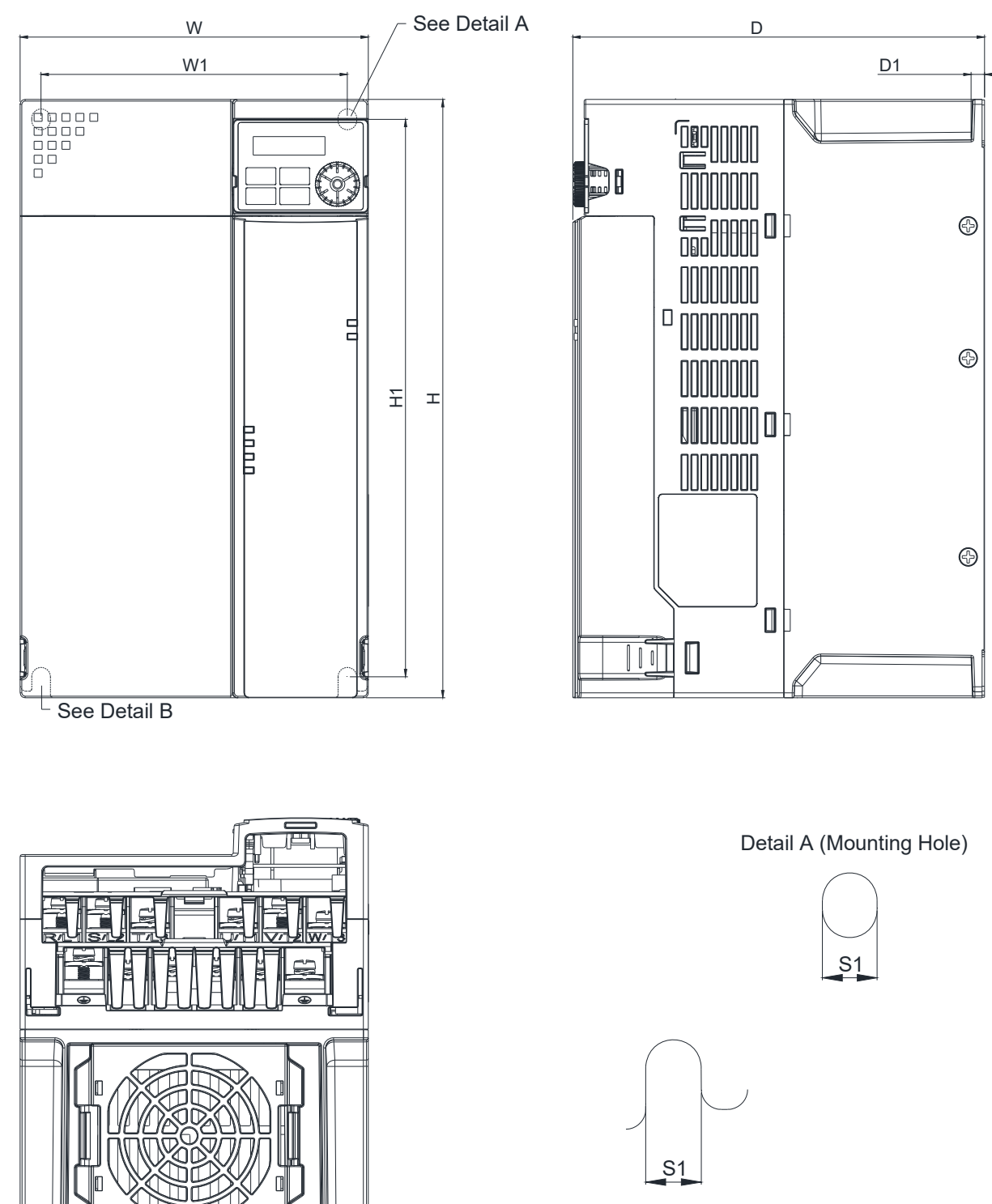

Detail B (Mounting Hole)

# **Digital Keypad**

KPMH-LC01

Unit: mm [inch]

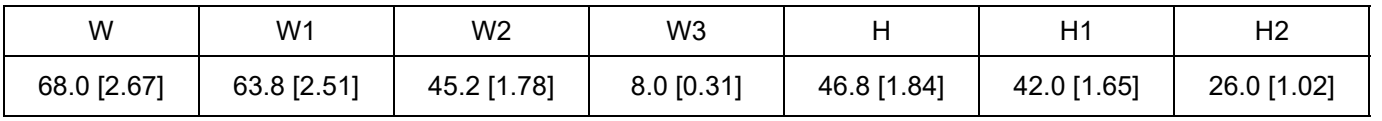

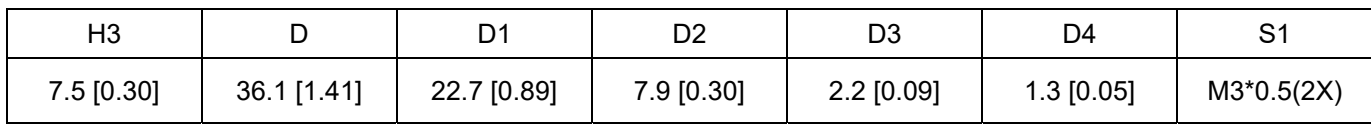

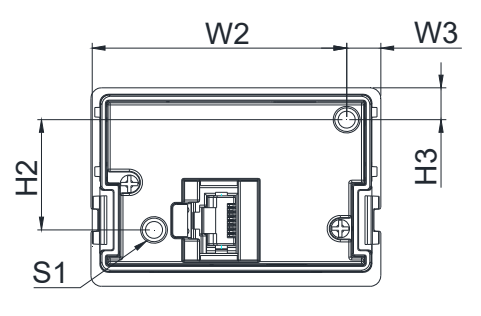

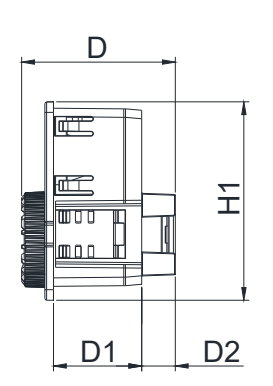

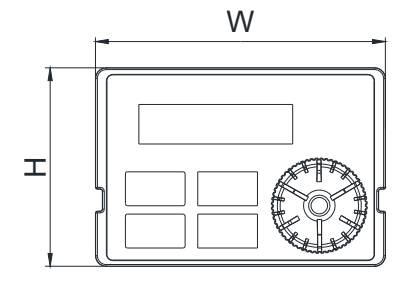

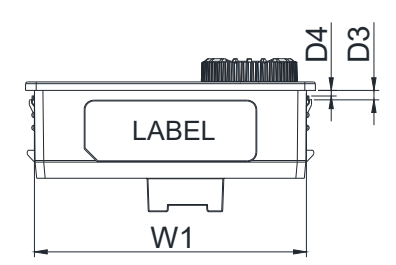

[ This page intentionally left blank ]

# *Chapter 3 Installation*

# **Minimum Mounting Clearance and Installation**

- $\boxtimes$  Prevent fiber particles, scraps of paper, shredded wood, sawdust, metal particles, etc. from adhering to the heat sink.
- $\alpha$  Install the AC motor drive in a metal cabinet. When installing one drive below another one, use a metal separator between the AC motor drives to prevent mutual heating and to prevent the risk of accidental fire.
- $\boxtimes$  Install the AC motor drive in Pollution Degree 2 environments only: normally only non-conductive pollution occurs and temporary conductivity caused by condensation is expected.
- $\boxtimes$  Mount the drive in an IP54 cabinet in order to maintain the Pollution Degree 2 or in a pollution-controlled environment.

The following figures are for reference only.

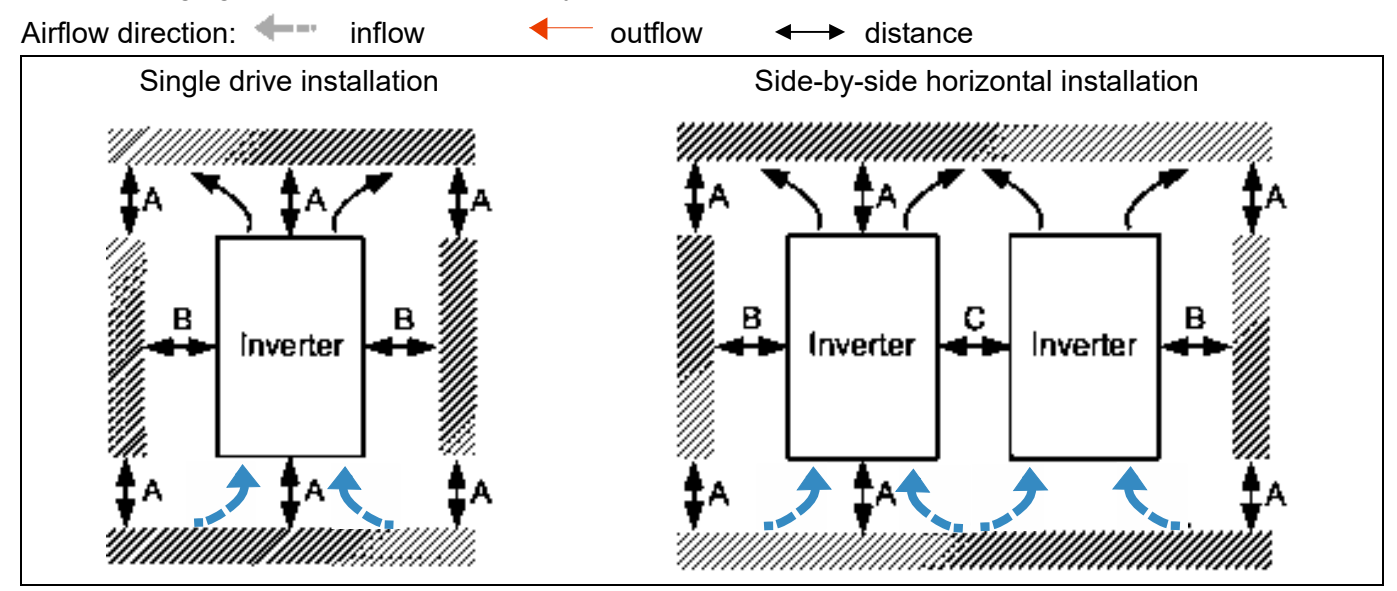

## **Minimum mounting clearance**

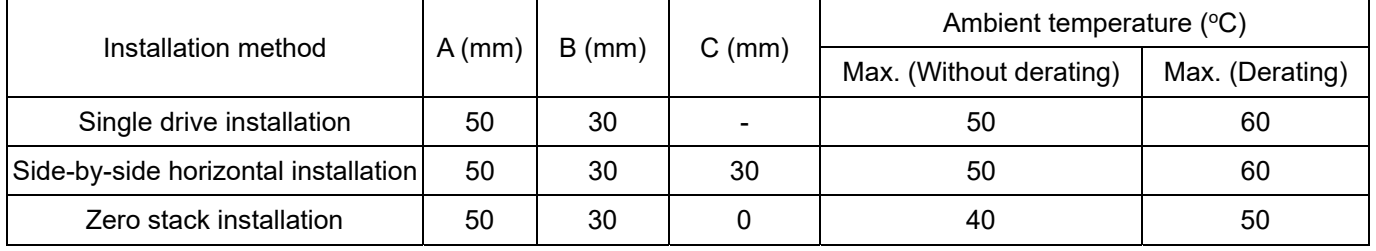

## **NOTE**

The minimum mounting clearances A–C in the table above apply to AC motor drives installation. Failing to follow the minimum mounting clearances may cause the fan to malfunction and cause heat dissipation problems.

#### **Chapter 3 Installation MH300-L**

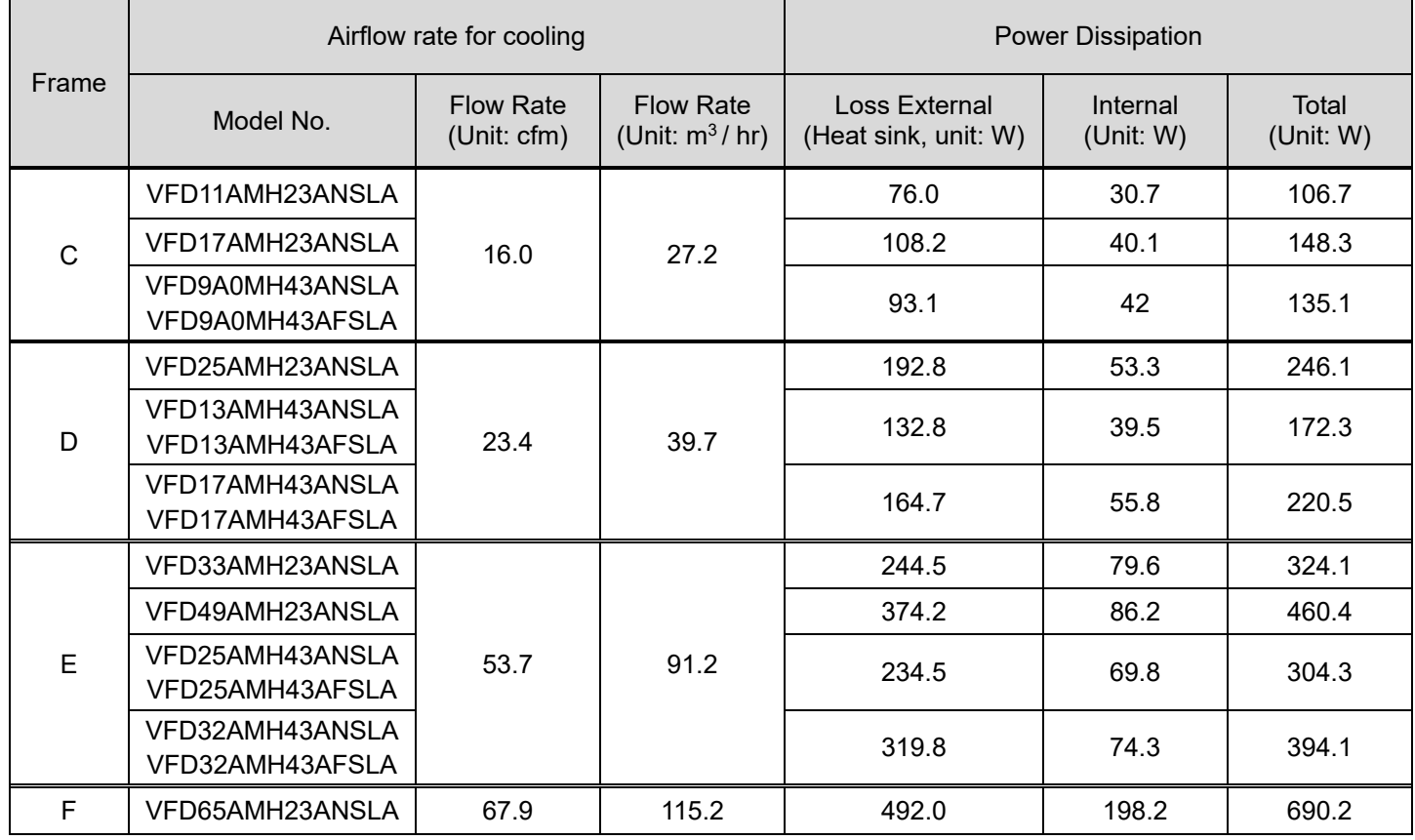

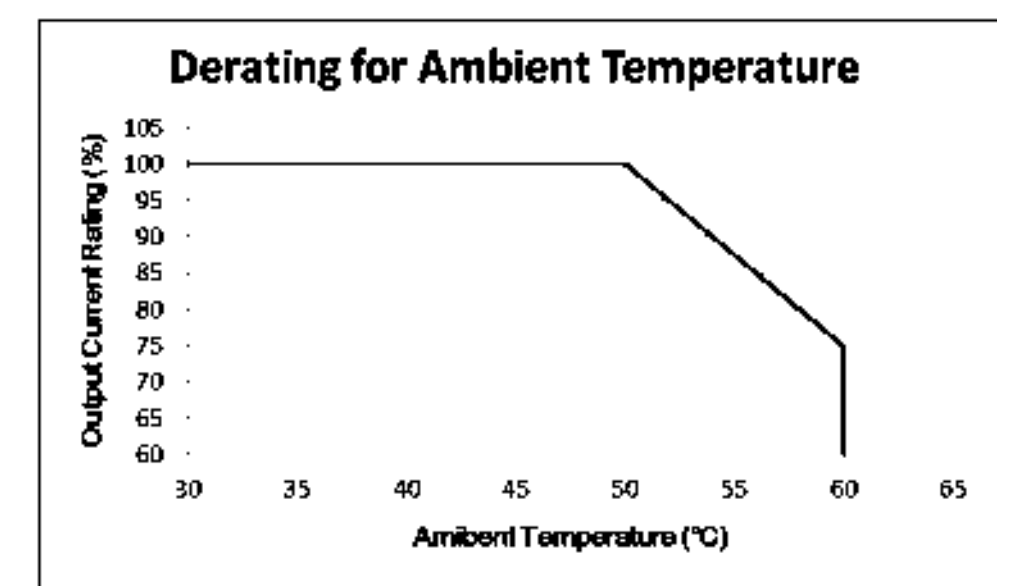

# *Chapter 4 Wiring*

- 4-1 System Wiring Diagram
- 4-2 Wiring

#### **Chapter 4 Wiring | MH300-L**

After removing the front cover, verify that the power and control terminals are clearly visible. Read the following precautions to avoid wiring mistakes.

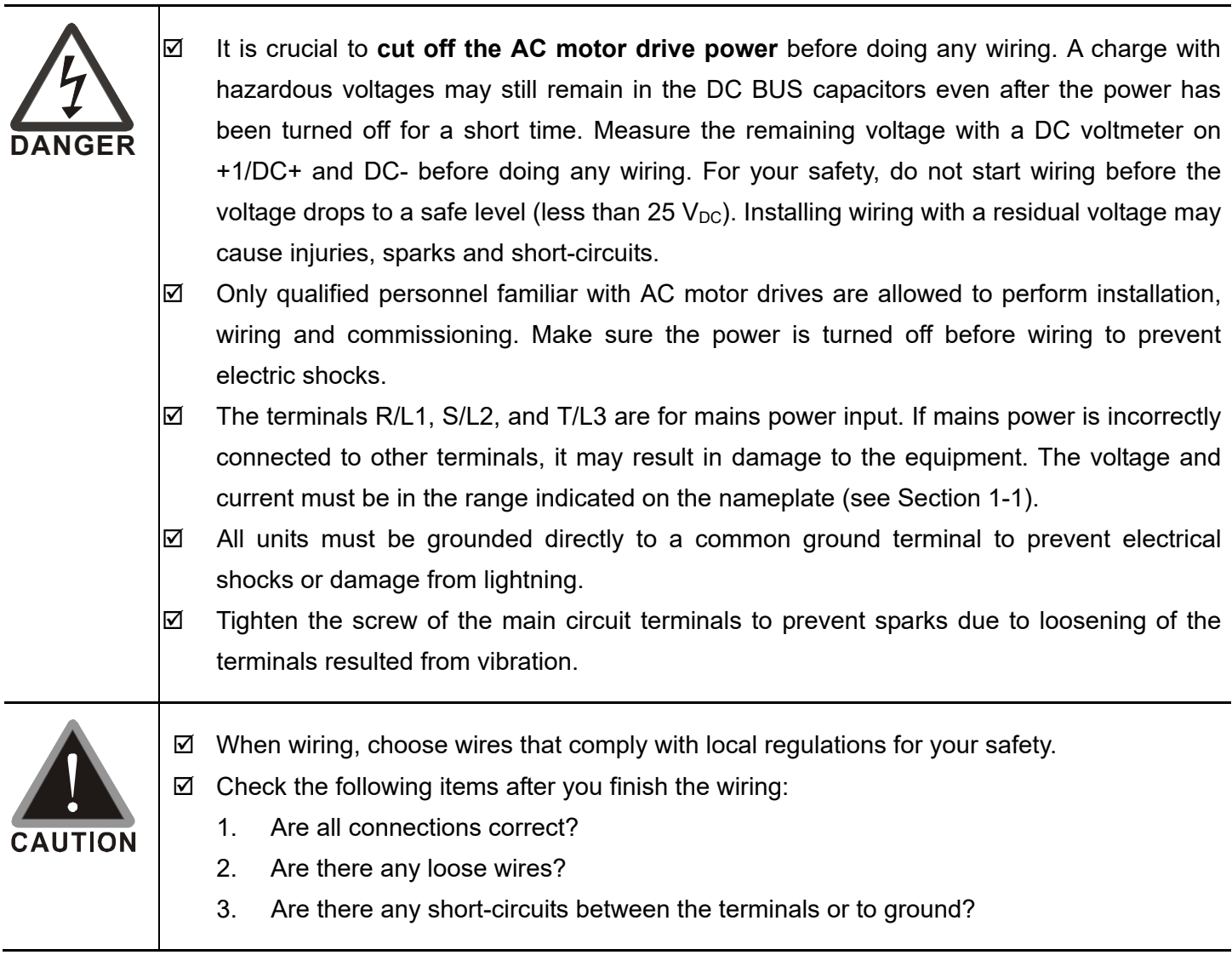

# **4-1 System Wiring Diagram**

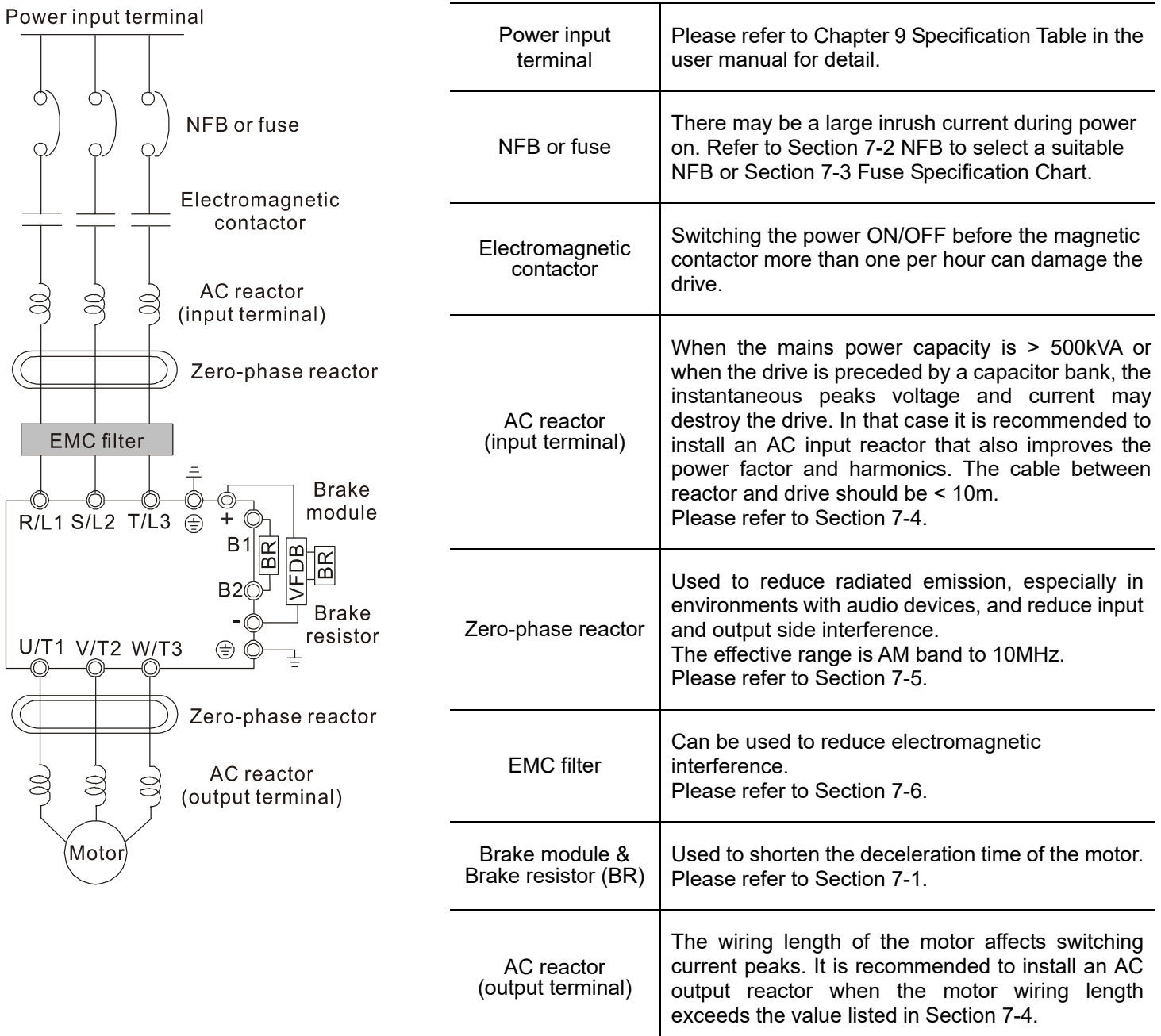

# **4-2 Wiring**

#### It provide three-phase power

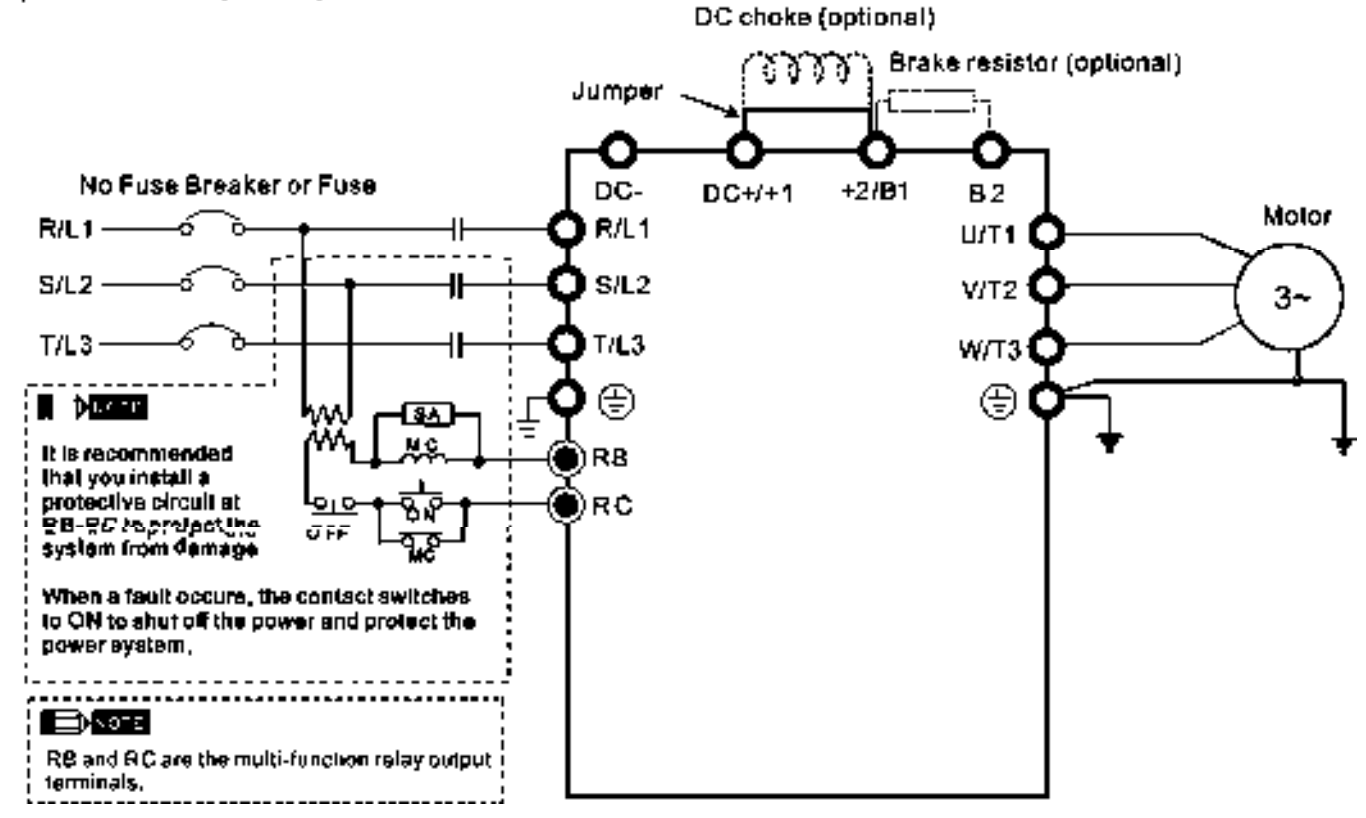

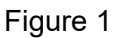

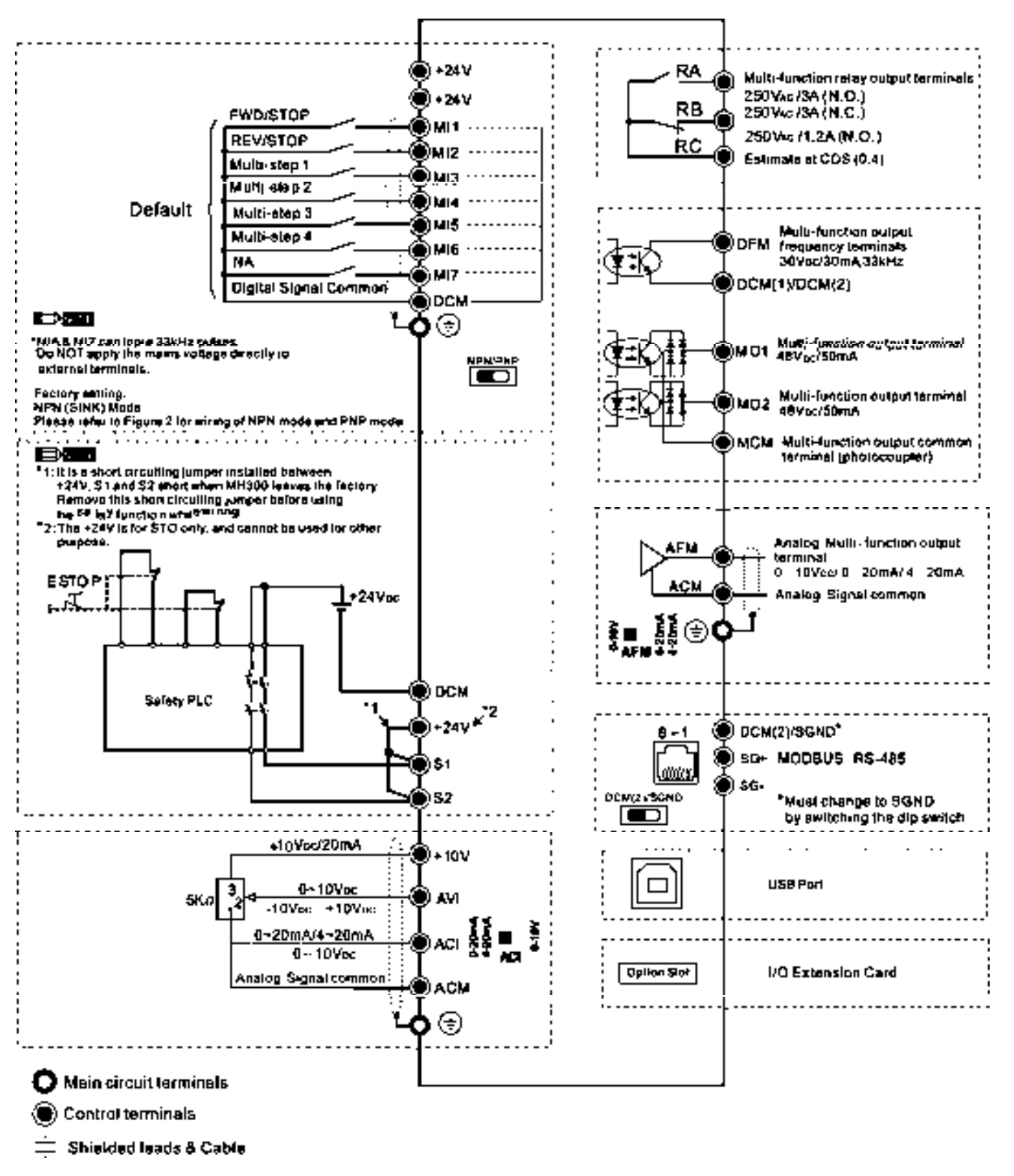

#### Figure 2

#### SINK (NPN) / SOURCE (PNP) Mode

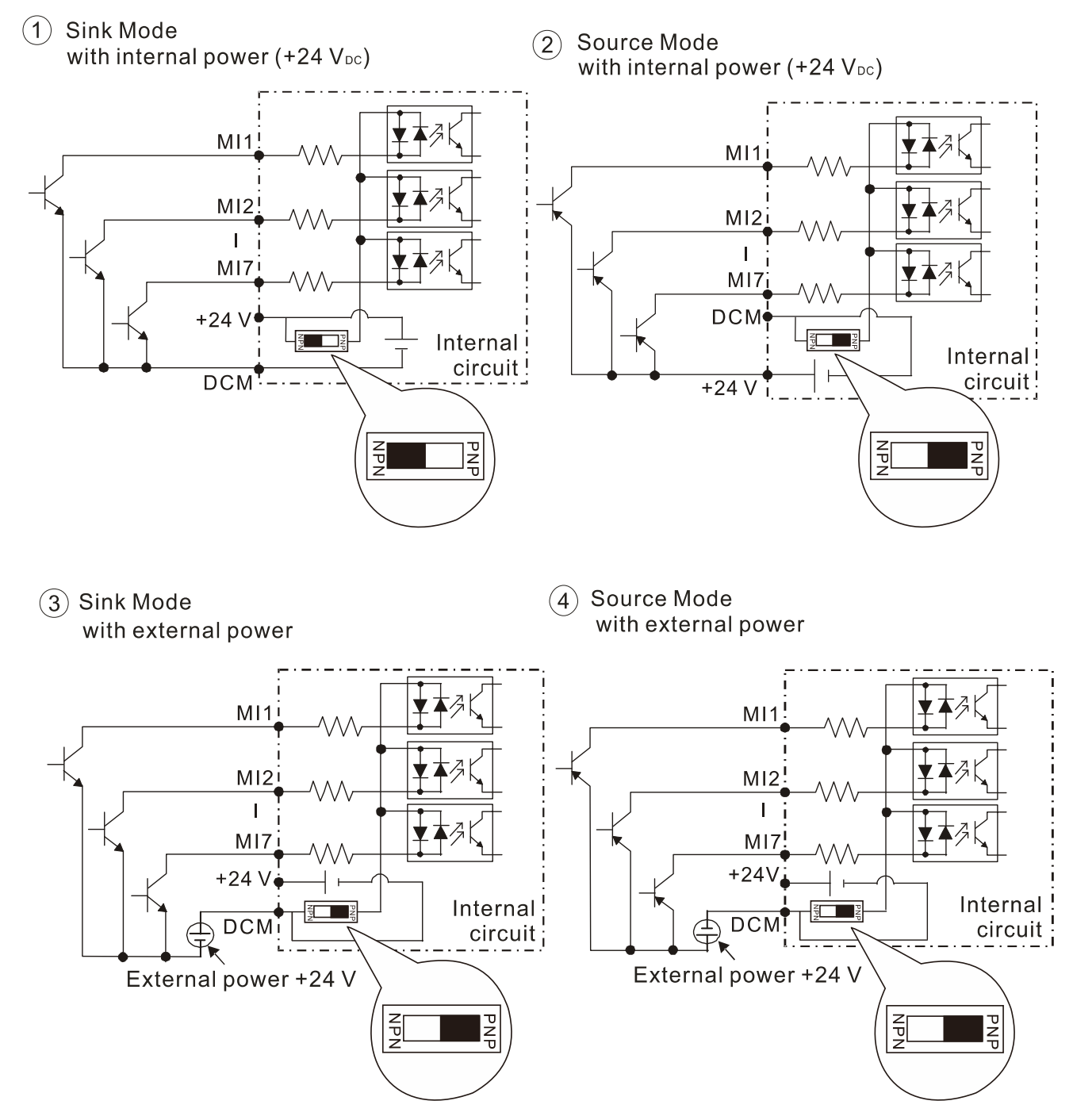

#### Figure 3

#### Applicable for frame C, D & E:

1. Only the main power can use single-phase UPS of battery,

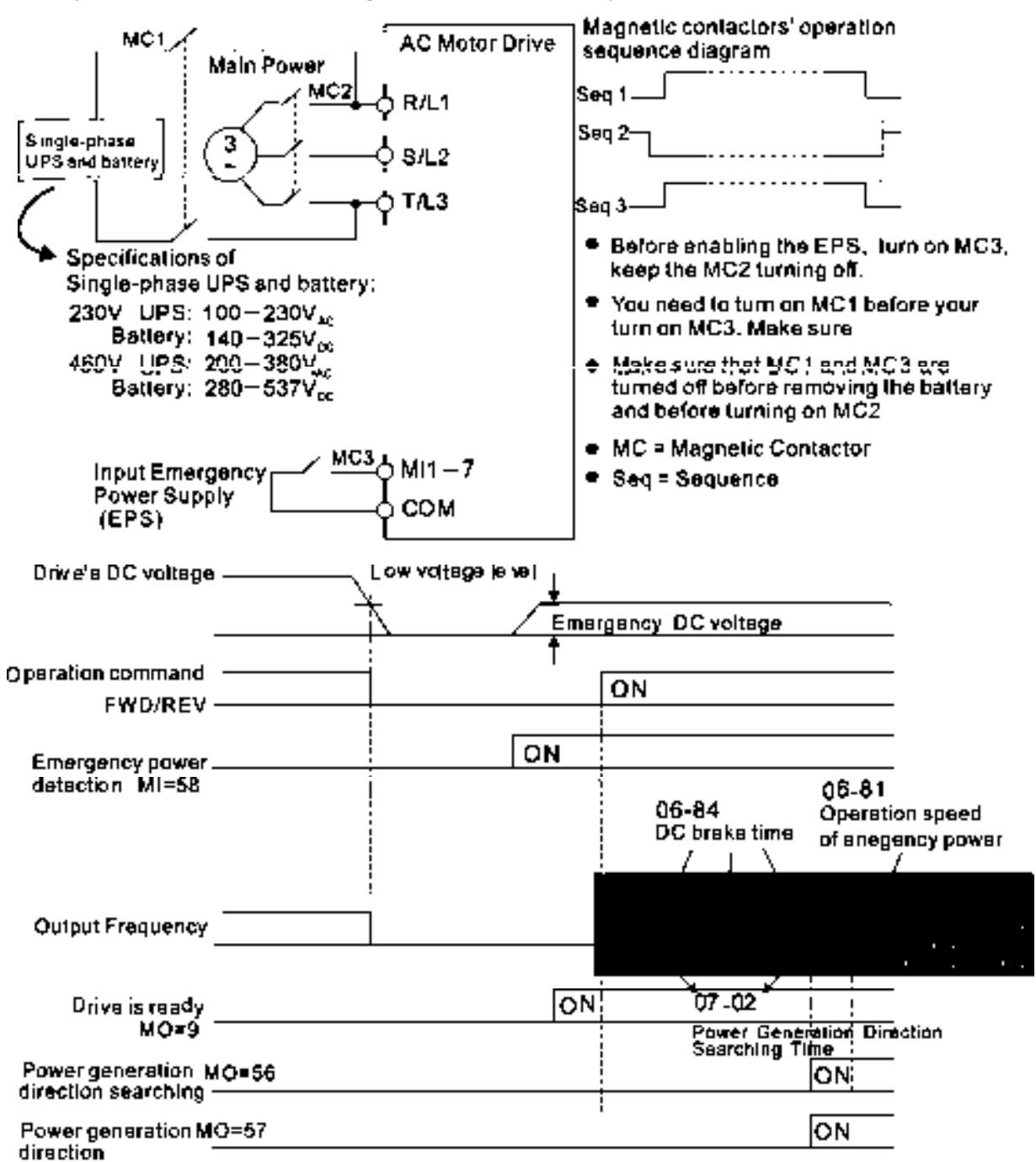

Sequentiel Diagram of Elevetor's Emergency Power Supply and Power Generating Direction

Notes on Emergency Power Supply (EPS):

- 1. When the EPS is enabled (MI=58), the cooling fan stop running to prevent voltage decreasing of EPS.
- 2. When the EPS is enabled, the parameter setting cannot be saved. The system will lose its parameter setting after it is repower on.
- 3. When the EPS is enabled, the operating speed follows the setting of Pr.06-81.
- 4. When the EPS is enabled, low voltage protection and phase lose protection are disabled.
- 5. When the EPS is enabled, the DC-Bus voltage followa the setting of Pr.06-80.

[This page intentionally left blank]

# *Chapter 5 Main Circuit Terminals*

- 5-1 Main Circuit Diagram
- 5-2 Main Circuit Terminals

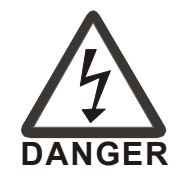

- $\boxtimes$  Securely fasten the main circuit terminal screws to prevent sparking caused by loose screws due to vibration.
- $\boxtimes$  When needed, only use an inductive filter at the motor output terminals U/T1, V/T2, W/T3 of the AC motor drive. DO NOT use phase-compensation capacitors or L-C (Inductance-Capacitance) or R-C (Resistance-Capacitance), unless approved by Delta.
- $\boxtimes$  DO NOT connect brake resistors directly to  $+1/DC+$  to DC-,  $+2/B1$  to DC- to prevent damage to the drive.
- $\boxtimes$  Ensure proper insulation of the main circuit wiring in accordance with the relevant safety regulations.

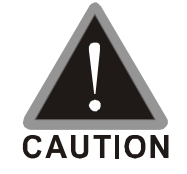

#### Main power terminals

- $\boxtimes$  R/L1, S/L2 and T/L3 have no phase-sequence requirement; they can be connected in any sequence.
- $\boxtimes$  Add a magnetic contactor (MC) at the power input to quickly cut off power and reduce malfunction when activating the AC motor drive protection function. Both ends of the MC should have an R-C surge absorber.
- $\boxtimes$  Ensure that voltages and currents are within specification.
- When using a general GFCI (Ground Fault Circuit Interrupter), select a sensitivity greater than or equal to 200 mA and greater than or equal to 0.1 sec. operation time to avoid nuisance tripping.
- $\boxtimes$  Use conduits or shielded cables for the power wiring, and ground both ends of the conduit or shielded cables.
- $\boxtimes$  DO NOT start or stop the drive by turning the power ON or OFF. Start and stop the drive with the RUN/STOP command. If you still need to run or stop the drive by turning the power ON or OFF, it is strongly recommended that you do so no more often than ONCE per hour.
- $\boxtimes$  To comply with UL standards, connect the drive to a three-phase three-wire or three-phase four-wire Wye system type of mains power system.

Output terminals for main circuit

- $\boxtimes$  Use a well-insulated motor that is suitable for operation with an inverter.
- $\boxtimes$  When the AC drive output terminals U/T1, V/T2, and W/T3 are connected to the motor terminals U/T1, V/T2, and W/T3 respectively, the motor rotates counterclockwise (as viewed from the shaft end of the motor) when it receives a forward operation command. To permanently reverse the direction of rotation, exchange any two motor leads.

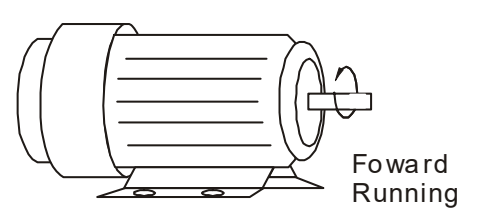

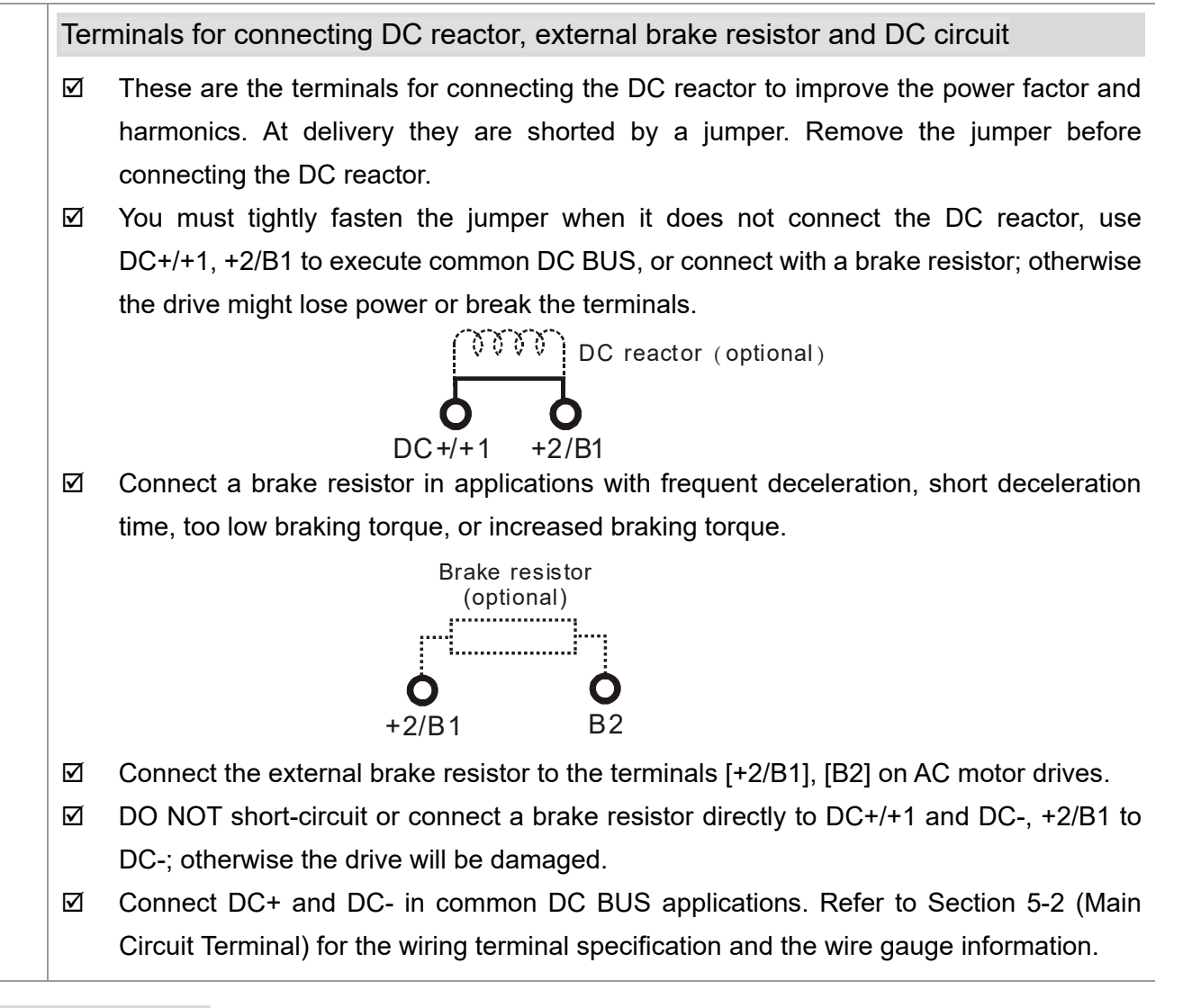

#### Remove the front cover

- Remove the front cover before connecting the main circuit terminals and control circuit terminals. Remove the cover according to the figure below.
- $\Box$  The figure below shows the Frame D model for example. Removing the cover on the other frame sizes is similar.

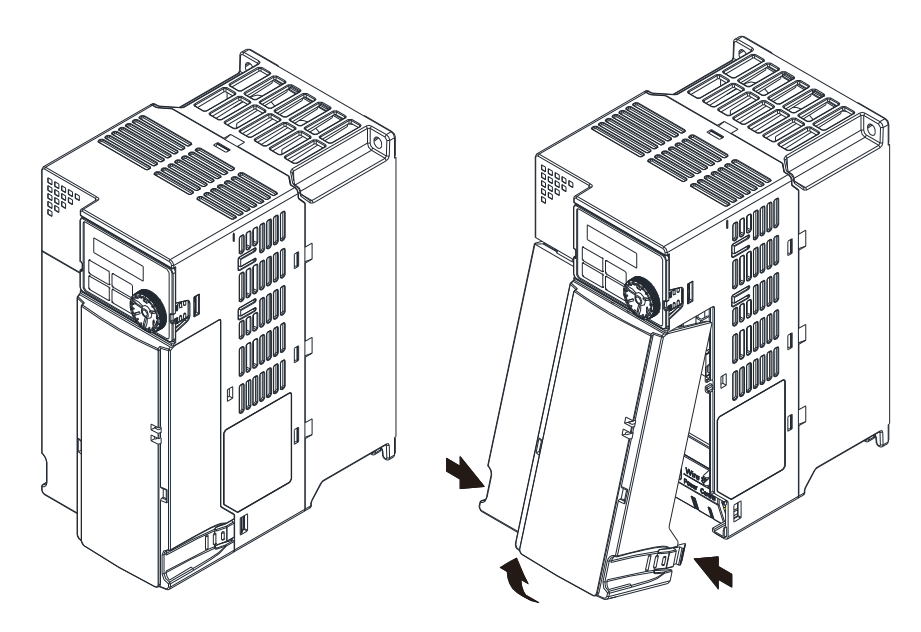

Press the clip on both sides, and take out by rotating.

**Chapter 5 Main Circuit Terminals | MH300-L** 

# **5-1 Main Circuit Diagram**

It provide three-phase

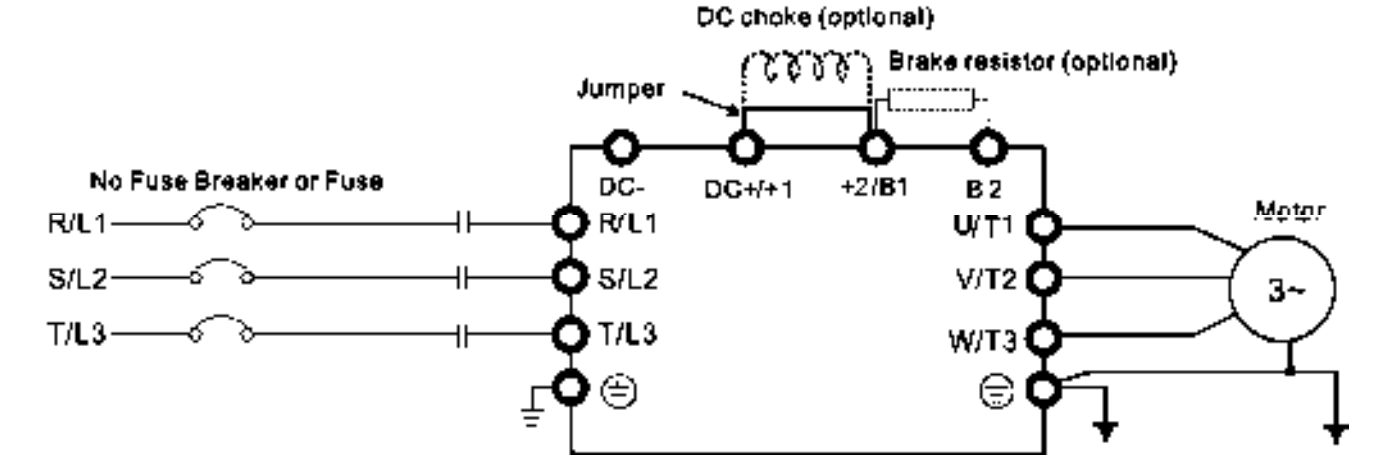

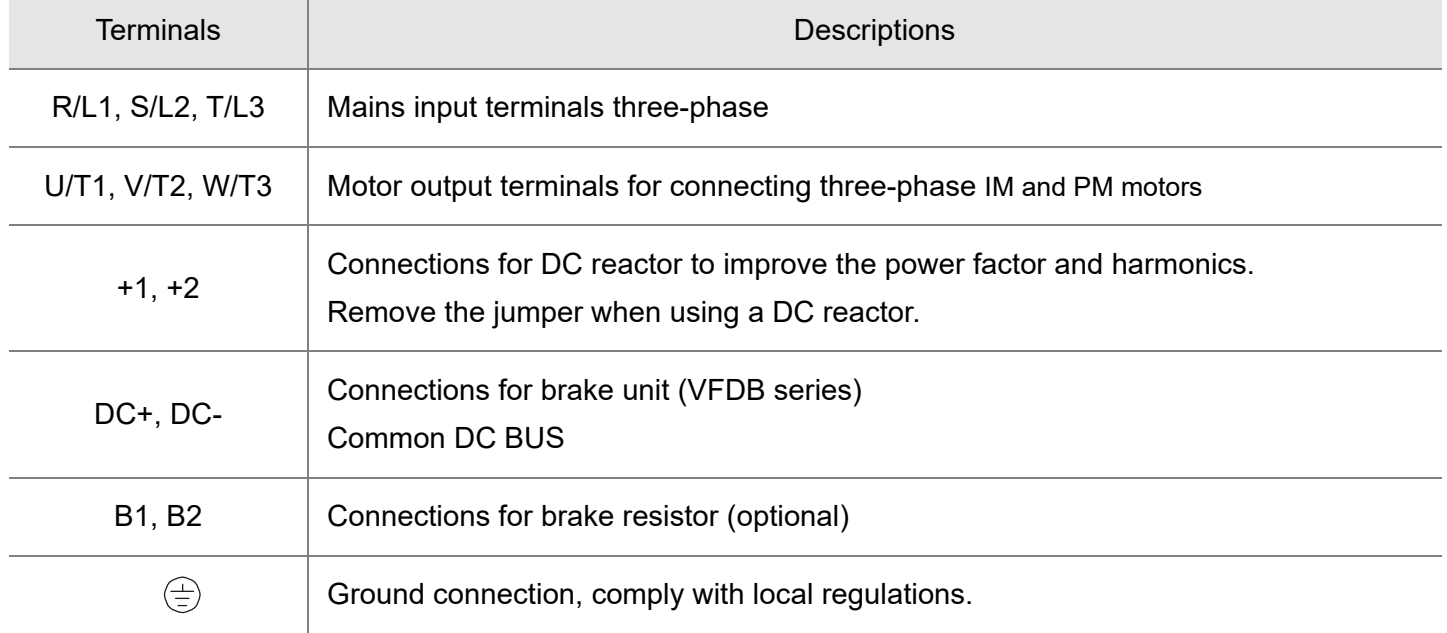

# **5-2 Main Circuit Terminals**

- The following additional terminals are needed when wiring. The additional terminal dimension should comply with Figure 1 below.
- After crimping the wire to the ring lug (must be UL approved), UL and CSA approved R/C (YDPU2), install heat shrink tubing rated at a minimum of 600  $V_{AC}$  insulation over the live part. Refer to Figure 2 below.

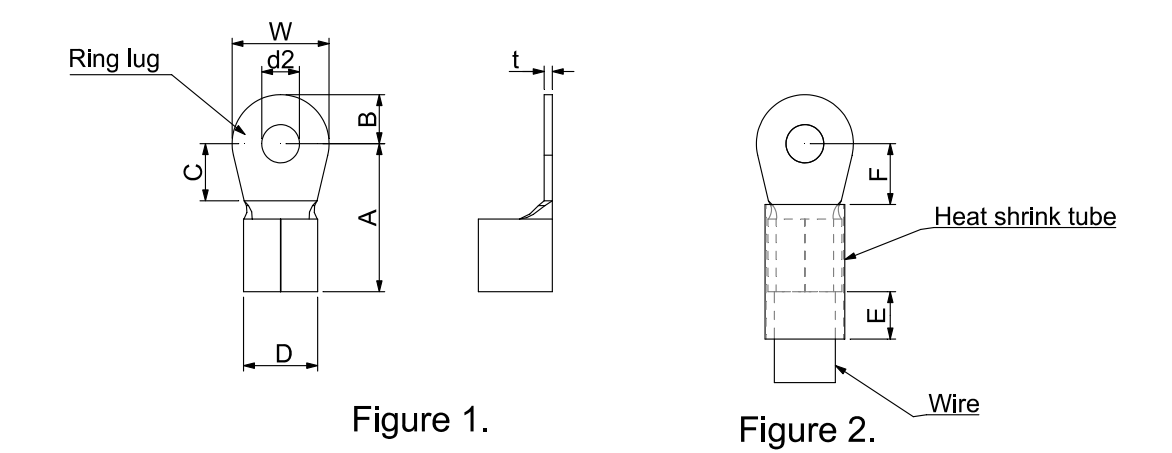

#### Dimensions of Ring Lug

The part # of the ring terminals (produced by K.S. Terminals) in the table below are for reference only. You can buy other ring terminals of your choice to match with different frame sizes.

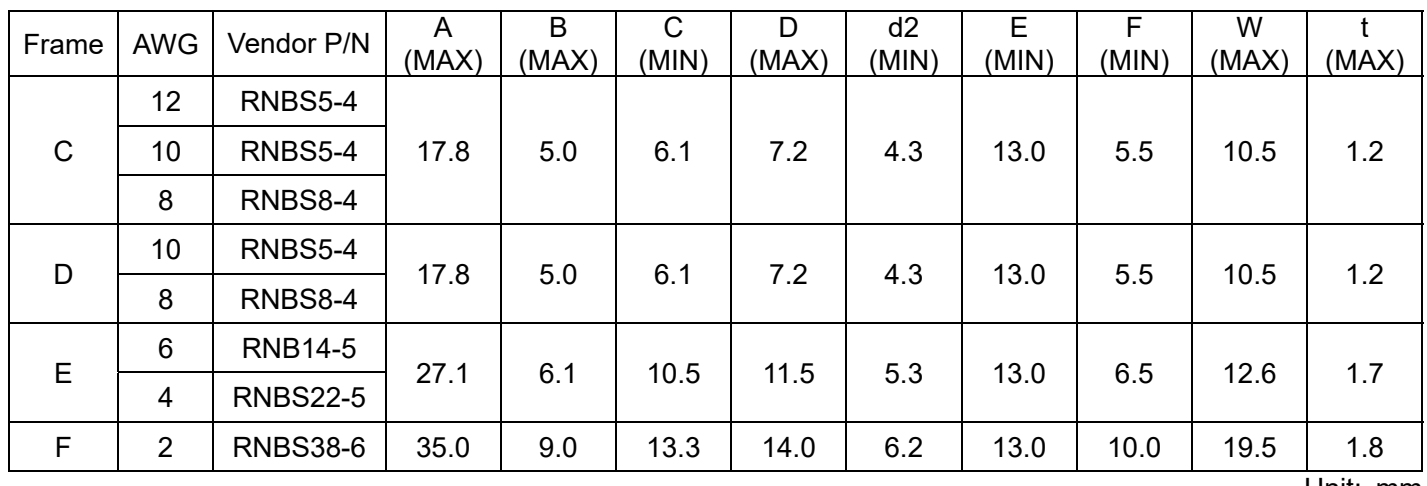

Unit: mm

#### **Chapter 5 Main Circuit Terminals | MH300-L**

#### Frame C

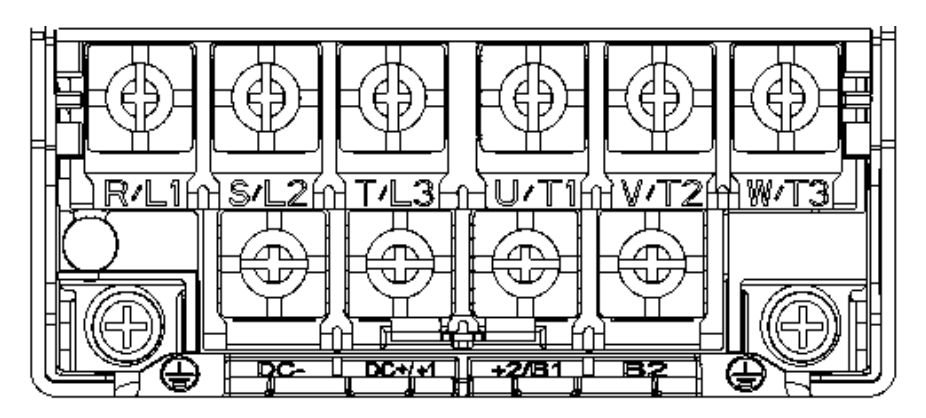

- If you install at Ta 50°C above environment, please select copper wire which have voltage rating 600V and temperature resistant 75°C or 90°C or above.
- If you install at Ta 50°C environment, please select copper wire which have voltage rating 600V and temperature resistant 90°C or 90°C.
- For UL installation compliant, you have to use copper wires when installation, the wire gauge is based on temperature resistant 75°C which is according to the requirements and recommendations from UL. Do not reduce the wire gauge when using high-temperature resistant wires.

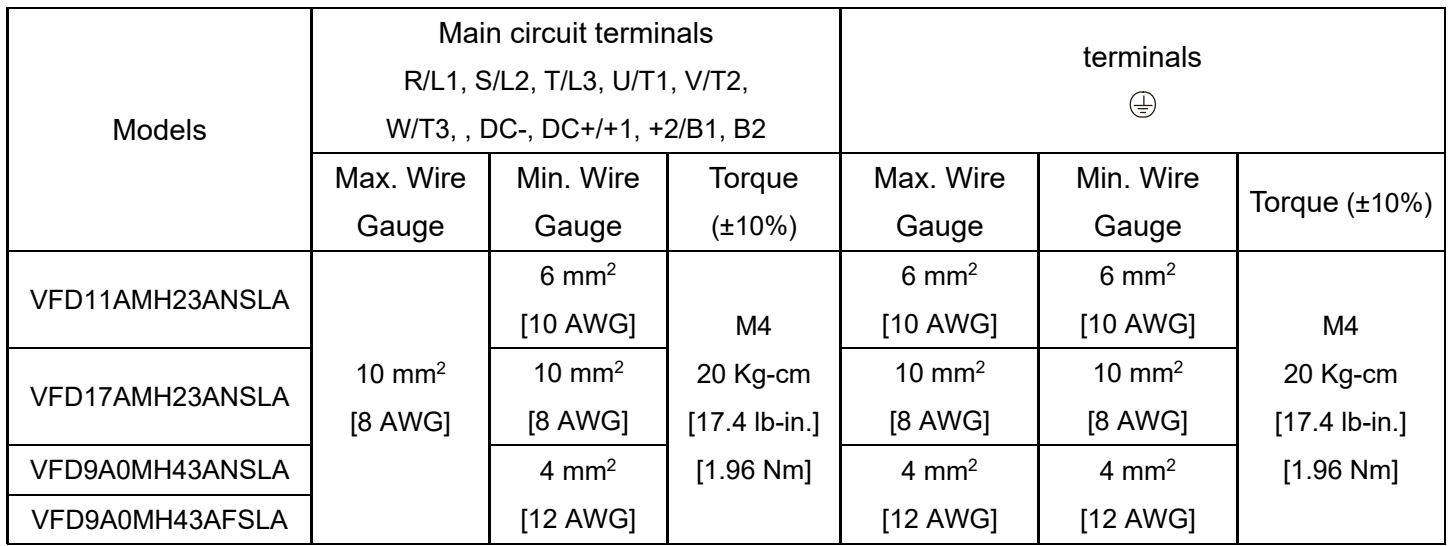
Frame D

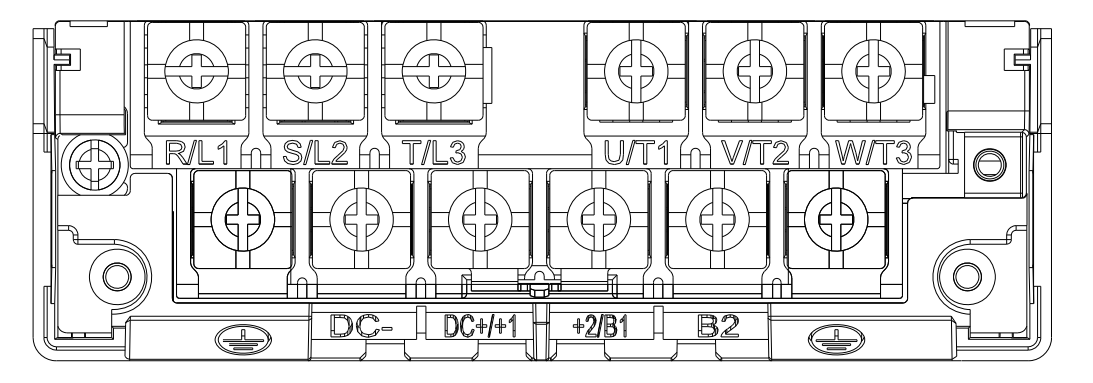

- If you install at Ta 50°C above environment, please select copper wire which have voltage rating 600V and temperature resistant 75°C or 90°C or above.
- If you install at Ta 50°C environment, please select copper wire which have voltage rating 600V and temperature resistant 90°C or 90°C.
- Model VFD25AMH23ANSLA install at Ta 45°C above environment, please select copper wire which have voltage rating 600V and temperature resistant 90°C or 90°C.
- For UL installation compliant, you have to use copper wires when installation, the wire gauge is based on temperature resistant 75°C which is according to the requirements and recommendations from UL. Do not reduce the wire gauge when using high-temperature resistant wires.

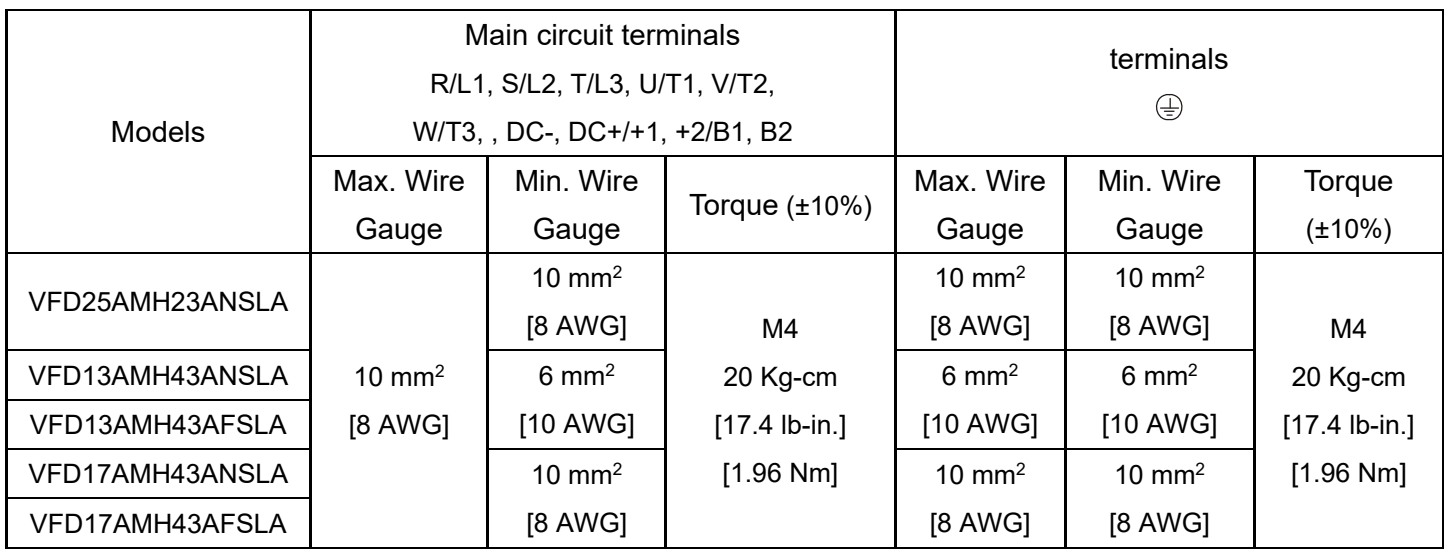

#### **Chapter 5 Main Circuit Terminals | MH300-L**

#### Frame E

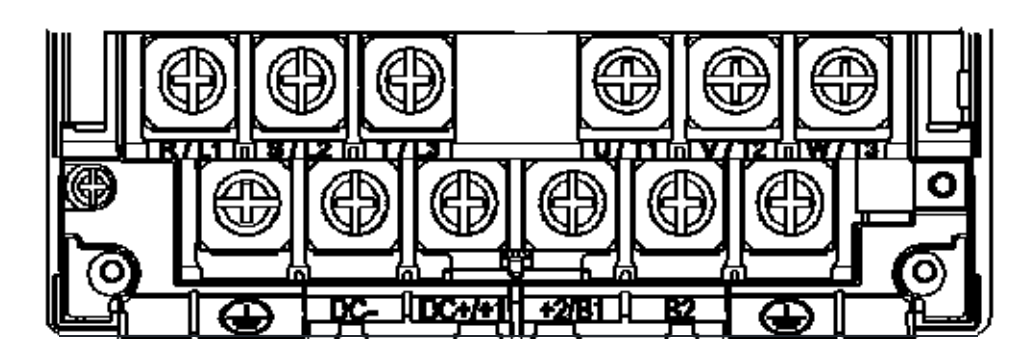

- If you install at Ta 50°C above environment, please select copper wire which have voltage rating 600V and temperature resistant 75°C or 90°C or above.
- If you install at Ta 50°C environment, please select copper wire which have voltage rating 600V and temperature resistant 90°C or 90°C.
- Model VFD33AMH23ANSLA install at Ta 40°C environment, please select copper wire which have voltage rating 600V and temperature resistant 90°C or 90°C.
- Model VFD49AMH23ANSLA install at Ta 35°C environment, please select copper wire which have voltage rating 600V and temperature resistant 90°C or 90°C.
- Model VFD32AMH43ANSLA and VFD32AMH43AFSLA install at Ta 45°C environment, please select copper wire which have voltage rating 600V and temperature resistant 90°C or 90°C.
- For UL installation compliant, you have to use copper wires when installing. The wire gauge is based on temperature resistant 75°C which is according to the requirements and recommendations from UL. Do not reduce the wire gauge when using high-temperature resistant wires.
- \*\* These drives must be wired with the specified ring terminal dimensions.

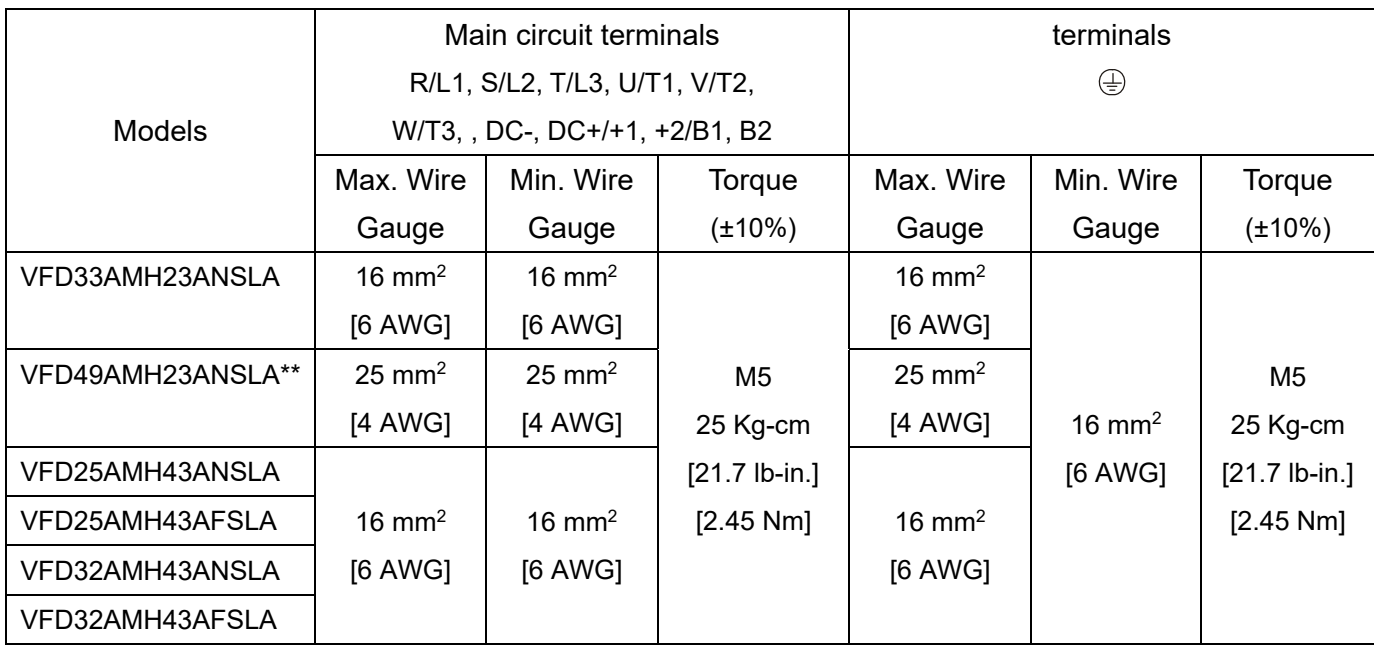

#### Frame F

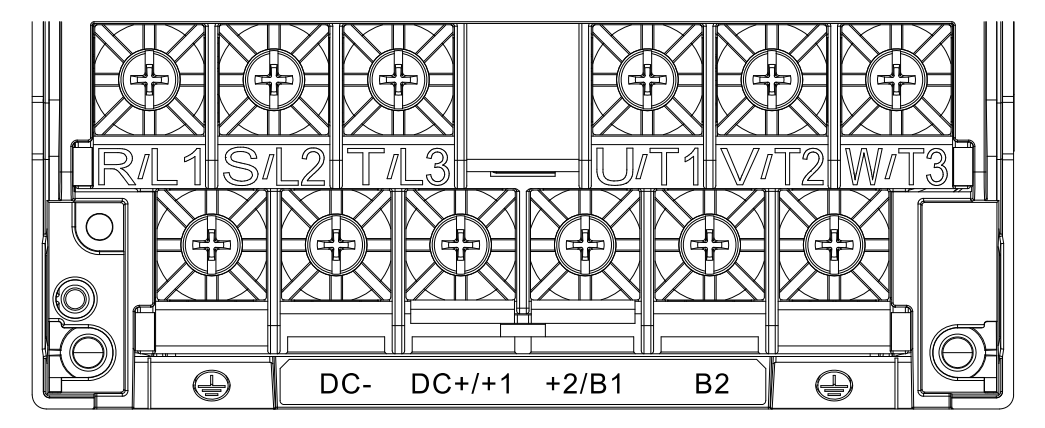

- Model VFD65AMH23ANSLA install at Ta 35°C above environment, select copper wire which have voltage rating 600V and temperature resistant 90°C or 90°C.
- **For UL installation compliant, you have to use copper wires when installation.**
- The wire gauge is based on temperature resistant 75°C which is according to the requirements and recommendations from UL. Do not reduce the wire gauge when using high-temperature resistant wires.

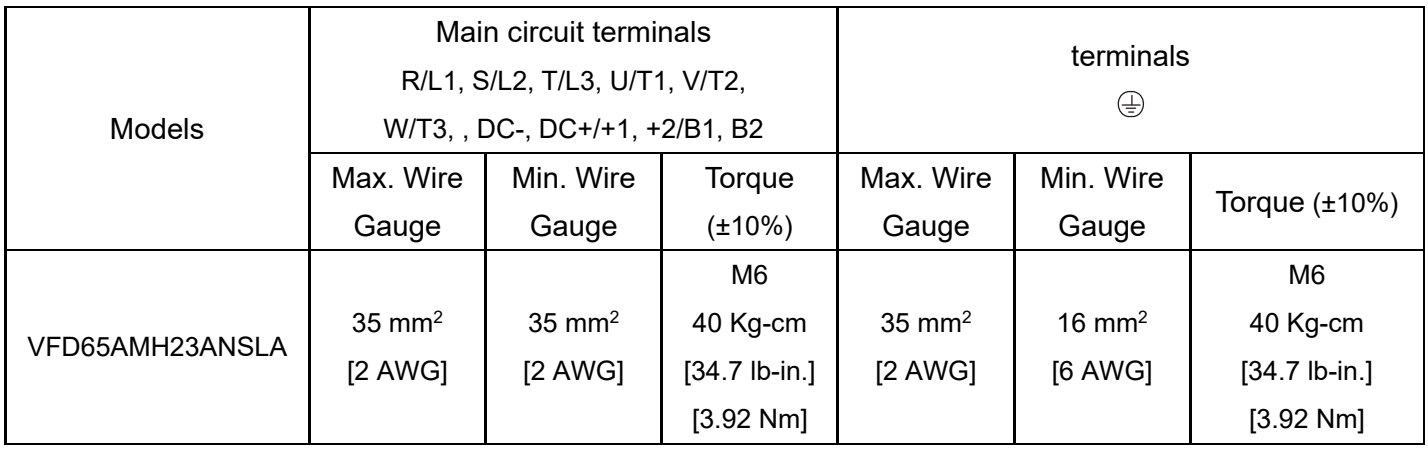

**Chapter 5 Main Circuit Terminals | MH300-L** 

[This page intentionally left blank]

# *Chapter 6 Control Terminals*

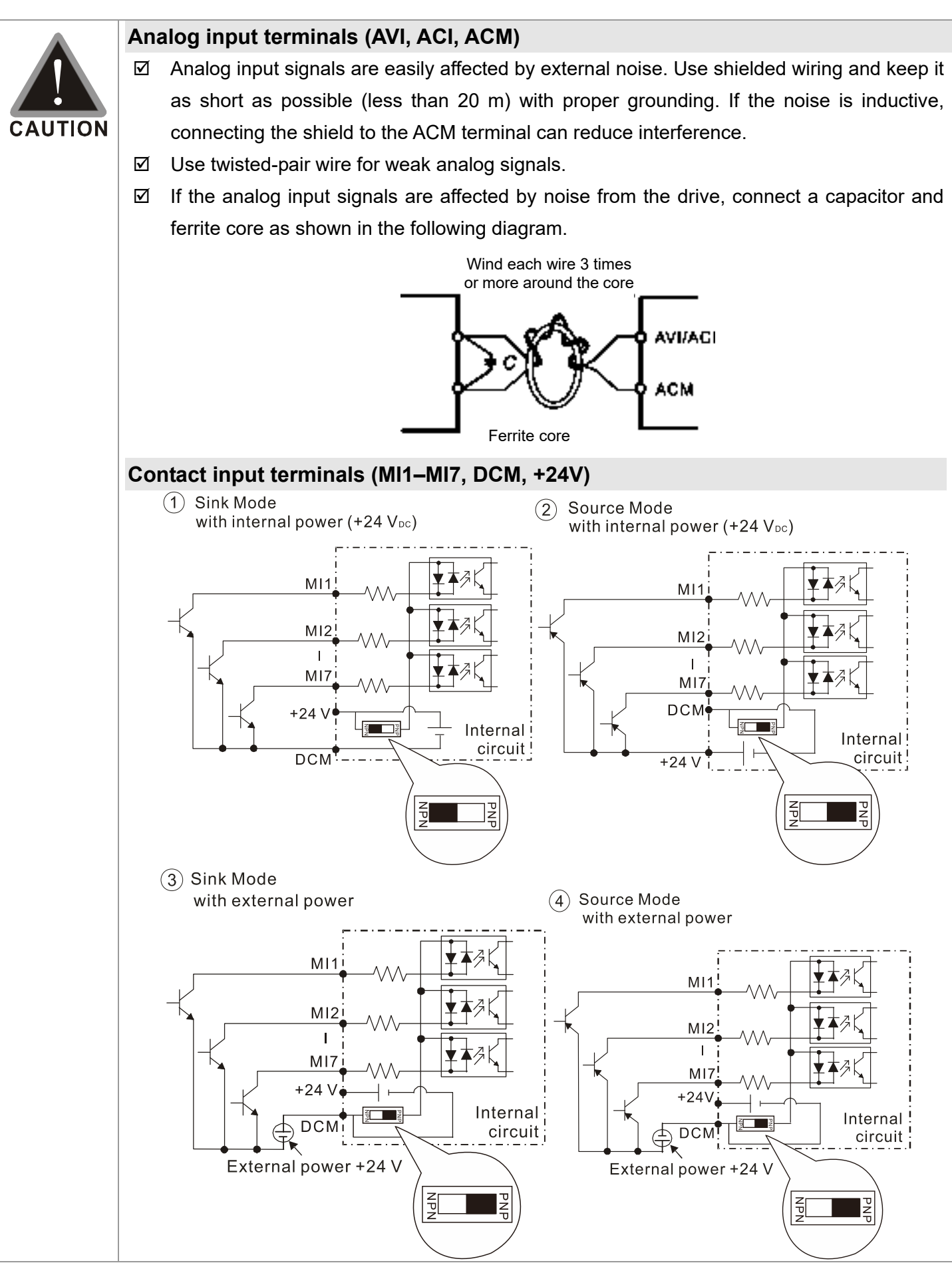

 $\boxtimes$  When the photo coupler is using the internal power supply, the switch connection for Sink and Source modes are as shown in the picture above: MI-DCM: Sink mode, MI-+24 V: Source mode.

#### **Transistor output terminals (MO1, MO2, MCM)**

 $\boxtimes$  Make sure to connect the digital outputs to the correct polarity. See the wiring diagram when connecting a relay to the digital output, connect a surge absorber across the coil, and check the polarity.

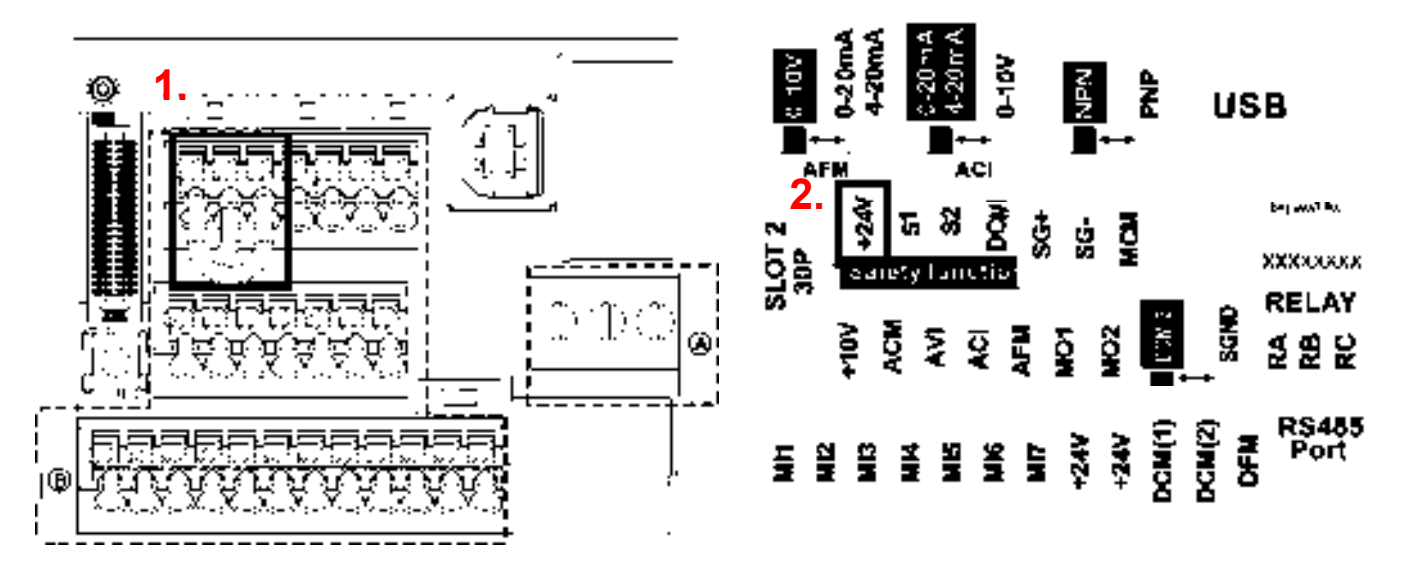

Distribution Diagram of Control Terminal Location Map of Control Terminal

Wiring precautions:

- The default condition is +24V/S1/S2 shorted by jumper (as shown in figure 1. on upper left side), please refer to Chapter 4 WIRING for more details.
- Power source of the safety function: +24V (as shown in figure 2. on upper left side), STO use only.
- Relay terminals are on a screw clamp terminal block (See section A on the upper left side).
	- 1. Tighten the wiring with slotted screwdriver, which is 3.5 mm (wide) x 0.6mm (thick)
	- 2. The ideal length of stripped wire at the connection side is  $6-7$ mm.
	- 3. When wiring bare wires, make sure they are perfectly arranged to go through the wiring holes.
- Control terminals are on a spring clamp terminal block (See section B on the upper left side).
	- 1. Tighten the wiring with slotted screwdriver, which is 2.5mm (wide) x 0.4mm (thick)
	- 2. The ideal length of stripped wire at the connection side is 9mm.

3. When wiring bare wires, make sure they are perfectly arranged to go through the wiring holes. Control Terminals Wiring Specification

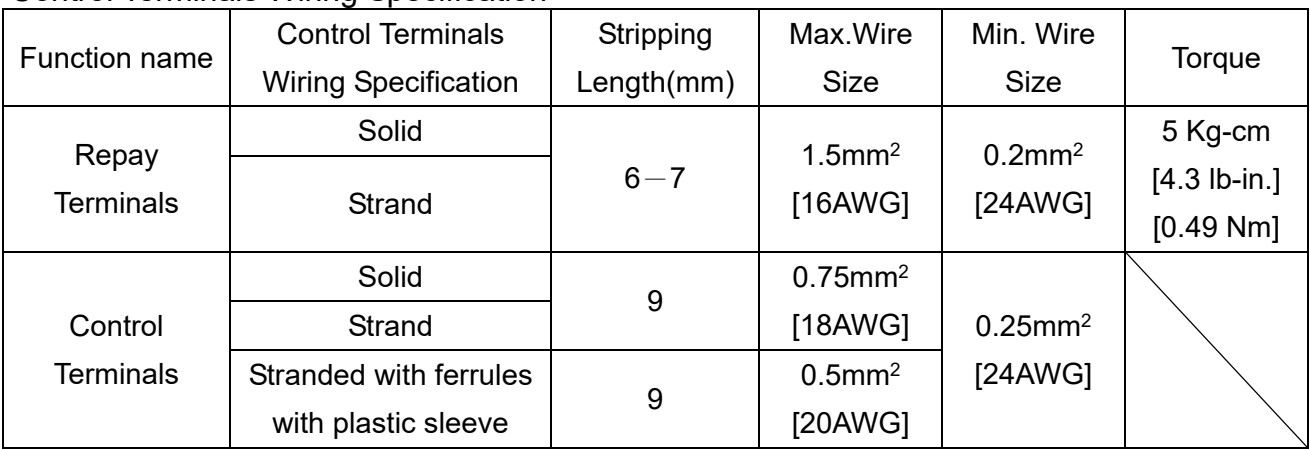

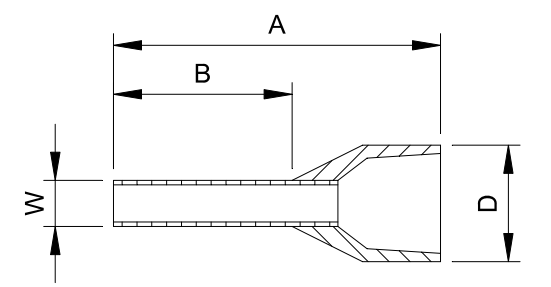

Unit: mm

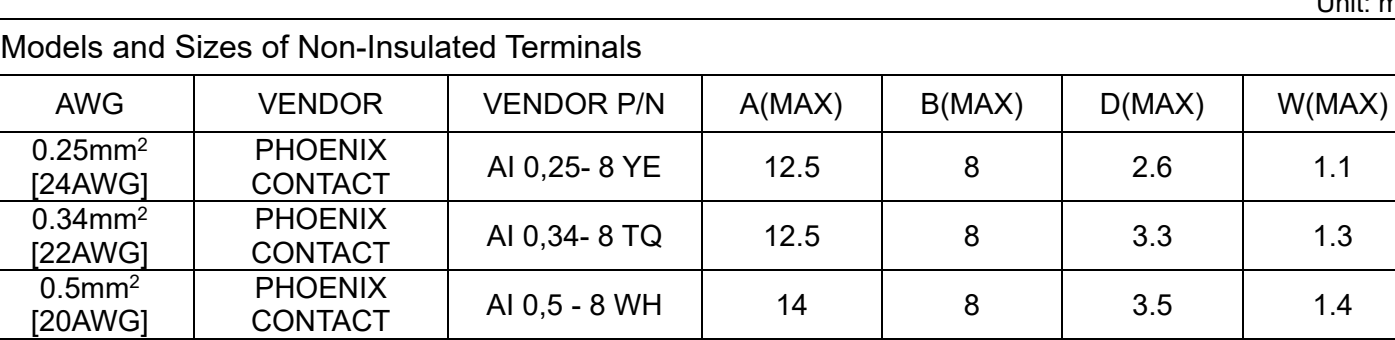

Models and Specifications of Crimping Tools: CRIMPFOX 10S - 1212045, Manufacturer: PHOENIX CONTACT DNT13-0101, Manufacturer: DINKLE

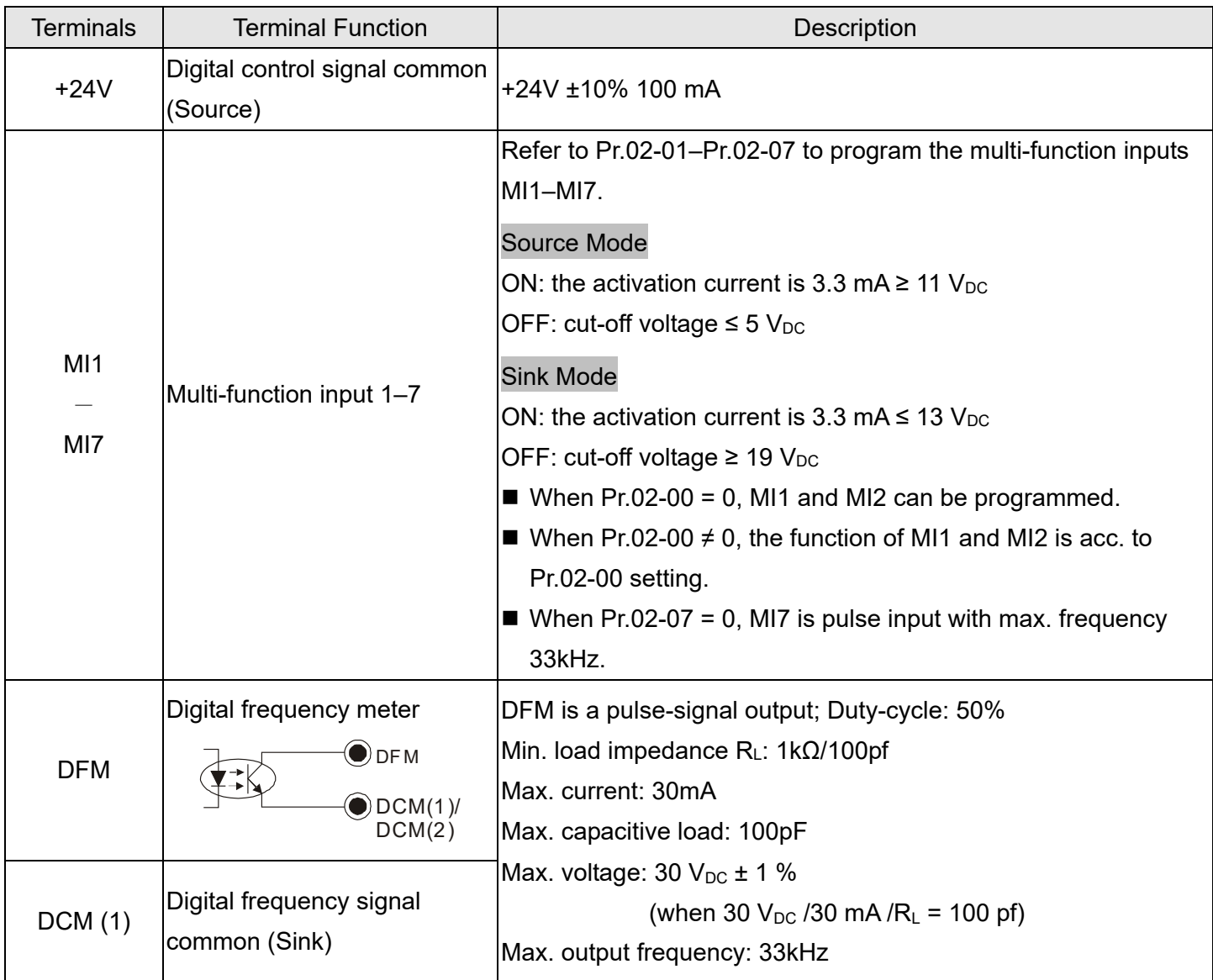

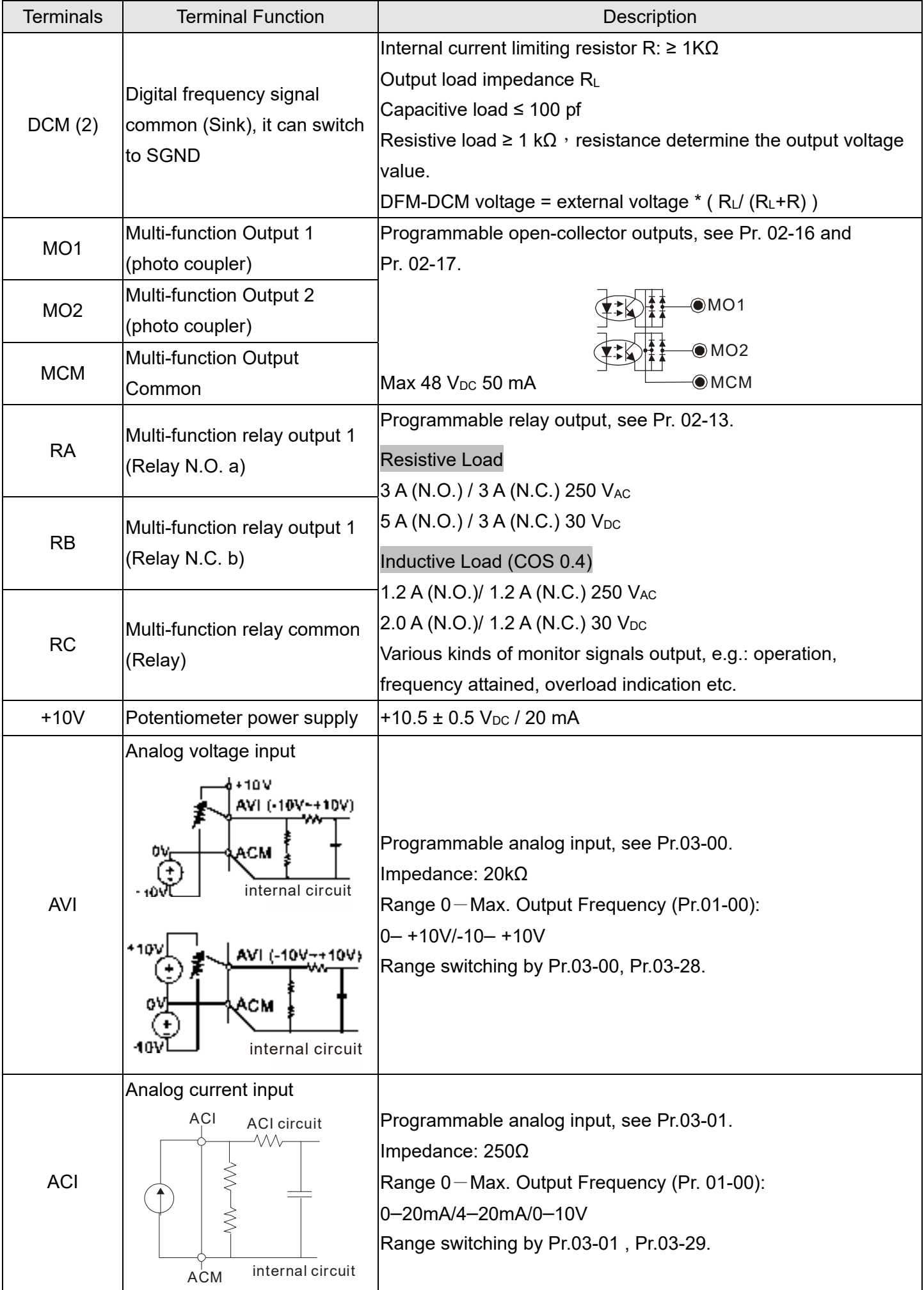

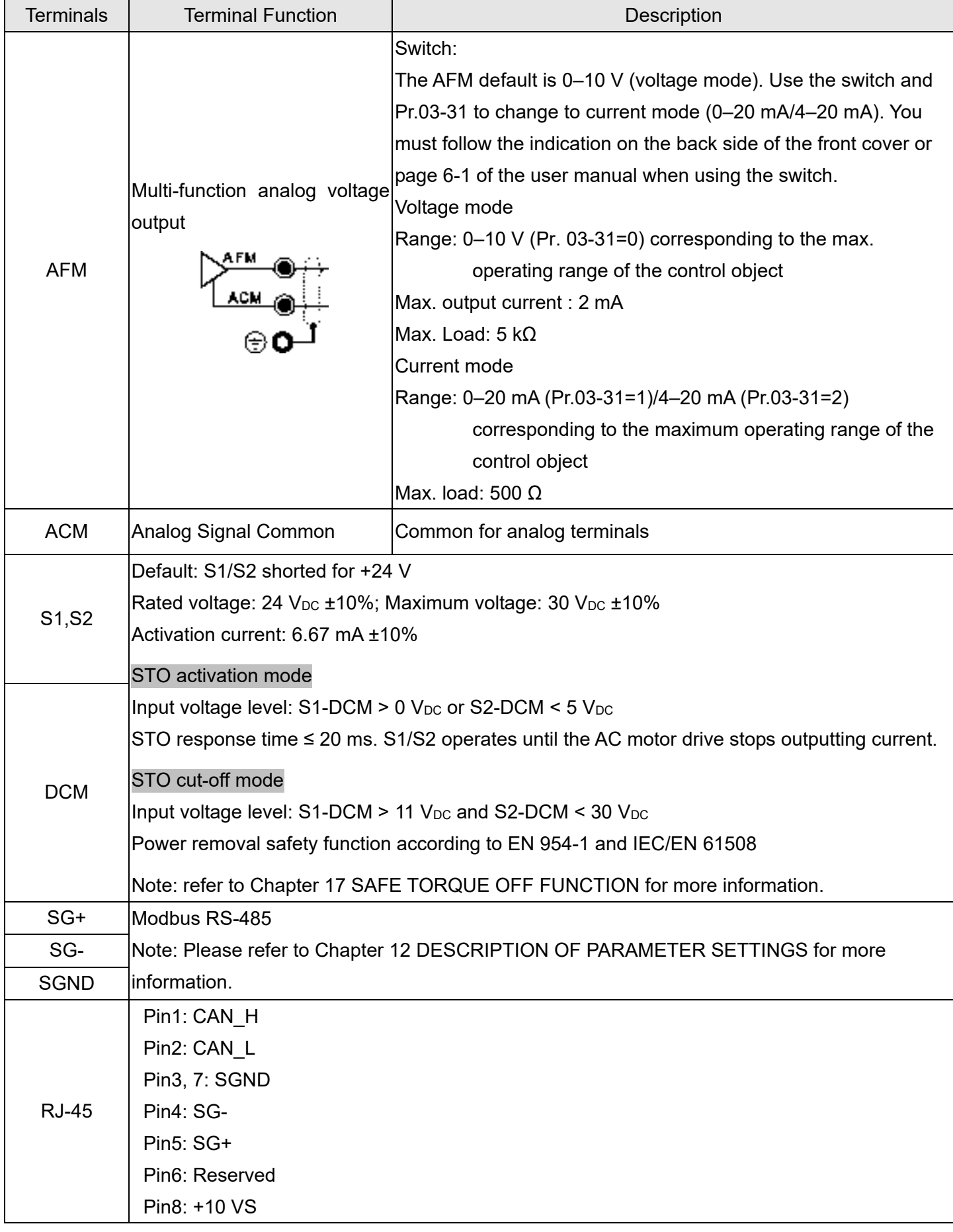

# *Chapter 7 Optional Accessories*

- 7-1 All Brake Resistors and Brake Units Used in AC Motor Drives
- 7-2 Non-fuse Circuit Breaker
- 7-3 Fuse Specification Chart
- 7-4 AC/DC Reactor
- 7-5 Zero Phase Reactors
- 7-6 EMC Filter
- 7-7 EMC Shield Plate
- 7-8 Capacitive Filter

#### **Chapter 7 Optional Accessories | MH300-L**

The optional accessories listed in this chapter are available upon request. Installing additional accessories to your drive substantially improves the drive's performance. Select accessories according to your need or contact your local distributor for suggestions.

# **7-1 All Brake Resistors and Brake Units Used in AC Motor Drives**

#### 230V three-phase

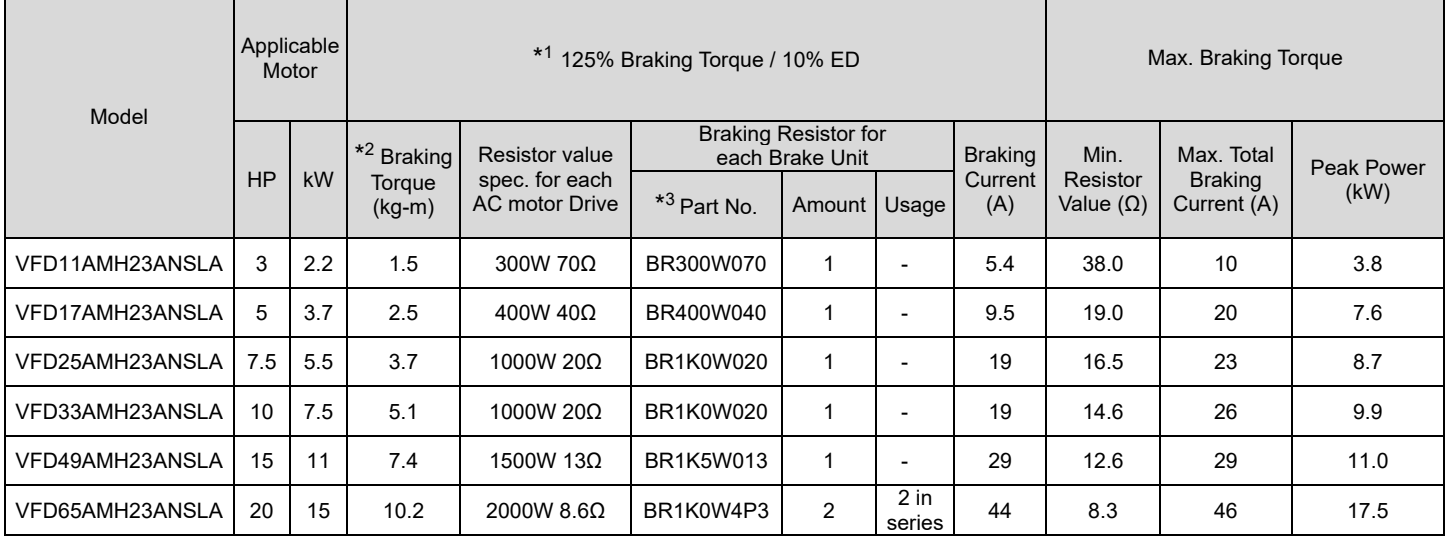

#### 460V three-phase

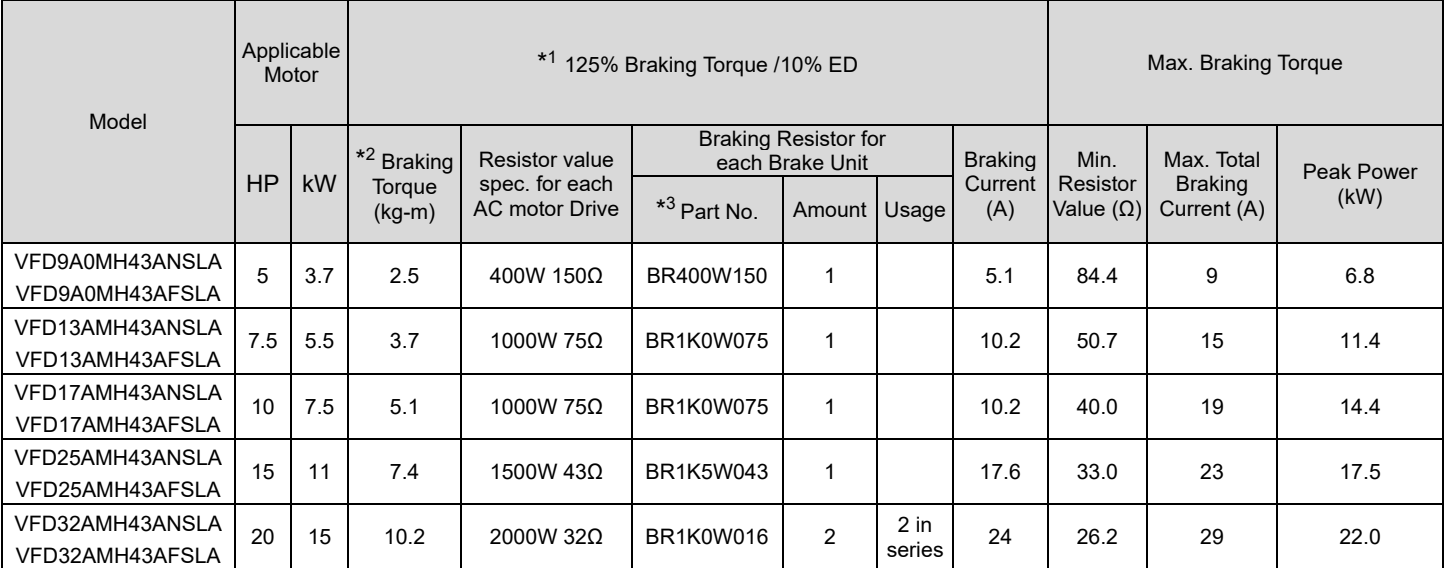

\*1 Standard braking torque is 125 %. Because of the limited resistor power, the longest operation time for 10% ED is 10sec. (on: 10 sec. / off: 90 sec.).

\*2 Calculation for braking torque is for a four-pole motor (1800 rpm).

\*<sup>3</sup> Resistors of 400W or lower should be fixed to the frame and at a surface temperature below 250°C (400°C). Resistors of 1000W and above should be fixed on a surface with temperature below 600°C. If the temperature is higher than the resistor's temperature limit, it will be required to install heat dissipating system or use a resistor with higher power.

#### **NOTE**

1. Select the resistance value, power and brake usage (ED %) acc. to Delta rules. Definition for Brake Usage ED%

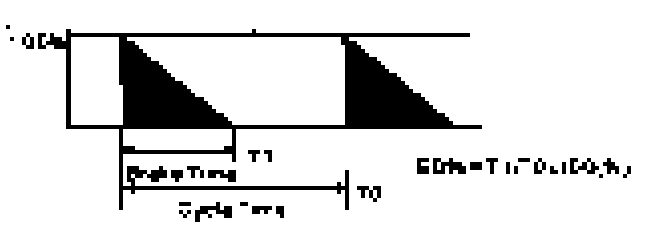

Explanation: ED (%) is defined to allow enough time for the brake unit and brake resistor to dissipate the heat generated by braking. Recommended cycle time T0 is one minute.

For safety, install a thermal overload relay (O.L) between the brake unit and the brake resistor in conjunction with the magnetic contactor (MC) before the drive for additional protection. The thermal overload relay protects the brake resistor from damage due to frequent or continuous braking. Under such circumstances, turn off the power to prevent damage to the brake resistor, brake unit and drive.

- 2. Any damage to the drive or other equipment caused by using brake resistors and brake modules that are not provided by Delta voids the warranty.
- 3. Consider environmental safety factors when installing the brake resistors. If you use the minimum resistance value, consult local dealers for the power calculation.
- 4. When using more than two brake units, the equivalent resistor value of the parallel brake unit cannot be less than the value in the column "Minimum Resistor Value (Ω)". Read the wiring information in the brake unit user manual thoroughly prior to operation. Visit the following links to get the instruction sheets for the wiring in the brake unit:
	- VFDB2015 / 2022 / 4030 / 4045 / 5055 Braking Modules Instruction Sheet http://www.deltaww.com/filecenter/Products/download/06/060101/Option/DELTA\_IA-MDS\_VFDB\_I\_EN\_20070719.pdf
	- VFDB4110 / 4160 / 4185 Braking Modules Instruction Sheet http://www.deltaww.com/filecenter/Products/download/06/060101/Option/DELTA\_IA-MDS\_VFDB4110-4160-4185\_I\_EN\_20 101011.pdf
	- VFDB6055 / 6110 / 6160 / 6200 Braking Modules Instruction Sheet http://www.deltaww.com/filecenter/Products/download/06/060101/Option/DELTA\_IA-MDS\_VFDB6055-6110-6160-6200\_I TSE\_20121030.pdf
- 5. Thermal Overload Relay (TOR): Choosing a thermal overload relay is based on whether its overload capacity is appropriate for the MH300. The standard braking capacity of the MH300 is 10% ED (Tripping time=10 s). As shown in the figure below, the thermal overload relay continuously operates for 10 seconds and it can withstand a 260% overload (Host starting). For example, a 460V, 15 kW MH300 has a braking current of 24 A (refer to the tables in this section), so it can use the thermal overload relay with a rated current of 10 A (10\*260% = 26A > 24A).

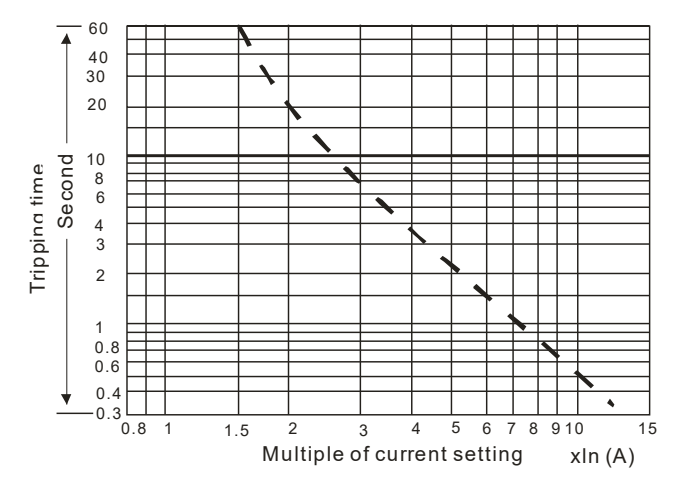

# **7-2 Non-fuse Circuit Breaker**

Comply with UL standard: Per UL 508, paragraph 45.8.4, part a.

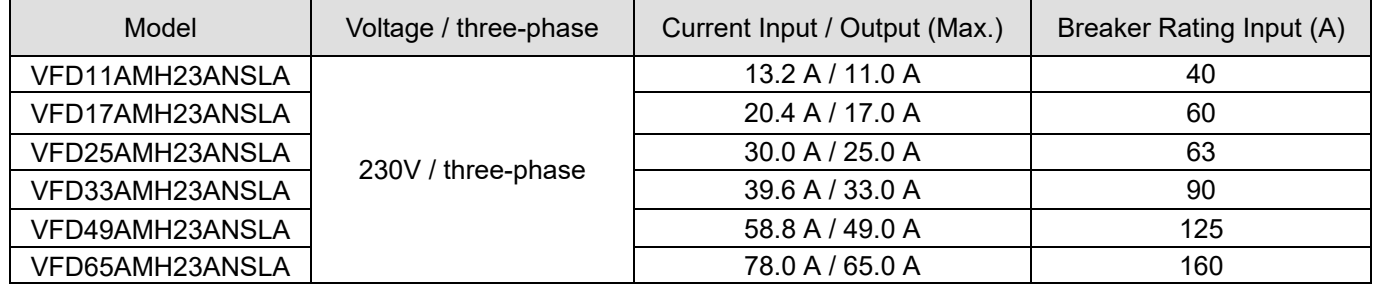

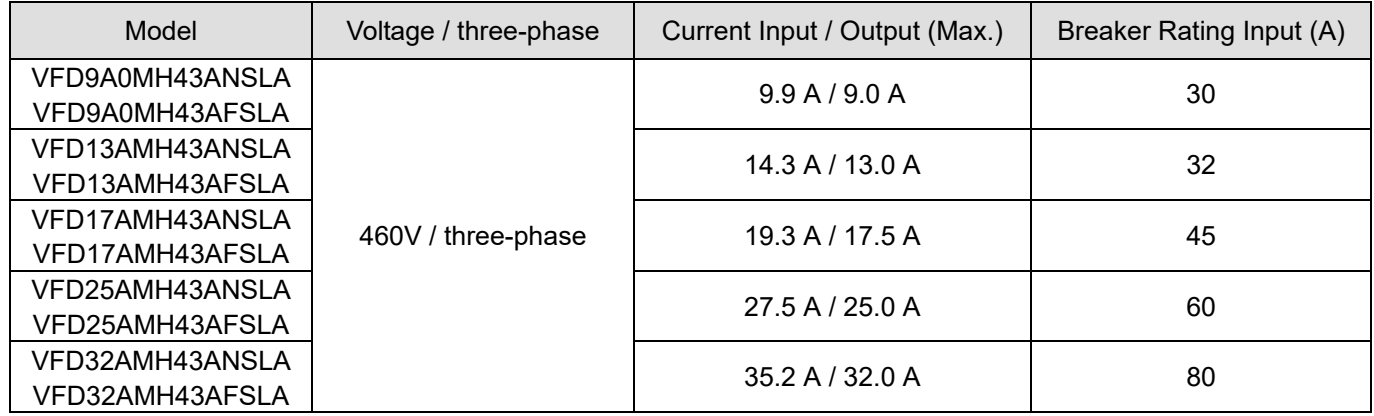

# **7-3 Fuse Specification Chart**

- $\boxtimes$  Fuse specifications lower than the table below are allowed.
- For installation in the United States, branch circuit protection must be provided in accordance with the National Electrical Code (NEC) and any applicable local codes. Use UL classified fuses to fulfill this requirement.
- $\boxtimes$  For installation in Canada, branch circuit protection must be provided in accordance with Canadian Electrical Code and any applicable provincial codes. Use UL classified fuses to fulfill this requirement.

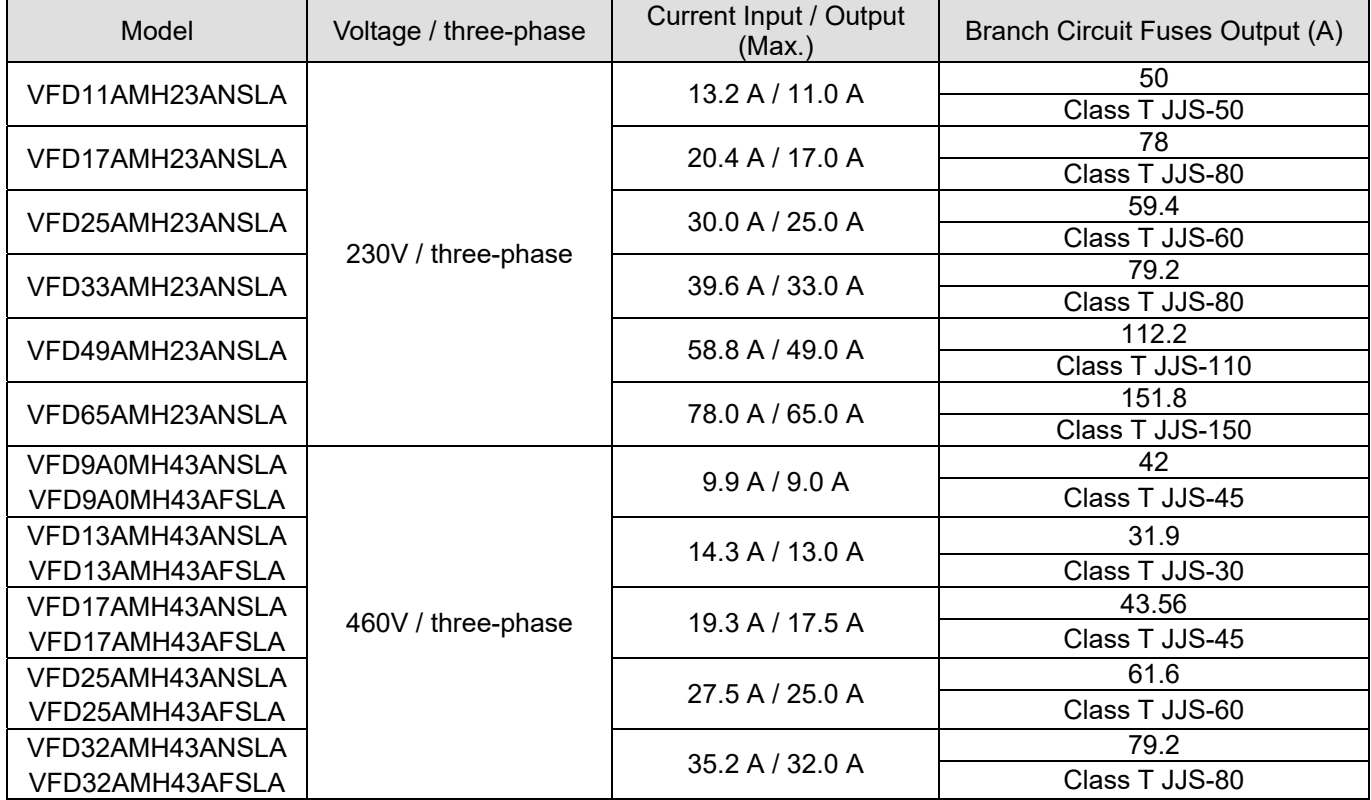

**Chapter 7 Optional Accessories | MH300-L** 

## **7-4 AC/DC Reactor**

Installing an AC reactor on the input side of an AC motor drive can increase line impedance, improve the power factor, reduce input current, and reduce interference generated from the motor drive. It also reduces momentary voltage surges or abnormal current spikes. For example, when the main power capacity is higher than 500 kVA, or when using a switching capacitor bank, momentary voltage and current spikes may damage the AC motor drive's internal circuit. An AC reactor on the input side of the AC motor drive protects it by suppressing surges.

#### **Installation**

Install an AC input reactor in series with the main power to the three input phases R S T as shown below:

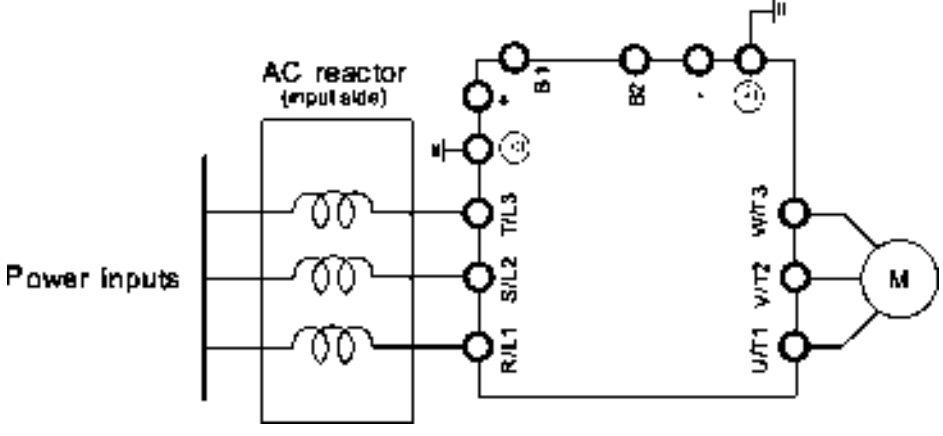

Connecting an AC input reactor **Inductor** 

#### 230V, 50–60Hz / Three-Phase

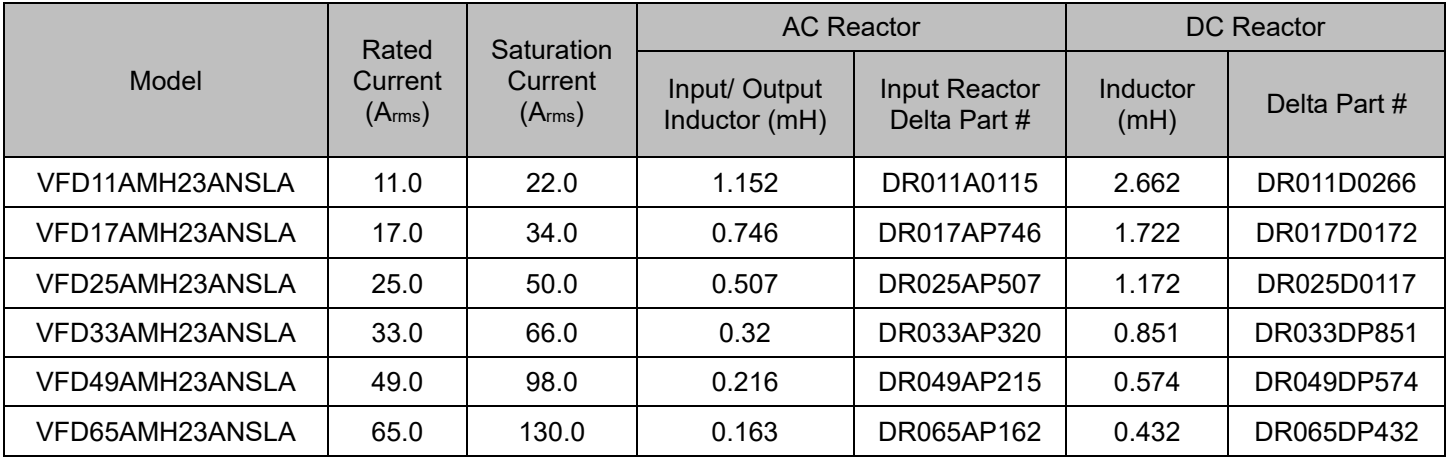

# 460V, 50–60Hz / Three-Phase

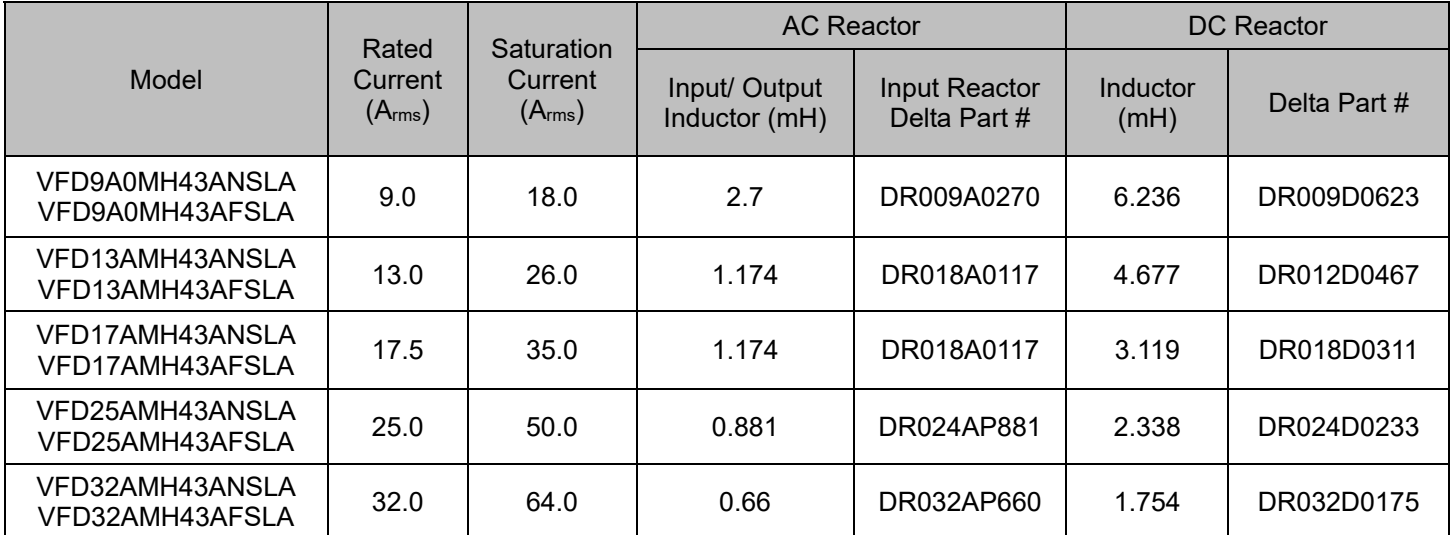

AC input reactor dimension and specification:

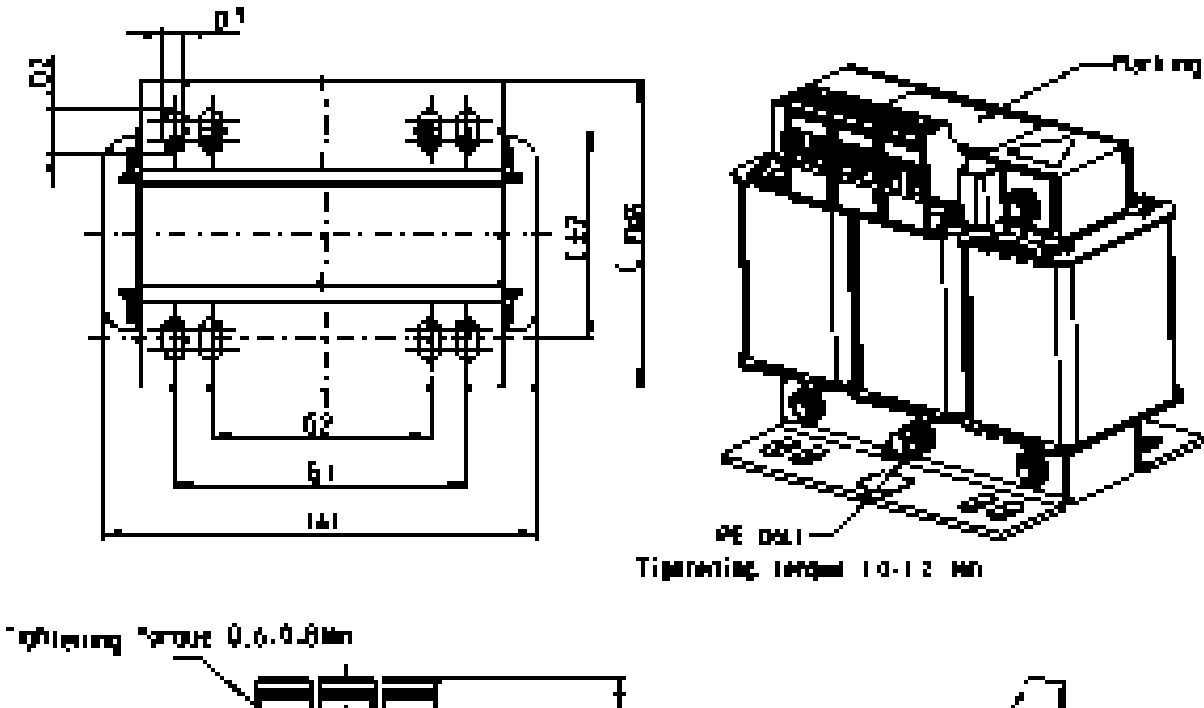

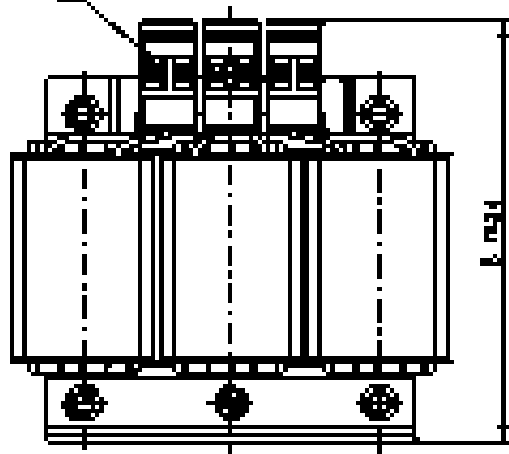

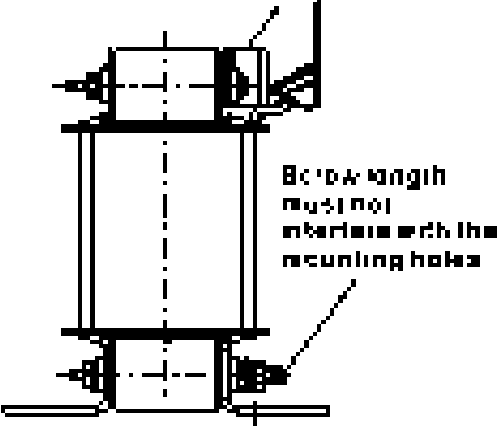

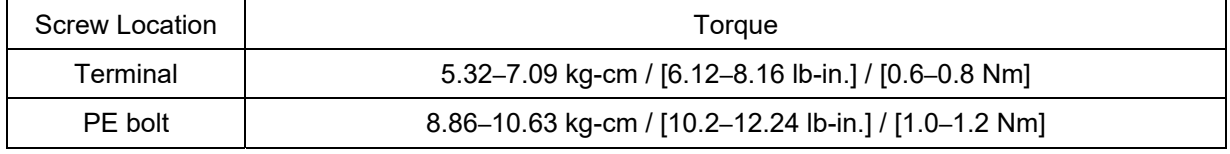

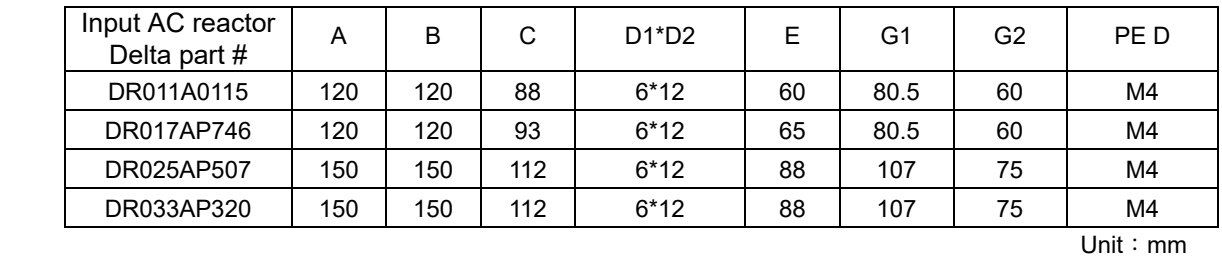

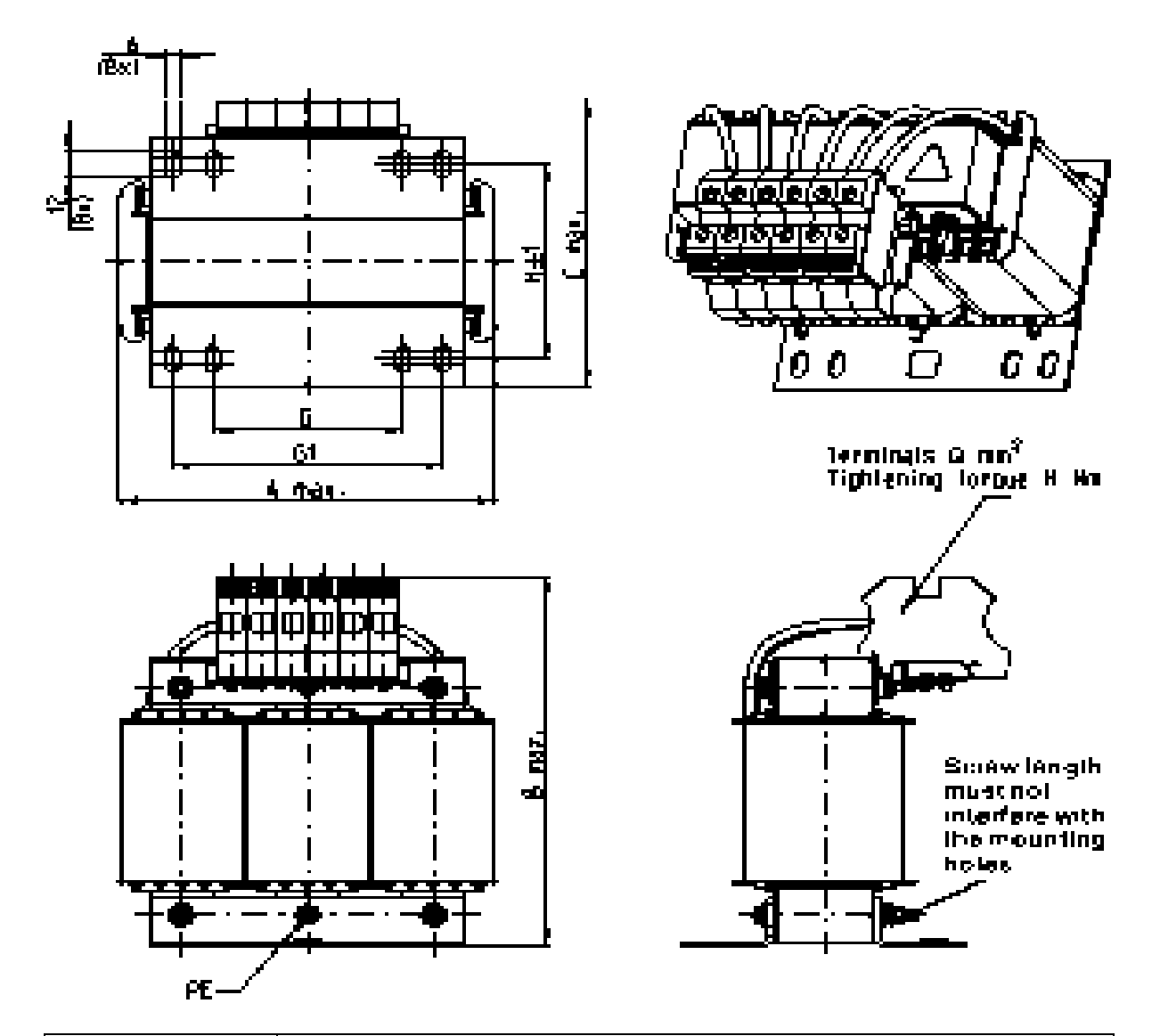

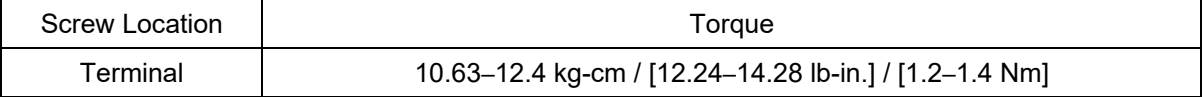

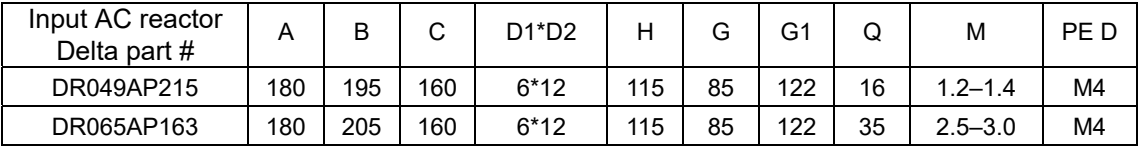

Unit:mm

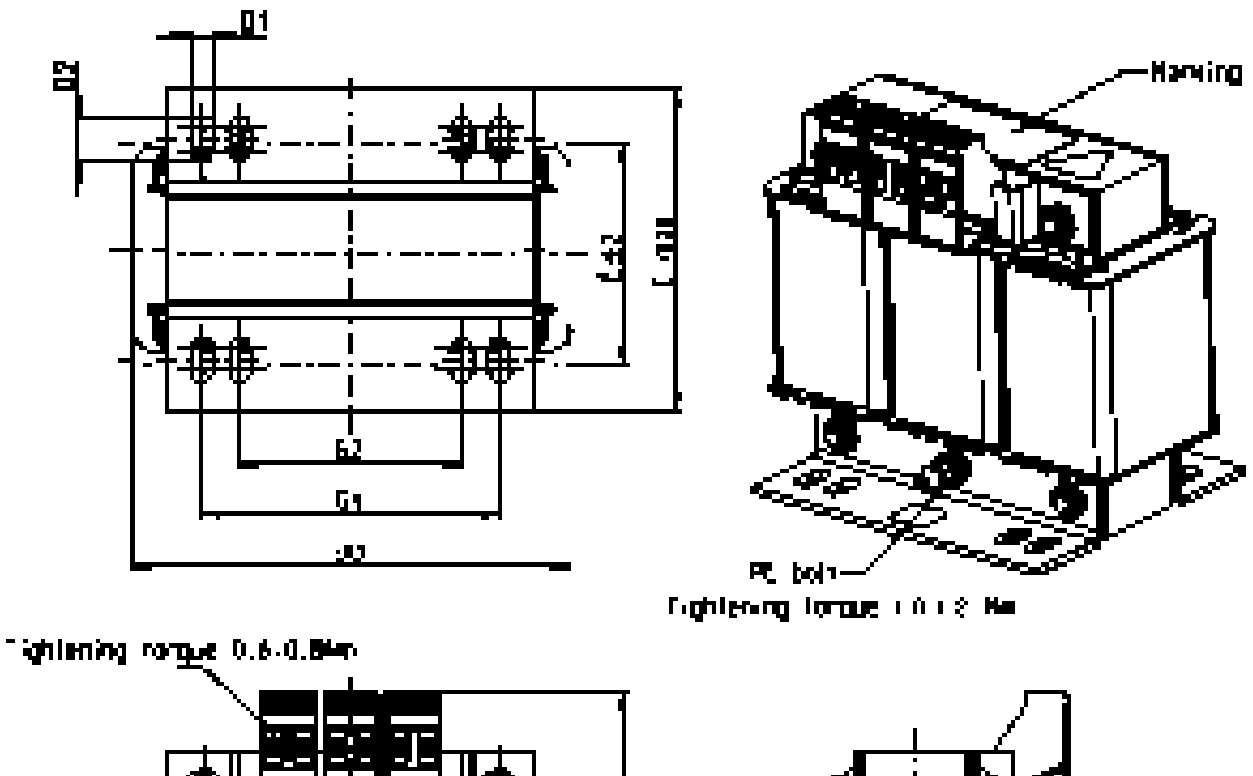

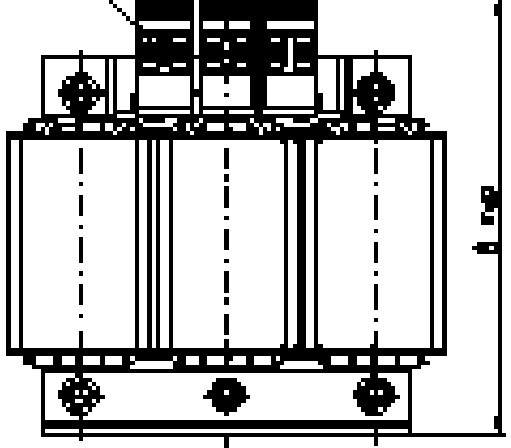

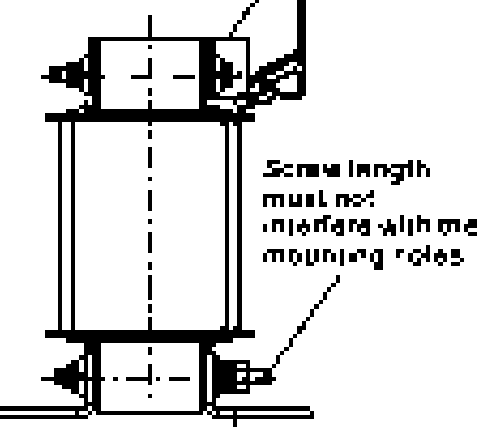

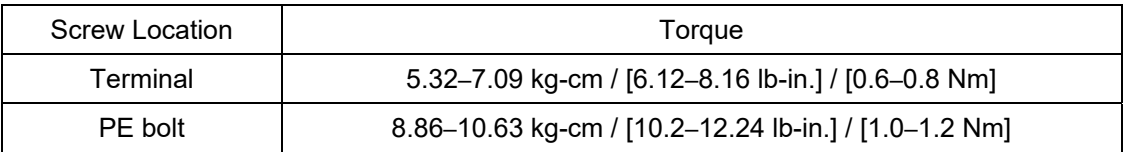

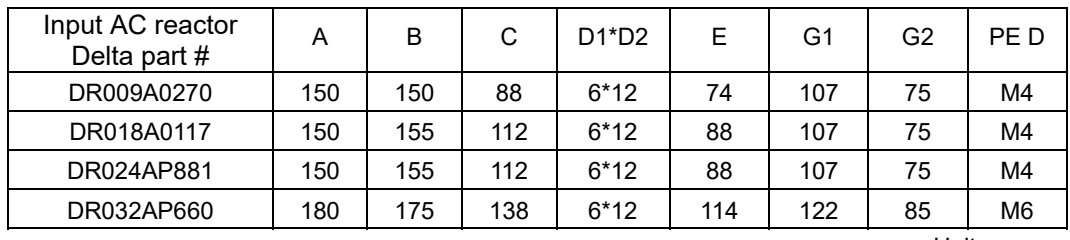

Unit:mm

A DC reactor can also improve the power factor, reduce input current, and reduce interference generated from the motor drive. A DC reactor stabilizes the DC BUS voltage. Compared to an AC input reactor, the advantages are smaller size, lower price, and lower voltage drop (lower power dissipation).

#### **Installation**

Install the DC reactor between terminals +1 and +2. Remove the jumper, shown below, before installing the DC reactor.

#### It provide three-phase power

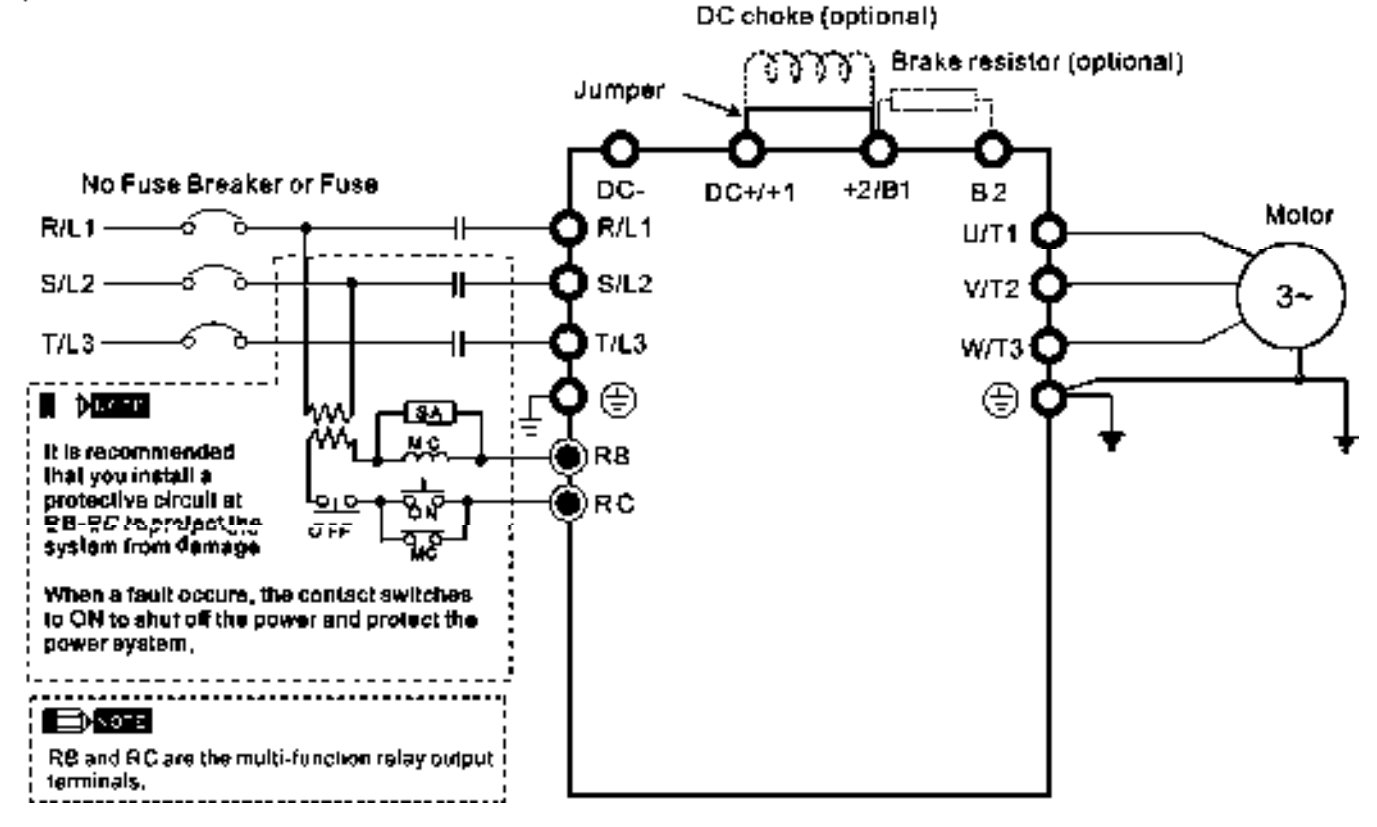

Wiring of DC reactor

#### **Chapter 7 Optional Accessories | MH300-L**

DC reactor dimension and specification:

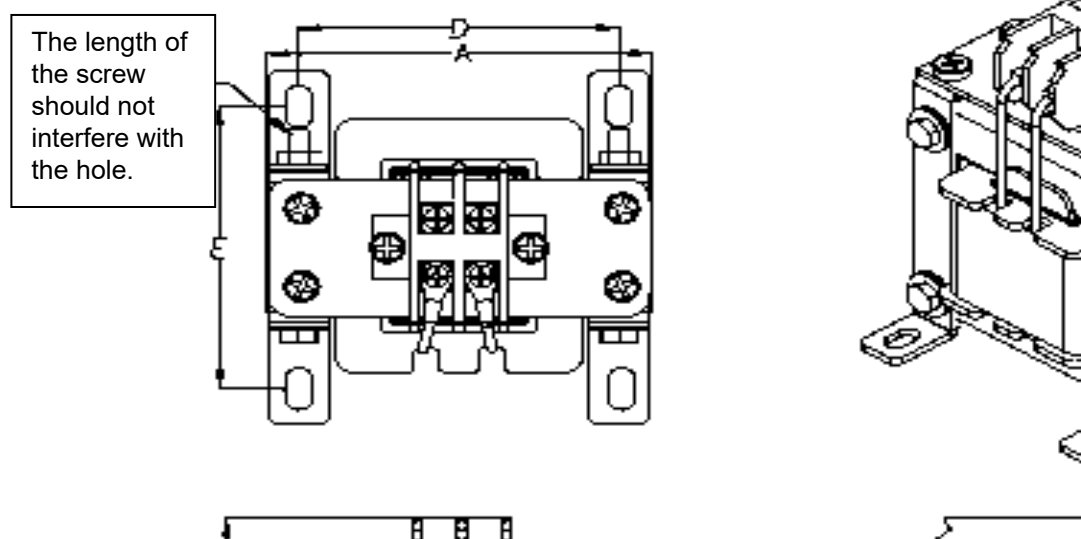

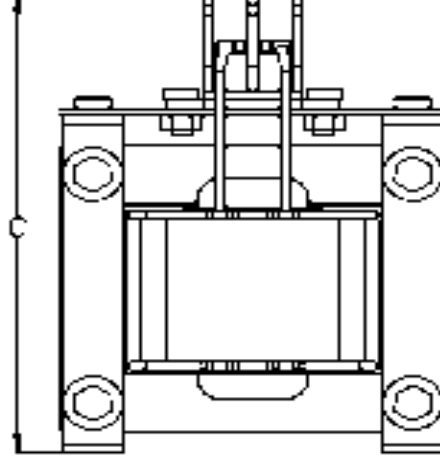

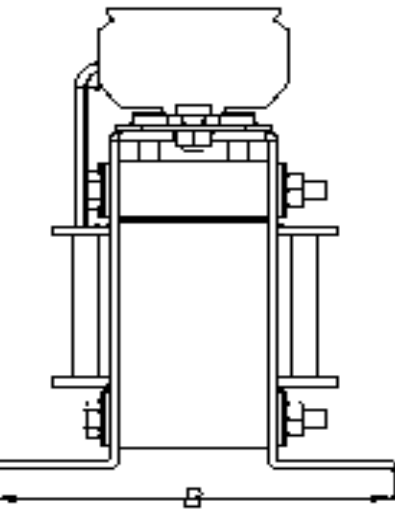

Þ

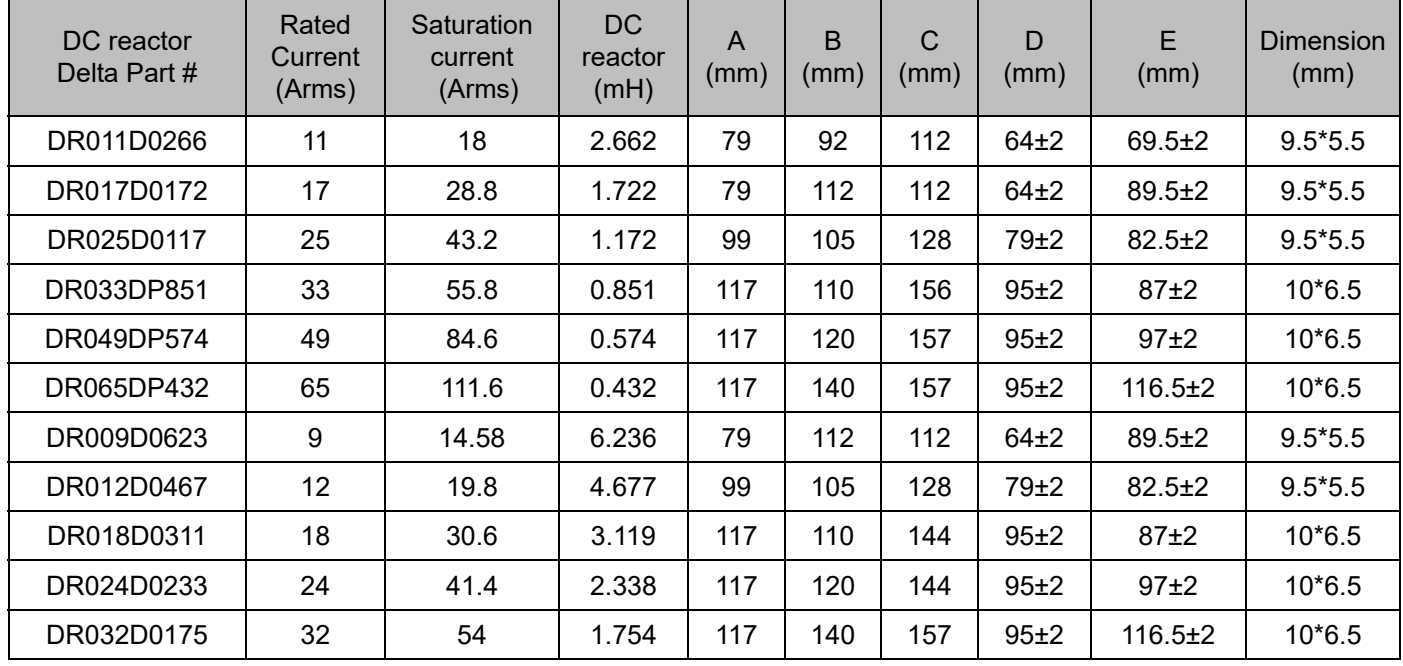

#### **Length of Motor Cable**

1. Leakage current affects the motor and remedies

Due to larger parasitic capacitances in longer motor cables, longer cables increase the leakage current. This can activate the over-current protection and display the incorrect current. In the worst case, it can damage the drive.

If more than one motor is connected to the AC motor drive, the total motor cable length is the sum of the cable length from the AC motor drive to each motor.

For 460V series AC motor drives, when an overload relay is installed between the drive and the motor to protect the motor from overheating, the connecting cable must be shorter than 50 m.

However, the overload relay could still malfunction. To prevent this, install an AC output reactor (optional) to the drive and/or lower the carrier frequency setting (Pr.00-17).

2. Surge voltage affects the motor and remedies

When a PWM signal from an AC motor drive drives the motor, the motor terminals can easily experience surge voltages (dv/dt) due to IGBT switching and cable capacitance. When the motor cable is very long (especially for the 460V series), surge voltages (dv/dt) may reduce motor insulation quality. To prevent this, follow the rules listed below.

- a. Use a motor with enhanced insulation.
- b. Connect an output reactor (optional) to the output terminals of the AC motor drive.
- c. Reduce the motor cable length to the values in the table below.

The suggested motor shielded cable length in the following table complies with IEC 60034-17, which is suitable for motors with a rated voltage ≤ 500 V<sub>Ac</sub> and with an insulation level of ≥ 1.35 kV<sub>p-p</sub>

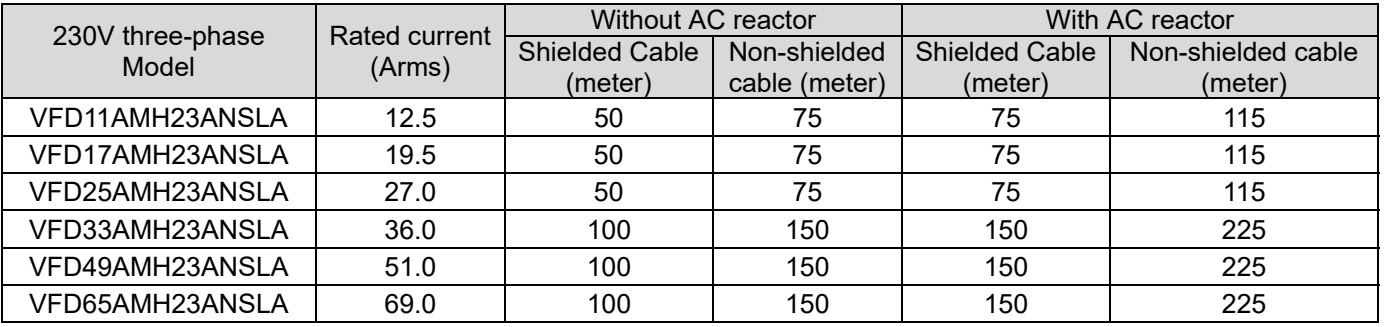

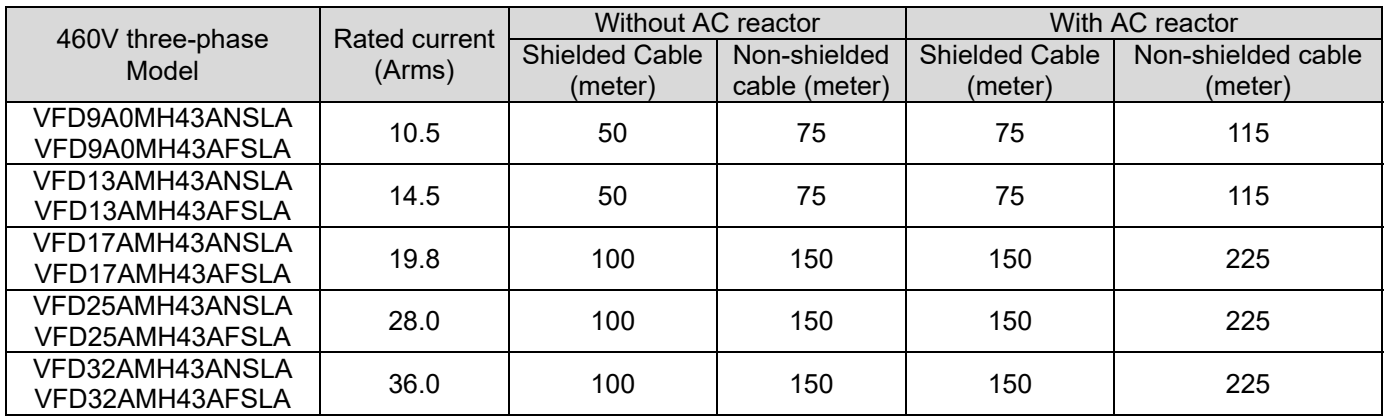

**Chapter 7 Optional Accessories | MH300-L** 

# **7-5 Zero Phase Reactors**

You can also suppress interference by installing a zero phase reactor at the main input or the motor output of the drive, depending on the location of the interference. Delta provides two types of zero phase reactors to solve interference problems.

#### A. Casing with mechanical fixed part

This solution is for the main input/motor output side and can withstand higher loading, and be used at higher frequencies. You can get higher impedance by increasing the number of turns.

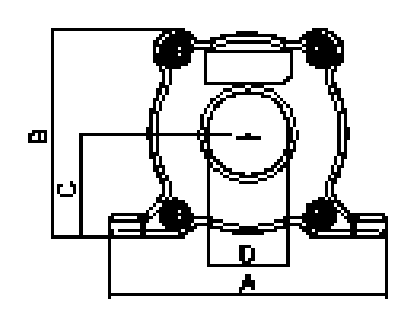

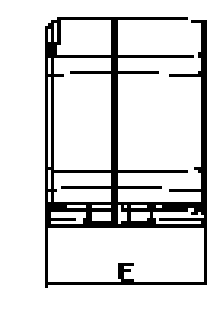

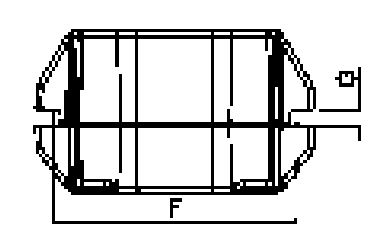

Unit: mm

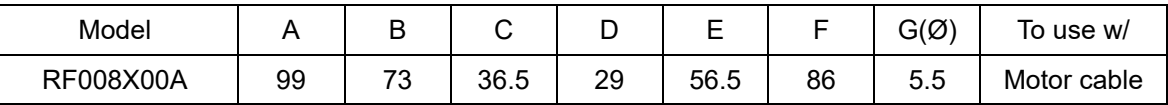

#### B. Casing without mechanical fixed part

This solution has higher performance: high initial magnetic permeability, high saturation induction density, low iron loss and perfect temperature characteristic. If the zero phase reactor does not need to be fixed mechanically, use this solution.

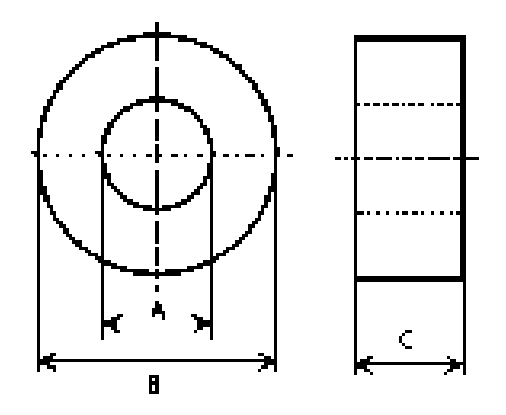

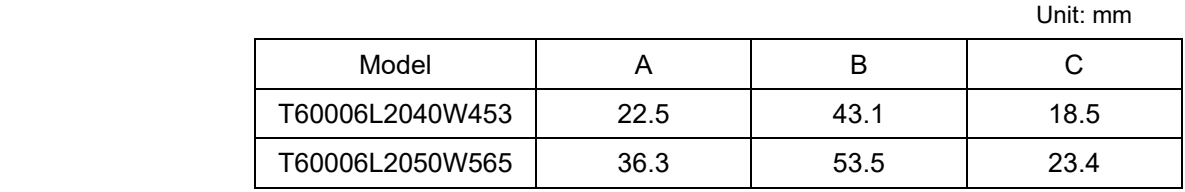

#### **Installation**

During installation, pass the cable through at least one zero phase reactor.

Use a suitable cable type (insulation class and wire section) so that the cable passes easily through the zero phase reactor. Do not pass the grounding cable through the zero phase reactor; only pass the motor wire through the zero phase reactor.

With longer motor cables the zero phase reactor can effectively reduce interference at the motor output. Install the zero phase reactor as close to the output of the drive as possible. Figure A shows the installation diagram for a single turn zero phase reactor. If the wire diameter allows several turns, Figure B shows the installation of a multi-turn zero phase reactor. The more turns, the better the noise suppression effect.

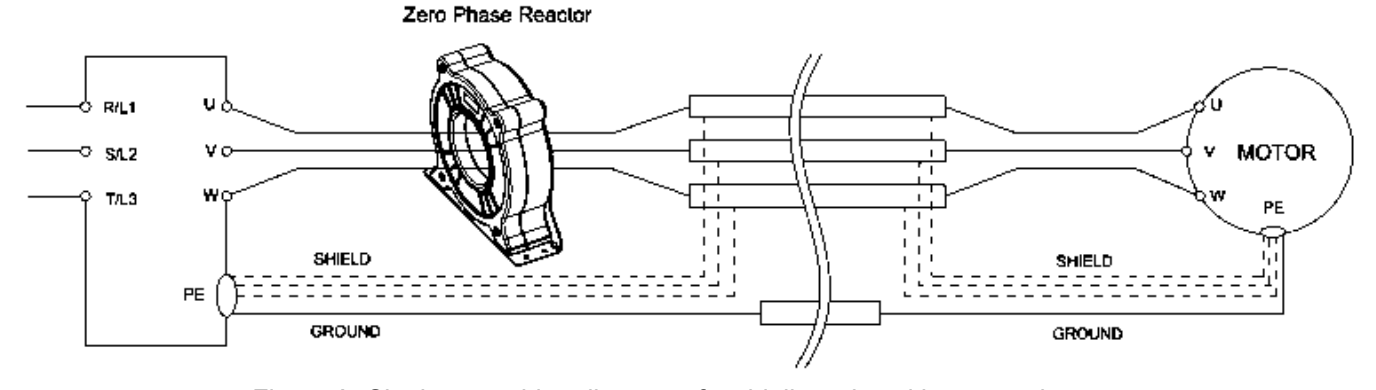

Figure A: Single turn wiring diagram of a shieling wire with a zero phase reactor

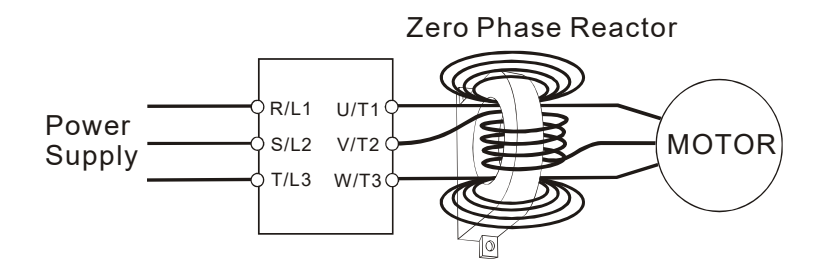

Figure B: Multi-Turn Zero Phase Reactor

#### **Installation notices**

Install the zero phase reactor at the output terminal of the frequency converter (U.V.W.).

After the zero phase reactor is installed, it reduces the electromagnetic radiation and load stress emitted by the wiring of the frequency converter. The number of zero phase reactors required for the drive depends on the wiring length and the drive voltage.

The normal operating temperature of the zero phase reactor should be lower than 85 $\degree$ C (176 $\degree$ F). However, when the zero phase reactor is saturated, its temperature may exceed 85°C (176°F). In this case, increase the number of zero phase reactors to avoid saturation. The following are reasons that might cause saturation of the zero phase reactors: the drive wiring is too long, the drive has several sets of loads, the wiring is in parallel, or the drive uses high capacitance wiring. If the temperature of the zero phase reactor exceeds 85°C (176°F) during the operation of the drive, increase the number of zero phase reactors.

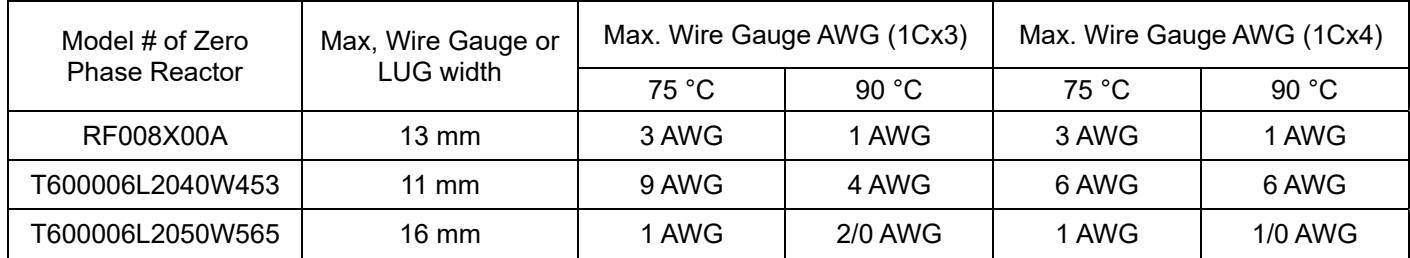

#### **Recommended max. wiring gauge when installing zero phase reactor**

#### **Zero Phase Reactor for Signal Cable**

To solve interference problems between signal cables and electric devices, install a zero phase reactor on signal cable. Install it on the signal cable which is the source of the interference to suppress the noise for a better signal. The model names and dimensions are in the table below.

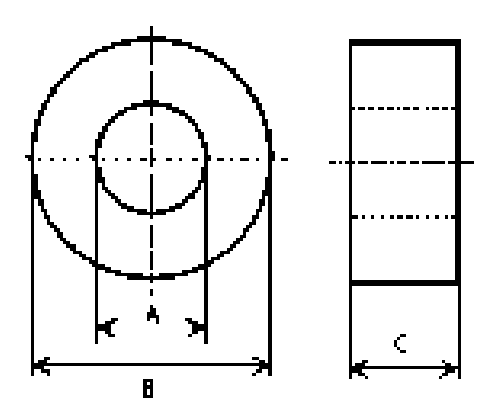

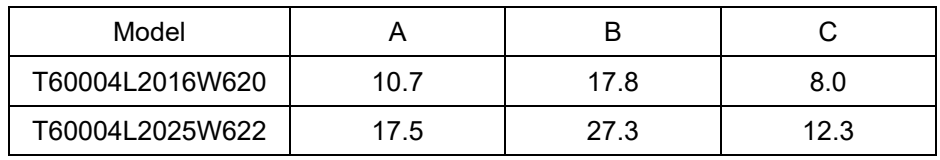

Unit: mm

# **7-6 EMC Filter**

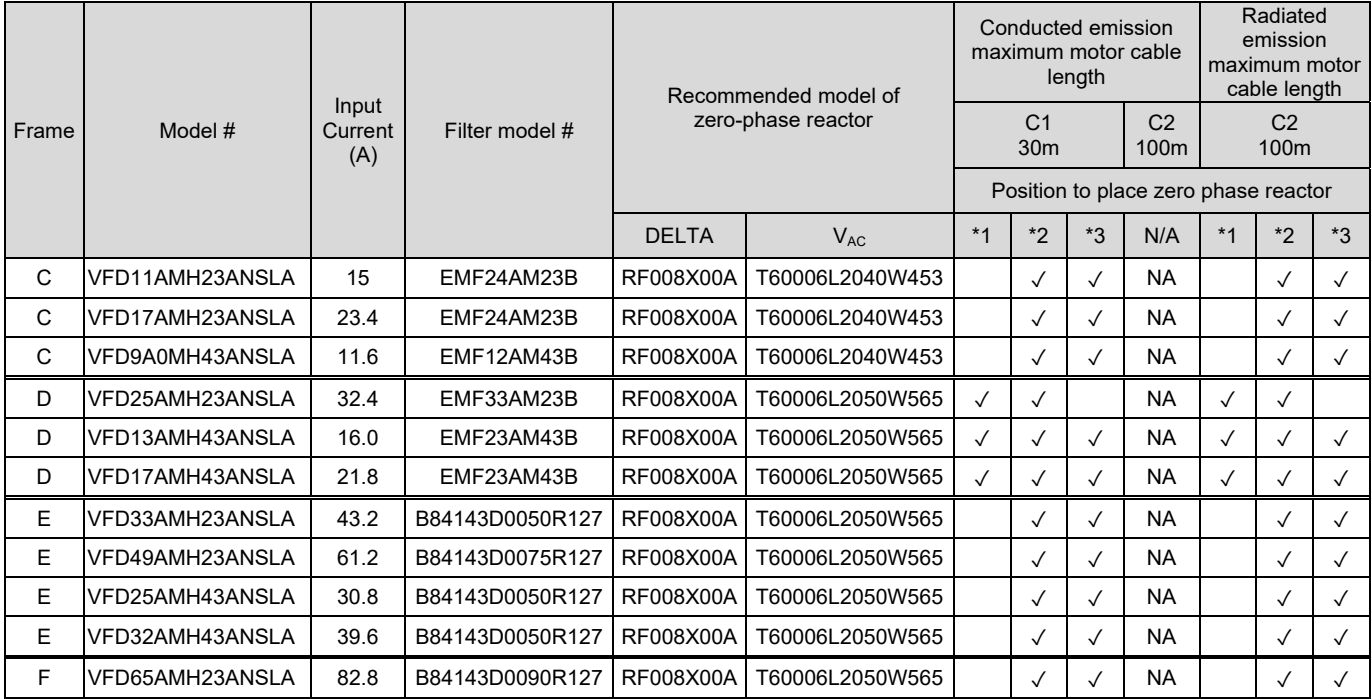

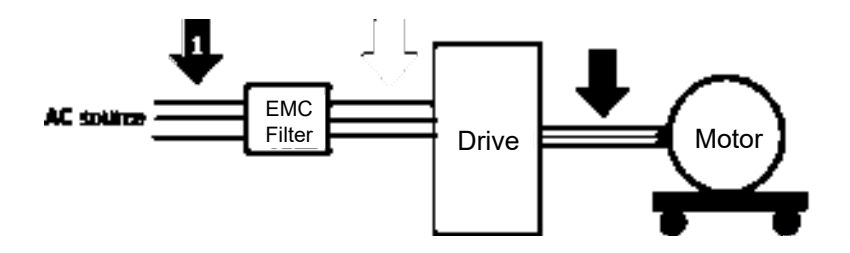

# Filter Dimension

EMF24AM23B; EMF33AM23B; EMF12AM43B; EMF23AM43B;

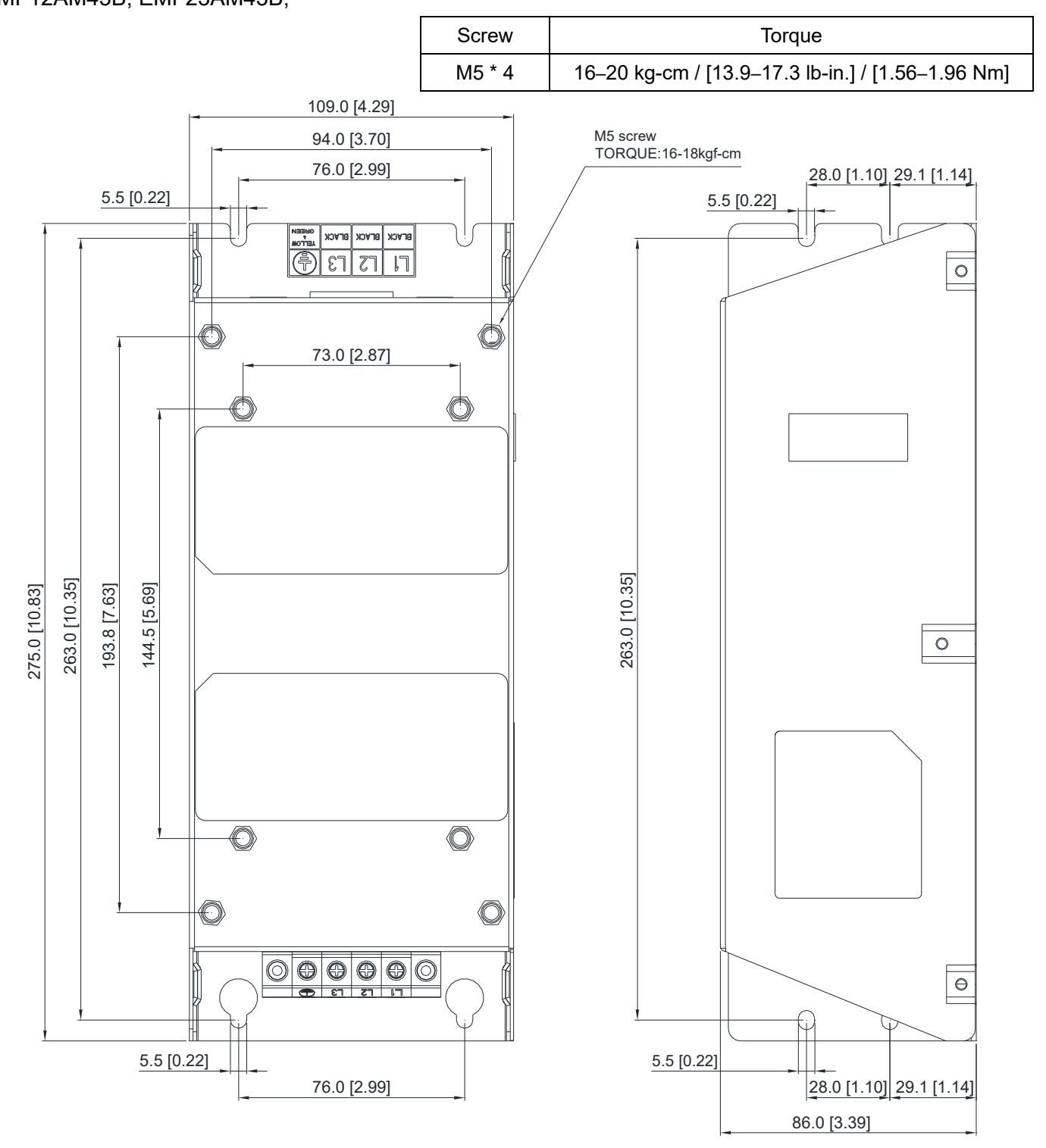

Unit: mm [inch]

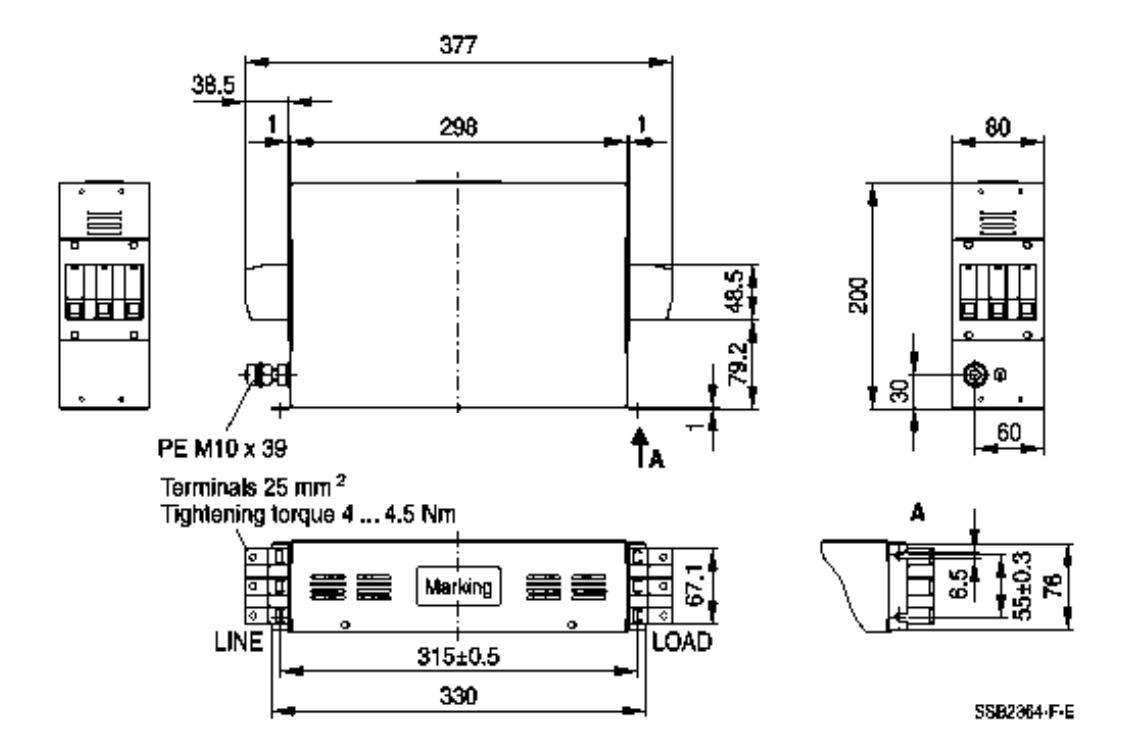

TDK B84143D0075R127 (75A), TDK B84143D0090R127 (90A)

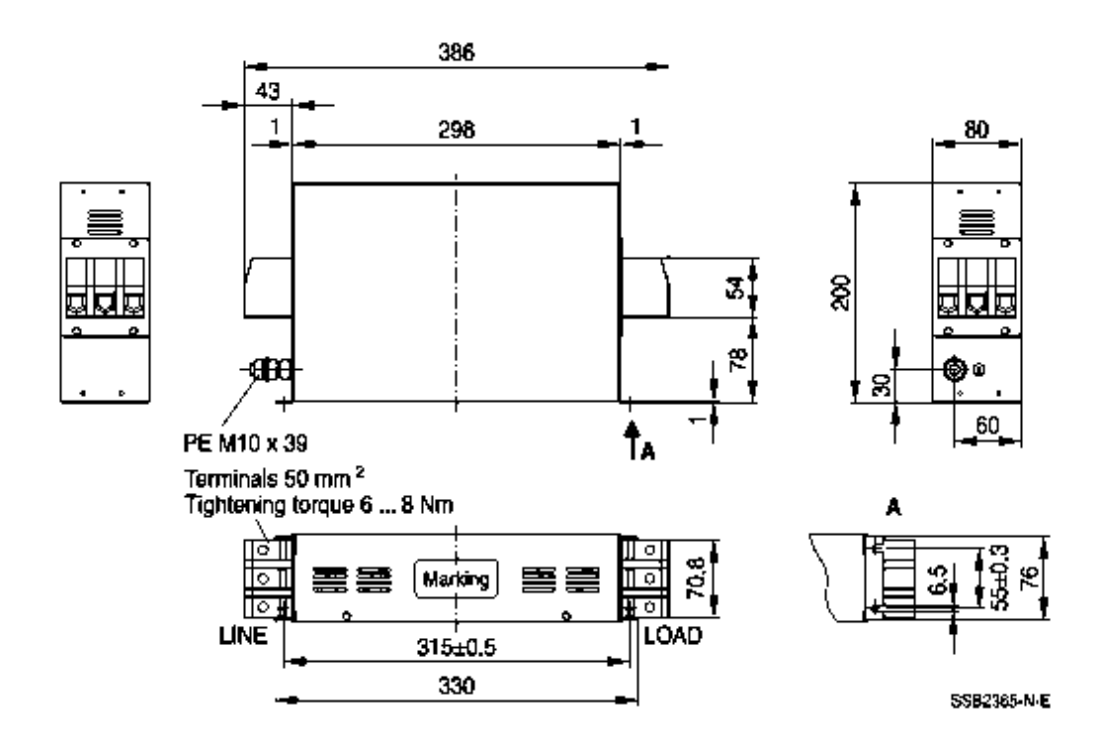

# **7-7 EMC Shield Plate**

EMC Shield Plate (for use with shielded cable)

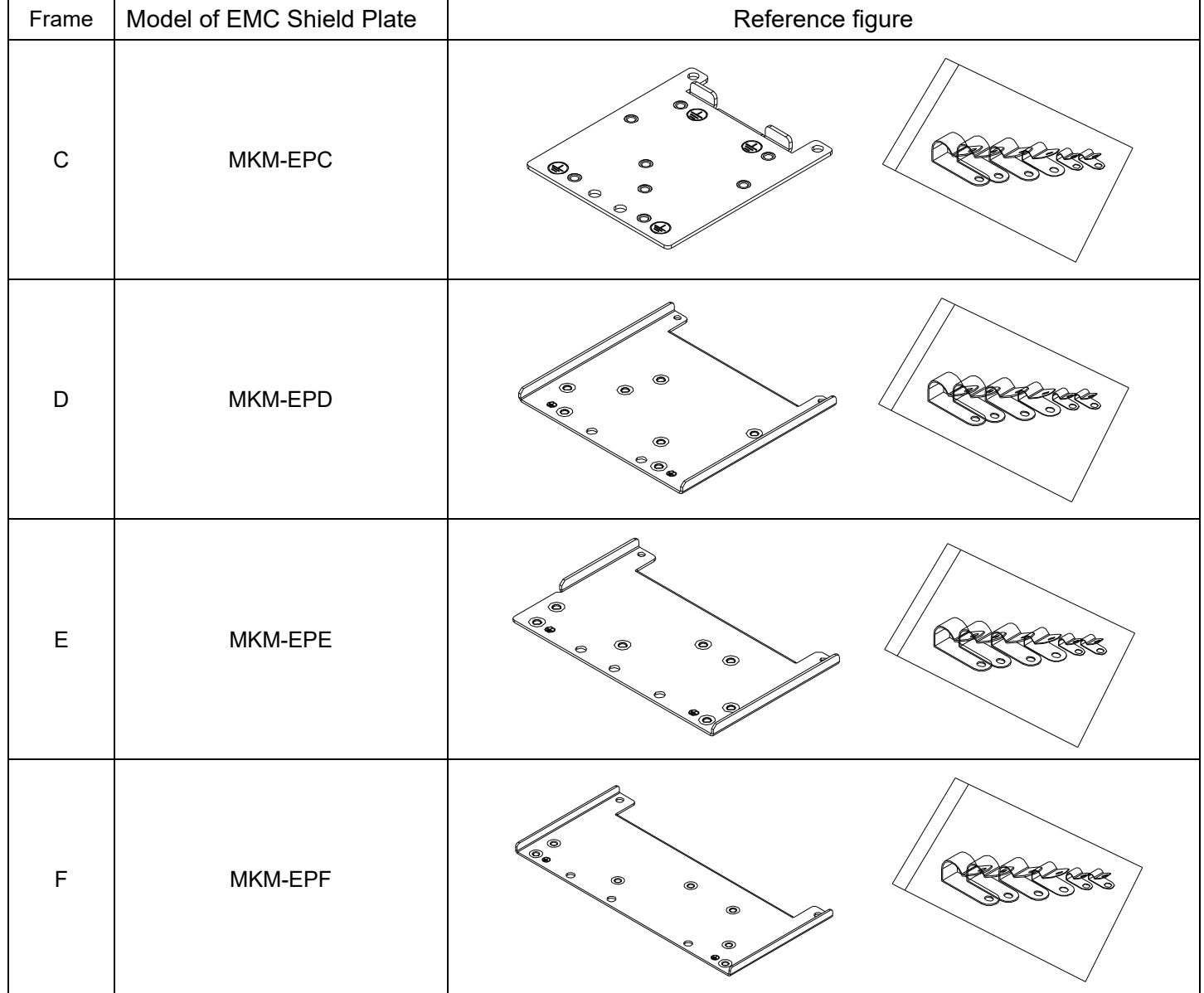

### **Installation**

(Frame D model as an example)

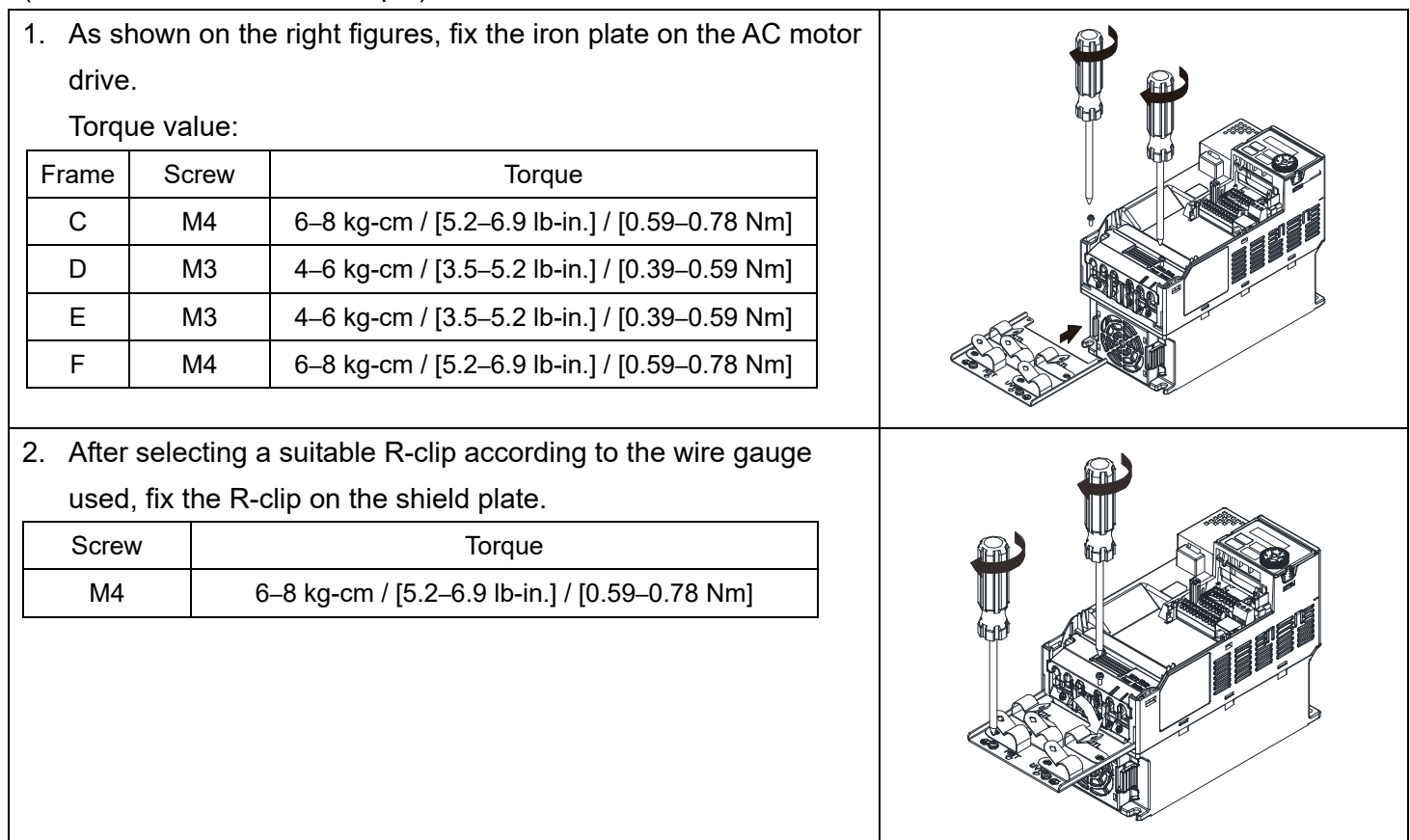

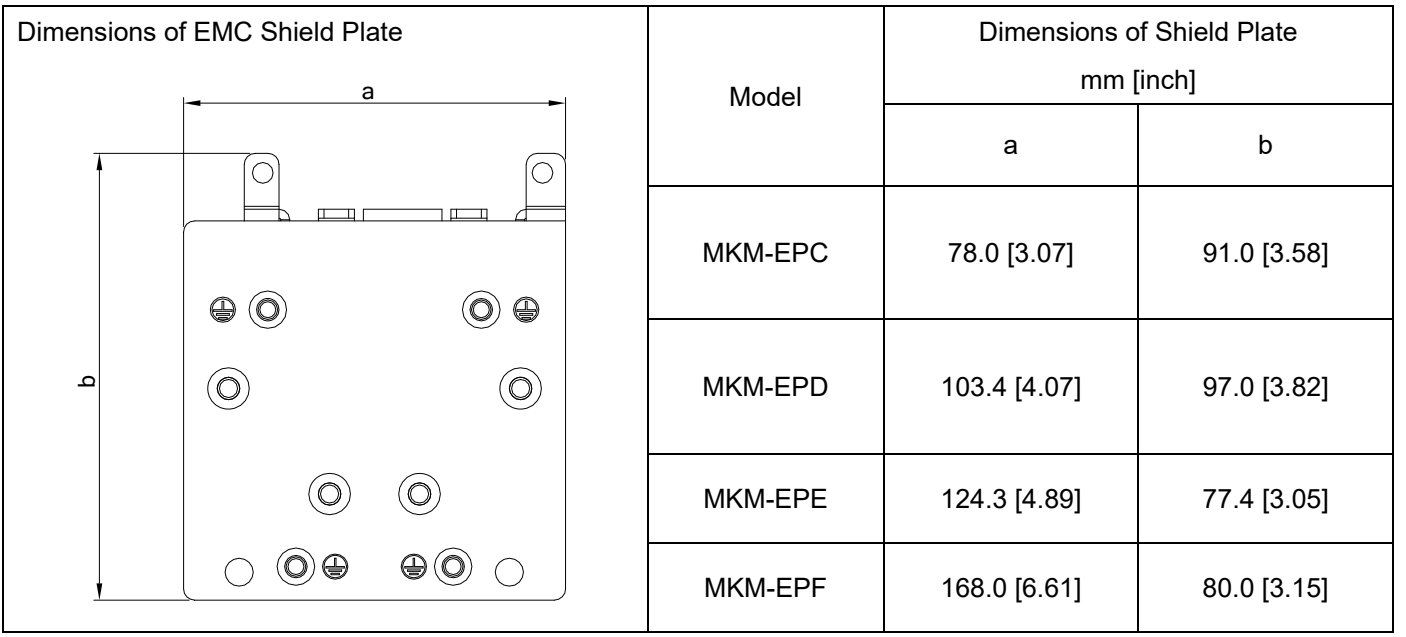

### Recommended wire mounting method

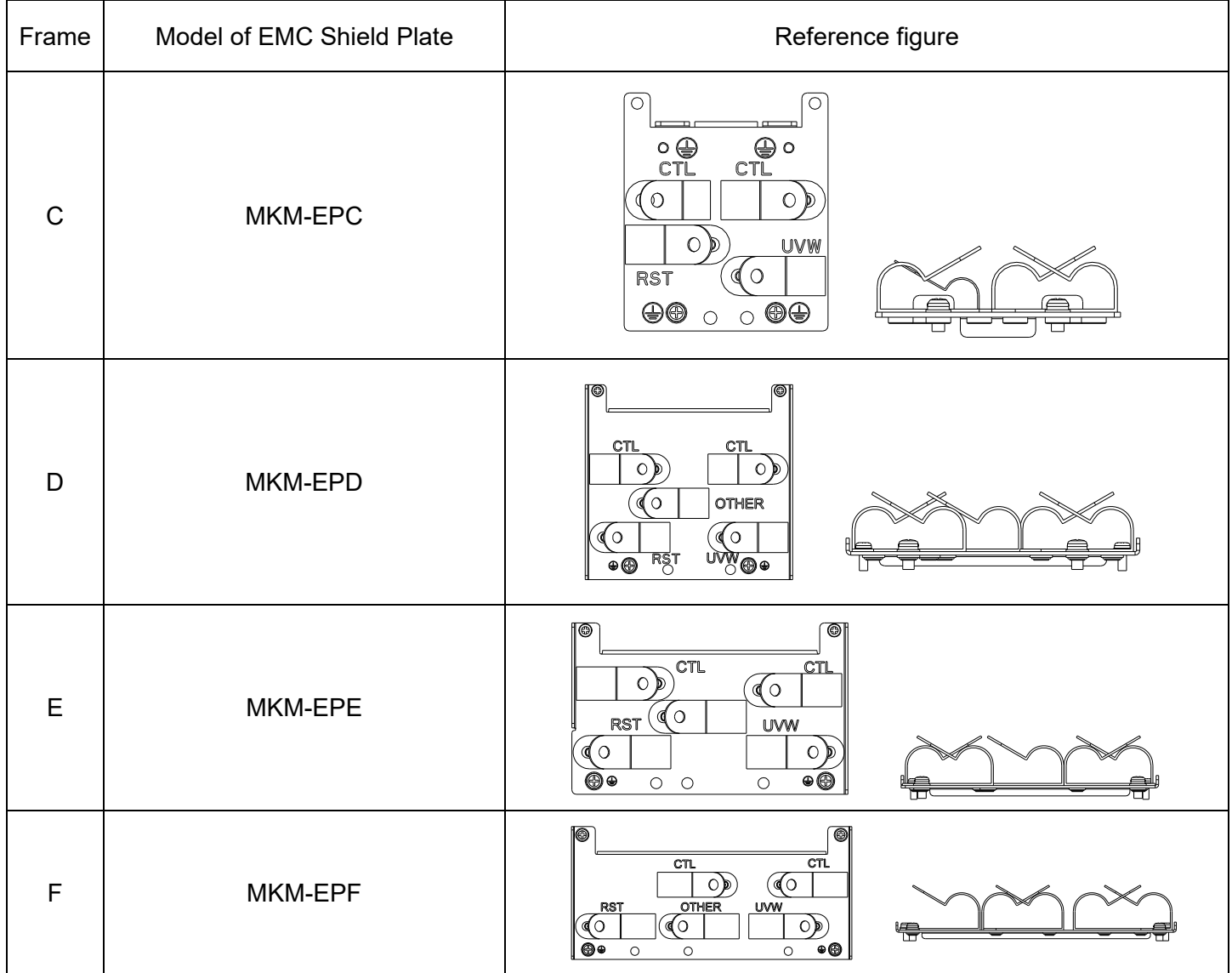

# **7-8 Capacitive Filter**

### **Installation diagram:**

 The capacitive filter (CXY101-43A) is a simple filter that supports basic filtering and noise interference reduction.

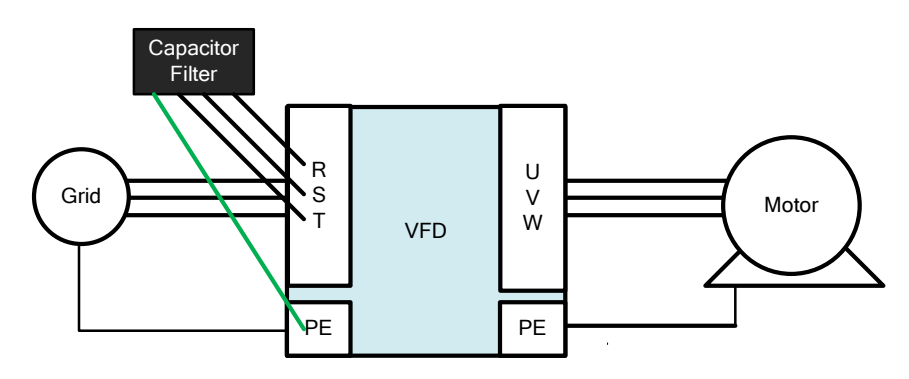

Capacitive filter and drive wiring figure:

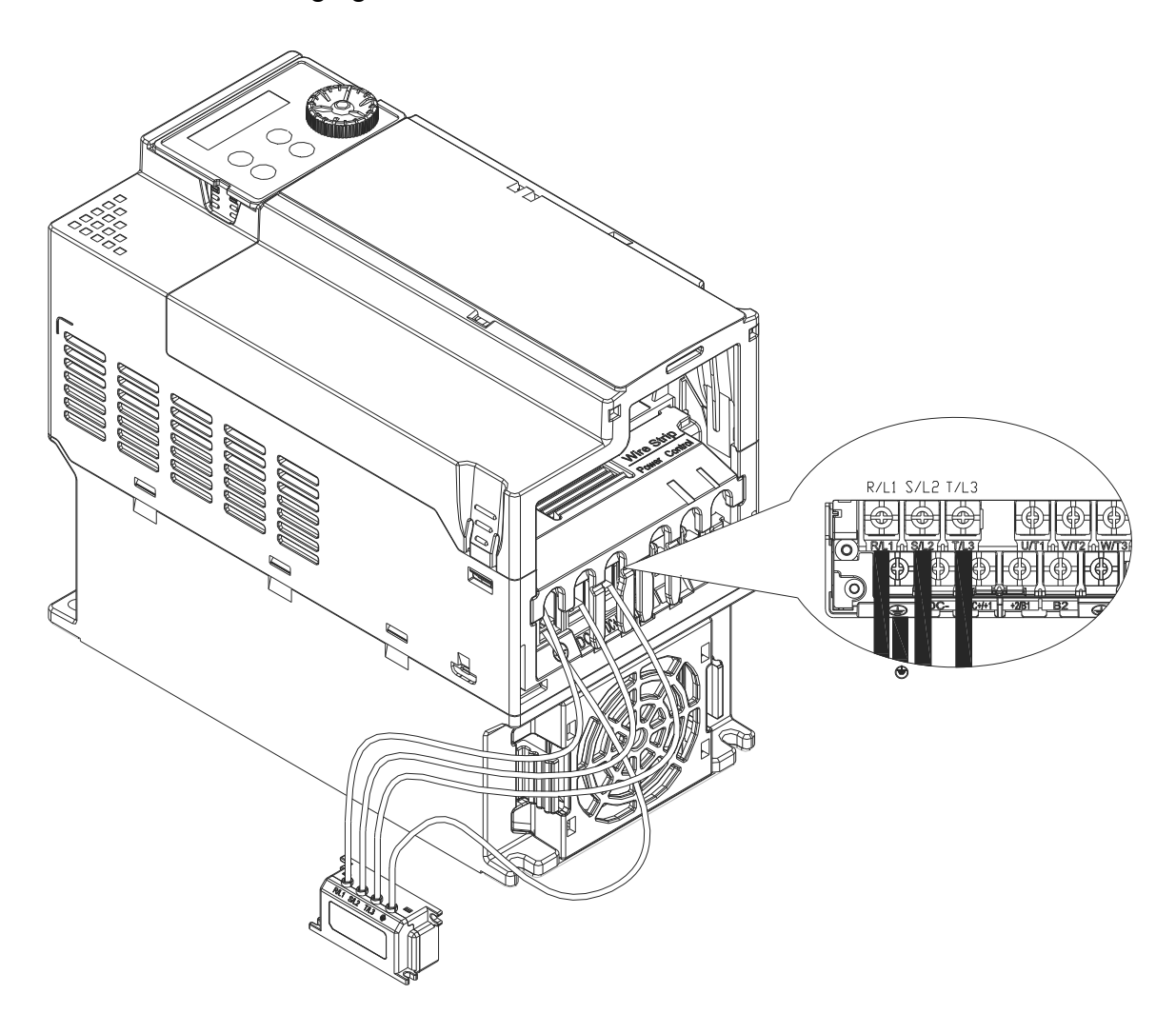

#### **Chapter 7 Optional Accessories | MH300-L**

#### **Specification:**

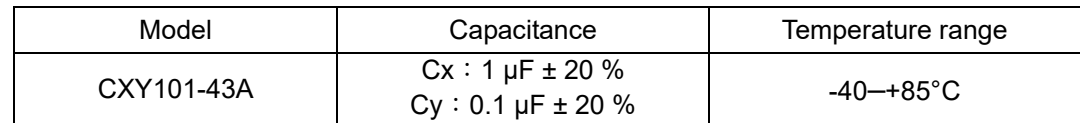

Dimensions:

CXY101-43A Unit: mm [inch]

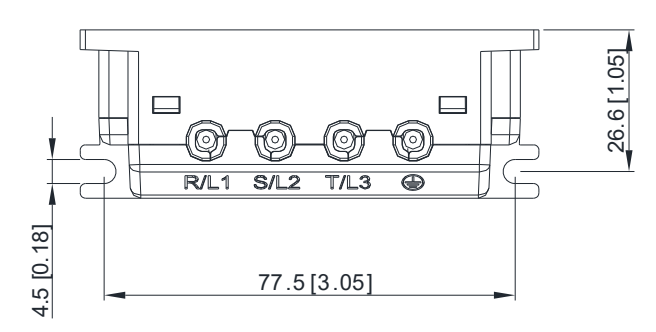

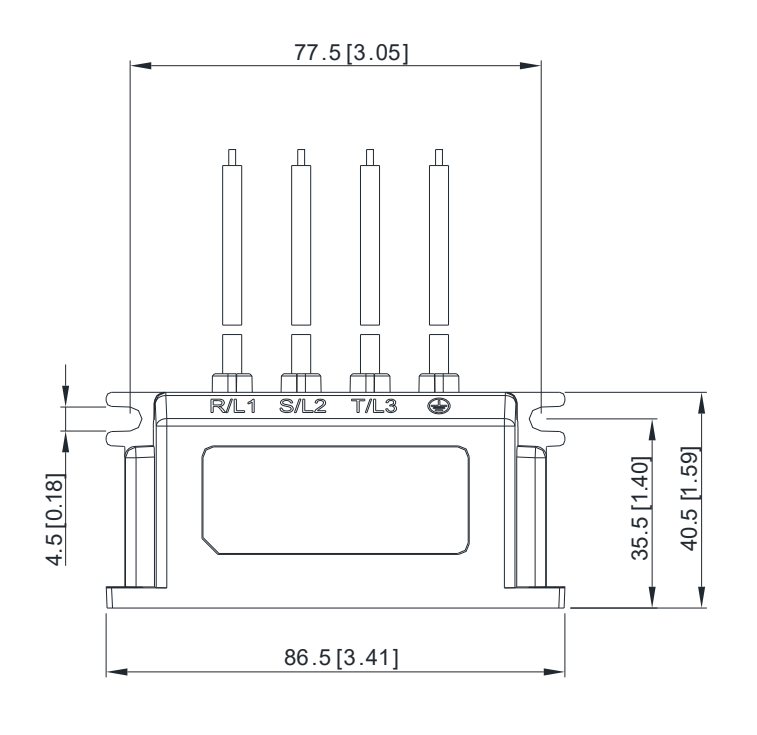

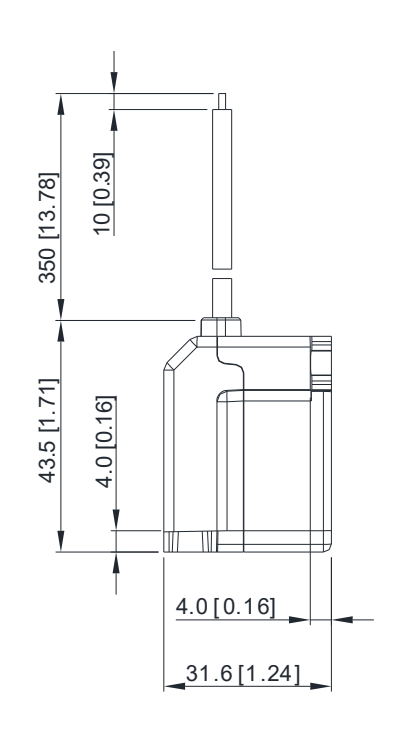

# *Chapter 8 Option Cards*

- 8-1 Option Card Installation
- 8-2 EMM-D3R2CA -- Three-point Digital Input/Relay Output Extension

(Two-point N.C. Output Terminal)

8-3 CANopen Communication Cable/

Digital Keypad RJ45 Extension Cable

#### **Chapter 8 Option Cards | MH300-L**

The option cards in this chapter are optional items. Select the applicable option cards for your motor drive, or contact your local distributor for suggestions. The option cards can significantly improve the efficiency of the motor drive. To prevent damage to the motor drive during installation, remove the digital keypad and the cover before wiring.

# **8-1 Option Card Installation**

The mounting position and connection method corresponding to each option card is listed as the table below. For detailed information, refer to following sections.

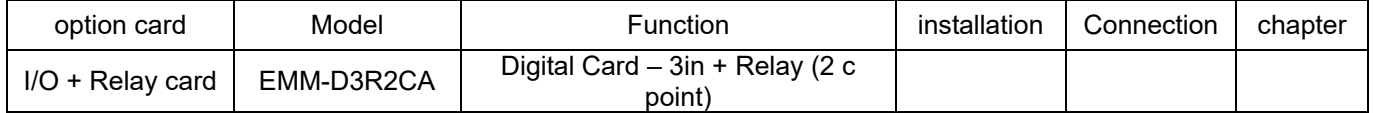

#### 8-1-1 I/O Card Installation

Installation method: Use connector to fit the option card on the control board

- 1. As shown in the Figure 8-1, switch off the power of the motor drive, and then remove the front cover.
- 2. Mounting the connector: as shown in the Figure 8-2, aim the adapter/ option card at the connector on the control board and then insert it to the connector.
- 3. Assembling support frame: as shown in the Figure 8-3, aim the two clips at the two slots on the motor drive and then press downward to have the two clips engage the slots.
- 4. Assembling the adpapter/ option card: As shown in the figure 8-4, have the terminal block of the adaper/ option facing up, aim the two holes of the adapter/ option card to the position column and press downard so that the three clips are engage the adapter/ option card.
- 5. As shown in the Figure 8-5, make sure that three clips are properly engage the adapter/ option card and then fasten the screw. (Suggested torque value: 4–6 kg-cm [3.5–5.2 lb-in.] [0.39–0.59 Nm] )
- 6. As shown in the Figure 8-6, assembly is completed.

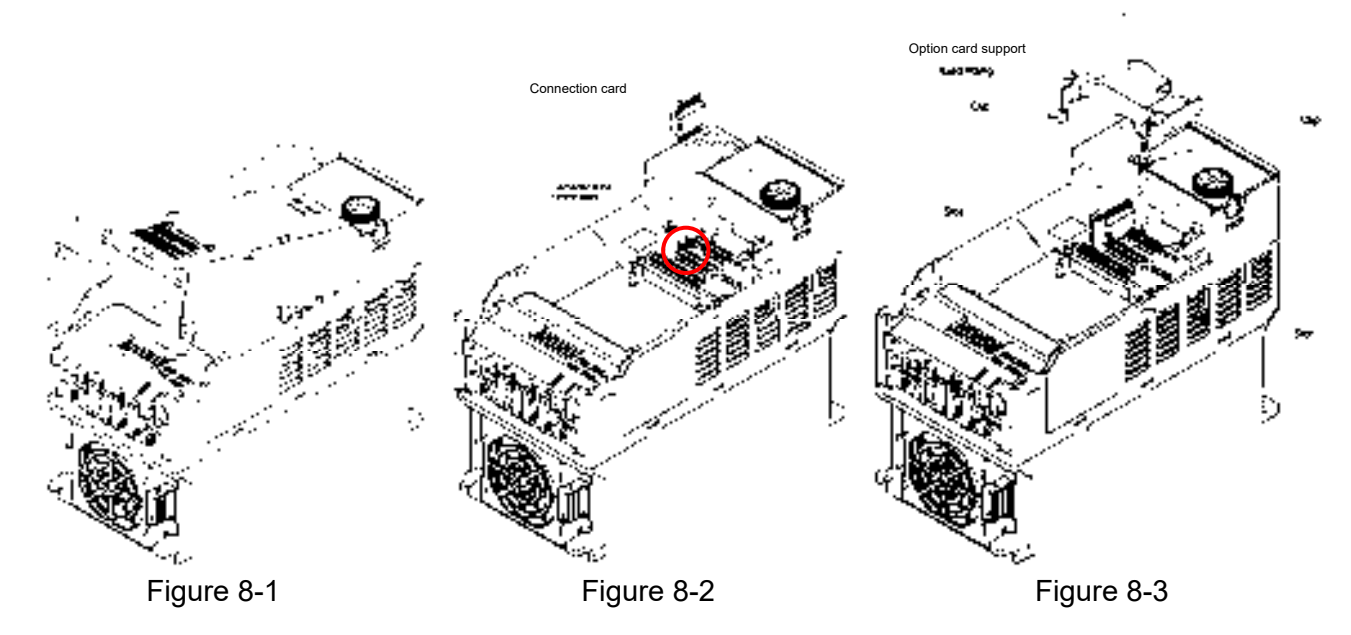
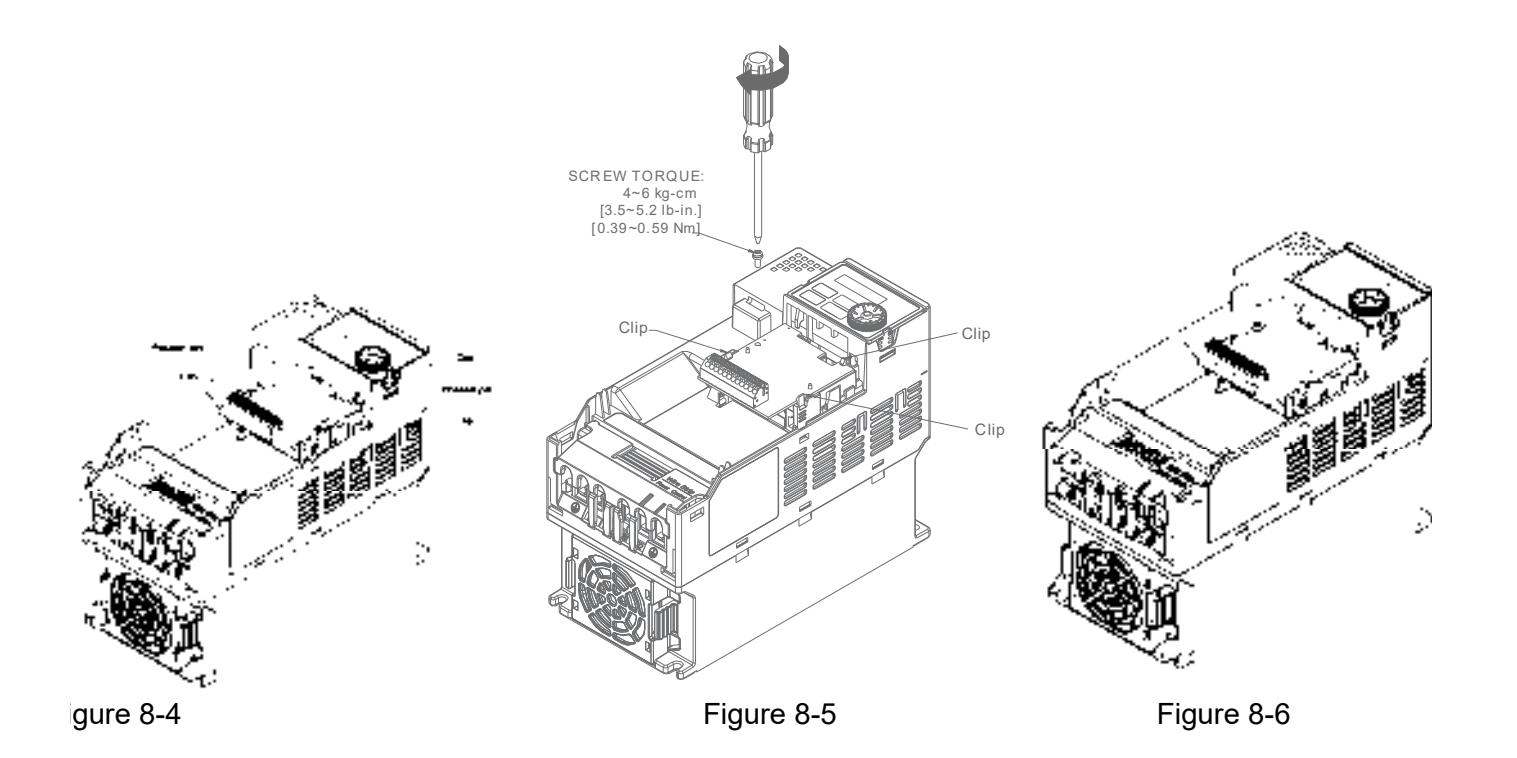

**[www.maher.ir](https://maher.ir/)**

#### **Chapter 8 Option Cards | MH300-L**

#### Note:

- The option cards listed below must connect to ground when wiring. The ground terminal is enclosed with option card as shown in Figure 8-7.
	- 1. EMM-D3R2CA

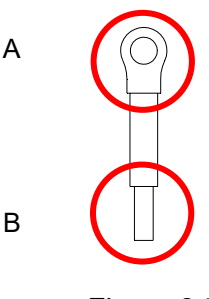

Figure 8-7

Installation:

The B side of the ground terminal connects to the ground terminal block on option card as No.4 of EMM-D3R2CA shown in Figure 8-8. See each section in Chapter 8 for ground terminal blocks of the other option cards. The A side of the ground terminal connects to the PE on the drive as the red circles shown in Figure 8-9.

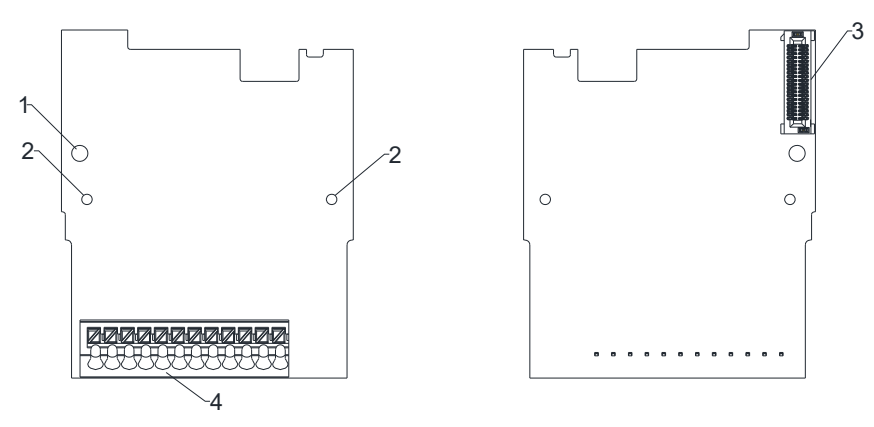

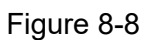

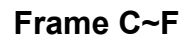

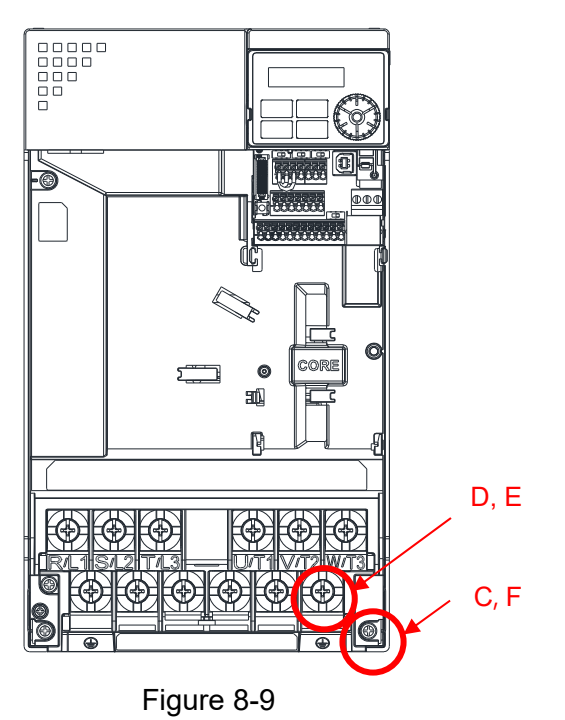

Torque  $(\pm 10\%)$ Frame C: 20 kg-cm [17.4 Ib-in.] [1.96 Nm] Frame D: 20 kg-cm [17.4 Ib-in.] [1.96 Nm] Frame E: 25 kg-cm [21.7 Ib-in.] [2.45 Nm] Frame F: 20 kg-cm [17.4 Ib-in.] [1.96 Nm]

### **8-2 EMM-D3R2CA**

#### **Product Profile**

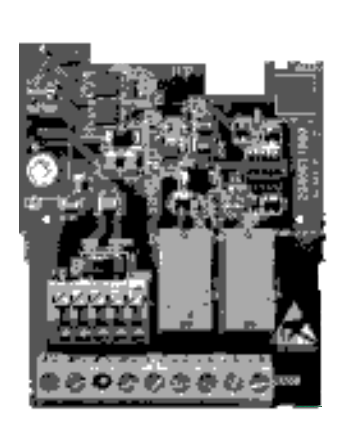

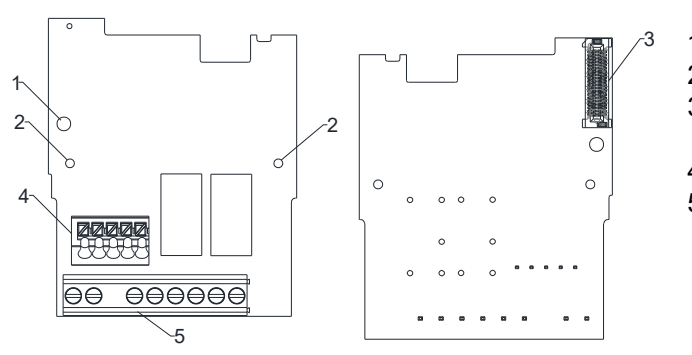

Wire: 0.25 mm<sup>2</sup> [24 AWG] - 1.5 mm<sup>2</sup> [16 AWG] Stripping length: 6 mm Torque: 5 kg-cm/[4.3 Ib-in.]/[0.49 Nm]

- 1. Screw fixing hole<br>2. Positioning hole
- Positioning hole
- 3. AC motor drive
- connection port
- 4. Spring Terminal block
- 5. Screw Terminal block

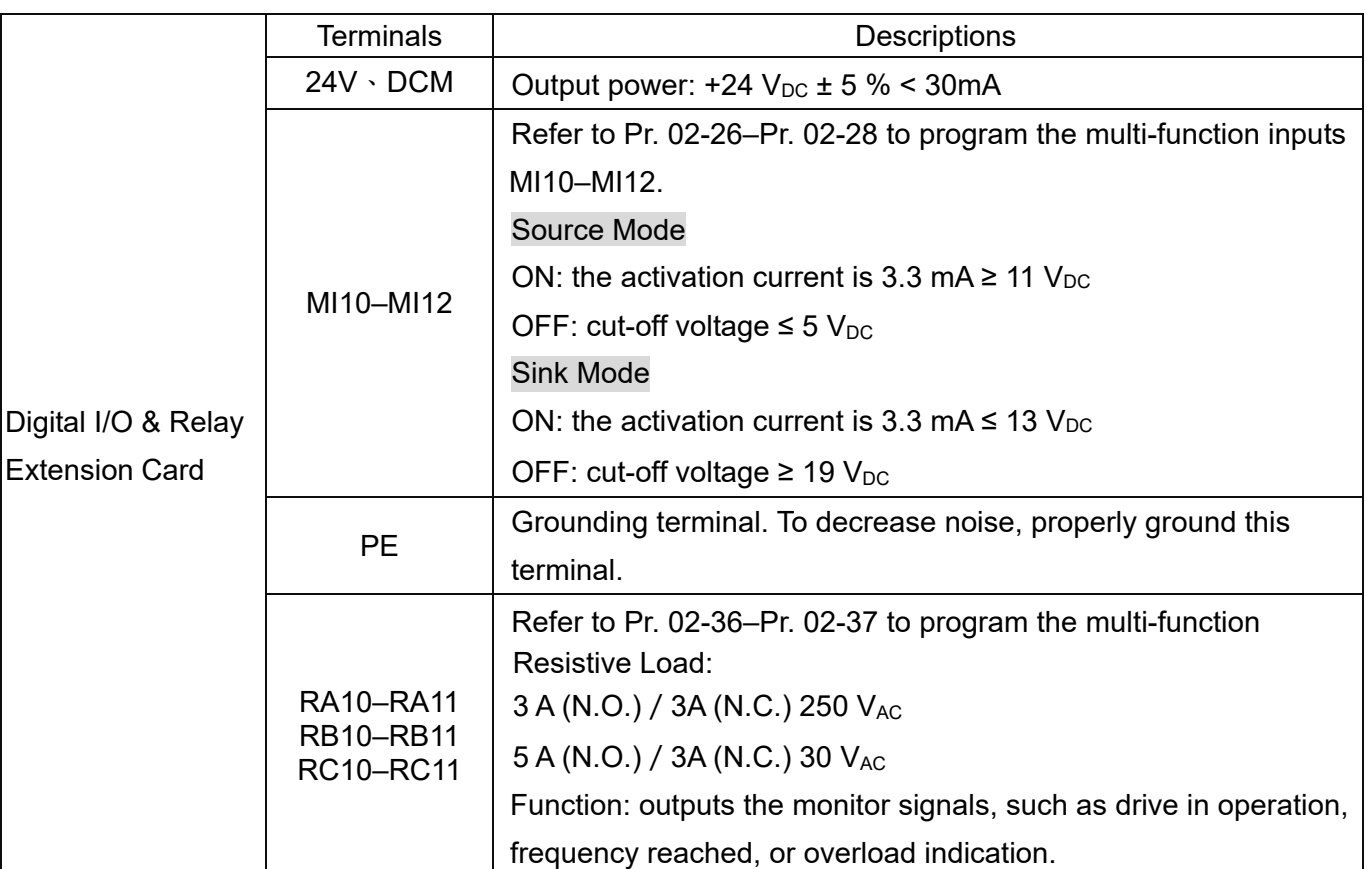

# **8-3 CANopen Communication Cable/Digital Keypad RJ45 Extension Cable**

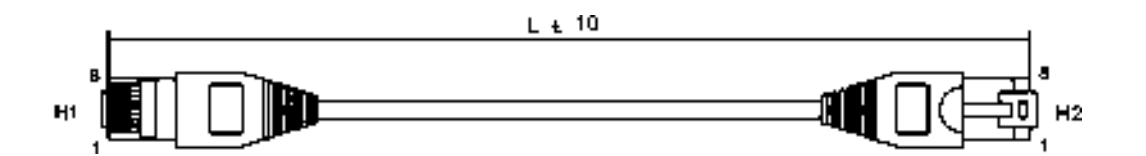

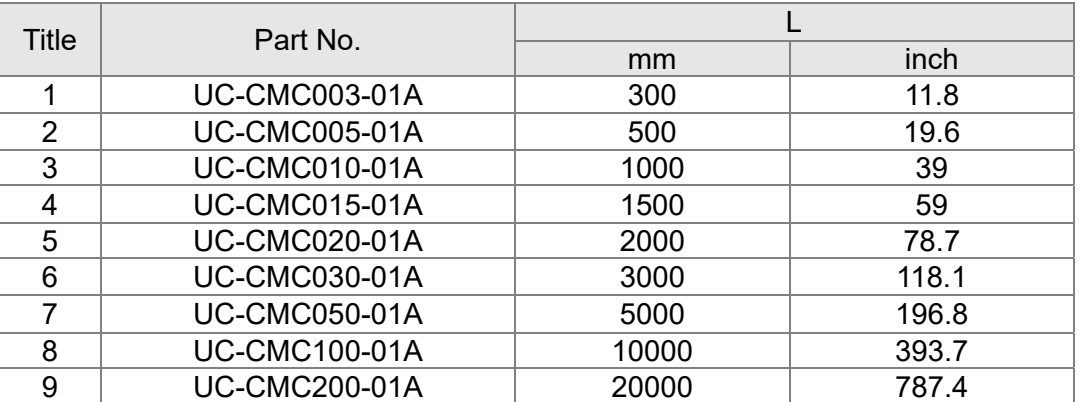

#### **CANopen Dimension**

Model: TAP-CN03

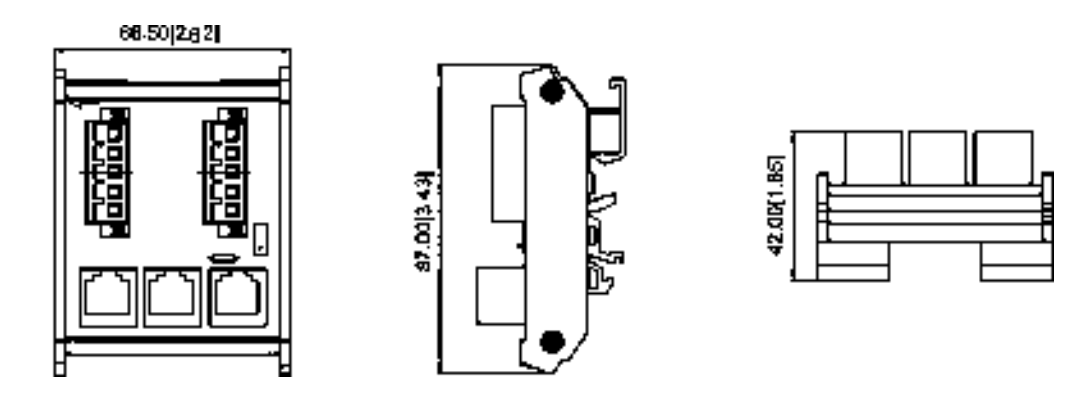

### **NOTE**

For more information on CANopen, please refer to the CANopen user manual or download related manuals from the Delta website: http://www.deltaww.com

# *Chapter 9 Specification*

- 9-1 230V Series
- 9-2 460V Series
- 9-3 Environment for Operation, Storage and Transportation
- 9-4 Derating of Ambient Temperature and Altitude

## **9-1 230V Series**

#### 230V, three-phase

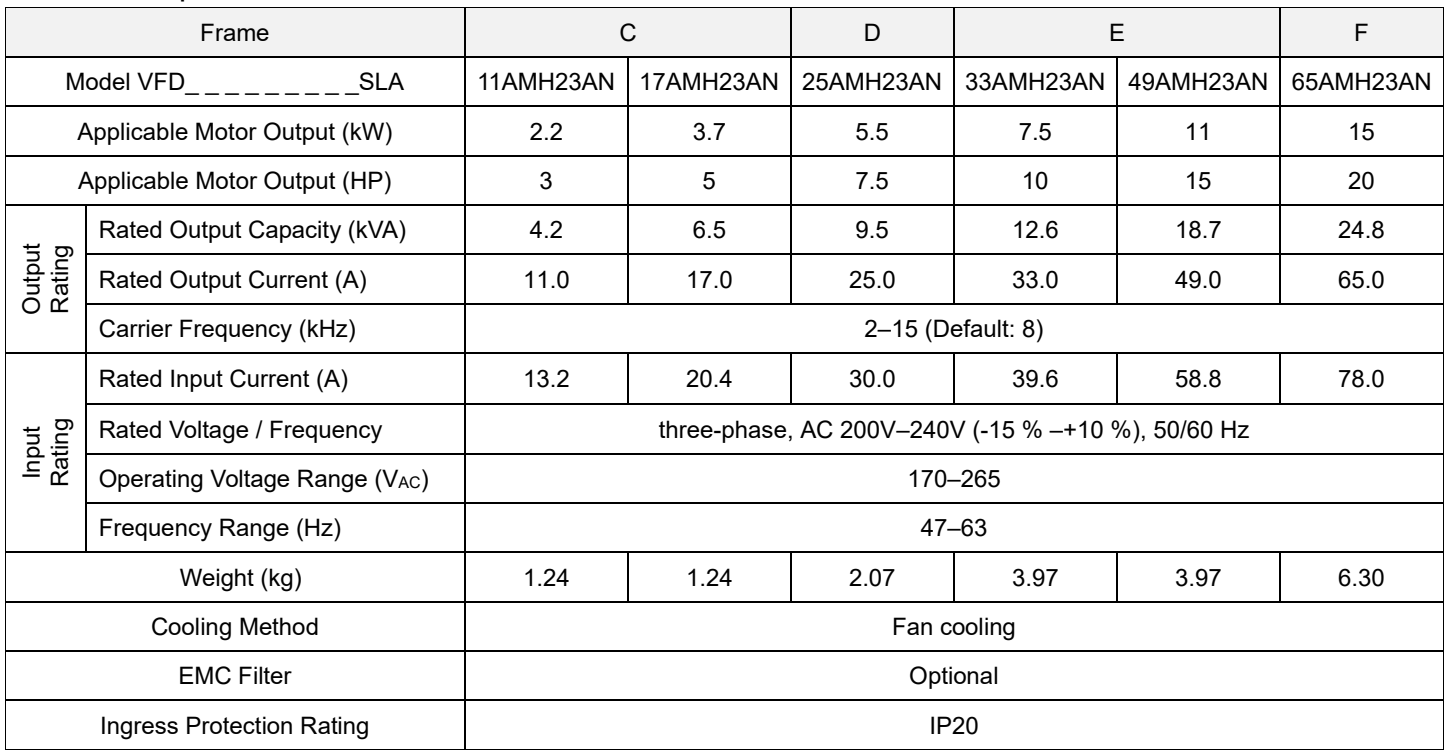

#### **NOTE** Ш

 The value of the carrier frequency is set in the factory. To increase the carrier frequency, decrease the current. See the derating curve diagram for Pr.06-55 for more information.

■ When a load is a shock or impact load, use a higher level model.

## **9-2 460V Series**

#### 460V, three-phase

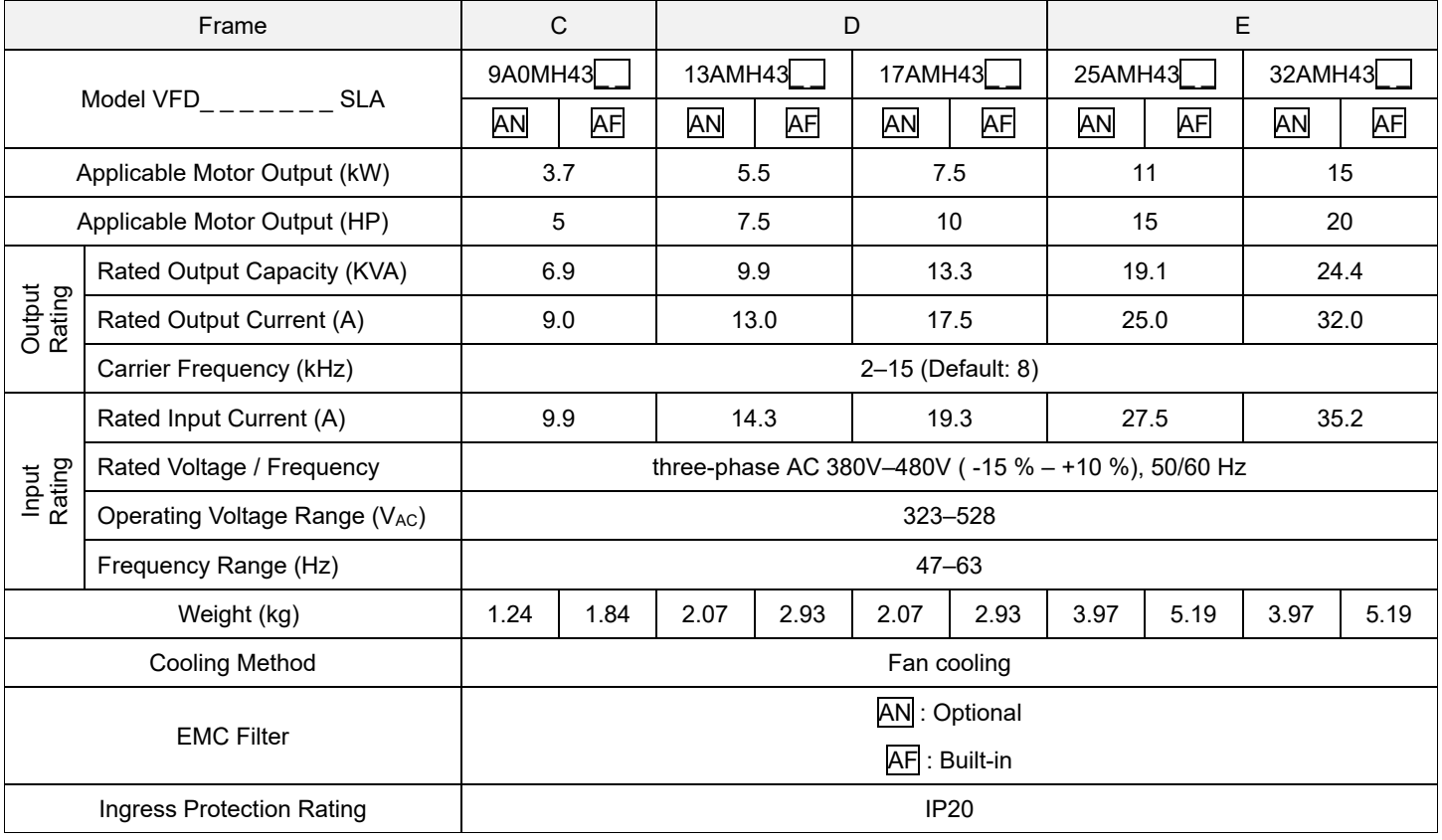

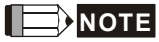

■ The value of the carrier frequency is set in the factory. To increase the carrier frequency, decrease the current. See the derating curve diagram for Pr.06-55 for more information.

■ When a load is a shock or impact load, use a higher level model.

### **General Specifications**

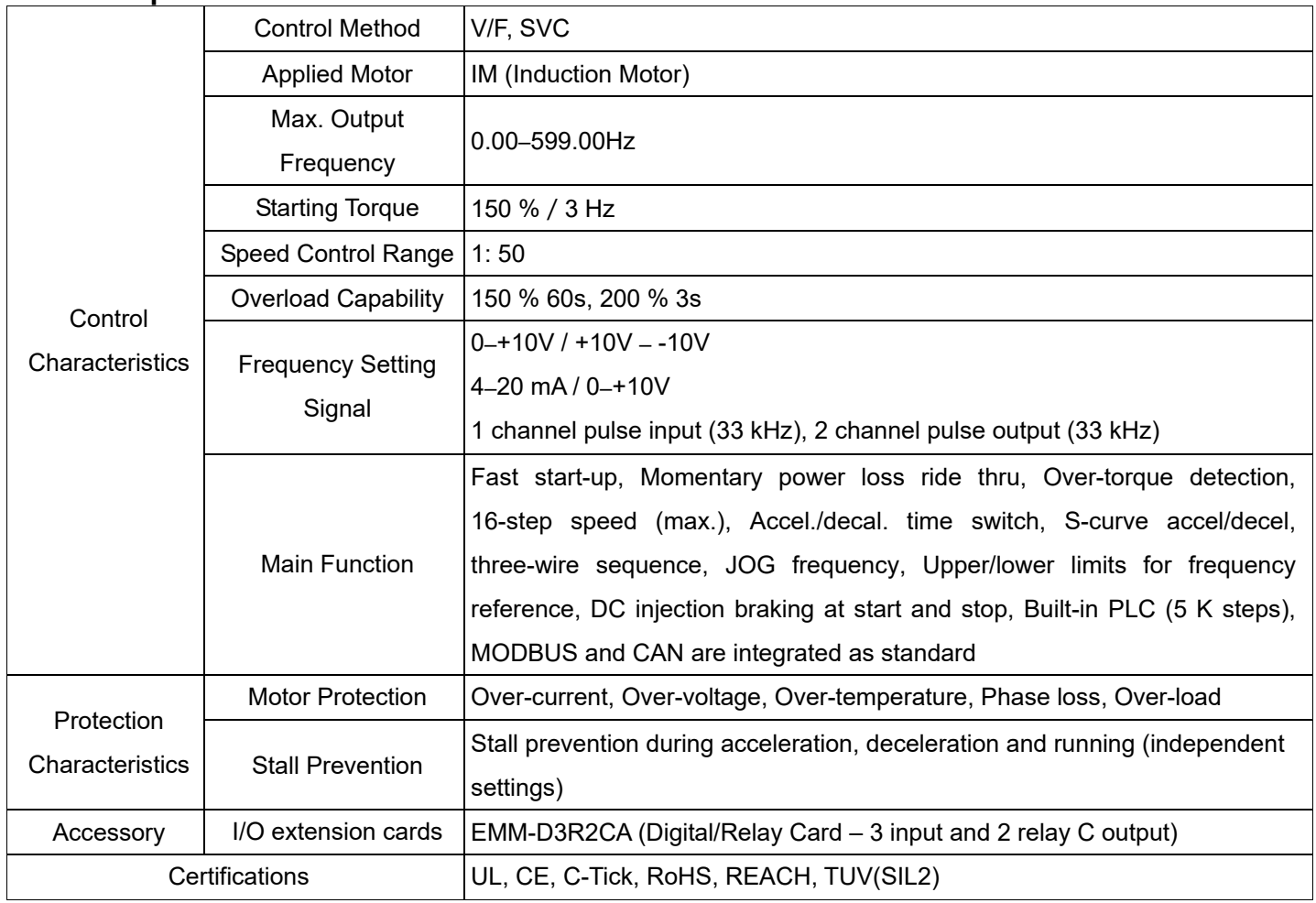

# **9-3 Environment for Operation, Storage and Transportation**

DO NOT expose the AC motor drive in the bad environment, such as dust, direct sunlight, corrosive/ inflammable gasses, humidity, liquid and vibration environment. The salt in the air must be less than 0.01 mg/ cm<sup>2</sup> every year.

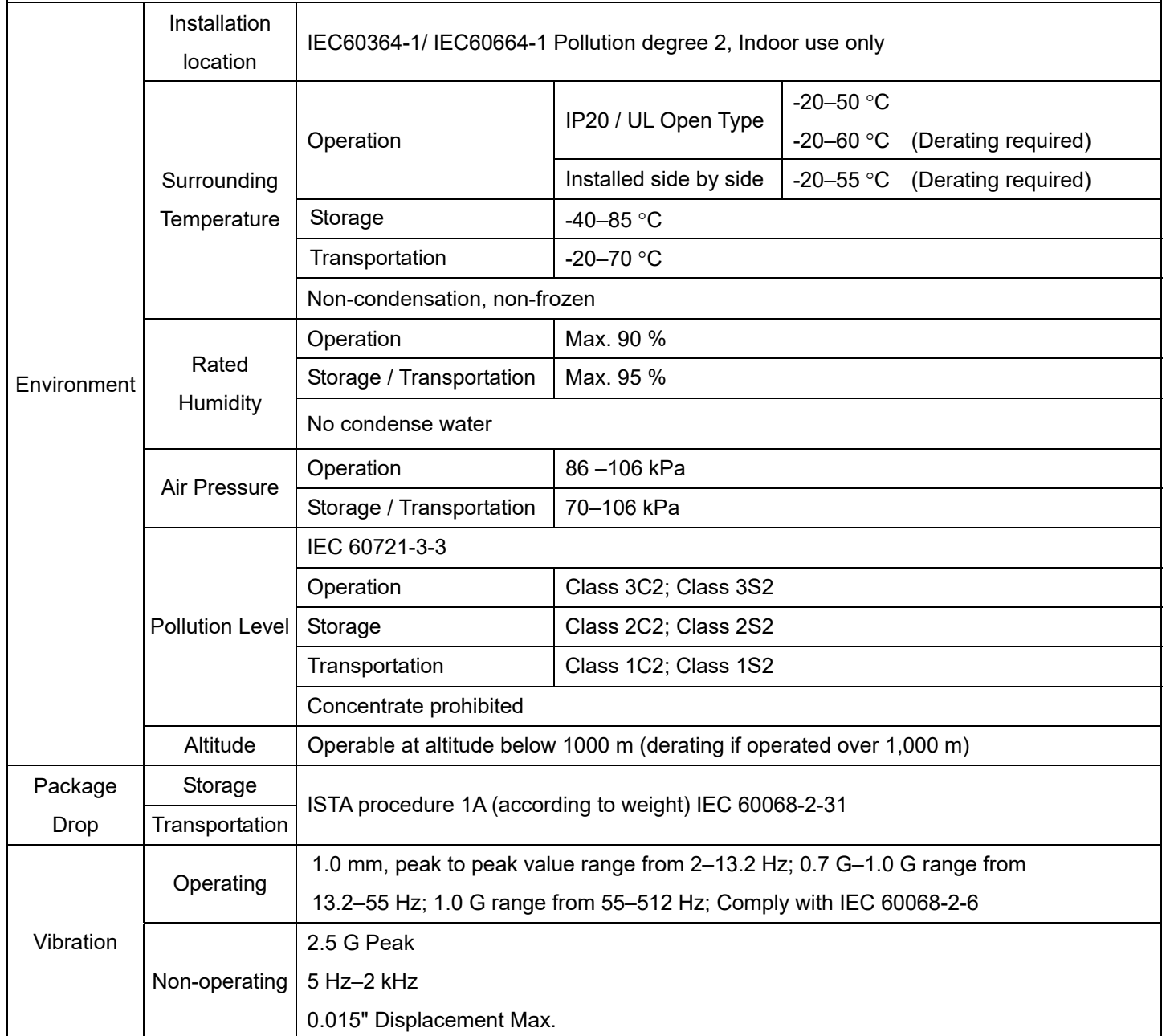

**Chapter 9 Specification MH300-L**

### **9-4 Derating of Ambient Temperature and Altitude**

**Derating of Ambient Temperature** 

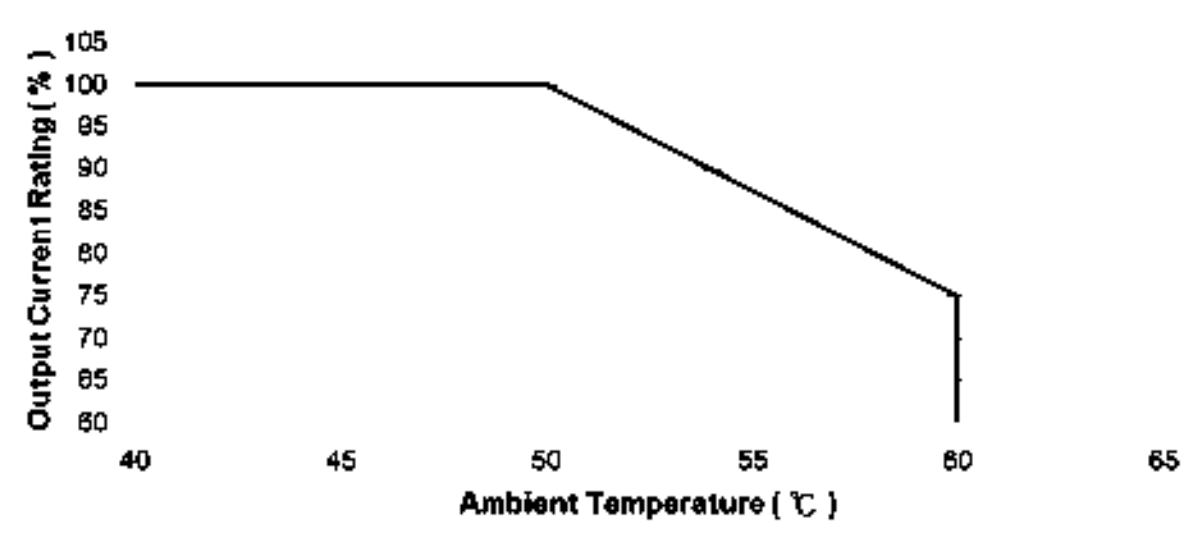

**Ambient Temperature Derating of IP20 / UL Open Type** 

At the rated current the ambient temperature is -10 $\degree$ C–+50 $\degree$ C. Over 50°C, decrease the rated current 2.5%/°C up to 60°C.

**Derating of Altitude** 

### **Derating for Altitude**

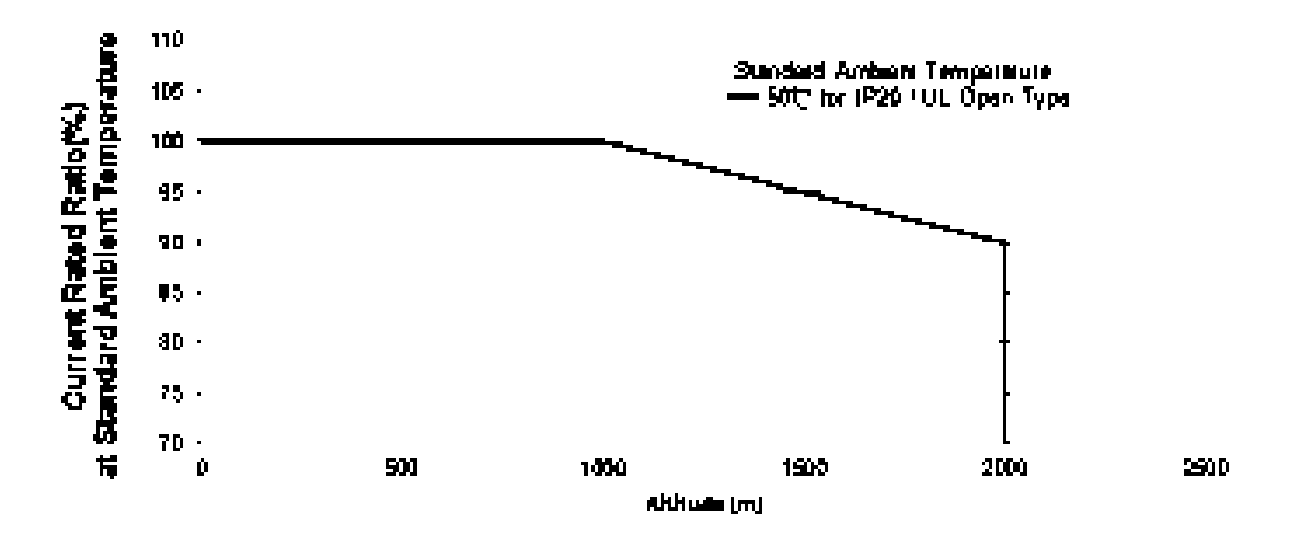

#### For IP20 / UL Open Type

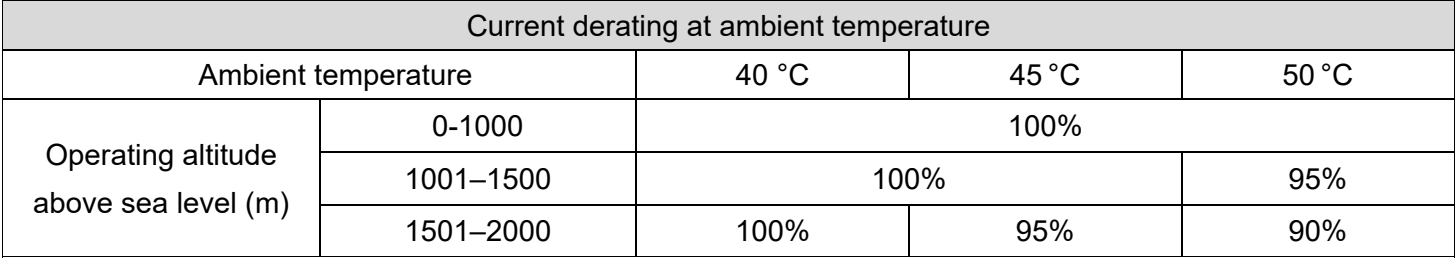

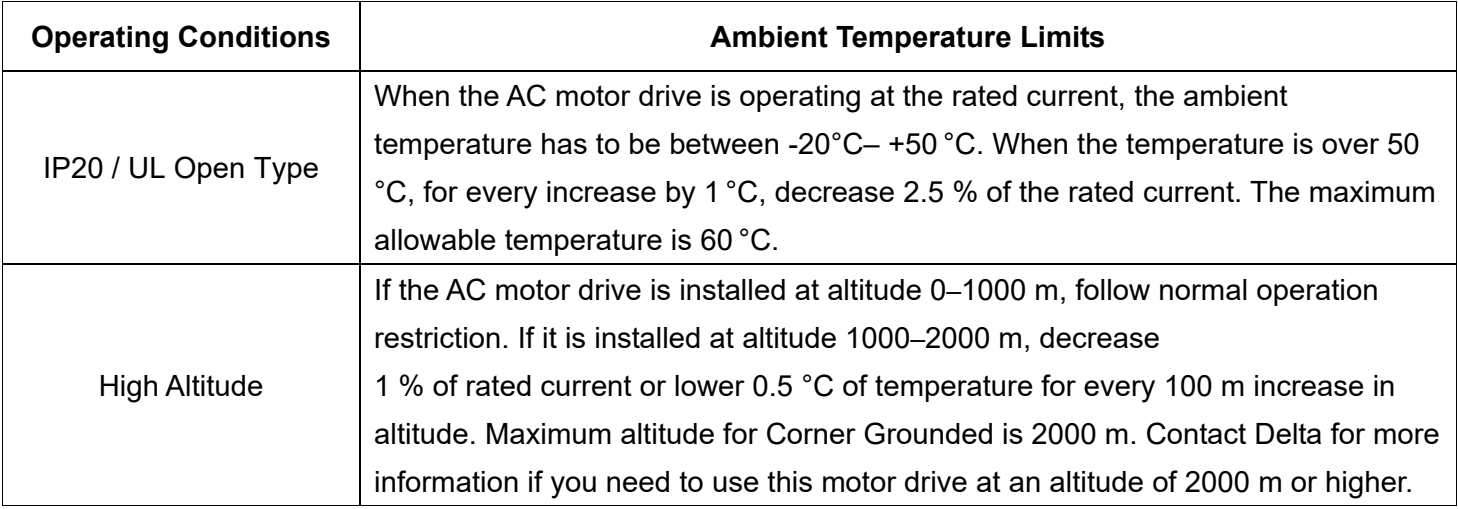

**Chapter 9 Specification MH300-L**

[ This page intentionally left blank ]

# *Chapter 10 Digital Keypad*

# **KPMH-LC01 keyboard panel**

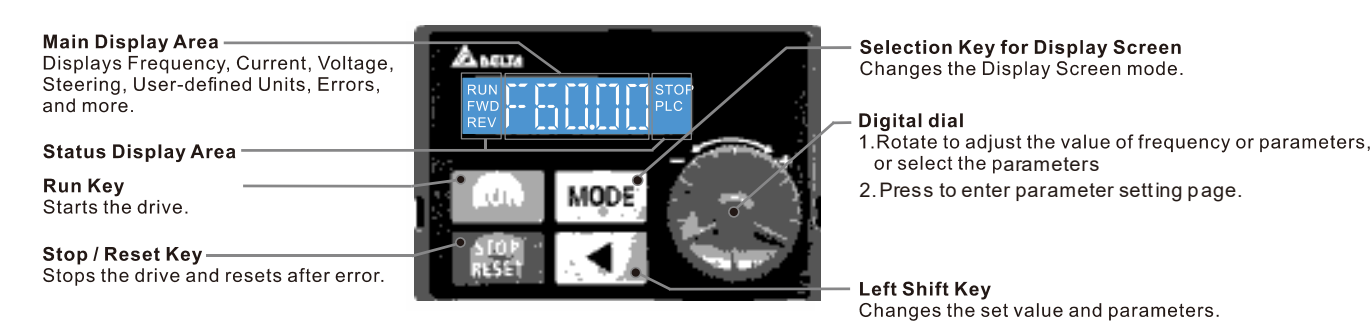

# **Descriptions of Keypad Functions**

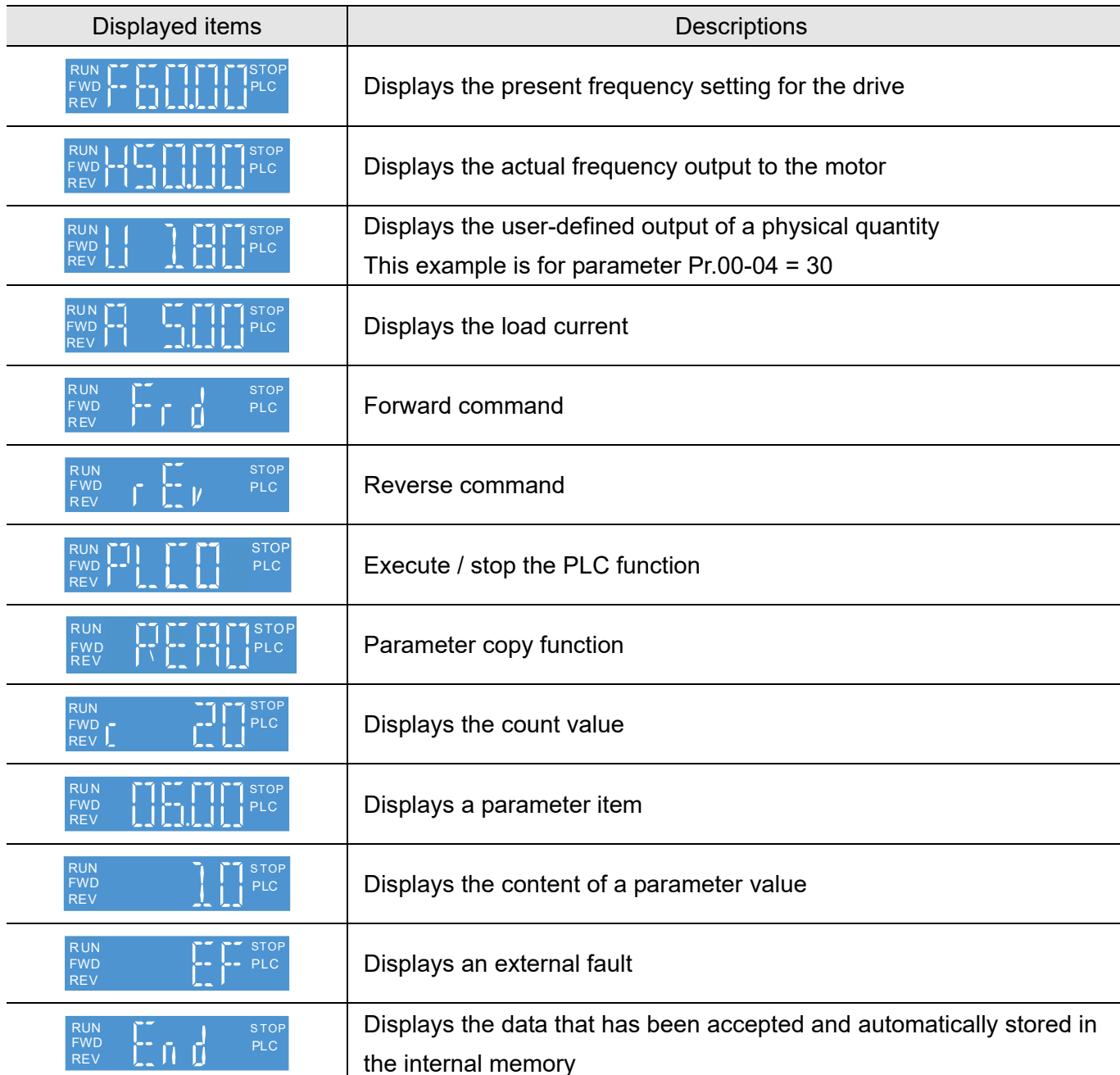

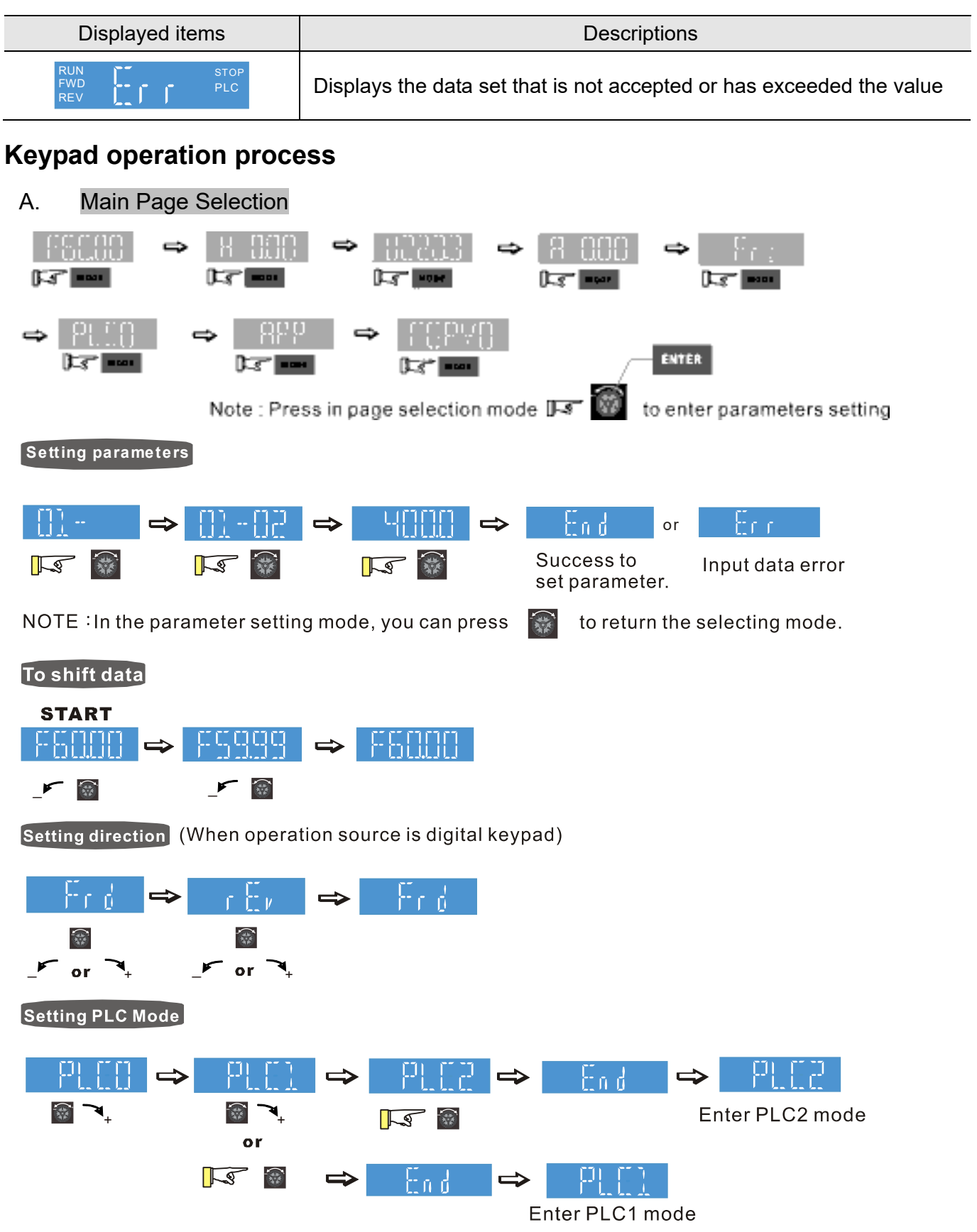

#### B. F Page (Frequency command setting page)

#### General Mode 1

(maximum operating frequency Pr.01-00 is 2 digits; for example Pr.01-00 = 60.00 Hz)

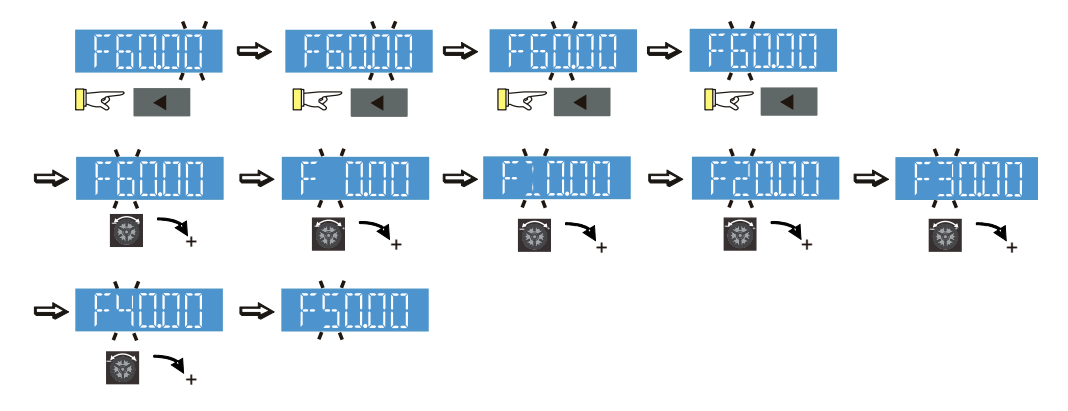

#### General Mode 2

(maximum operating frequency Pr.01-00 is 3 digits; for example Pr.01-00 = 599.0 Hz)

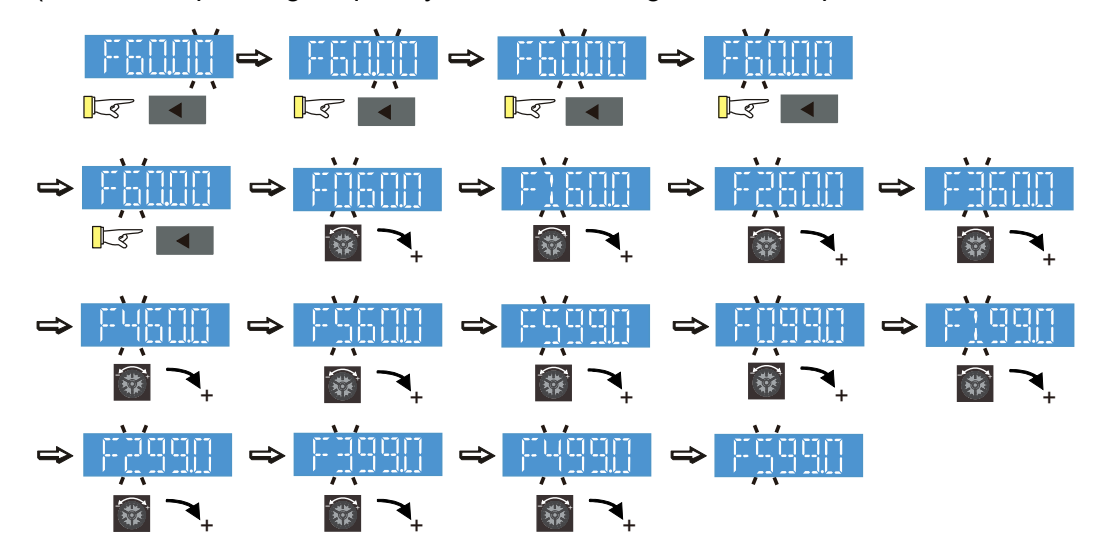

#### C. Parameter setting

C-1. Unsigned parameter

(parameter setting range≧0) (E.g.: Pr. 01-00)

- 1. Without using the left shift key: rotate the digital dial to select and adjust the parameters.
- 2. Using the left shift key: After you press the left shift key, and the last digit starts to blink. Press the left shift key to move the blinking cursor to the digit to adjust, and increase the value by rotating the digital dial clockwise. The value goes back to 0 after 9. Decrease the value by rotating the digital dial counter-clockwise. The value goes to 9 after 0.

For example: the default setting for Pr.01-00 is 60.00. Pressing the left shift key causes the blinking cursor to move one digit to the left:

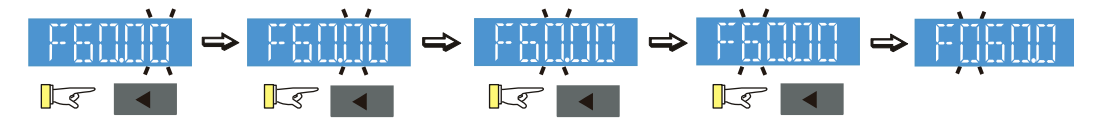

The upper setting limit for Pr.01-00 is 599.00. If you set a value greater than 599.00, "Err" appears after you press the digital dial, and then the keypad shows the upper limit (599.00) for a second to remind you of the incorrect setting. The setting remains as the original value and the cursor returns to the last digit.

#### C-2. Signed parameter setting status 1

(Parameter setting range has no or one decimal place, e.g.: 03-03)

- 1. Without using the left shift key: rotate the digital dial to select and adjust the parameters.
- 2. Using left shift key: After pressing left shift key, the last digit starts to blink. Press the left shift key to move to the digit to adjust, and increase the value by rotating the digital dial clockwise. The value goes back to 0 after 9. Decrease the value by rotating the digital dial counter-clockwise, and the value goes to 9 after 0.
- 3. Press left shift button to shift the blinking cursor one digit to the left. When you shift to the first digit and press the digital dial, the digit "0" changes to "-" (minus).

For example: the default setting for Pr.03-03 is 0.0. If the value should be -100, then use the left shift key to shift the blinking cursor to the hundreds digit. Rotate the digital dial clockwise to 1, and then press left shift to move to the first digit. Rotate the digital dial from'0' to '-'.

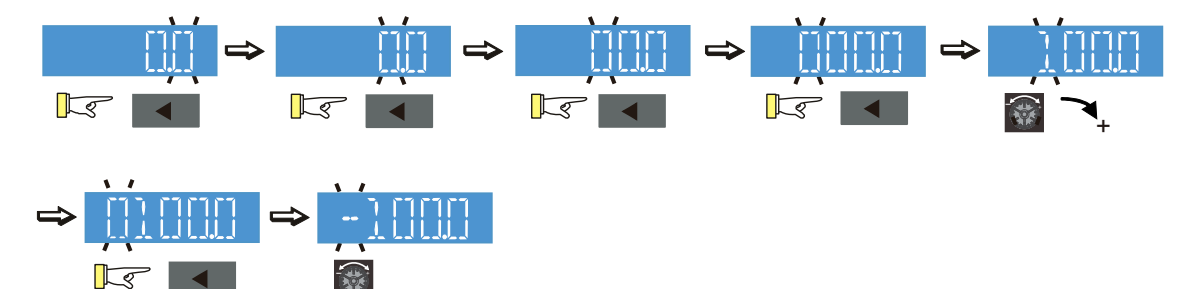

The upper limit for Pr.03-03 is 100.0 and lower limit is -100.0. If the value is more than 100.0 or less than -100.0, "Err" appears after you press the digital dial, and then the keypad shows the upper limit (100.0) or lower limit (-100.0) for a second to remind you of the incorrect setting. The setting value remains as the original set value, and the cursor returns to the last digit.

#### C-3. Signed parameter setting status 2

(The parameter setting range has 2 decimal places; for example: Pr.03-74)

Do not use the left shift key: rotate the digital dial to select and adjust the parameters. Use the left shift key: After pressing left shift key, and the last digit starts to blink. Press the left shift key to move to the digit to adjust, and then increase the value by rotating the digital dial clockwise. The value goes back to 0 after 9. Decrease the value by rotating the digital dial counter-clockwise, and the value goes to 9 after 0.

Press left shift button to shift the blinking cursor one digit to the left. When you shift to the first digit and press the digital dial, the digit "0" changes to "-" (minus).

Note: When the parameter value can be set to 2 decimal places, and the set value has hundred digits, then you cannot shift the blinking cursor with the left shift key.

For example: change Pr.03-74 from -100 to 100

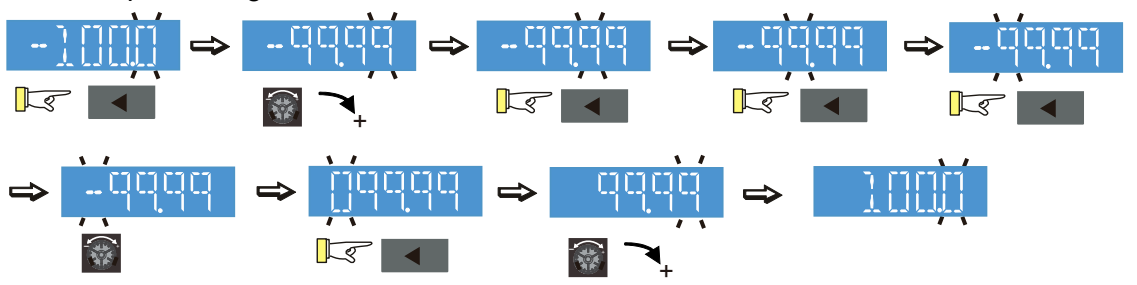

The upper limit for Pr.03-74 is 100.00 and lower limit is -100.00. If you set a value of more than 100.0 or less than -100.0, "Err" appears after you press the digital dial, and then the keypad shows the upper limit (100.0) or lower limit (-100.0) (only 1 decimal) for a second to remind you of the incorrect setting. The setting value remains as the original set value. The cursor returns to the last digit.

D. To Copy Parameters

To Gooy Pinameters | ( Copy parameters from the motor drive to the keypad, )

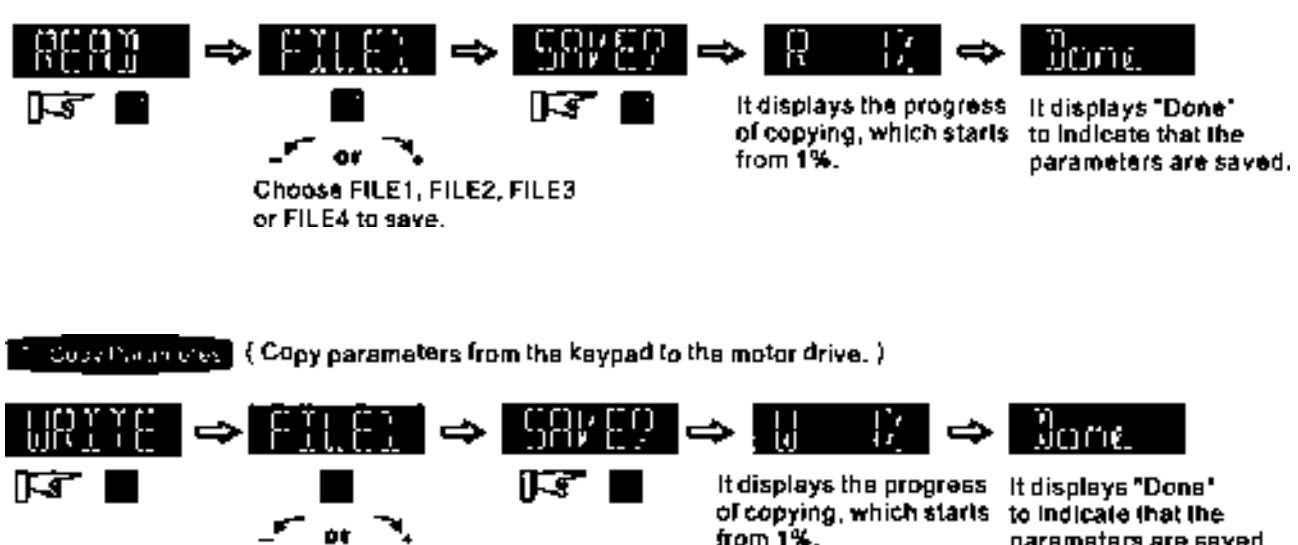

Choose FILE1, FILE2, FILE3 or FILE4 to save.

from 1%.

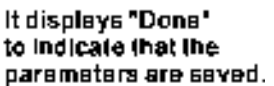

# **Reference Table for the 16-segment LED Display of the Digital Keypad**

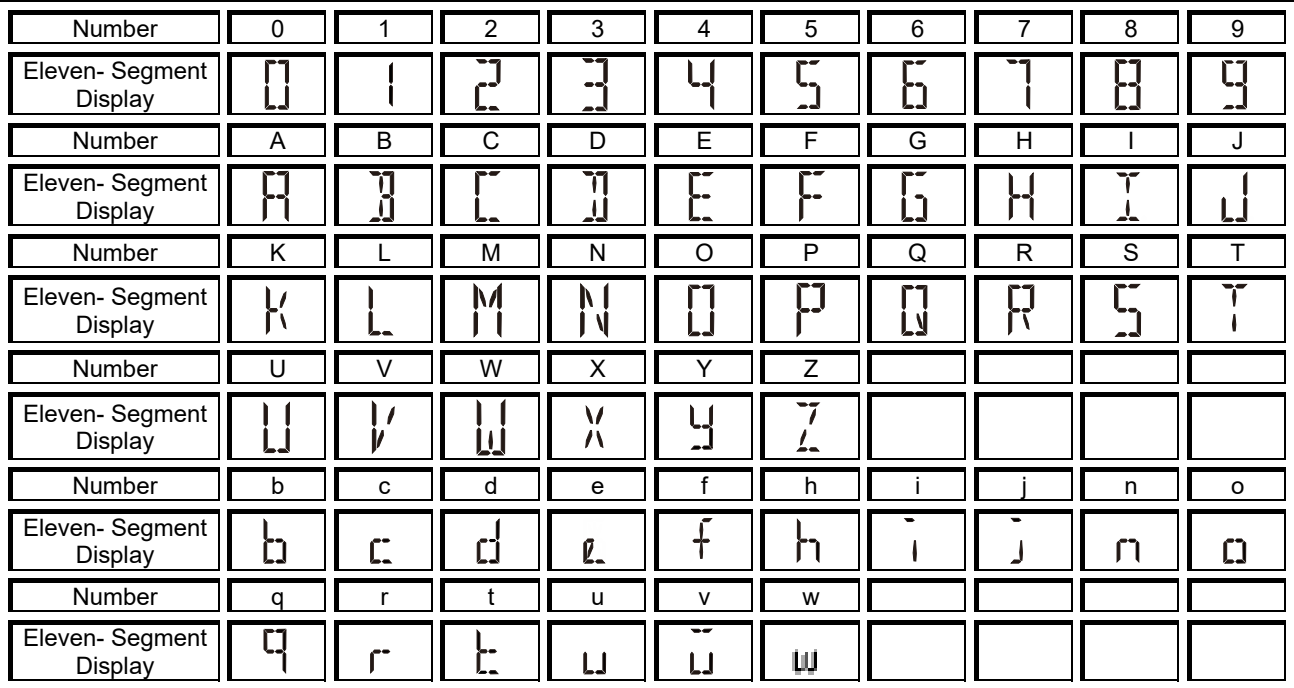

# *Chapter 11 Summary of Parameter Settings*

This chapter provides a summary of parameter (Pr.) setting ranges and defaults. You can set, change, and reset parameters through the digital keypad.

# **NOTE**

 $\overline{\phantom{a}}$ 

**: You can set this parameter during operation** 

### **00 Drive Parameters**

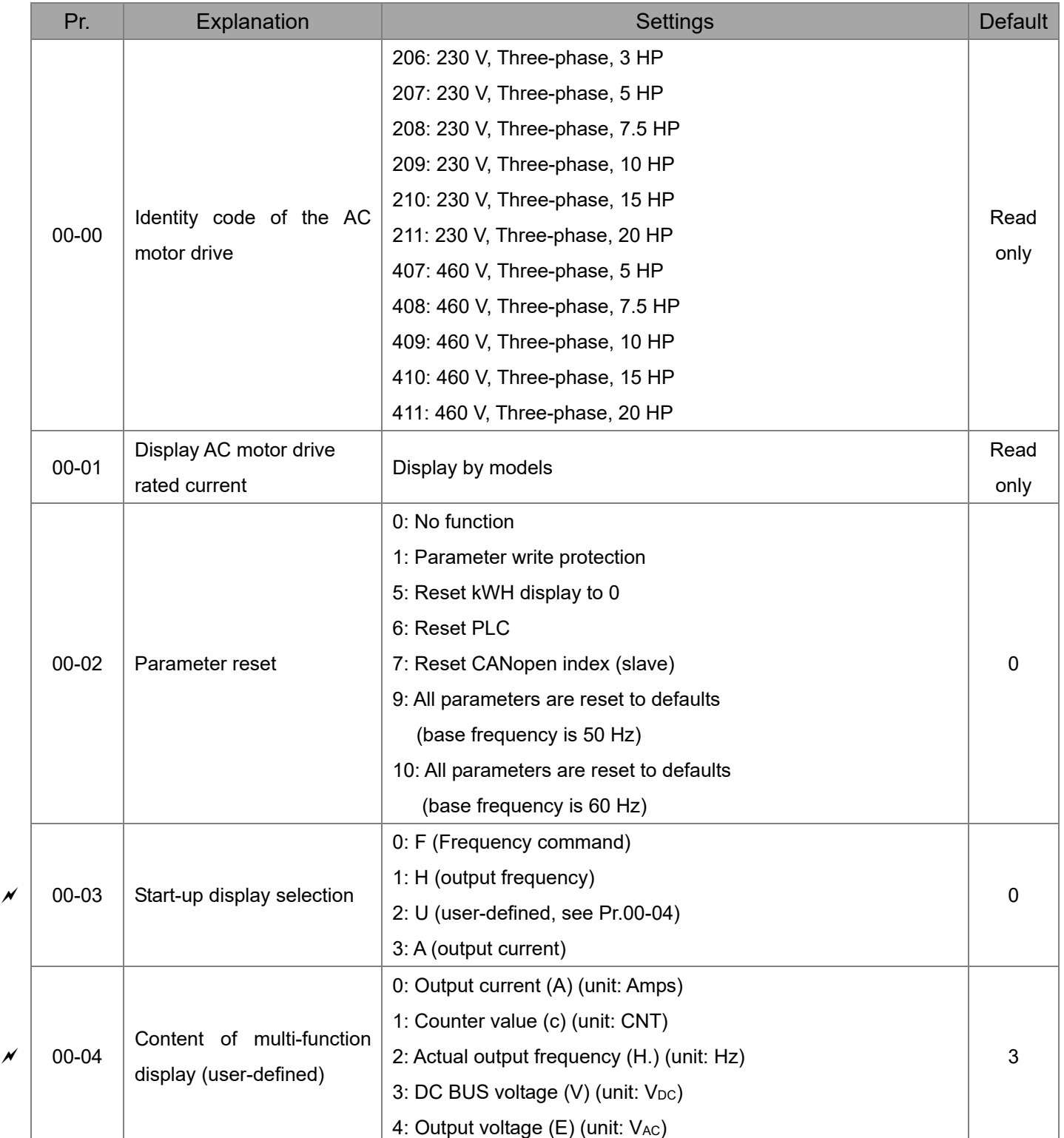

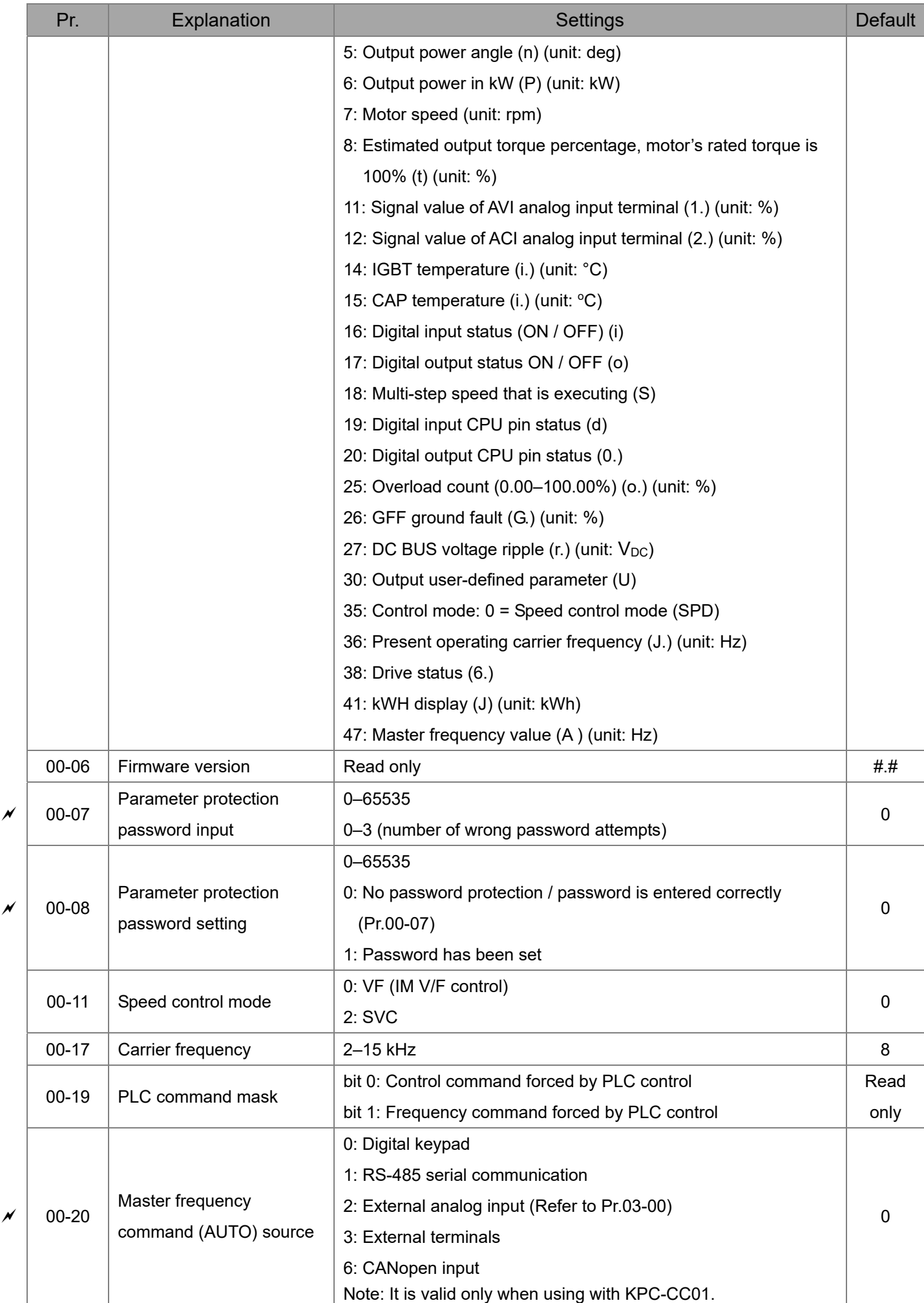

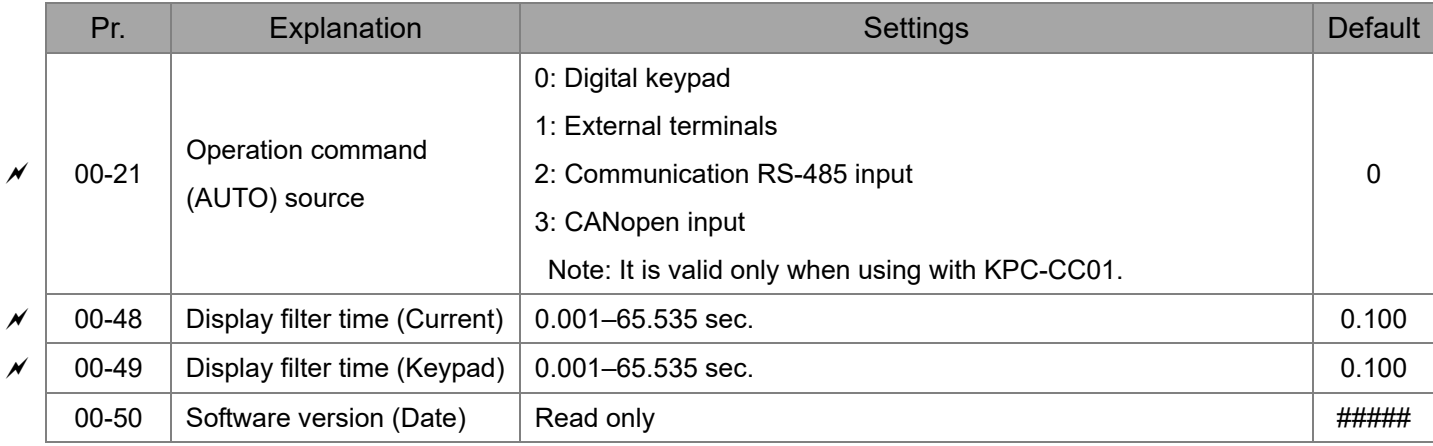

### **01 Basic Parameters**

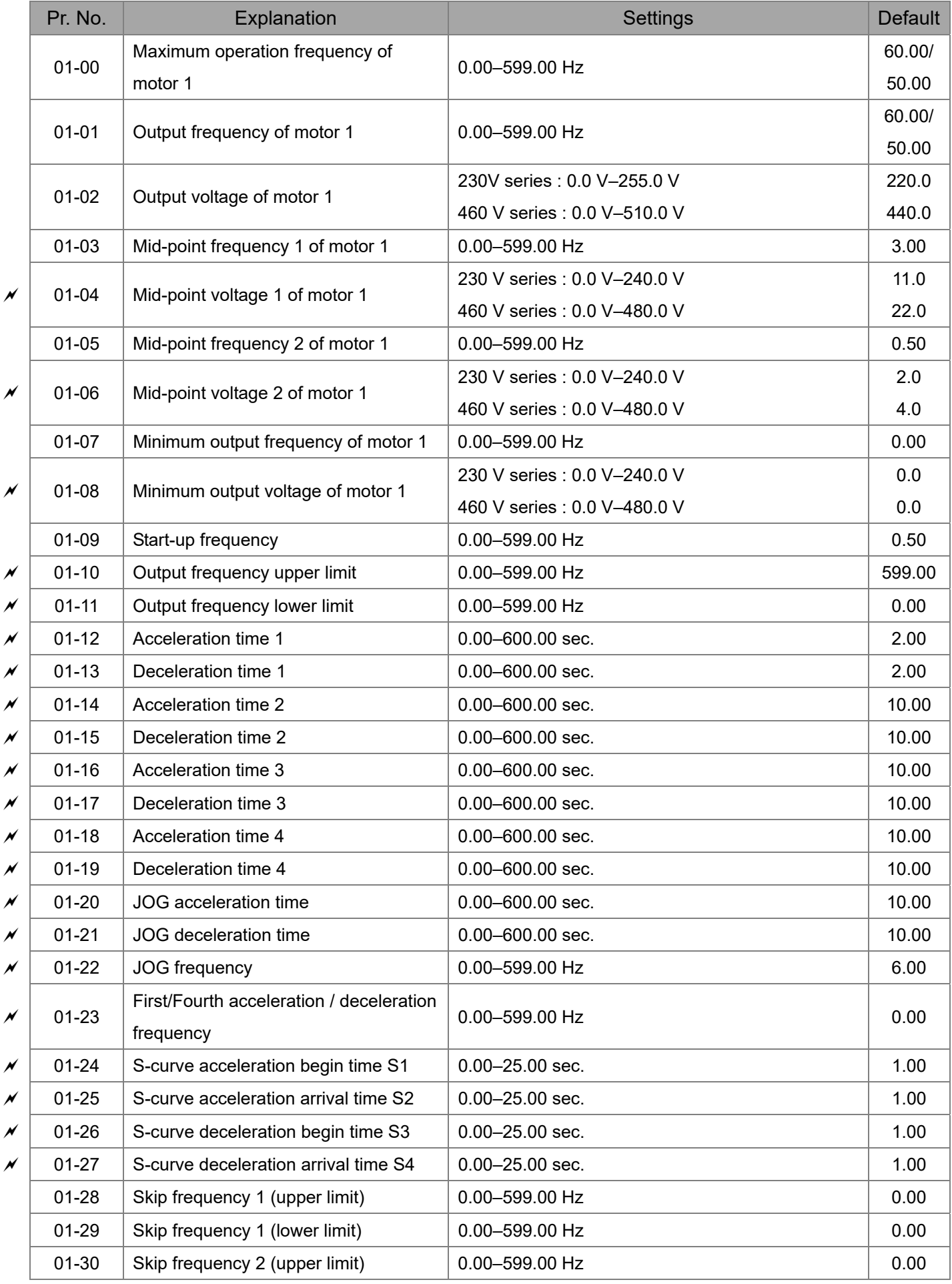

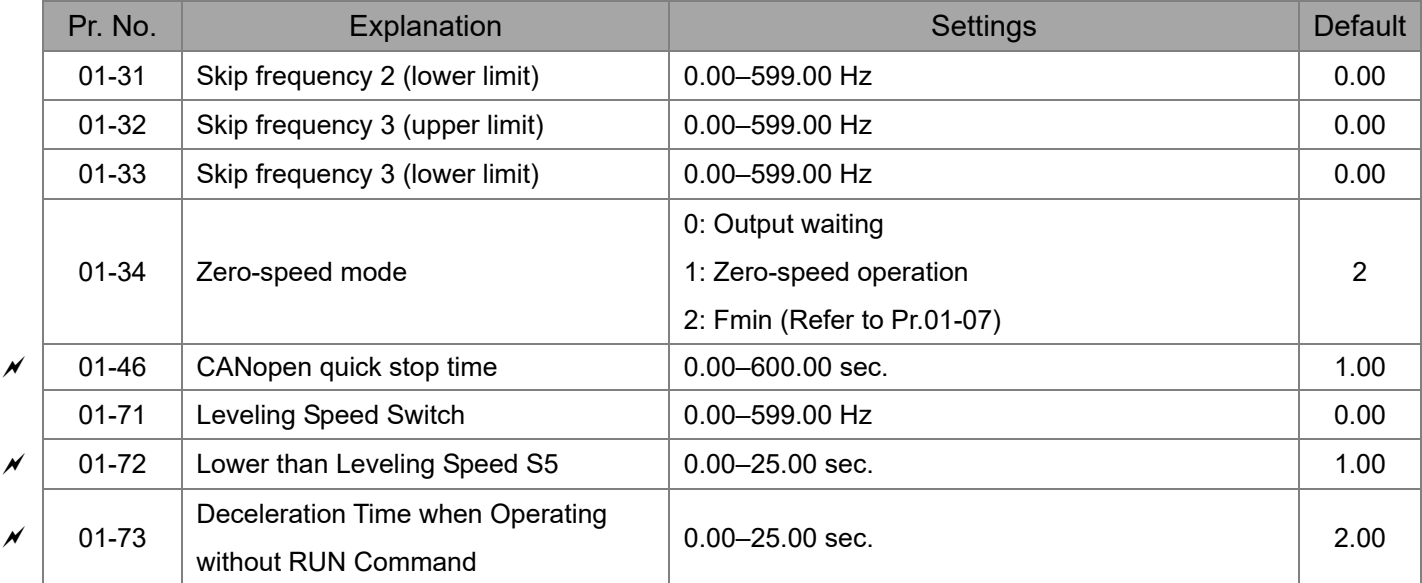

# **02 Digital Input / Output Parameters**

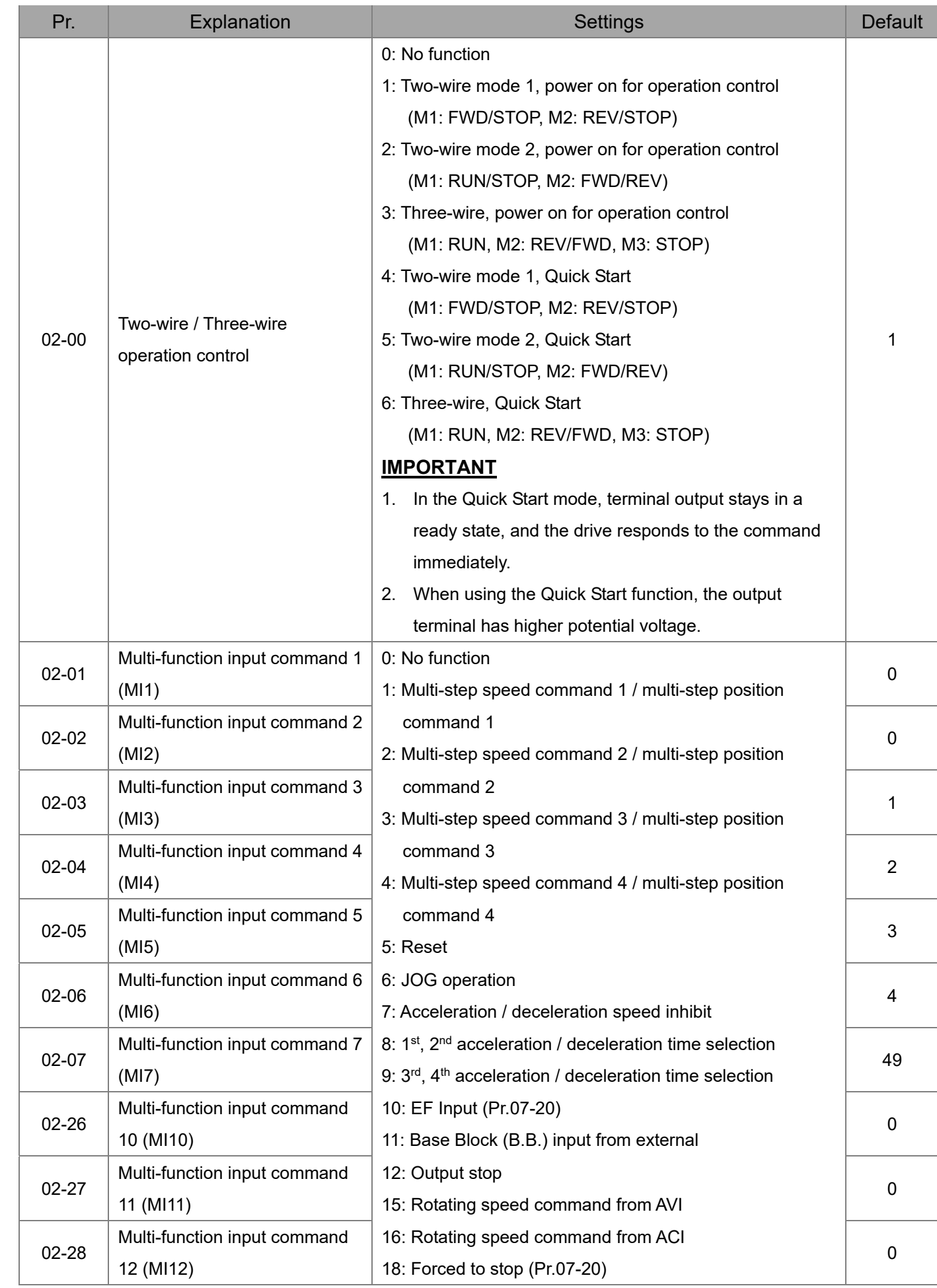

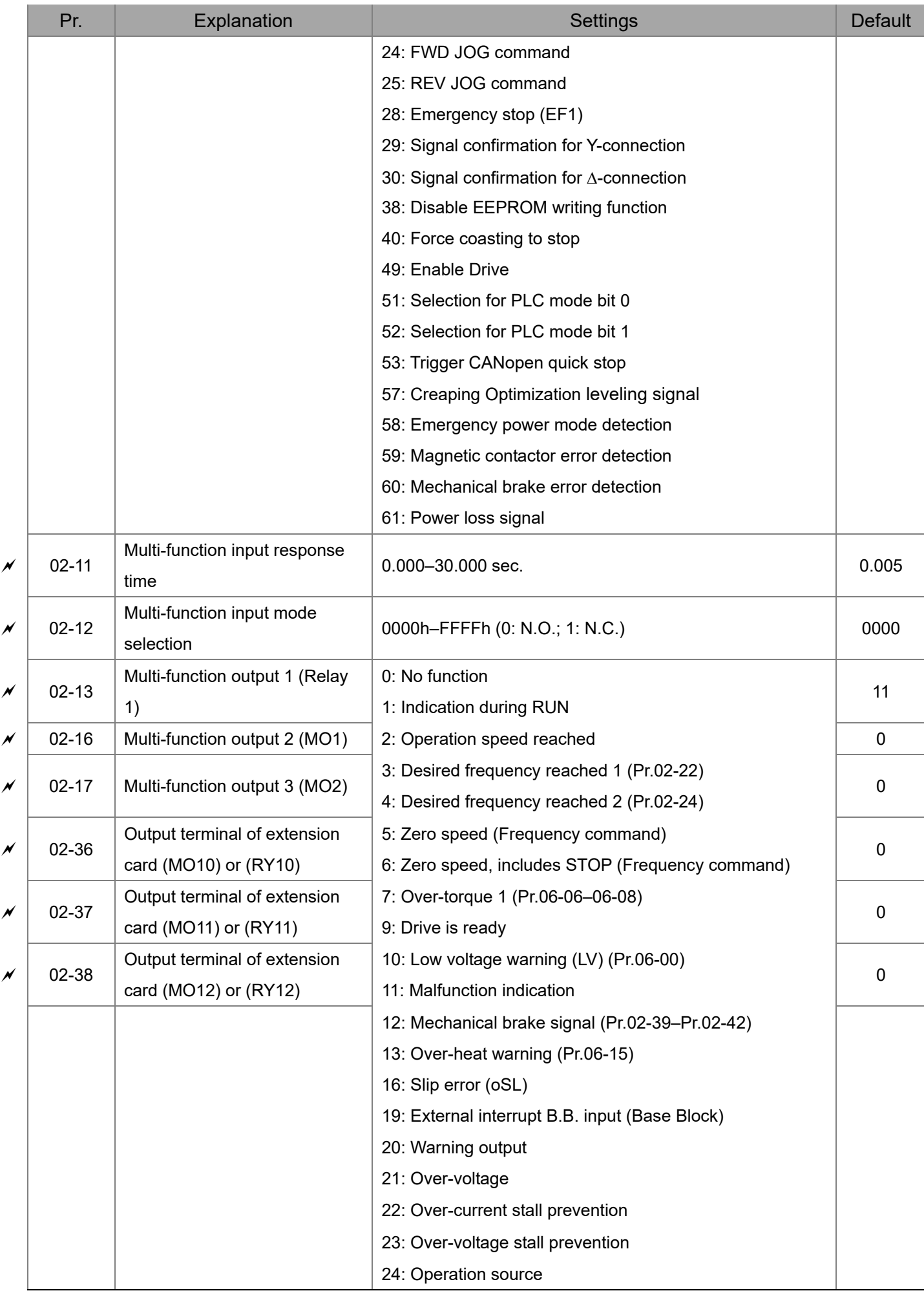

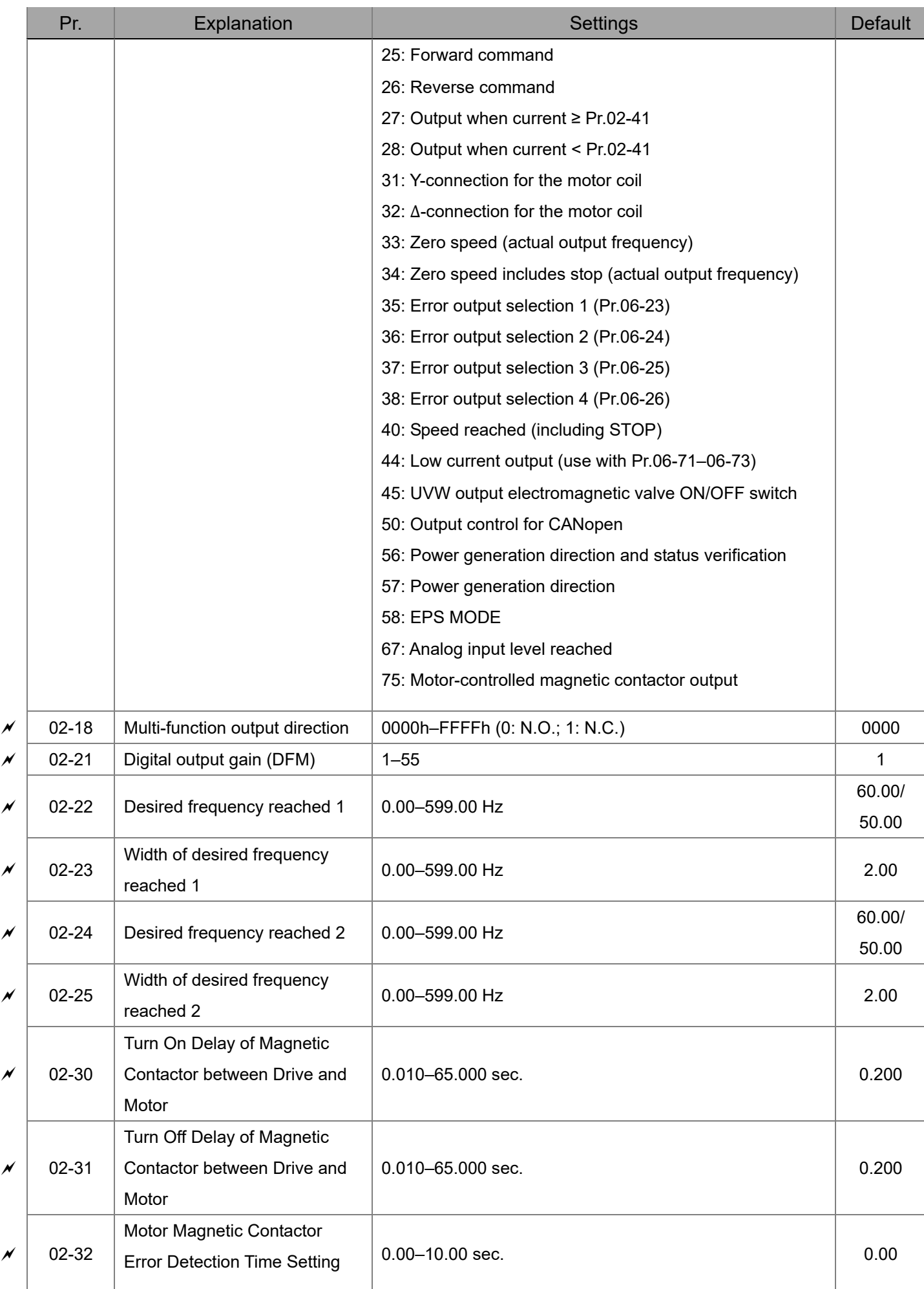

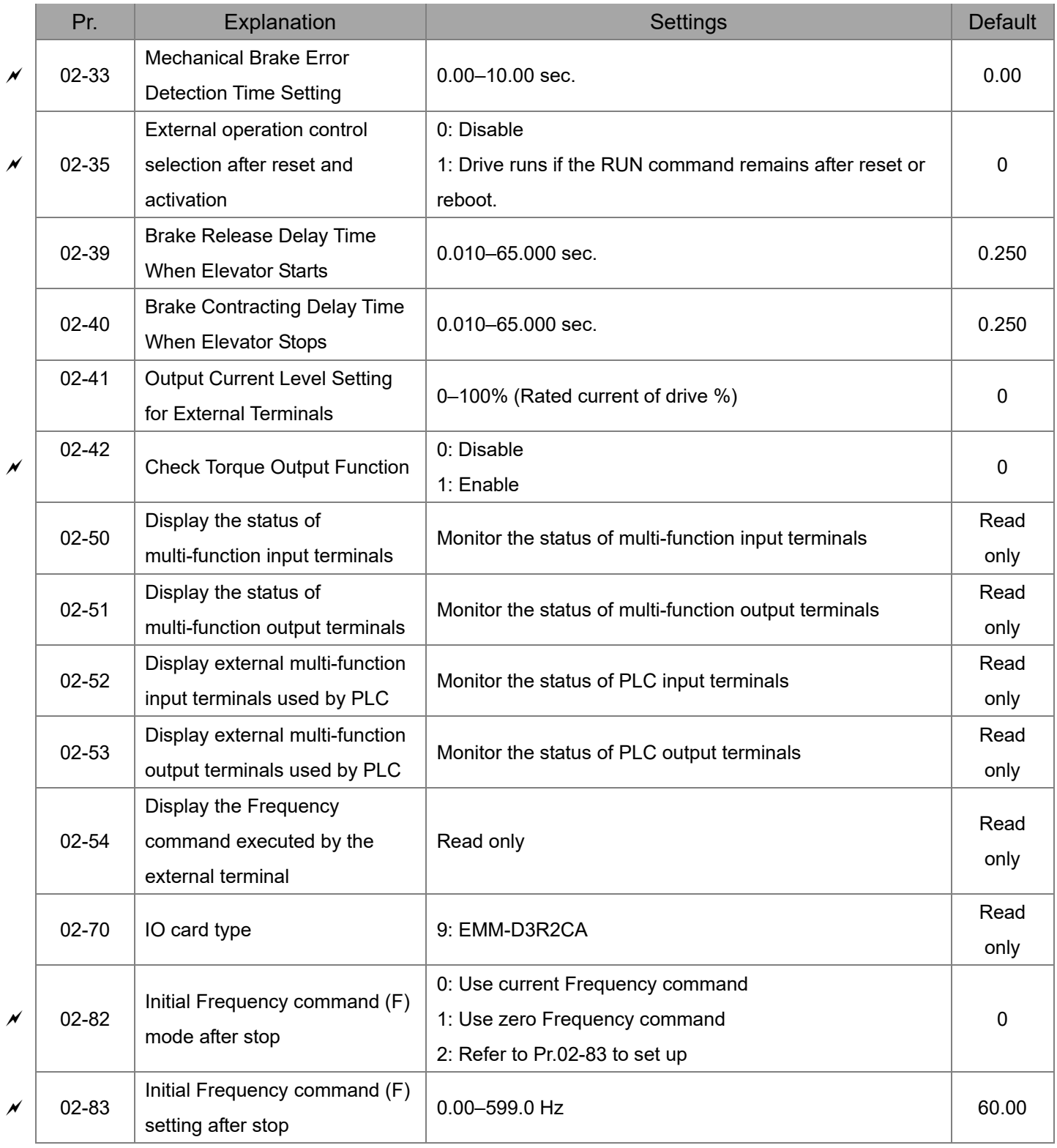

# **03 Analog Input / Output Parameters**

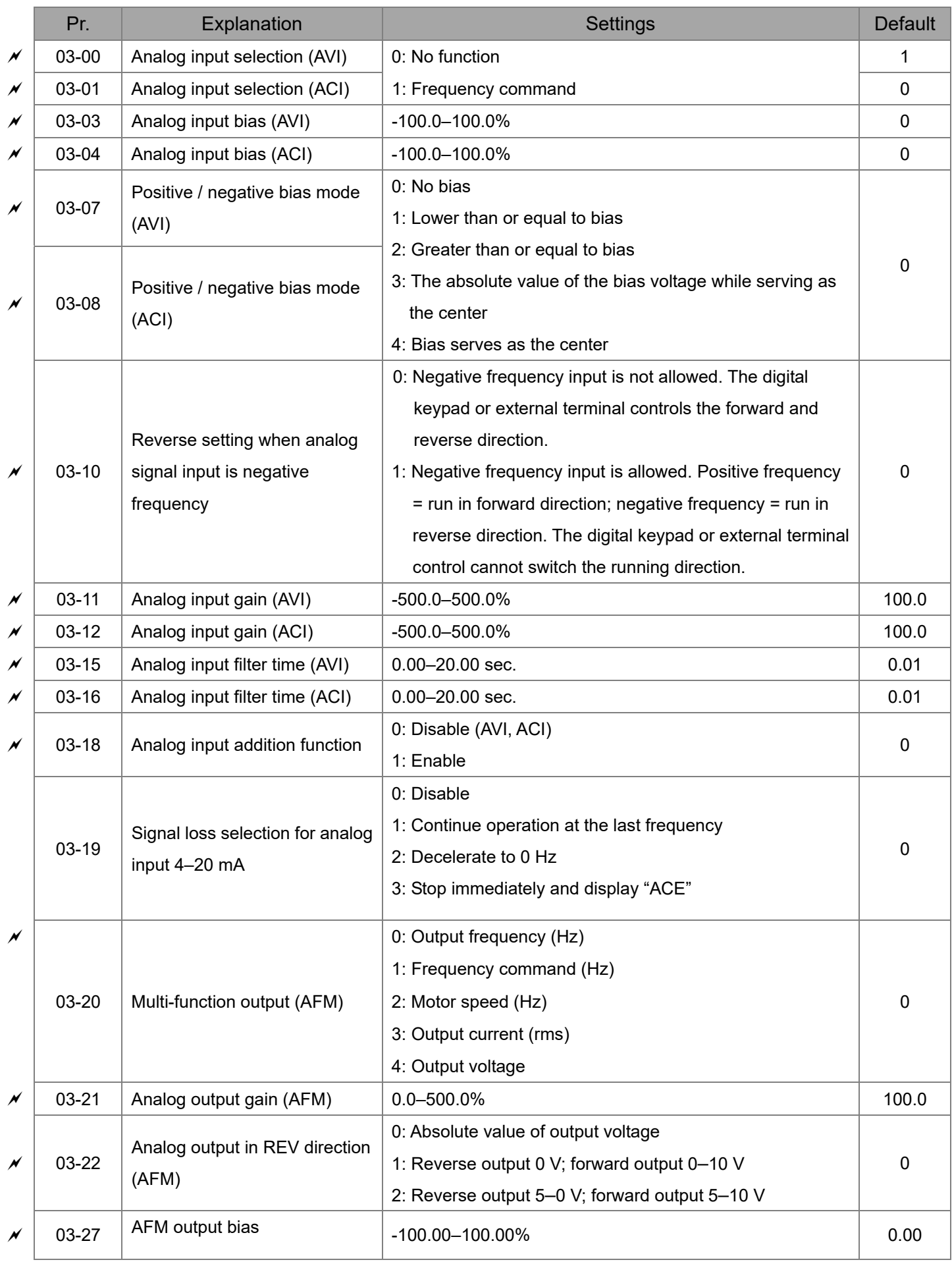

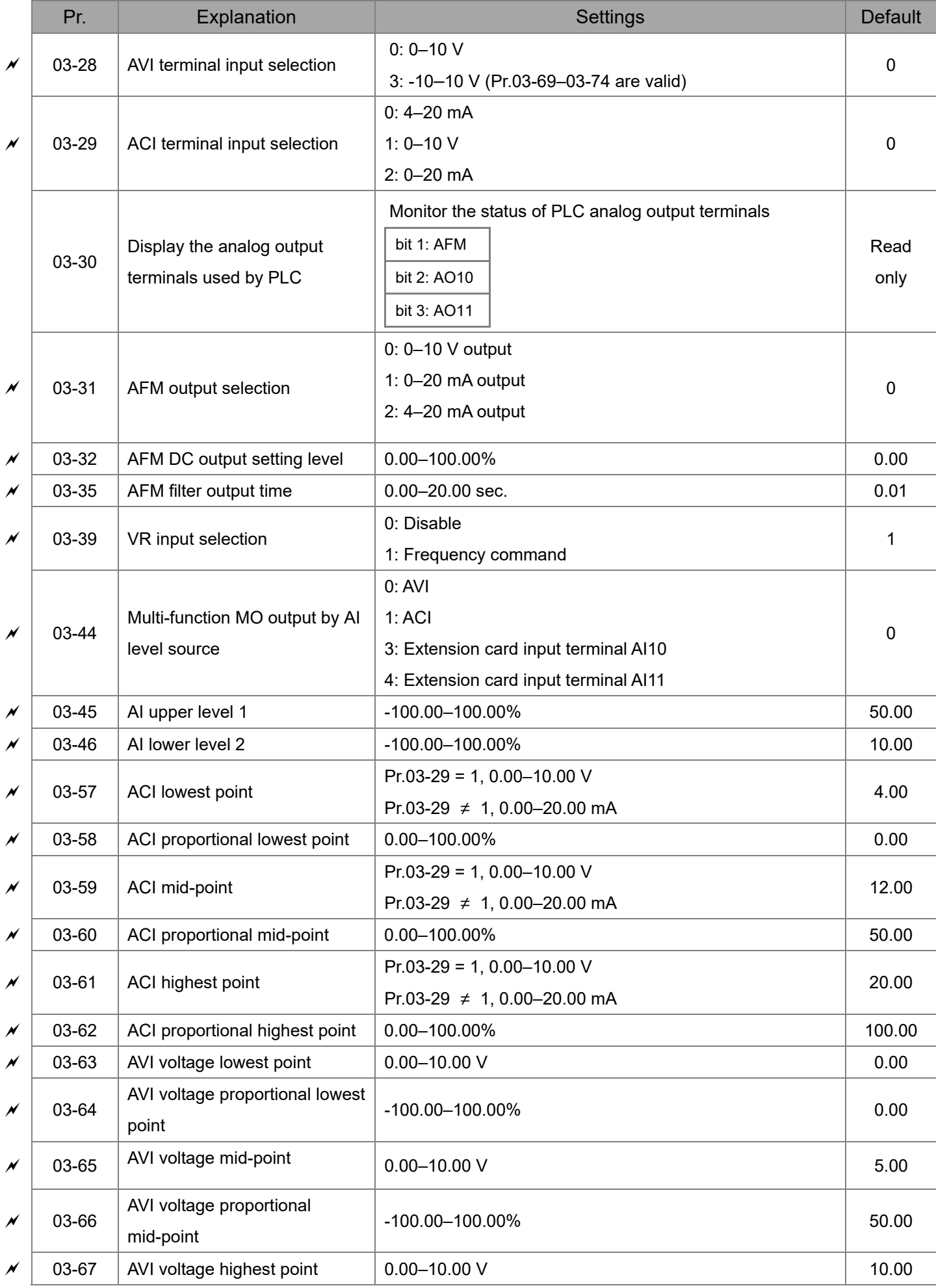

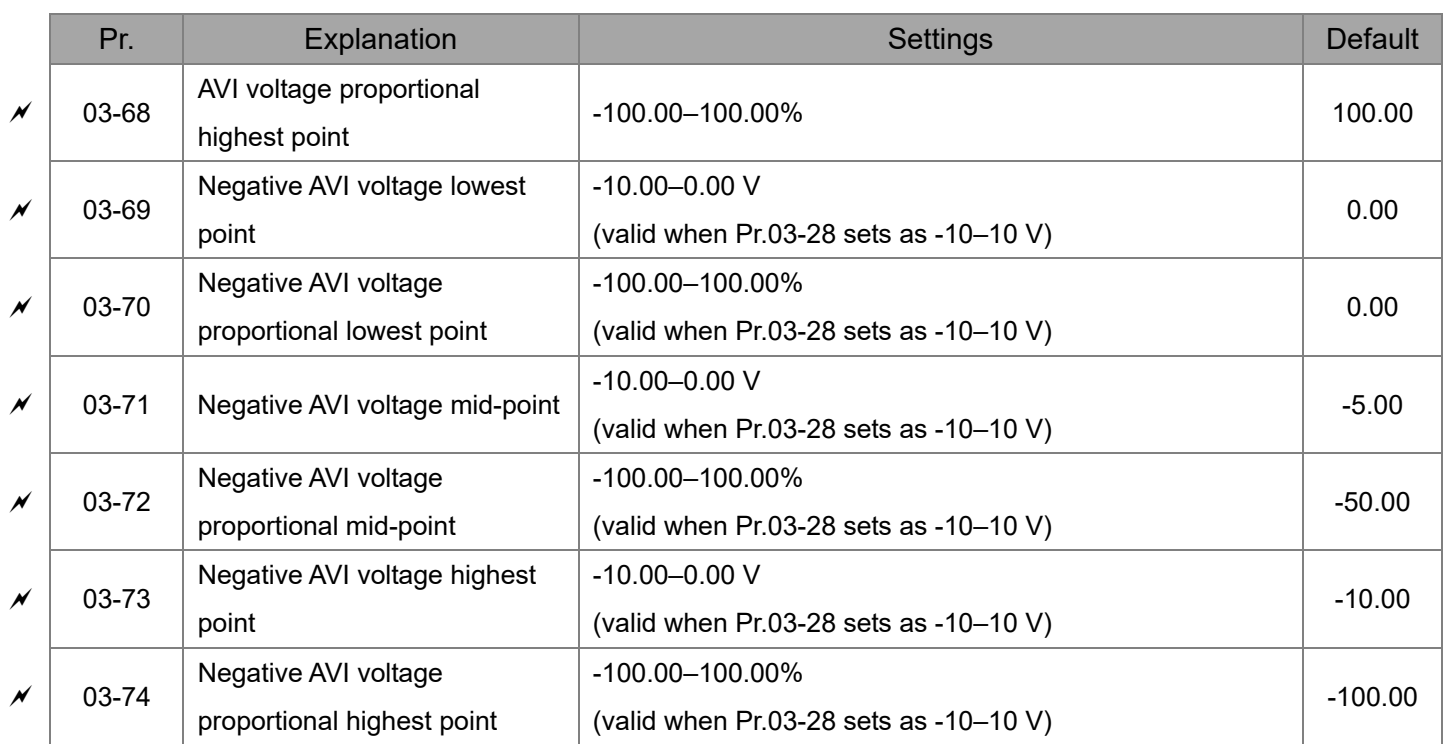

# **04 Multi-step Speed Parameters**

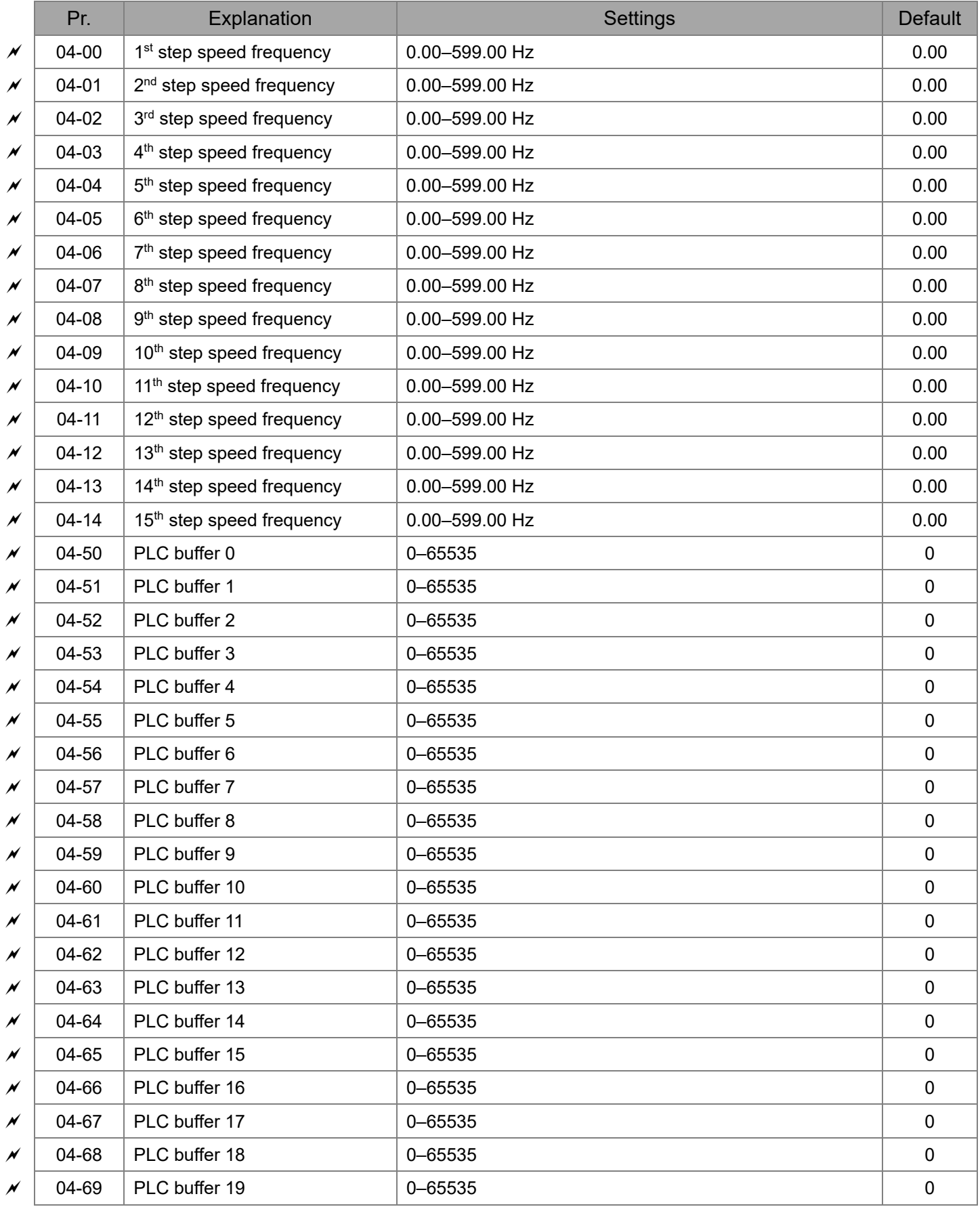

### **05 Motor Parameters**

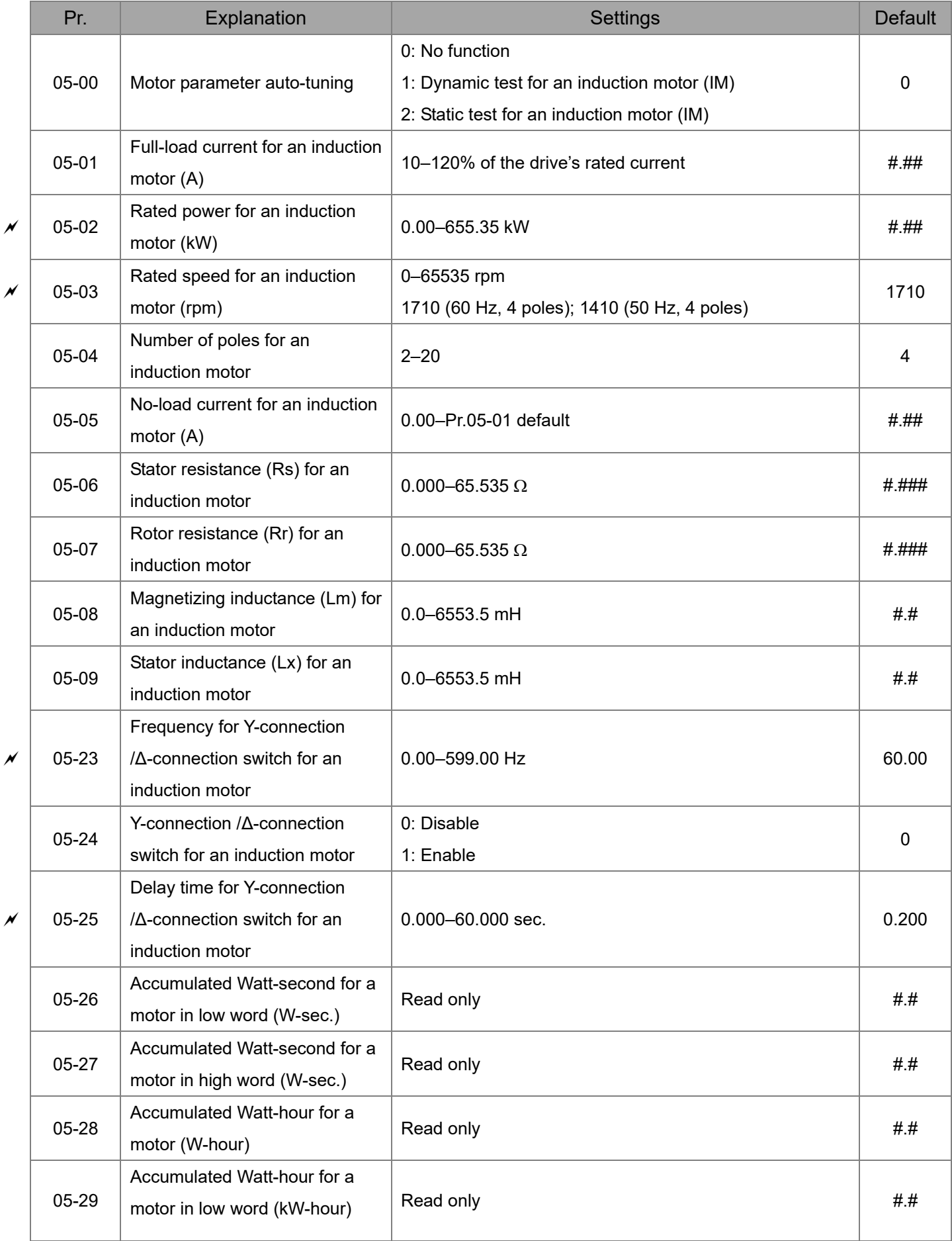

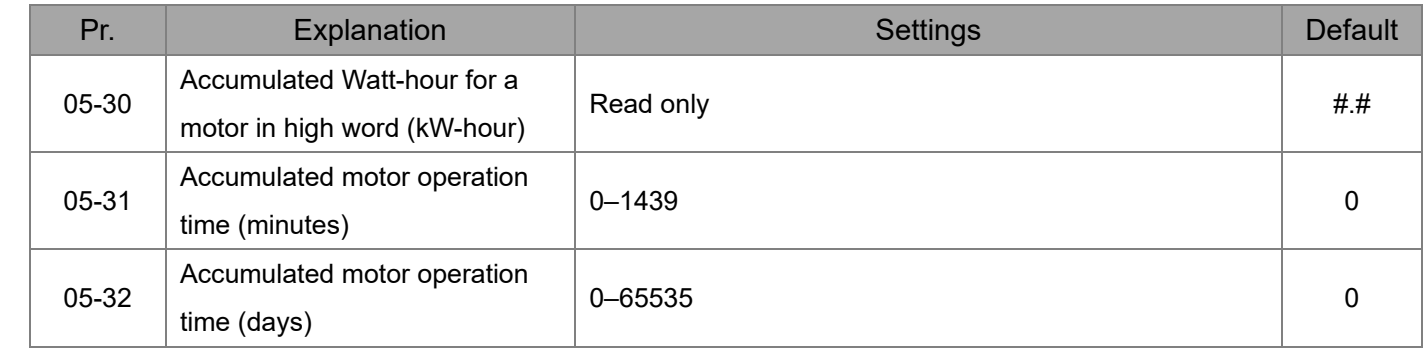

# **06 Protection Parameters**

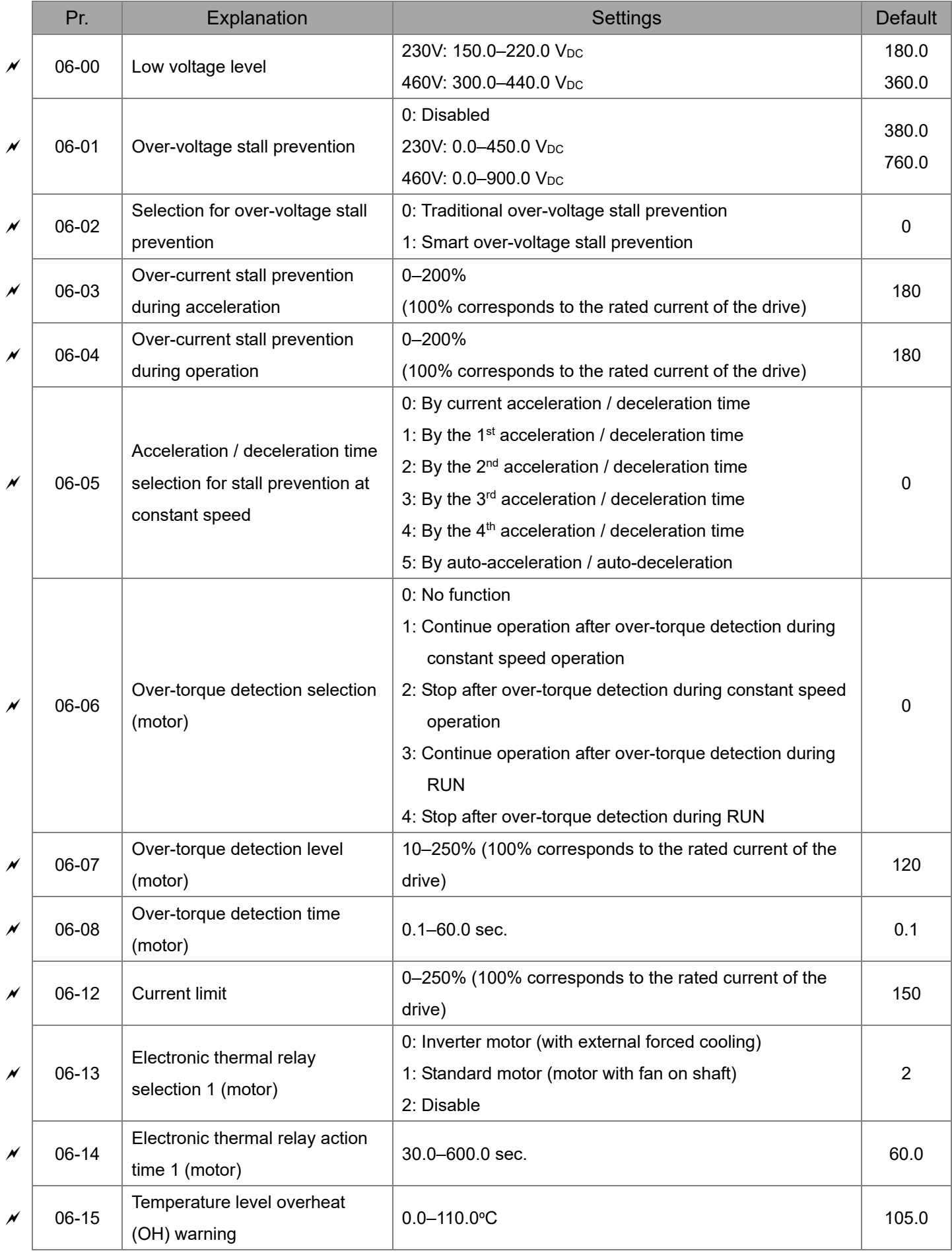

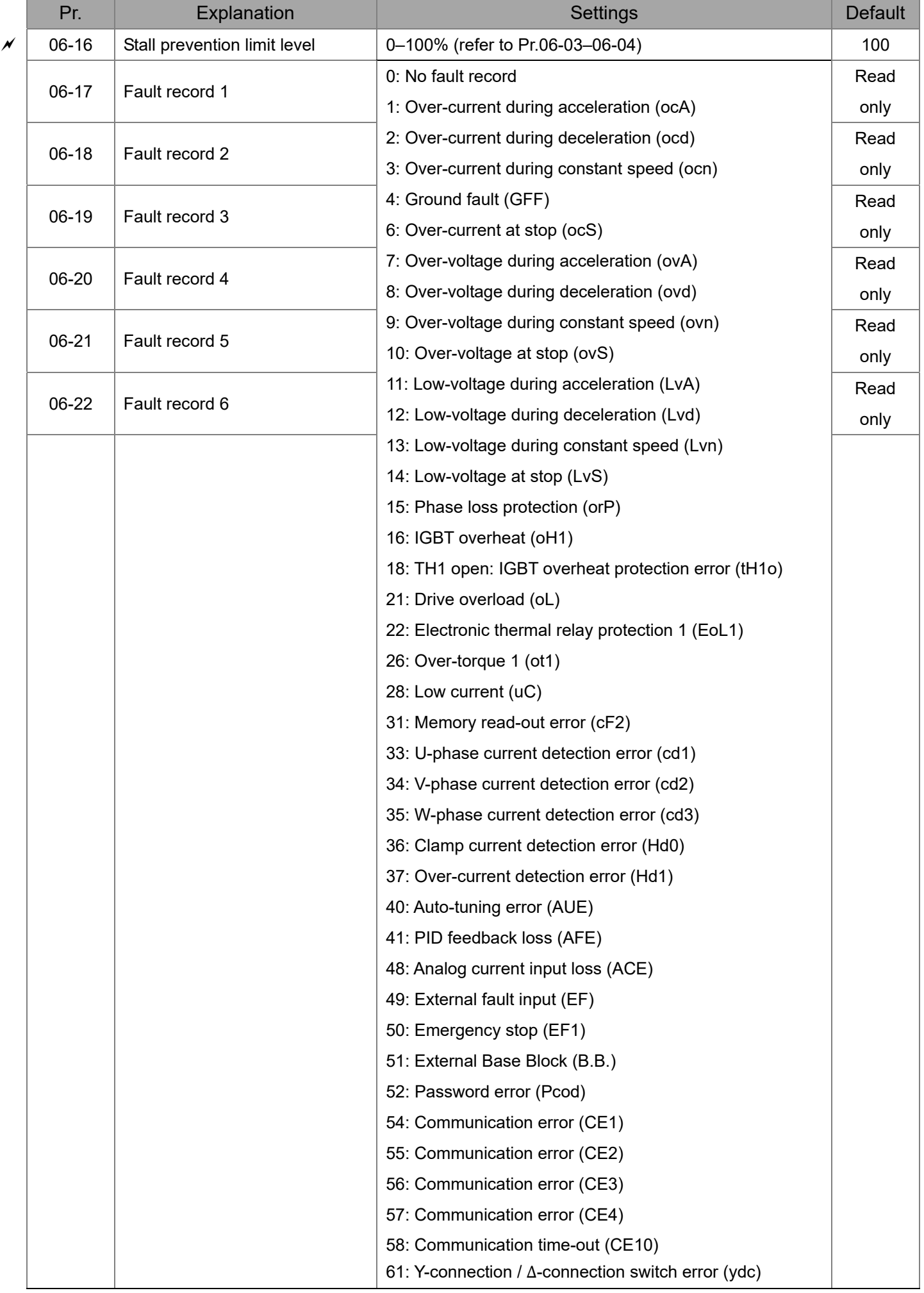

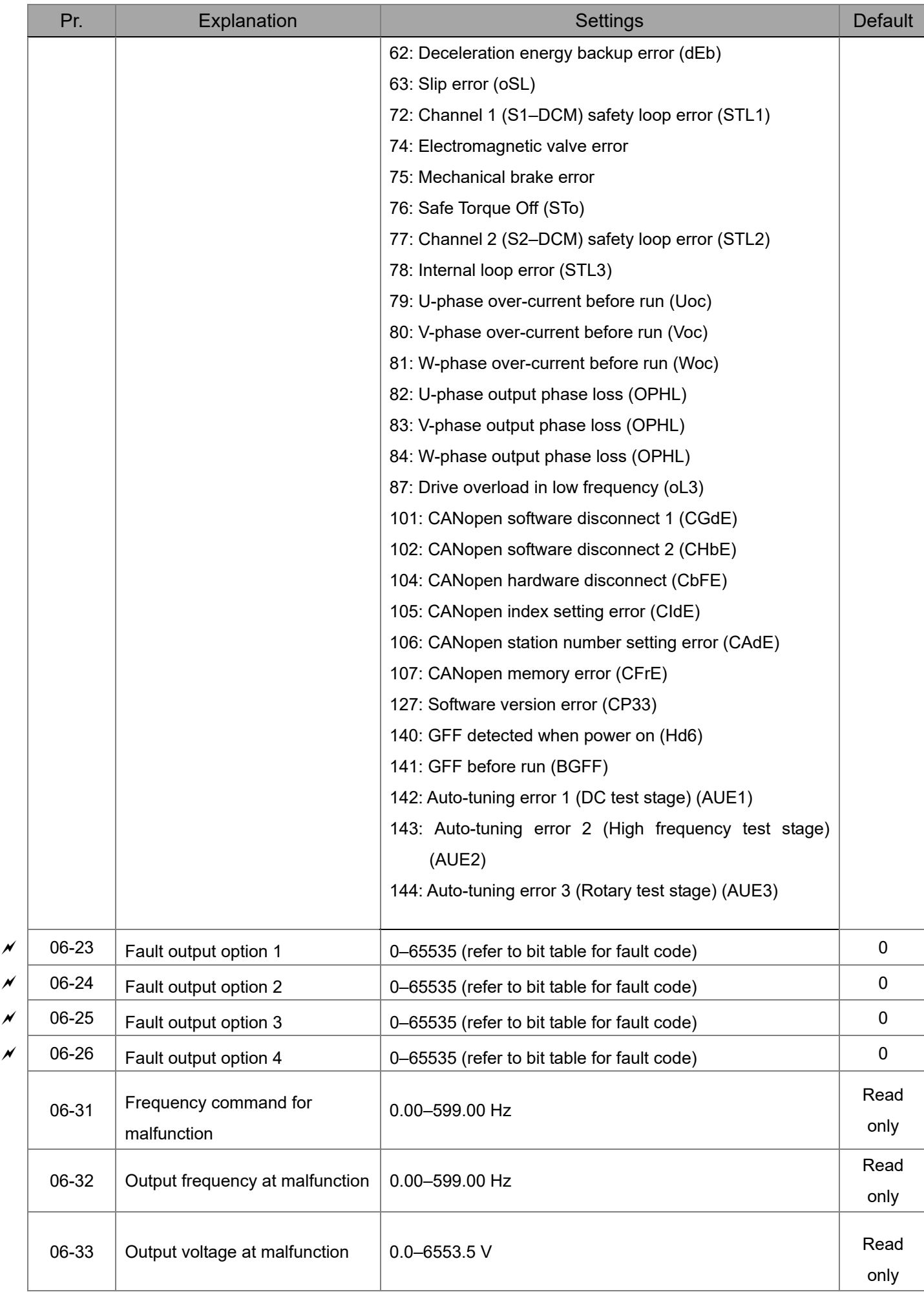
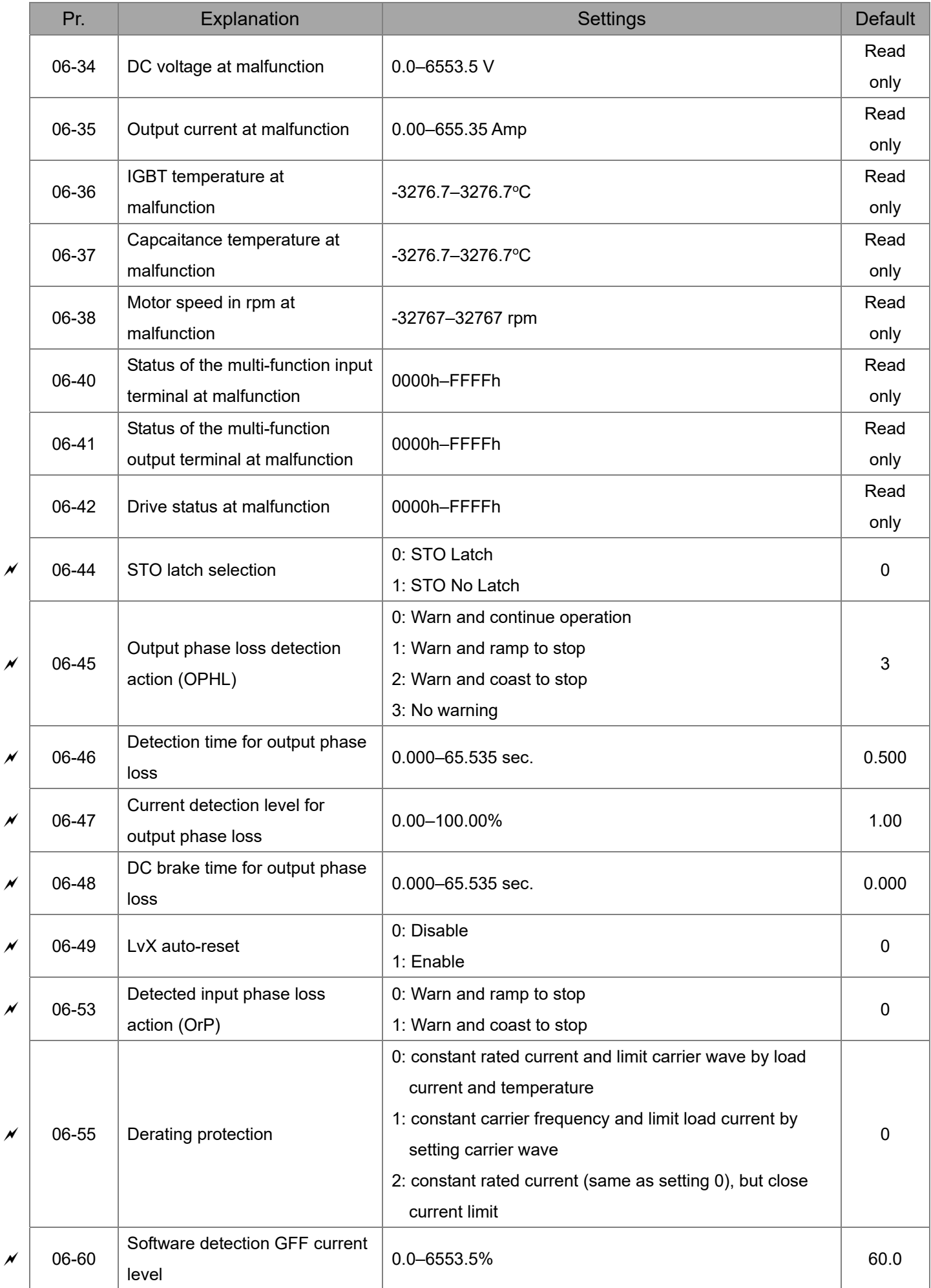

#### **Chapter 11 Summary of Parameter Settings | MH300-L**

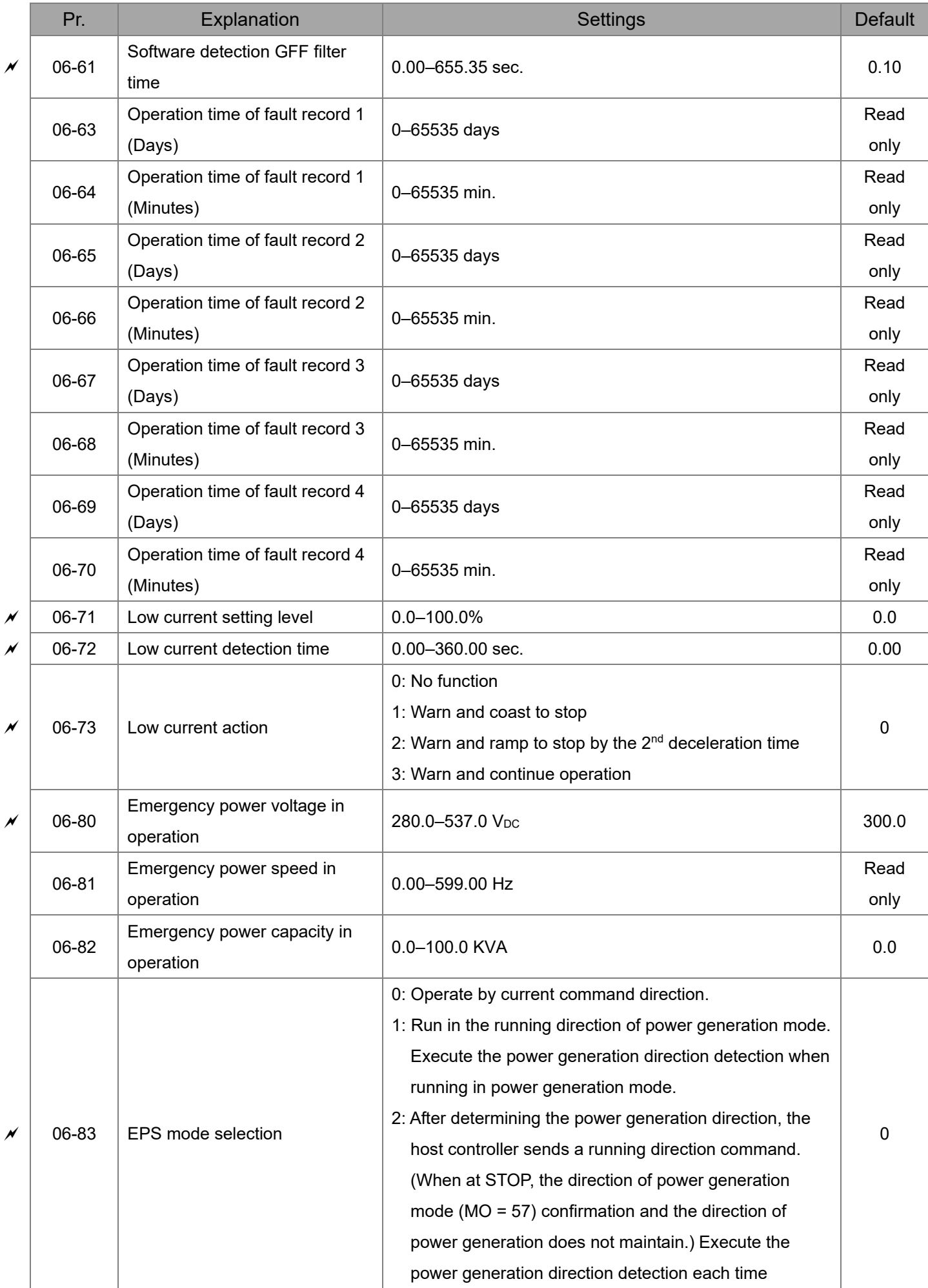

#### **Chapter 11 Summary of Parameter Settings | MH300-L**

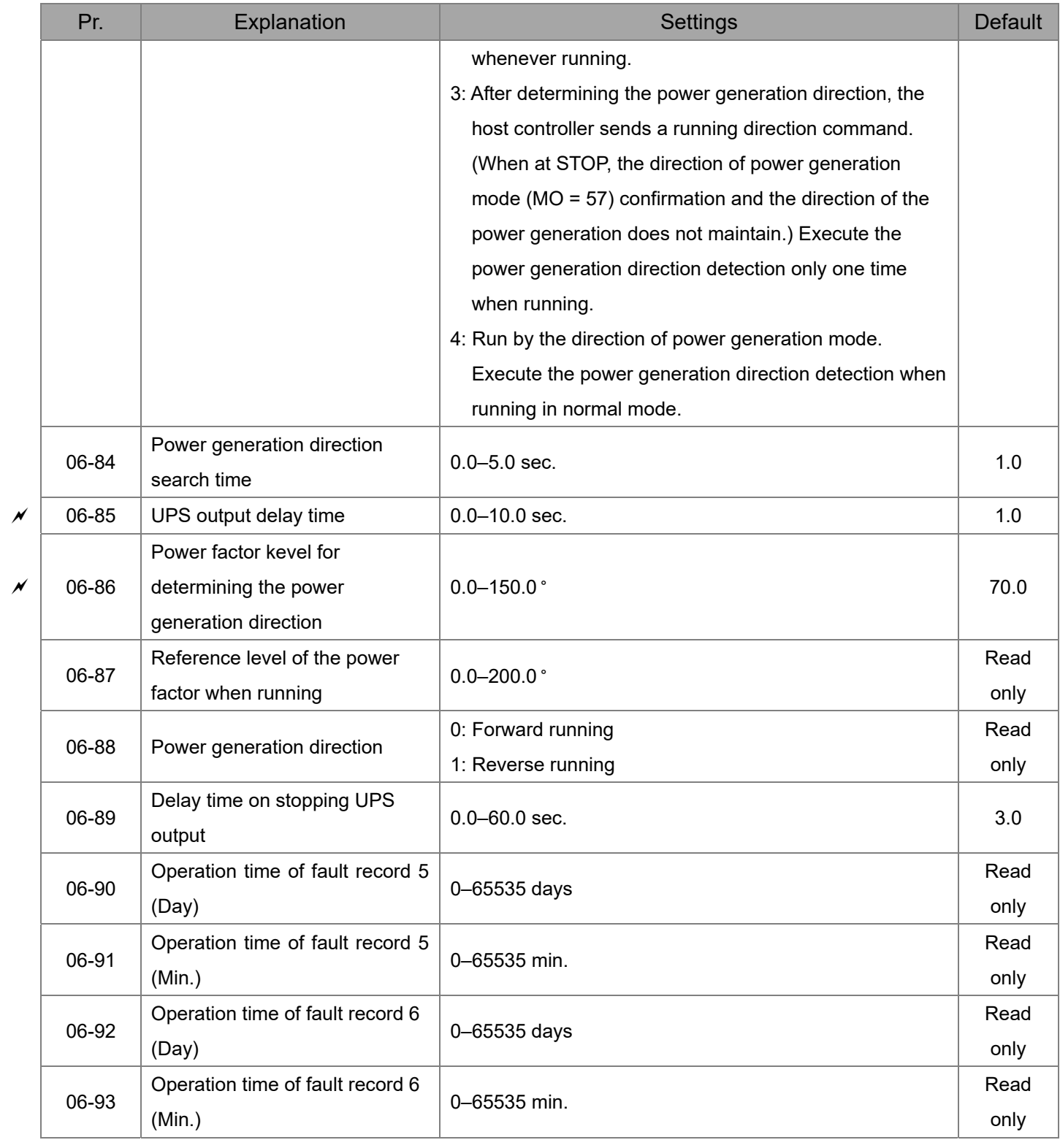

### **07 Special Parameters**

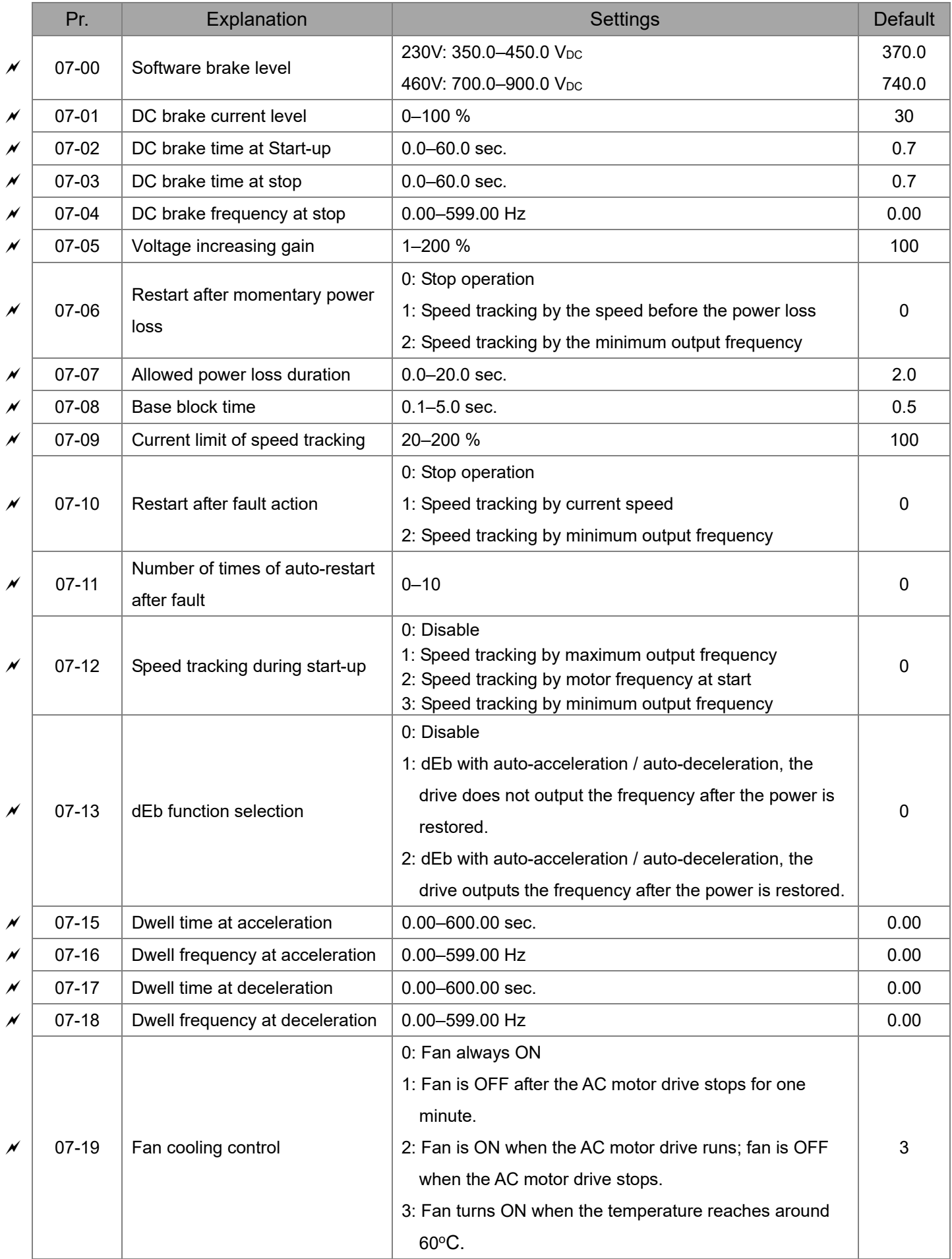

#### **Chapter 11 Summary of Parameter Settings | MH300-L**

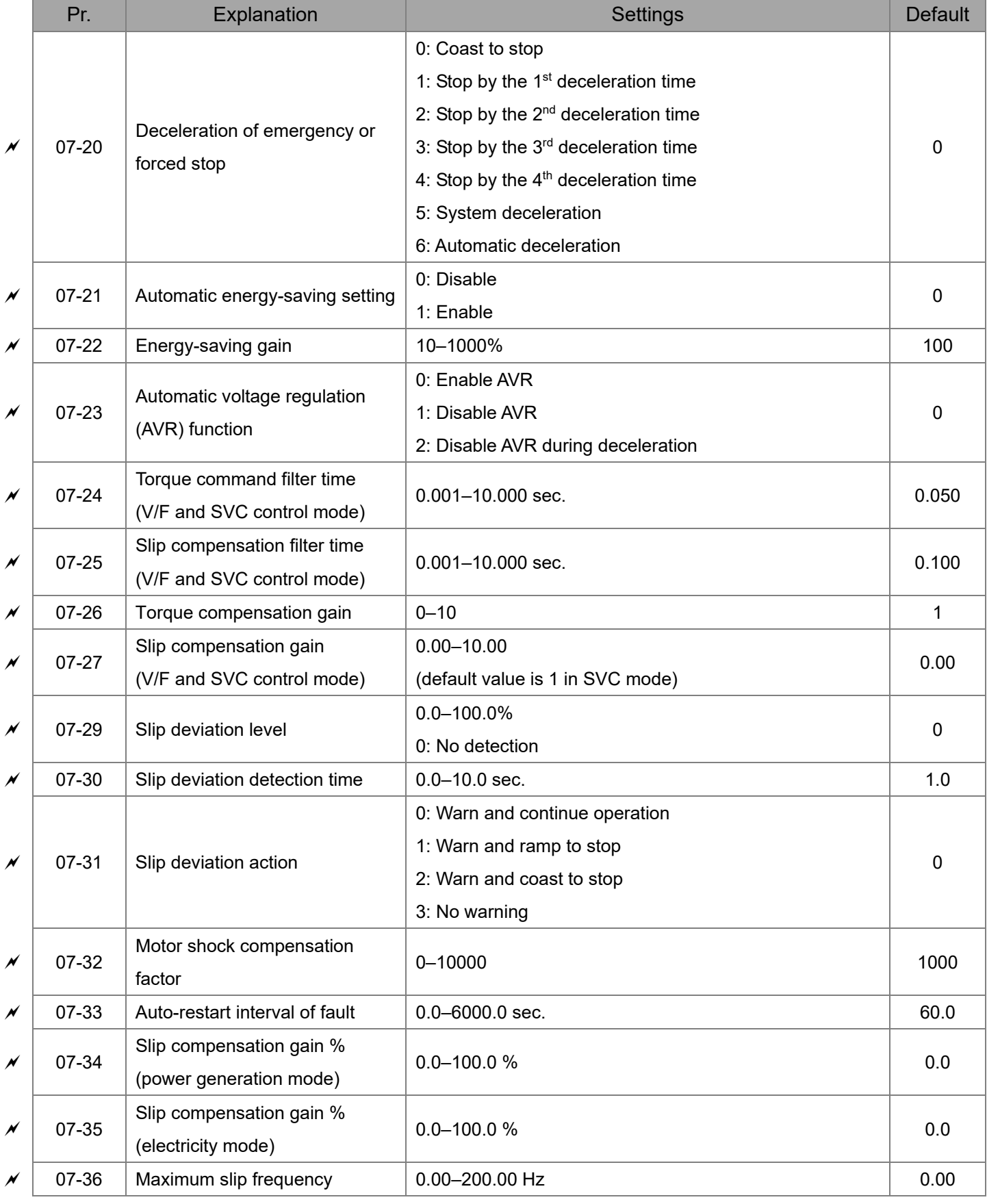

### **09 Communication Parameters**

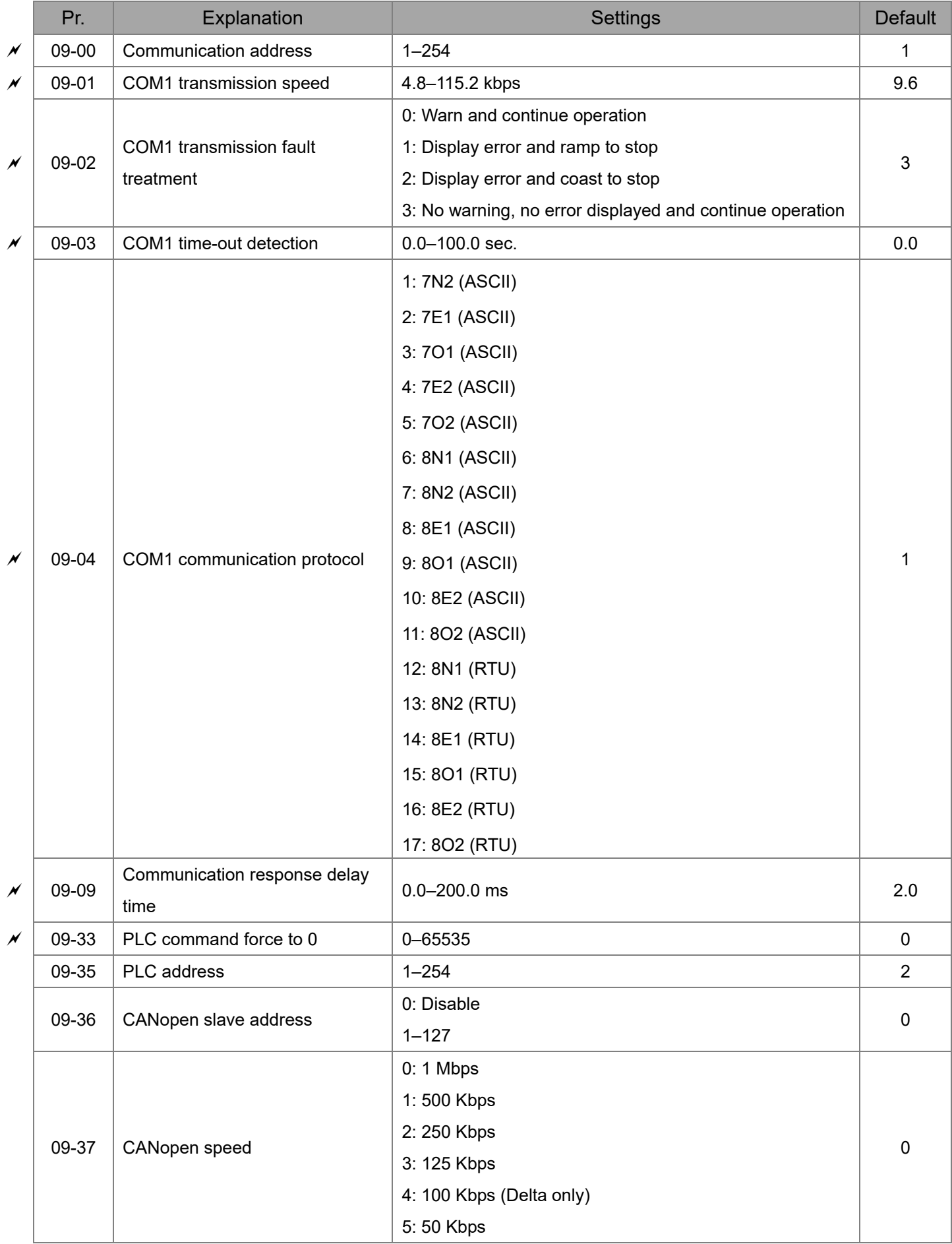

#### **Chapter 11 Summary of Parameter Settings | MH300-L**

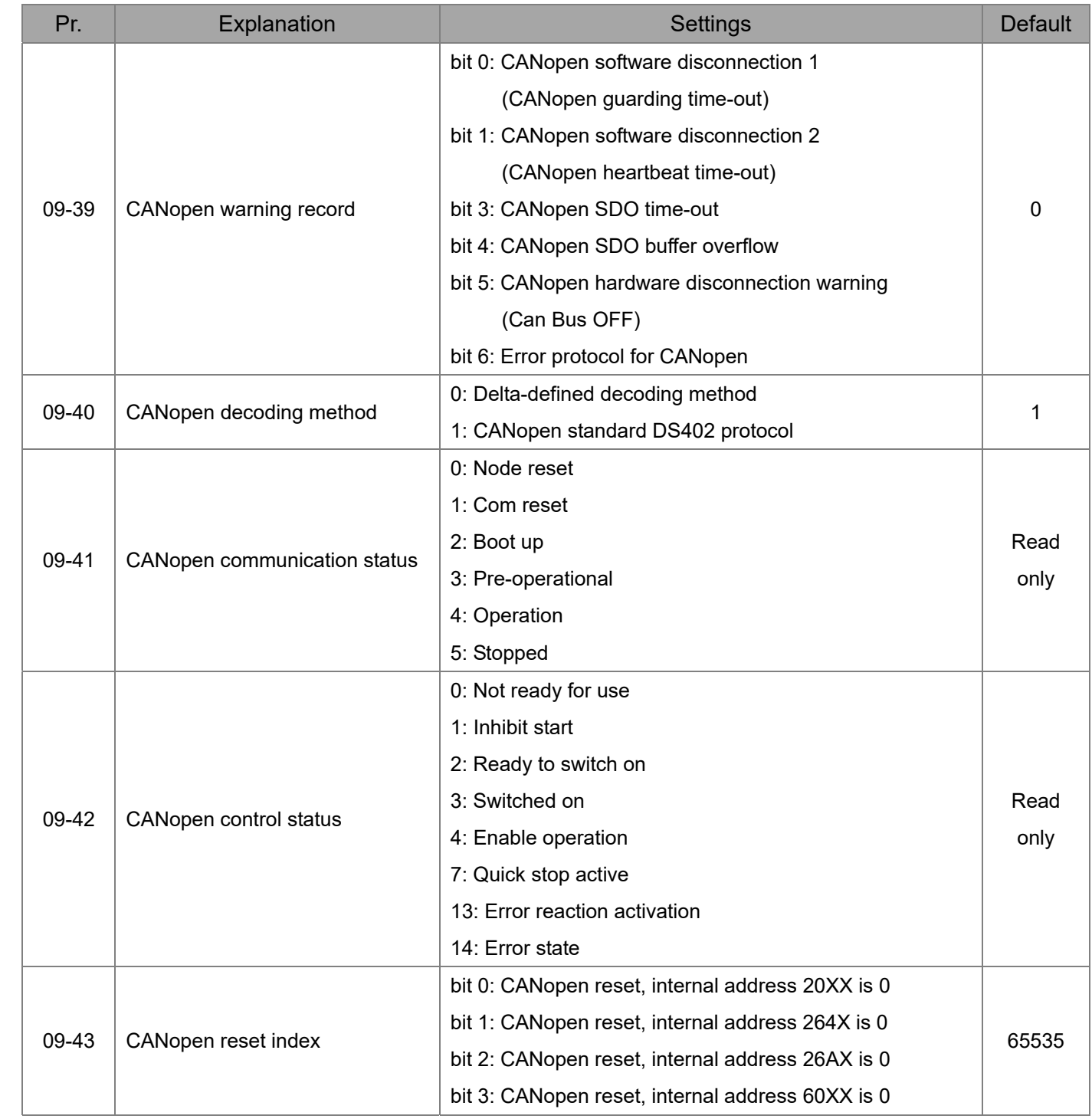

### **11 Advanced Parameters**

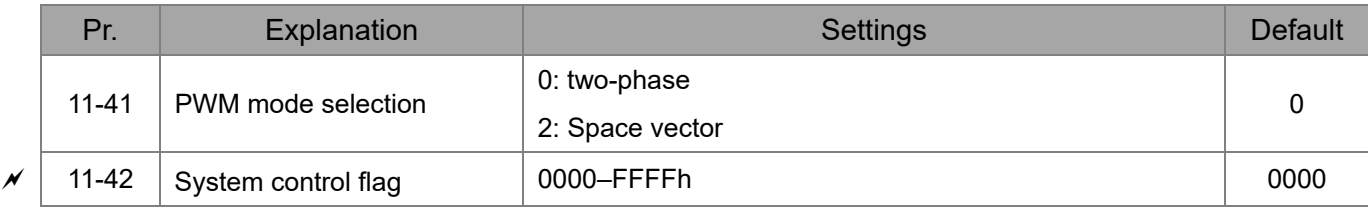

# *Chapter 12 Description of Parameter Settings*

**00 Drive Parameters** *N* You can set this parameter during operation.

**Identity Code of the AC Motor Drive** 

Settings Read Only

### **HH - H** Display AC Motor Drive Rated Current

 $\blacksquare$  Default: #.#

Settings Read Only

**Example 10.00-00** displays the identity code of the AC motor drive. Use the following specification table to check if the Pr.00-01 setting is the rated current of the AC motor drive. Pr.00-01 corresponds to the identity code of the motor.

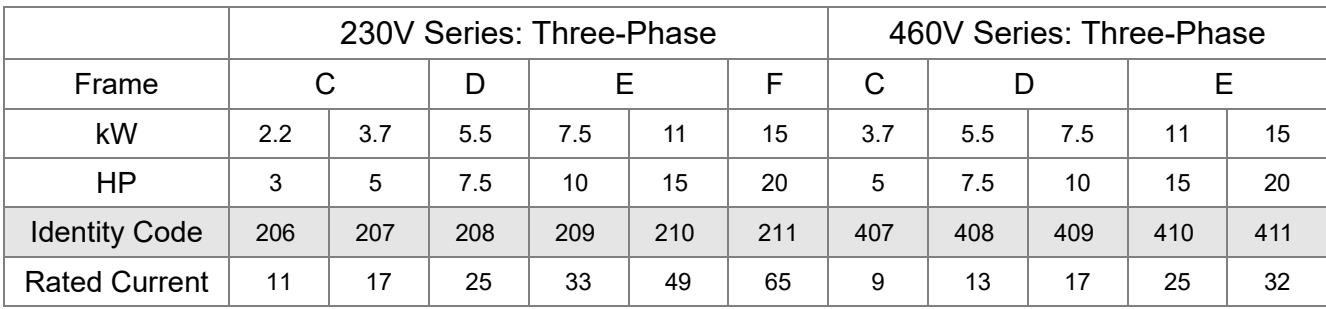

#### Parameter Reset 100-02.

Default: 0

Settings 0: No Function

- 1: Parameter write protection
- 5: Reset kWH display to 0
- 6: Reset PLC
- 7: Reset CANopen index (Slave)
- 9: All parameters are reset to defaults (base frequency is 50 Hz)
- 10: All parameters are reset to defaults (base frequency is 60 Hz)
- 1: All parameters are read-only except Pr.00-02, 00-07, and 00-08. You must set Pr.00-02 to 0 before changing other parameter settings.
- $\Box$  5: You can set the kWh displayed value to 0 even when the drive is operating. Reset Pr.05-26, 05-27, 05-28, 05-29, 05-30 to 0.
- 6: Clear internal PLC program (including the related settings for PLC internal CANopen master)
- **42 7: Reset the related settings for CANopen slave.**
- **Q 9** or 10: All parameters are reset to defaults. If password is set in Pr.00-08, enter the password set in Pr.00-07 to reset to defaults.
- $\Box$  6, 9, 10: Reboot the motor drive after you finish setting.

### **[www.maher.ir](https://maher.ir/)**

 $\blacksquare$  Default:  $\#.\#$ 

#### $HH - H -$  Start-up Display Selection

Default: 0

Settings 0: F (Frequency command)

- 1: H (output frequency)
- 2: U (user-defined) (refer to Pr.00-04)
- 3: A (output current)

 Determines the start-up display page. User-defined display selection is according to the setting in Pr.00-04.

 $\mathscr{N}$  **HH** -  $\mathbb{H}^1$  Content of Multi-function Display (User-Defined)

Default: 3

- Settings 0: Display output current (A) (Unit: Amps)
	- 1: Display counter value (c) (Unit: CNT)
	- 2: Display actual output frequency (H.) (Unit: Hz)
	- 3: Display DC BUS voltage (v) (Unit:  $V_{DC}$ )
	- 4: Display output voltage of U, V, W  $(E)$  (Unit:  $V_{AC}$ )
	- 5: Display output power angle of U, V, W (n) (Unit: deg)
	- 6: Display output power of U, V, W (P) (Unit: kW)
	- 7: Display motor speed rpm (r) (Unit: rpm)
	- 8: Display estimated output torque %, motor's rated torque is 100% (Unit: %)
	- 11: Display signal value of AVI analog input terminal (1.) (Unit: %)
	- 12: Display signal value of ACI analog input terminal (2.) (Unit: %)
	- 14: Display IGBT temperature (i.) (Unit: °C)
	- 15: Display CAP temperature (i.) (Unit: °C)
	- 16: Display digital input status (ON / OFF) (i)
	- 17: Display digital output status (ON / OFF) (o)
	- 18: Display multi-step speed that is executing (S)
	- 19: Display corresponding CPU pin status of digital input (d)
	- 20: Display corresponding CPU pin status of digital output (0.)
	- 25: Display overload count (0.00–100.00%) (o.) (Unit: %)
	- 26: Display GFF Ground Fault (G.) (Unit: %)
	- 27: Display DC BUS voltage ripple  $(r.)$  (Unit:  $V_{DC}$ )
	- 30: Display user-defined output (U)
	- 35: Display control mode:
		- 0 = speed control mode (SPD)
	- 36: Display present operating carrier frequency (Hz) (J.)
	- 38: Display drive status (6.)
	- 41: Display kWH (J) (Unit: kWh)
	- 47: Display master frequency value (A ) (Unit: Hz)

#### Explanation 1

- **If can also display negative values when setting analog input bias (Pr.03-03-03-10).**
- E Example: Assume that AVI input voltage is 0 V, Pr.03-03 is 10.0%, Pr.03-07 is 4 (Bias serves as the center), and Pr.03-10 is 1 allowing negative frequency input.

#### Explanation 2

 $\Box$  Example: If MI1 and MI6 are ON, the following table shows the status of the terminals.

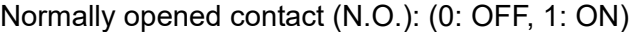

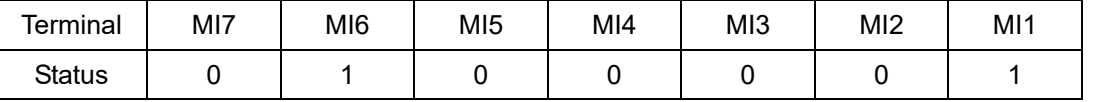

- $\Box$  The value is 0000 0000 0010 0001 in binary and 0021H in HEX. When Pr.00-04 is set to "16" or "19", the u page on the keypad displays 0021h.
- **Exage The setting 16 is the ON / OFF status of digital input according to Pr.02-12 setting and the setting 19 is** the corresponding CPU pin ON / OFF status of the digital input.
- $□$  When MI1 / MI2 default setting is two-wire/ three-wire operation control (Pr.02-00 ≠ 0), and MI3 is set as three-wire, it is not affected by Pr.02-12.
- You can set 16 to monitor the digital input status, and then set 19 to check if the circuit is normal.

#### Explanation 3

Example: Assume that RY: Pr.02-13 is set to 9 (Drive is ready). After the drive applies power, if there is no other abnormal status, the contact is ON. The display status is shown below.

Normally opened contact (N.O.):

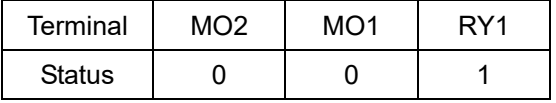

- $\Box$  If Pr.00-04 is set to 17 or 20, it displays in hexadecimal "0001h" with LED u page is ON on the keypad.
- **Exage The setting 17 is the ON / OFF status of digital output according to Pr.02-18 setting and the setting 20** is the corresponding CPU pin ON / OFF status of the digital output.
- $\Box$  You can set 17 to monitor the digital output status, and then set 20 to check if the circuit is normal.

#### Explanation 4

**Example 3: 100% means the motor rated torque.** Motor rated torque = (motor rated power x 60 / 2 $\pi$ ) / motor rated rotating speed.

#### Explanation 5

**Exage Setting value 25: when display value reaches 100.00 %, the drive shows "oL" as an overload warning.** 

#### Explanation 6

- **Example 38:** Setting value 38:
	- bit 0: The drive is running forward.
	- bit 1: The drive is running backward.
	- bit 2: The drive is ready.
	- bit 3: Errors occurred on the drive.
	- bit 4: The drive is running.
	- bit 5: Warnings occurred on the drive.

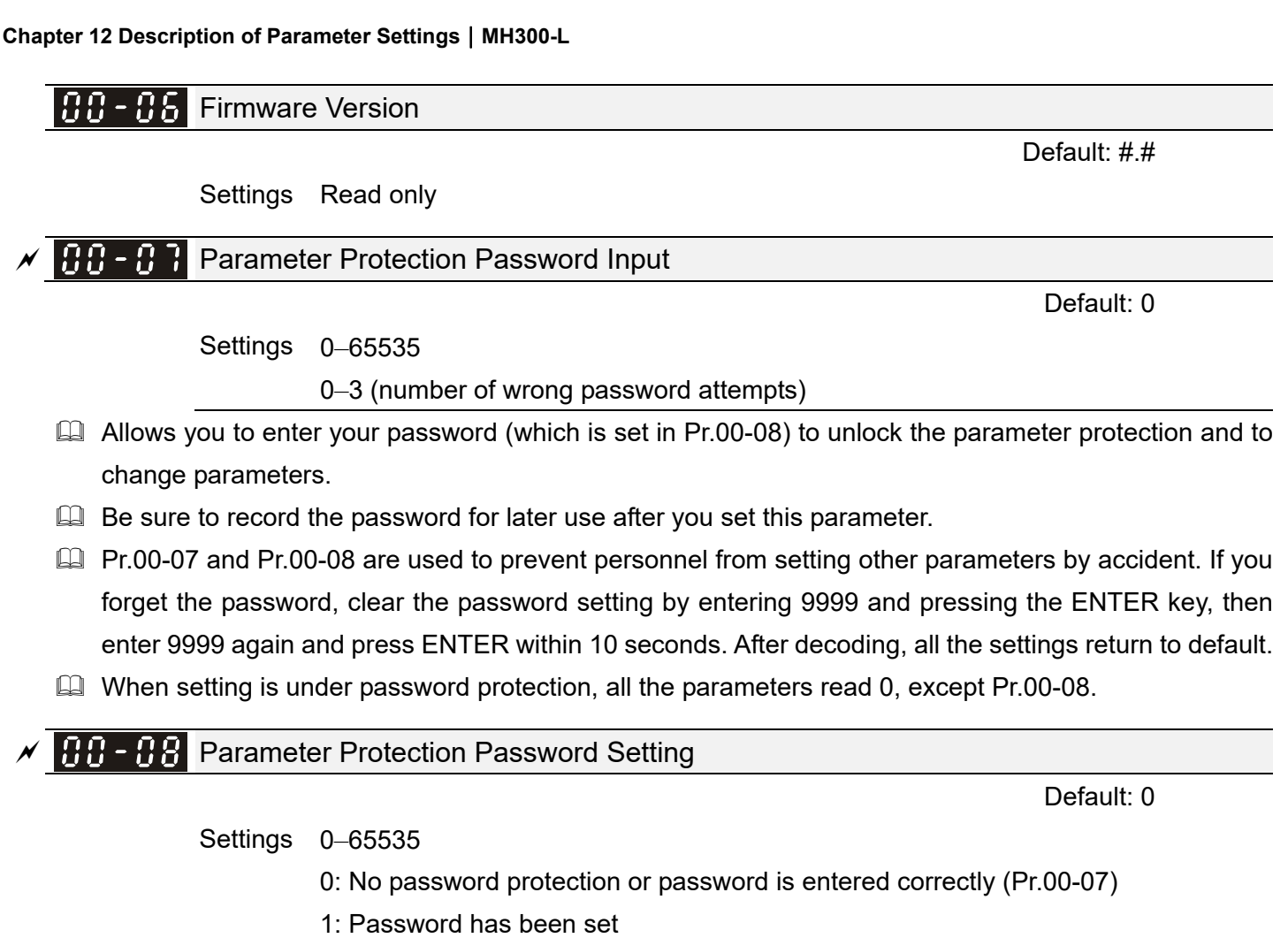

- **Example 15** This parameter is for setting the password protection. Password can be set directly the first time. After you set the password, the value of Pr.00-08 is 1, which means password protection is activated. At this time, if you want to change any of the parameter settings, you must enter the correct password in Pr.00-07 to deactivate the password temporarily, and this would make Pr.00-08 become 0. After you finish setting the parameters, reboot the motor drive and the password is activated again.
- Entering the correct password in Pr.00-07 only temporarily deactivates the password. To permanently deactivate password protection, set Pr.00-08 to 0 manually. Otherwise, password protection is always reactivated after you reboot the motor drive.
- The keypad copy function works only when the password protection is deactivated (temporarily or permanently), and the password set in Pr.00-08 cannot be copied to the keypad. So when copying parameters from the keypad to the motor drive, set the password manually again in the motor drive to activate password protection.

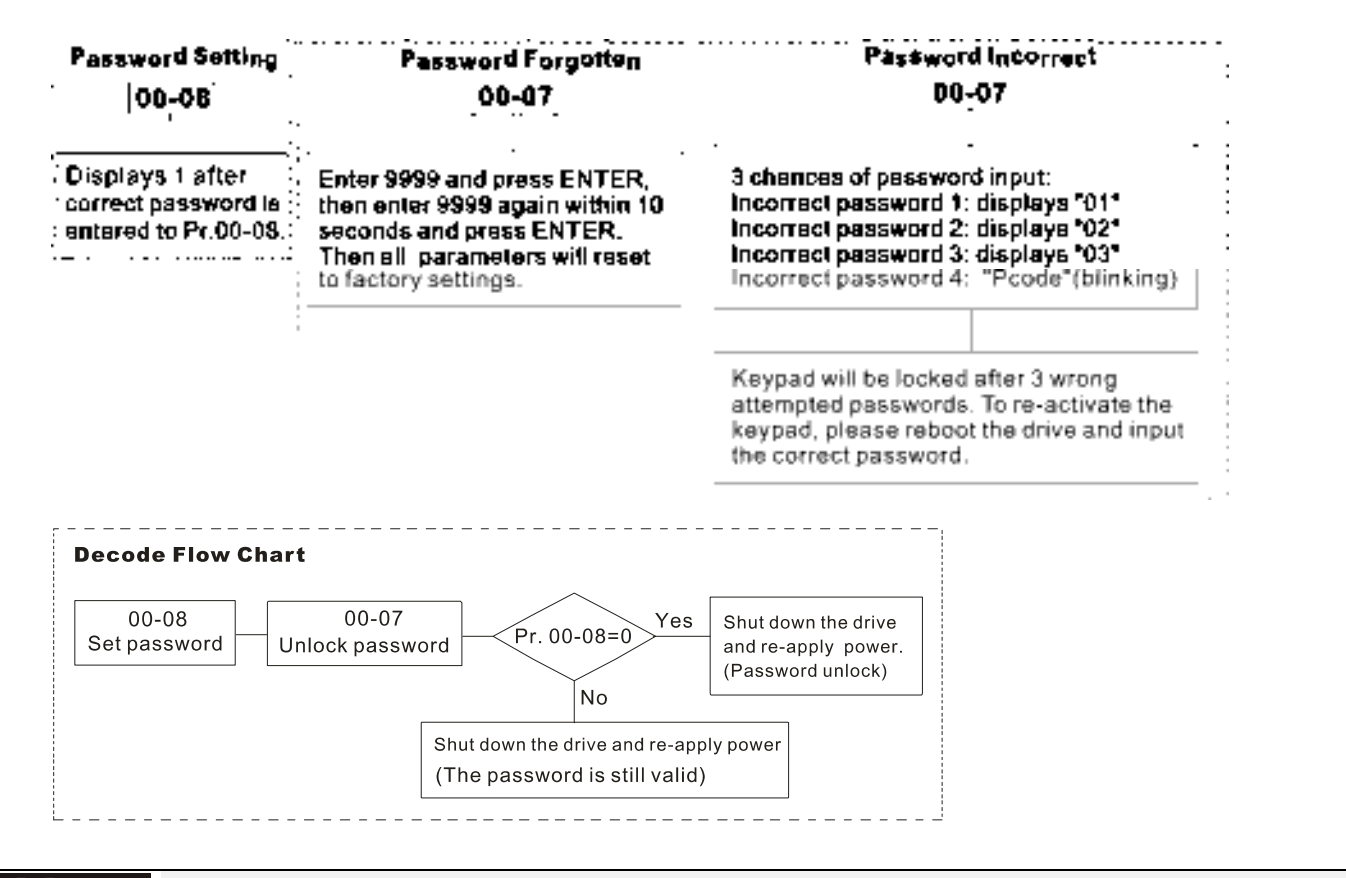

 $|BB-$ Speed Control Mode

Default: 0

Settings 0: V/F (IM V/F control)

2: SVC

**Q Determines the control mode of the AC motor drive:** 

0: IM V/F control: user can design proportion of V/F as required and control multiple motors simultaneously.

2: IM sensorless vector control: get the optimal control by the auto-tuning of motor parameters.

 $\Box$  When Pr.00-10 = 0 and set Pr.00-11 to 0, the V/F control diagram is shown as follows:

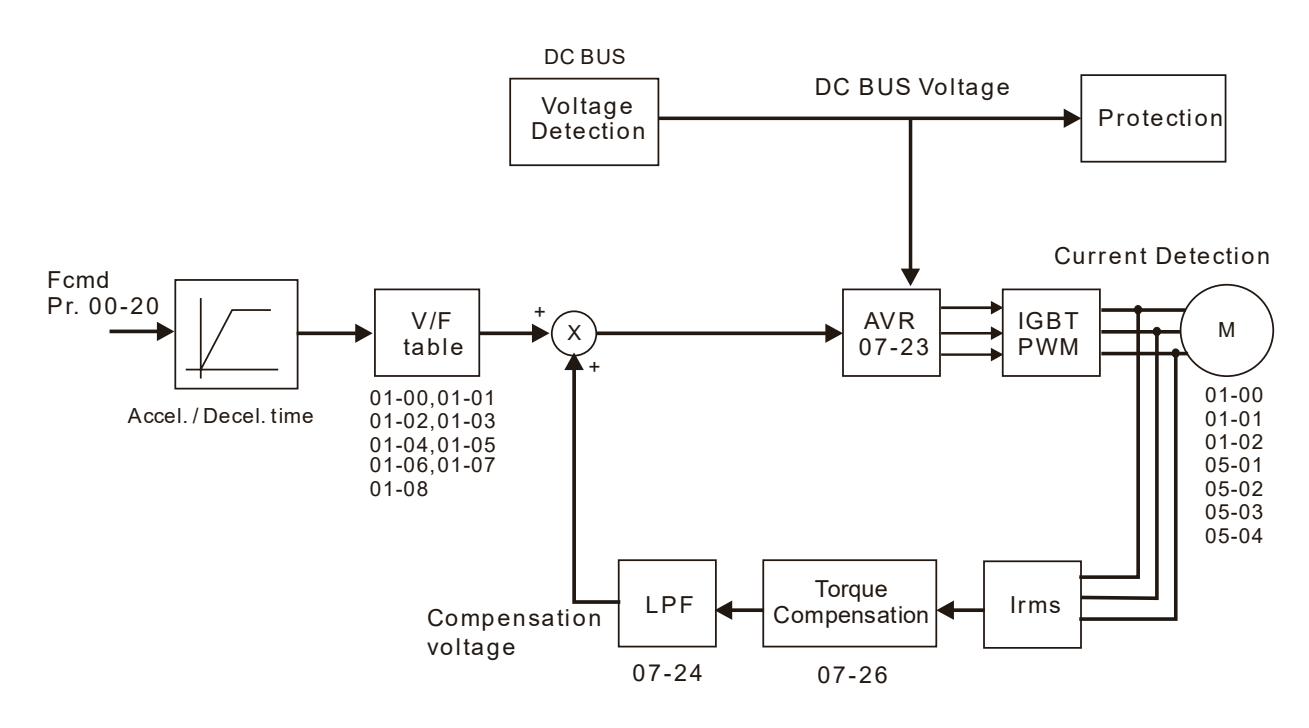

#### **Chapter 12 Description of Parameter Settings | MH300-L**

When Pr.00-10 = 0 and set Pr.00-11 to 2, the sensorless vector control diagram is shown as follows:

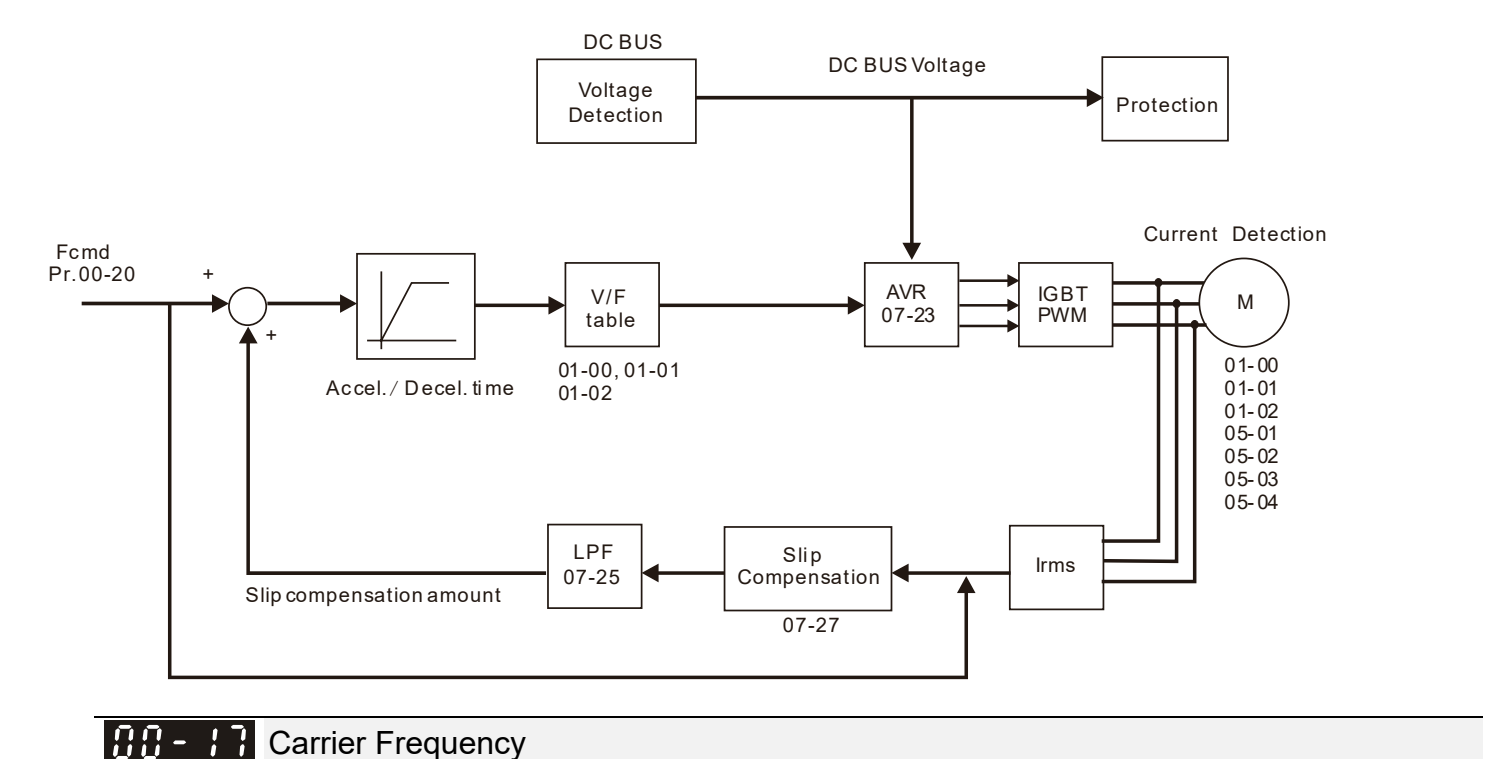

Default: 8

Settings 2–15 kHz

Determinates the PWM carrier frequency for the AC motor drive.

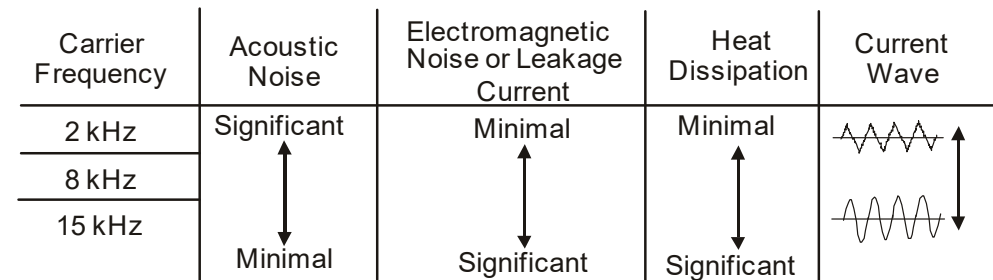

- **Exage From the table, you see that the PWM carrier frequency has significant influences on the** electromagnetic noise, the AC motor drive heat dissipation, and the motor acoustic noise. Therefore, if the surrounding noise is greater than the motor noise, lower the carrier frequency to reduce the temperature rise. Although the motor has quiet operation in the higher carrier frequency, consider the entire wiring and interference.
- When the carrier frequency is higher than the default, decrease the carrier frequency to protect the drive. Refer to Pr.06-55 for related setting and details.

 $00 - 19$ PLC Command Mask

Default: Read Only

Settings bit 0: Control command forced by PLC control

bit 1: Frequency command forced by PLC control

Determines if frequency command or control command is locked by the PLC.

**TH** Master Frequency Command (AUTO) Source

Default: 0

Settings 0: Digital keypad

- 1: RS-485 serial communication
- 2: External analog input (Refer to Pr.03-00)
- 3: External terminals
- 6: CANopen input
- Note: It is valid only when using with KPC-CC01.
- **E** You can switch the AUTO / HAND mode with the keypad KPC-CC01 (optional).
- **Pr.00-20 and Pr.00-21 are for setting the frequency source and operation source in AUTO mode.** Pr.00-30 and Pr.00-31 are for setting the frequency source and operation source in HAND mode.
- **Exage The default for the frequency source or operation source is for AUTO mode. It returns to AUTO mode** whenever you cycle the power. If you use a multi-function input terminal to switch between AUTO and HAND mode, the highest priority is the multi-function input terminal. When the external terminal is OFF, the drive does not accept any operation signal and cannot execute JOG.

Operation Command (AUTO) Source

Default: 0

Default: 0.100

Default: 0.100

Settings 0: Digital keypad

- 1: External terminals.
- 2: Communication RS-485 input
- 3: CANopen input

Note: It is valid only when using with KPC-CC01.

**Example 2 Determines the operation frequency source in AUTO mode.** 

Common when you control the operation command by the keypad KPC-CC01 (optional), keys RUN, STOP and JOG (F1) are valid.

 $\mathcal{N}$  **HH** - 4H<sub>2</sub> Display Filter Time (Current)

Settings 0.001–65.535 sec.

 $\mathbb{Q}$  Minimizes the current fluctuation displayed by digital keypad.

 $\left| \begin{array}{cc} 0 & 0 \\ 0 & 0 \end{array} \right|$  Display Filter Time (Keypad)

Settings 0.001–65.535 sec.

 $\Box$  Minimizes the value fluctuation displayed by digital keypad.

 $BB - 5B$  Software Version (Date)

Settings Read only

 $\Box$  Displays the current drive software version by date.

### **[www.maher.ir](https://maher.ir/)**

Default: #####

**Chapter 12 Description of Parameter Settings | MH300-L** 

[This page intentionally left blank]

**01 Basic Parameters** *N* You can set this parameter during operation.

#### **H**  $\cdot$  **H** Maximum Operation Frequency of Motor 1

Default: 60.00 / 50.00

Settings 00.00–599.00 Hz

**E** Determines the drive's maximum operation frequency range. This setting corresponds to the maximum value for the analog input frequency setting signal  $(0-10 \text{ V}, 4-20 \text{ mA}, 0-20 \text{ mA}, \pm 10 \text{ V})$ .

#### Output Frequency of Motor 1

Default: 60.00 / 50.00

Settings 00.00–599.00 Hz

**Exage Set this value according to the motor's rated frequency from the motor's nameplate. If the motor's** rated frequency is 60 Hz, set the value to 60 Hz. If the motor's rated frequency is 50 Hz, set the value to 50 Hz.

 $\begin{bmatrix} \cdot & \cdot & \cdot \\ \cdot & \cdot & \cdot \\ \cdot & \cdot & \cdot \end{bmatrix}$  Output Voltage of Motor 1

Default: 220.0 / 440.0

 Settings 230 V series: 0.0–255.0 V 460 V series: 0.0–510.0 V

- **Example 3** Set this value according to the rated voltage of the motor from the motor's nameplate. If the motor's rated voltage is 220 V, set the value to 220.0 V. If the motor's rated voltage is 200 V, set the value to 200.0 V.
- **Exage There are a wide variety of motors, but the power system for each country is different. The convenient** and economical way to solve this problem is to use an AC motor drive, which can deal with different voltages and frequencies, while supporting the original characteristics and life of the motor.

 $\overline{H}$  :  $-$ Mid-point Frequency 1 of Motor 1

Settings 0.00–599.00 Hz

 $\mathscr{N}$   $\bigoplus$   $\mathscr{L}$  -  $\bigoplus$   $\mathscr{L}$  Mid-point Voltage 1 of Motor 1

Default: 11.0 / 22.0

Default: 3.00

 Settings 230 V series: 0.0 V–240.0 V 460 V series: 0.0 V–480.0 V

**A I** - **Mid-point Frequency 2 of Motor 1** 

Default: 0.50

Settings 0.00–599.00 Hz

 $\mathcal{M}$  **H**  $\cdot$  **H**  $\cdot$  **H**  $\cdot$  **M** Mid-point Voltage 2 of Motor 1

 Settings 230 V series: 0.0 V–240.0 V 460 V series: 0.0 V–480.0 V Default: 2.0 / 4.0

### ww<del>Ŵ.</del>maher.ir

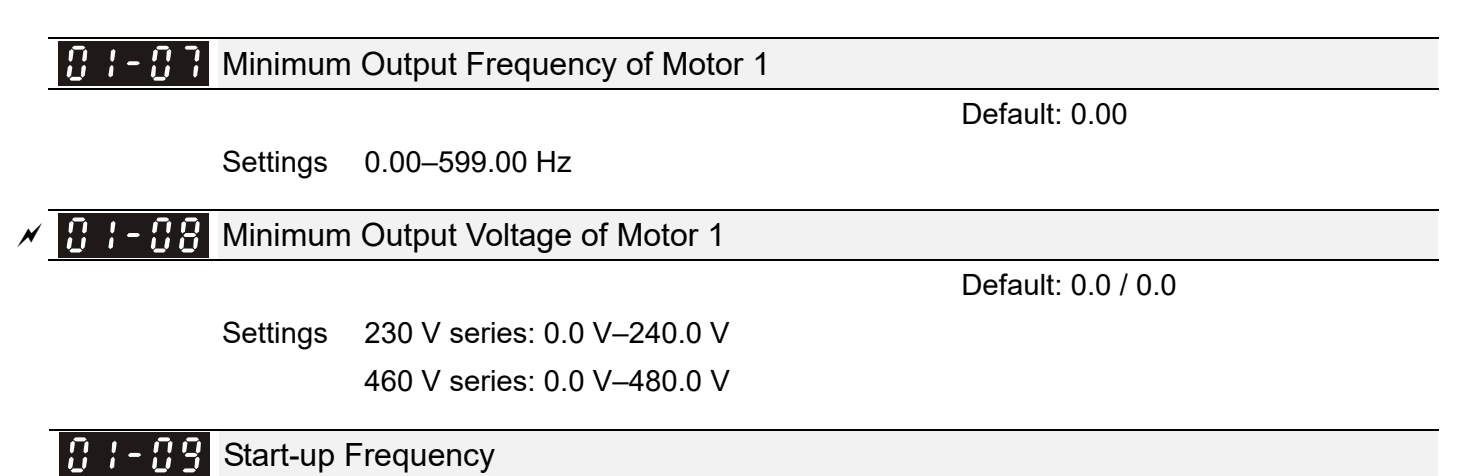

Settings 0.00–599.00 Hz

When start frequency is higher than the minimum output frequency, drive's output is from the starting frequency to the setting frequency. Refer to the following diagram for details.

Default: 0.50

Fcmd = frequency command;

Fstart = start frequency (Pr.01-09);

fstart = actual start frequency of drive;

Fmin = 4th output frequency setting (Pr.01-07);

Flow = output frequency lower limit (Pr.01-11)

**EQ When Fcmd > Fmin and Fcmd < Fstart:** If Flow < Fcmd, drive runs directly by Fcmd.

If Flow  $\geq$  Fcmd, drive runs by Fcmd, then rise to Flow according to acceleration time.

 $\Box$  The output frequency goes directly to 0 when decelerating to Fmin.

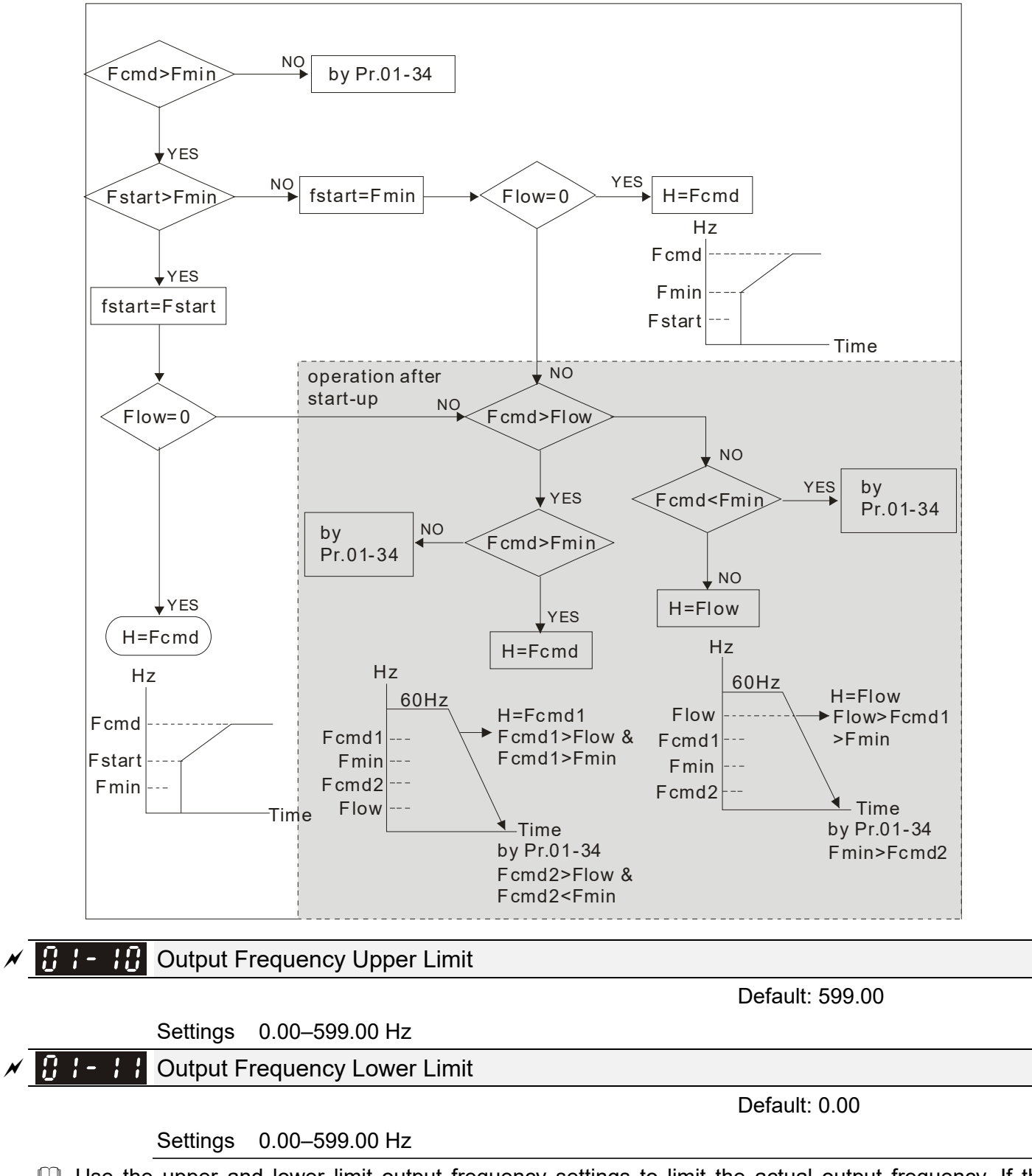

- La Use the upper and lower limit output frequency settings to limit the actual output frequency. If the frequency setting is higher than the upper limit (Pr.01-10), the drive uses the upper limit frequency. If the output frequency is lower than lower limit (Pr.01-11) and frequency setting is higher than minimum frequency (Pr.01-07), the drive uses the lower limit frequency. Set the upper limit frequency > lower limit frequency (Pr.01-10 setting value must be > Pr.01-11 setting value).
- **Example 1** The upper output frequency limits the maximum output frequency of the drive. If the frequency setting is higher than Pr.01-10, the Pr.01-10 setting limits the output frequency.
- **E When the drive starts the slip compensation function (Pr.07-27) or PID feedback control, the drive** output frequency may exceed frequency command but is still limited by this setting.

### 12-01-3 **[www.maher.ir](https://maher.ir/)**

#### **Chapter 12 Description of Parameter Settings | MH300-L**

**Example 20 Related parameters: Pr.01-00 Maximum Operation Frequency.** 

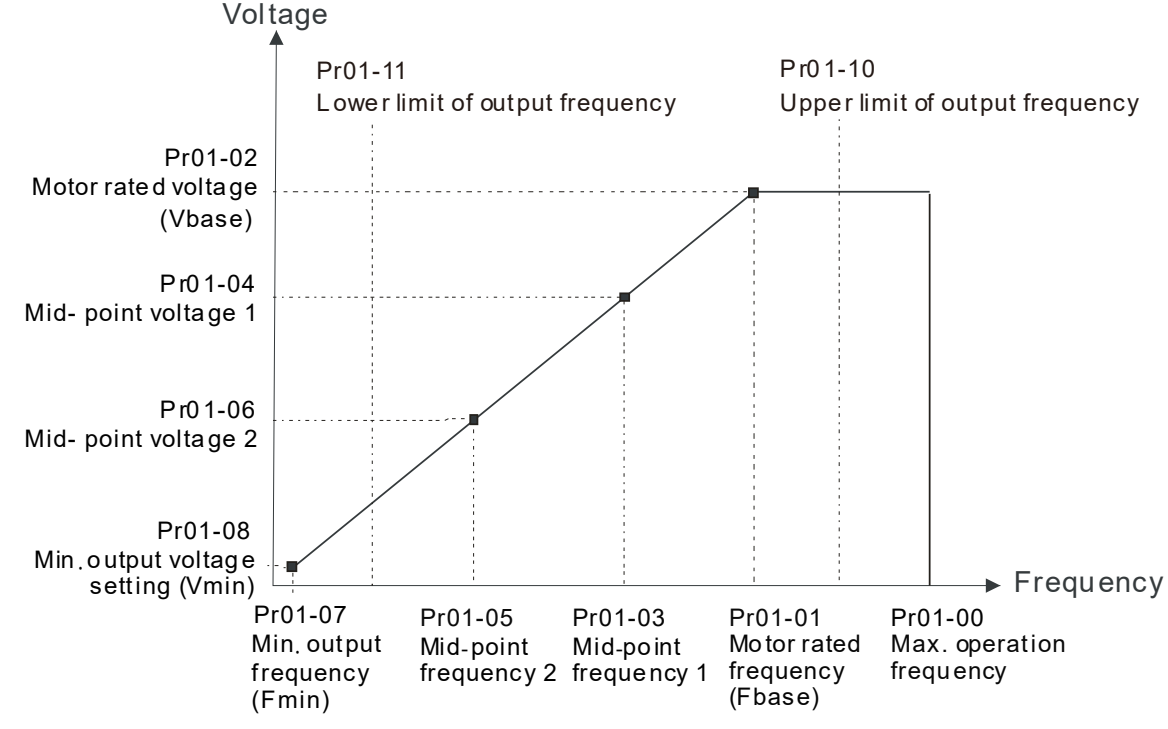

**Example 1** The lower output frequency limits the minimum output frequency of the drive. When the drive frequency command is lower than this setting, the lower limit of the frequency limits the drive output frequency.

- $\Box$  When the drive starts, it operates from the minimum output frequency (Pr.01-07) and accelerates to the setting frequency. It is not limited by the lower output frequency settings.
- **Example 1** Use the output frequency upper and lower limit settings to prevent operator misuse, overheating caused by operating at a too low frequency, or damage caused by excessive speed.
- $\Box$  If the output frequency upper limit setting is 50 Hz and the frequency setting is 60 Hz, the maximum output frequency is 50 Hz.
- $\Box$  If the output frequency lower limit setting is 10 Hz and the minimum operation frequency setting (Pr.01-07) is 1.5 Hz, the drive operates at 10 Hz when the frequency command is greater than Pr.01-07 and less than 10 Hz. If the frequency command is less than Pr.01-07, the drive stays in ready status with no output.
- $\Box$  If the frequency output upper limit is 60 Hz and the frequency setting is also 60 Hz, only the Frequency command is limited in 60 Hz. The actual frequency output may exceed 60 Hz if the drive starts the slip compensation function.

12-01-4 **[www.maher.ir](https://maher.ir/)** Acceleration Time 1 Default: 2.00  $\overline{M}$   $\overline{H}$   $\overline{H}$  Deceleration Time 1 Default: 2.00 Acceleration Time 2 **15** Deceleration Time 2 **A** Acceleration Time 3 Deceleration Time 3 **Acceleration Time 4** Deceleration Time 4

### JOG Acceleration Time

JOG Deceleration Time

Default: 10.00

Settings 0.00–600.00 sec.

- **Exagger Use the acceleration time to determine the time required for the AC motor drive to accelerate from 0 Hz** to maximum output frequency (Pr.01-00).
- $\Box$  Select the acceleration and deceleration time 1, 2, 3, and 4 with the multi-function input terminals settings. The defaults are acceleration and deceleration time 1. With the enabled torque limits and stall prevention functions, the actual acceleration and deceleration time are longer than the above action time.
- Note that setting the acceleration and deceleration time too short may trigger the protection function (Pr.06-03 Over-current Stall Prevention during Acceleration or Pr.06-01 Over-voltage Stall Prevention).
- **Example that setting the acceleration time too short may cause motor damage or trigger drive protection** due to over-current during acceleration.
- **Exage Note that setting the deceleration time too short may cause motor damage or trigger drive protection** due to over-current during deceleration or over-voltage.
- Use suitable brake resistors (refer to Chapter 07 Optional Accessories) to decelerate in a short time and prevent over-voltage.
- When you enable Pr.01-24–Pr.01-27 (S-curve acceleration and deceleration begin and arrival time), the actual acceleration and deceleration time are longer than the setting.

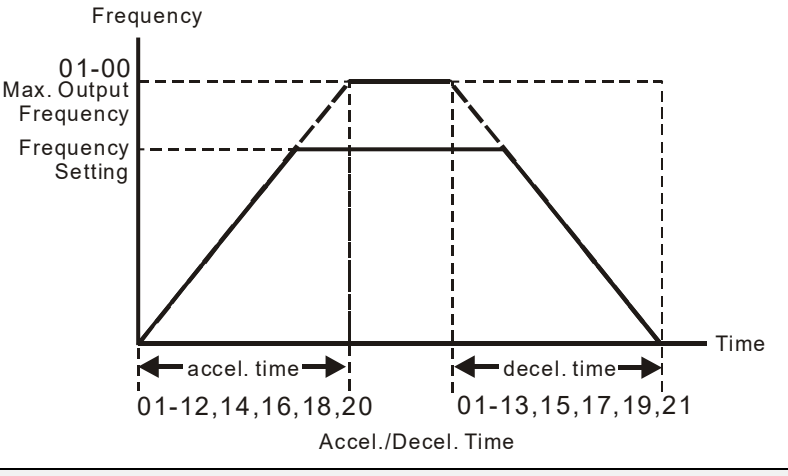

### $\sqrt{3}$   $\div$   $\frac{3}{2}$  JOG Frequency

Default: 6.00

#### Settings 0.00–599.00 Hz

- 
- You can use both the external terminal JOG and F1 key on the optional keypad KPC-CC01 to set the JOG function. When the JOG command is ON, the AC motor drive accelerates from 0 Hz to the JOG frequency (Pr.01-22). When the JOG command is OFF, the AC motor drive decelerates from the JOG frequency to stop. The JOG acceleration and deceleration time (Pr.01-20, Pr.01-21) are the time to accelerate from 0.0 Hz to the JOG frequency (Pr.01-22). You cannot execute the JOG command when the AC motor drive is running. When the JOG command is executing, other operation commands are invalid.

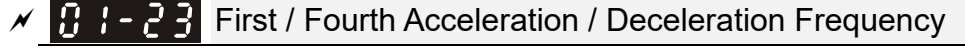

### 12-01-5 **[www.maher.ir](https://maher.ir/)**

#### Settings 0.00–599.00 Hz

- **Example This function does not require the external terminal switching function; it switches the acceleration and** deceleration time automatically by the Pr.01-23 setting. If you set the external terminal, it is based on the external terminal first, and not on Pr.01-23.
- $\Box$  When using this function, set the S-curve acceleration time to 0.

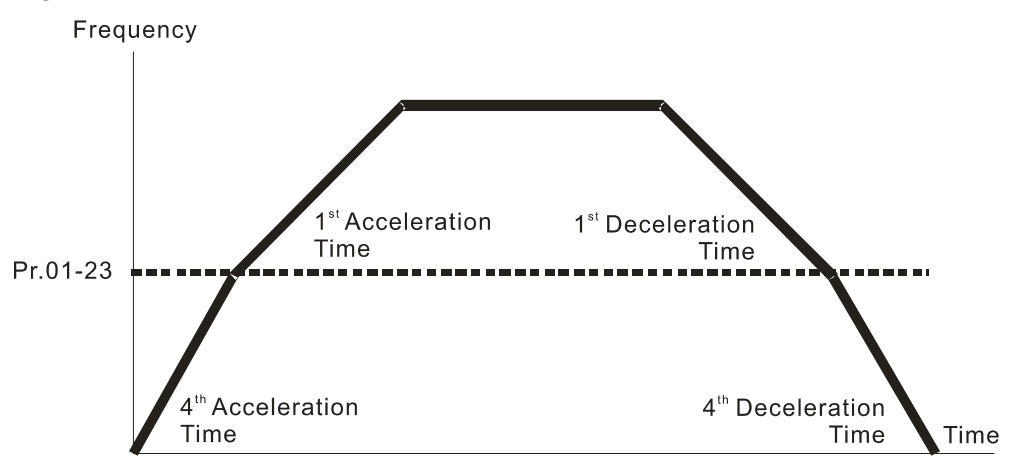

1st/4<sup>th</sup>Acceleration/Deceleration Frequency Switching

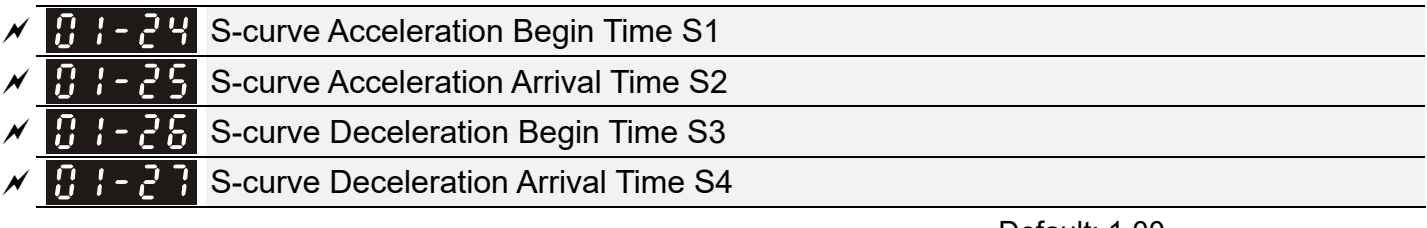

#### Default: 1.00

#### Settings 0.00–25.00 sec.

- Sets a slow start when the drive begins to accelerate at the start. The acceleration and deceleration curve adjust the S-curve acceleration and deceleration according to the parameter value. When you enable this function, the drive has a different acceleration and deceleration curve based on the acceleration and deceleration time.
- $\Box$  The S-curve function is disabled when you set the acceleration and deceleration time to 0.
- $\Box$  When Pr.01-12, 01-14, 01-16, 01-18 ≥ Pr.01-24 and Pr.01-25,

the actual acceleration time = Pr.01-12, 01-14, 01-16, 01-18 + (Pr.01-24 + Pr.01-25) / 2.

 $\Box$  When Pr.01-13, 01-15, 01-17, 01-19 ≥ Pr.01-26 and Pr.01-27,

the actual deceleration time = Pr.01-13, 01-15, 01-17, 01-19 + (Pr.01-26 + Pr.01-27) / 2.

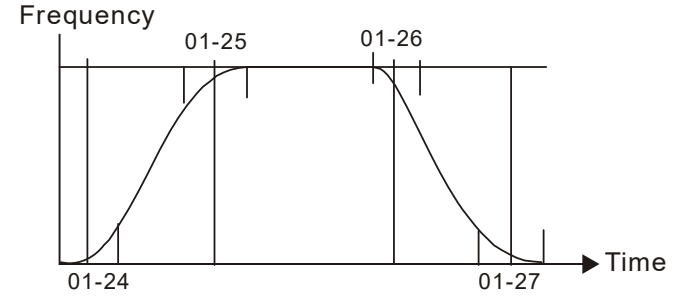

### 12-01-6 **[www.maher.ir](https://maher.ir/)**

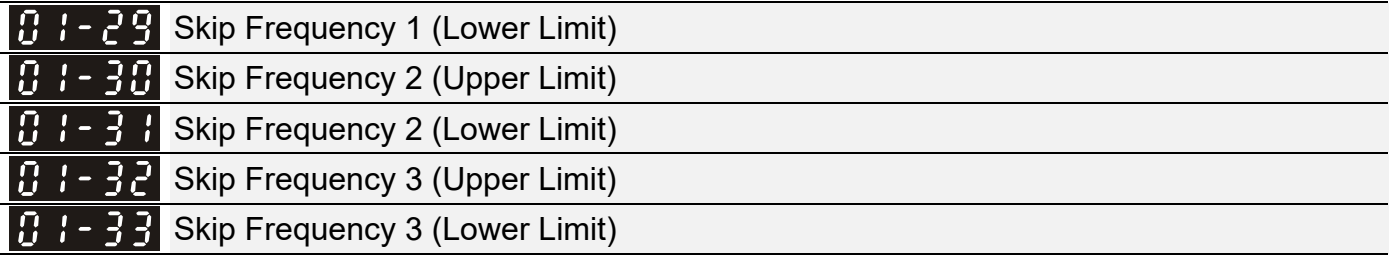

Default: 0.00

#### Settings 0.00–599.00 Hz

- **Example 15 Sets the AC drive's skip frequency. The drive's frequency setting skips these frequency ranges.** However, the frequency output is continuous. There are no limits for these six parameters and you can combine them. Pr.01-28 does not need to be greater than Pr.01-29; Pr.01-30 does not need to be greater than Pr.01-31; Pr.01-32 does not need to be greater than Pr.01-33. Pr.01-28–01-33 can be set as required. There is no size distinction among these six parameters.
- **EX** These parameters set the skip frequency ranges for the AC motor drive. You can use this function to avoid frequencies that cause mechanical resonance. The skip frequencies are useful when a motor has resonance vibration at a specific frequency bandwidth. Skipping this frequency avoids the vibration. There are three frequency skip zones available. You can set the Frequency command (F) within the range of skip frequencies. Then the output frequency (H) is limited to the lower limit of skip frequency ranges.
- **E** When accelerating and decelerating, the output frequency still passes through the skip frequency ranges.

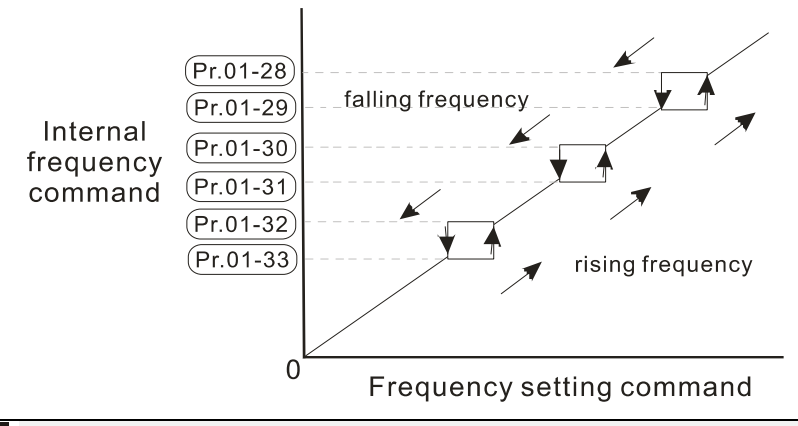

#### $\bf{H}$   $\bf{l}$  -  $\bf{H}$   $\bf{V}$  Zero-speed Mode

Default: 2

Settings 0: Output waiting

1: Zero-speed operation

- 2: Fmin (Refer to Pr.01-07)
- When the frequency command of drive is less than Fmin (Pr.01-07), the drive operates using this parameter.
- $\Box$  0: the AC motor drive is in waiting mode without voltage output from terminals U, V, W.
- 1: the drive executes the DC brake by Vmin (Pr.01-08 and Pr.01-42) in V/F and SVC modes.
- 2: the AC motor drive runs using Fmin (Pr.01-07) and Vmin (Pr.01-08, Pr.01-42) in V/F and SVC modes.

### 12-01-7 **[www.maher.ir](https://maher.ir/)**

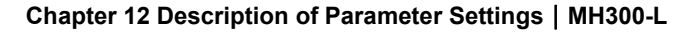

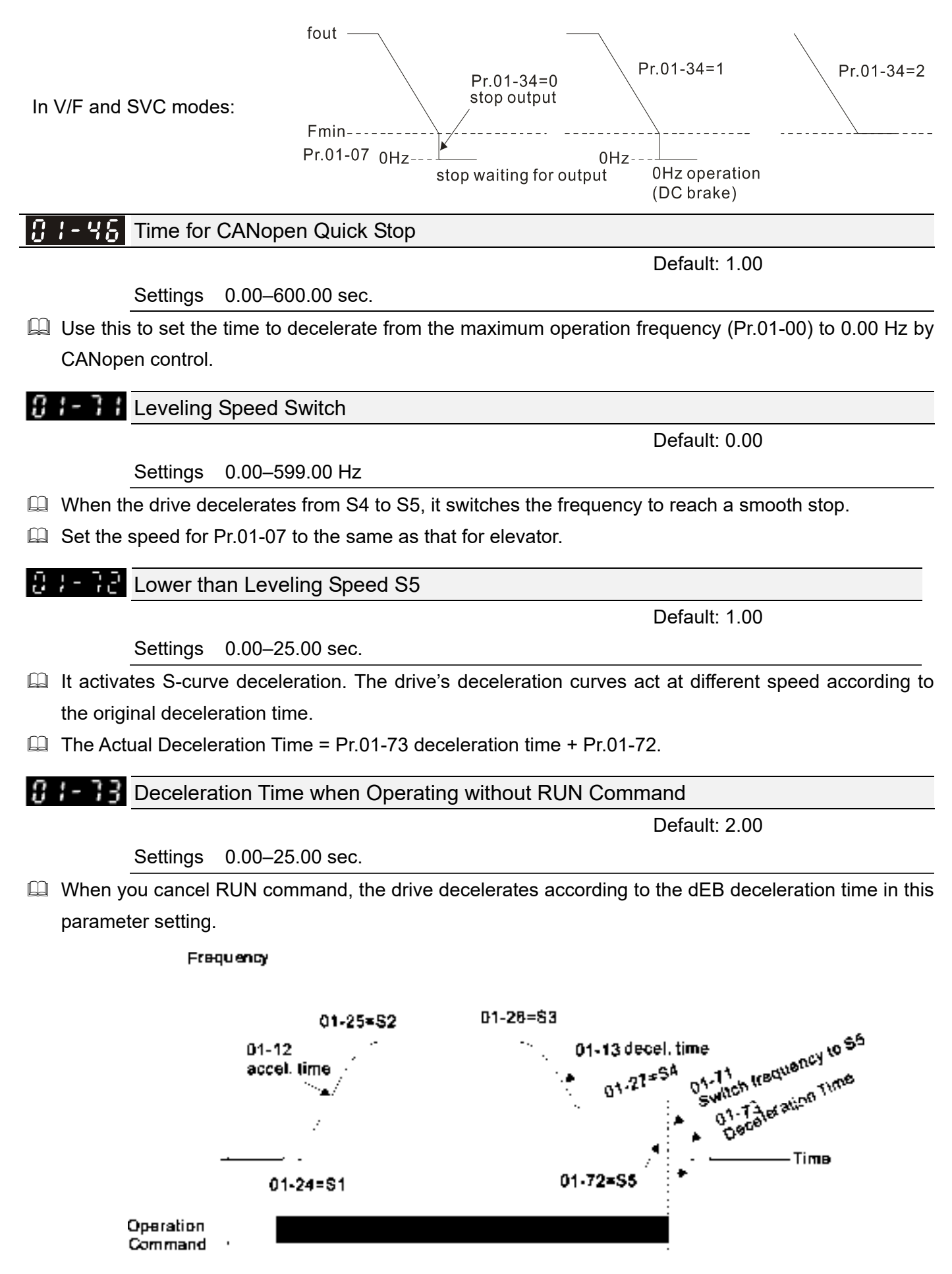

Actual Elevator Curve and Parameter Configuration Diagram

### 12-01-8 **[www.maher.ir](https://maher.ir/)**

### **02 Digital Input / Output Parameter**  $\boldsymbol{\gamma}$  You can set this parameter during operation.

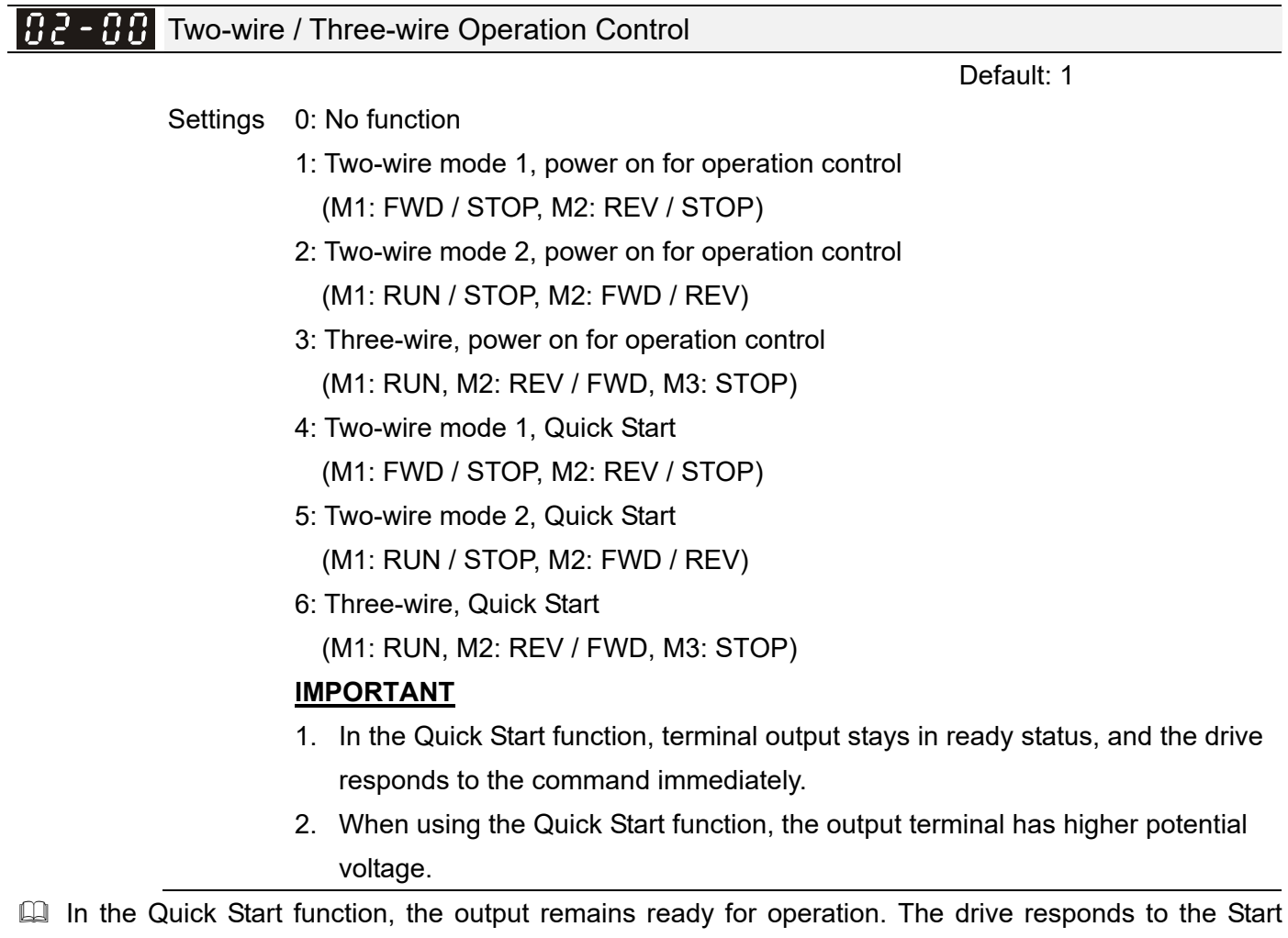

- command immediately.
- When using the Quick Start function, there is greater potential voltage on the output terminals.
- This parameter sets the configuration of the external drive operation control and the Quick Start function. There are six different control modes listed in the following table.

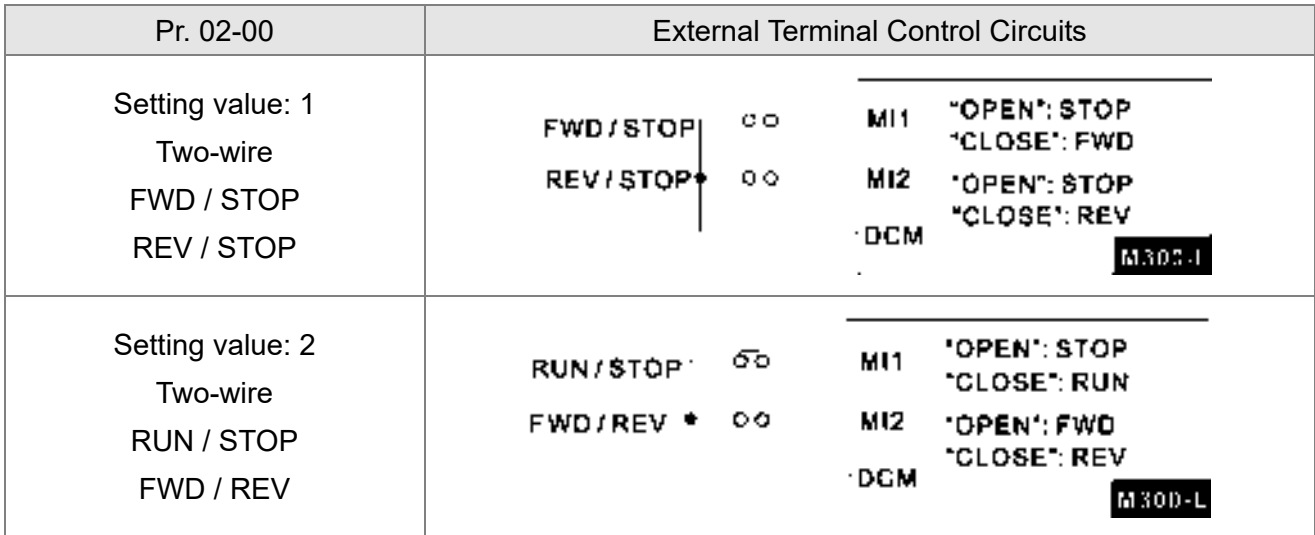

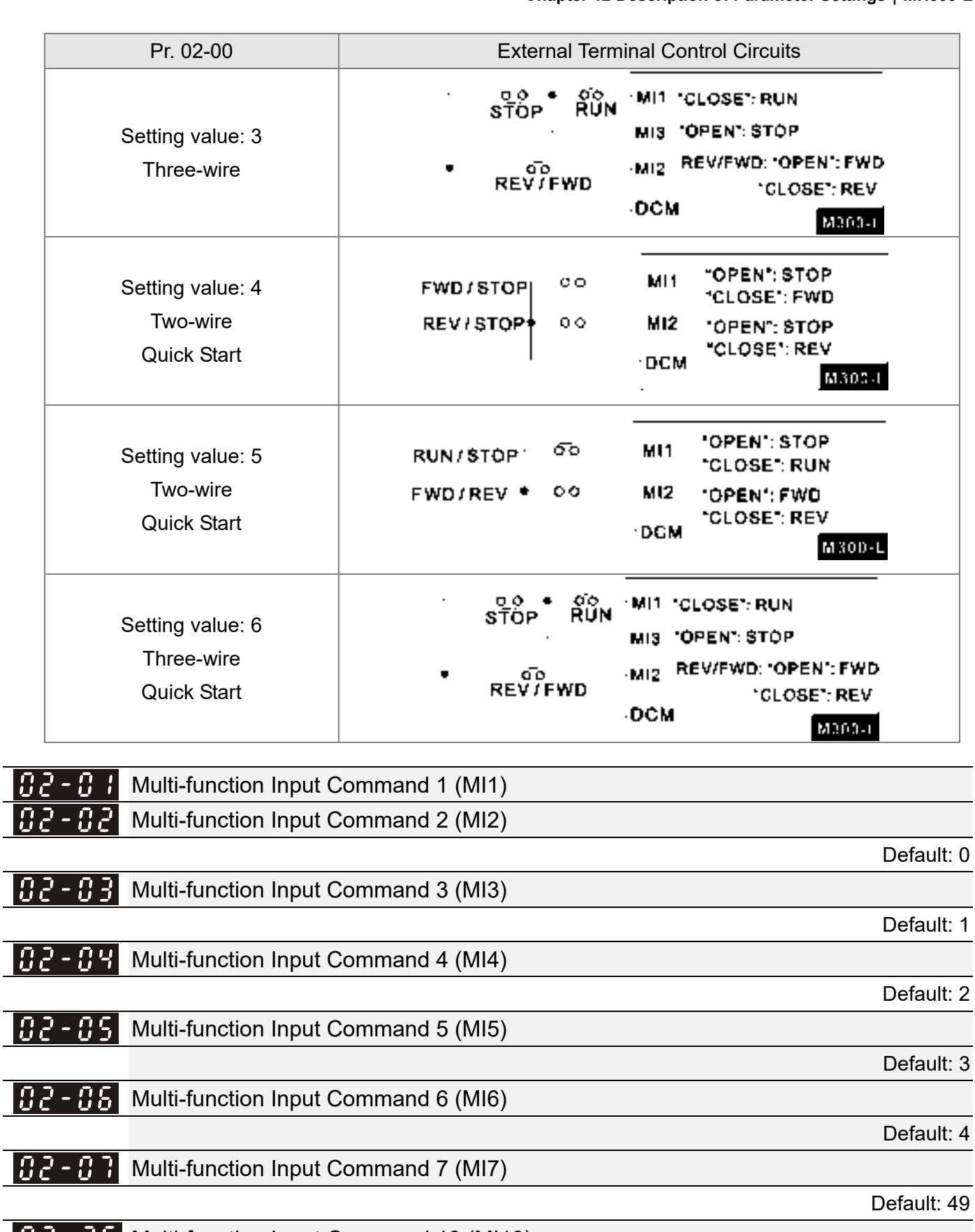

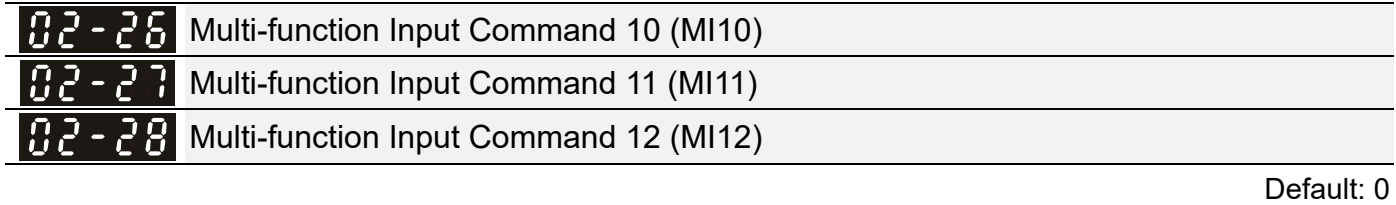

Settings 0: No function

1: Multi-step speed command 1 / multi-step position command 1

- 2: Multi-step speed command 2 / multi-step position command 2
- 3: Multi-step speed command 3 / multi-step position command 3
- 4: Multi-step speed command 4 / multi-step position command 4

5: Reset

- 6: JOG operation (by KPC-CC01 or external control)
- 7: Acceleration / deceleration speed inhibit
- 8: The first and second acceleration / deceleration time selection
- 9: The third and fourth acceleration / deceleration time selection
- 10: EF input (Pr.07-20)
- 11: B.B. input from external (Base Block)
- 12: Output stop
- 15: Rotating speed command from AVI
- 16: Rotating speed command from ACI
- 18: Forced to stop (Pr.07-20)
- 24: FWD JOG command
- 25: REV JOG command
- 28: Emergency stop (EF1)
- 29: Signal confirmation for Y-connection
- 30: Signal confirmation for  $\Delta$ -connection
- 38: Disable write EEPROM function
- 39: Torque command direction
- 40: Force coasting to stop
- 49: Enable Drive
- 51: Selection for PLC mode bit 0
- 52: Selection for PLC mode bit 1
- 53: Trigger CANopen quick stop
- 57: Creaping Optimization leveling signal
- 58: Emergency power mode detection
- 59: Detection of Magnetic
- 60: Mechanical brake error detection
- 61: Power down signal
- **Exager This parameter selects the functions for each multi-function terminal.**
- $\Box$  When Pr.02-00 = 0, you can set multi-function options with the multi-function input terminals MI1, MI2.
- $□$  When Pr.02-00 ≠ 0, the multi-function input terminals MI1, MI2 work in accordance with the setting values for Pr.02-00.

Example:

If Pr. 02-00 = 1: multi-function input terminal MI1 = FWD / STOP,

multi-function input terminal MI2 = REV / STOP.

If Pr. 02-00 = 2: multi-function input terminal MI1 = RUN / STOP,

multi-function input terminal MI2 = FWD / REV.

- $\Box$  When multi-function input terminal MI7 = 0, MI7 is designated as a pulse input terminal.
- If Pr.02-00 is set to three-wire operation control, terminal MI3 is for the STOP contact. The function set previously for this terminal is automatically invalid.

#### Summary of function settings

Take the normally opened contact (N.O.) for example, ON: contact is closed, OFF: contact is open.

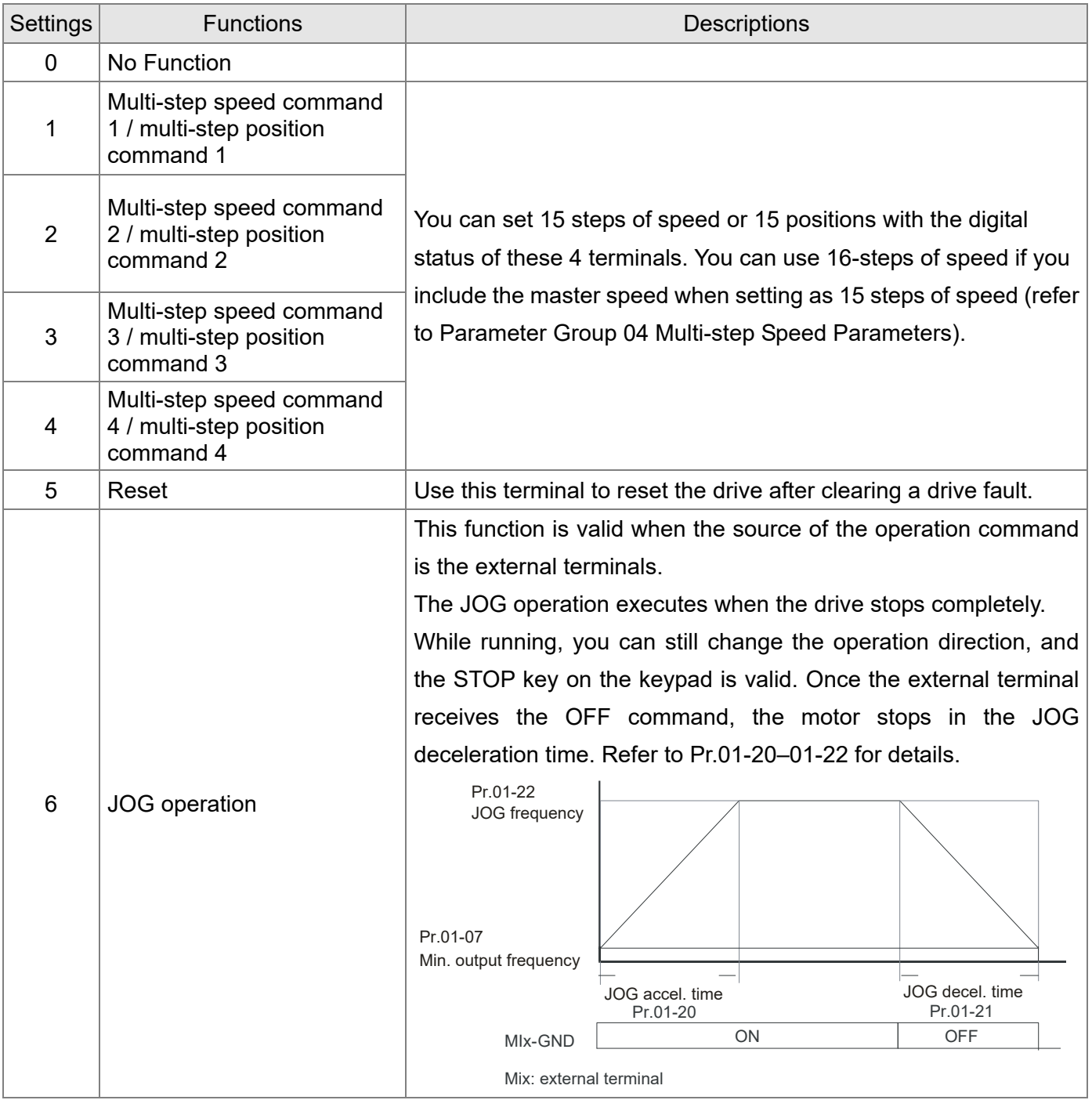

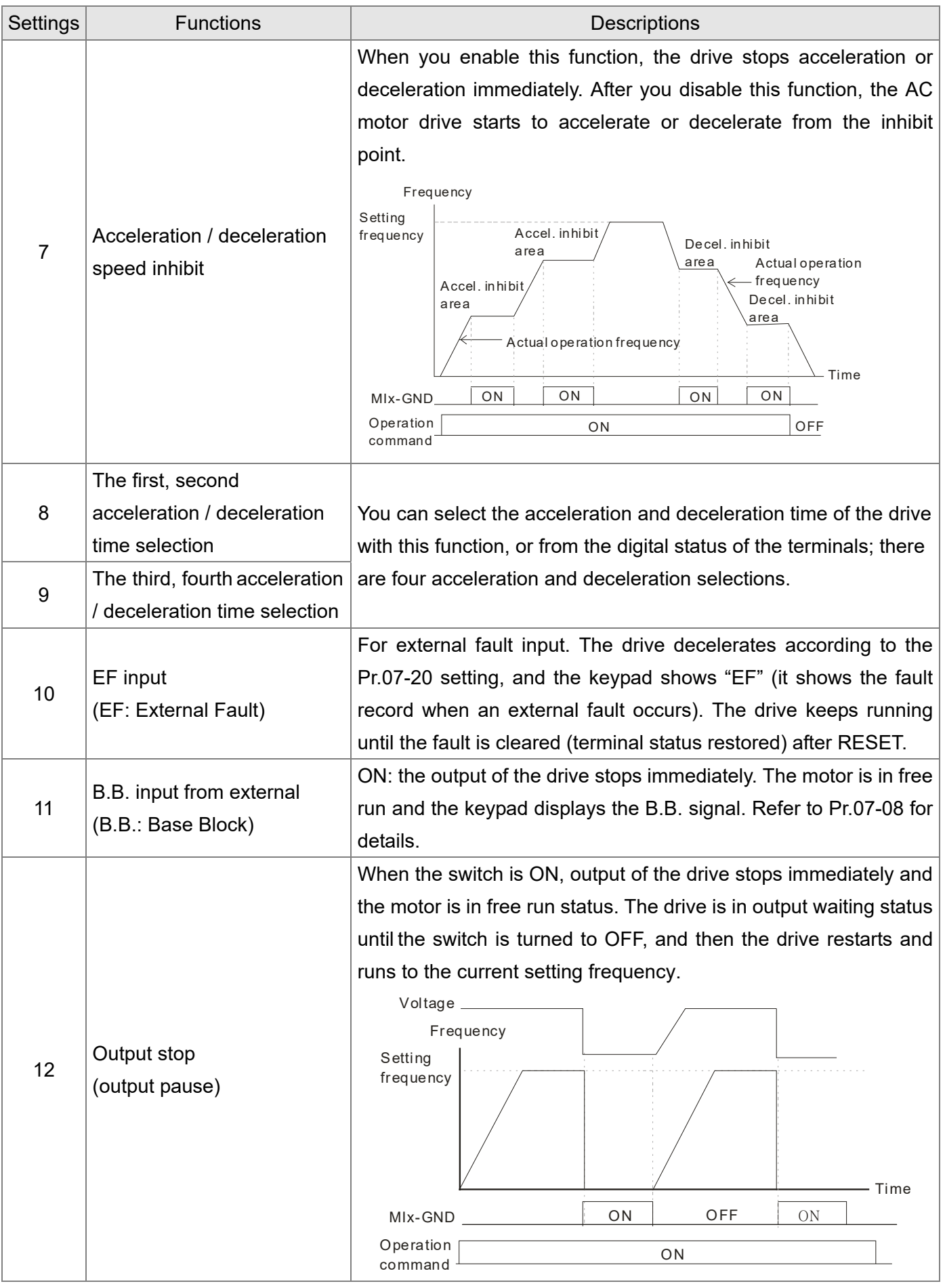

## 12-02-5 **[www.maher.ir](https://maher.ir/)**

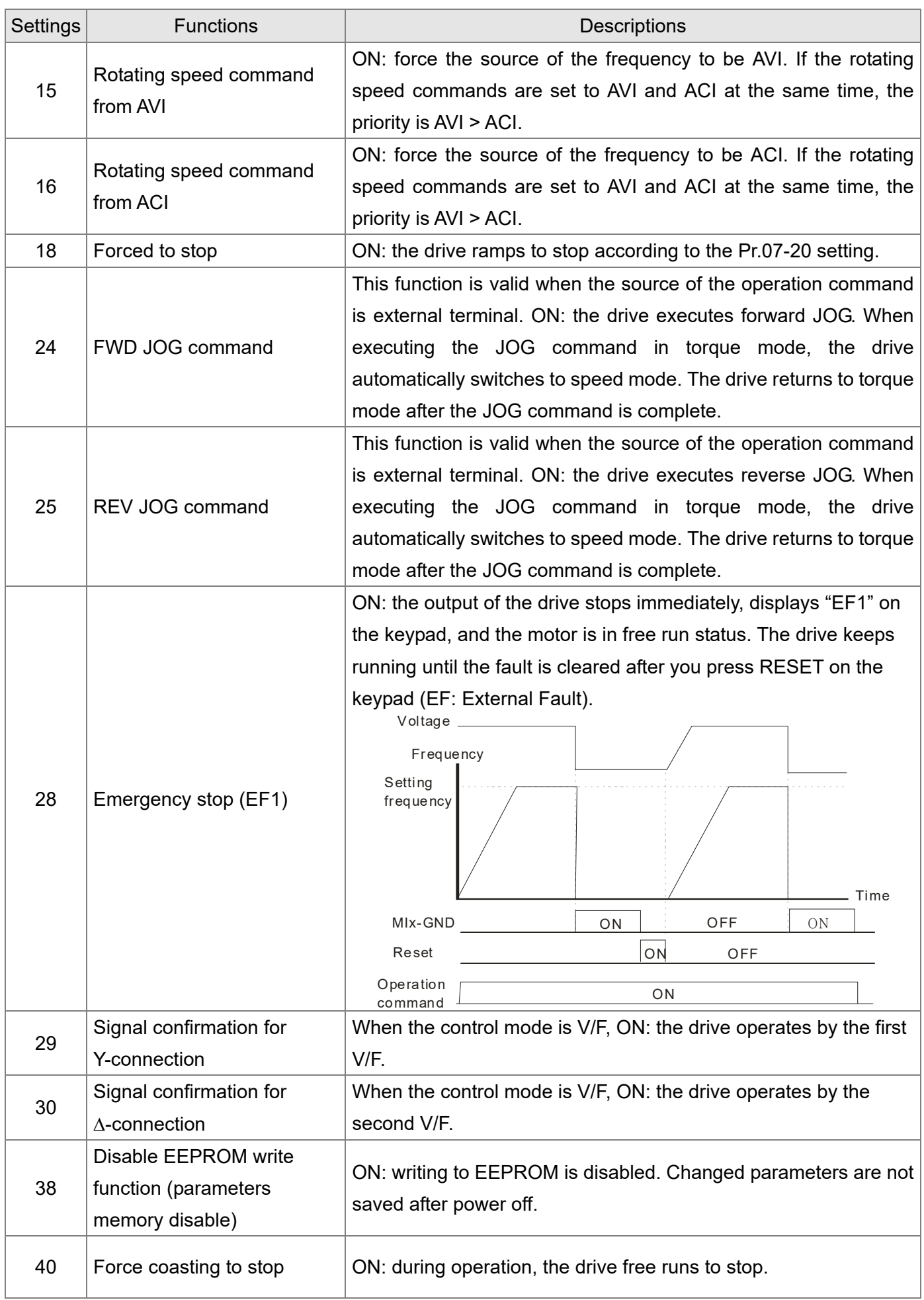

### 12-02-6 **[www.maher.ir](https://maher.ir/)**

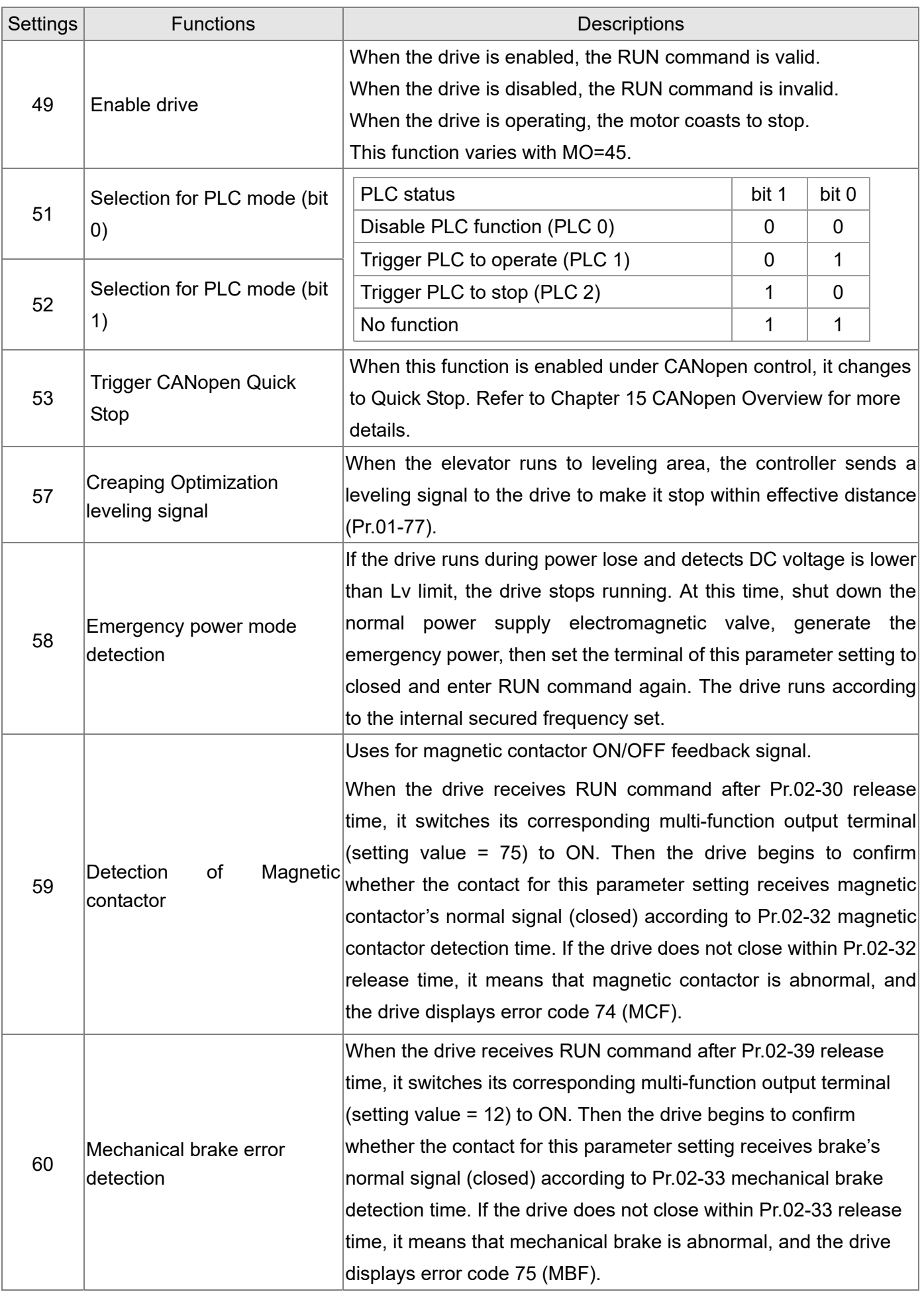

### 12-02-7 **[www.maher.ir](https://maher.ir/)**

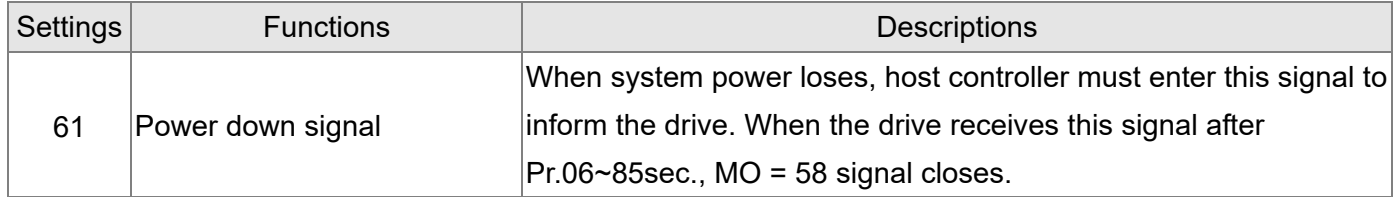

 $\sqrt{H_c^2 - H}$  Multi-function Input Response Time

Default: 0.005

Settings 0.000–30.000 sec.

- $\Box$  Use this parameter to set the response time of the digital input terminals MI1–MI7.
- $\square$  This function is to delay and confirm the digital input terminal signal. The time for delay is also the time for confirmation. The confirmation prevents interference that could cause error in the input to the digital terminals. But in the meanwhile, it delays the response time though confirmation improves accuracy.

 $\mathcal{M}$   $\mathbf{H}$   $\mathbf{R}$  -  $\mathbf{H}$  Multi-function input mode selection

Default: 0000

Settings 0000h–FFFFh (0: N.O.; 1: N.C.)

- $\Box$  This parameter setting is in hexadecimal.
- $\Box$  This parameter sets the status of the multi-function input signal (0: normally open; 1: normally closed) and it is not affected by the status of SINK / SOURCE.
- $\Box$  bit 0–bit 6 correspond to MI1–MI7.
- The default for bit 0 (MI1) is FWD terminal, and the default for bit 1 (MI2) is REV terminal. You cannot use this parameter to change the input mode when Pr.02-00  $\neq$  0.
- **Example 20 You can change the terminal ON / OFF status through communications.** For example: MI3 is set to 1 (multi-step speed command 1) and MI4 is set to 2 (multi-step speed command 2). Then the forward + second step speed command =  $1001<sub>2</sub> = 9<sub>10</sub>$ .
- $\Box$  As long as Pr.02-12 = 9 is set through communications, there is no need to wire any multi-function terminal to run forward with the second step speed.

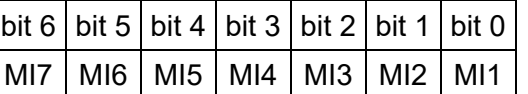

### $\sqrt{H_c^2 - H_c^2}$  Multi-function Output 1 (Relay1)

Default: 11

- $B B$  Multi-function Output 2 (MO1)
- **A2 17** Multi-function Output 3 (MO2)
- $\mathcal{N}$   $\mathbf{H}^2$   $\mathbf{H}^2$  Output Terminal of Extension Card (MO10) or (RY10)
- $\mathcal{N}$   $\mathbf{H}$   $\mathbf{C}$   $\mathbf{F}$   $\mathbf{C}$  Output Terminal of Extension Card (MO11) or (RY11)
	- **BR BR** Output Terminal of Extension Card (MO12) or (RY12)

Settings 0: No function

- 1: Indication during RUN
- 2: Operation speed reached
- 3: Desired frequency reached 1 (Pr.02-22)

### 12-02-8 **[www.maher.ir](https://maher.ir/)**

Default: 0

- 4: Desired frequency reached 2 (Pr.02-24)
- 5: Zero speed (Frequency command)
- 6: Zero speed, includes STOP (Frequency command)
- 7: Over-torque 1 (Pr.06-06–06-08)
- 9: Drive is ready
- 10: Low voltage warning (LV) (Pr. 06-00)
- 11: Malfunction indication
- 12: Mechanical brake signal (Pr. 02-39–Pr. 02-42)
- 13: Over-heat warning (Pr. 06-15)
- 16: Slip error (oSL)
- 19: External interrupt B.B. input (Base Block)
- 20: Warning output
- 21: Over-voltage
- 22: Over-current stall prevention
- 23: Over-voltage stall prevention
- 24: Operation source
- 25: Forward command
- 26: Reverse command
- 27: Output when current >= Pr.02-41
- 28: Output when current < Pr.02-41
- 31: Y-connection for the motor coil
- 32:  $\triangle$  -connection for the motor coil
- 33: Zero speed (actual output frequency)
- 34: Zero speed include stop (actual output frequency)
- 35: Error output selection 1 (Pr. 06-23)
- 36: Error output selection 2 (Pr. 06-24)
- 37: Error output selection 3 (Pr. 06-25)
- 38: Error output selection 4 (Pr. 06-26)
- 40: Speed reached (including STOP)
- 44: Low current output (use with Pr.06-71–Pr.06-73)
- 45: UVW output electromagnetic valve ON / OFF switch
- 50: Output control for CANopen
- 56: Power generation direction and status verify
- 57: Power generation direction
- 58: EPS MODE
- 67: Analog input level reached
- 75: Motor-controlled magnetic contactor output
- **E** Use this parameter to set the function of the multi-function terminals.

## 12-02-9 **[www.maher.ir](https://maher.ir/)**

#### Summary of function settings

Take the normally open contact (N.O.) for example, ON: contact is closed, OFF: contact is open.

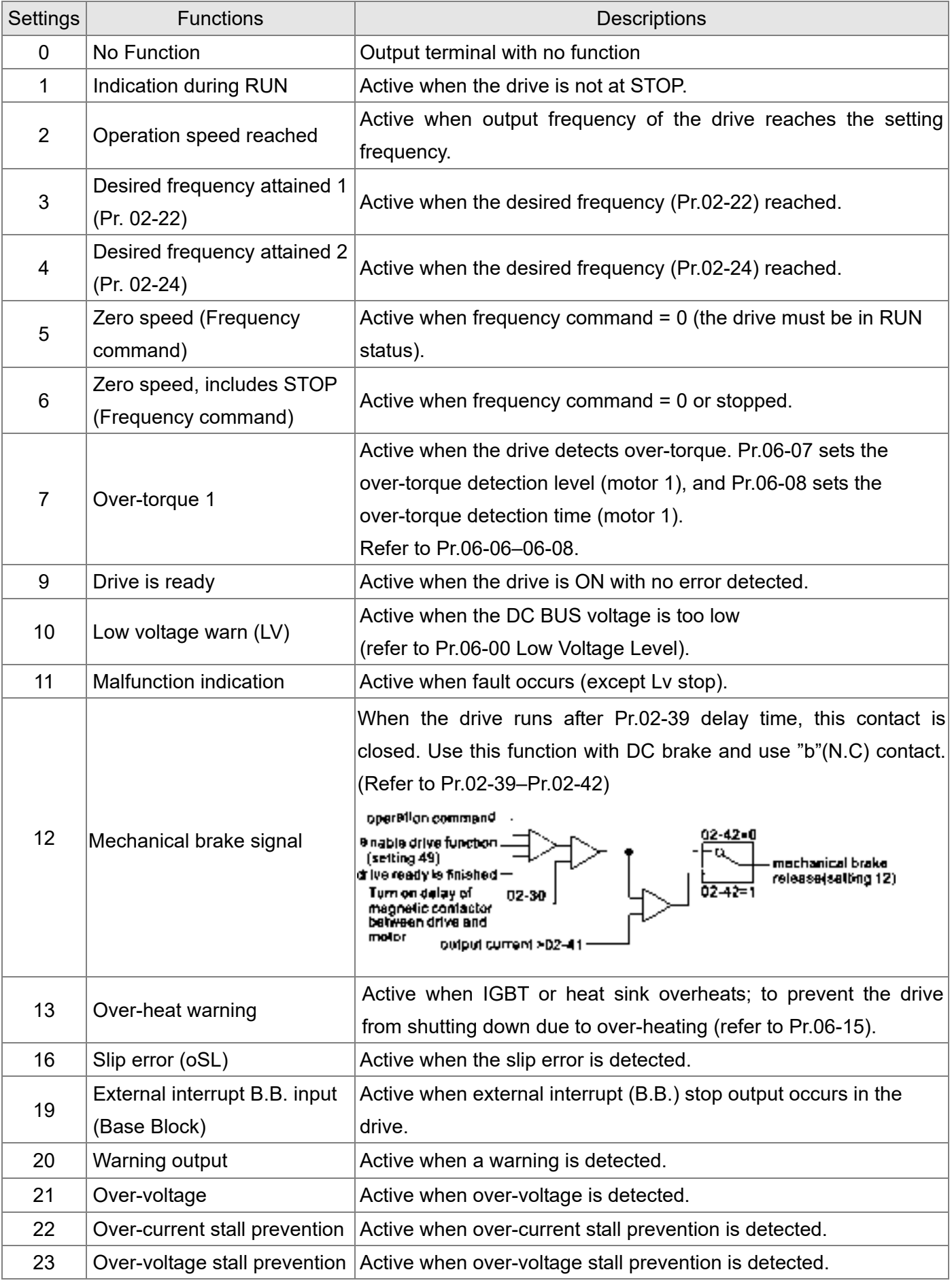

### 12-02-10 **[www.maher.ir](https://maher.ir/)**

#### **Chapter 12 Description of Parameter Settings | MH300-L**

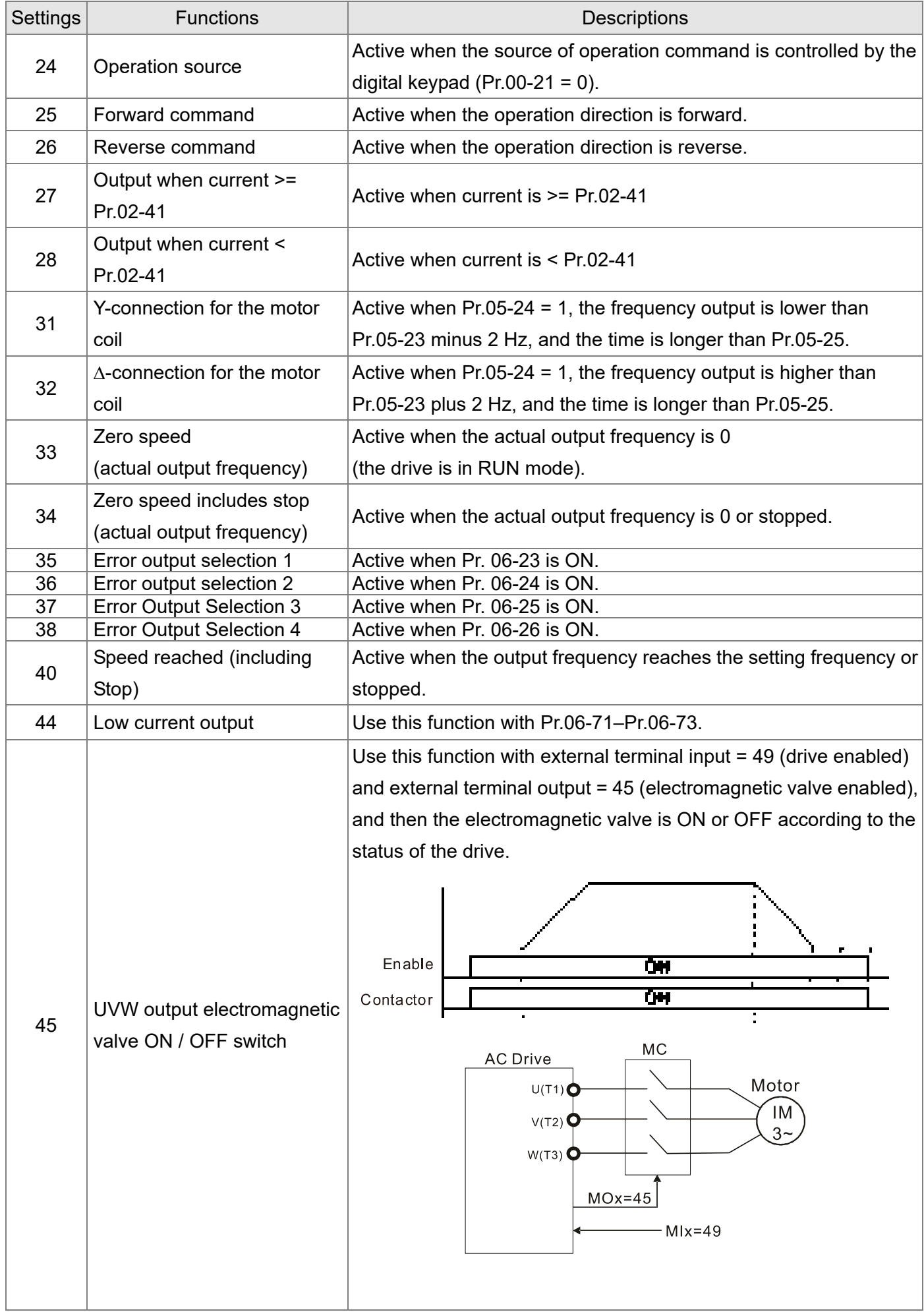

## 12-02-11 **[www.maher.ir](https://maher.ir/)**

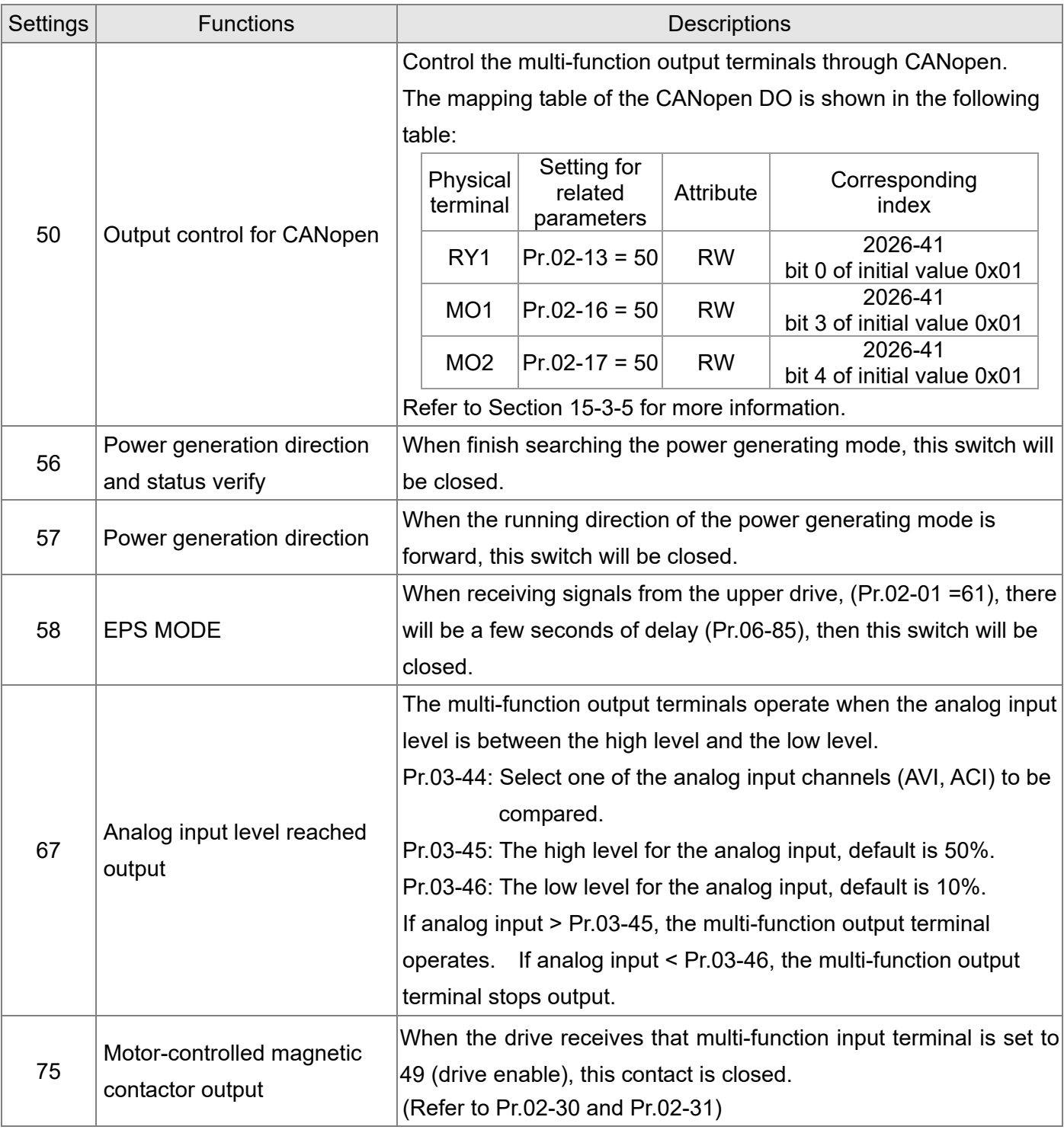

### $\overline{AB}$  -  $\overline{B}$  Multi-function Output Direction

Default: 0000

#### Settings 0000h–FFFFh (0:N.O.; 1:N.C.)

- **E This parameter is in hexadecimal.**
- **E** This parameter is set by a bit. If the bit is 1, the corresponding multi-function output acts in an opposite way.

Example:

 $\Box$  Assume Pr.02-13 = 1 (indication when the drive is operating). If the output is positive, the bit is set to 0, and then Relay is ON when the drive runs and is OFF when the drive stops. On the contrary, if the output is negative, and the bit is set to 1, then the Relay is OFF when the drive runs and is ON when

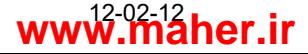
the drive stops.

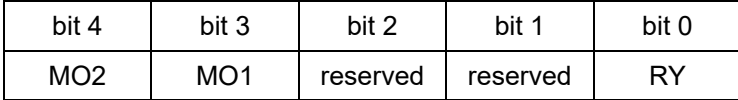

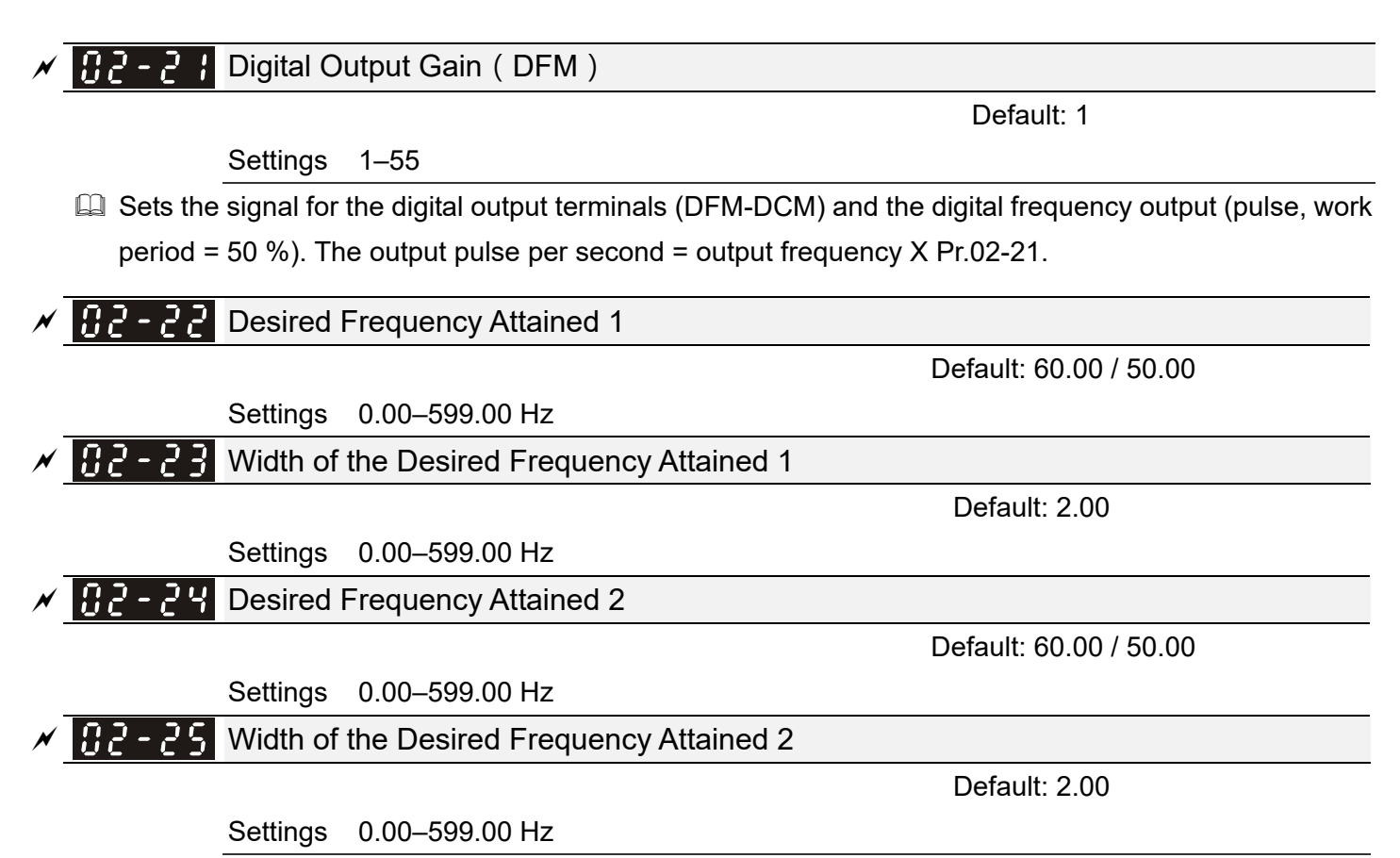

**Quance the output speed (frequency) reaches the desired speed (frequency), if the corresponding** multi-function output terminal is set to 3–4 (Pr.02-13, Pr.02-36, and Pr.02-37), this multi-function output terminal is "closed".

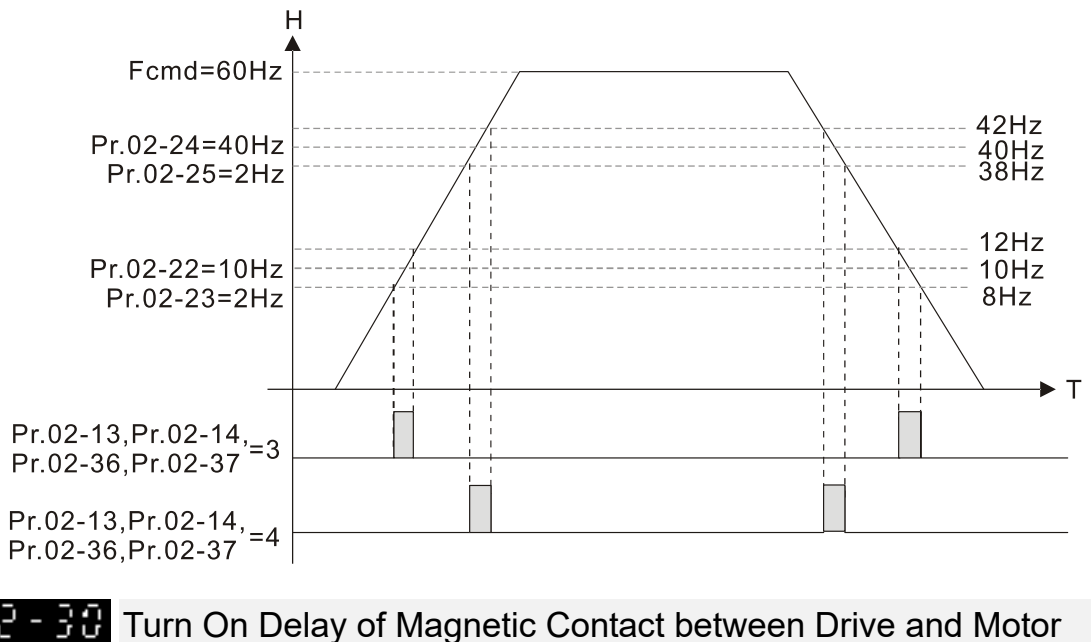

**Turn Off Delay of Magnetic Contact between Drive and Motor** 

Default: 0.200

Settings 0.010~65.000 sec.

### 12-02-13 **[www.maher.ir](https://maher.ir/)**

### $H - H$  Magnetic Contact Error Detection Time Setting

**HPC** - **H**<sub>E</sub> Mechanical Brake Error Detection Time Setting

Default: 0.00

### Settings 0.00~10.00 sec.

### **Magnetic Contact Feedback Error**

- 1. MI terminal setting 59 (magnetic contact feedback signal)
- 2. MO terminal setting 75 (magnetic contact output signal)
- 3. Setting Pr.02-32 (magnetic contact error detection time)
- 4. When magnetic contact output signal and feedback signal are not in the same level and exceeds the setting time for Pr.02-32, "Contractor Fail (MCF)" displays with an error code 74.
- 5. Homing condition: magnetic contact output signal and feedback signal are in the same level.

### **Mechanical Brake Feedback Error**

- 1. MI terminal setting 60 (mechanical brake feedback signal)
- 2. MO terminal setting 12 (mechanical brake output signal)
- 3. Setting Pr.02-33 (mechanical brake error detection time)
- 4. When mechanical brake output signal and feedback signal are not in the same level and exceeds the setting time for Pr.02-33, "Mech. Brake Fail (MbF)" displays with an error code 75.
- 5. Homing condition: mechanical brake output signal and feedback signal are in the same level.

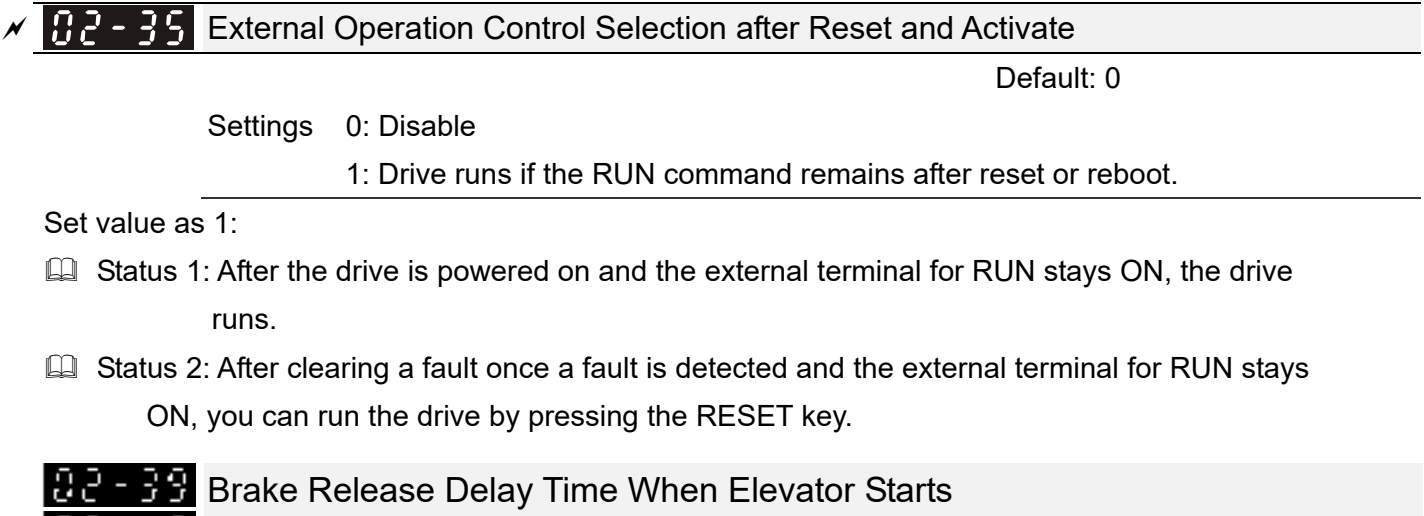

**BR** - **W** Brake Contracting Delay Time When Elevator Stops

Default: 0.250

### Settings 0.010~65.000 sec.

### **Start-up Time Sequence**

As below diagram shows, magnetic contact attracts when the drive is enabled. After Pr.02-30 delay time, DC brake starts to make the drive output and maintain motor's speed at 0. The mechanical brake releases after Pr.02-39 delay time. Elevator starts to lift (rotation speed starts increasing) when DC brake stops (Pr.07-02).

### **Stop Time Sequence**

As below diagram shows, DC brake starts when elevator stops to lift (rotation speed decreases to 0) to make the drive output and maintain the motor's speed at 0. The mechanical brake contracts after Pr.02-40 delay time. When DC brake stops (Pr.07-03) and after Pr.02-31 delay time, motor magnetic contact releases and time sequence stops.

### 12-02-14 **[www.maher.ir](https://maher.ir/)**

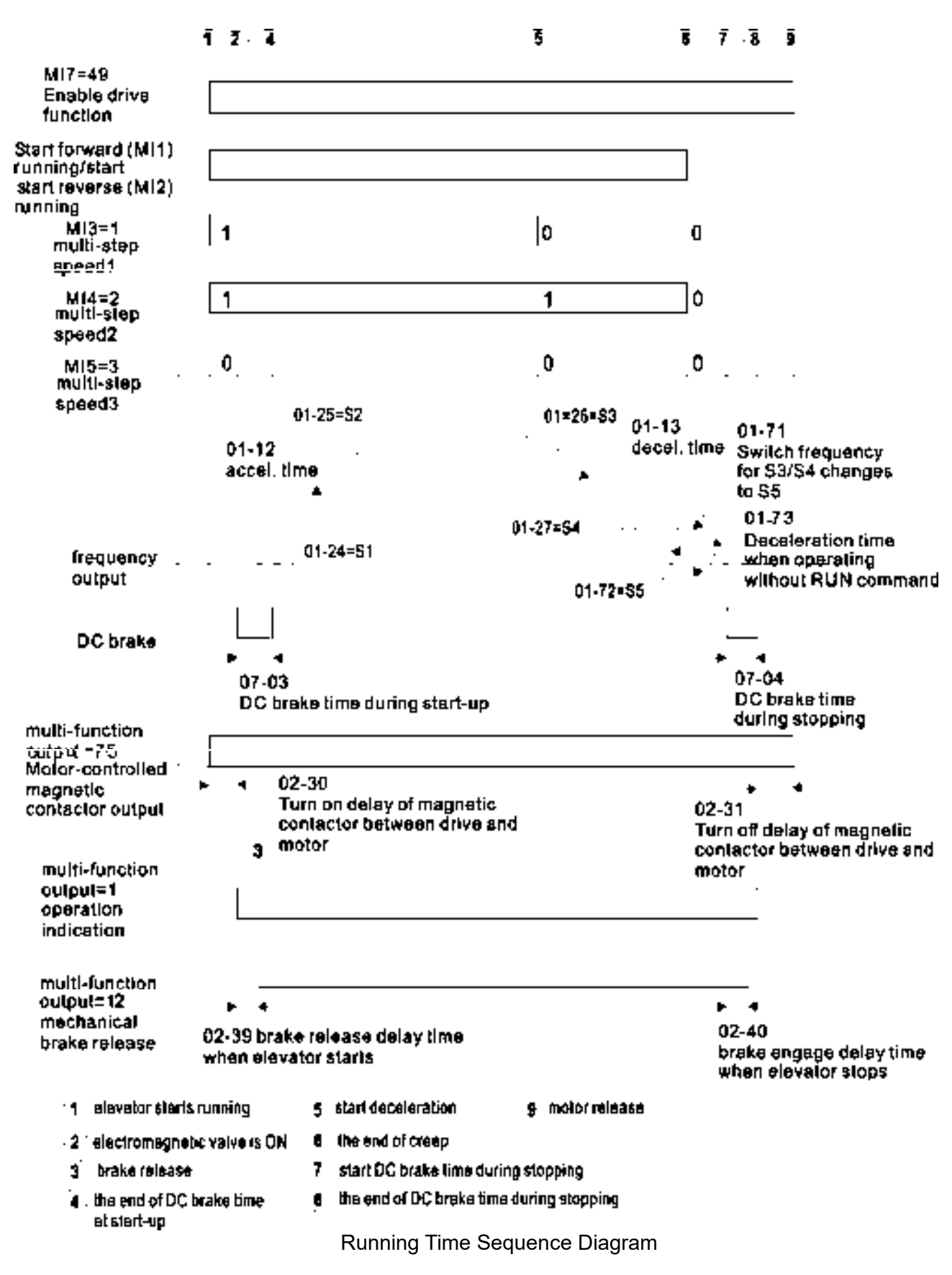

12-02-15 **[www.maher.ir](https://maher.ir/)**

### $\sqrt{62}$  - 4  $\pm$  Output Current Level Setting for External Terminals

Default: 0

Settings 0~100% (Rated current of drive %)

- When output current is  $>=$  Pr.02-41, it will activate multi-function output terminal (Pr.02-13, 16, 17, 36, 37, 38 is set to 27).
- When output current is  $\leq$  Pr.02-41, it will activate multi-function output terminal (Pr.02-13, 16, 17, 36, 37, 38 is set to 28).

 $22 - 42$  Check Torque Output Function

Default: 0

Settings 0: Disable

1: Enable

When the drive receives the operation signal, the drive will check if there is torque output. When this function is enabled, it will release mechanical brake after confirming that there is torque output.

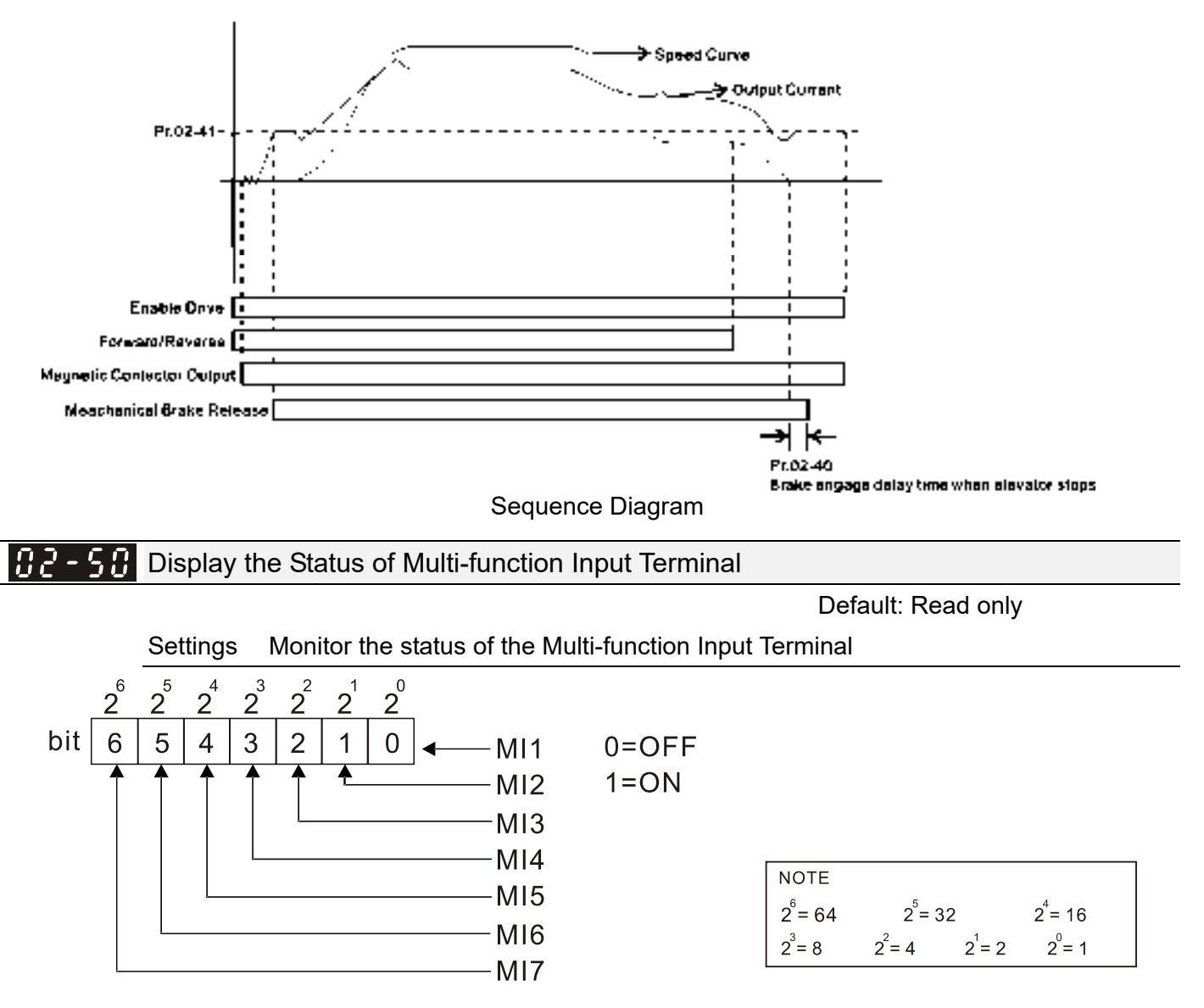

12-02-16 **[www.maher.ir](https://maher.ir/)**

### Example:

When Pr.02-50 displays 0034h (hex) (that is, the value is 52 (decimal) and 0110100 (binary)), it means that MI3, MI5 and MI6 are ON.

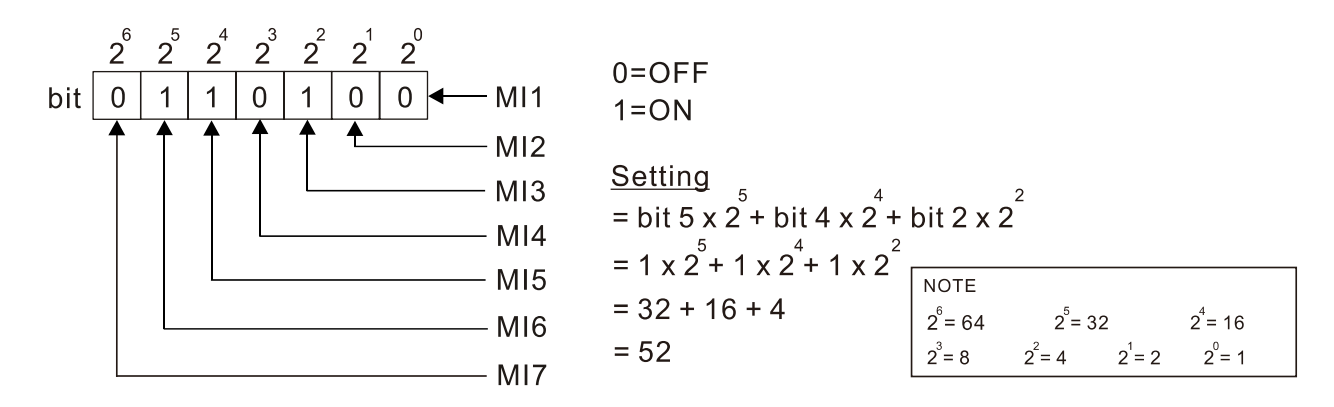

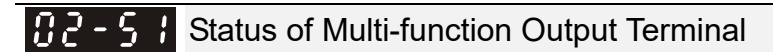

Default: Read only

Settings Monitor the status of the Multi-function Output Terminal

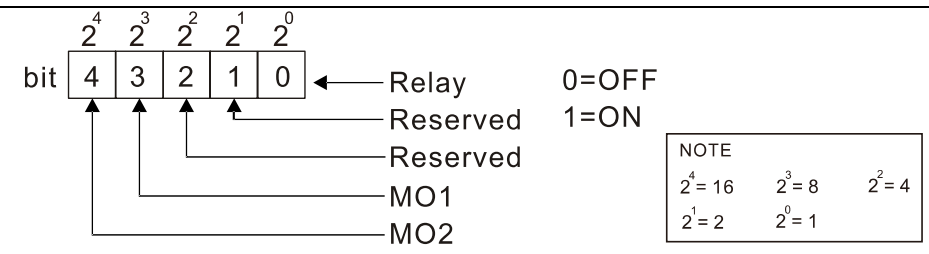

**Example:** 

When Pr.02-51 displays 0009h (hex) (that is, the value is 9 (decimal) and 01001 (binary)), it means that Relay and MO1 are ON.

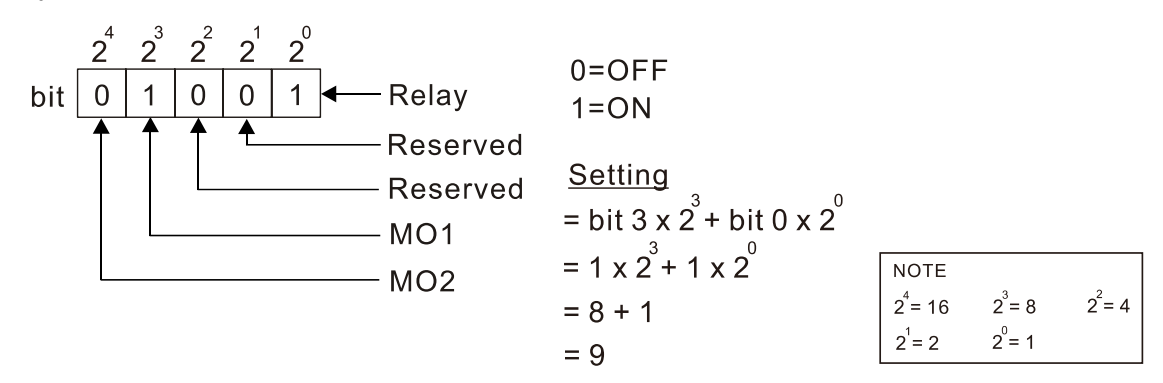

### 12-02-17 **[www.maher.ir](https://maher.ir/)**

#### 82 - 5 Display External Multi-function Input Terminals Used by PLC

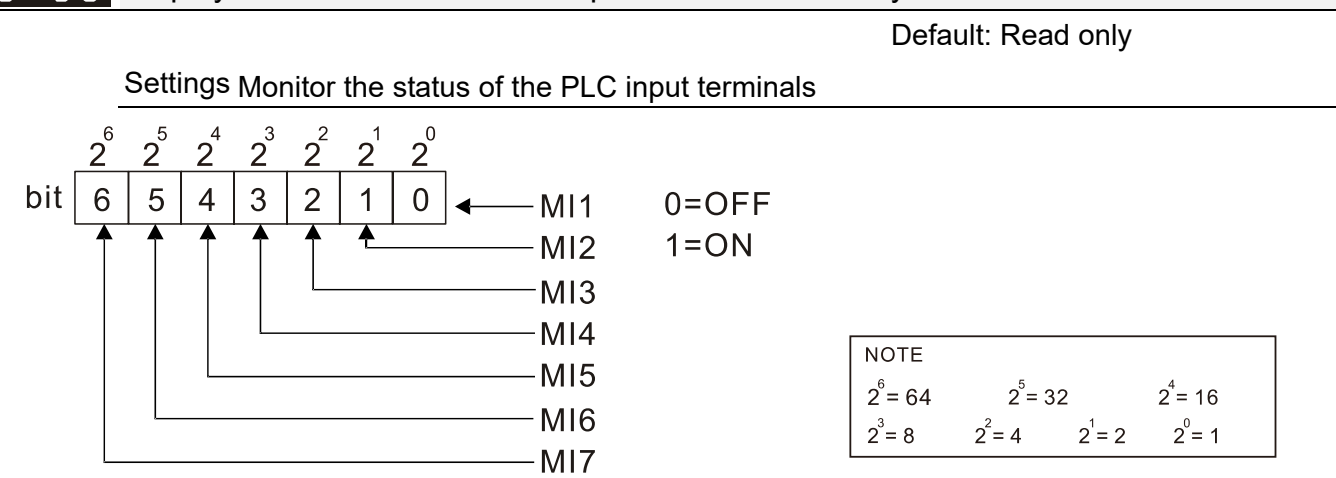

Example:

When Pr.02-52 displays 0034h (hex) (that is, the value is 52 (decimal) and 0110100 (binary)), it means that MI3, MI5 and MI6 are used by PLC.

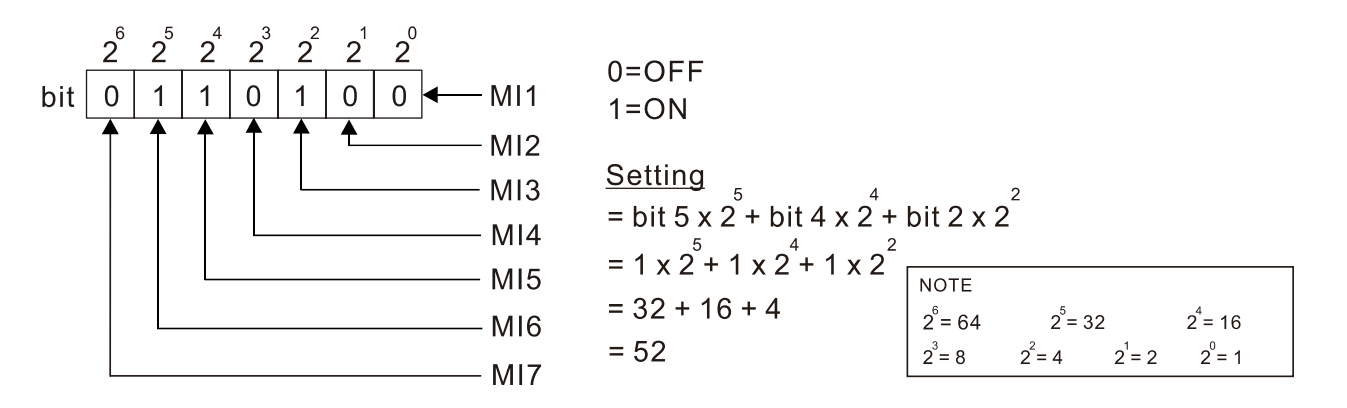

102-5 Display External Multi-function Output Terminals Used by PLC

Default: Read only

Settings Monitor the status of the PLC output terminals

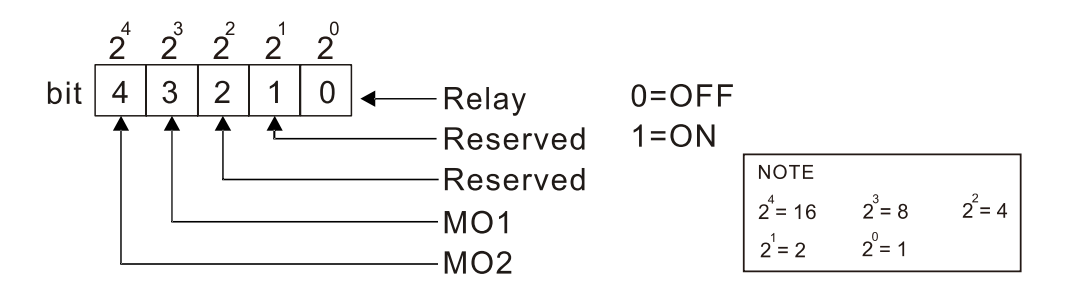

Example:

When Pr.02-53 displays 0009h (hex) (that is, the value is 9 (decimal) and 01001 (binary)), it means that Relay and MO1 are used by PLC.

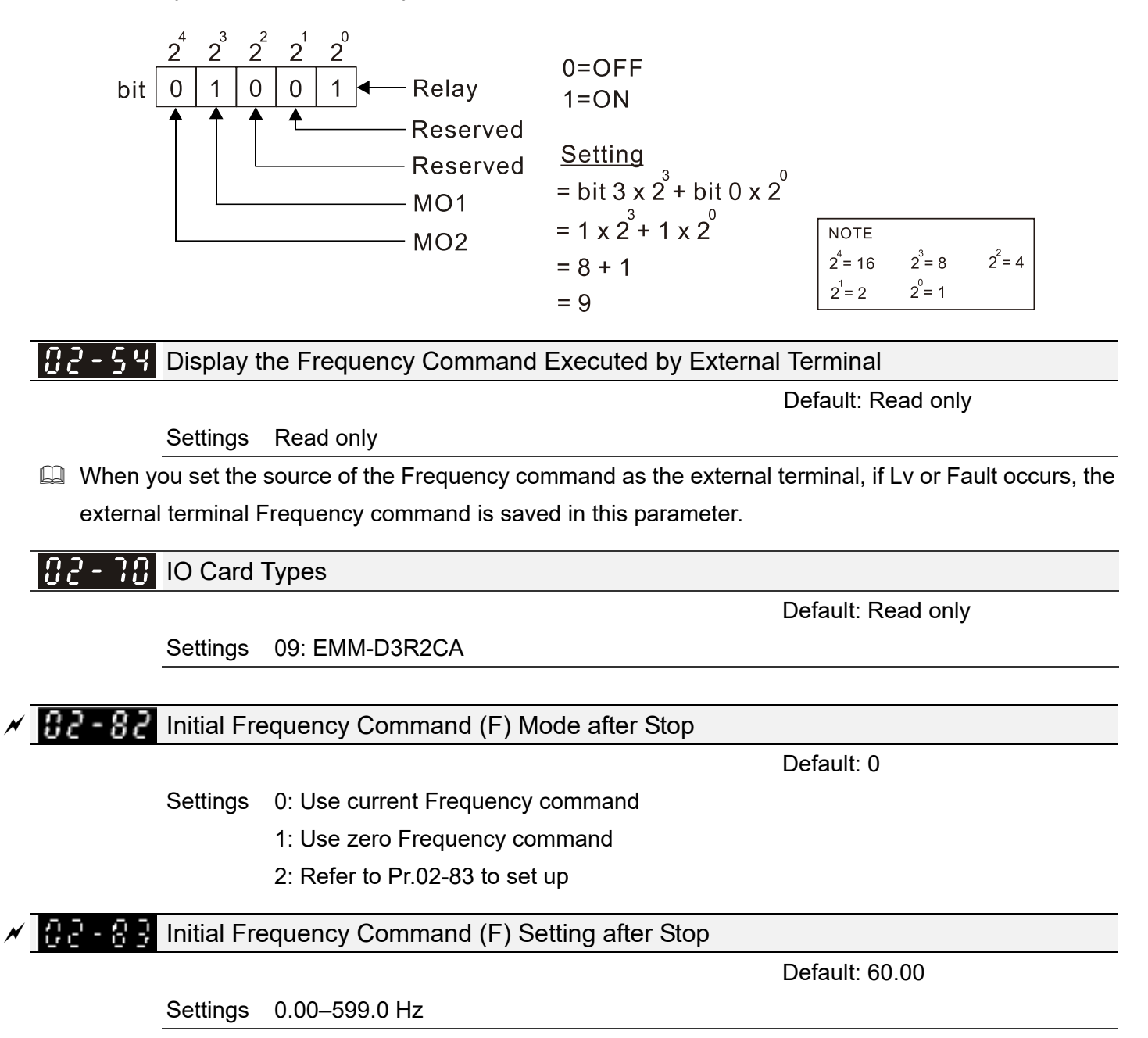

12-02-19 **[www.maher.ir](https://maher.ir/)**

[ This page intentionally left blank ]

12-02-20 **[www.maher.ir](https://maher.ir/)**

### **03 Analog Input / Output Parameters**  $\mathcal{N}$  You can set this parameter during operation.

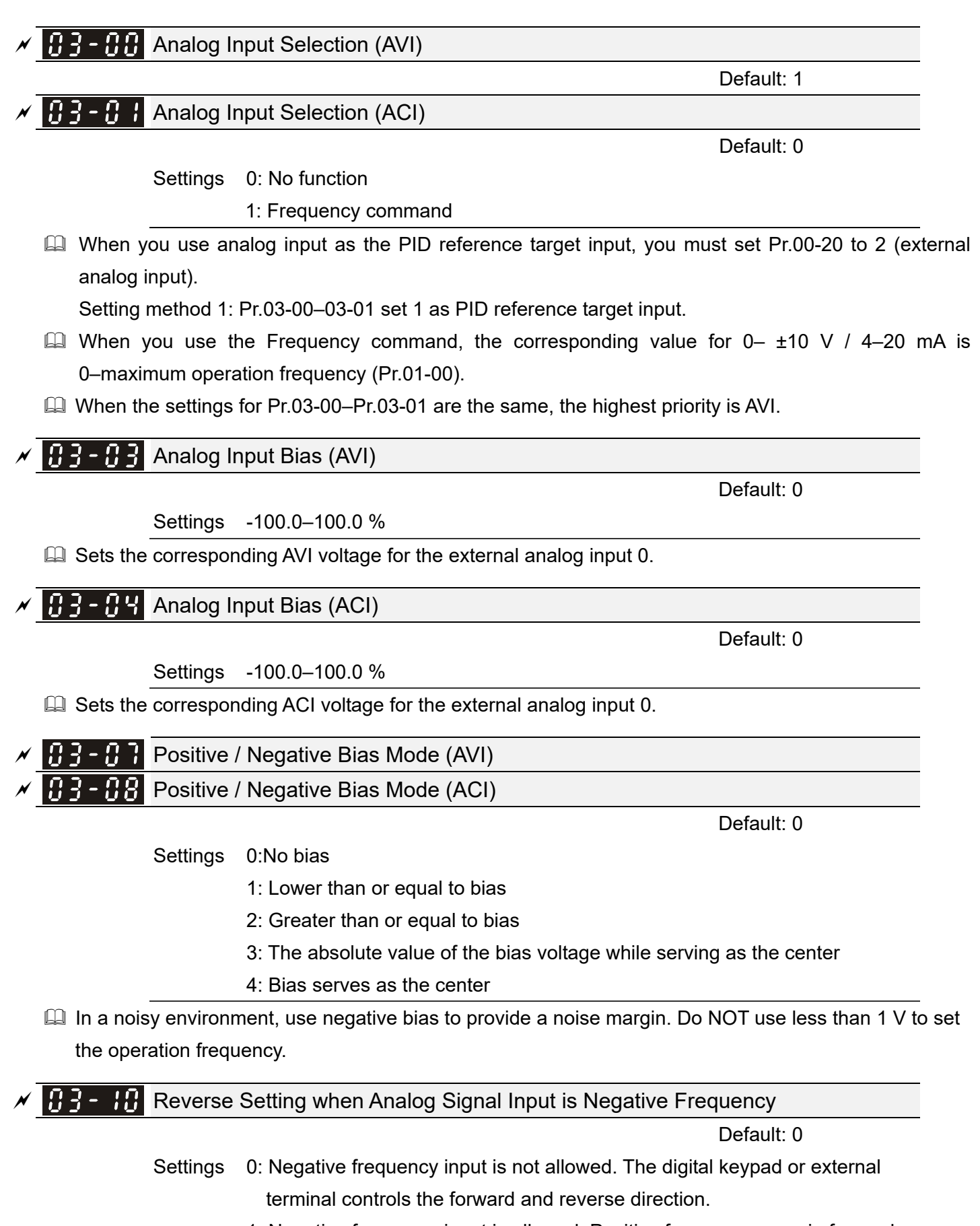

1: Negative frequency input is allowed. Positive frequency = run in forward direction; negative frequency = run in reverse direction. The digital keypad or external terminal control cannot switch the running direction.

### 12-03-1 **[www.maher.ir](https://maher.ir/)**

- $\Box$  Use Pr.03-10 to enable running in the reverse direction command when a negative frequency (negative bias and gain) is input to the AVI or ACI analog signal input.
- **Condition for negative frequency (reverse)** 
	- 1. Pr.03-10 = 1
	- 2. Bias mode = Bias serves as the center
	- 3. Corresponded analog input gain < 0 (negative); this makes the input frequency negative.

In using the additional analog input function (Pr.03-18 = 1), when the analog signal is negative after the addition, you can set this parameter to allow or not allow the reverse direction. The result after adding is restricted by the "Condition for negative frequency (reverse)".

### **In the diagram below: Black line: Curve with no bias. Gray line: curve with bias Diagram 01**

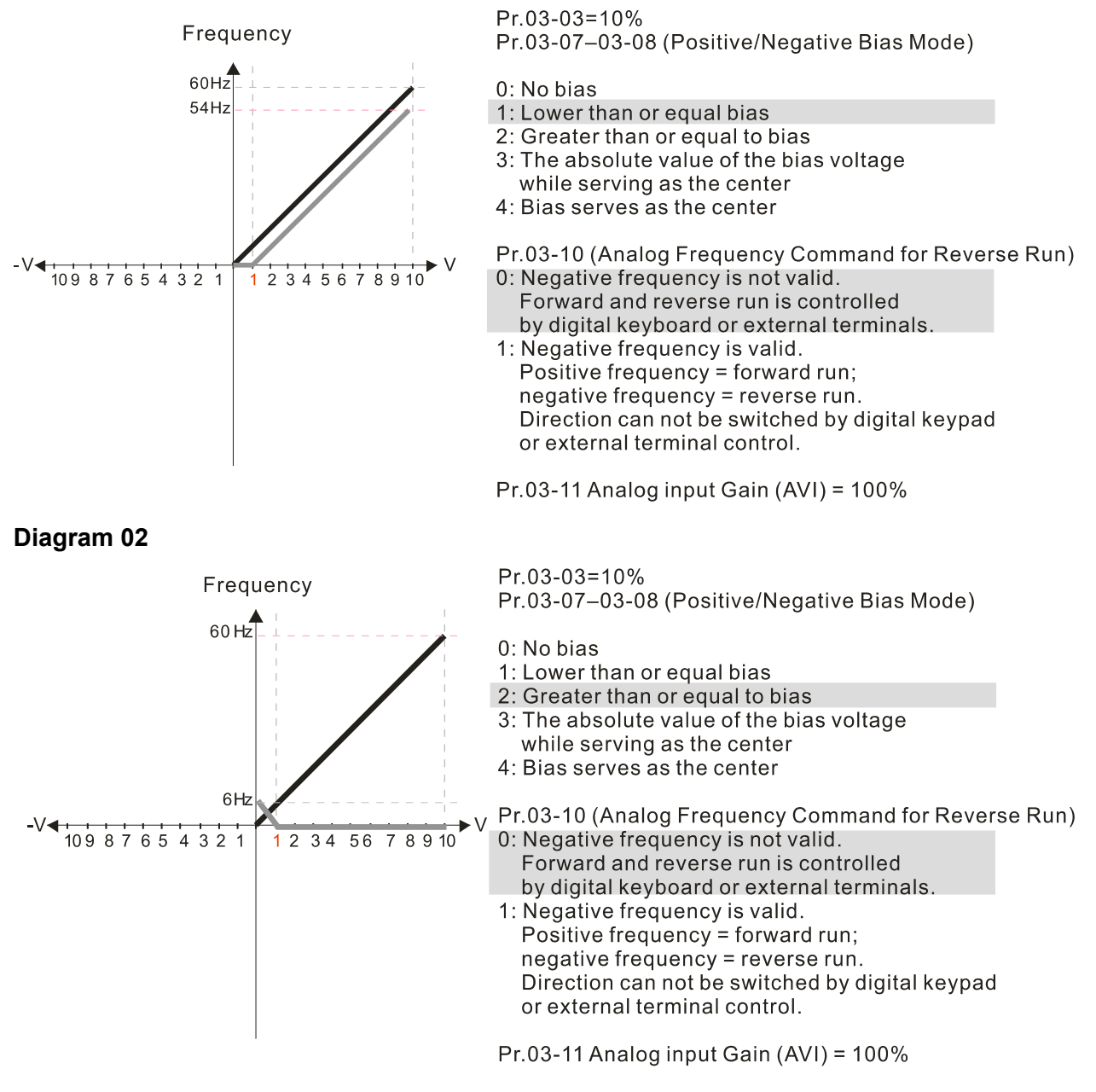

### **Diagram 03**

# 12-03-2 **[www.maher.ir](https://maher.ir/)**

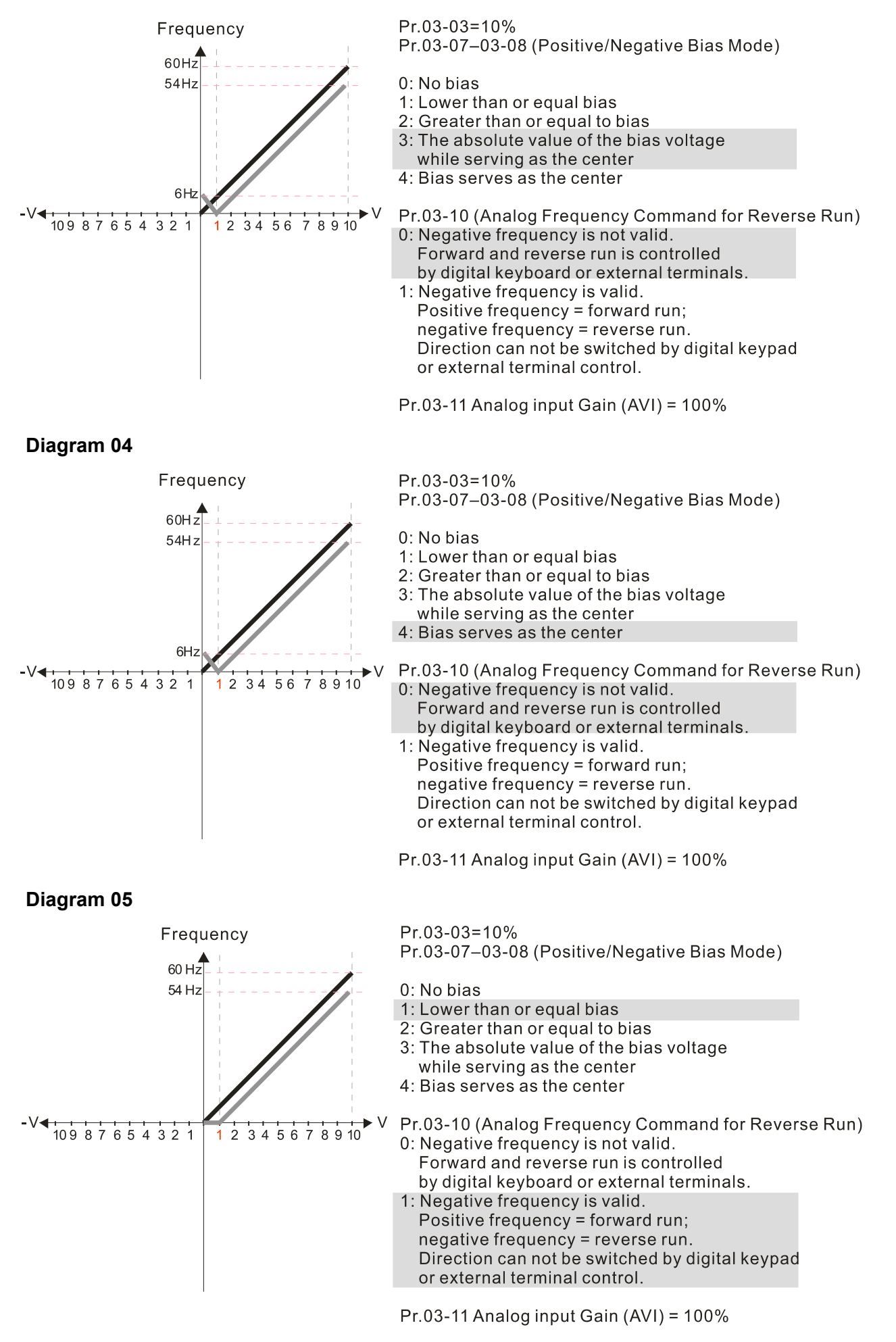

### **Diagram 06**

# 12-03-3 **[www.maher.ir](https://maher.ir/)**

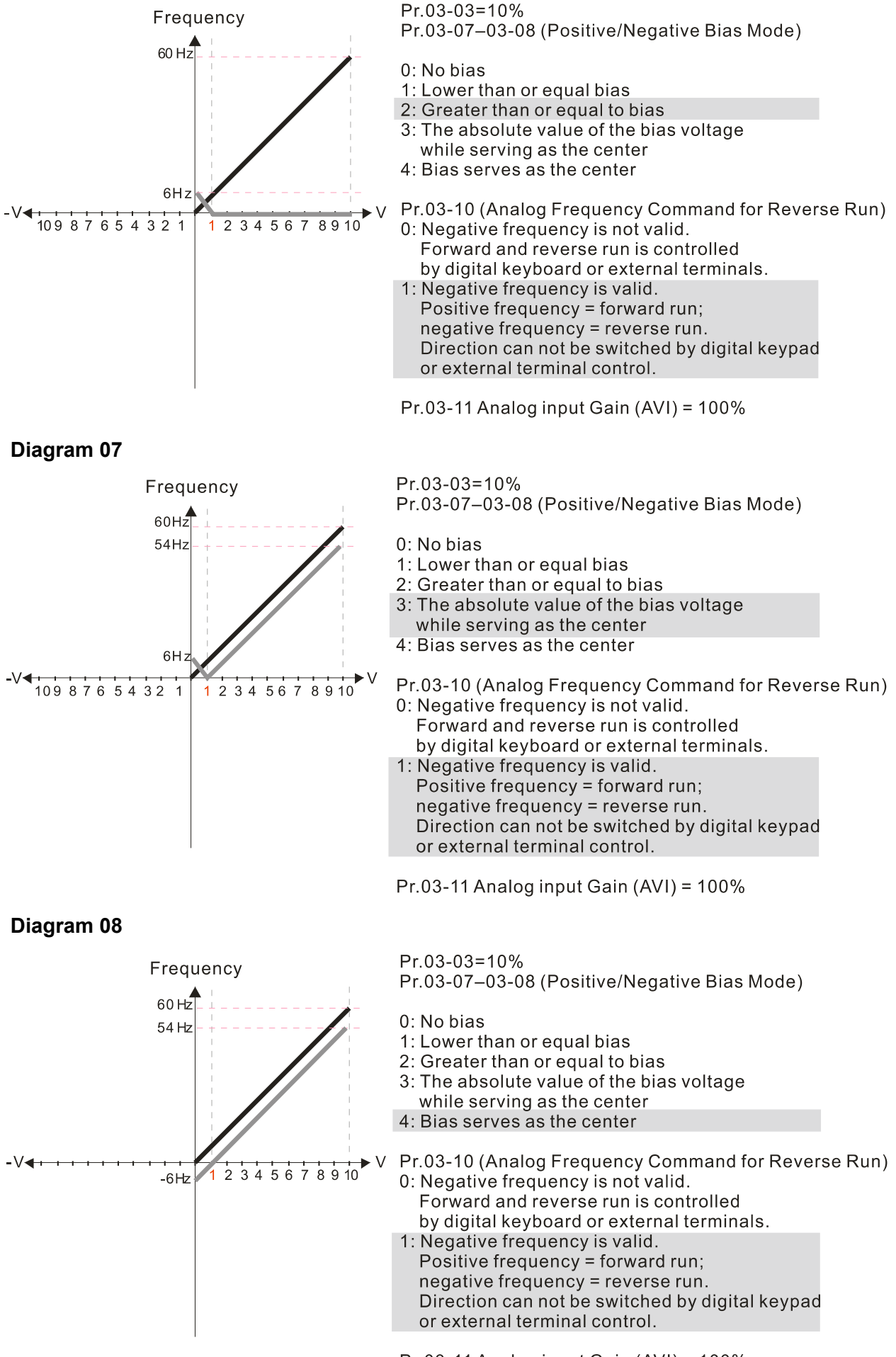

Pr.03-11 Analog input Gain (AVI) =  $100\%$ 

#### **Diagram 09**

# 12-03-4 **[www.maher.ir](https://maher.ir/)**

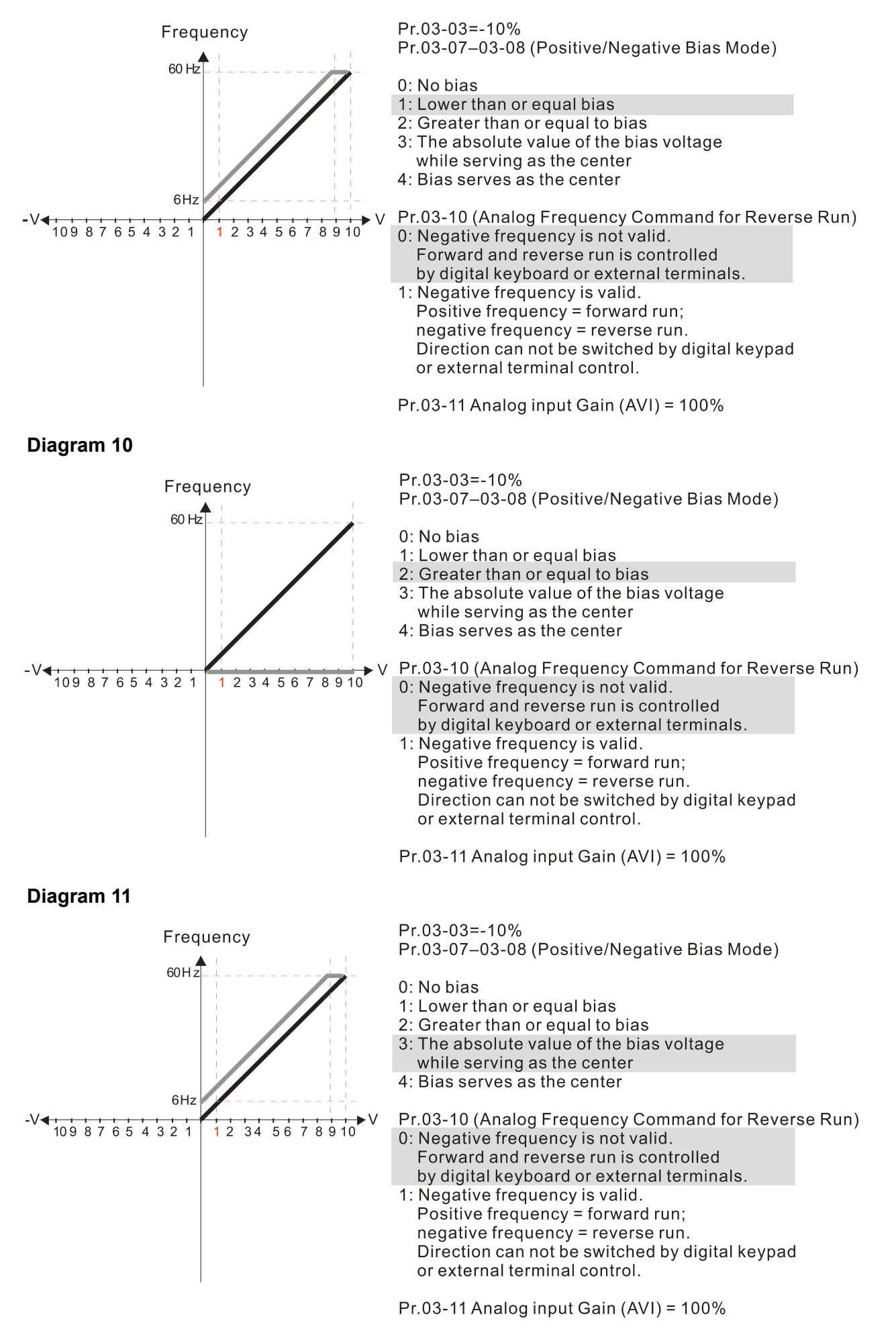

# 12-03-5 **[www.maher.ir](https://maher.ir/)**

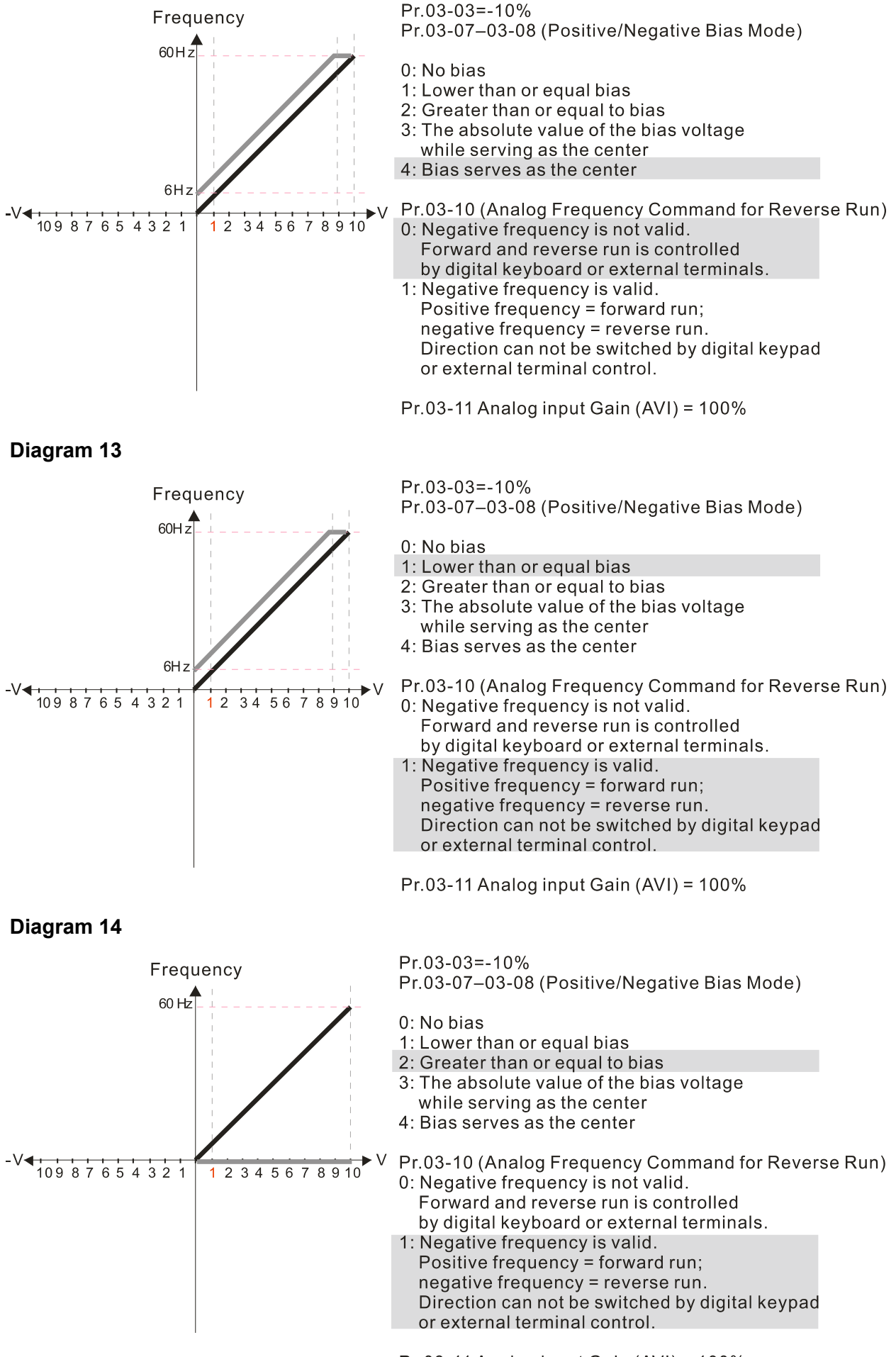

Pr.03-11 Analog input Gain (AVI) =  $100\%$ 

### **Diagram 15**

# 12-03-6 **[www.maher.ir](https://maher.ir/)**

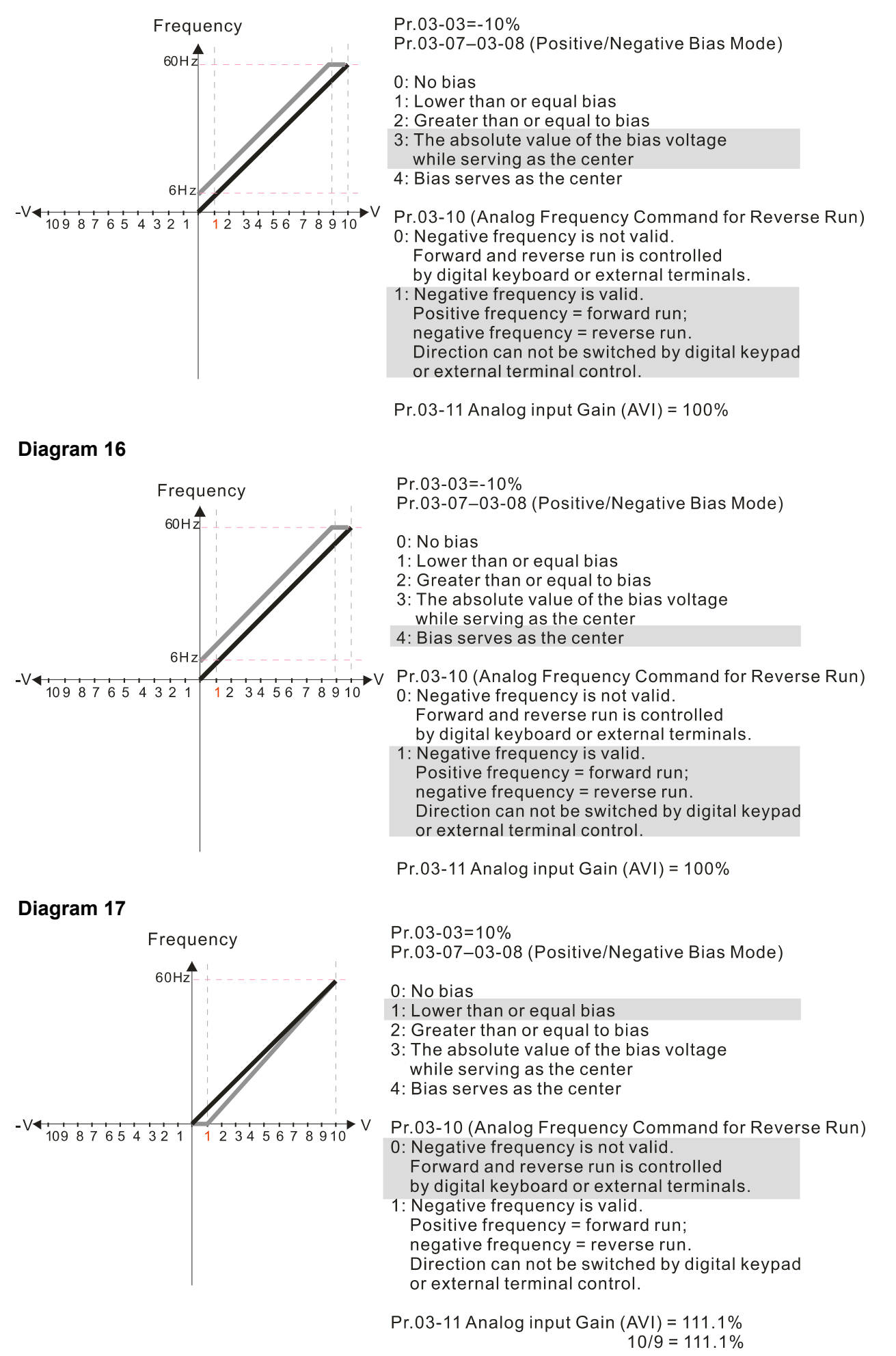

**Diagram 18**

# 12-03-7 **[www.maher.ir](https://maher.ir/)**

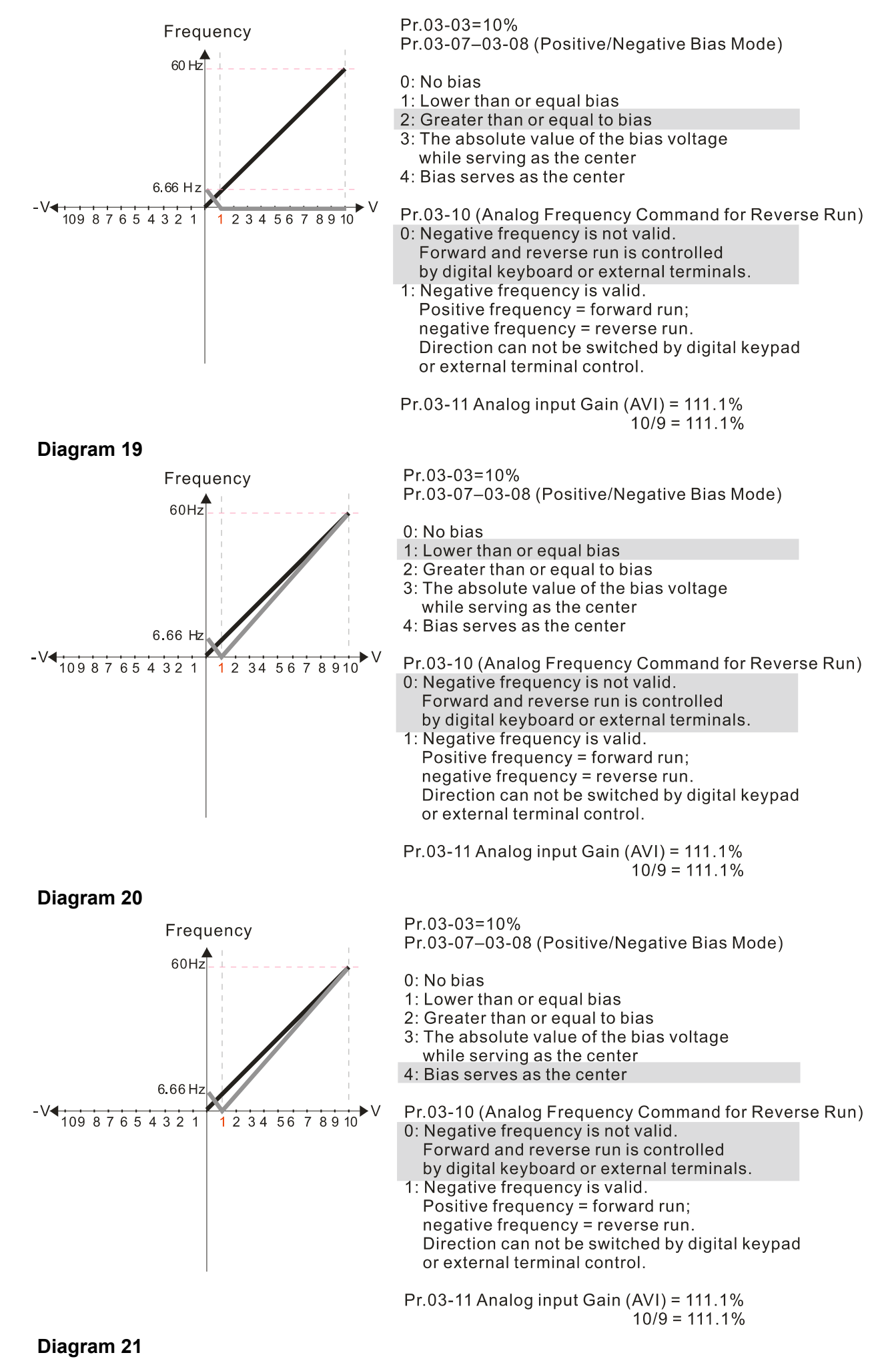

### 12-03-8 **[www.maher.ir](https://maher.ir/)**

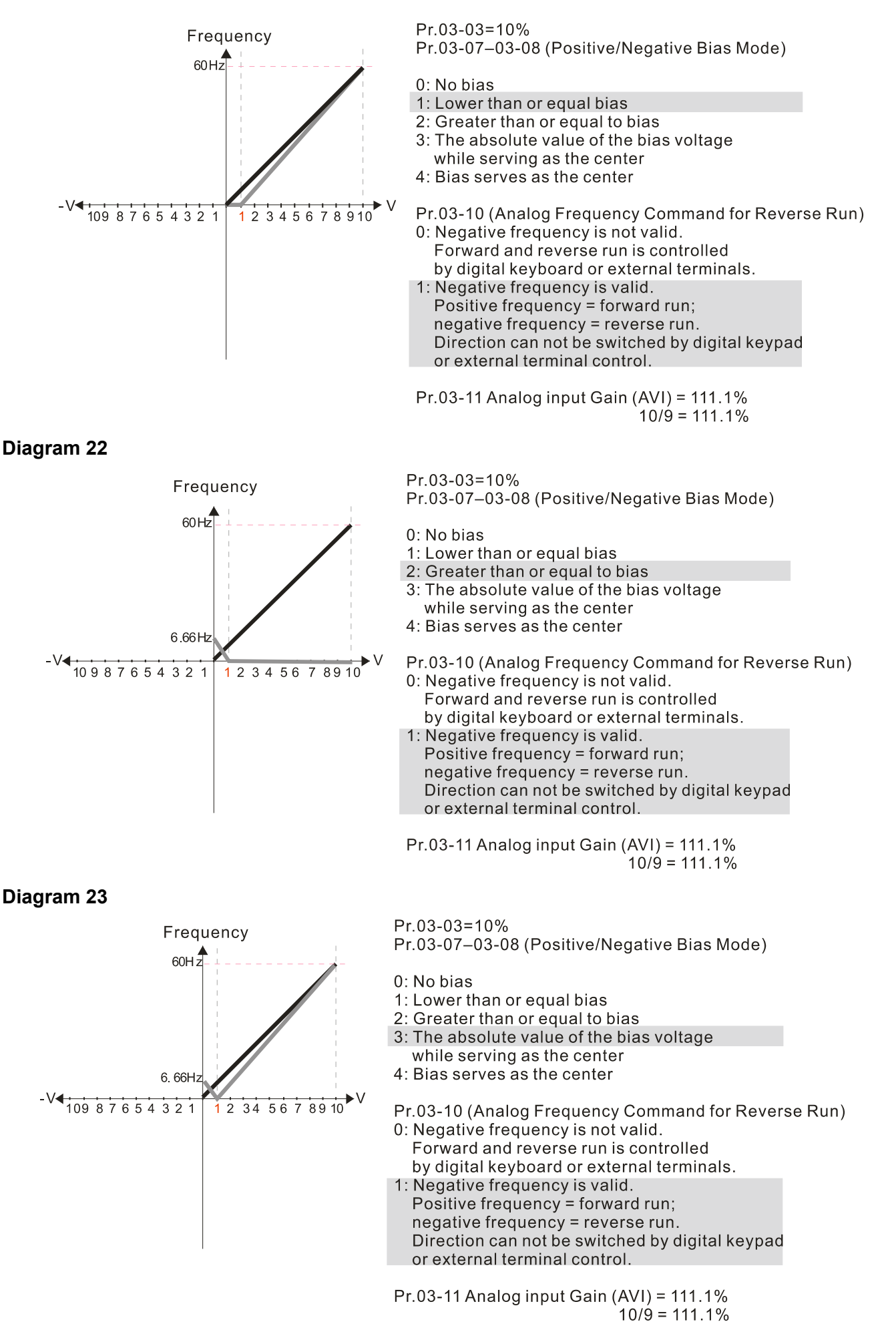

# 12-03-9 **[www.maher.ir](https://maher.ir/)**

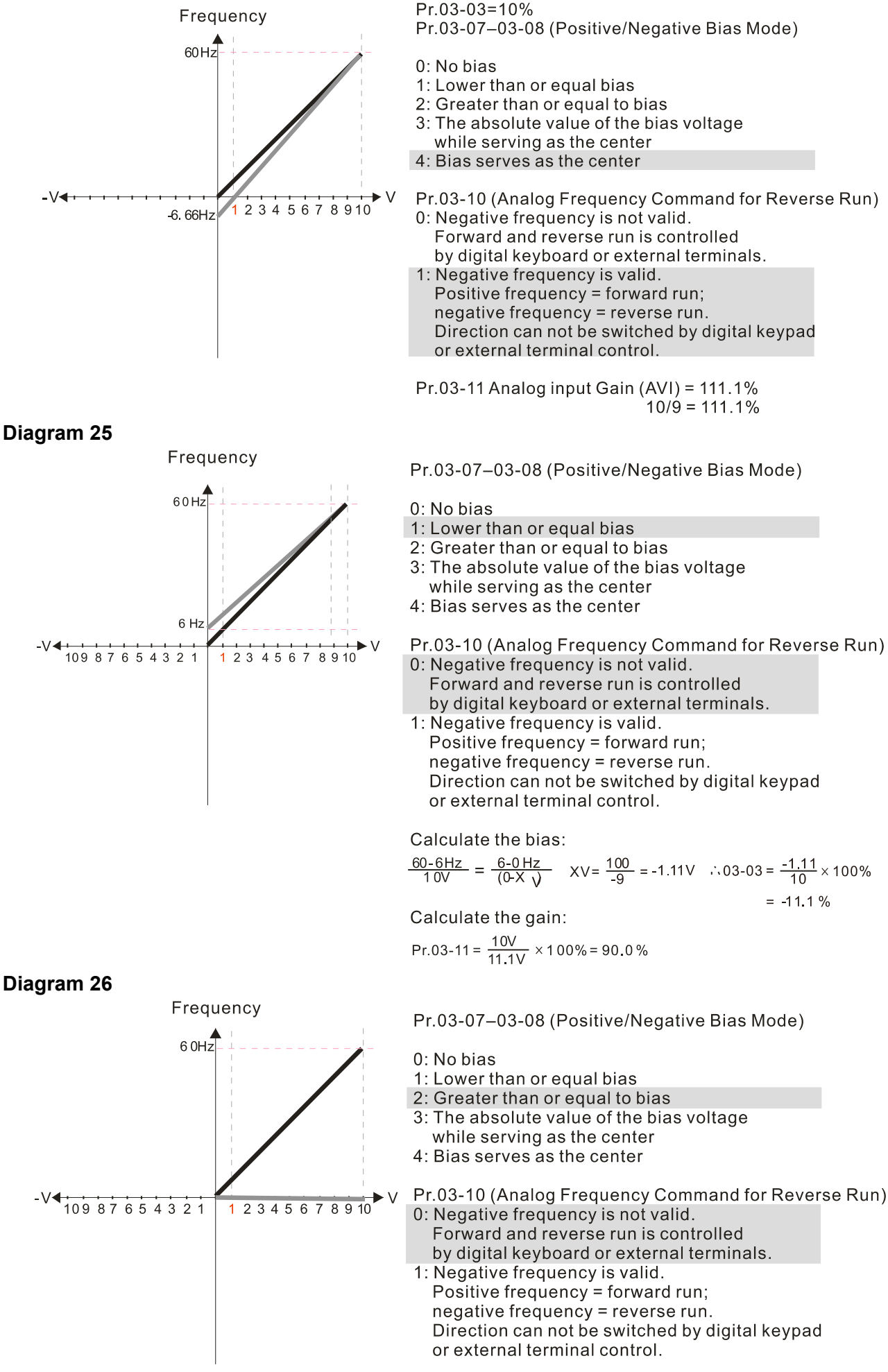

**Diagram 27**

# 12-03-10 **[www.maher.ir](https://maher.ir/)**

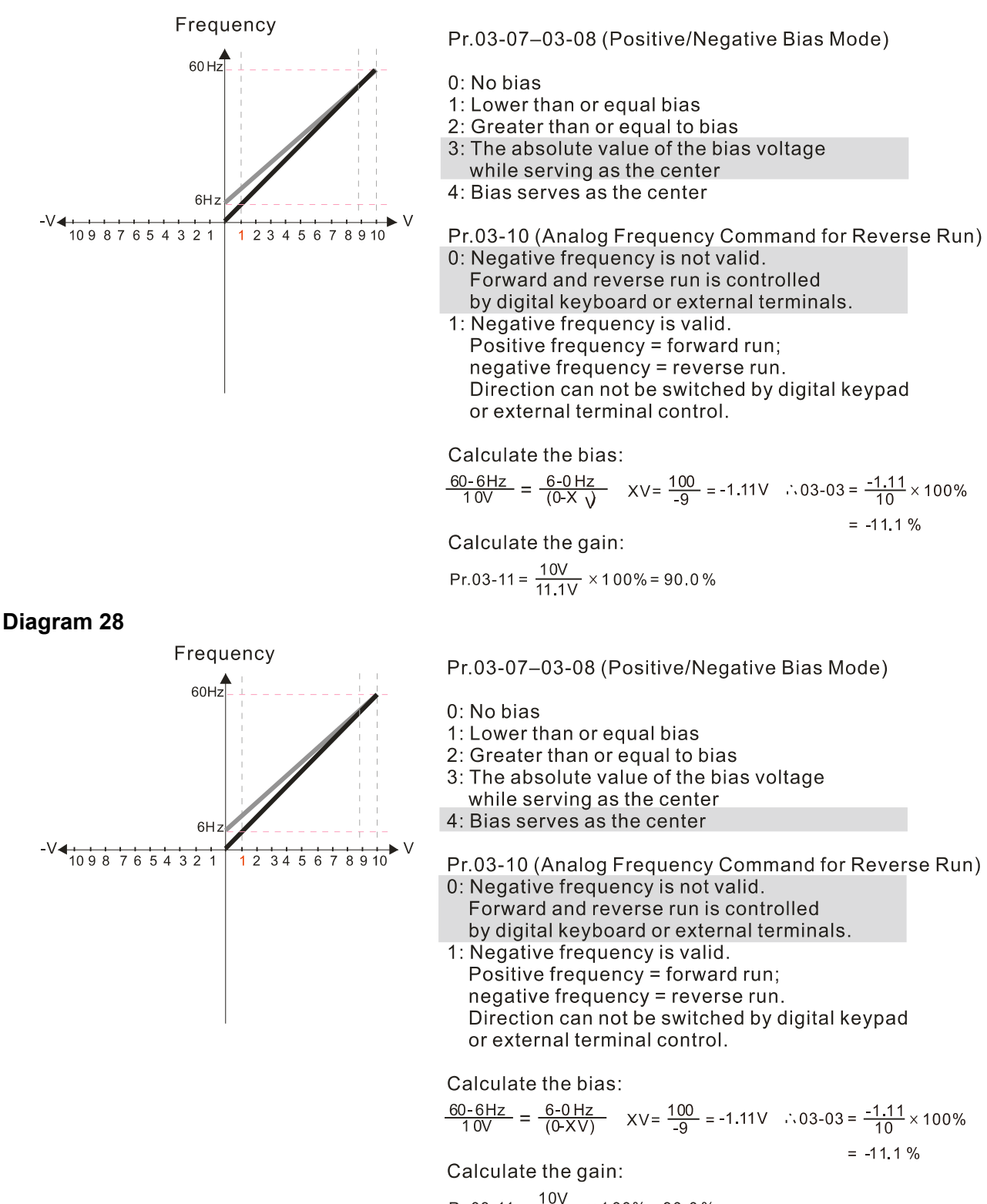

$$
Pr.03-11 = \frac{10V}{11.1V} \times 100\% = 90.0\%
$$

12-03-11 **[www.maher.ir](https://maher.ir/)**

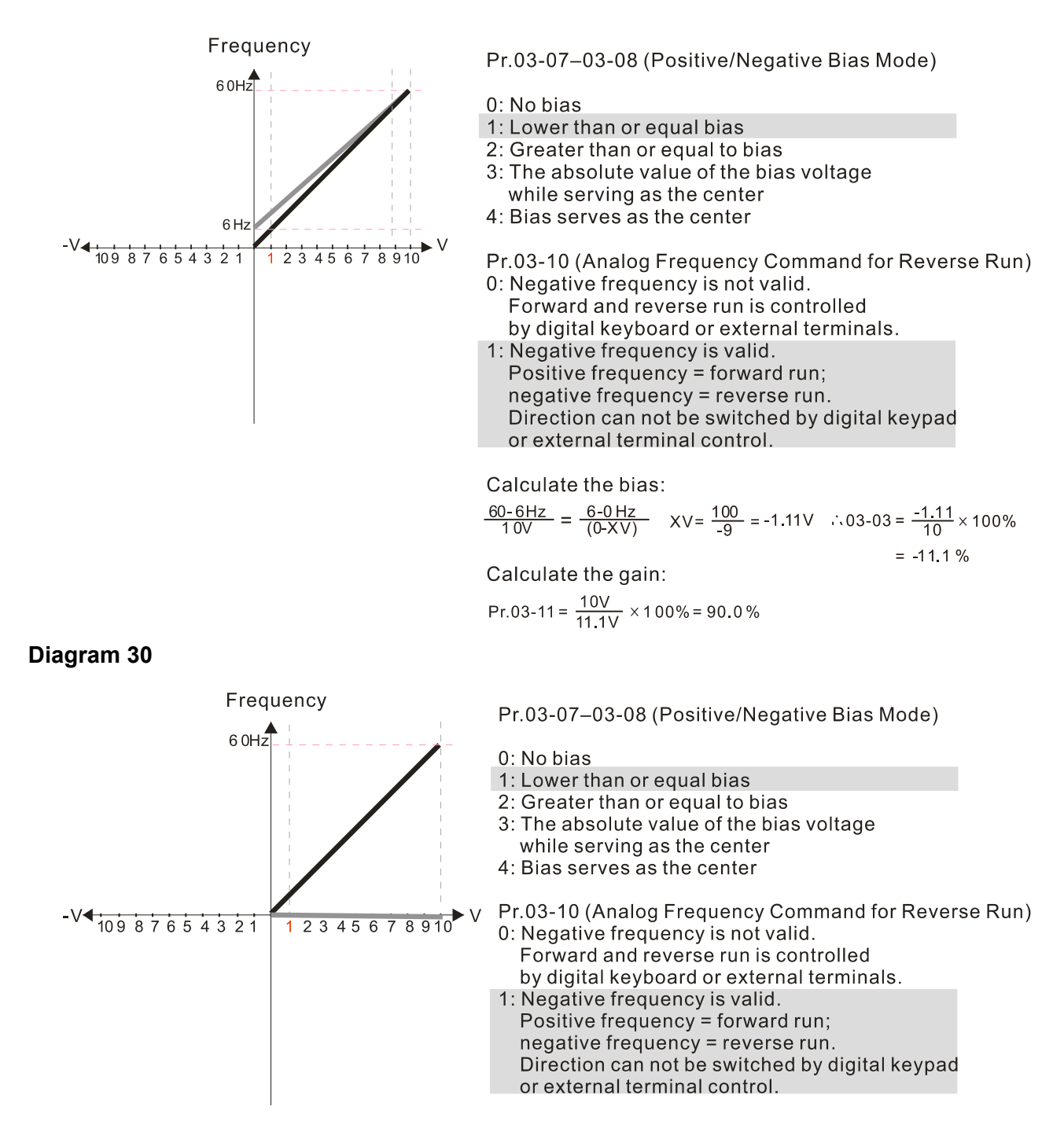

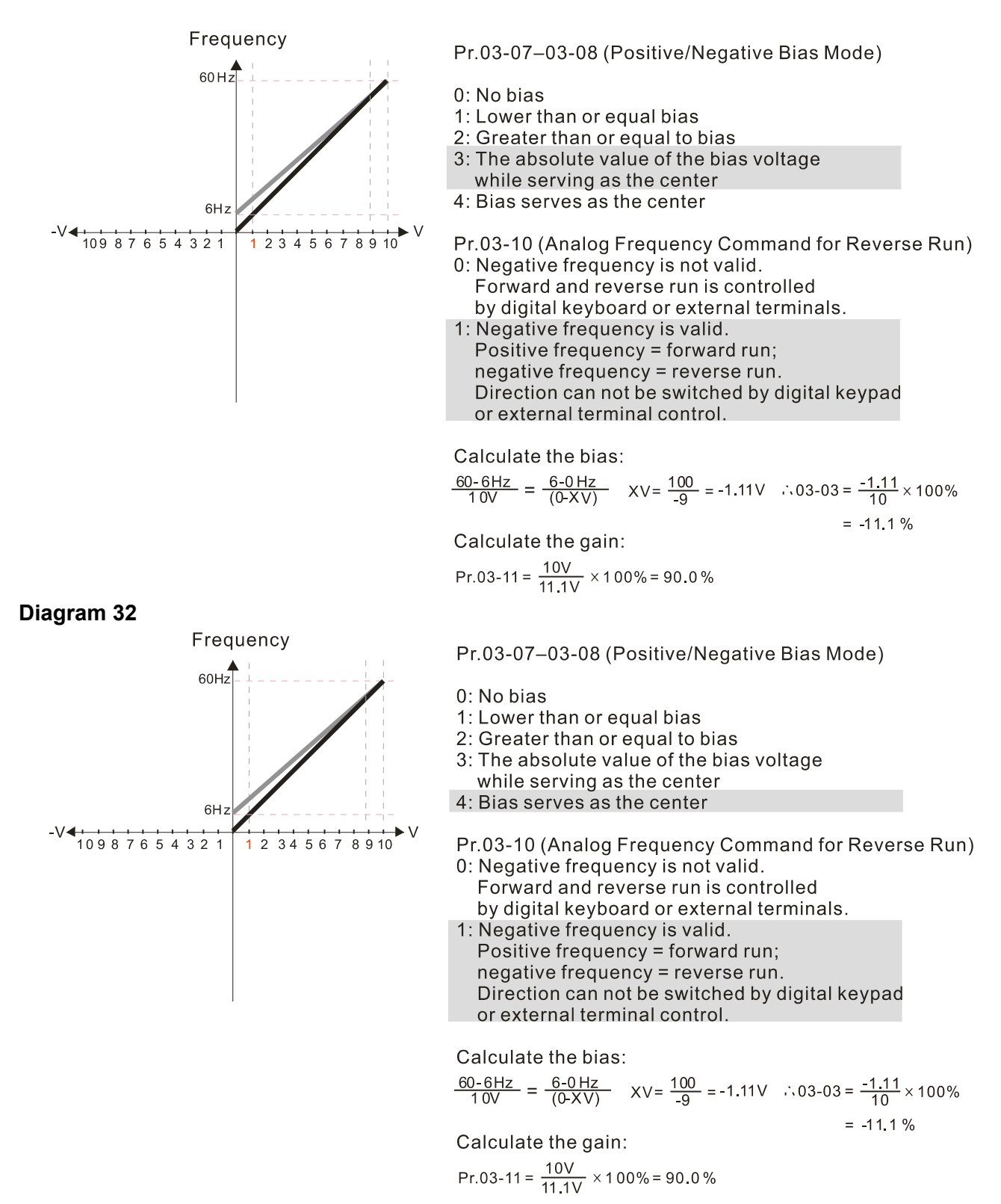

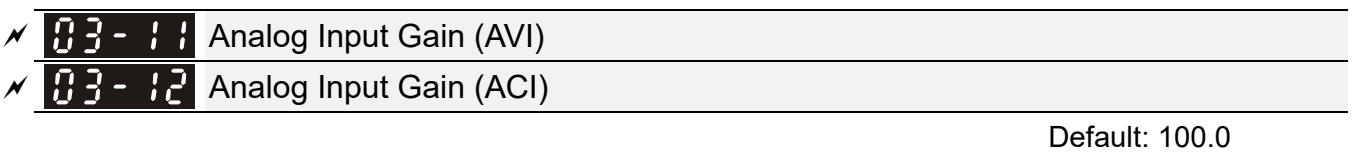

Settings -500.0–500.0 %

**E** Use Pr.03-03-03-12 when the Frequency command source is the analog voltage or current signal.

 $\mathcal{N}$   $\mathbf{R}$   $\mathbf{R}$  -  $\mathbf{R}$  Analog Input Filter Time (AVI)

12-03-13 **[www.maher.ir](https://maher.ir/)**

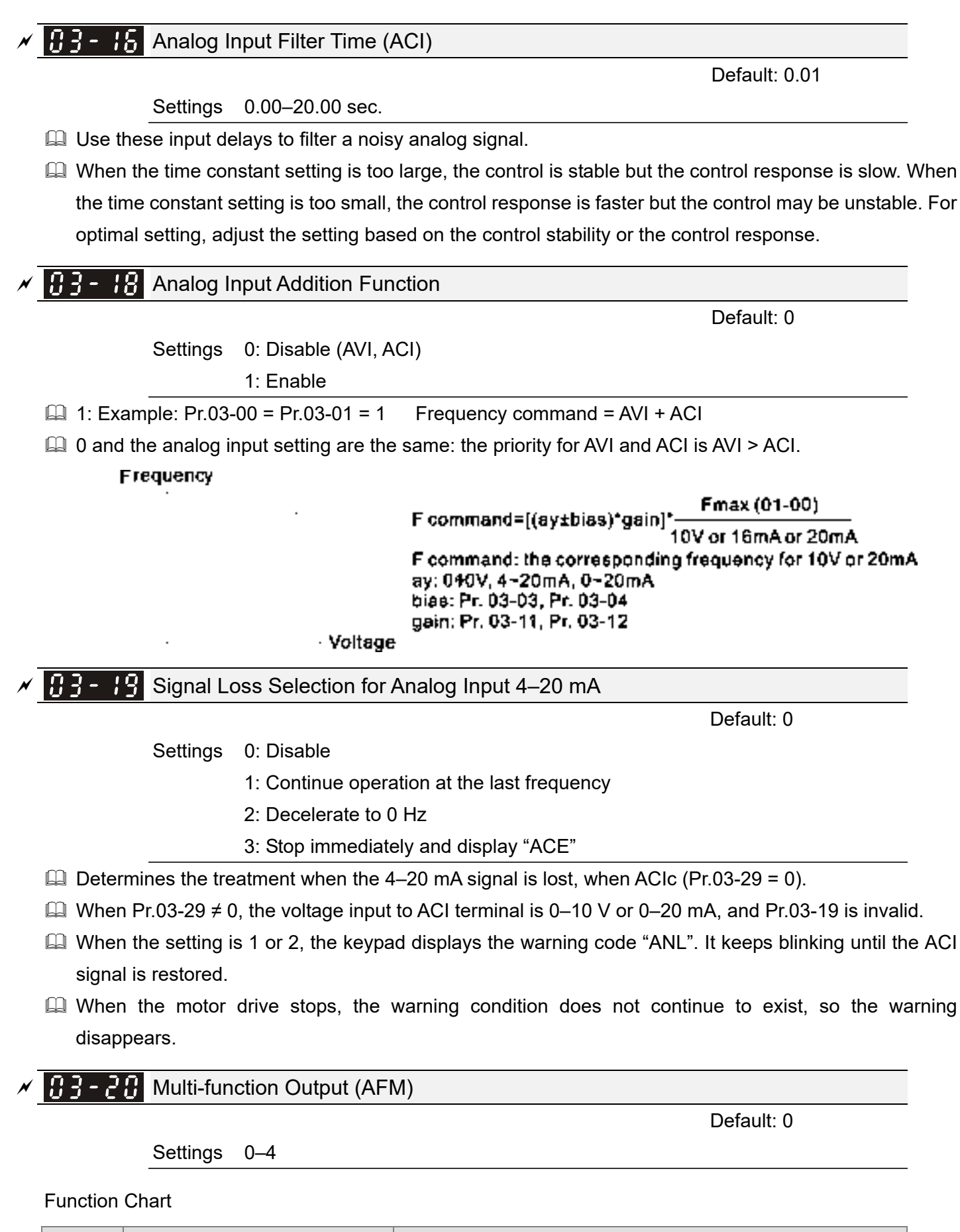

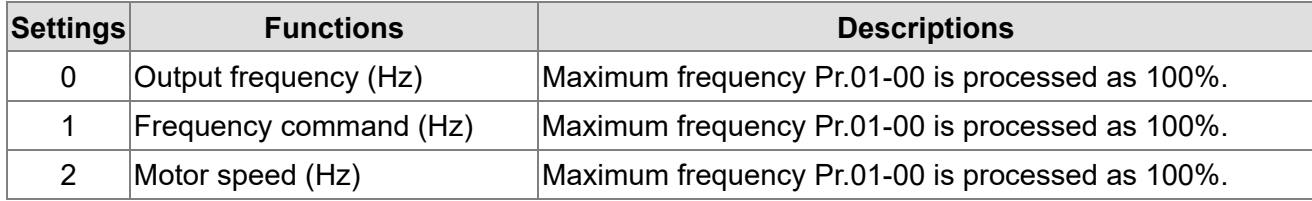

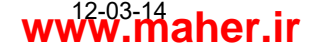

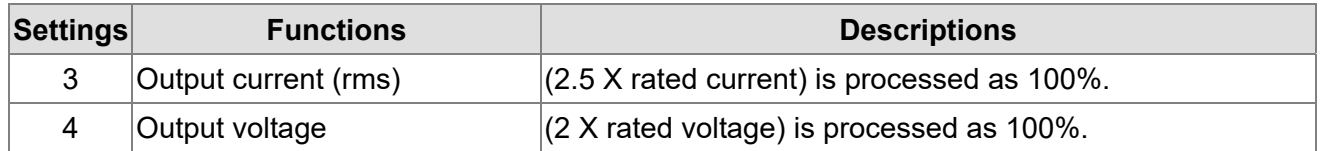

 $\overline{A}$   $\overline{B}$   $\overline{C}$   $\overline{C}$  Analog Output Gain (AFM)

Default: 100.0

Settings 0–500.0 %

Adjusts the voltage level outputted to the analog meter from the analog signal (Pr.03-20) output terminal AFM of the drive.

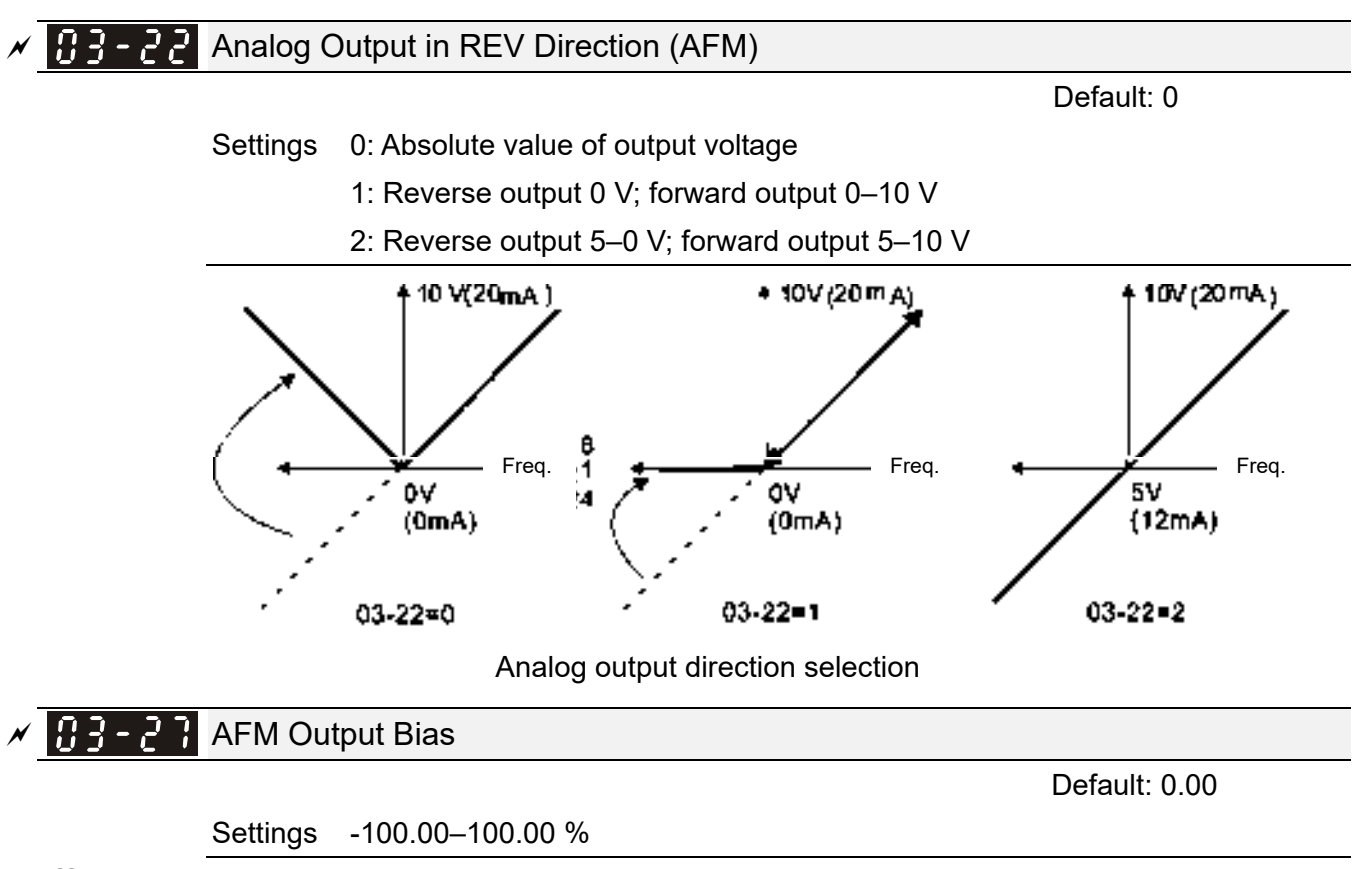

Example 1: AFM 0–10 V is set to the output frequency, the output equation is

$$
10V \times (\frac{\text{Output Frequency}}{01-00}) \times 03-24+10V \times 03-27
$$

 $\Box$  Example 2: AFM 0-20 mA is set to the output frequency, the output equation is

$$
20mA \times (\frac{Output\ Frequency}{01-00}) \times 03-24+20mA \times 03-27
$$

 $\Box$  Example 3: AFM 4-20 mA is set to the output frequency, the output equation is

$$
4mA + 16mA \times (\frac{Output\ Frequency}{01-00}) \times 03-24+16mA \times 03-27
$$

**Exagger This parameter sets the corresponding voltage for the analog output 0.** 

 $A - 2B$  AVI Terminal Input Selection

Default: 0

Settings 0: 0–10 V

3: -10–10 V (Pr.03-69–03-74 are valid)

# ACI Terminal Input Selection

Default: 0

Settings 0: 4–20 mA 1: 0–10 V 2: 0–20 mA

When you change the input mode, verify that the external terminal switch position (ACI) is correct.

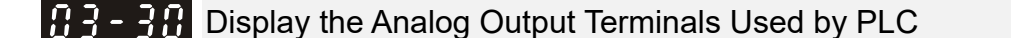

Default: Read only

 Settings Monitor the status of the PLC analog output terminals bit 1: AFM bit 2: AO10 bit 3: AO11

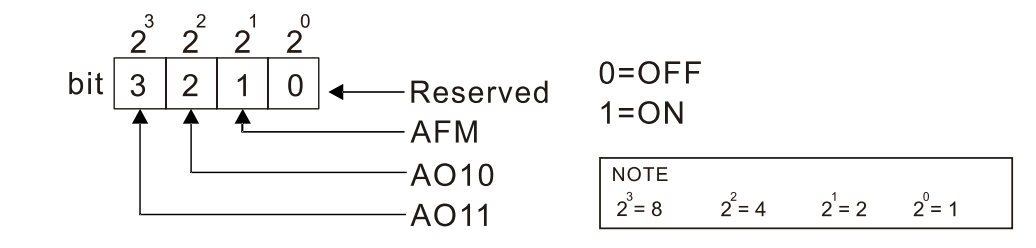

Example:

When Pr.03-30 displays 000Ah (hex) (that is, the value is 10 (decimal) and 1010 (binary)), it means that AFM and AO11 are used by PLC.

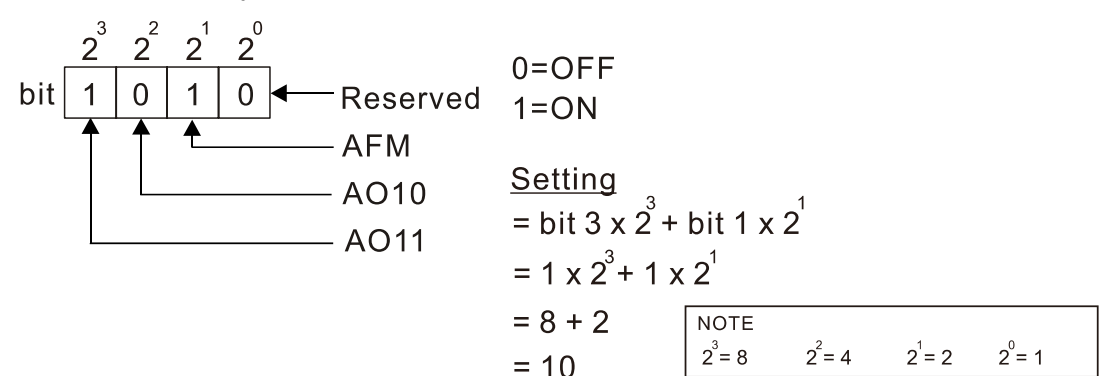

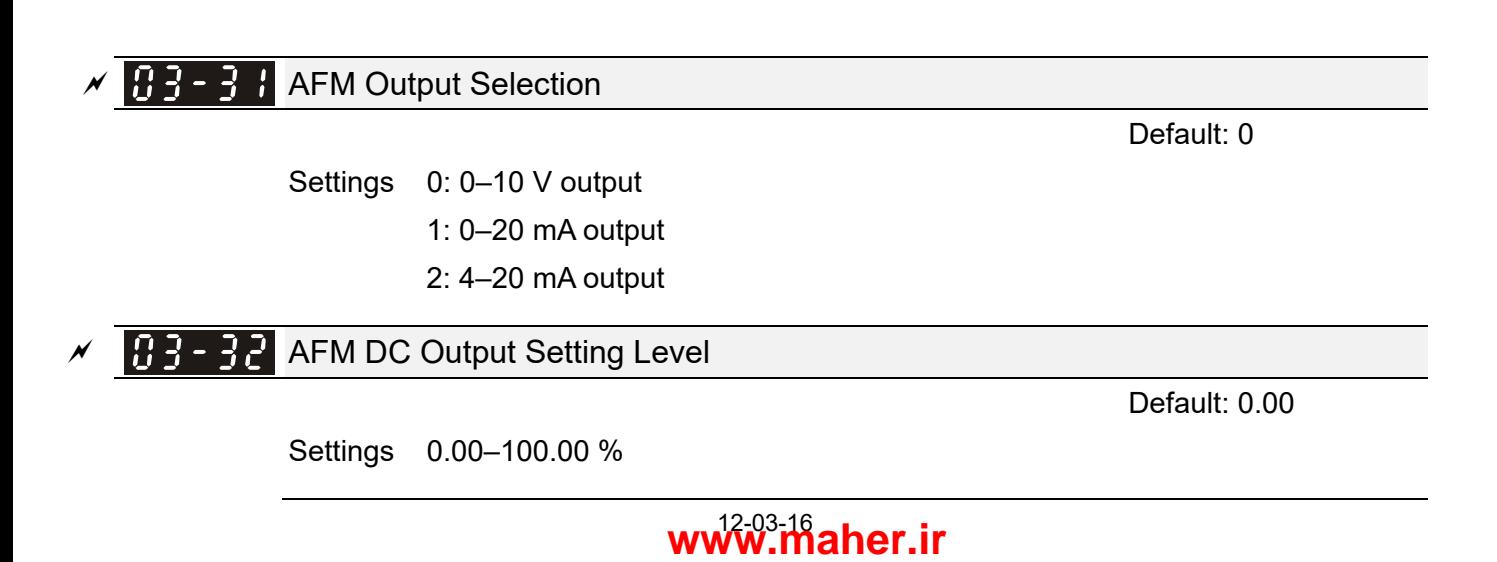

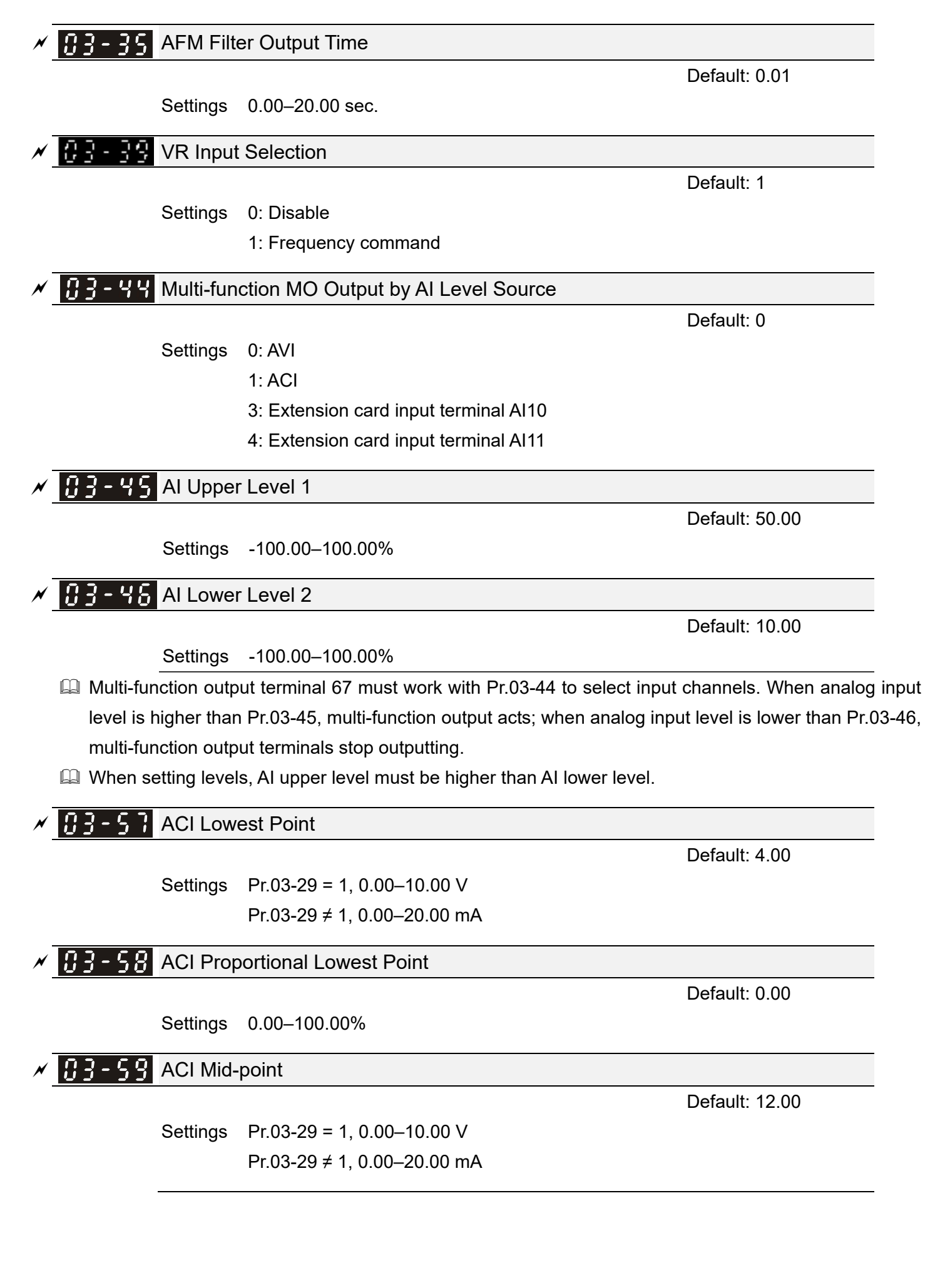

12-03-17 **[www.maher.ir](https://maher.ir/)**

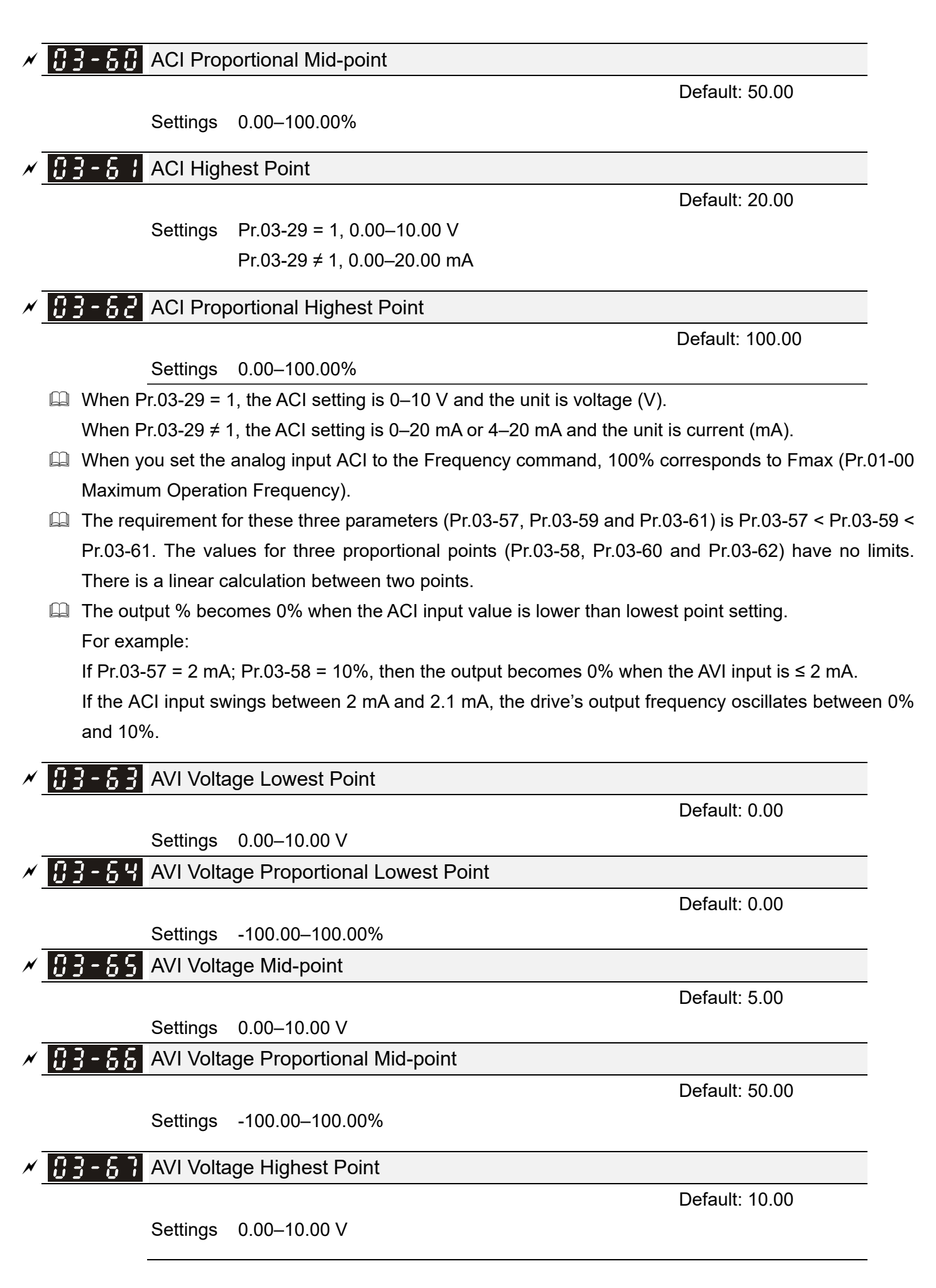

### 12-03-18 **[www.maher.ir](https://maher.ir/)**

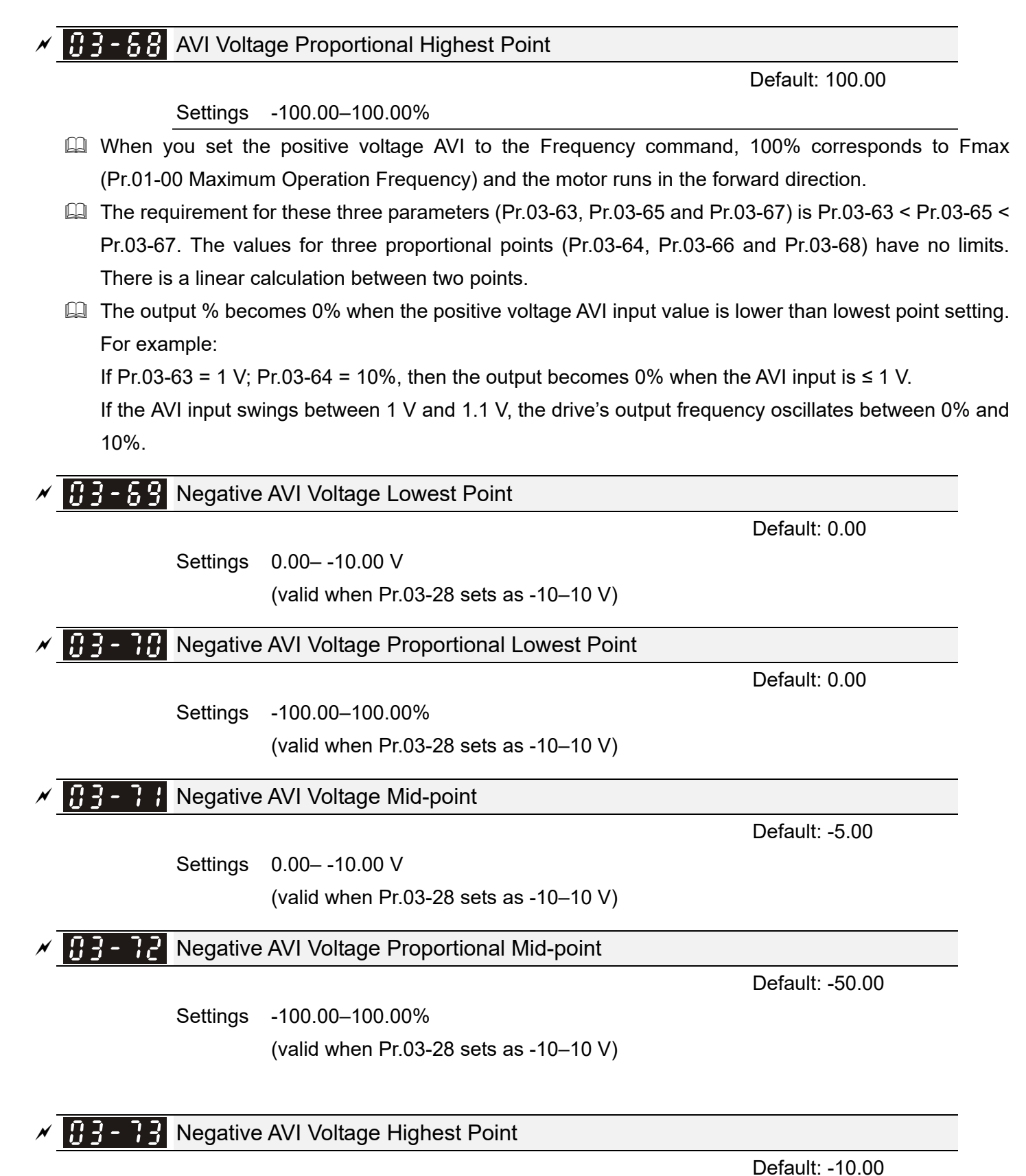

Settings 0.00– -10.00 V

(valid when Pr.03-28 sets as -10–10 V)

 $N$   $H - 1$ <sup>L</sup> Negative AVI Voltage Proportional Highest Point

Default: -100.00

Settings -100.00–100.00%

(valid when Pr.03-28 sets as -10–10 V)

12-03-19 **[www.maher.ir](https://maher.ir/)**

- When you set the negative voltage AVI to the Frequency command, -100% corresponds to Fmax (Pr.01-00 Maximum Operation Frequency) and the motor runs in the reverse direction.
- $\Box$  The requirement for these three parameters (Pr.03-69, Pr.03-71 and Pr.03-73) is Pr.03-69 < Pr.03-71 < Pr.03-73. The values for three proportional points (Pr.03-70, Pr.03-72 and Pr.03-74) have no limits. There is a linear calculation between two points.
- **Example 20 The output % becomes 0% when the negative AVI input value is lower than the lowest point setting.** For example:

If Pr.03-69 = -1 V; Pr.03-70 = 10%, then the output becomes 0% when the AVI input is  $\ge$  -1 V. If the AVI input swings between -1 V and -1.1 V, drive's output frequency oscillates between 0% and 10%.

# $164 - 11$  1<sup>st</sup> Step Speed Frequency  $\mathbf{H} \mathbf{V}$  -  $\mathbf{H}$  + 2<sup>nd</sup> Step Speed Frequency  $3<sup>rd</sup>$  Step Speed Frequency  $\left[\frac{1}{2}I\right]^{1}$  +  $\left[\frac{1}{2}I\right]^{1}$  4<sup>th</sup> Step Speed Frequency  $\left| \mathbf{H} \mathbf{V} - \mathbf{H} \mathbf{V} \right|$  5<sup>th</sup> Step Speed Frequency  $6t + 6t$ ,  $6t$  Step Speed Frequency **HAP - HAP** 7<sup>th</sup> Step Speed Frequency  $\left[\begin{array}{ccc} H & H & H \end{array}\right]$  8<sup>th</sup> Step Speed Frequency  $\mathcal{P}$   $\mathbf{H}$   $\mathbf{V}$  -  $\mathbf{H}$   $\mathbf{H}$  9<sup>th</sup> Step Speed Frequency  $10^{th}$  Step Speed Frequency  $\mathbf{H}^{\mathbf{u}}$  -  $\mathbf{H}$  11<sup>th</sup> Step Speed Frequency  $124 - 11$  12<sup>th</sup> Step Speed Frequency  $13<sup>th</sup>$  Step Speed Frequency  $144 - 14$  14<sup>th</sup> Step Speed Frequency  $15<sup>th</sup>$  15<sup>th</sup> Step Speed Frequency

### **04 Multi-Step Speed Parameters**  $\boldsymbol{\gamma}$  You can set this parameter during operation.

Default: 0.00

Settings 0.00–599.00 Hz

- Use the multi-function input terminals (refer to settings 1–4 of Pr.02-01–02-07 and Pr.02-26–02-28 Multi-function Input Command) to select multi-step speed command (the maximum is 15<sup>th</sup> step speed). Pr.04-00 to Pr.04-14 sets the multi-step speed frequency as shown in the following diagram.
- **Example 21** The external terminal/digital keypad/communication controls the RUN and STOP commands with Pr.00-21.
- **■** You can set each multi-step speed between 0.00–599.00 Hz during operation.
- **Explanation for the timing diagram of the multi-step speed and external terminals** The related parameter settings are:
	- 1. Pr.04-00–04-14: sets the 1<sup>st</sup>–15<sup>th</sup> multi-step speed (to set the frequency of each step speed).
	- 2. Pr.02-01–02-07 and Pr.02-26–02-28: sets the multi-function input terminals (multi-step speed command 1–4).

**E Related parameters:** 

- Pr.01-22 JOG frequency setting
- Pr.02-01 multi-function input command 1 (MI1)
- Pr.02-02 multi-function input command 2 (MI2)
- Pr.02-03 multi-function input command 3 (MI3)
- Pr.02-04 multi-function input command 4 (MI4)

12-04-1 **[www.maher.ir](https://maher.ir/)**

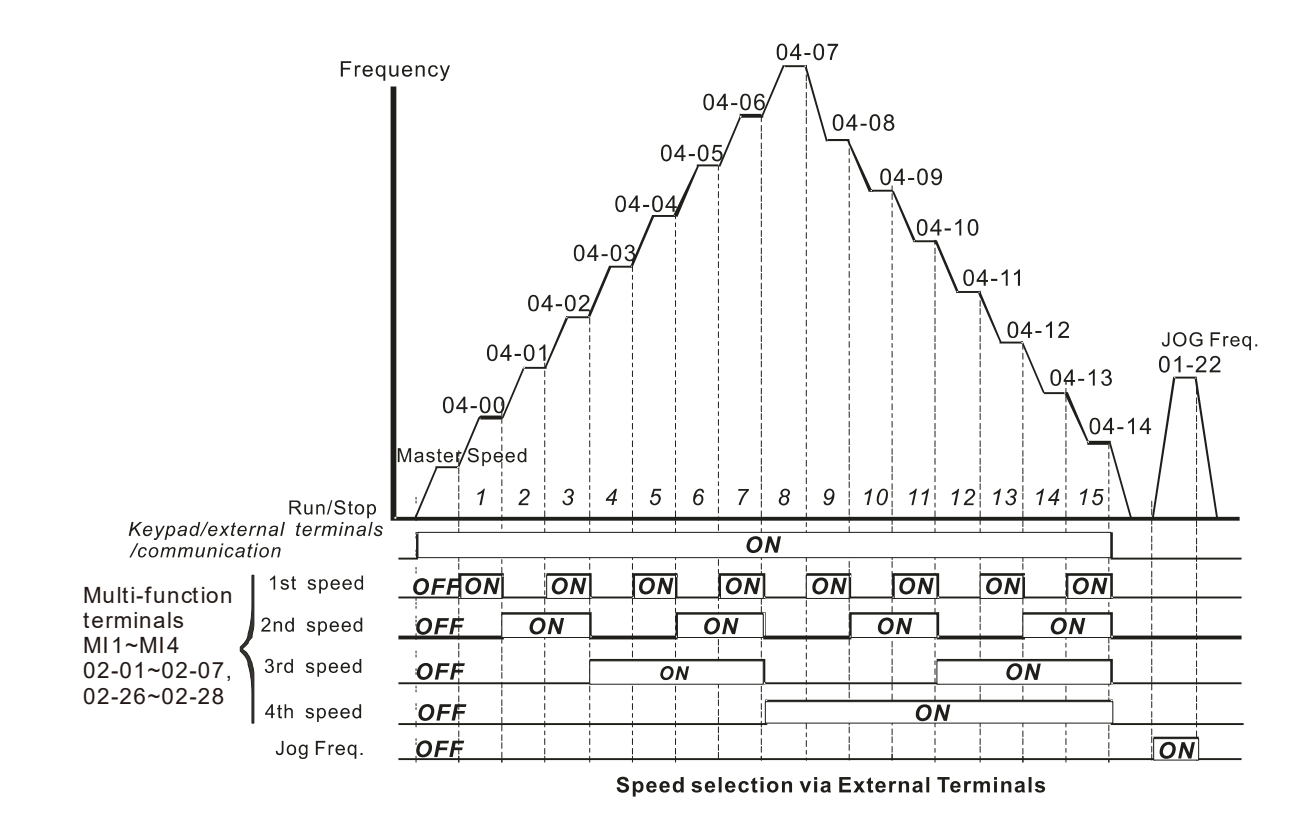

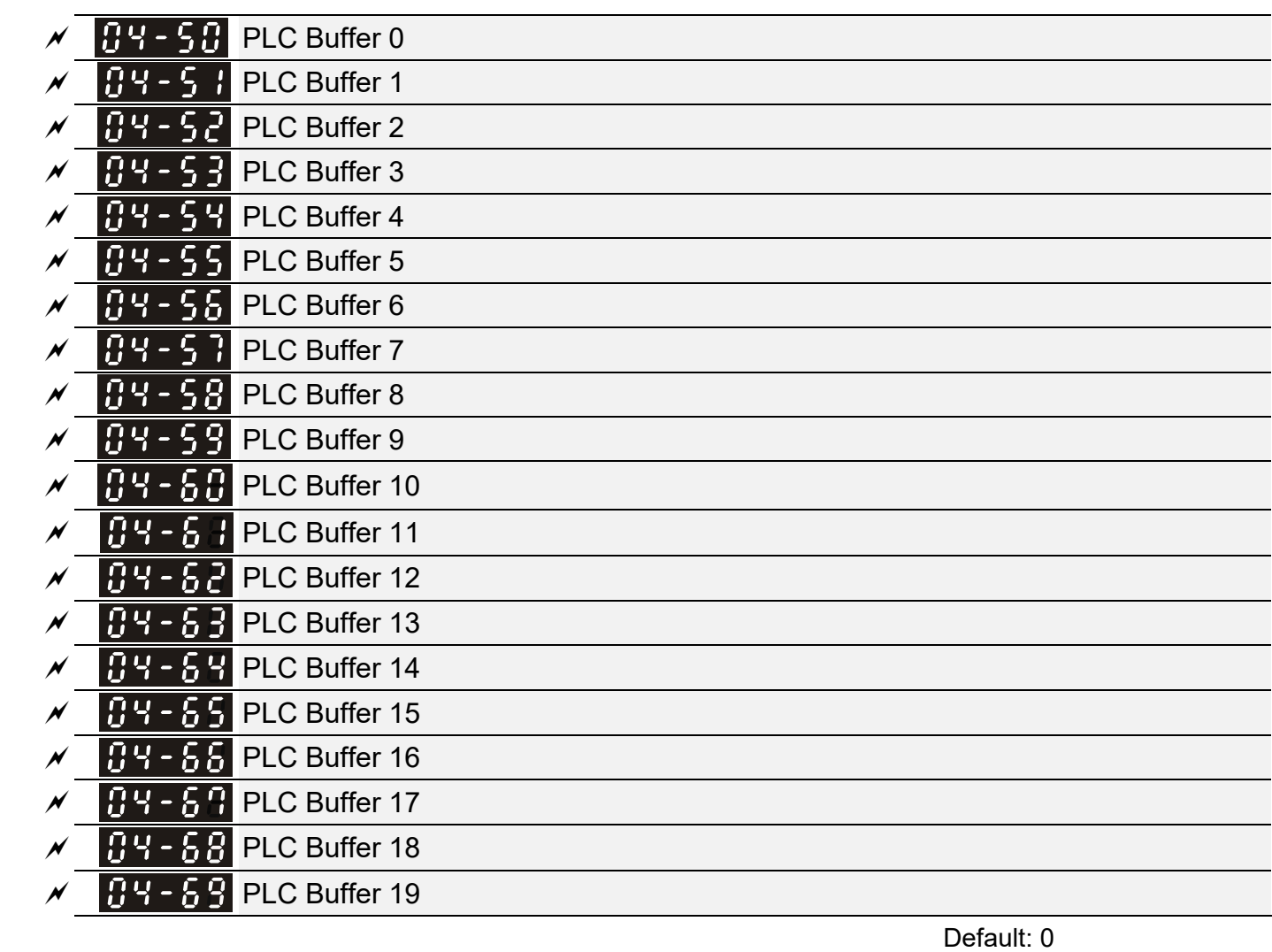

Settings 0–65535

You can combine the PLC buffer with the built-in PLC function for a variety of applications.

# [www.maher.ir](https://maher.ir/)

**05 Motor Parameters**  $\boldsymbol{\gamma}$  You can set this parameter during operation.  $H_2$  -  $H_3$  Motor Parameter Auto-Tuning Default: 0 Settings 0: No function 1: Dynamic test for an induction motor (IM) 2: Static test for an induction motor (IM)  $\begin{bmatrix} 0 & 0 \\ 0 & 1 \end{bmatrix}$  Full-load Current for an Induction Motor (A) Unit: Ampere Default: #.## Settings 10–120 % of drive's rated current **Example 3** Sets this value according to the rated current of the motor as indicated on the motor nameplate. The default is 90% of the drive's rated current. Example: The rated current for a 7.5 HP (5.5 kW) motor is 25 A. The default is 22.5 A. The setting range is 2.5–30 A. (25  $\times$  10 % = 2.5 A and 25  $\times$  120 % = 30 A).  $\mathcal{N}$   $\mathbf{H}\mathbf{S}$  -  $\mathbf{H}\mathbf{S}$  Rated Power for an Induction Motor (kW) Default: #.## Settings 0.00–655.35 kW **E** Sets the rated power for motor 1. The default is the drive's power value.  $\sqrt{R}$  -  $\sqrt{R}$  Rated Speed for an Induction Motor (rpm) Default: 1710 Settings 0–65535 rpm 1710 (60 Hz 4 poles); 1410 (50 Hz 4 poles) **Exages Sets the rated speed for the motor as indicated on the motor nameplate. H<sub>1</sub>5** - H<sub>11</sub></sub> Number of Poles for an Induction Motor Default: 4 Settings 2–20 **Exages Sets the number of poles for the motor (must be an even number). Example 3 Set up Pr.01-01 and Pr.05-03 before setting up Pr.05-04 to make sure the motor operates normally.**  $H<sub>2</sub> - H<sub>2</sub>$  No-load Current for an Induction Motor (A) Unit: Ampere<br>
Discussion of the Contract of the Contract of the Contract of the Contract of the Contract of the Contract of<br>
Discussion of the Contract of the Contract of the Contract of the Contract of the Contract of the Default: #.## Settings 0.00–Pr.05-01 Default

**Example 20 The default is 40% of the motor's rated current.** 

### www.<del>ma</del>her.ir

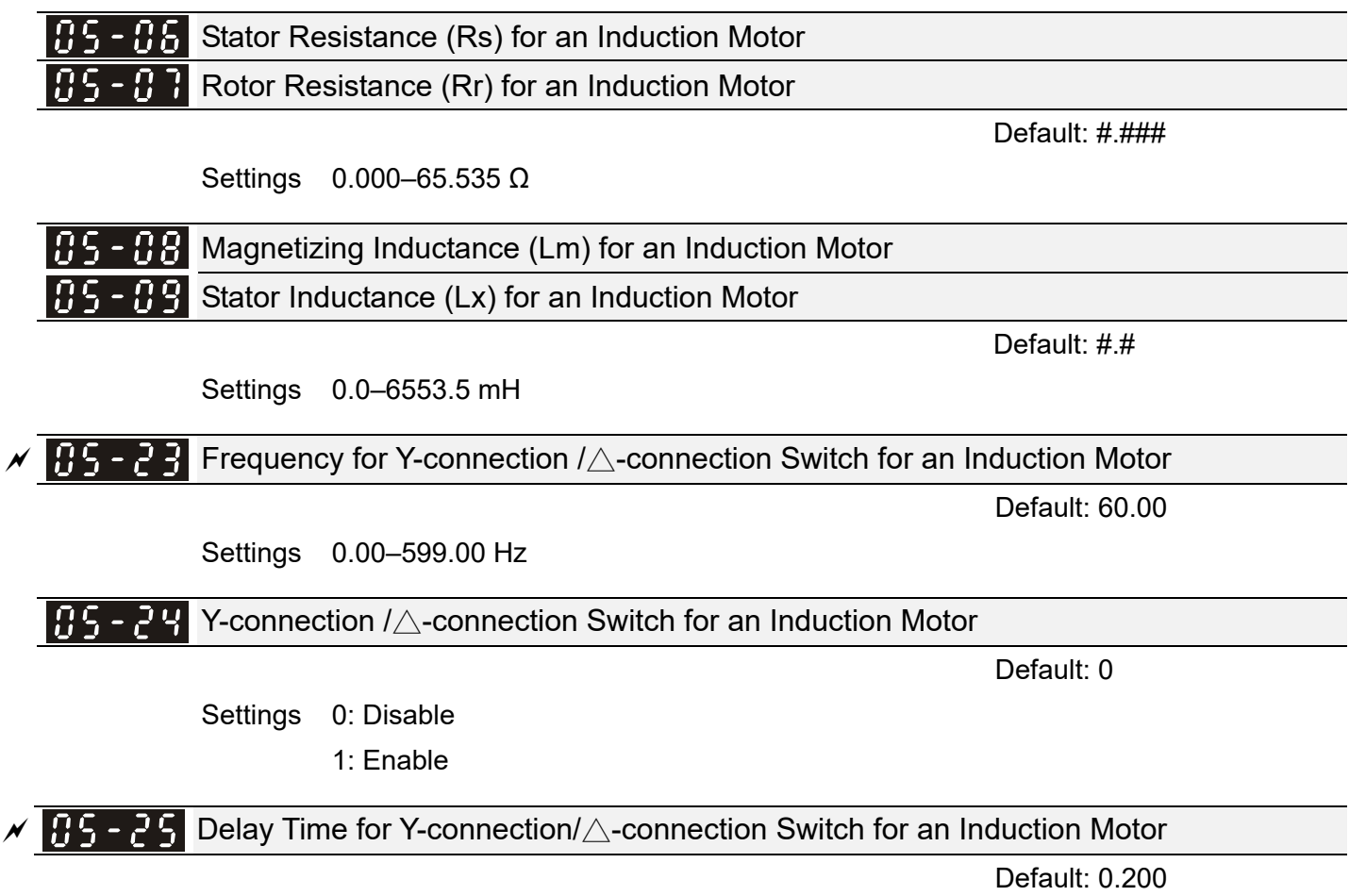

Settings 0.000–60.000 sec.

- You can apply Pr.05-23–Pr.05-25 in a wide range of motors, and the motor coil executes the Y-connection / ∆-connection switch as required. The wide range motors are related to the motor design. In general, the motor has higher torque with low speed Y-connection and has higher speed with high speed ∆-connection
- Pr.05-24 enables and disables the switch of Y-connection / ∆-connection.
- When you set Pr.05-24 as 1, the drive uses the Pr.05-23 setting and current motor frequency, and switches the current motor to Y-connection or ∆-connection. You can switch the relevant motor parameter settings simultaneously.
- Pr.05-25 sets the switch delay time of Y-connection / ∆-connection.
- When the output frequency reaches the Y-connection / ∆-connection switch frequency, the drive delays according to Pr.05-25 before activating the multi-function output terminals.

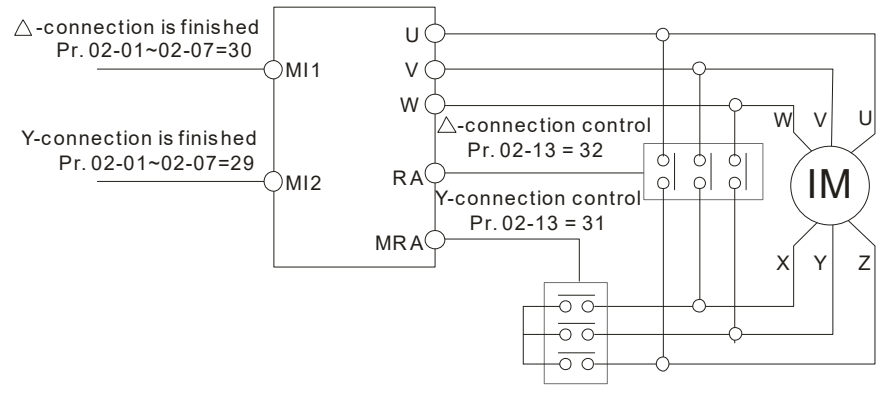

 $Y - \triangle$  connection switch: can be used for wide range motor

Y -connection for low speed: higher torque can be used for rigid tapping

 $\triangle$ -connection for high speed: higher torque can be used for high-speed drilling

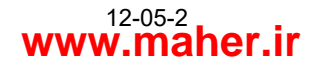

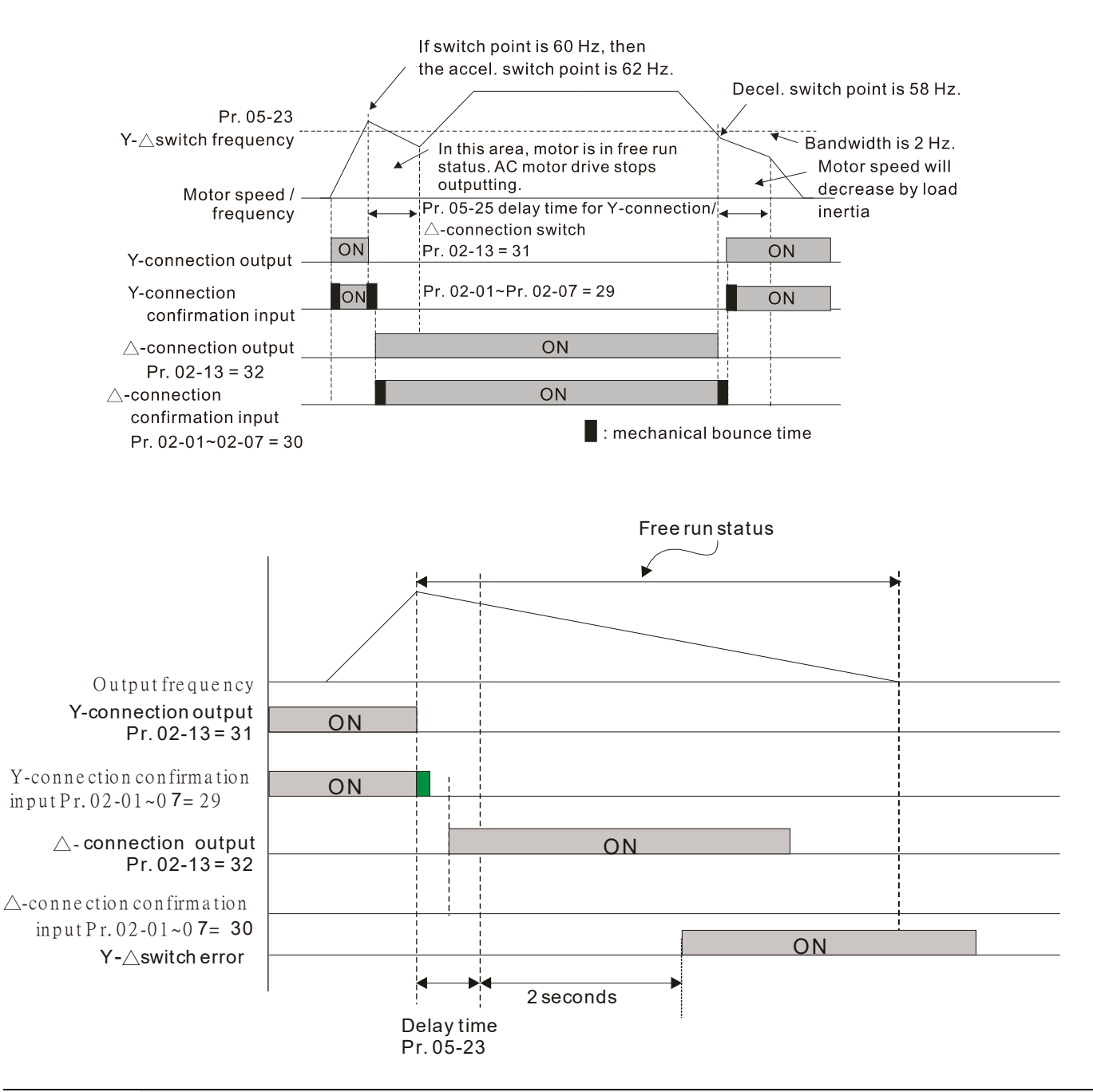

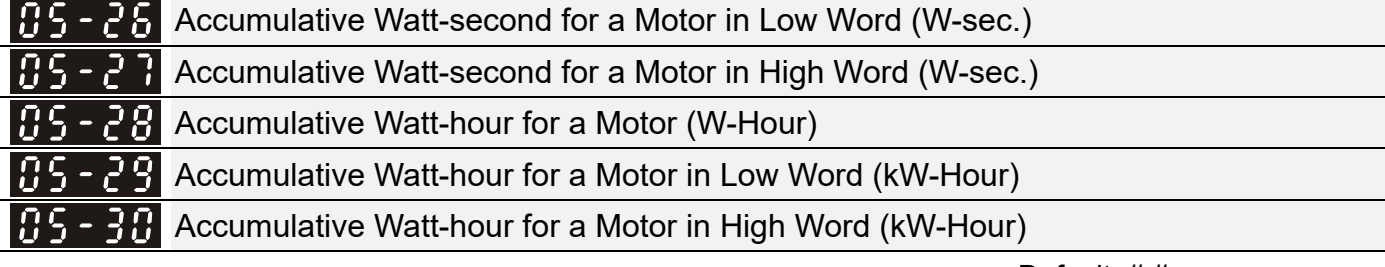

Default: #.#

### Settings Read only

- **Pr.05-26–05-30 records the amount of power the motors consume. The accumulation begins when the** drive is activated and the record is saved when the drive stops or turns OFF. The amount of consumed watts continues to accumulate when the drive is activated again. To clear the accumulation, set Pr.00-02 as 5 to return the accumulation record to 0.
- $\Box$  The accumulated total watts of the motor per second = Pr.05-27 x 65536 + Pr.05-26 Example: when  $Pr.05-26 = 2548.1$  and  $Pr.05-27 = 15.2$ , the accumulated total watts of the motor per second = 15.2 x 65536 + 2548.1 = 996147.2 + 2548.1 = 998695.3

### 12-05-3 **[www.maher.ir](https://maher.ir/)**

- $\Box$  The accumulated total kilowatts of the motor per hour = Pr.05-30 x 65536 + Pr.05-29
	- Example: when Pr.05-29 = 3361.4 and Pr.05-30 = 11.2, the accumulated total kilowatts of the motor per hour = 11.2 x 65536 + 3361.4 = 734003.2 + 3361.4 = 737364.6

**AS** - **A** Accumulative Motor Operation Time (Min.)

Settings 0–1439

 $|05 - 32|$ Accumulative Motor Operation Time (Day)

Settings 0–65535

 Use Pr.05-31 and Pr.05-32 to record the motor operation time. To clear the operation time, set Pr.05-31 and Pr.05-32 as 00. An operation time shorter than 60 seconds is not recorded.

Default: 0

Default: 0

**06 Protection Parameters**  $\boldsymbol{\gamma}$  You can set this parameter during operation.

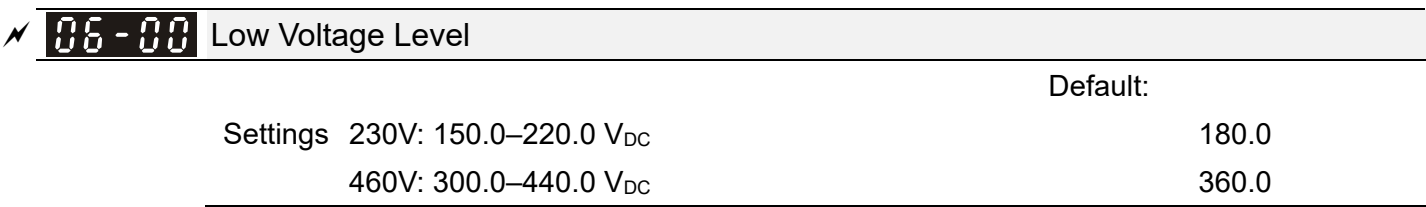

- $\Box$  Sets the Low Voltage (LV) level. When the DC BUS voltage is lower than Pr.06-00, the drive stops output and the motor free runs to a stop.
- If the LV fault is triggered during operation, the drive stops output and the motor free runs to a stop. There are three LV faults, LvA (LV during acceleration), Lvd (LV during deceleration), and Lvn (LV in constant speed) that are triggered according to the status of acceleration or deceleration. You must press RESET to clear the LV fault. The drive automatically restarts if you set to restart after momentary power loss (refer to Pr.07-06 Restart after Momentary Power Loss and Pr.07-07 Allowed Power Loss Duration for details).
- $\Box$  If the LV fault is triggered when the drive is in STOP status, the drive displays LvS (LV during stop), which is not recorded, and the drive restarts automatically when the input voltage is higher than the LV level of 30 V (230V series) or 60 V (460V series).

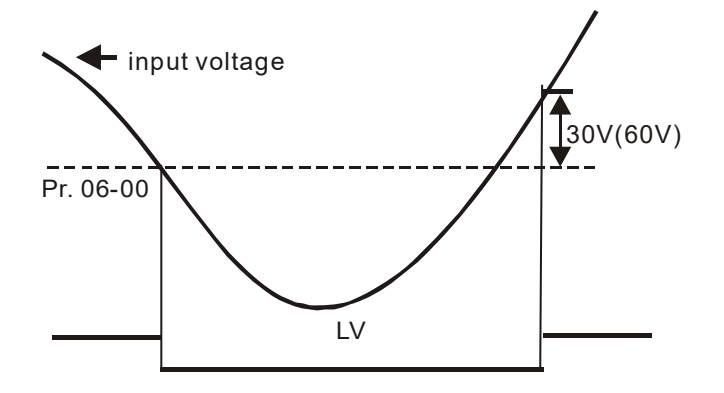

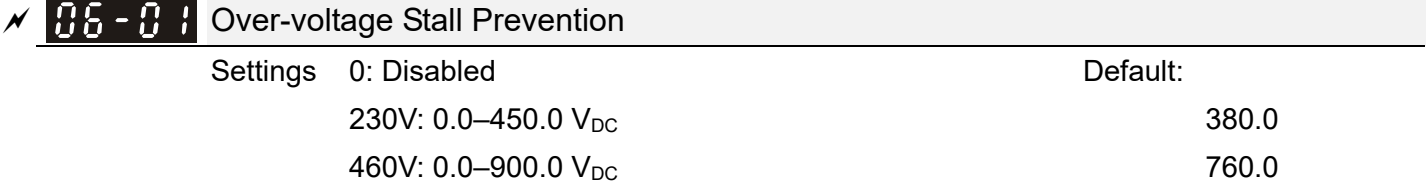

- **Example 15 Setting Pr.06-01 to 0.0 disables the over-voltage stall prevention function (connected with braking unit** or braking resistor). Use this setting when braking units or resistors are connected to the drive.
- **Example 15 Setting Pr.06-01 to a value > 0 enables the over-voltage stall prevention. This setting refers to the** power supply system and loading. If the setting is too low, then over-voltage stall prevention is easily activated, which may increase deceleration time.
- **EQ Related parameters:**

Pr.01-13, Pr.01-15, Pr.01-17, Pr.01-19 Deceleration Time 1–4, Pr.02-13 Multi-function Output 1 (Relay 1), Pr.02-16–Pr.02-17 Multi-function Output 2–3 (MO1, 2), and Pr.06-02 Selection for Over-voltage Stall Prevention.

### 12-06-1 **[www.maher.ir](https://maher.ir/)**

#### 105-02 Selection for Over-voltage Stall Prevention

Default: 0

 Settings 0: Traditional over-voltage stall prevention 1: Smart over-voltage stall prevention

- Use this function when you are unsure about the load inertia. When stopping under normal load, the over-voltage does not occur during deceleration and meet the deceleration time setting. Sometimes it may not stop due to over-voltage during decelerating to STOP when the load regenerative inertia increases. In this case, the AC motor drive extends the deceleration time automatically until the drive stops.
- $\Box$  When you set Pr.06-02 to 0, during deceleration the motor exceeds the synchronous speed due to load inertia. In this case, the motor becomes an electrical generator. The DC BUS voltage may exceed its maximum allowable value due to motor regeneration in some situations, such as loading inertia being too high or deceleration time being set too short. When you enable traditional over-voltage stall prevention and the DC BUS voltage detected is too high, the drive stops decelerating (output frequency remains unchanged) until the DC BUS voltage drops below the setting value.

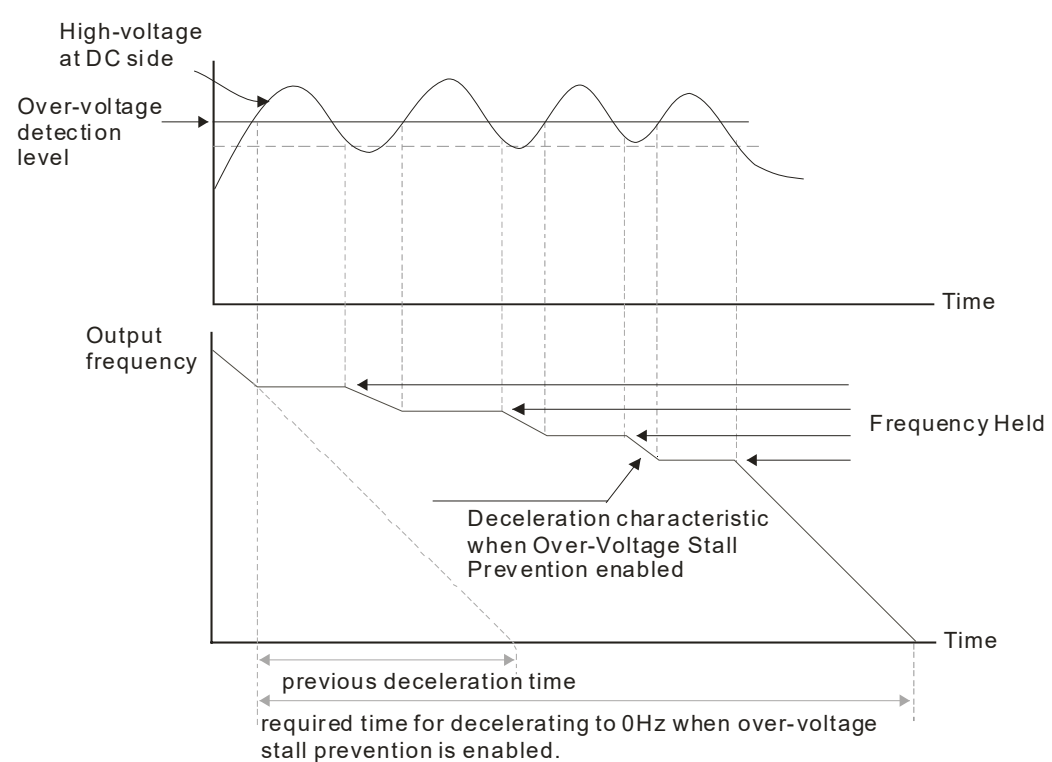

When you set Pr.06-02 to 1, to use smart over-voltage stall prevention during deceleration, the drive maintains the DC BUS voltage when decelerating and prevents the drive from OV.

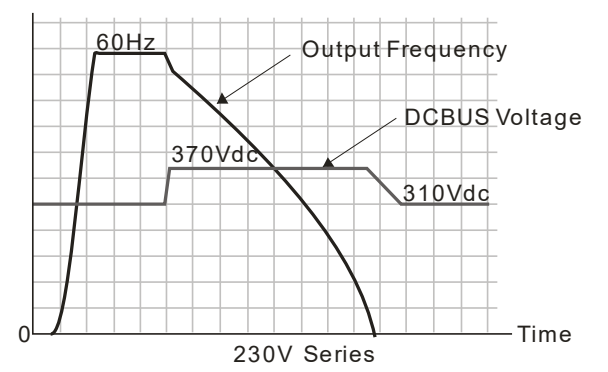

When you enable the over-voltage stall prevention, the drive's deceleration time is longer than the

#### $12.000$ **[www.maher.ir](https://maher.ir/)**
setting. If you encounter any problem with deceleration time, refer to the following guides for troubleshooting.

- 1. Increase the deceleration time to a suitable value.
- 2. Install a brake resistor (refer to Section 7-1 All Brake Resistors and Brake Units Used in AC Motor Drives for details) to dissipate the electrical energy that is generated from the motor.

### **EQ Related parameters:**

Pr.01-13, Pr.01-15, Pr.01-17, Pr.01-19 Deceleration Time 1–4, Pr.02-13 Multi-function Output 1 (Relay 1), Pr.02-16–Pr.02-17 Multi-function Output 2–3 (MO1, 2), and Pr.06-01 Over-voltage Stall Prevention.

### $\mathcal{N}$   $\mathbf{H}$   $\sim$   $\mathbf{H}$   $\sim$  Over-current Stall Prevention during Acceleration

Default: 180

Settings 0–200% (100% corresponds to the rated current of the drive)

- $\Box$  This parameter only works in VF and SVC modes.
- $\Box$  If the motor load is too large or the drive's acceleration time is too short, the output current of the drive may be too high during acceleration, and it may cause motor damage or trigger protection functions (OL or OC). Use this parameter to prevent these situations.
- $\Box$  During acceleration, the output current of the drive may increase abruptly and exceed the setting value of Pr.06-03. In this case, the drive stops accelerating and keeps the output frequency constant, and then continues to accelerate until the output current decreases.
- **Example 1** When you enable the over-current stall prevention, the drive's acceleration time is longer than the setting.
- $\Box$  When the over-current stall prevention occurs because the motor capacity is too small or operates in the default, decrease the Pr.06-03 setting value.
- **Example 1** When you encounter any problem with the acceleration time, refer to the following guides for troubleshooting.
	- 1. Increase the deceleration time to a suitable value.
	- 2. Related parameters: Pr.01-12, 01-14, 01-16, 01-18 Acceleration Time 1–4), Pr.02-13 Multi-function Output 1 (Relay 1), Pr.02-16–02-17 Multi-function Output 2–3 (MO1, 2).

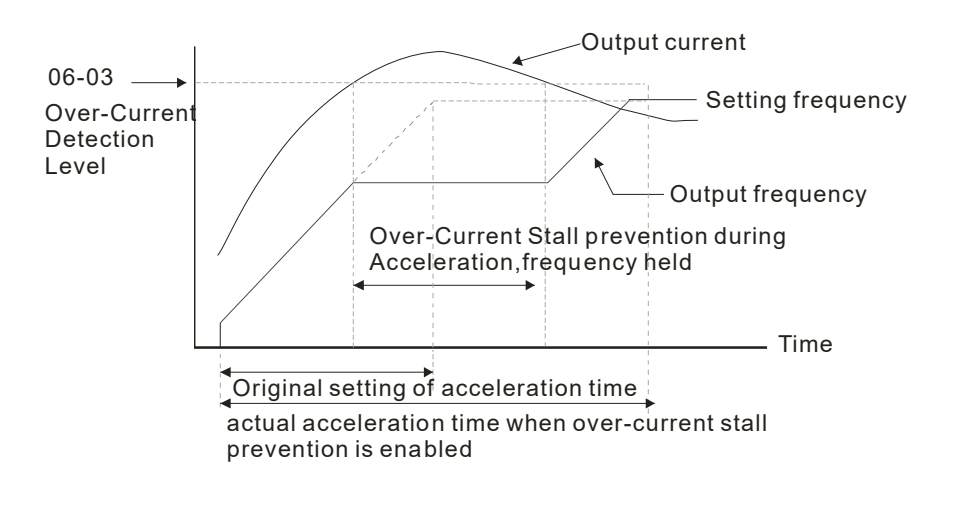

### **HA - HA** Over-current Stall Prevention during Operation

Default: 180

Settings 0–200% (100% corresponds to the rated current of the drive)

### 12-06-3 **[www.maher.ir](https://maher.ir/)**

- $\Box$  This parameter only works in VF and SVC modes.
- **Example 1** This is a protection for the drive to decrease output frequency automatically when the motor overloads abruptly during constant motor operation.
- $\Box$  If the output current exceeds the setting value of Pr.06-04 when the drive is operating, the drive decreases output frequency (according to Pr.06-05) to prevent the motor from stalling. If the output current is lower than the setting value of Pr.06-04, the drive accelerates (according to Pr.06-05) again to the setting frequency.

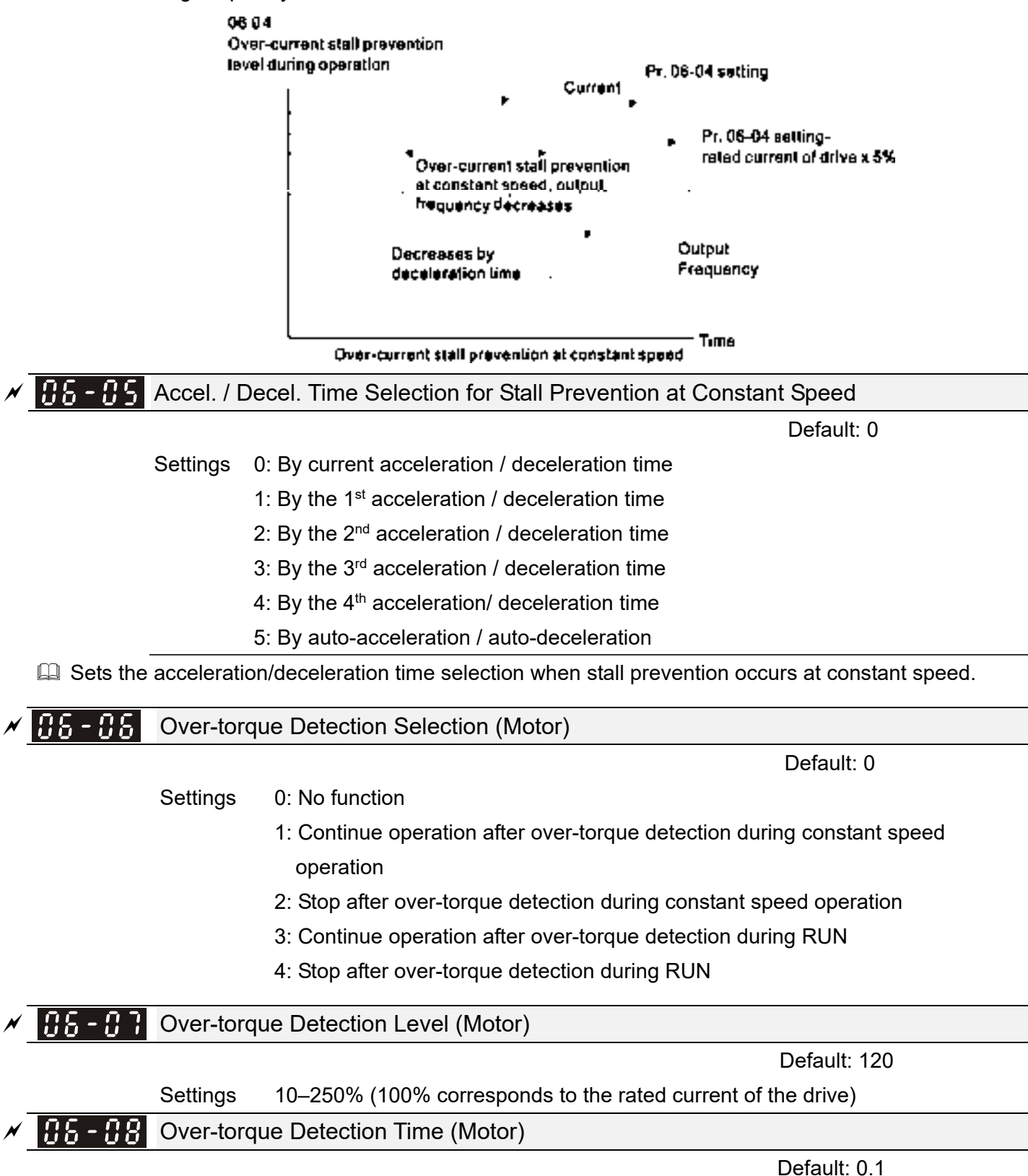

Settings 0.1–60.0 sec.

#### $10-00-1$ **[www.maher.ir](https://maher.ir/)**

- $\Box$  When the output current exceeds over-torque detection level (Pr.06-07) and also exceeds over-torque detection time (Pr.06-08), the over-torque detection follows the settings for Pr.06-06.
- $\Box$  When you set Pr.06-06 to 1 or 3, an ot1 warning displays while the drive keeps running. The warning remains on until the output current is smaller than 5% of the over-torque detection level.

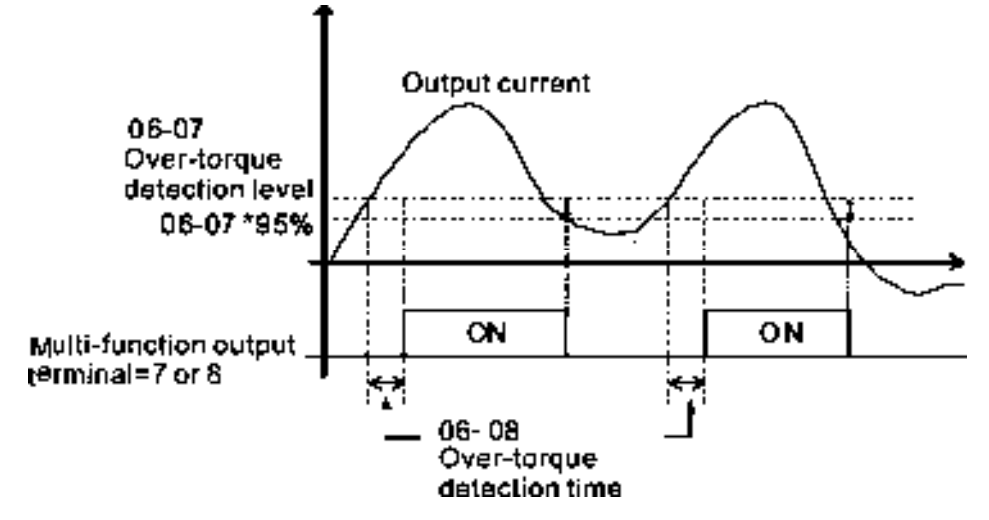

Combination was uning the Dr.06-06 to 2 or 4, an ot 1 warning displays and the drive stops running after over-torque detection. The drive keeps running after you manually reset it.

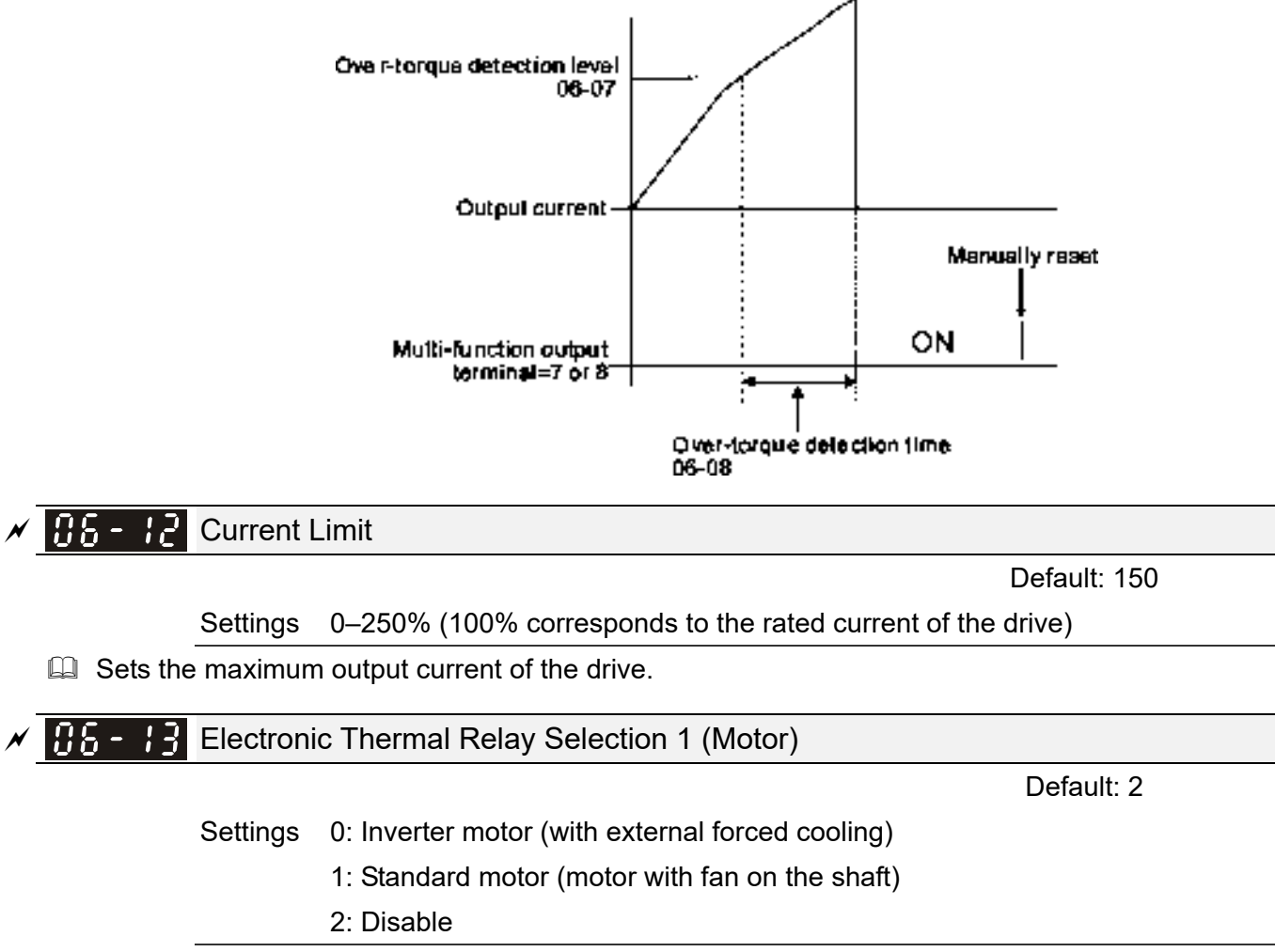

- **Exage Prevents self-cooled motor from overheating under low speed. Use an electronic thermal relay to limit** the drive's output power.
- $\Box$  Setting the parameter to 0 is suitable for an inverter motor (motor fan using an independent power

### 12-06-5 **[www.maher.ir](https://maher.ir/)**

supply). For this kind of motor, there is no significant correlation between cooling capacity and motor speed. Therefore, the action of electronic thermal relays remain stable in low speed to ensure the load capability of the motor in low speed.

- Setting the parameter to 1 is suitable for standard motor (motor fan is fixed on the rotor shaft). For this kind of motor, the cooling capacity is lower in low speed; therefore, the action of an electronic thermal relay reduces the action time to ensure the life of motor.
- When the power is cycled frequently, if the power is switched OFF, the electronic thermal relay protection is reset; therefore even setting the parameter to 0 or 1 may not protect the motor well. If there are several motors connected to one drive, install an electronic thermal relay in each motor.

### **ELECTR** FIGURE THERMAN Relay Action Time 1 (Motor)

Default: 60.0

#### Settings 30.0–600.0 sec.

- Set the parameter to 150% of motor rated current and use with the setting of Pr.06-14 to prevent motor damage due to overheating. When it reaches the setting, the drive displays "EoL1", and the motor free runs to stop.
- Use this parameter to set the action time of the electronic thermal relay. It works based on the I2t characteristic curve of electronic thermal relay, the output frequency and current of the drive, and the operation time to prevent the motor from overheating.

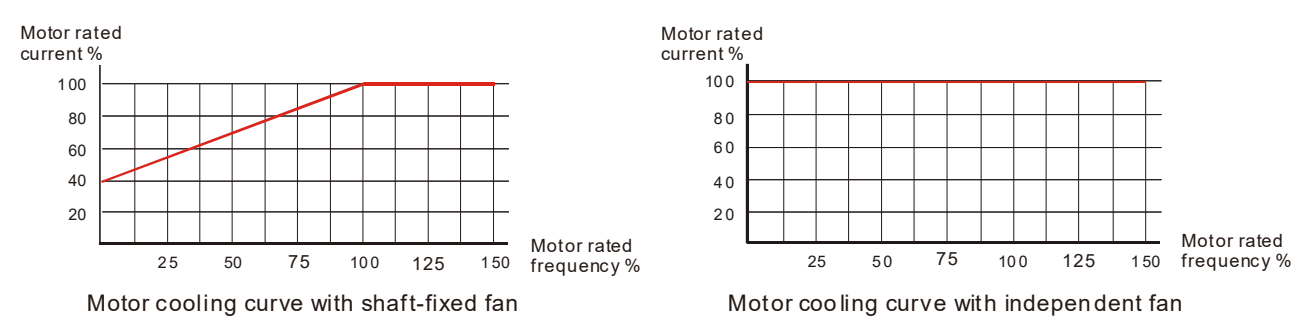

The action of electronic thermal relay depends on the settings of Pr.06-13.

1. Pr.06-13 is set to 0 (using inverter motor):

When output current of drive is higher than 150% of motor rated current (refer to motor cooling curve with independent fan), the drive will starts to count the time. The electronic thermal relay will acts when the accumulated time exceeds Pr.06-14.

2. Pr.06-13 is set to 1 (using standard motor):

When the output current of the drive is higher than 150% of the motor rated current (refer to the motor cooling curve with shaft-fixed fan), the drive starts to count the time. The electronic thermal relay acts when the accumulated time exceeds Pr.06-14.

The actual electronic thermal relay action time adjusts according to the drive output current (shown as the motor loading rate %). The action time is short when the current is high, and the action time is long when the current is low. Refer to the following chart:

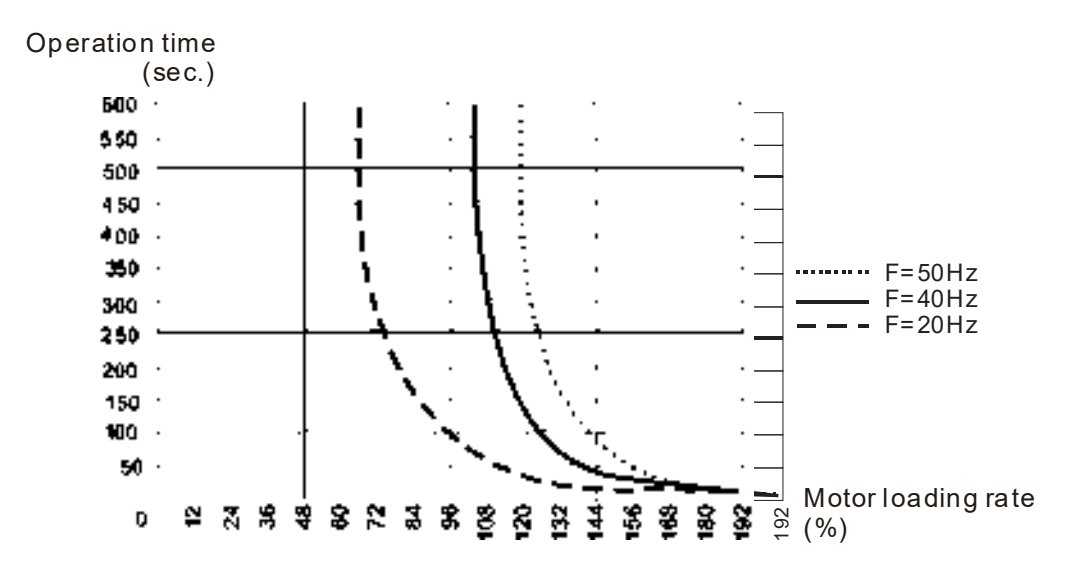

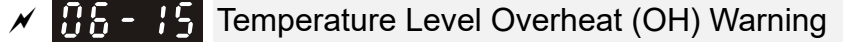

Default: 105.0

#### Settings 0.0–110.0 ºC

**Example 1** The default of this parameter is 105°C. When using Sensorless control mode, the OH warning is disabled if Pr.06-15 is not reduced. When the temperature reaches 100ºC, the drive stops with an IGBT overheat fault.

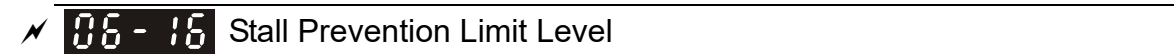

Default: 100

#### Settings 0–100% (Refer to Pr.06-03, Pr.06-04)

**Exages Sets the over-current stall prevention level when operation frequency is larger than Pr.01-01.** 

Example: When Pr.06-03 = 150%, Pr.06-04 = 100% and Pr.06-16 = 80%.

The over-current stall prevention level during acceleration:

Pr.06-03 \* Pr.06-16 = 150 x 80% = 120%.

The over-current stall prevention level during operation:

Pr.06-04 \* Pr.06-16 = 100 x 80% = 80%.

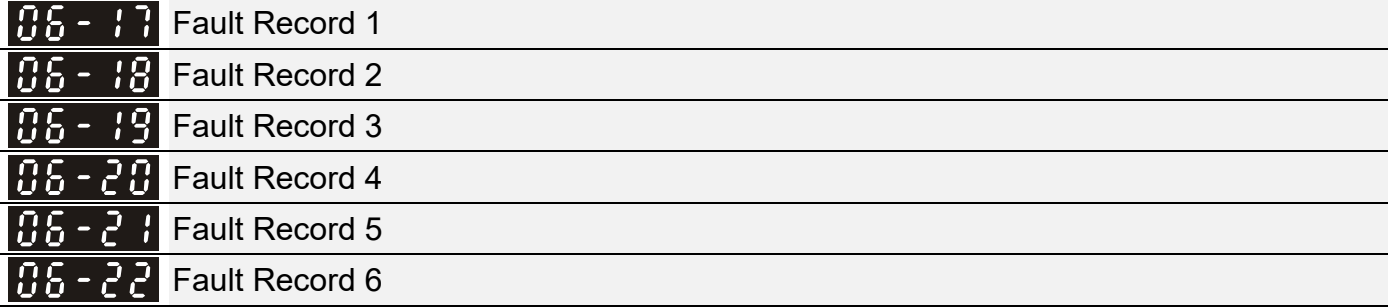

Default: 0

Settings 0: No fault record

- 1: Over-current during acceleration (ocA)
- 2: Over-current during deceleration (ocd)
- 3: Over-current during constant speed (ocn)
- 4: Ground fault (GFF)
- 6: Over-current at stop (ocS)

### 12-06-7 **[www.maher.ir](https://maher.ir/)**

- 7: Over-voltage during acceleration (ovA)
- 8: Over-voltage during deceleration (ovd)
- 9: Over-voltage during constant speed (ovn)
- 10: Over-voltage at stop (ovS)
- 11: Low-voltage during acceleration (LvA)
- 12: Low-voltage during deceleration (Lvd)
- 13: Low-voltage during constant speed (Lvn)
- 14: Low-voltage at stop (LvS)
- 15: Phase loss protection (orP)
- 16: IGBT overheat (oH1)
- 18: TH1 open: IGBT overheat protection error( tH1o)
- 21: Drive overload (oL)
- 22: Electronic thermal relay protection 1 (EoL1)
- 26: Over-torque 1 (ot1)
- 28: Low current (uC)
- 31: Memory read-out error (cF2)
- 33: U-phase current detection error (cd1)
- 34: V-phase current detection error (cd2)
- 35: W-phase current detection error (cd3)
- 36: Clamp current detection error (Hd0)
- 37: Over-current detection error (Hd1)
- 40: Auto-tuning error (AUE)
- 41: PID feedback loss (AFE)
- . 48: Analog current input loss (ACE)
- 49: External fault input (EF)
- 50: Emergency stop (EF1)
- 51: External Base Block (B.B.)
- 52: Password error (Pcod)
- 54: Communication error (CE1)
- 55: Communication error (CE2)
- 56: Communication error (CE3)
- 57: Communication error (CE4)
- 58: Communication time-out (CE10)
- 61: Y-connection / ∆-connection switch error (ydc)
- 62: Deceleration Energy Backup Error (dEb)
- 63: Slip error (oSL)
- 72: Channel 1 (S1–DCM) safety loop error (STL1)
- 74: Electromagnetic valve error
- 75: Mechanical brake error
- 76: Safe Torque Off (STo)
- 77: Channel 2 (S2–DCM) safety loop error (STL2)
- 78: Internal loop error (STL3)

#### $12.000$ **[www.maher.ir](https://maher.ir/)**

- 79: U-phase over-current before run (Uoc)
- 80: V-phase over-current before run (Voc)
- 81: W-phase over-current before run (Woc)
- 82: U-phase output phase loss (OPHL)
- 83: V-phase output phase loss (OPHL)
- 84: W-phase output phase loss (OPHL)
- 87: Drive overload in low frequency (oL3)
- 101: CANopen software disconnect 1 (CGdE)
- 102: CANopen software disconnect 2 (CHbE)
- 104: CANopen hardware disconnect (CbFE)
- 105: CANopen index setting error (CIdE)
- 106: CANopen station number setting error (CAdE)
- 107: CANopen memory error (CFrE)
- 127: Software version error (CP33)
- 140: GFF detected when power on (Hd6)
- 141: GFF before run (BGFF)
- 142: Auto-tuning error 1 (DC test stage) (AUE1)
- 143: Auto-tuning error 2 (High frequency test stage) (AUE2)
- 144: Auto-tuning error 3 (Rotary test stage) (AUE3)
- **E** When the fault occurs and forces stopping, the fault is recorded in this parameter.
- **Exage During stop with low voltage Lv (LvS warning), there is no error record. During operation with mid-low** voltage Lv (LvA, Lvd, Lvn error), there is a record.
- $\Box$  When dEb function is valid and enabled, the drive executes dEb and record fault code 62 to Pr.06-17–Pr.06-22 simultaneously.

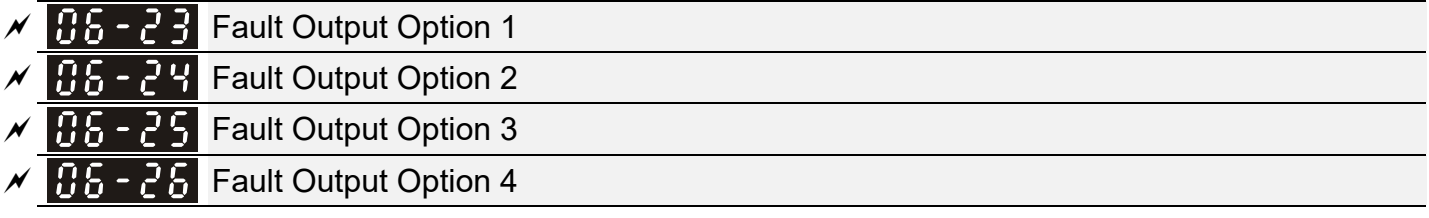

Default: 0

Settings 0–65535 (refer to bit table for fault code)

 $\Box$  Use these parameters with multi-function output terminal (set to 35–38) for the specific requirement. When the fault occurs, the corresponding terminals activate. Convert the binary value to decimal value before you enter the value for Pr.06-23–Pr.06-26.

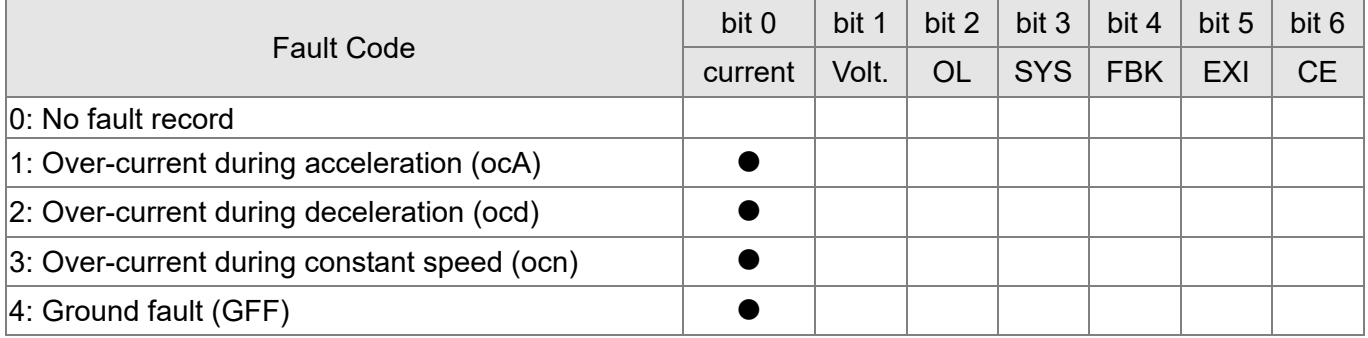

### 12-06-9 **[www.maher.ir](https://maher.ir/)**

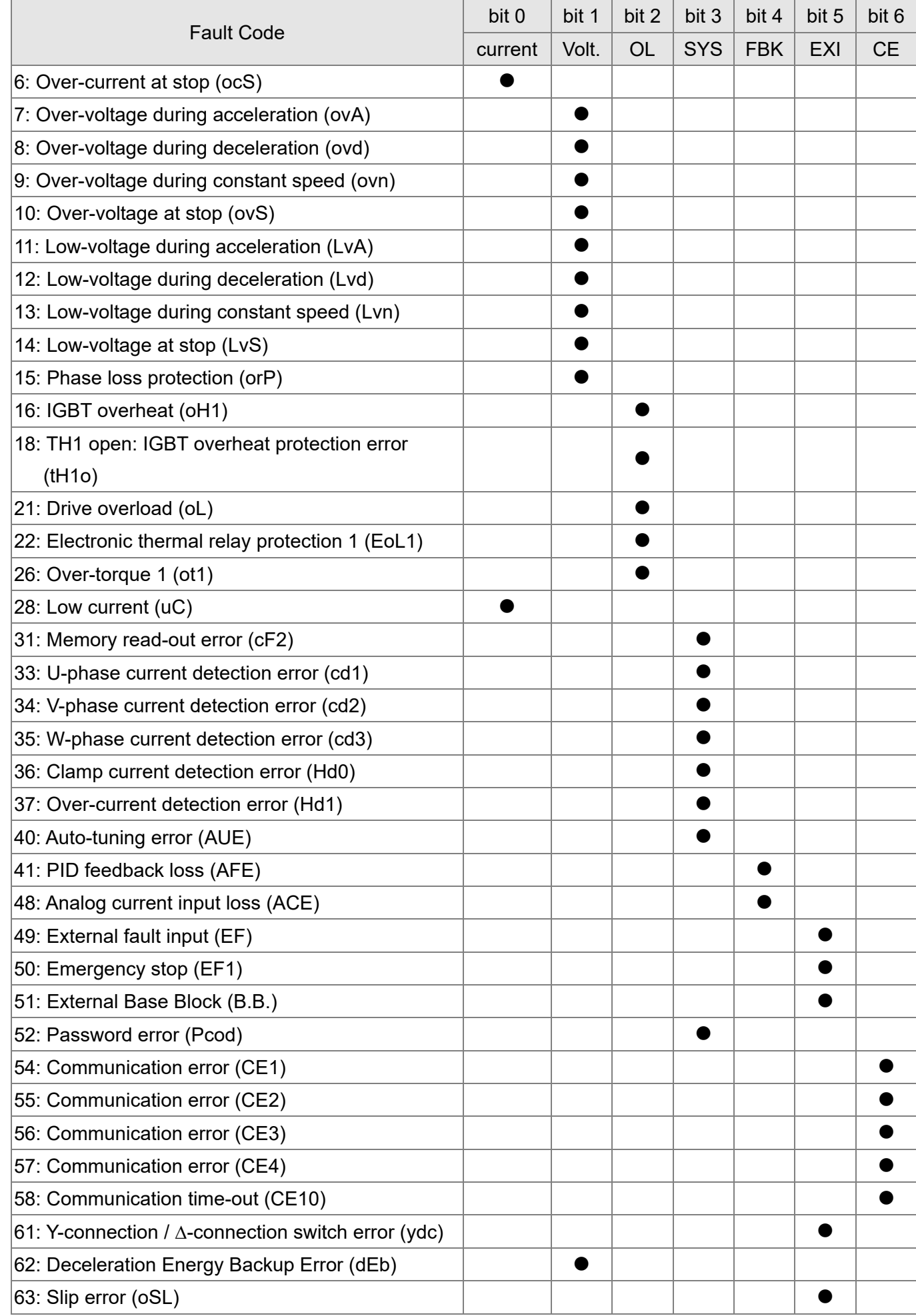

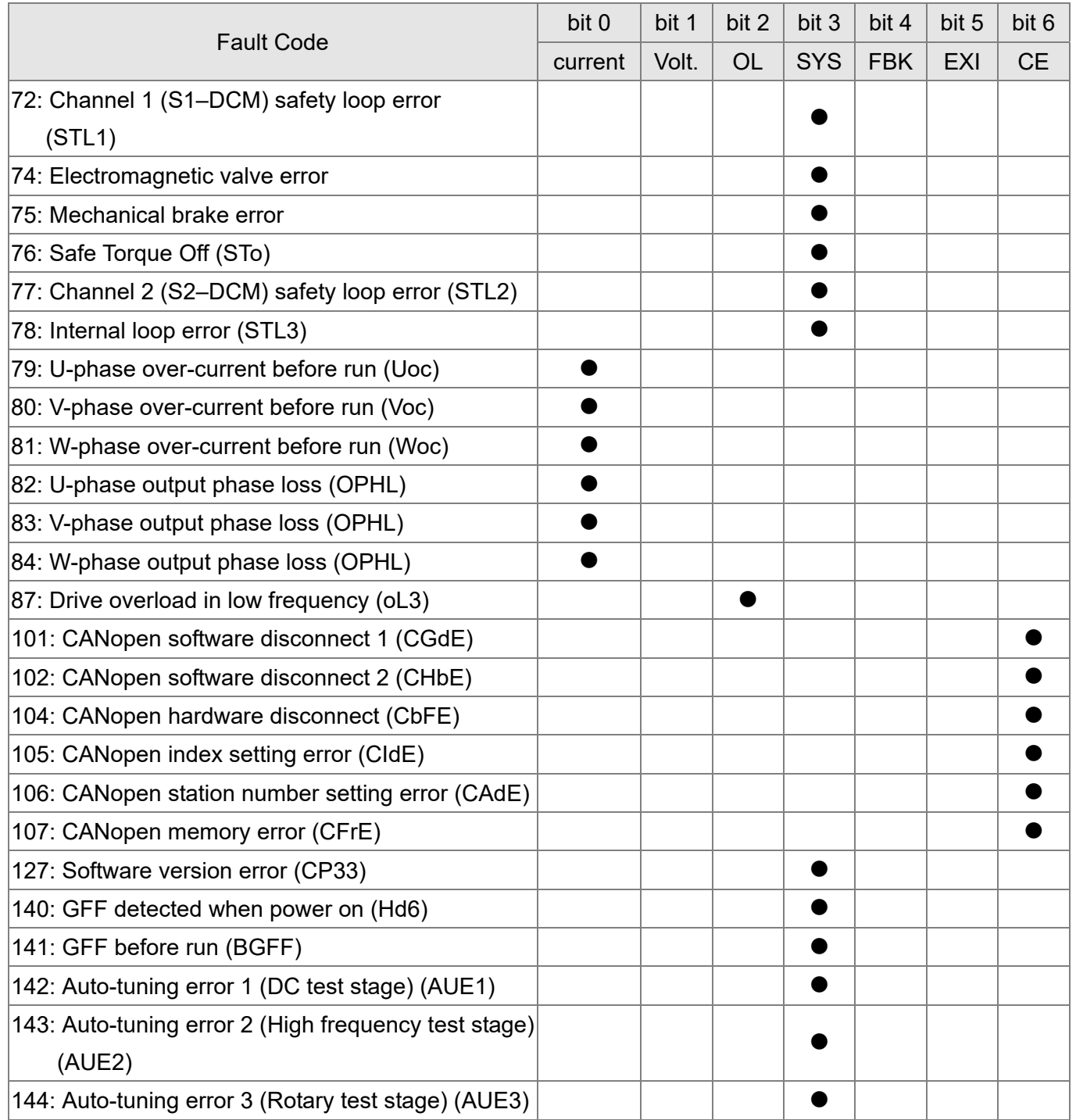

### **BE - 3 | Frequency Command for Malfunction**

Default: Read only

Settings 0.00–599.00 Hz

When a malfunction occurs, check the current Frequency command. If it happens again, it overwrites the previous record.

**HE - 32** Output Frequency at Malfunction

Default: Read only

Settings 0.00–599.00 Hz

When a malfunction occurs, check the current output frequency. If it happens again, it overwrites the previous record.

### 12-06-11 **[www.maher.ir](https://maher.ir/)**

#### **HH<sub>2</sub>** - - - Output Voltage at Malfunction

Default: Read only

Settings 0.0–6553.5 V

When a malfunction occurs, check the current output voltage. If it happens again, it overwrites the previous record.

**HH-** - 44 DC Voltage at Malfunction

Default: Read only

Settings 0.0–6553.5 V

 When a malfunction occurs, check the current DC voltage. If it happens again, it overwrites the previous record.

**H<sub>12</sub>** - **C**<sub>1</sub> Output Current at Malfunction

Default: Read only

Settings 0.00–655.35 Amp

When a malfunction occurs, check the current output current. If it happens again, it overwrites the previous record.

 $IB6 - 36$  IGBT Temperature at Malfunction

Settings -3276.7–3276.7 ºC

When a malfunction occurs, check the current IGBT temperature. If it happens again, it overwrites the previous record.

 $\begin{array}{|c|c|c|c|c|}\n\hline \textbf{G5} & \textbf{F} & \textbf{F} \\
\hline \textbf{G6} & \textbf{G6} & \textbf{F6} \\
\hline \textbf{G7} & \textbf{G8} & \textbf{G8} \\
\hline \textbf{G8} & \textbf{G8} & \textbf{G8} \\
\hline \textbf{G8} & \textbf{G8} & \textbf{G8} \\
\hline \textbf{G8} & \textbf{G8} & \textbf{G8} \\
\hline \textbf{G8} & \textbf{G8} & \textbf{G8} \\
\hline \textbf{G8} & \textbf{$ 

Default: Read only

Default: Read only

Settings -3276.7–3276.7 ºC

 When a malfunction occurs, check the current capacitance temperature. If it happens again, it overwrites the previous record.

 $MR - 3R$  Motor Speed in rpm at Malfunction

Default: Read only

Settings -3276.7–3276.7 rpm

When a malfunction occurs, check the current motor speed in rpm. If it happens again, it overwrites the previous record.

Status of the Multi-function Input Terminal at Malfunction

Default: Read only

Settings 0000h–FFFFh

 $\mathbf{H}$   $\mathbf{S}$  -  $\mathbf{V}$  Status of the Multi-function Output Terminal at Malfunction

Default: Read only

Settings 0000h–FFFFh

When a malfunction occurs, check the current status of the multi-function input/output terminals. If it

happens again, it overwrites the previous record.

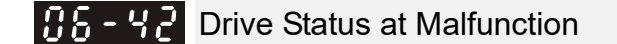

Default: Read only

Settings 0000h–FFFFh

 When a malfunction occurs, check the current drive status (communication address 2101H). If it happens again, it overwrites the previous record.

### $B5 - 44$  STO Latch Selection

Settings 0: STO Latch

1: STO no Latch

Default: 0

- $\Box$  Pr.06-44 = 0: STO Alarm Latch. After you clear the cause of the STO Alarm, use a Reset command to clear the STO Alarm.
- $\Box$  Pr.06-44 = 1: STO Alarm no Latch. After you clear the cause of the STO Alarm, the STO Alarm clears automatically.
- All of the STL1–STL3 errors are "Alarm Latch" mode (in STL1–STL3 mode, the Pr.06-44 function is not effective).

 $\overline{M}$   $\overline{H}$  -  $\overline{H}$  Output Phase Loss Detection Action (OPHL)

Settings 0: Warn and continue operation

1: Warn and ramp to stop

Default: 3

- 2: Warn and coast to stop
- 3: No warning

**E** The OPHL protect function is active when the setting is not 3.

 $\overline{M}$   $\overline{B}$  -  $\overline{B}$  Detection Time for Output Phase Loss

Settings 0.000–65.535 sec.

 $\overline{X}$   $\overline{H}$   $\overline{G}$  -  $\overline{G}$  Current Detection Level for Output Phase Loss

Default: 1.00

Default: 0.500

Settings 0.00–100.00 %

 $\overline{M}$   $\overline{H}$  - 48 DC Brake Time for Output Phase Loss

Default: 0.000

Settings 0.000–65.535 sec.

**Example 3 Setting Pr.06-48 to 0 disables the OPHL detection function.** 

 $\Box$  Status 1: The drive is in operation

When any phase is less than the Pr.06-47 setting, and exceeds the Pr.06-46 setting time, the drive executes according to the Pr.06-45 setting.

### 12-06-13 **[www.maher.ir](https://maher.ir/)**

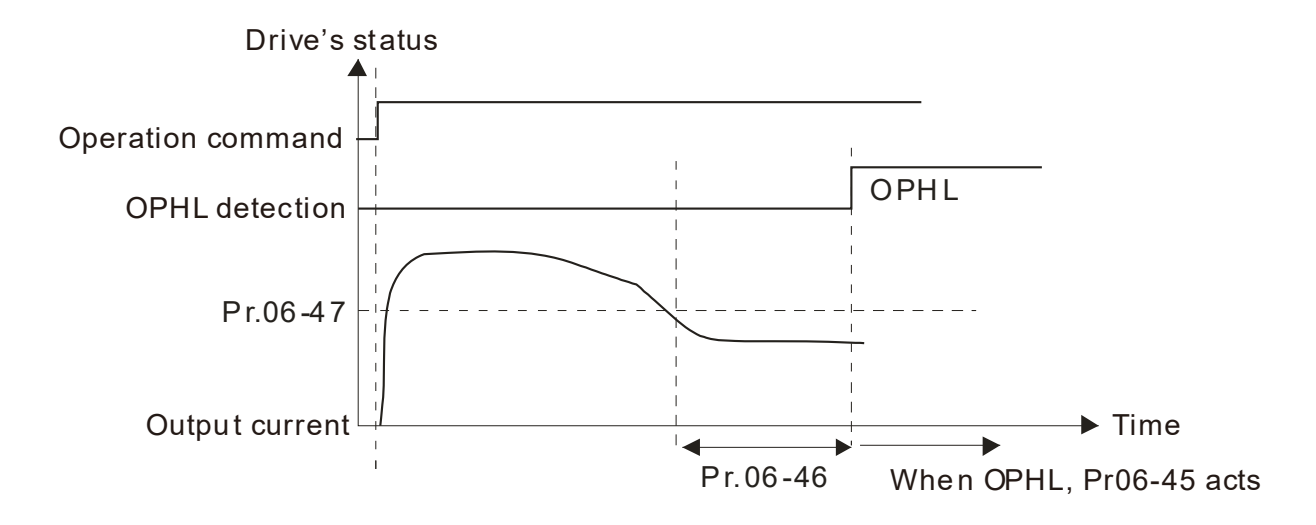

 $\Box$  Status 2: The drive is in STOP; Pr.06-48 = 0; Pr.07-02  $\neq$  0

After the drive starts, the DC brake operates according to Pr.07-01 and Pr.07-02. During this period, OPHL detection is not active. After the DC brake action is completed, the drive starts to run, and enables the OPHL protection as mentioned above for status 1.

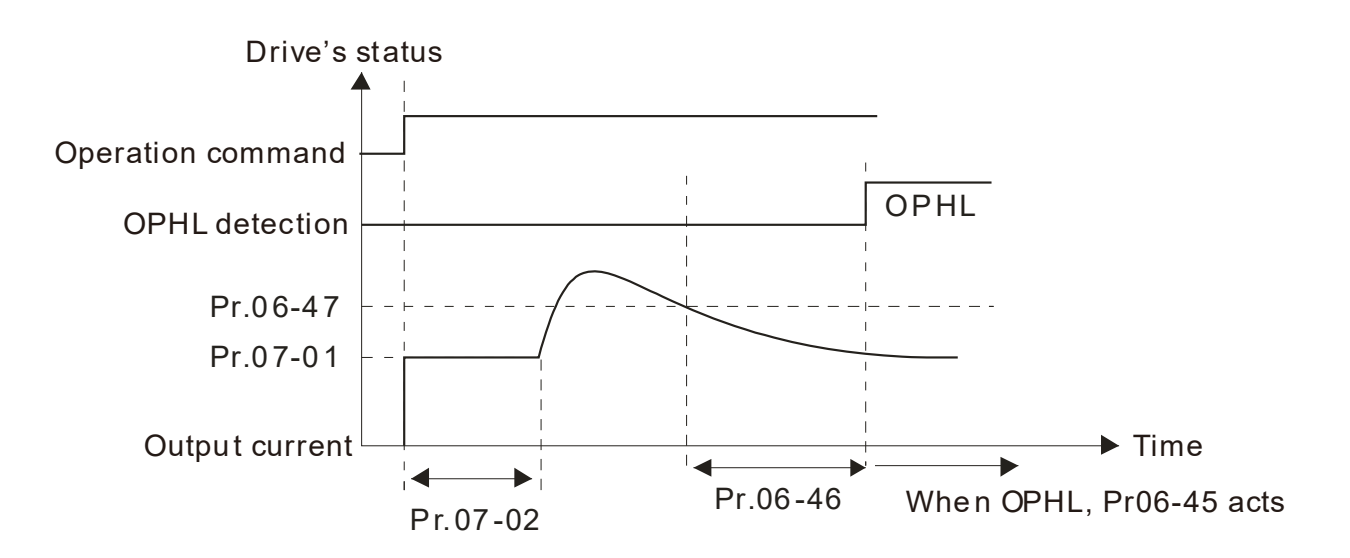

 $\Box$  Status 3: The drive is in STOP; Pr.06-48  $\neq$  0; Pr.07-02  $\neq$  0

When the drive starts, it executes Pr.06-48 first, and then executes Pr.07-02 (DC brake). The DC brake current level in this state includes two parts: one is 20 times the Pr.06-47 setting value in Pr.06-48 setting time; the other is the Pr.07-01 setting value in Pr.07-02 setting time. In this period, if an OPHL happens within the time for Pr.06-48, the drive executes the Pr.06-45 setting after the drive starts counting for half the time of Pr.06-48.

Status 3-1: Pr.06-48  $\neq$ 0, Pr.07-02  $\neq$  0 (No OPHL detected before operati  $\phi$ )

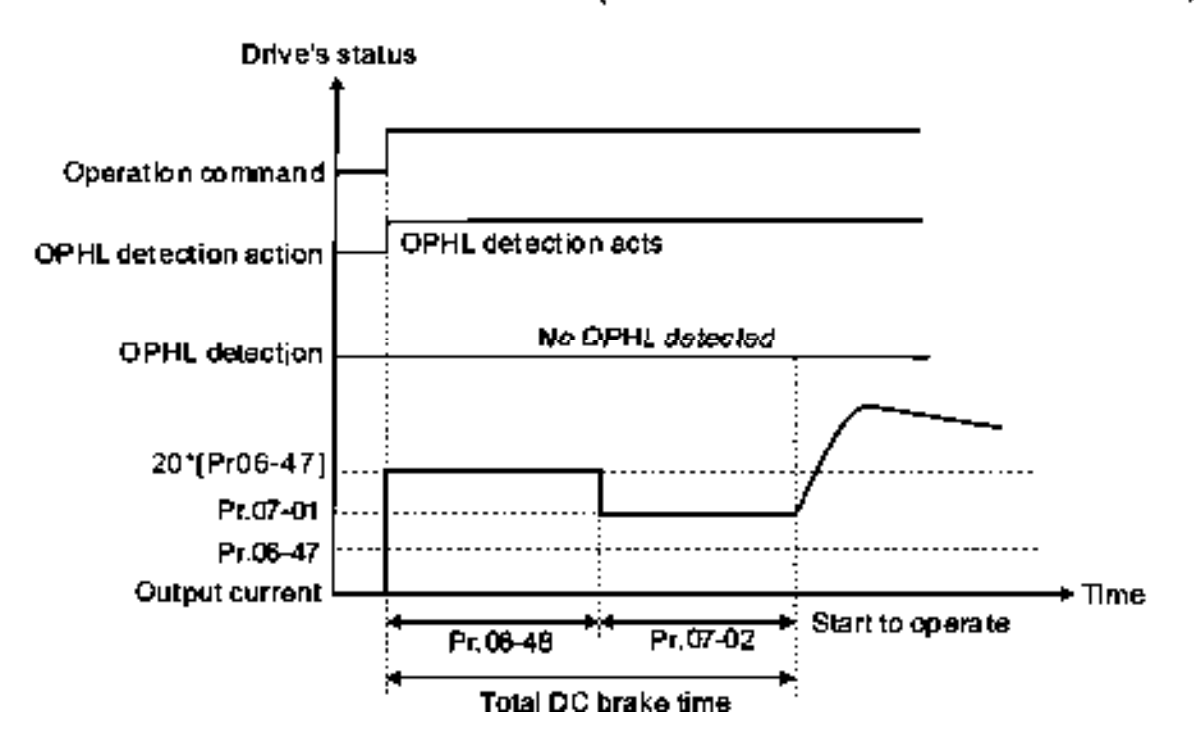

Status 3-2: Pr.06-48 ≠0, Pr.07-02 ≠ 0 (OPHL detected before operation)

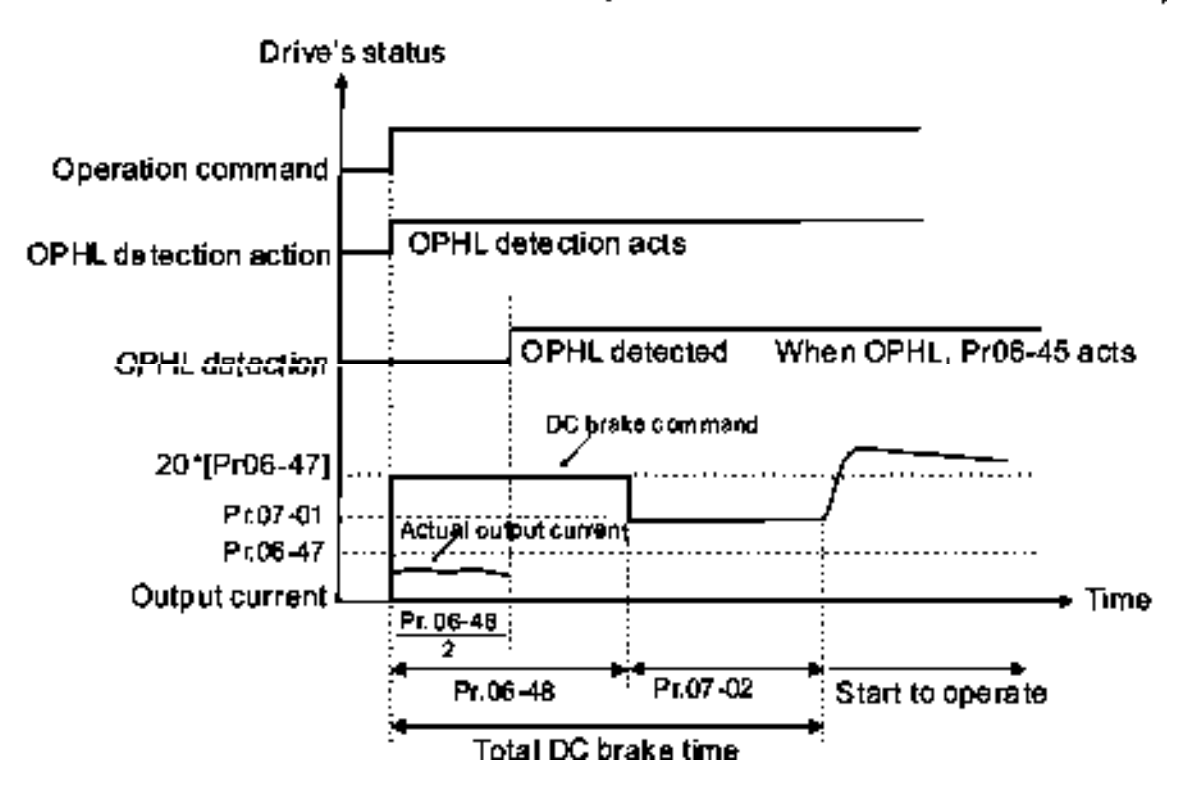

### 12-06-15 **[www.maher.ir](https://maher.ir/)**

 $\Box$  Status 4: The drive is in STOP; Pr.06-48  $\neq$  0; Pr.07-02 = 0

When the drive starts, it executes Pr.06-48 as the DC brake. The DC brake current level is 20 times the Pr.06-47 setting value. In this period, if an OPHL happens within the time for Pr.06-48, the drive executes the Pr.06-45 setting after the drive starts counting for half the time of Pr.06-48.

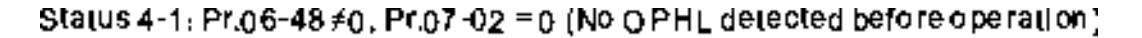

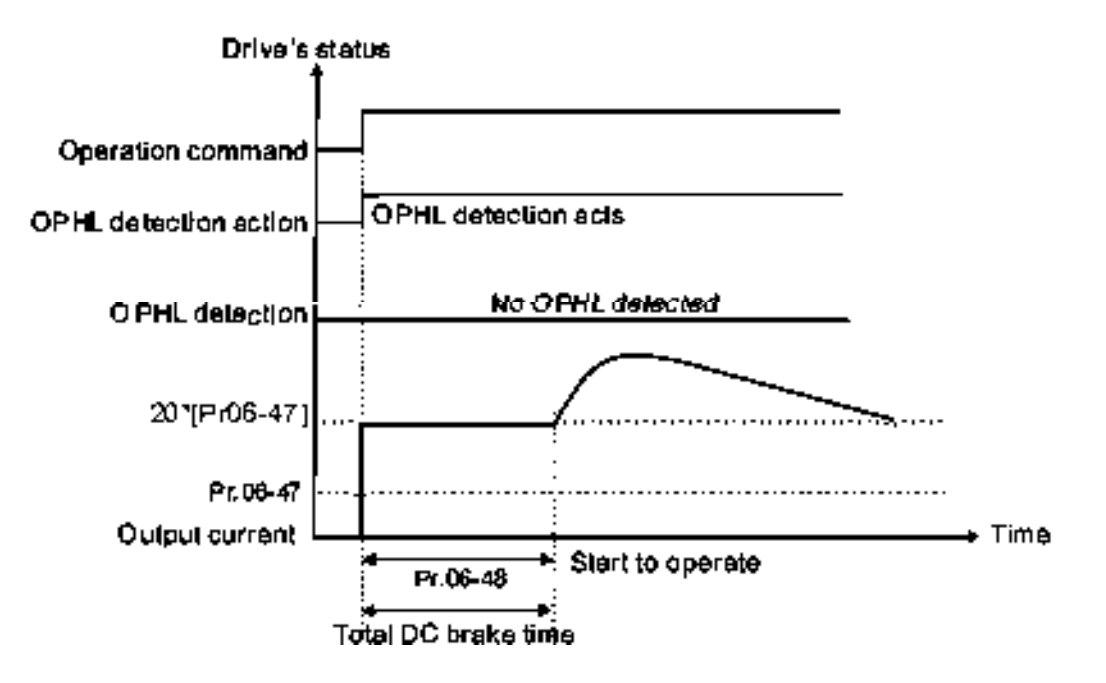

Status 4-2: Pr.06-48#0, Pr.07-02 = 0 (OPHL detected before operation)

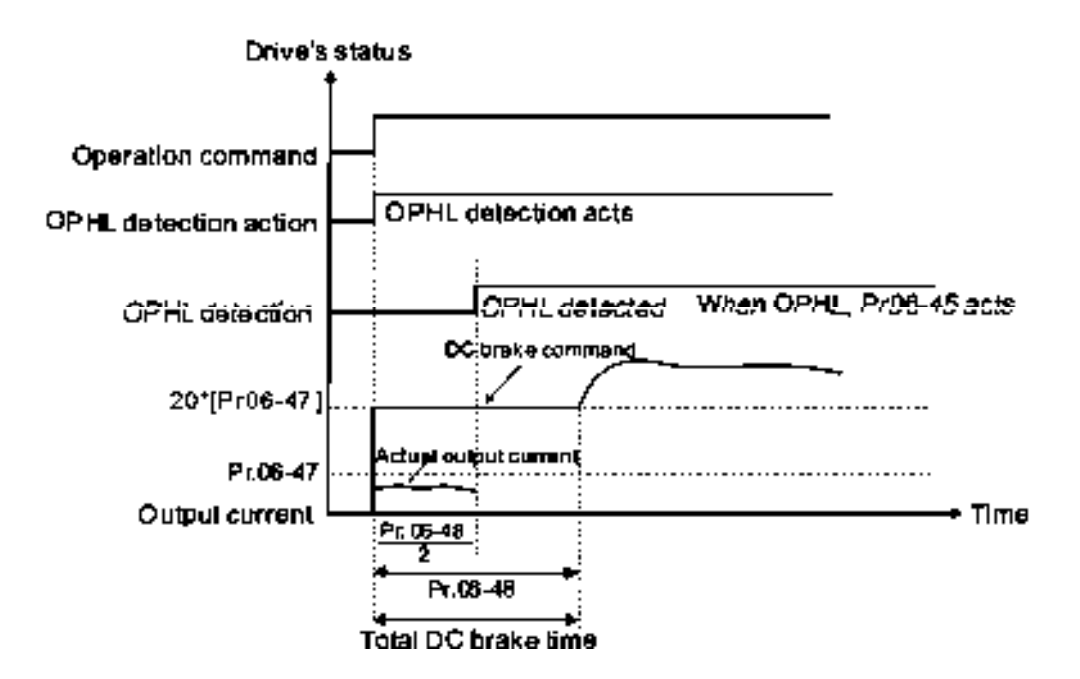

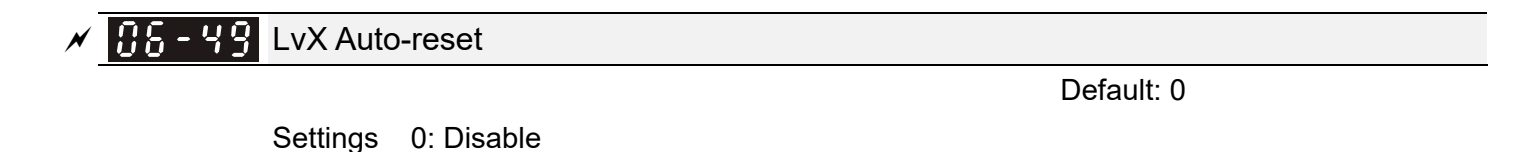

1: Enable

### **BB-53** Detected Input Phase Loss Action (OrP)

Default: 0

Settings 0: Warn and ramp to stop

1: Warn and coast to stop

**Example 21 The drive executes the input phase loss protection according to Pr.06-53.** 

 $\sqrt{H_0 - 55}$  Derating Protection

Default: 0

- Settings 0: Constant rated current and limit carrier wave by load current and temperature
	- 1: Constant carrier frequency and limit load current by setting carrier wave
	- 2: Constant rated current (same as setting 0), but close current limit

**E** Allowable maximum output frequency and the minimum carrier wave limit in control mode: For VF and SVC modes:

When the maximum output frequency is 599 Hz, the minimum carrier wave is 6 k.

**Example 3** Setting 0:

When the operating point is greater than the derating curve (when the operating carrier wave is greater than the rated carrier wave), the rated current is constant, and carrier frequency (Fc) output by the drive decreases automatically according to the ambient temperature, overload output current and overload time. If overloads are not frequent, and the concern is only about the carrier frequency operating with the rated current for a long time, and changes to the carrier wave due to short overload are acceptable, set to 0. Refer to the following diagram for the level of carrier frequency.

**Example 3 Setting 1:** 

When the operating point exceeds derating curve 1, the carrier frequency is fixed to the set value. Select this mode if the change of carrier wave and motor noise caused by ambient temperature and frequent overload are not acceptable. Refer to Pr.00-17.

**Example 3**:

The protection method and action are the same as setting it to 0, but this disables the current limit when output current is the derating ratio ×180 % (default value).

The advantage is that this can provide a higher starting output current when the carrier frequency setting is higher than the default. The disadvantage is that the carrier wave derates easily when it overloads.

- $\Box$  Example: when Pr.06-55 = 0 or 1, over-current stall prevention level = ratio\*Pr.06-03. When Pr.06-55 = 2, over-current stall prevention level = Pr.06-03. Use with the setting for Pr.00-17.
- **Exage The derating is also affected by the ambient temperature. Refer to the ambient temperature derating** curve.

### 12-06-17 **[www.maher.ir](https://maher.ir/)**

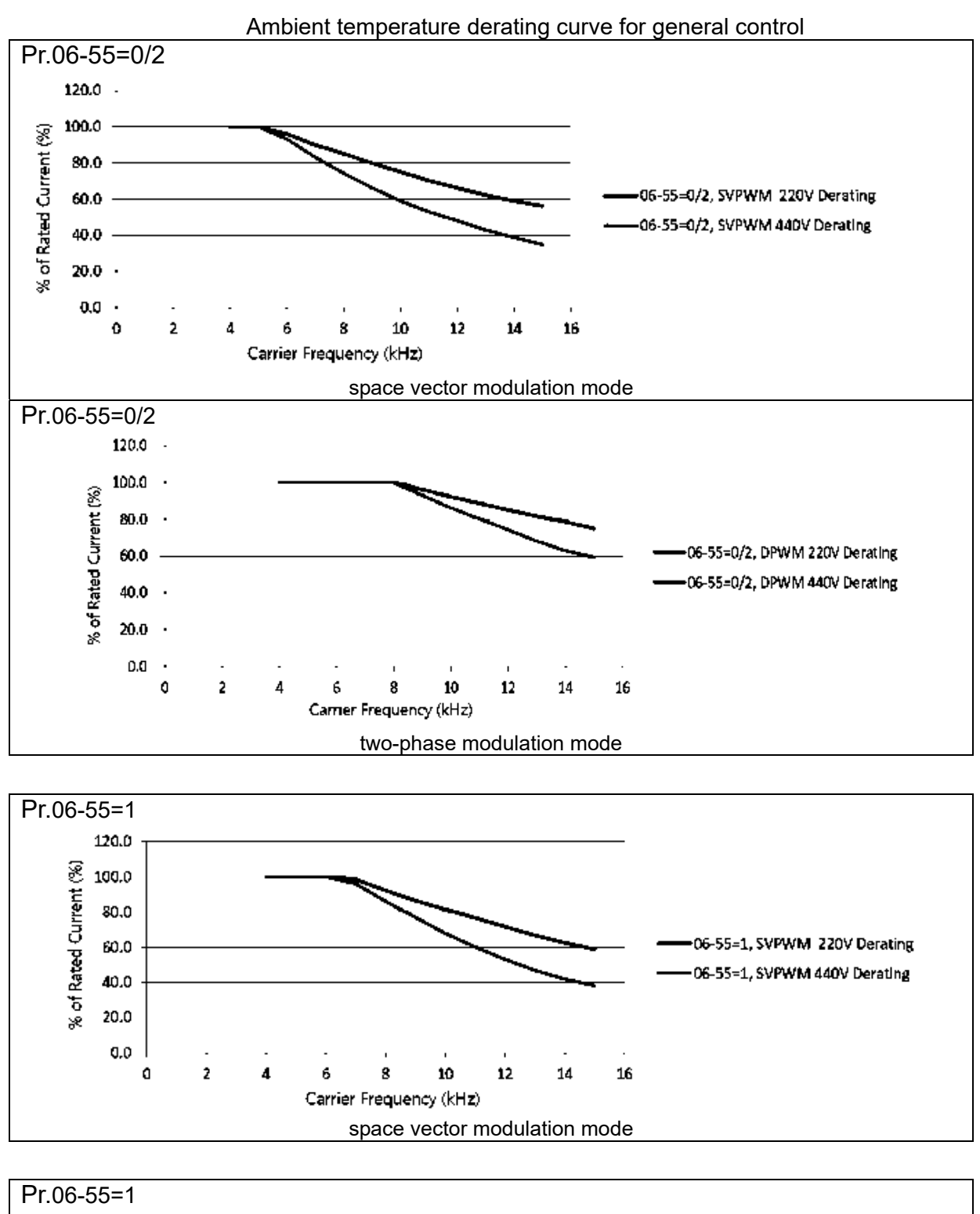

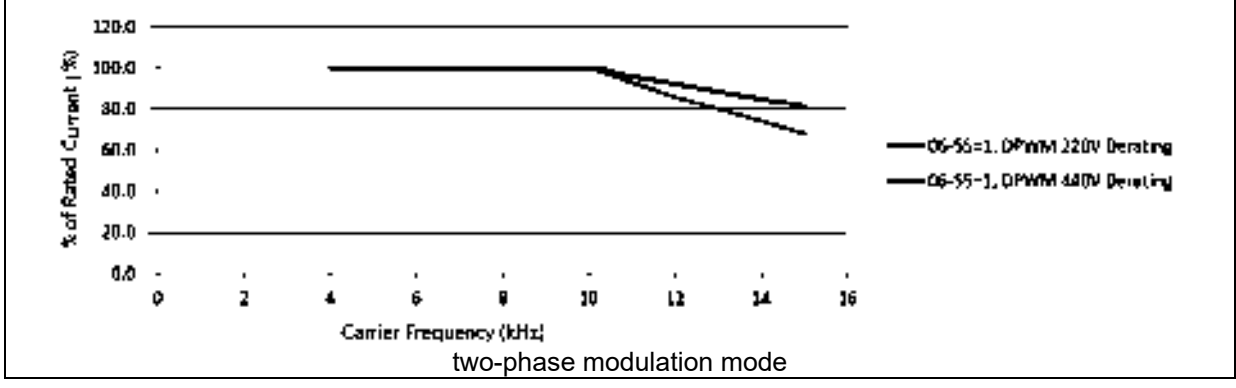

### $\mathcal{S}$  **HR** -  $5$ **H** Software Detection GFF Current Level

Default: 60.0

Settings 0.0–6553.5 %

## **85 - 5 + Software Detection GFF Filter Time**

Default: 0.10

Settings 0.00–655.35 sec.

**E** When the drive detects the unbalanced three-phase output current is higher than the setting for Pr.06-60, GFF protection activates. The drive then stops output.

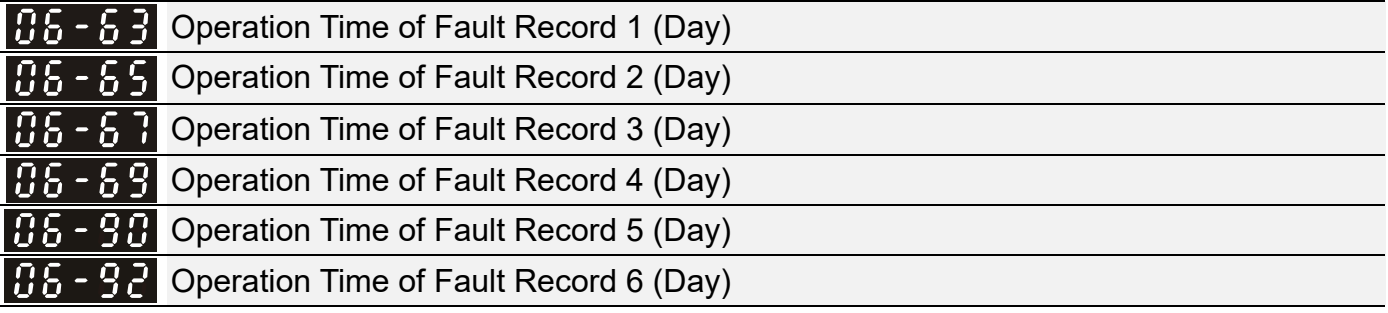

Default: Read only

#### Settings 0–65535 days

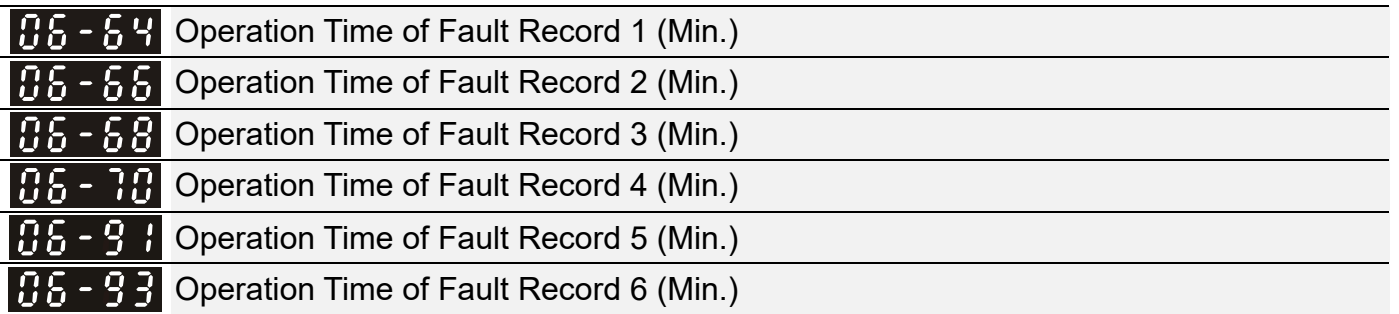

Default: Read only

Settings 0–65535 min.

If there is any malfunction when the drive operates, Pr.06-17-06-22 records the malfunctions, and Pr.06-63–06-70 records the operation time for four sequential malfunctions. Check if there is any problem with the drive according to the interval of the recorded fault.

Example:

The first error: ocA occurs after motor drive operates for 1000 minutes.

The second error: ocd occurs after another 1000 minutes.

The third error: ocn occurs after another 1000 minutes.

The fourth error: ocA occurs after another 1000 minutes.

The fifth error: ocd occurs after another 1000 minutes.

The sixth error: ocn occurs after another 1000 minutes.

Then Pr.06-17–06-22 and Pr.06-63–06-70 are recorded as follows:

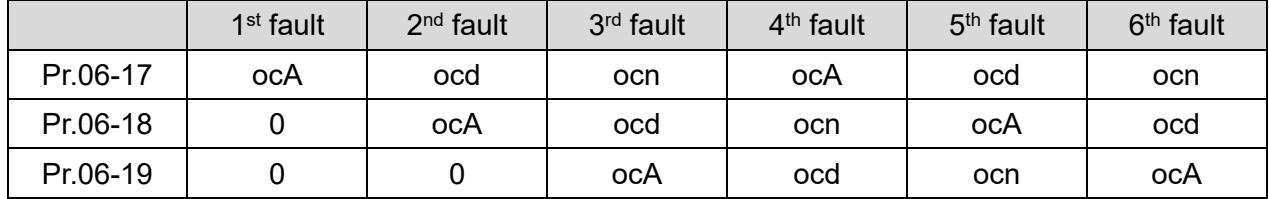

### 12-06-19 **[www.maher.ir](https://maher.ir/)**

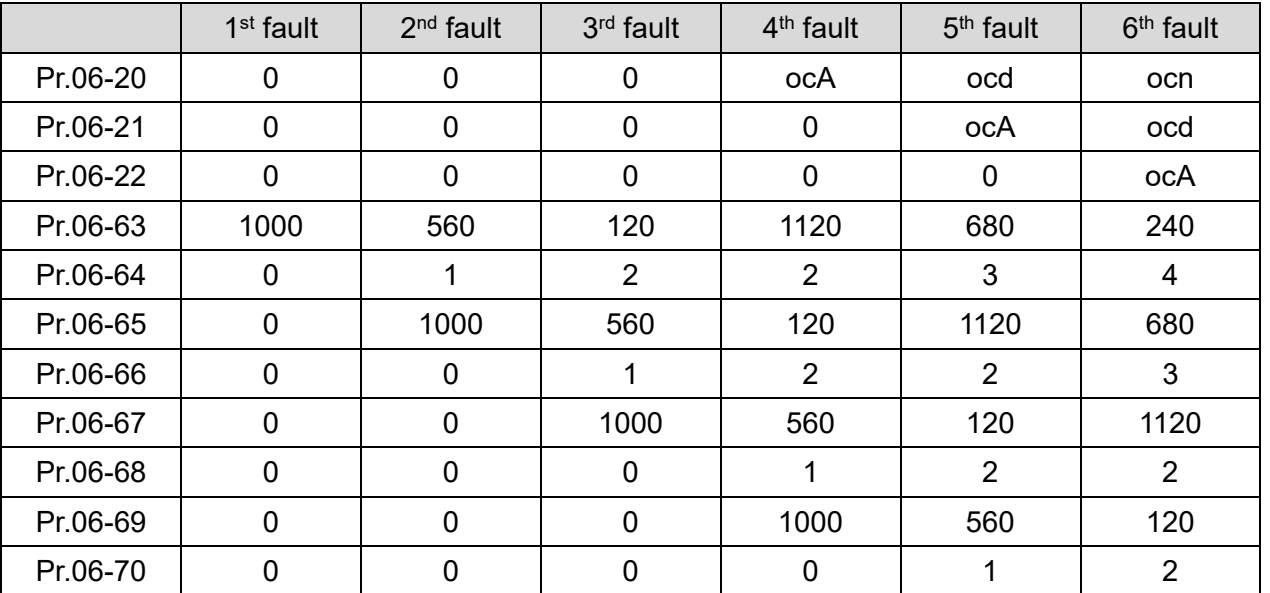

※ By examining the time record, you can see that that the last fault (Pr.06-17) happened after the drive ran for 4 days and 240 minutes.

 $\overline{M}$   $\overline{M}$   $\overline{M}$  Low Current Setting Level

Settings 0.0–100.0 %

 $\times$  **H2** Low Current Detection Time

Settings 0.00–360.00 sec.

 $\left[ 1.6 - 7.3 \right]$  Low Current Action

Default: 0

Settings 0 : No function

- 1 : Warn and coast to stop
- 2 : Warn and ramp to stop by the second deceleration time
- 3 : Warn and continue operation

**Example 20** The drive operates according to the setting for Pr.06-73 when the output current is lower than the setting for Pr.06-71 and when the time of the low current exceeds the detection time for Pr.06-72. Use this parameter with the external multi-function output terminal 44 (for low current output).

The low current detection function does not execute when drive is in sleep or standby status.

**HE** - **HE** Emergency Power Voltage in Operation

Default: 300.0

Settings 280.0-537.0 V<sub>DC</sub>

**Exagger The output voltage for the external emergency power.** 

**EG - C F** Emergency Power Speed in Operation

Default: Read only

Settings 0.00–599.00 Hz

## [www.maher.ir](https://maher.ir/)

Default: 0.0

Default: 0.00

### **Lit Fig. 4** Emergency Power Capacity in Operation

Default: 0.0

Settings 0.0–100.0 kVA

- **Exagger The power capacity for the external emergency power.**
- **E** When using EPS as an emergency power system, you must enter the power capacity of emergency power. When using emergency power, the drive calculates elevators' running speed according to the calculation formula below.

$$
V_{cpn\_max} = \frac{06 - 82 \times 0.5}{\sqrt{3} \times I_{motor\_rated}}
$$
  

$$
f_{cpn\_limit} = \frac{V_{cpn\_max}}{01 - 02} \times 01 - 01 \times 0.5
$$
  

$$
I_{motor\_rated} = 05 - 01
$$
 (Induction Motor)

When Frequency command > fEPS, the running speed of EPS emergency power: fEPS.

When Frequency command ≤ fEPS, the running speed of EPS emergency power: runs according to the current Frequency command.

### $\overline{E}$   $\overline{E}$  =  $\overline{E}$   $\overline{E}$  EPS Mode Selection

Default: 0

Settings 0: Operate by current command direction.

- 1: Run in the running direction of power generation mode. Execute the power generation direction detection when running in power generation mode.
- 2: After determining the power generation direction, the host controller sends a running direction command. (When at STOP, the direction of power generation mode (MO = 57) confirmation and the direction of power generation does not maintain.) Execute the power generation direction detection each time whenever running.
- 3: After determining the power generation direction, the host controller sends a running direction command. (When at STOP, the direction of power generation mode (MO = 57) confirmation and the direction of the power generation maintain.) Execute the power generation direction detection only one time when running.
- 4: Run by the direction of power generation mode. Execute the power generation direction detection when running in normal mode.
- $\Box$  This parameter is enabled when the EPS function at the external terminal is activated.
- $\Box$  4: (the motor has a gear box.)
	- 1. Run in normal mode and when reaching the largest power factor, the value of this power factor is recorded in Pr.06-87.
	- 2. The value of the power factor detected at the direction of the power generation is compared to the setting value at Pr.06-86. If the detected power factor is larger than Pr.06-86, the current moving direction (upward or downward) is recorded in Pr.06-88

### 12-06-21 **[www.maher.ir](https://maher.ir/)**

3. Therefore, when in EPS mode, the elevator moves in the direction stored in Pr.06-88.

Related parameters: Pr.02-01–Pr.02-07 multi-function input terminal (58: Emergency power mode detection), Pr.02-16–Pr.02-17 multi-function output terminals (56: Power generation direction and status verification, 57: Power generation direction), Pr.02-30 Turn On Delay of Magnetic Contactor between Drive and Motor, Pr.02-31 Turn Off Delay of Magnetic Contactor between Drive and Motor, Pr.02-39 Brake Release Delay Time When Elevator Starts, Pr.02-40 Brake Contracting Delay Time When Elevator Stops, Pr.07-01 DC Brake Current Level, Pr.07-02 DC Brake Time at Start-up and Pr.07-03 DC Brake Time at Stop.

 $\Box$  If parameter = 1, when you enter FWD or REV running signal, the drive automatically detects the elevator's load status to make the elevator run in power re-generation direction (motor is the electricity generator) according to the running direction after detection rather than the user's current command direction in order to avoid voltage decrease in EPS emergency power.

V/F and SVC control mode: within the time limit for Pr.06-84, the drive uses FWD and REV to determine the elevator's load status to make the elevator run in power re-generation direction (motor is the electricity generator). (Refer to the auto-detection time sequence diagram below)

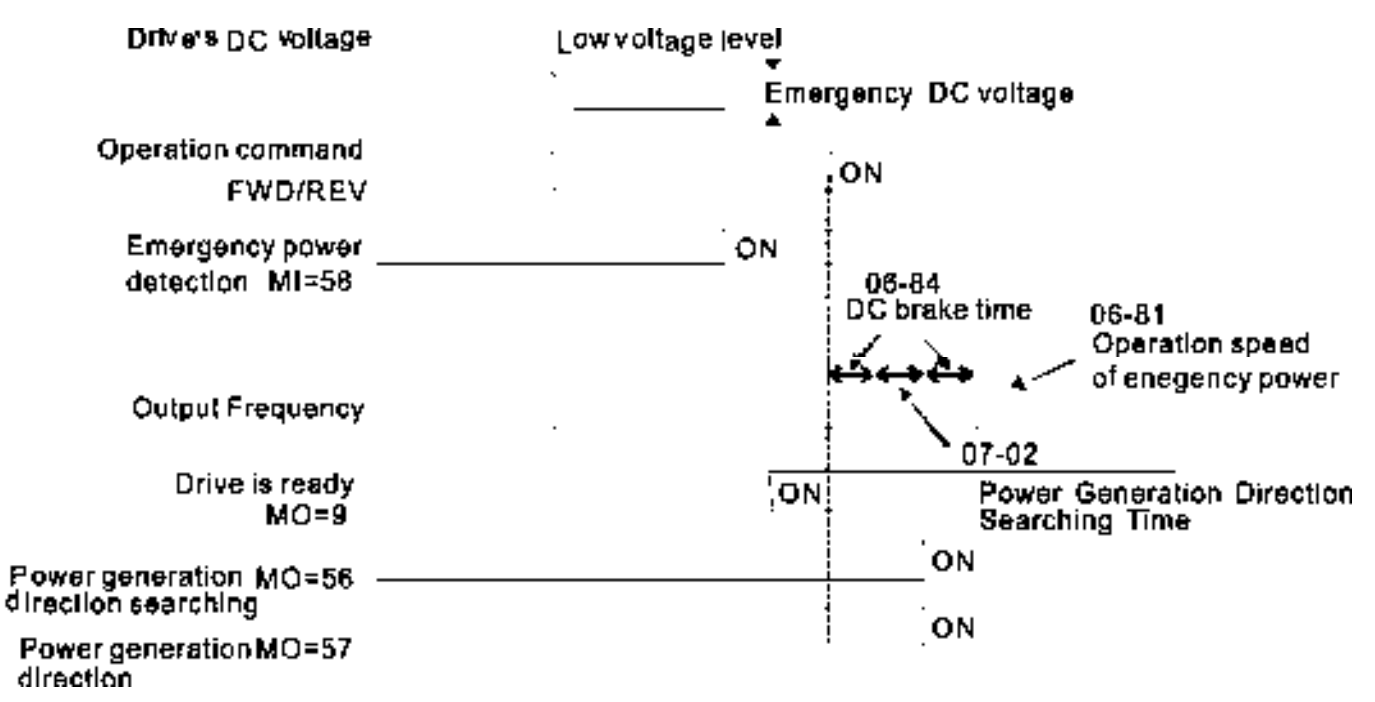

Time Sequence Diagram for Elevators' Emergency Power Supply and Power Generation

**Chapter 12 Description of Parameter Settings | MH300-L** 

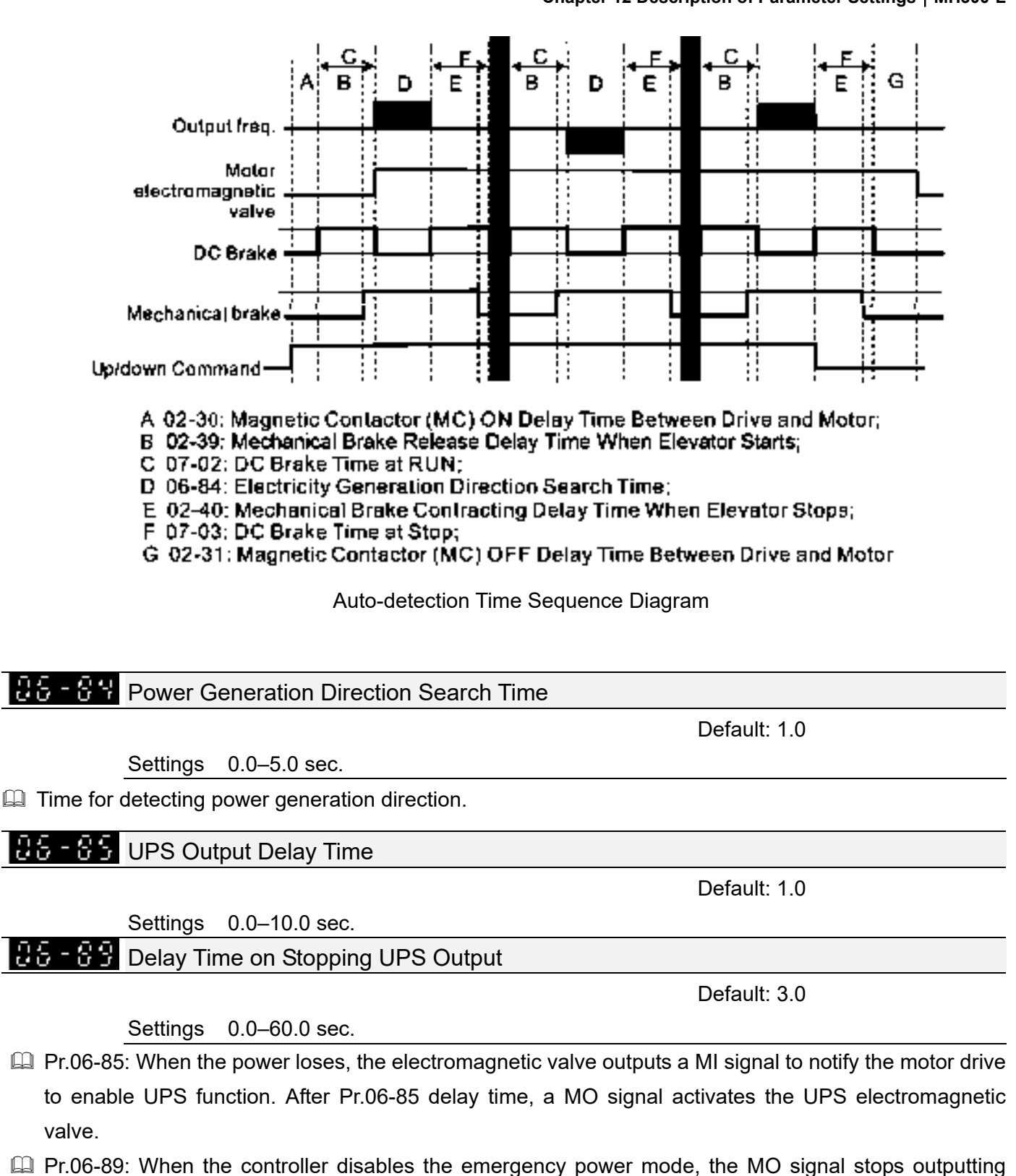

after Pr.06-89 delay time to deactivate the UPS function.

**Example 21 Felated parameters: Pr.02-01–Pr.02-07 multi-function input terminal (61: Power loss signal),** Pr.02-16–Pr.02-17 multi-function output terminal (58: EPS mode).

### 12-06-23 **[www.maher.ir](https://maher.ir/)**

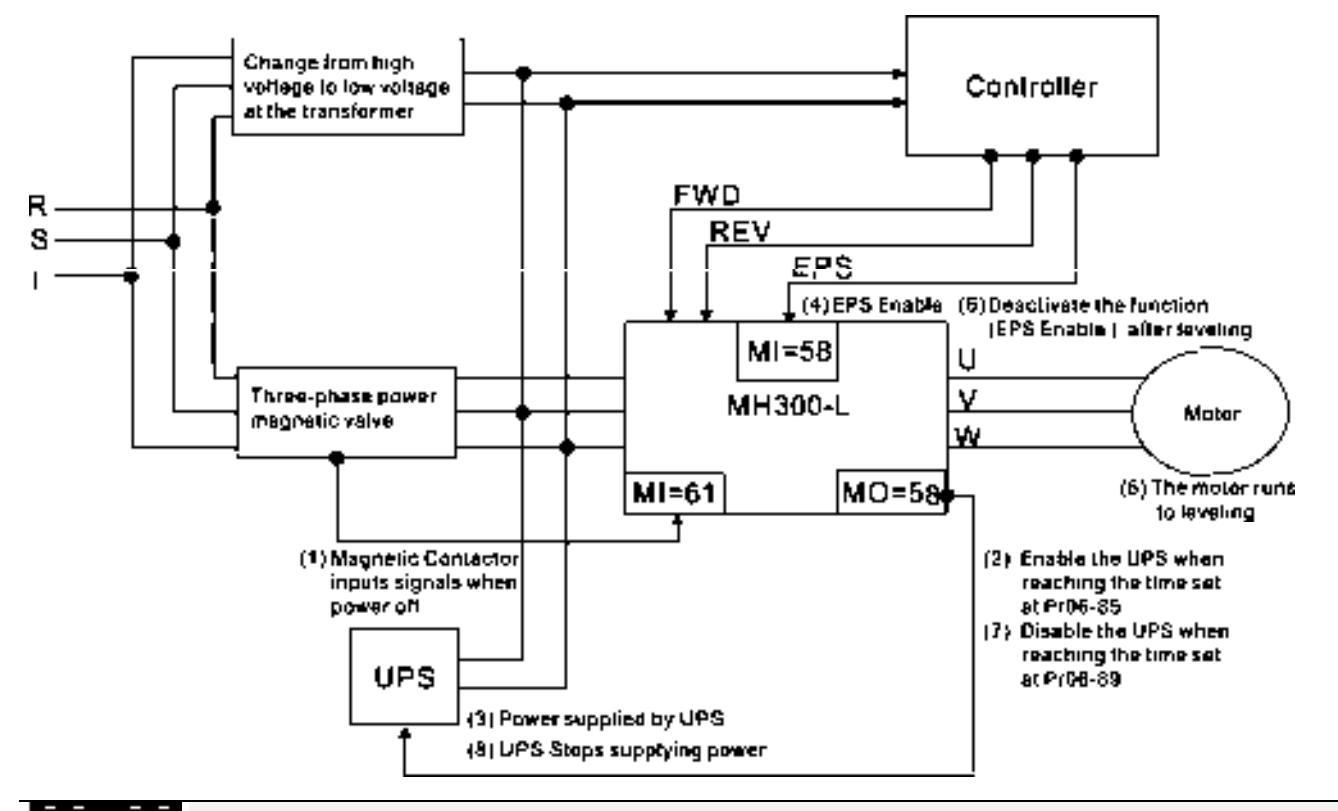

**PE - Pro** Power Factor Level for Determining the Power Generation Direction

Default: 70.0

#### Settings 0.0-150.0°

**If power factor is larger than the setting value in this parameter when running, the power generation** direction is the running direction.

85 Reference Level of the Power Factor when Running

Default: Read only

Settings 0.0–200.0°

**Example 2 The largest power factor when running.** 

**- A P** Power Generation Direction

Default: Read only

Settings 0: Forward running

1: Reverse running

**07 Special Parameters**  $\boldsymbol{\mathsf{y}}$  You can set this parameter during operation.

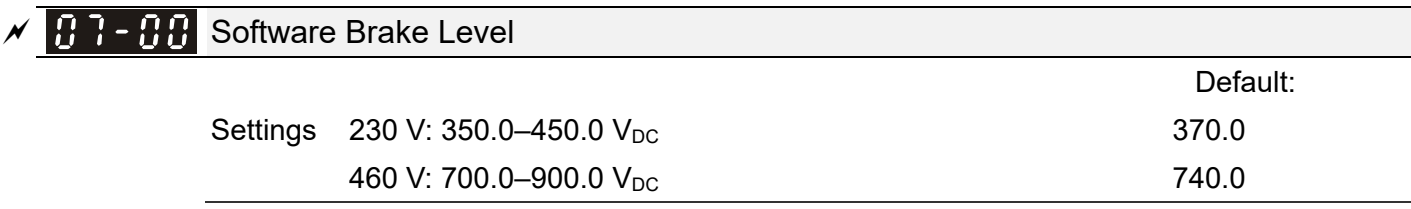

**Exages Sets the brake transistor level for the DC BUS voltage. Choose a suitable brake resistor to achieve the** best deceleration. Refer to Chapter 7 Optional Accessories for information about brake resistors.

### DC Brake Current Level

### Settings 0–100 %

**Exages Sets the level of the DC brake current output to the motor during start-up and stop. When you set the** DC brake current percentage, the rated current is regarded as 100%. Start with a low DC brake current level, and increase it slowly until the proper brake torque is reached. However, to avoid burning the motor, the DC brake current can NOT exceed the rated current. Therefore, DO NOT use the DC brake for mechanical retention, otherwise injury or accident may occur.

### $\sqrt{H}$   $\cdot$   $\cdot$   $\cdot$   $\cdot$   $\cdot$  DC Brake Time at Start-up

Default: 0.7

Default: 30

#### Settings 0.0–60.0 sec.

**Example 20** The motor may continue rotating after the drive stops output due to external forces or the inertia of the motor itself. If you use the drive with the motor rotating, it may cause motor damage or trigger drive protection due to over-current. This parameter outputs DC current, generating torque to force the motor stop to get a stable start before motor operation. This parameter determines the duration of the DC brake current output to the motor when the drive starts up. Setting this parameter to 0.0 disables the DC brake at start-up.

### $\overline{B}$   $\overline{B}$   $\overline{C}$  DC Brake Time at Stop

Default: 0.7

### Settings 0.0–60.0 sec.

**Exagger The motor may continue rotating after the drive stops output due to external forces or the inertia of the** motor itself. This parameter outputs DC current, generating torque to force the drive stop after the drive stops output to make sure that the motor stops.

### $\mathcal{P}$   $\mathbf{B}$   $\mathbf{B}$   $\mathbf{C}$  DC Brake Frequency at STOP

Default: 0.00

#### Settings 0.00–599.00 Hz

 $\Box$  This parameter determines the start frequency of the DC brake before the drive ramps to stop. When this setting is less than Pr.01-09 (Start-up Frequency), the start frequency of the DC brake starts from the minimum frequency.

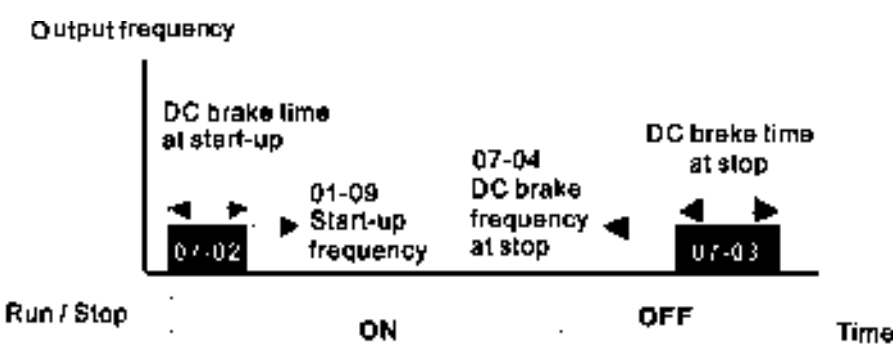

#### DC Brake Output Timing Diagram

- Use the DC brake before running the motor when the load is movable at stop, such as with fans and pumps. The motor is in free operating status and in unknown rotation direction before the drive starts up. Execute the DC brake before you start the motor.
- Use DC Brake at STOP when you need to brake the motor quickly or to control the positioning, such as with cranes or cutting machines.

 $\mathcal{N}$  **H**  $\mathcal{H}$  -  $\mathcal{H}$  Voltage Increasing Gain

Default: 100

Settings 1–200 %

 When using speed tracking, adjust Pr.07-05 to slow down the increasing voltage gain if there are errors such as oL or oc; however, the speed tracking time will be longer.

### **RREST Restart after Momentary Power Loss**

Default: 0

Settings 0: Stop operation

- 1: Speed tracking by the speed before the power loss
- 2: Speed tracking by the minimum output frequency
- $\Box$  Determines the operation mode when the drive restarts from a momentary power loss.
- **Exager The power system connected to the drive may power off momentarily for many reasons. This function** allows the drive to keep outputting after the drive is repowered and does not cause the drive to stop.
- $\Box$  1: Frequency tracking begins before momentary power loss and accelerates to the master Frequency command after the drive output frequency and motor rotator speed are synchronous.
- Use this setting when there is a lot of inertia with little resistance on the motor load. For example, in equipment with a large inertia flywheel, there is NO need to wait until the flywheel stops completely after a restart to execute the operation command; therefore, it saves time.
- **2:** Frequency tracking starts from the minimum output frequency and accelerates to the master Frequency command after the drive output frequency and motor rotator speed are synchronous. Use this setting when there is little inertia and large resistance.

**A 1 - A 1** Allowed Power Loss Duration

Default: 2.0

Settings 0.0–20.0 sec.

- **EX** Determines the maximum time of allowable power loss. If the duration of a power loss exceeds this parameter setting, the AC motor drive stops output.
- $□$  Pr.07-06 is valid when the maximum allowable power loss time is ≤ 20 seconds and the AC motor drive

#### $10.07<sub>0</sub>$ **[www.maher.ir](https://maher.ir/)**

displays "LU". If the AC motor drive is powered off due to overload, even if the maximum allowable power loss time is ≤ 20 seconds, the operation mode set in Pr.07-06 does not execute.

 $\Box B$   $\Box$  -  $\Box B$  Base Block Time

Default: 0.5

#### Settings 0.1–5.0 sec.

**E** When momentary power loss is detected, the AC motor drive blocks its output and then waits for a specified period of time (determined by Pr.07-08, called Base Block Time) before resuming operation. Set this parameter to the time that allows the residual voltage at the output side to decrease to 0 V before activating the drive again.

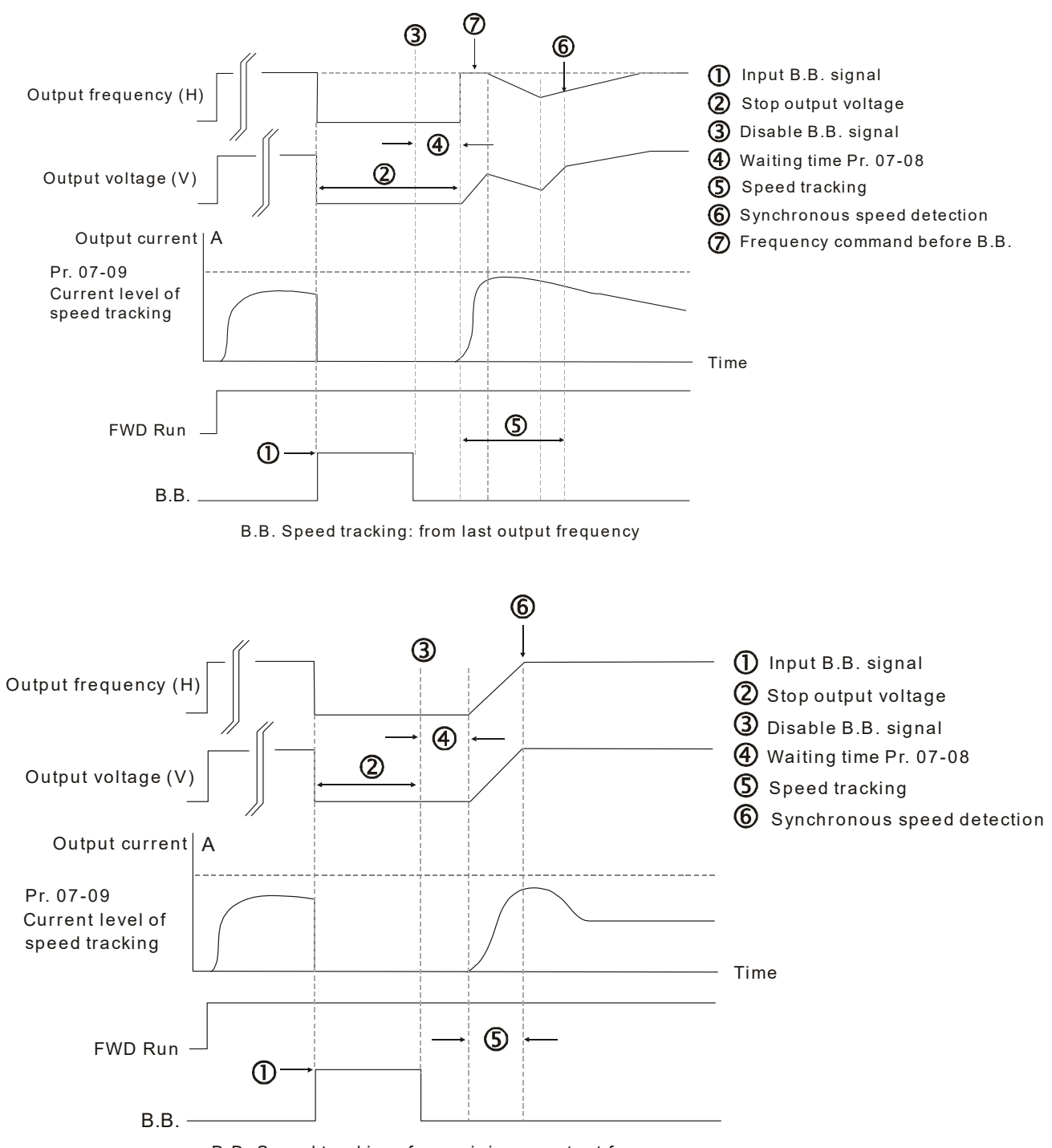

#### B.B. Speed tracking: from minimum output frequency

### 12-07-3 **[www.maher.ir](https://maher.ir/)**

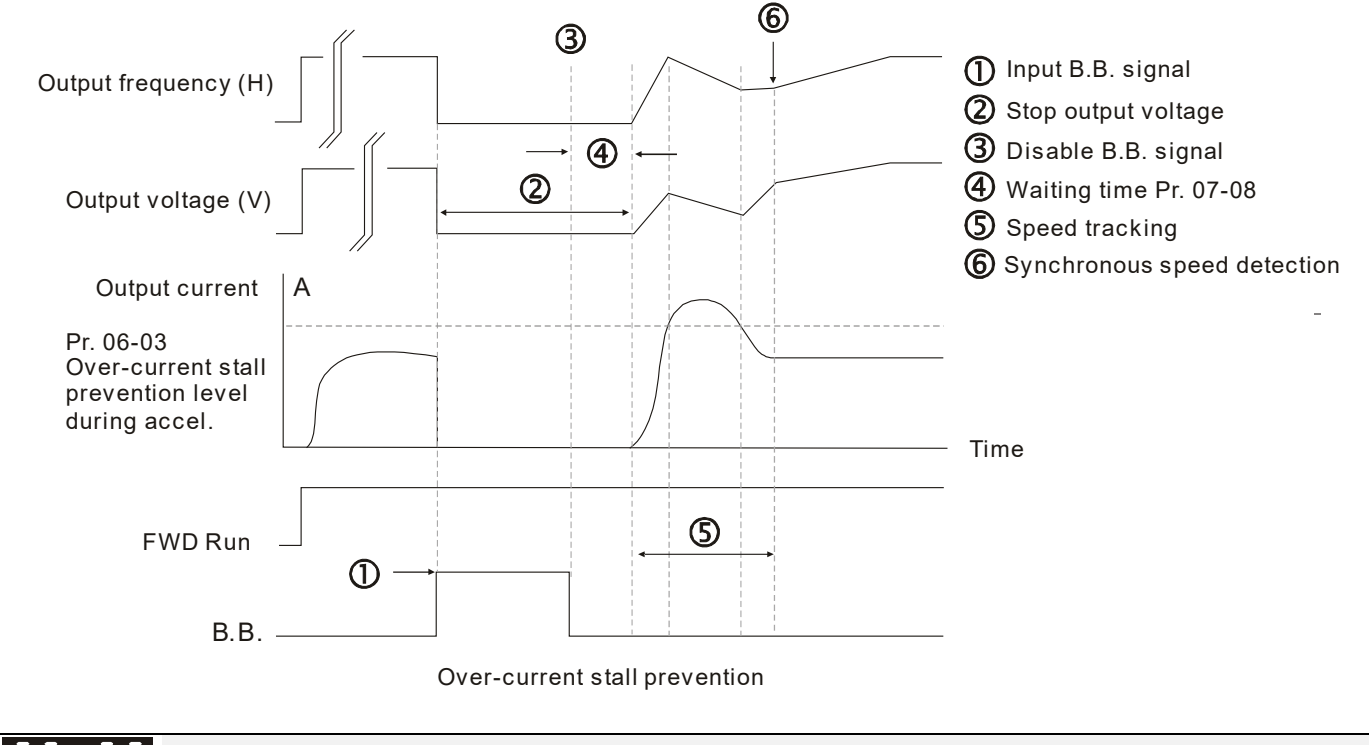

### **B B Current Limit of Speed Tracking**

Default: 100

Settings 20–200 %

- **Exagger The AC motor drive executes speed tracking only if the output current is greater than the value set in** Pr.07-09.
- **Example 1** The maximum current for speed tracking affects the synchronous time. The larger the parameter setting is, the faster the synchronization occurs. However, if the parameter setting is too large, the overload protection function may be activated.

#### $\mathbf{R}$   $\mathbf{R}$  -  $\mathbf{R}$  Restart after Fault Action

Default: 0

Settings 0: Stop operation

1: Speed tracking by current speed

2: Speed tracking by minimum output frequency

E Faults include bb, oc, ov, occ. To restart after oc, ov, occ, you can NOT set Pr.07-11 to 0.

#### **H**  $\mathbf{H}$  **- H** Number of Times of Auto-restart after Fault

Default: 0

#### Settings 0–10

- After fault (allowed fault: oc, ov, occ) occurs, the AC motor drive can be reset / restarted automatically up to 10 times.
- $\Box$  If the number of faults exceeds the Pr.07-11 setting, the drive does not reset and restart until you press "RESET" manually and execute the operation command again.

### $\left| \begin{array}{cc} 0 & 1 \end{array} \right|$  Speed Tracking during Start-up

Default: 0

#### Settings 0: Disable

- 1: Speed tracking by maximum output frequency
- 2: Speed tracking by motor frequency at start
- 3: Speed tracking by minimum output frequency
- **Example is suitable for punch, fans and other large inertia loads. For example, a mechanical same** punch usually has a large inertia flywheel, and the general stop method is coast to stop. If it needs to be restarted again, the flywheel may take 2–5 minutes or longer to stop. This parameter setting allows you to start the flywheel operating again without waiting until the flywheel stops completely.

### **ALLER** dEb Function Selection

Default: 0

#### Settings 0: Disable

- 1: dEb with auto-acceleration/auto-deceleration, the drive does not output the frequency after the power is restored.
- 2: dEb with auto-acceleration/ auto-deceleration, the drive outputs the frequency after the power is restored.
- La dEb (Deceleration Energy Backup) lets the motor decelerate to stop when momentary power loss occurs. When the power loss is instantaneous, use this function to let the motor decelerate to zero speed. If the power recovers at this time, the drive restarts the motor after the dEb return time.
- **Example 1** Ly return level: Default value depends on the drive power model.

Frame C, D = Pr.06-00 + 60 V / 30 V (220V series)

Frame E and above = Pr.06-00 + 80 V / 40 V (220V series)

- **Lu Ly level: Default is Pr.06-00.**
- **E During dEb operation, other protection, such as ryF, ov, oc, occ, and EF may interrupt it, and these** error codes are recorded.
- **Example STOP** (RESET) command does not work during the dEb auto-deceleration, and the drive continues decelerating to stop. To make the drive coast to stop immediately, use another function (EF) instead.
- **Example B.B.** function does not work when executing dEb. The B.B. function is enabled after the dEb function finishes.
- La Even though the Lv warning does not display during the dEb operation, if the DC BUS voltage is lower than the Lv level, MO = 10 (Low voltage warning) still operates.
- **Exage The following explains the dEb action:**

When the DC voltage drops below dEb setting level, the dEb function starts to work (soft start relay remains closed), and the drive executes auto-deceleration.

### 12-07-5 **[www.maher.ir](https://maher.ir/)**

#### **Situation 1:**

Momentary power loss, or power current too low and unstable, or power supply sliding down because of sudden heavy load.

Pr.07-13 = 1 and power recovers.

When the power recovers and DC BUS voltage exceeds the dEb return level, the drive linearly decelerates to 0 Hz and stops. The keypad displays the "dEb" warning until you manually reset it, so that you can see the reason for the stop.

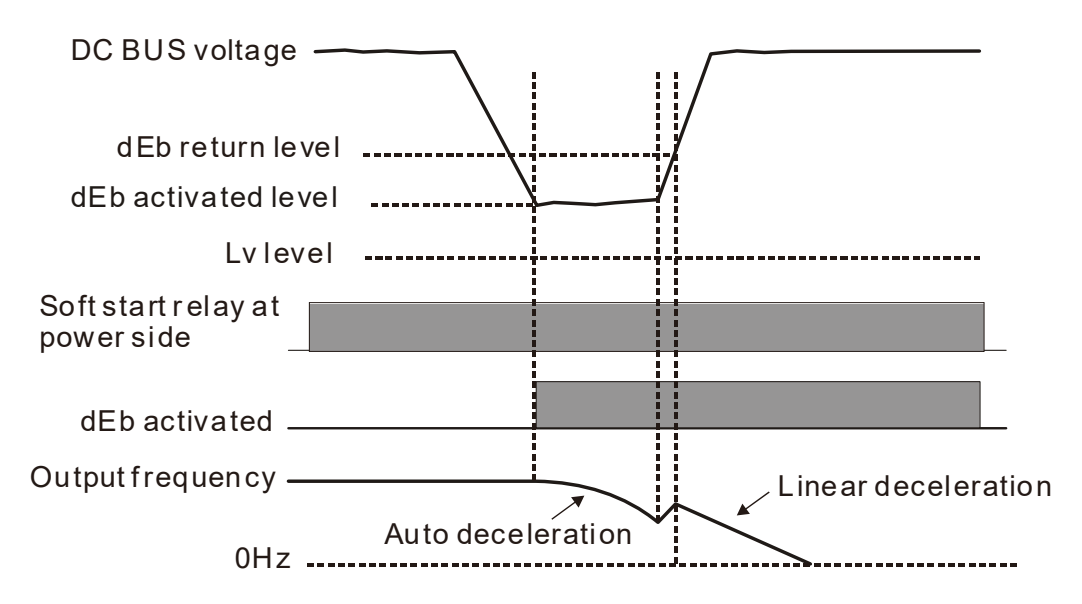

#### **Situation 2:**

Momentary power loss, or power current too low and unstable, or power supply sliding down because of sudden heavy load.

Pr.07-13 = 2 and power recovers.

During the dEb deceleration (includes 0 Hz run), if the power recovers higher than dEb return level, the drive maintains the frequency for three seconds and then accelerates again. The dEb warning on the keypad clears automatically.

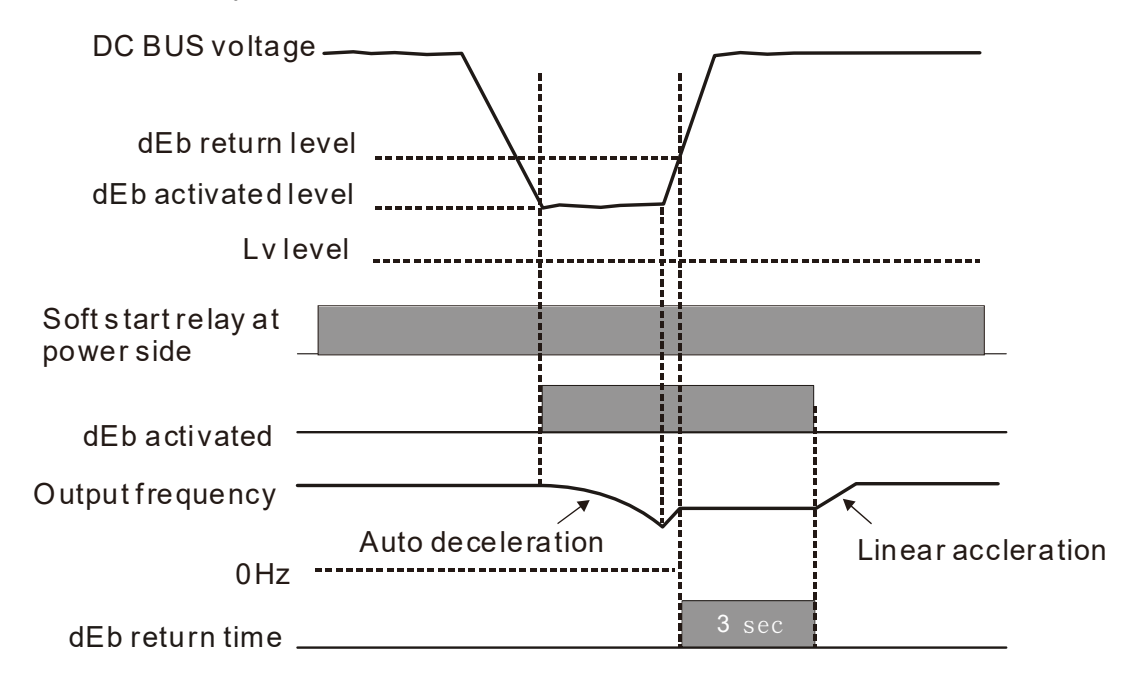

### **Situation 3:**

Power supply unexpected shut down / power loss.

Pr.07-13 = 1 and power does not recover.

The keypad displays the "dEb" warning and stops after decelerating to the lowest running frequency. When the DC BUS voltage is lower than the Lv level, the drive disconnects the soft start relay until the power completely runs out.

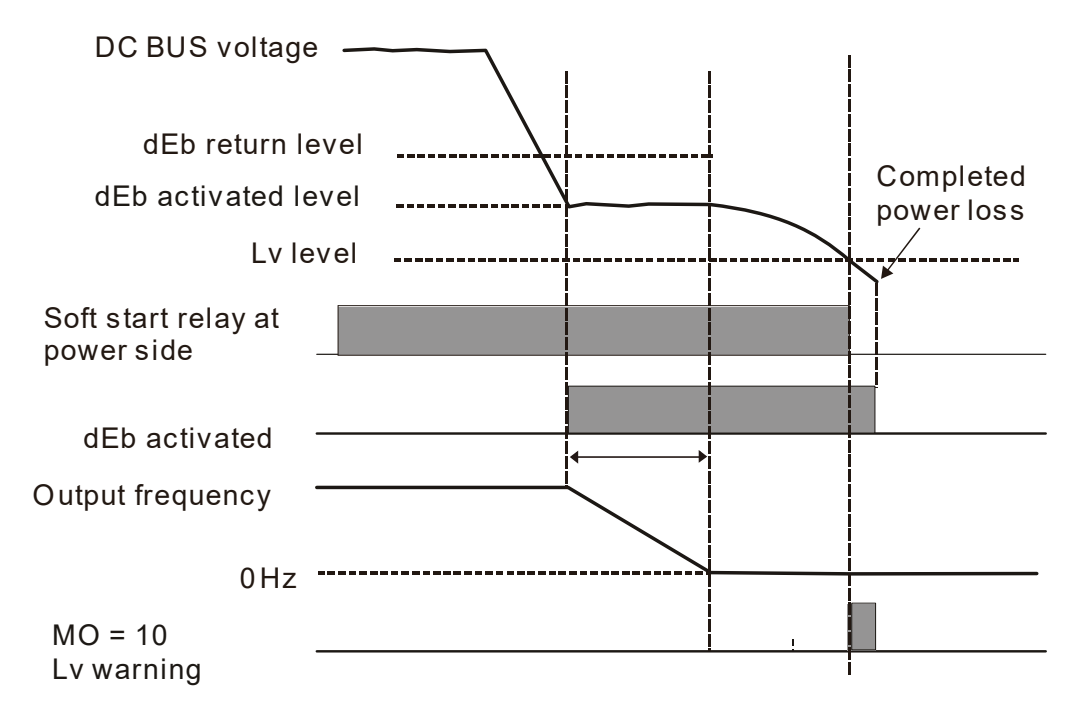

### **Situation 4:**

Power supply unexpected shut down / power loss.

Pr.07-13 = 2 and power does not recover.

The drive decelerates to 0 Hz. The DC BUS voltage continues to decrease until the voltage is lower than the Lv level, and then the drive disconnects the soft start relay. The keypad displays "dEb" warning until the drive completely runs out of power.

### **Situation 5:**

Pr.07-13 = 2 and power recovers after the DC BUS voltage is lower than the Lv level.

The drive decelerates to 0 Hz. The DC BUS voltage continues to decrease until the voltage is lower than the Lv level, and then the drive disconnects the soft start relay. The soft start relay closes again after the power recovers and the DC BUS voltage is higher than the Lv return level. When the DC BUS voltage is higher than the dEb return level, the drive maintains the frequency for three seconds and starts to accelerate linearly, and the dEb warning on the keypad clears automatically.

### 12-07-7 **[www.maher.ir](https://maher.ir/)**

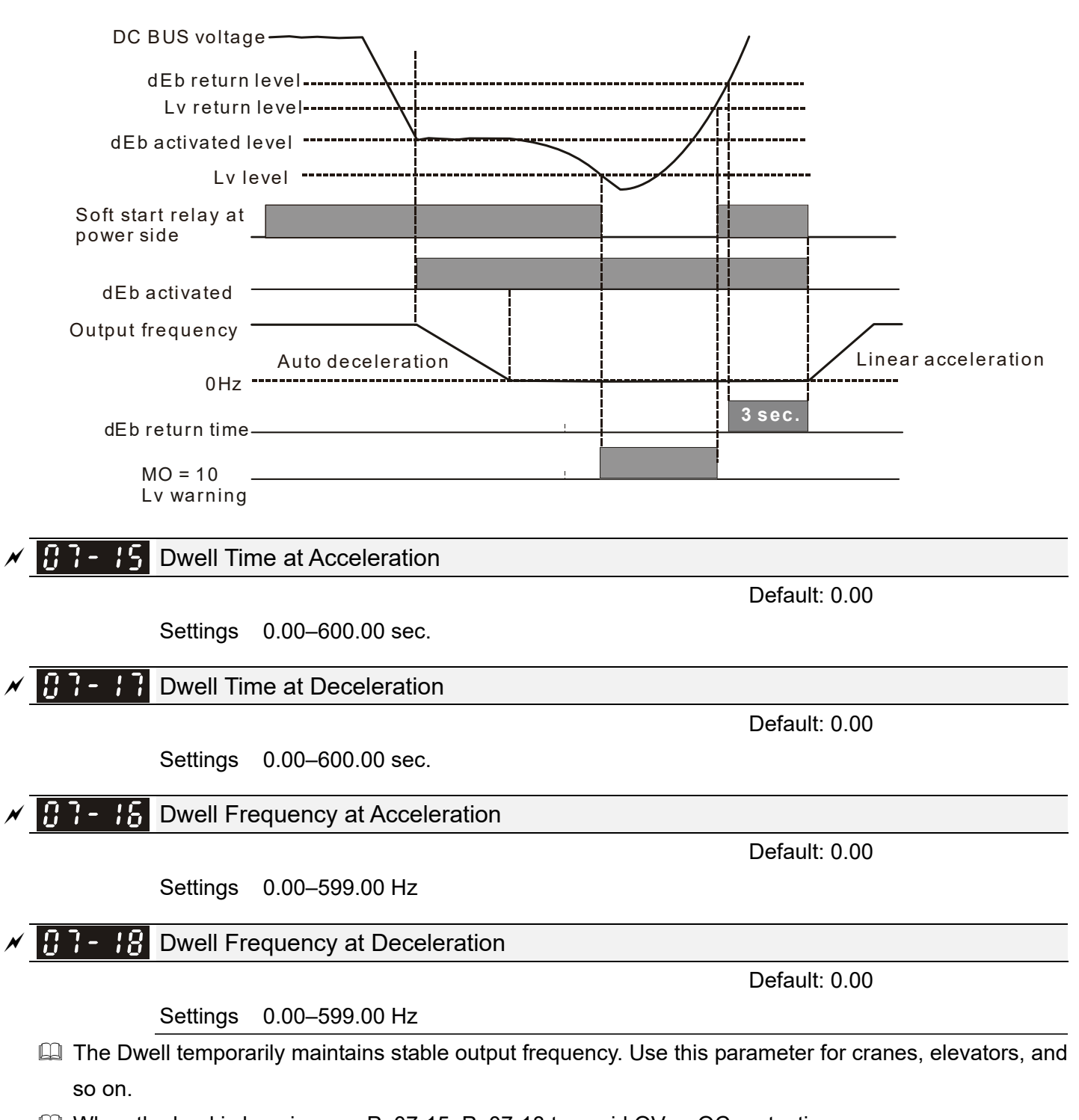

When the load is heavier, use Pr.07-15–Pr.07-18 to avoid OV or OC protection.

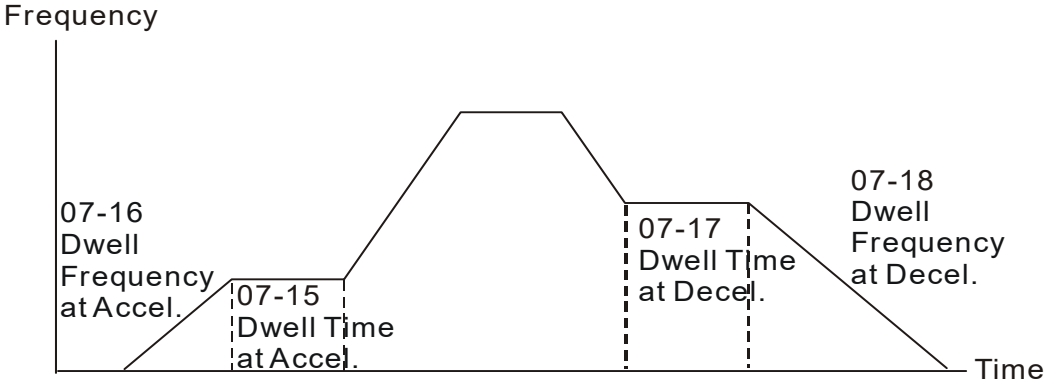

Dwell at accel./decel.

### **B Fan Cooling Control**

Settings 0: Fan always ON

- 1: Fan is OFF after the AC motor drive stops for one minute.
- 2: When the AC motor drive runs, the fan is ON. When the AC motor drive stops, the fan is OFF.
- 3: Fan turns ON when the temperature reaches around  $60^{\circ}$ C
- Use this parameter to control the fan.
- **Q 0: Fan runs immediately when the drive power is turned ON.**
- 1: Fan runs when AC motor drive runs. One minute after AC motor drive stops, the fan is OFF.
- **Q 2: Fan runs when AC motor drive runs and stops immediately when AC motor drive stops.**

Default: 3

 $\Box$  3: When temperature of the IGBT or capacitance is higher than 60°C, the fan runs. When the temperature of the IGBT and capacitance both are lower than  $40^{\circ}$ C, the fan stops.

 $\overline{M}$  **H**  $\overline{H}$  -  $\overline{H}$  Deceleration of Emergency or Forced Stop

Default: 0

- Settings 0: Coast to stop
	- 1: Stop by the first deceleration time
	- 2: Stop by the second deceleration time
	- 3: Stop by the third deceleration time
	- 4: Stop by the fourth deceleration time
	- 5: System deceleration
	- 6: Automatic deceleration

**E** When the multi-function input terminal is set to EF input (setting 10) or forced to stop (setting 18) and the terminal contact is ON, the drive stops according to the setting of this parameter.

### $\mathcal{A}$  **H**  $\mathcal{A}$  -  $\mathcal{A}$  **H** Automatic Energy-saving Setting

Default: 0

Settings 0: Disable

1: Enable

- When energy-saving is enabled, the motor acceleration operates with full voltage. During constant speed operation, it automatically calculates the best voltage value according to the load power. This function is not suitable for fluctuating loads or loads which are nearly full during operation.
- **E** When the output frequency is constant (that is, constant operation), the output voltage decreases automatically as the load decreases. Therefore, the drive operates with minimum multiplication of voltage and current (electric power).

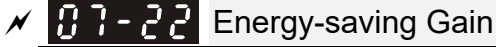

Default: 100

### Settings 10–1000 %

When Pr.07-21 is set to 1, use this parameter to adjust the energy-saving gain. The default is 100%. If the result is not satisfactory, adjust it by decreasing the setting value. If the motor oscillates, then increase the setting value.

### 12-07-9 **[www.maher.ir](https://maher.ir/)**

 $\Box$  In certain applications such as high speed spindles, the temperature rise in the motor is a major concern. When the motor is not in working state, reduce the motor current to a lower level. Reduce this parameter setting to meet this requirement.

### **A R - 2 - Automatic Voltage Regulation (AVR) Function**

Default: 0

Settings 0: Enable AVR

- 1: Disable AVR
- 2: Disable AVR during deceleration
- **Example 7 The rated voltage of a 220V motor is usually AC 200 V, 60 Hz / 50 Hz, and the input voltage of the AC** motor drive may vary from AC 180 V to 264 V, 50 Hz / 60 Hz. Therefore, when the AC motor drive is used without the AVR function, the output voltage is the same as the input voltage. When the motor runs at the voltage exceeding 12%–20% of the rated voltage, it causes higher temperatures, damaged insulation, and unstable torque output, which result in losses due to shorter motor lifetime.
- **Example AVR** function automatically regulates the output voltage of the AC motor drive to the motor rated voltage. For example, if the V/F curve is set at AC 200 V, 50 Hz and the input voltage is at AC 200–264 V, then the drive automatically reduces the output voltage to the motor to a maximum of AC 200 V, 50 Hz. If the input voltage is at AC 180–200 V, the output voltage to motor and input power are in direct proportion.
- $\Box$  0: When the AVR function is enabled, the drive calculates the output voltage according to the actual DC BUS voltage. The output voltage does NOT change when the DC BUS voltage changes.
- $\Box$  1: When the AVR function is disabled, the drive calculates the output voltage according to the actual DC BUS voltage. The DC BUS voltage changes the output voltage, and may cause insufficient or over-current or shock.
- 2: The drive disables the AVR function when decelerating to stop, and may accelerate to brake.
- When the motor ramps to stop, the deceleration time is shorter when setting this parameter to 2 with auto-acceleration and deceleration, and the deceleration is quicker and more stable.

### $\mathbb{F}$   $\mathbb{F}$   $\rightarrow$   $\mathbb{F}$  Torque Command Filter Time (V/F and SVC Control Mode)

Default: 0.050

#### Settings 0.001–10.000 sec.

 $\Box$  When the setting is too long, the control is stable but the control response is delayed. When the setting is too short, the response is quicker but the control may be unstable. Adjust the setting according to the stability of the control and response time.

### **H H F** Slip Compensation Filter Time (V/F and SVC Control Mode)

Default: 0.100

### Settings 0.001–10.000 sec.

- Change the compensation response time with Pr.07-24 and Pr.07-25.
- $\Box$  If you set Pr.07-24 and Pr.07-25 to 10 seconds, the compensation response time is the slowest; however, the system may be unstable if you set the time too short.

**R T** - 2 **R** Torque Compensation Gain

Default: 1

#### Settings 0–10

- With a large motor load, a part of drive output voltage is absorbed by the stator winding resistor; therefore, the air gap magnetic field is insufficient. This causes insufficient voltage at motor induction and results in excessive output current but insufficient output torque. Auto-torque compensation can automatically adjust the output voltage according to the load and keep the air gap magnetic fields stable to get the optimal operation.
- **In the V/F control, the voltage decreases in direct proportion with decreasing frequency. It reduces the** torque decrease at low speed due to the AC while the DC resistor is unchanged. The auto-torque compensation function increases the output voltage at low frequency to get a higher starting torque.
- $\Box$  When the compensation gain is set too high, it may cause motor over-flux and result in a too large output current, overheating the motor or triggering the protection function.

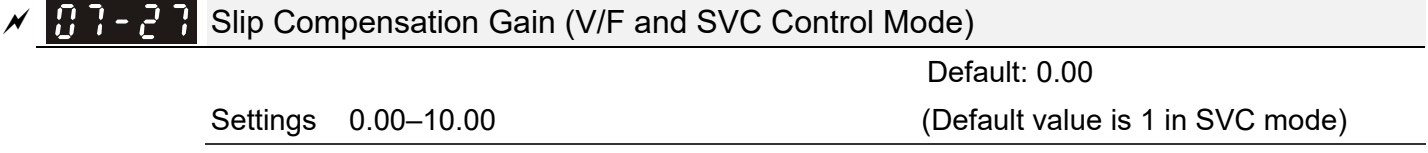

- $\Box$  The induction motor needs constant slip to produce magnetic torque. It can be ignored at higher motor speeds, such as rated speed or 2–3 % of slip.
- $\Box$  In operation, the slip and the synchronous frequency are in reverse proportion to produce the same magnetic torque. The slip is larger with the reduction of the synchronous frequency. The motor may stop when the synchronous frequency decreases to a specific value. Therefore, the slip seriously affects the motor speed accuracy at low speed.
- $\Box$  In another situation, when you use an induction motor with the drive, the slip increases when the load increases. It also affects the motor speed accuracy.
- **E** Use this parameter to set the compensation frequency, and reduce the slip to maintain the synchronous speed when the motor runs at the rated current in order to improve the accuracy of the drive. When the drive output current is higher than Pr.05-05 (No-load Current for an Induction Motor (A)), the drive compensates the frequency with this parameter.
- This parameter is set to 1.00 automatically when Pr.00-11 (Speed Control Mode) is changed from V/F mode to vector mode. Apply the slip compensation after load and acceleration. Increase the compensation value from small to large gradually; add the output frequency with motor rated slip \* Pr.07-27 (Slip Compensation Gain) when the motor is at the rated load. If the actual speed ratio is slower than expected, increase the parameter setting value; otherwise, decrease it..

### $\sqrt{6}$  3 - 29 Slip Deviation Level

Default: 0

 Settings 0.0–100.0 % 0: No detection

### 12-07-11 **[www.maher.ir](https://maher.ir/)**

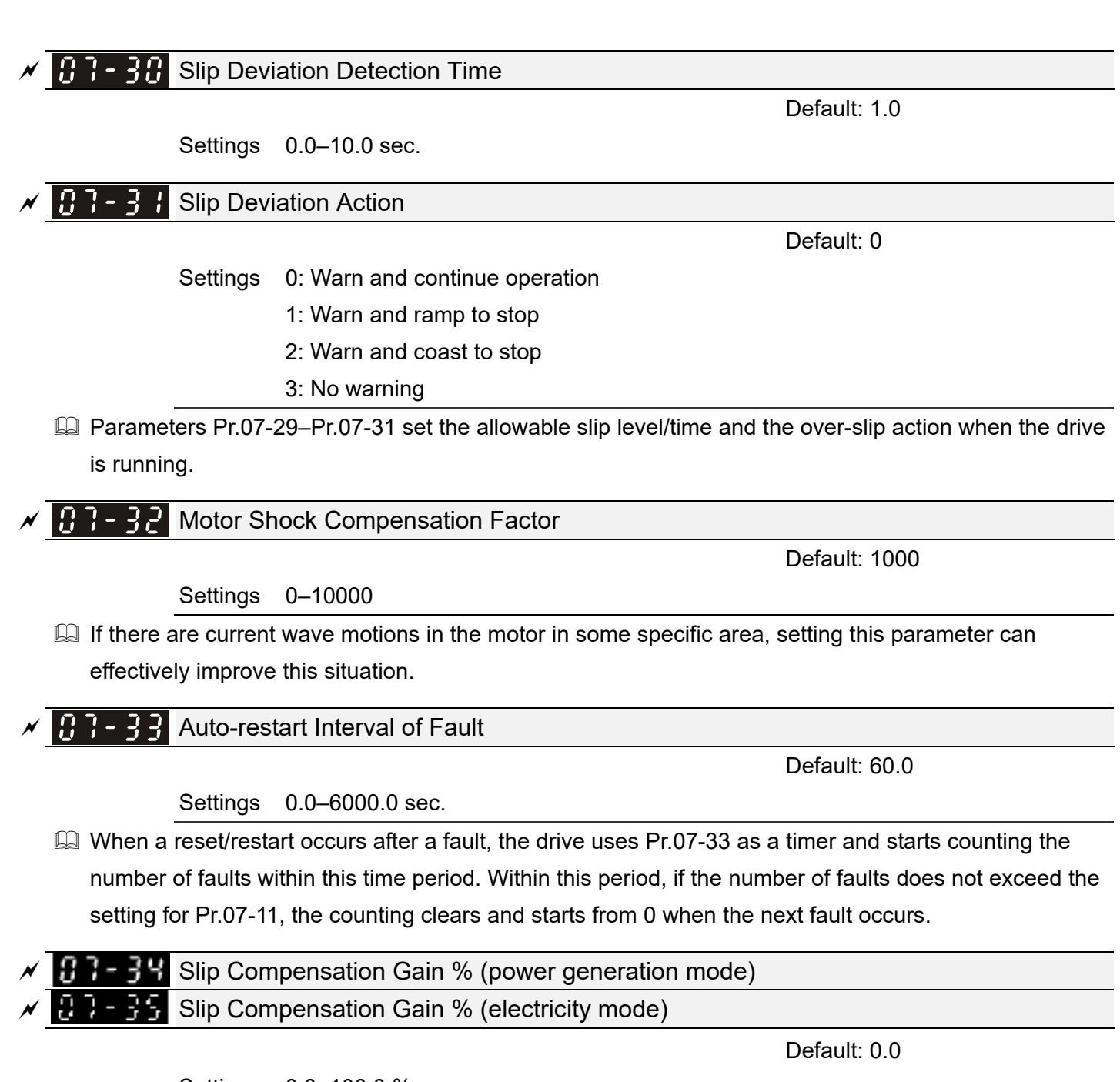

Settings 0.0–100.0 %

- In V/F mode, you do not have to set Pr.07-27. You can set Pr.07-34 and Pr.07-35 directly according to different compensation needs for power generation mode and electricity mode.
- In SVC mode, you must set Pr.07-27 first, and then set Pr.07-34 and Pr.07-35 according to different compensation needs for power generation mode and electricity mode.
- In V/F mode, multiply the result from dividing the output current and rated current by the slip level, and then multiply this result by the percentage of Pr.07-34 and Pr.07-35 again to gain the slip level. In SVC mode, multiply the slip compensation generating from parameters for motor winding, output current, rated current and no-load current by the percentage of Pr.07-34 and Pr.07-35 to gain the slip compensation level.
- **EQ Related parameters:** 
	- Pr.05-05 No-load Current for an Induction Motor (A)
	- **Pr.07-27 Slip Compensation Gain**

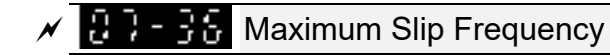

Default: 0.00

Settings 0.00–200.0 Hz

**Limits the upper limits for the slip.** 

If the settings for this parameter are too high, the feedback error malfunctions.

12-07-13 **[www.maher.ir](https://maher.ir/)**

[This page intentionally left blank]
### **09 Communication Parameters**  $\mathcal{N}$  You can set this parameter during operation.

When using communication devices, connect AC drive with PC by using Delta IFD6530 or IFD 6500.

Modbus R S-485 Pin 1: CAN\_H  $8 - 1$ Pin 2: CAN\_L Pin 3: SGND Pin 4: 5G-Pin 5: SG+ RS-485 Pin 6: Reserved Pin 7: SGND Pin 8: +10VS

Default: 1

### $\mathcal{N}$   $\overline{H}$   $\overline{G}$  -  $\overline{G}$  Communication Address

Settings 1–254

**If RS-485 serial communication controls the AC motor drive, you must set the communication address** for this drive in this parameter. Each AC motor drive's communication address must be different.

 $\overline{M}$   $\overline{H}$   $\overline{G}$  -  $\overline{G}$   $\overline{H}$  COM1 Transmission Speed

Settings 4.8–115.2 Kbps

 $\mathbb{Q}$  Sets the transmission speed of the computer and the drive.

Coptions are 4.8 Kbps, 9.6 Kbps, 19.2 Kbps, 38.4 Kbps, 57.6 Kbps, or 115.2 Kbps; otherwise, the transmission speed is set to the default 9.6 Kbps.

 $\left[\begin{array}{ccc} 0 & 0 \\ 0 & 1 \end{array}\right]$  COM1 Transmission Fault Treatment

Settings 0: Warn and continue operation

- 1: Display error and ramp to stop
- 2: Display error and coast to stop
- 3: No warning, no error displayed and continue operation
- **Example 15** Sets the response for Modbus communication errors in with the host. Set the detection time in Pr.09-03.
- **E** When a transmission error occurs (for example, the error code CE10 is displayed), the error remains even if the transmission status returns to normal, and does not clear automatically. In this case, set a reset command (Reset) to clear the error.

### $\begin{array}{cc} G \rightarrow G \rightarrow G \end{array}$  COM1 Time-out Detection

Default: 0.0

Settings 0.0–100.0 sec.

**CO** Sets the communication time-out.

12-09-1 **[www.maher.ir](https://maher.ir/)**

Default: 3

Default: 9.6

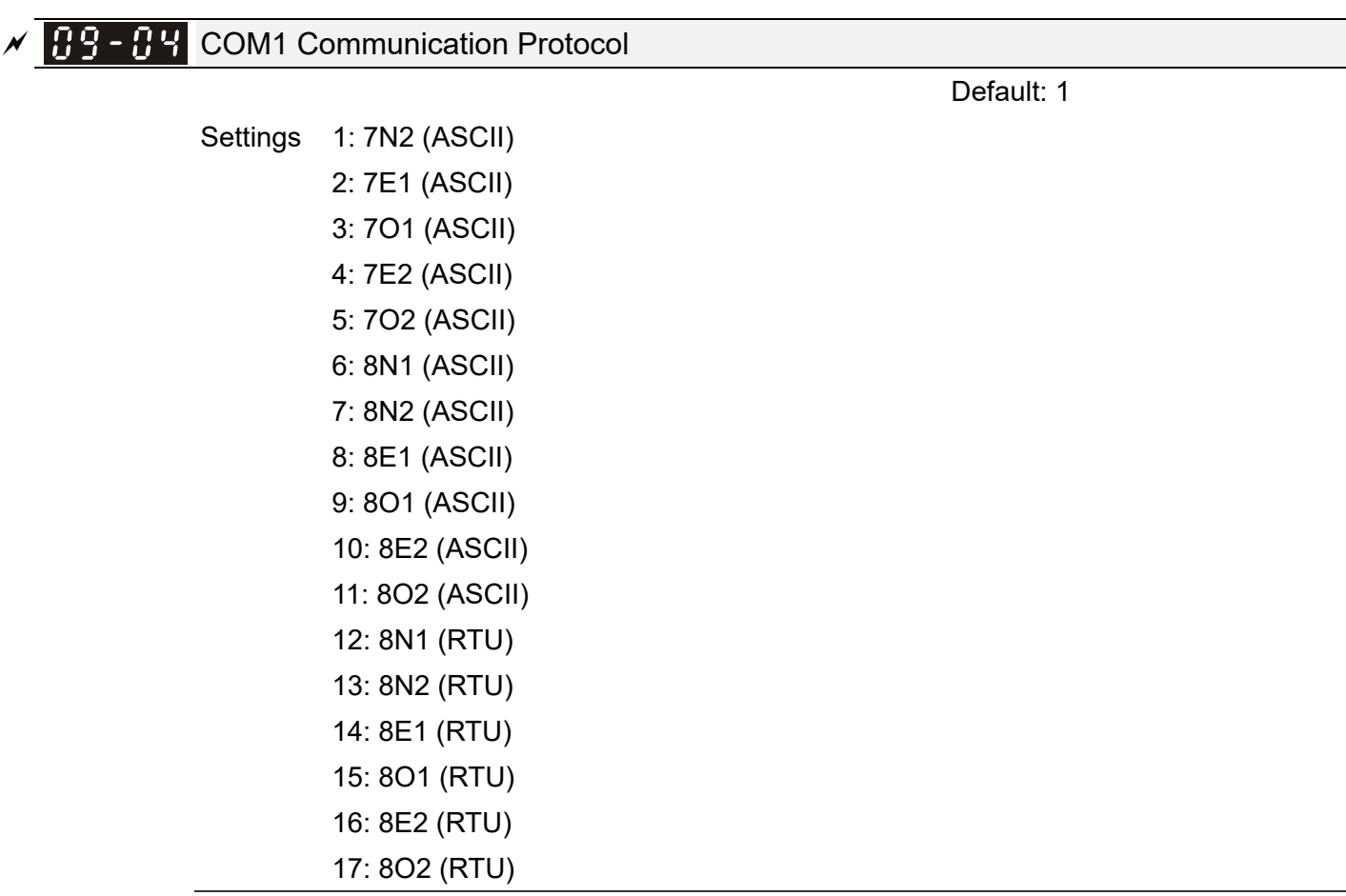

Control by PC (Computer Link) When using the RS-485 serial communication interface, you must specify each drive's communication address in Pr.09-00. The computer then implements control using the drives' individual address.

 Modbus ASCII (American Standard Code for Information Interchange): Each byte data is the combination of two ASCII characters. For example, one byte of data: 64 Hex, shown as '64' in ASCII, consists of '6' (36Hex) and '4' (34Hex).

#### **1. Code Description**

Communication protocol is in hexadecimal, ASCII: "0" … "9", "A" … "F", every hexadecimal value represent an ASCII code. For example:

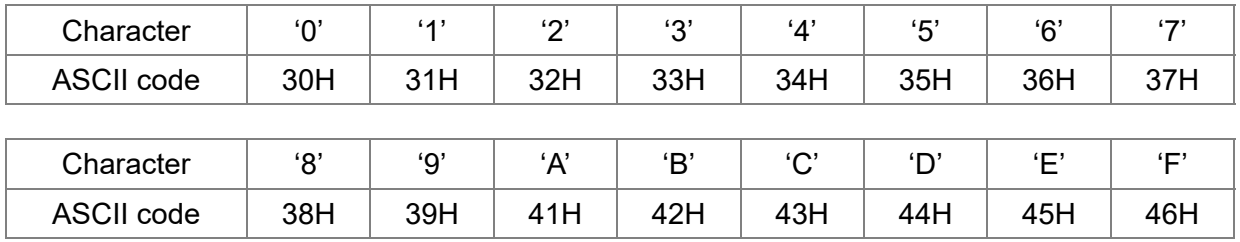

#### **2. Data Format**

10-bit character frame (For ASCII):

(7, N, 2)

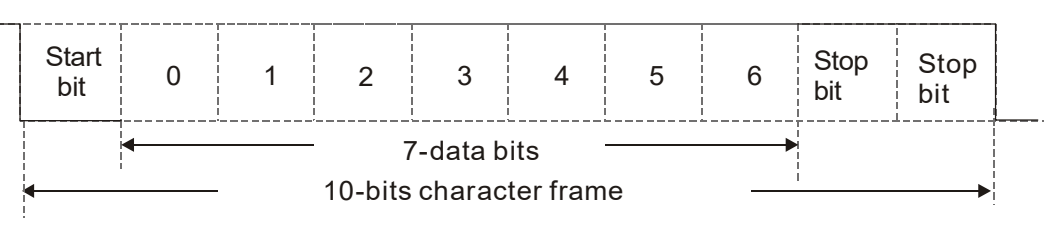

(7, E, 1)

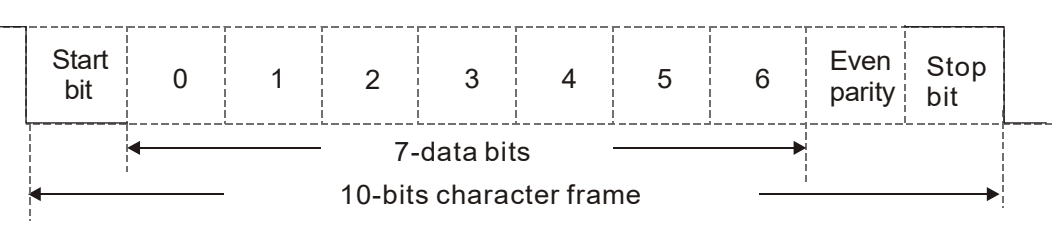

(7, O, 1)

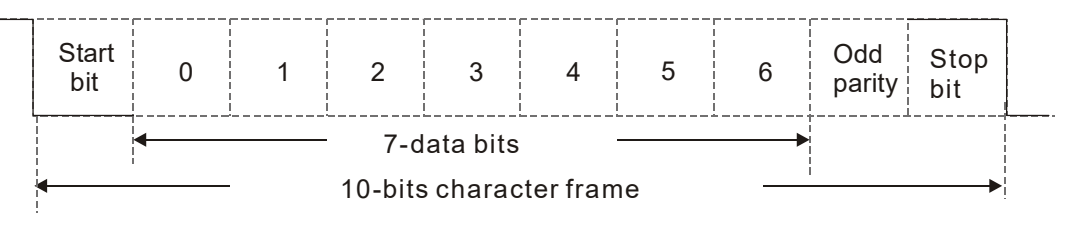

11-bit character frame (For RTU):

(8, N, 2)

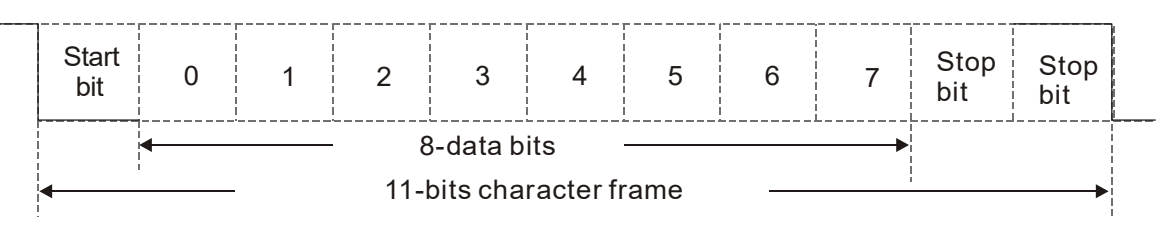

(8, E, 1)

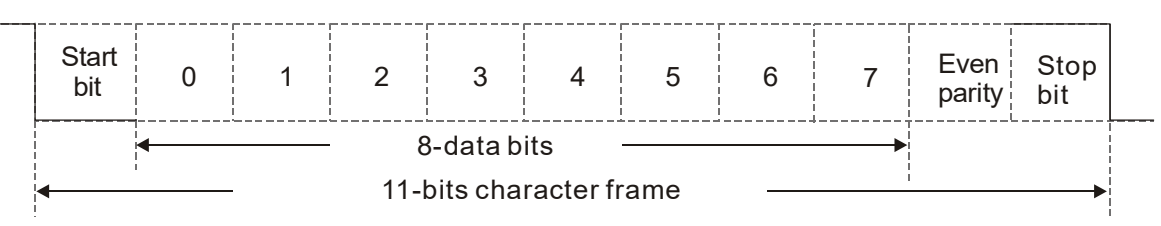

(8, O, 1)

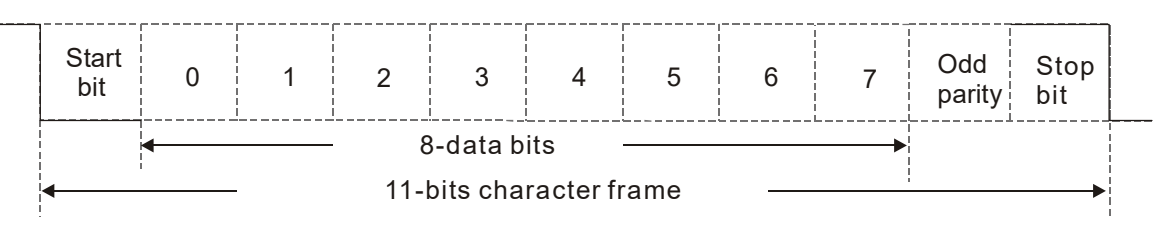

**3. Communication Protocol** 

12-09-3 **[www.maher.ir](https://maher.ir/)**

#### **Chapter 12 Description of Parameter Settings | MH300-L**

Communication Data Frame

ASCII mode :

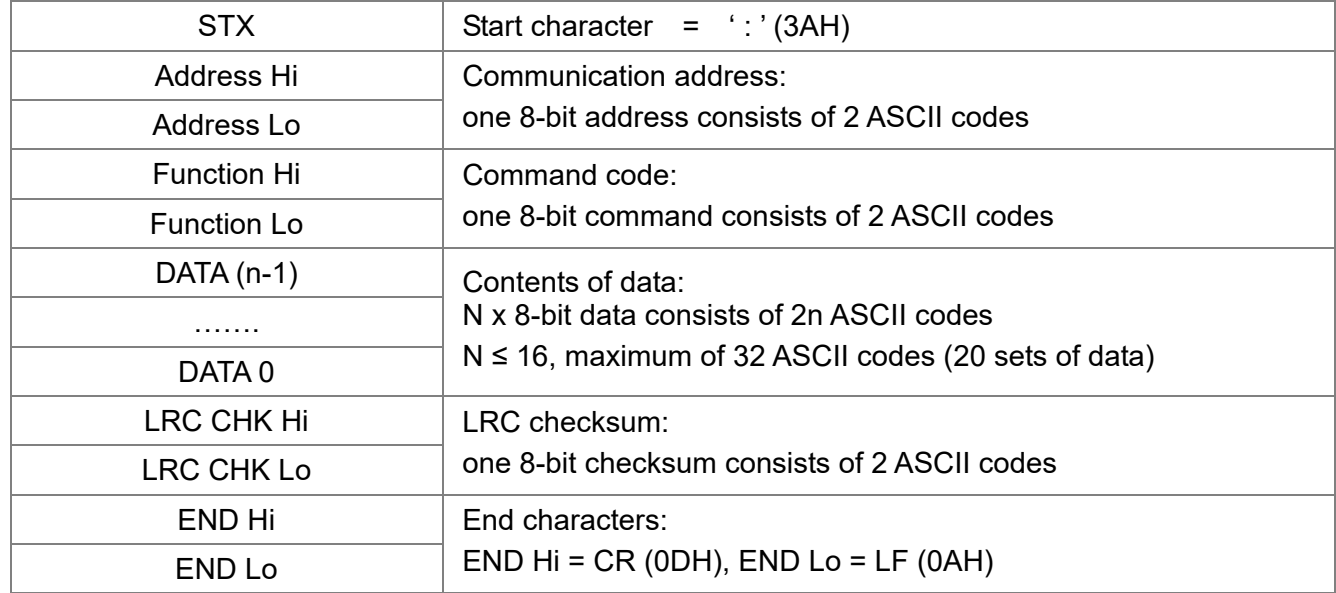

#### RTU mode:

:

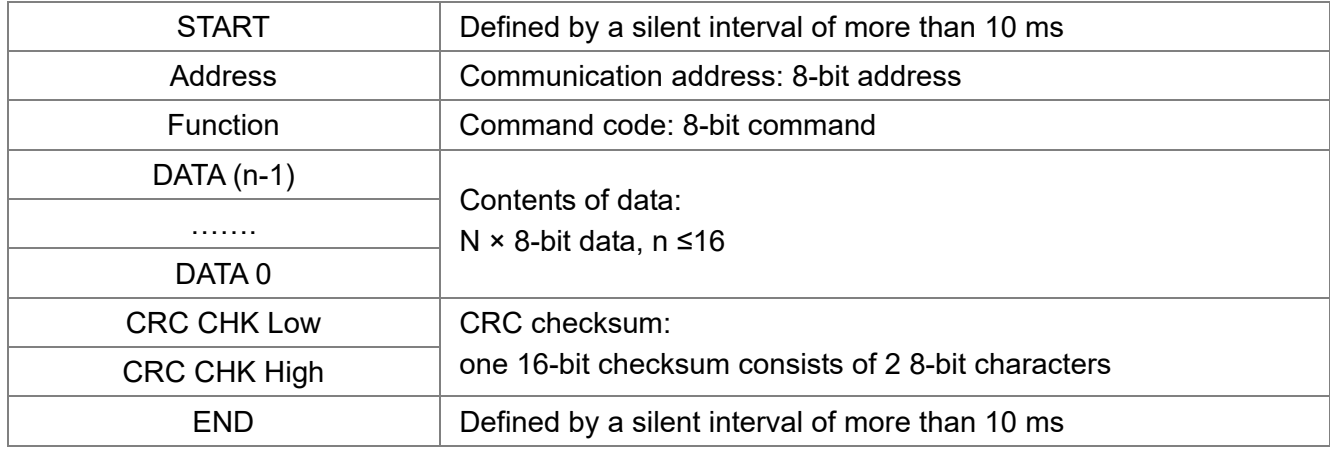

Communication Address (Address)

00H: broadcast to all AC motor drives

01H: AC motor drive of address 01

0FH: AC motor drive of address 15

10H: AC motor drive of address 16

FEH: AC motor drive of address 254

Function code (Function) and DATA (Data characters)

03H: read data from a register

06H: write to a single register

Example: Reading two continuous data from register address 2102H. AMD address is 01H.

## 12-09-4 **[www.maher.ir](https://maher.ir/)**

#### ASCII mode:

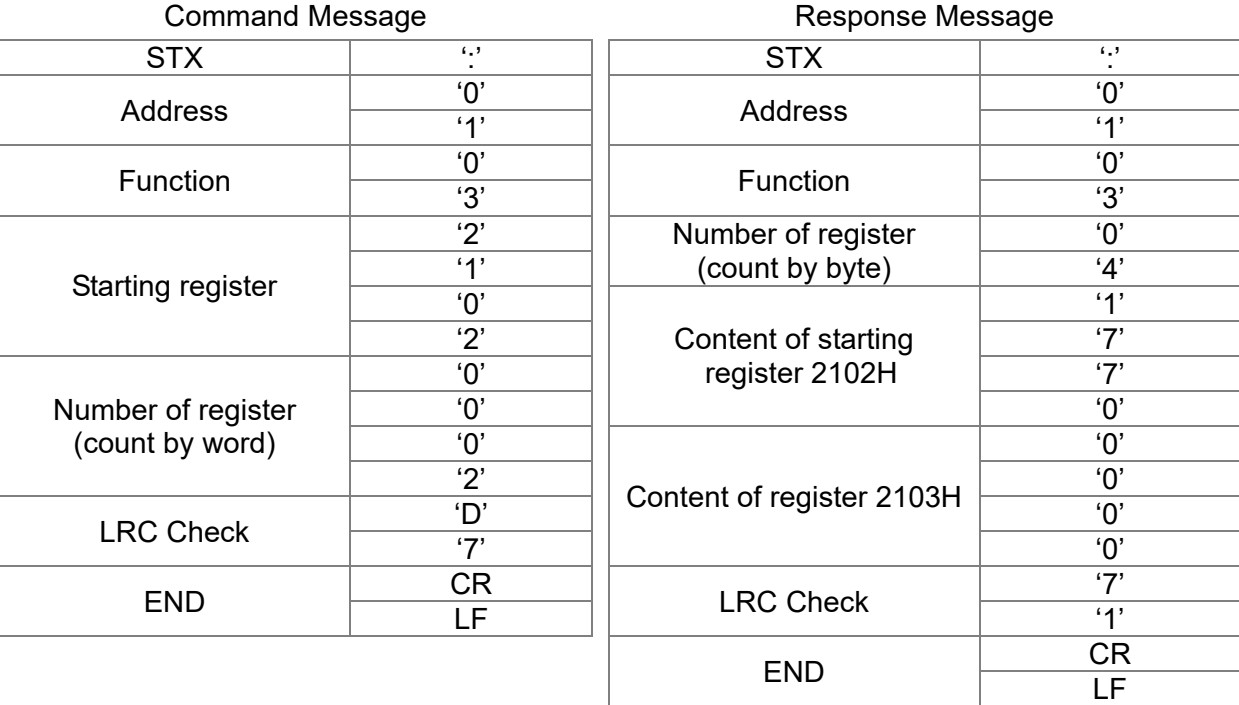

#### RTU mode:

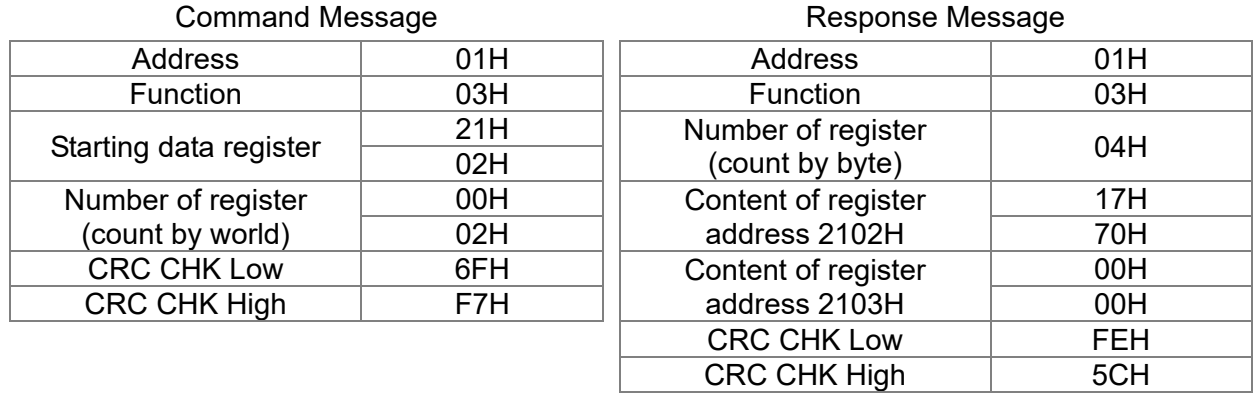

06H: single write, write single data to a register.

Example: Writing data 6000 (1770H) to a register 0100H. AMD address is 01H.

#### ASCII mode:

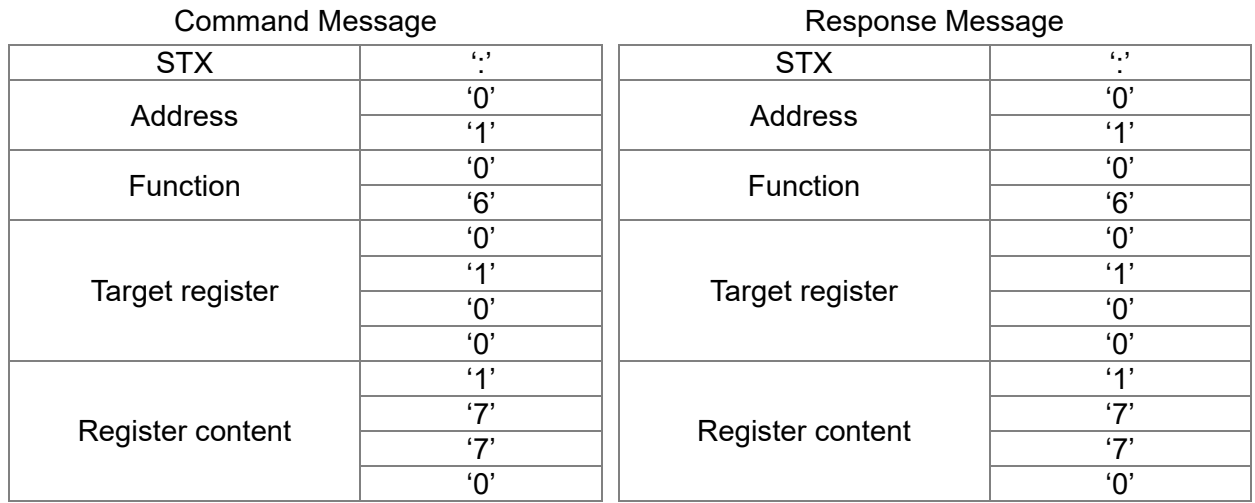

#### 12-09-5 **[www.maher.ir](https://maher.ir/)**

#### **Chapter 12 Description of Parameter Settings | MH300-L**

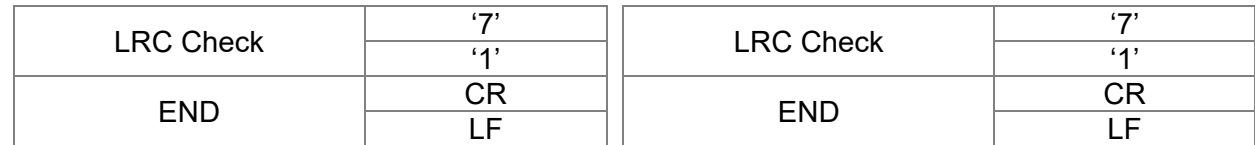

RTU mode:

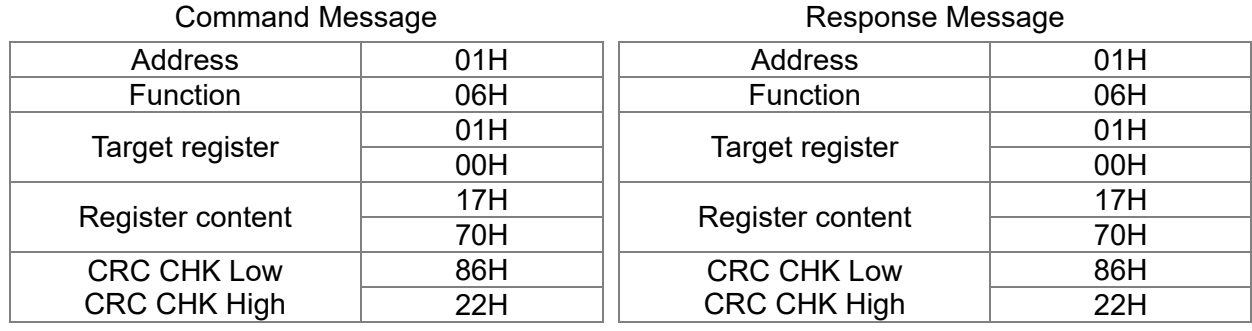

10H: write multiple registers (write multiple data to registers) The system can write up to 20 sets of data simultaneously.

Example: Set the multi-step speed of an AC motor drive (address is 01H):

Pr.04-00 = 50.00 (1388H), Pr.04-01 = 40.00 (0FA0H)

ASCII Mode:

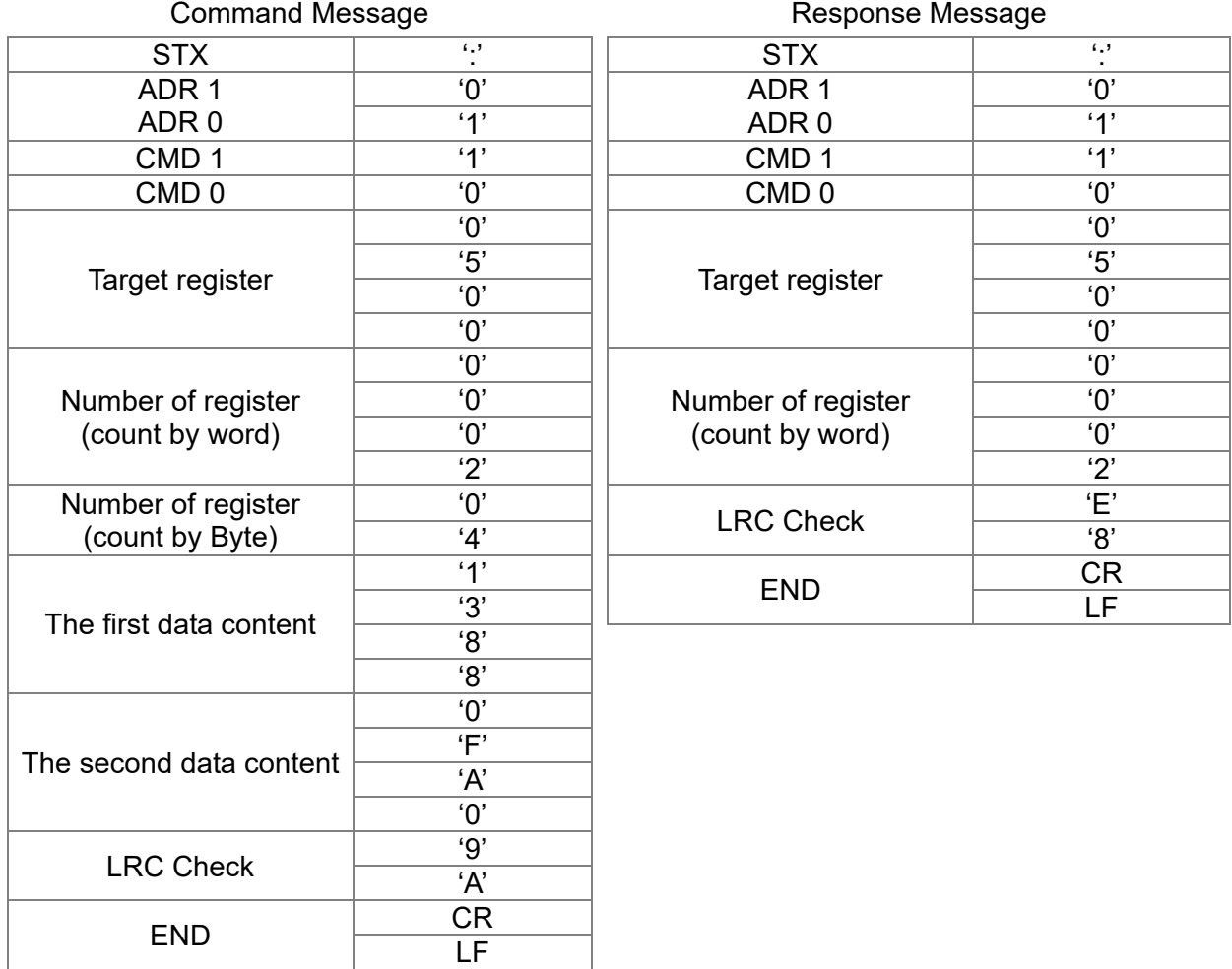

#### RTU mode:

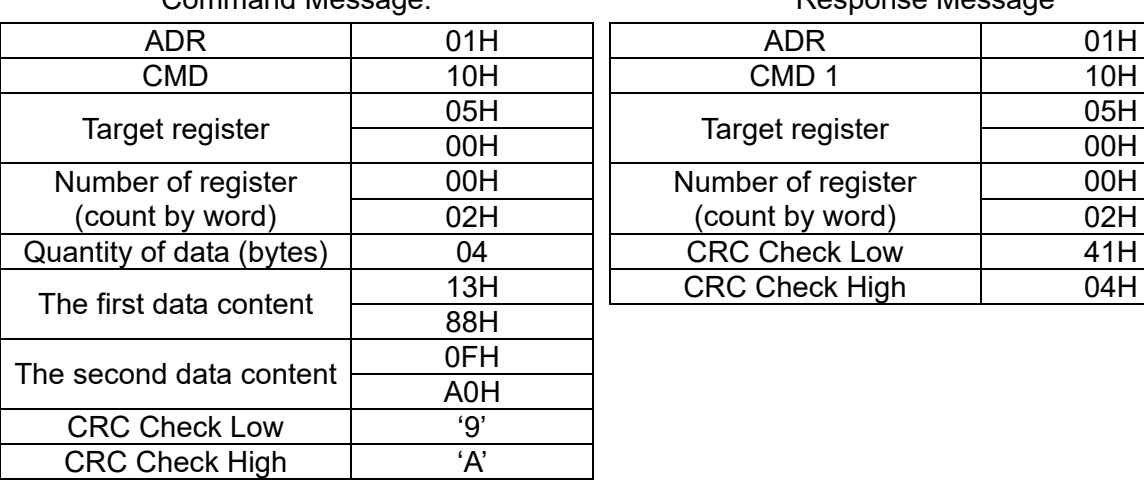

Command Message: Command Message: Response Message

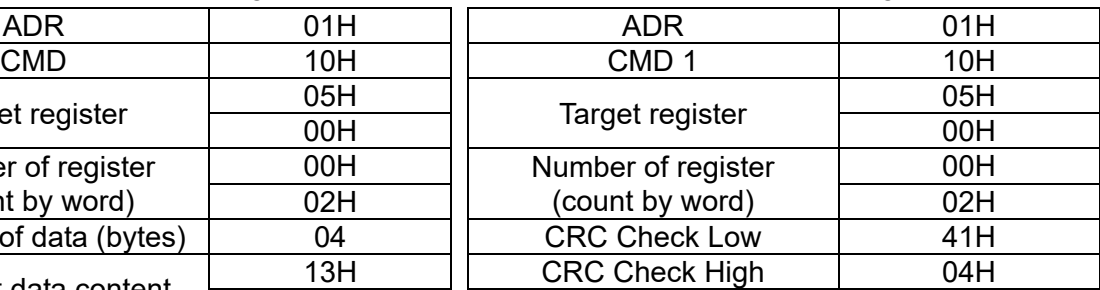

Checksum

ASCII mode:

LRC (Longitudinal Redundancy Check) is calculated by summing up, the values of the bytes from ADR1 to last data character then calculating the hexadecimal representation of the 2's-complement negation of the sum.

Example:

01H + 03H + 21H + 02H + 00H + 02H = 29H, the 2's-complement negation of 29H is **D7**H.

RTU mode:

CRC (Cyclical Redundancy Check) is calculated by the following steps:

**Step 1:** Load a 16-bit register (called CRC register) with FFFFH.

- **Step 2:** Exclusive OR the first 8-bit byte of the command message with the low order byte of the 16-bit CRC register, putting the result in the CRC register.
- **Step 3:** Examine the LSB of CRC register.
- **Step 4:** If the LSB of CRC register is 0, shift the CRC register one bit to the right, fill MSB with zero filling, then repeat step 3. If the LSB of CRC register is 1, shift the CRC register one bit to the right, fill MSB with zero filling, Exclusive OR the CRC register with the polynomial value A001H, then repeat step 3.
- **Step 5:** Repeat step 3 and 4 until you perform eight shifts. This processes a complete 8-bit byte will have been processed.
- **Step 6:** Repeat step 2 through 5 for the next 8-bit byte of the command message. Continue doing this until all bytes are processed. The final contents of the CRC register are the CRC value. When transmitting the CRC value in the message, the upper and lower bytes of the CRC value must be swapped, that is. the lower order byte is transmitted first.

#### **Chapter 12 Description of Parameter Settings | MH300-L**

The following is an example of CRC generation using C language. The function takes two arguments:

Unsigned char\* data  $\leftarrow$  a pointer to the message buffer Unsigned char length  $\leftarrow$  the quantity of bytes in the message buffer The function returns the CRC value as a type of unsigned integer. Unsigned int crc\_chk(unsigned char\* data, unsigned char length)

```
int j; 
unsigned int reg_crc=0Xffff; 
while(length--){ 
     reg_crc ^{\wedge} = ^{\star}data++;
     for (j=0; j<8; j++){
          if(reg_crc & 0x01){ /* LSB(b0)=1 */
               reg_crc=(reg_crc>>1) ^ 0Xa001; 
          }else{ 
               reg_crc=reg_crc >>1;
          } 
     } 
} 
return reg_crc; // return register CRC
```
#### **4. Address list**

}

{

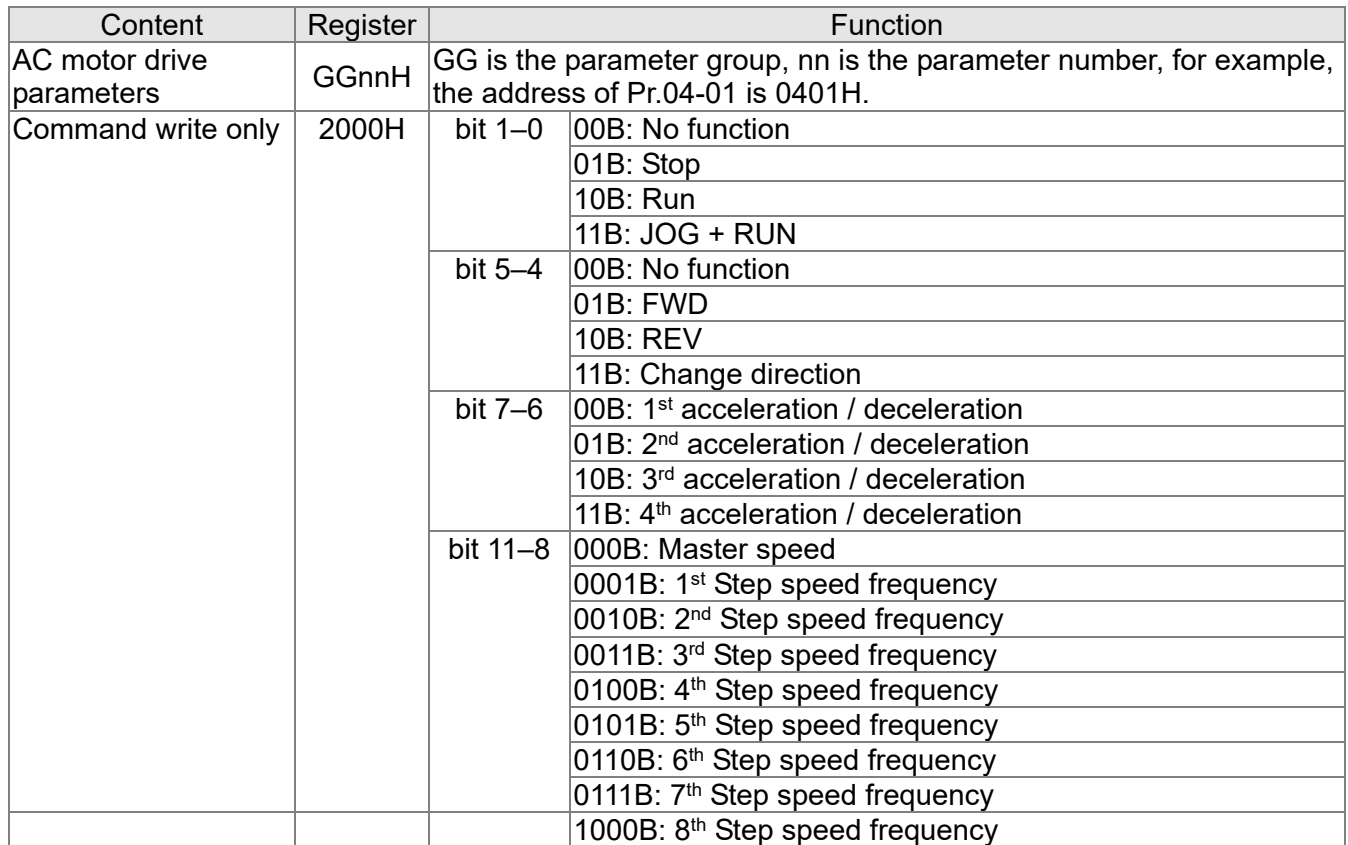

12-09-8 **[www.maher.ir](https://maher.ir/)**

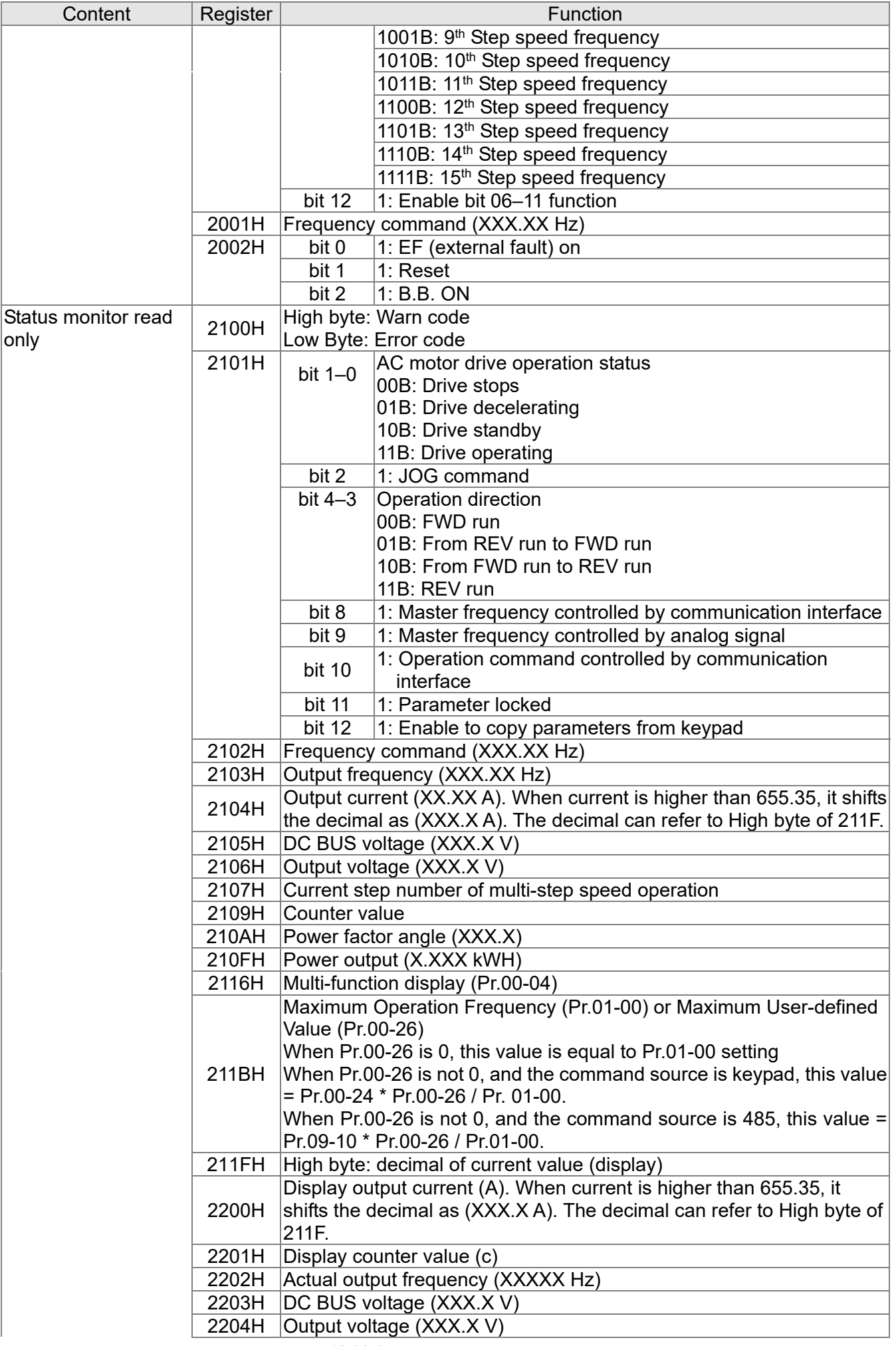

12-09-9 **[www.maher.ir](https://maher.ir/)**

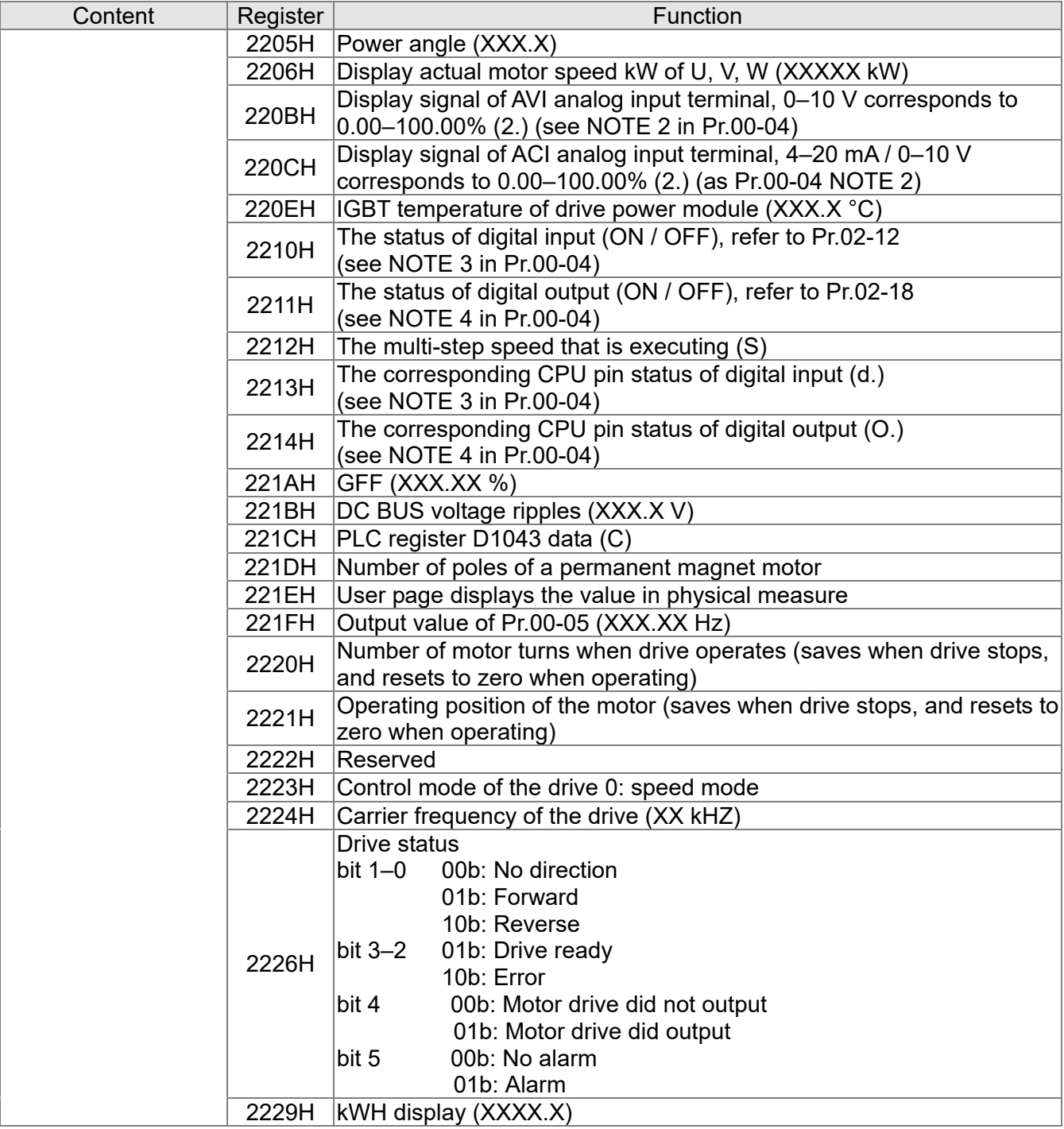

#### **5. Exception response:**

When the drive is using the communication connection, if an error occurs, the drive responds to the error code and sets the highest bit (bit 7) of code to 1 (function code AND 80H) then responds to the control system to signal that an error occurred.

If the keypad displays "CE-XX" as a warning message, "XX" is the error code at that time. Refer to the table of error codes for communication error for reference.

Example:

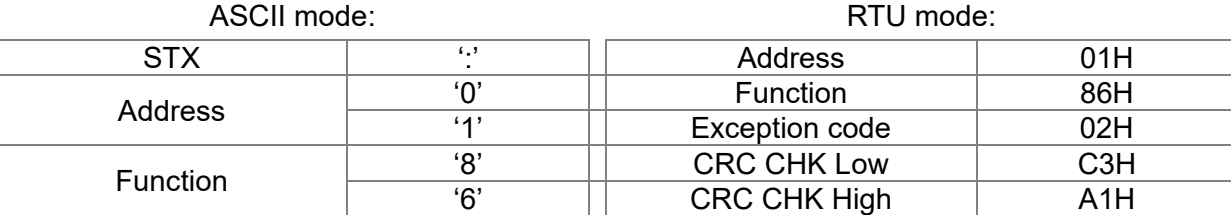

#### ASCII mode: Note and the set of the RTU mode:

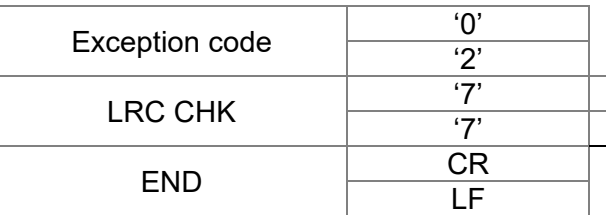

The explanation of error codes

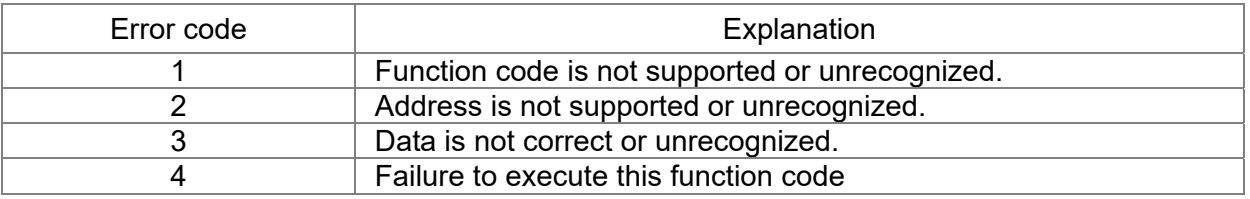

 $\mathcal{N}$   $\overline{H}$   $\overline{G}$  -  $\overline{H}$   $\overline{G}$  Communication Response Delay Time

Default: 2.0

#### Settings 0.0–200.0 ms

**Exages Sets the response delay time after the AC motor drive receives a communication command as shown** in the following.

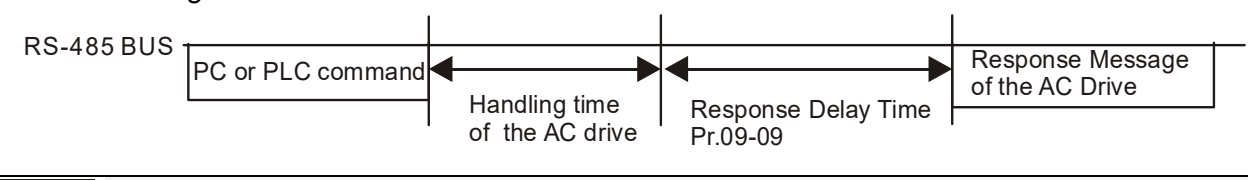

 $\times$   $\overline{H}$   $\overline{9}$  -  $\overline{3}$   $\overline{3}$  PLC Command Force to 0

 $D$ efault $\mathcal{C}$  :  $\mathcal{D}$ 

Setting 0–65535

**Let Defines whether the Frequency command or the Speed command must be cleared to zero or not before** the PLC starts the next scan.

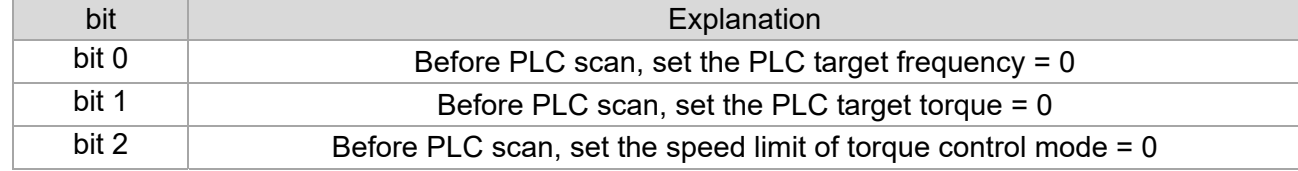

12-09-11 **[www.maher.ir](https://maher.ir/)**

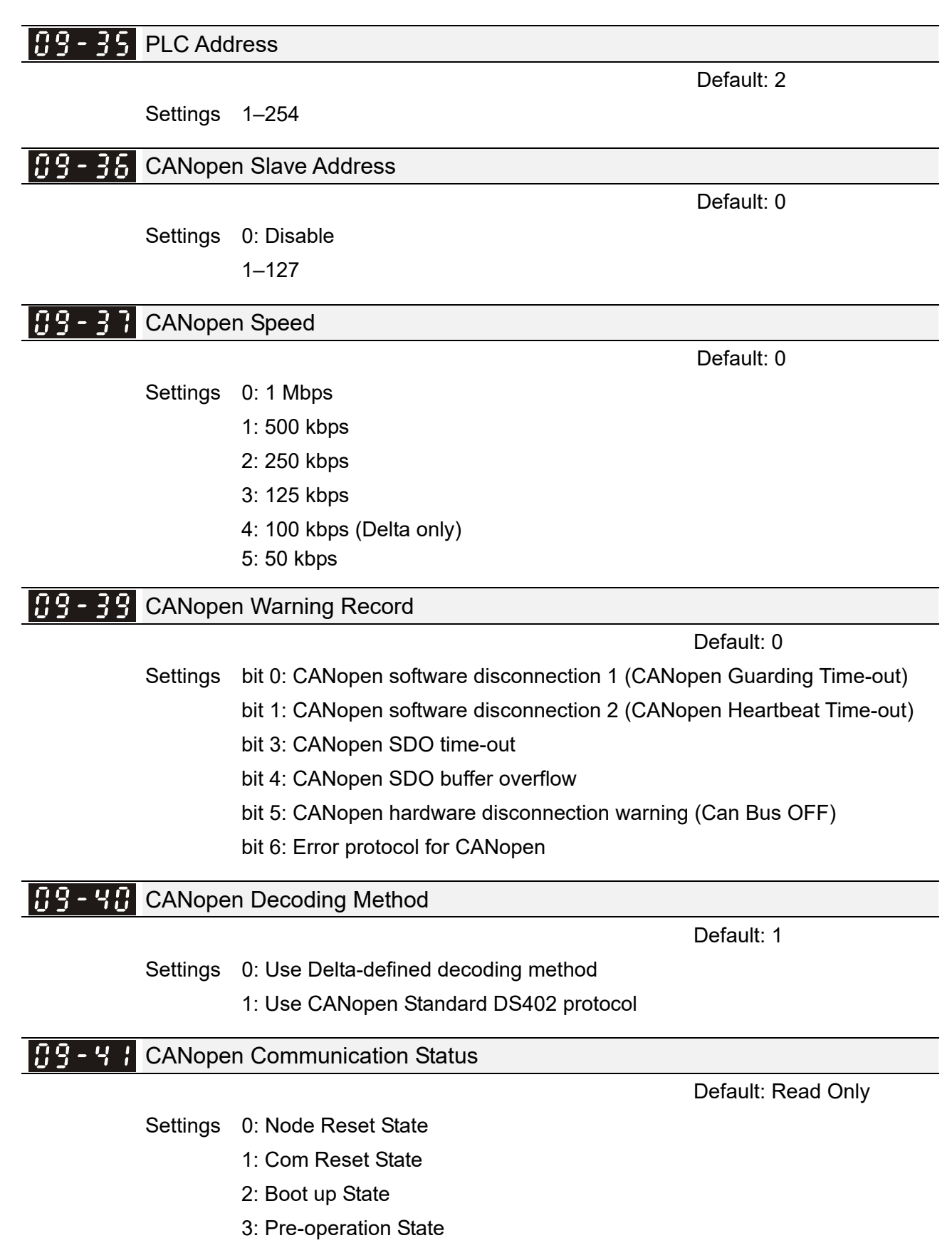

- 4: Operation State
- 5: Stop State

Default: Read Only

### $B<sup>2</sup> - 42$  CANopen Control Status

Settings 0: Not ready for use state

- 1: Inhibit start state
- 2: Ready to switch on state
- 3: Switched on state
- 4: Enable operation state
- 7: Quick stop active state
- 13: Error reaction activation state
- 14: Error state

### $\left[ \begin{array}{cc} 0 & -4 \end{array} \right]$  CANopen Reset Index

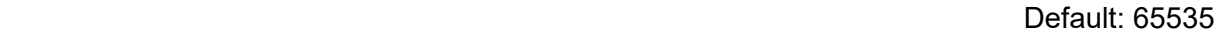

 Settings bit 0: CANopen reset, the internal address 20XX is 0 bit 1: CANopen reset, the internal address 264X is 0 bit 2: CANopen reset, the internal address 26AX is 0 bit 3: CANopen reset, the internal address 60XX is 0 [This page intentionally left blank]

**11 Advanced Parameters**  $\boldsymbol{\gamma}$  You can set this parameter during operation.

In this parameter group, ASR stands for Adjust Speed Regulator

#### PWM Mode Selection  $11 - 911$

#### Settings 0: Two-phase

2: Space vector

- Cull Two-phase mode: effectively reduces the drive power component losses and provides better performance in long wire applications.
- Space vector mode: effectively reduces the power loss and electromagnetic noise of the motor.

Default: 0

### H - 42 System Control Flag

Default: 0000

#### Settings 0000–FFFFh

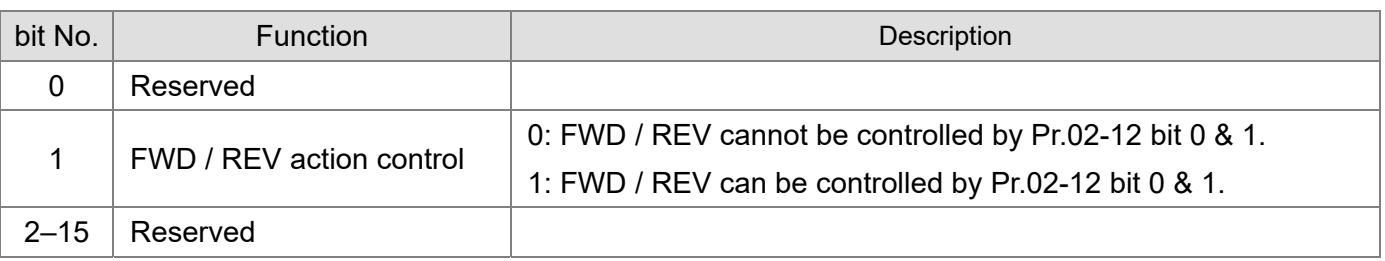

**Chapter 12 Description of Parameter Settings | MH300-L** 

[This page intentionally left blank]

### 12.1-11-2 **[www.maher.ir](https://maher.ir/)**

# *Chapter 13 Warning Codes*

### **KPMH-LC01 digital keypad**

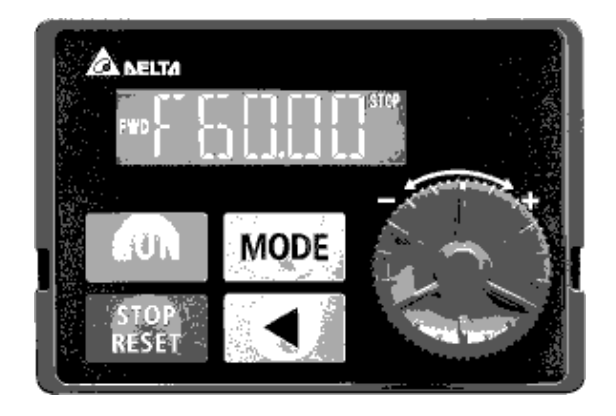

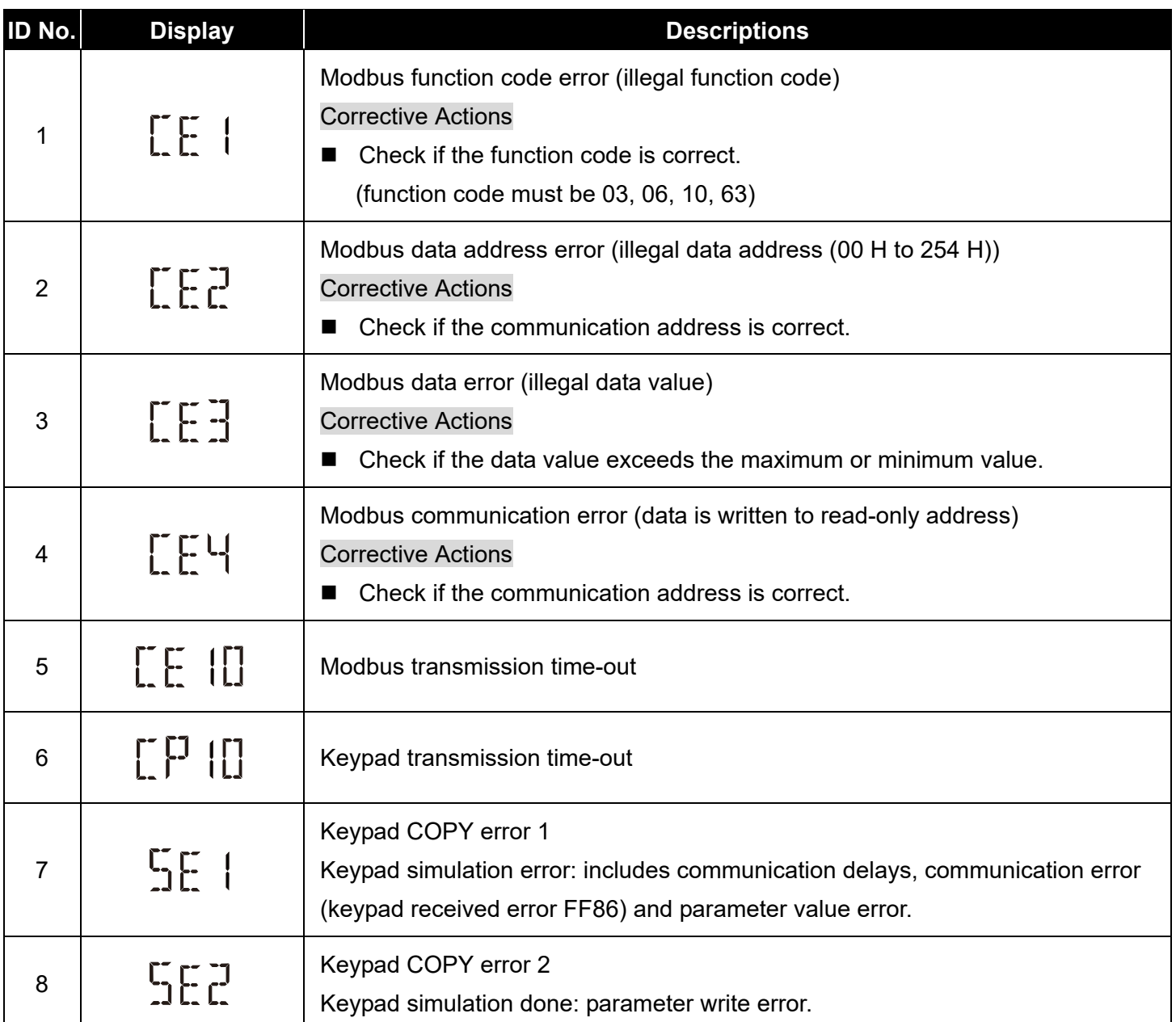

**Chapter 13 Warning Codes | MH300-L** 

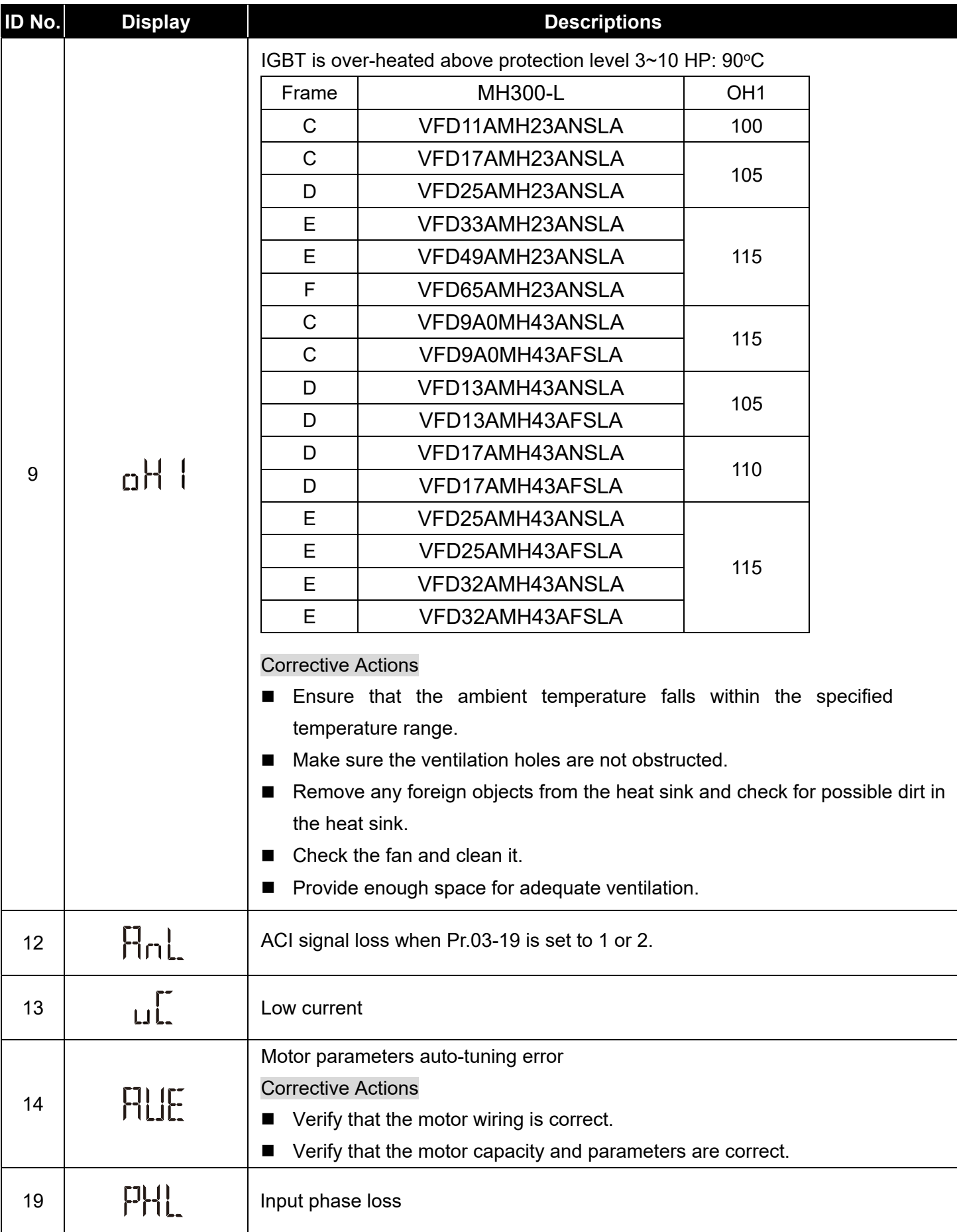

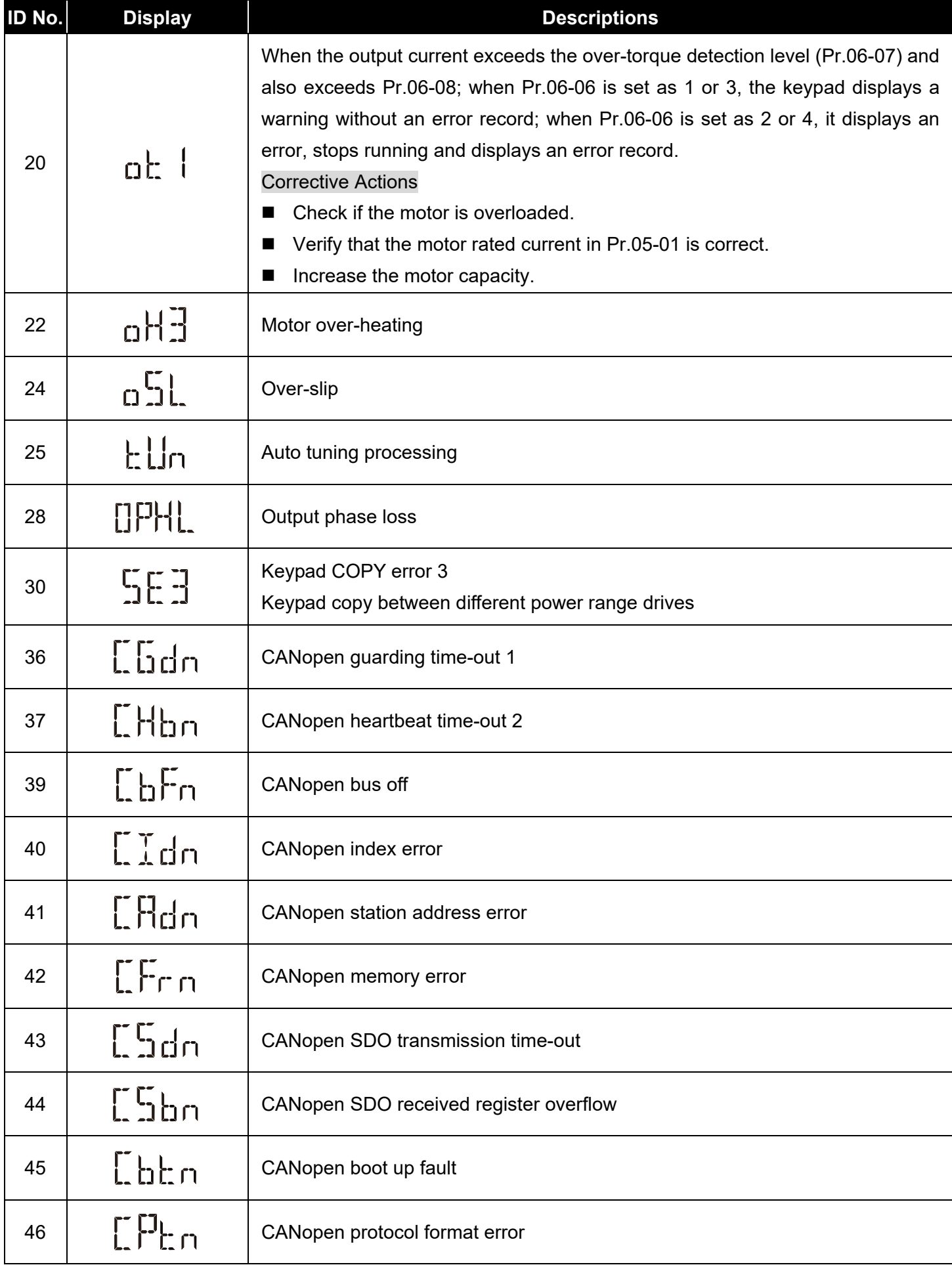

**Chapter 13 Warning Codes | MH300-L** 

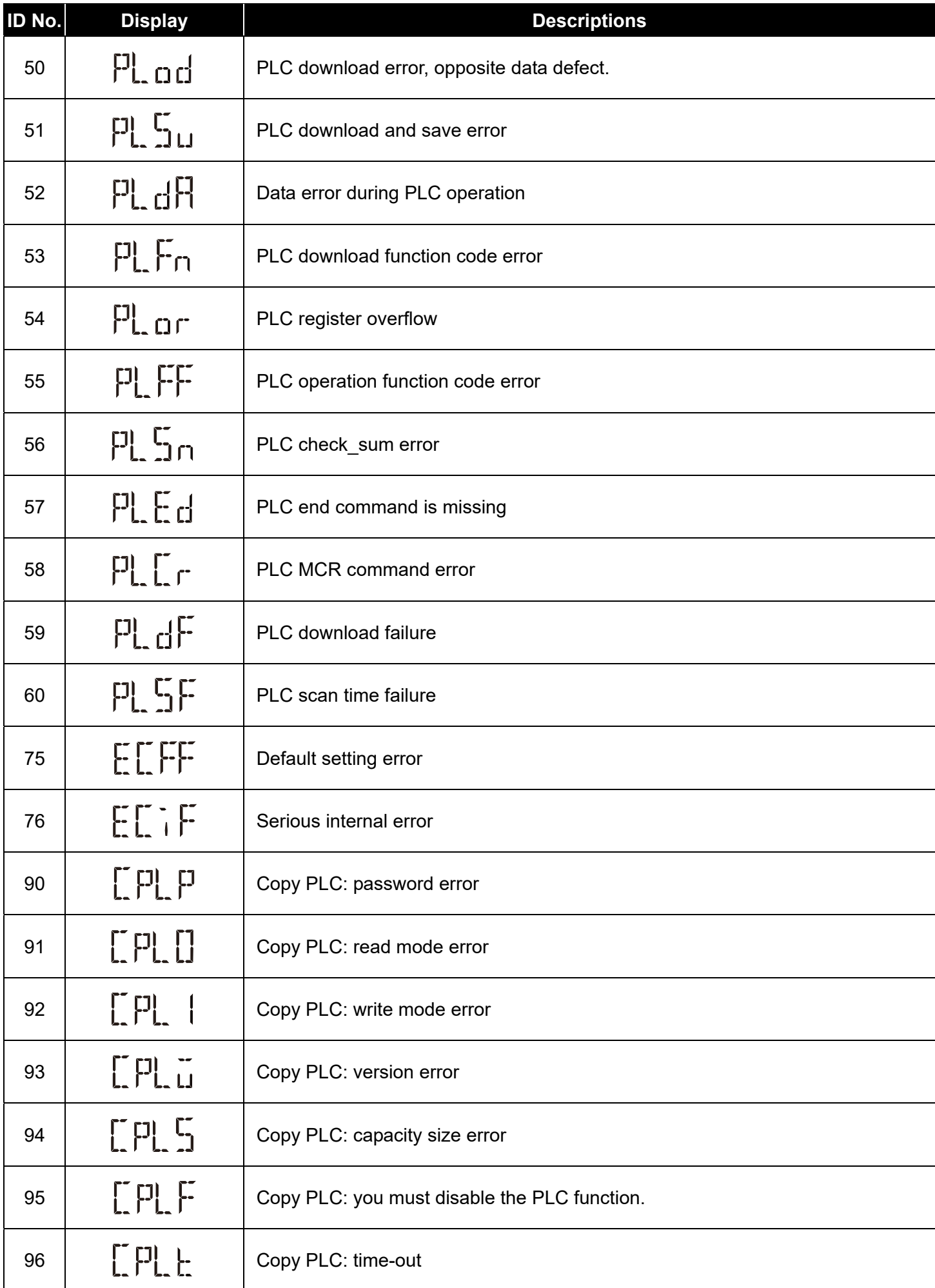

## *Chapter 14 Error Codes*

### **KPMH-LC01 digital keypad**

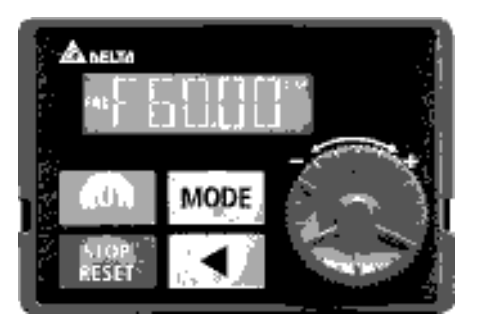

\* Refer to settings for Pr.06-17–Pr.06-22 and Pr.14-70–Pr.14-73.

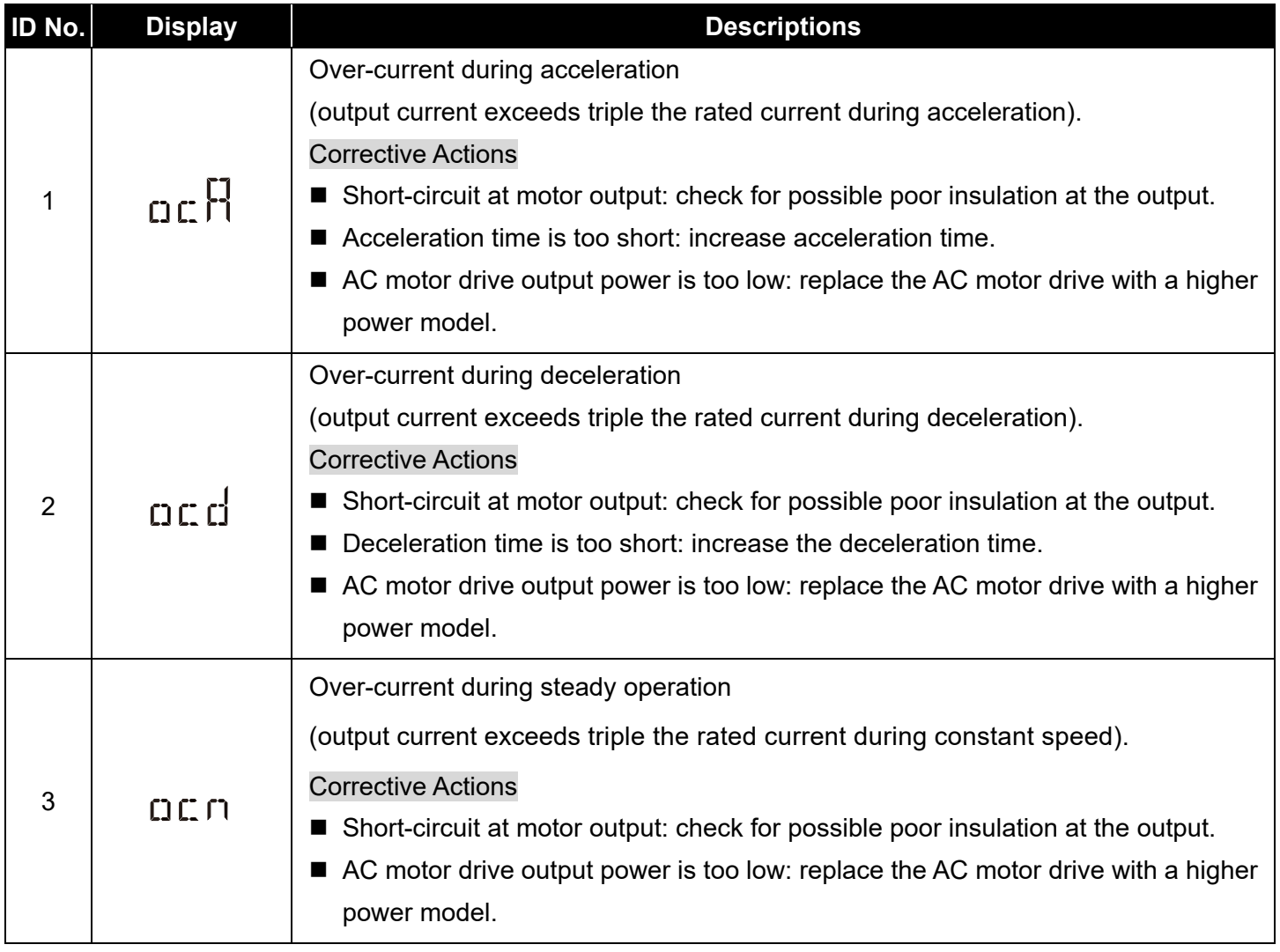

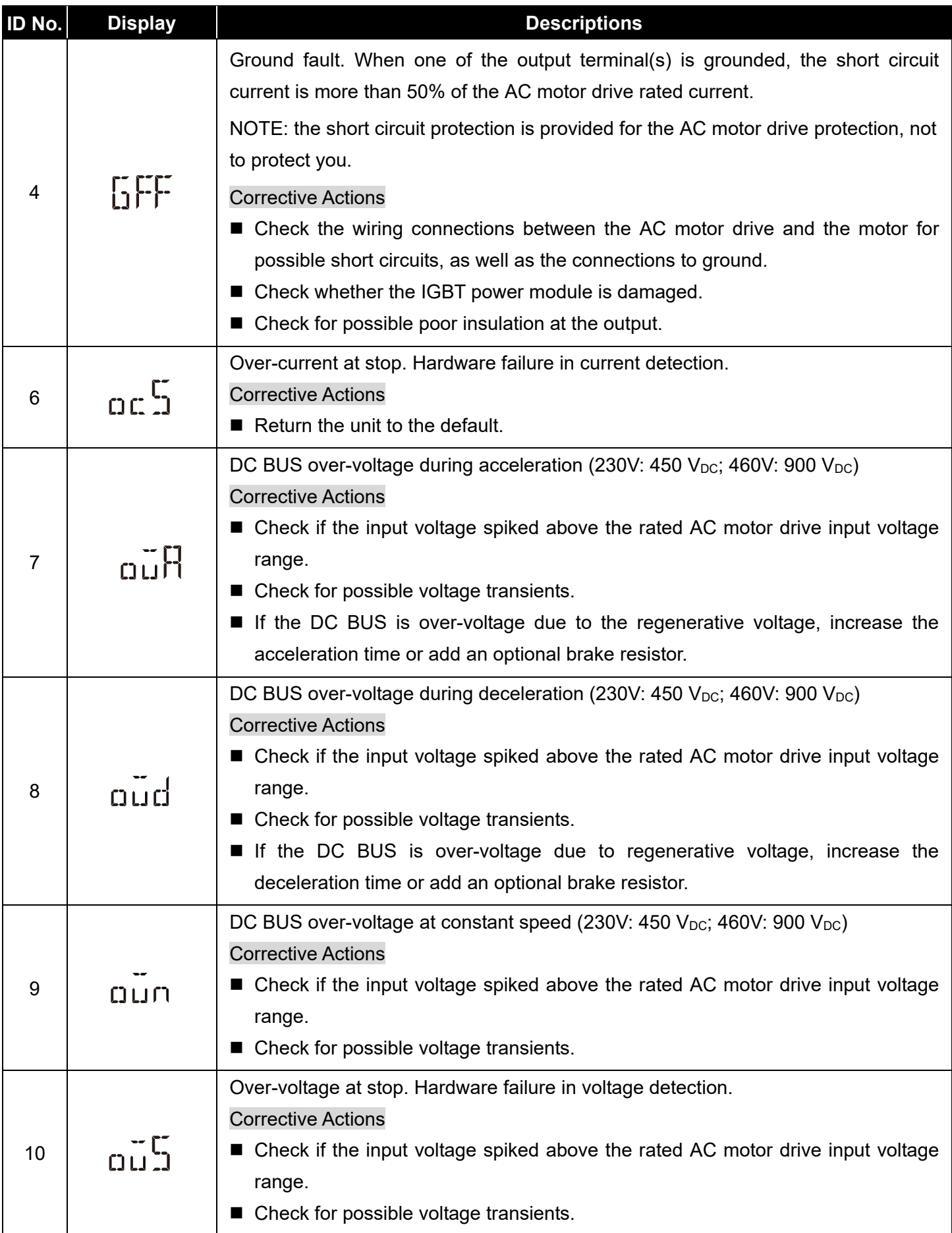

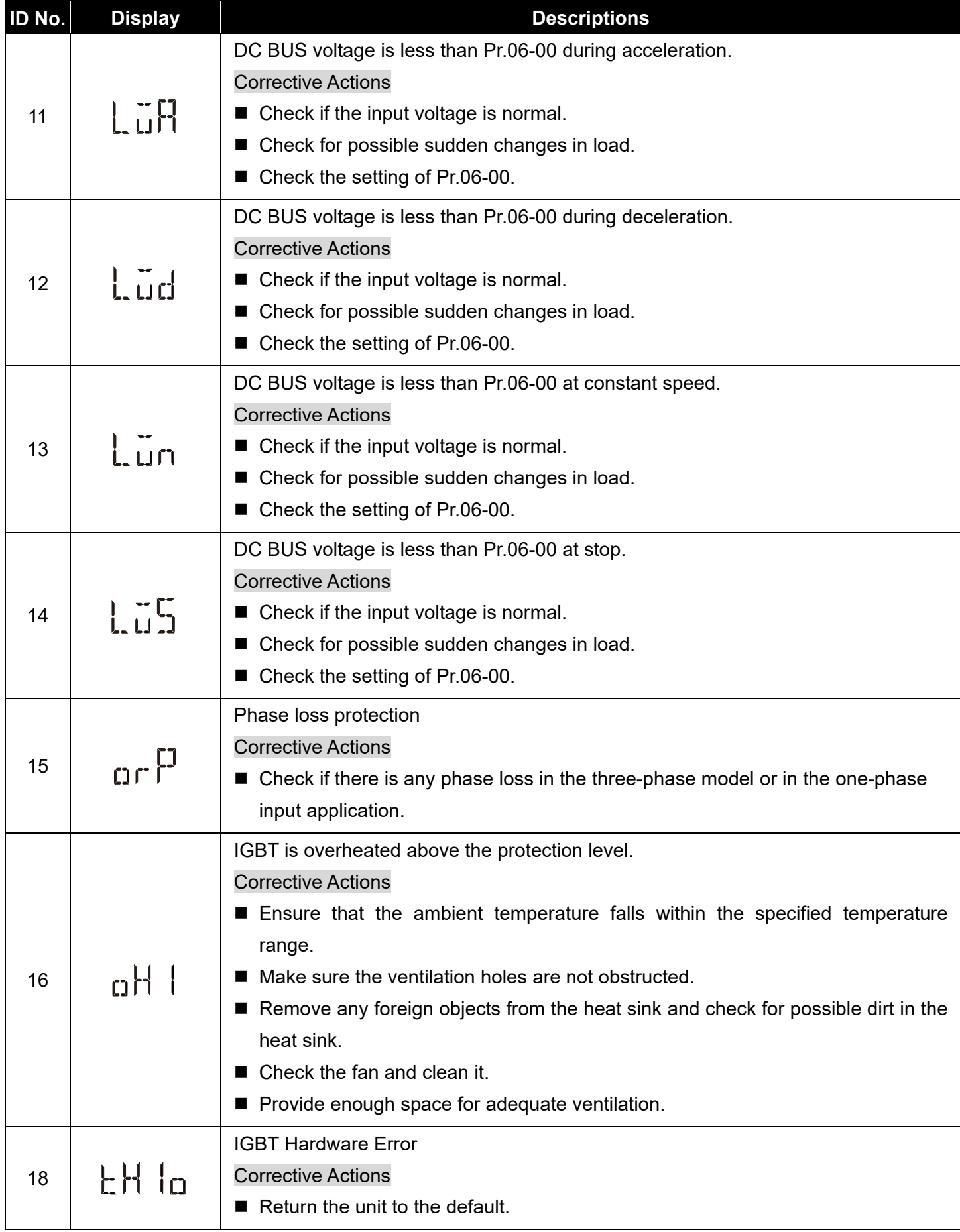

#### **Chapter 14 Error Codes | MH300-L**

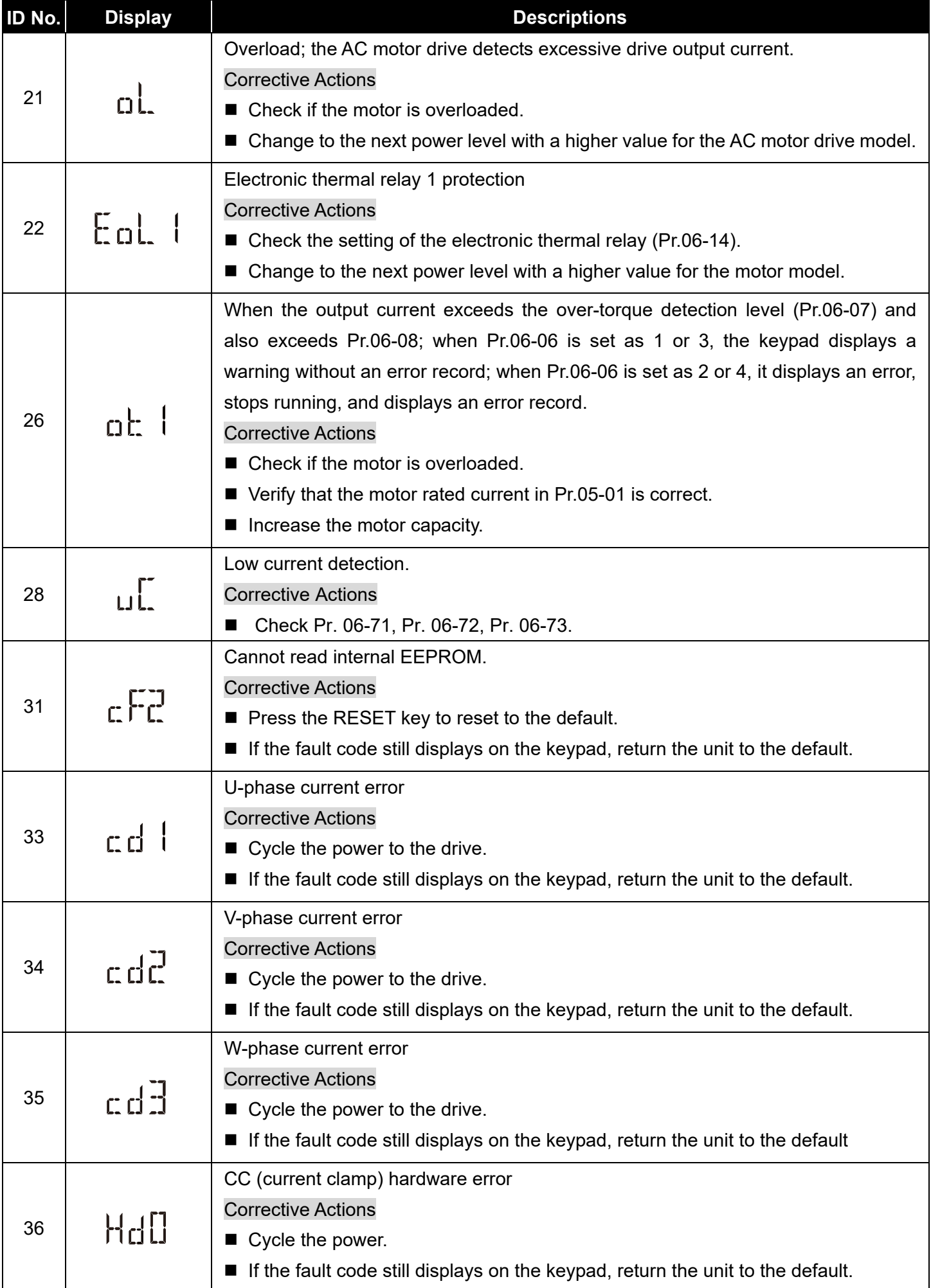

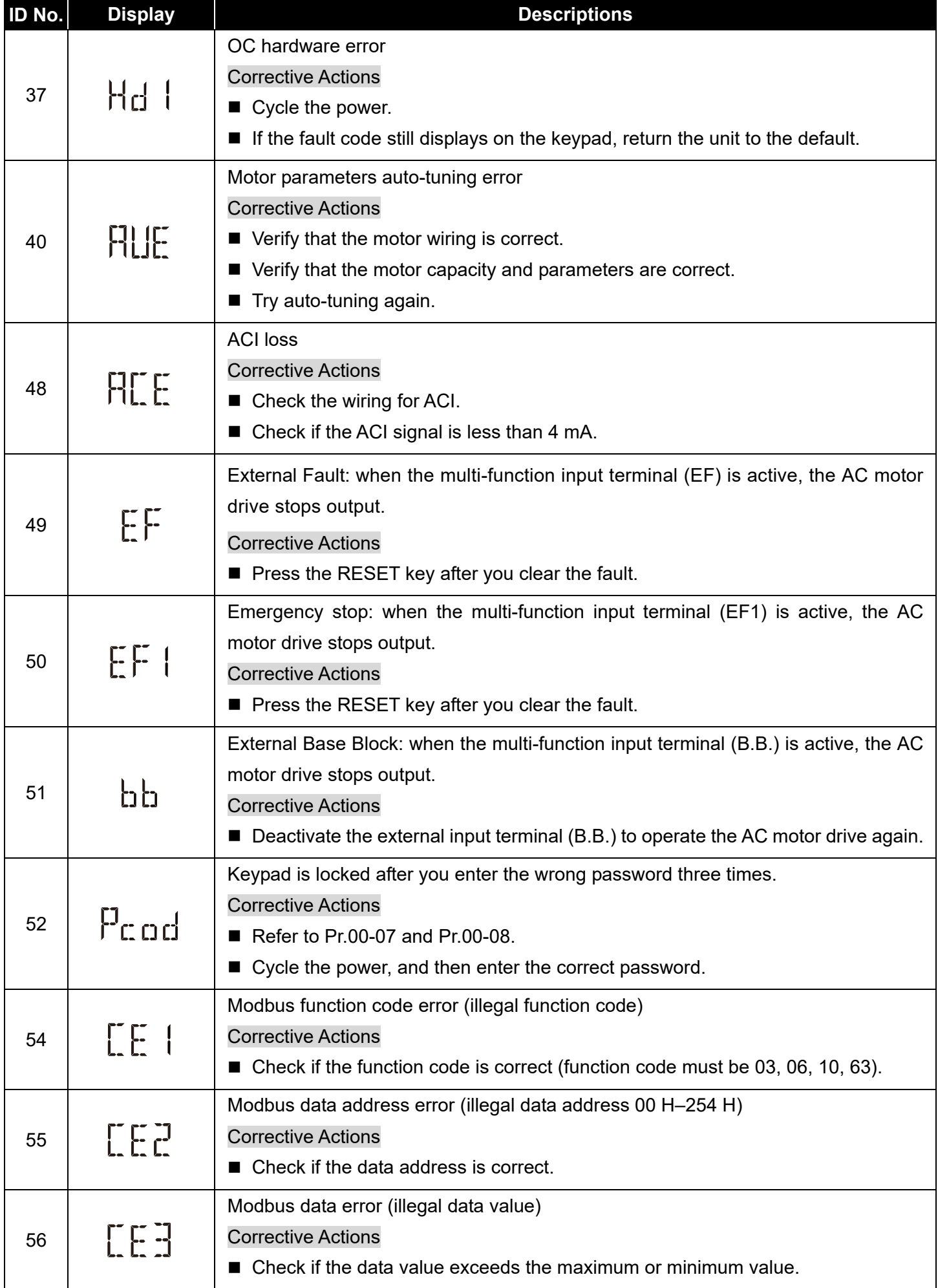

#### **Chapter 14 Error Codes | MH300-L**

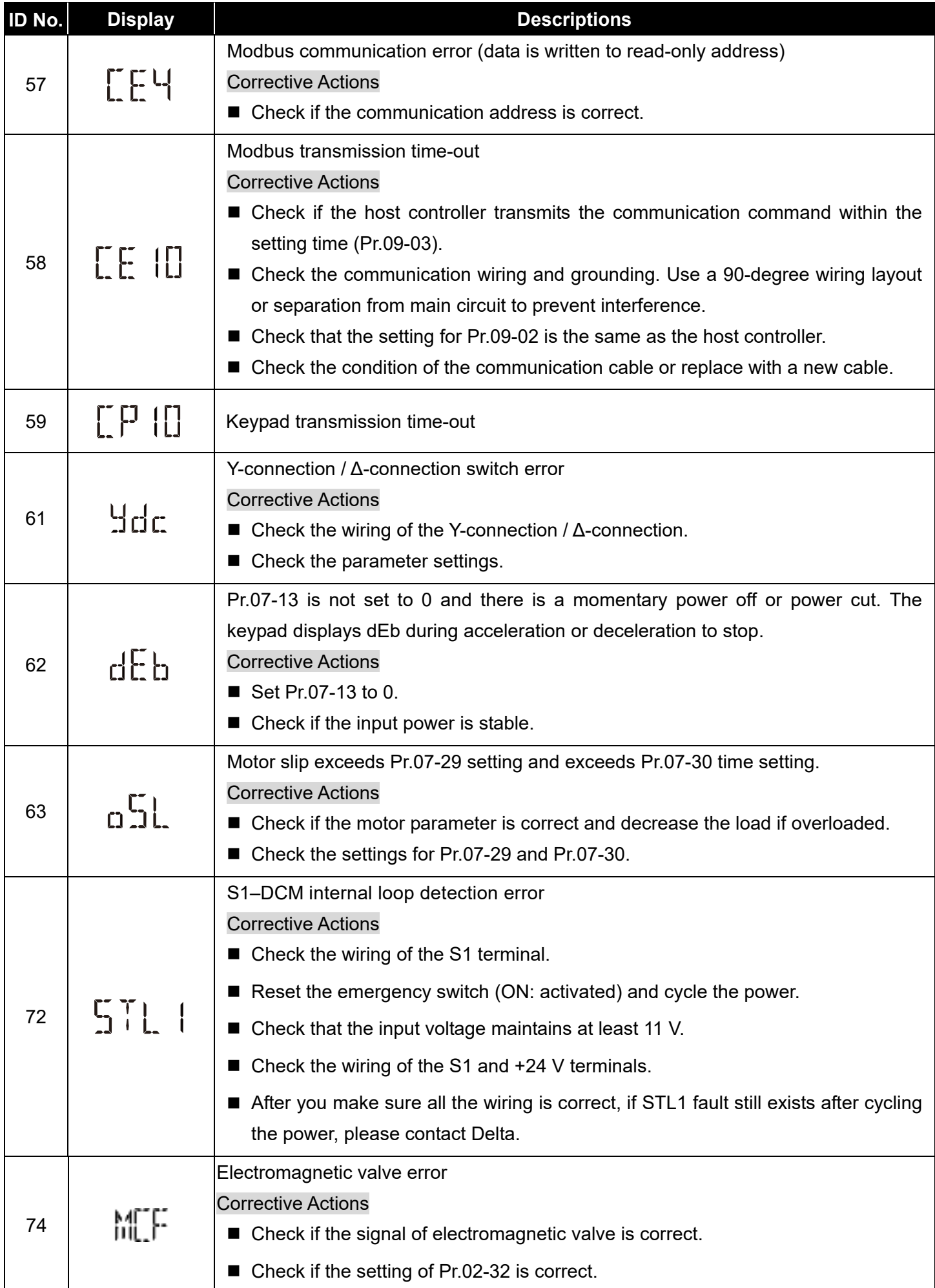

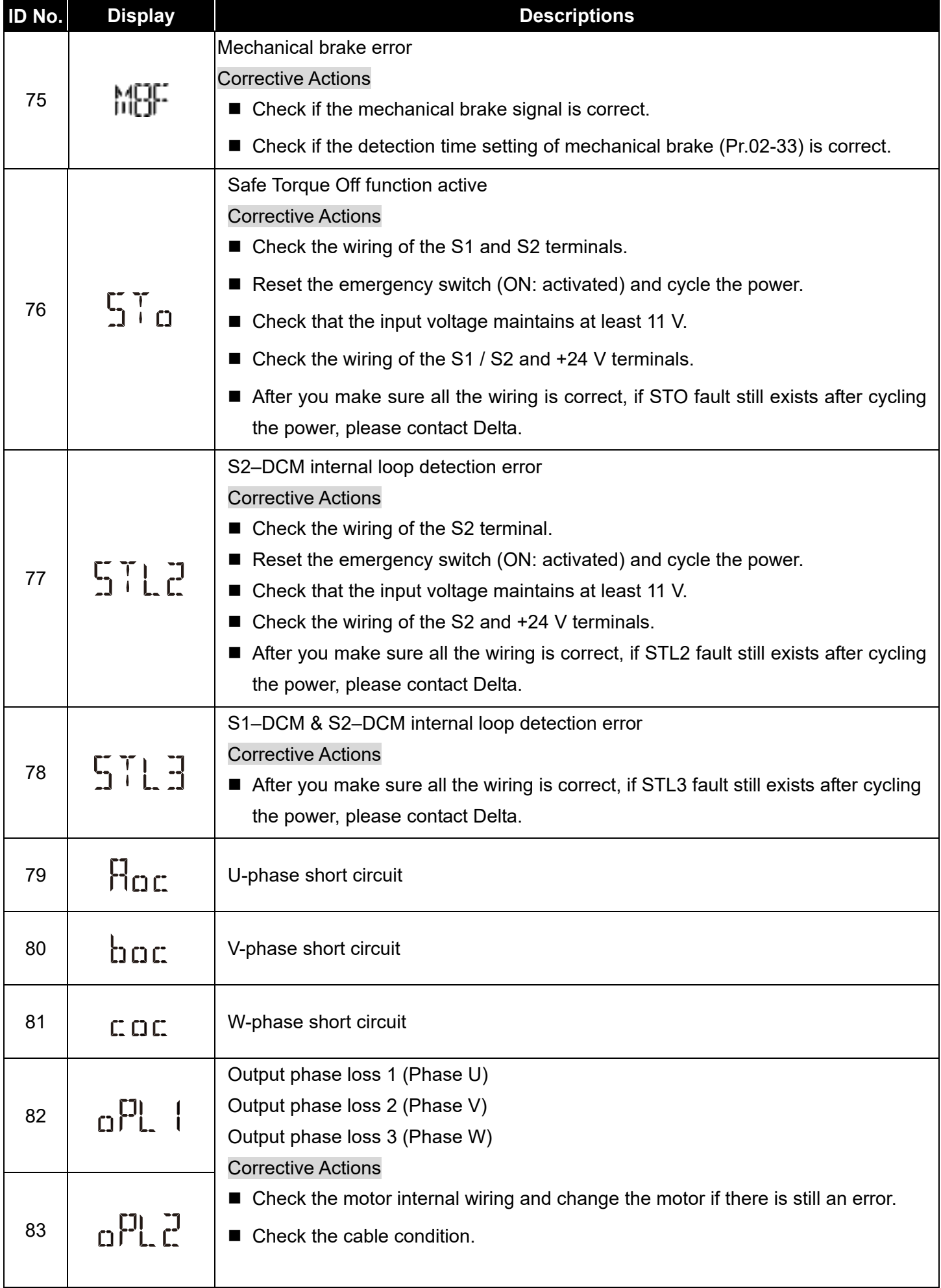

#### **Chapter 14 Error Codes | MH300-L**

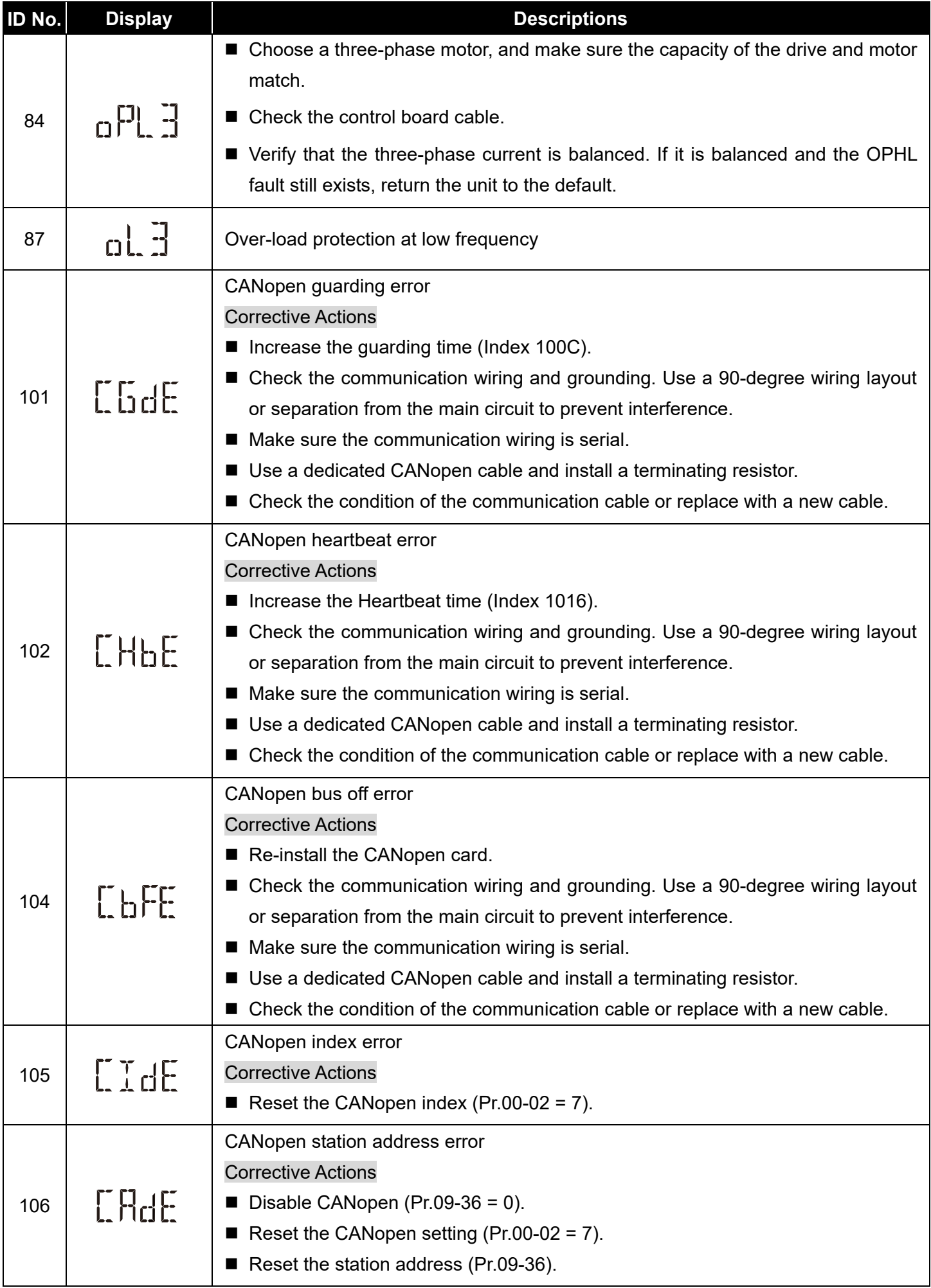

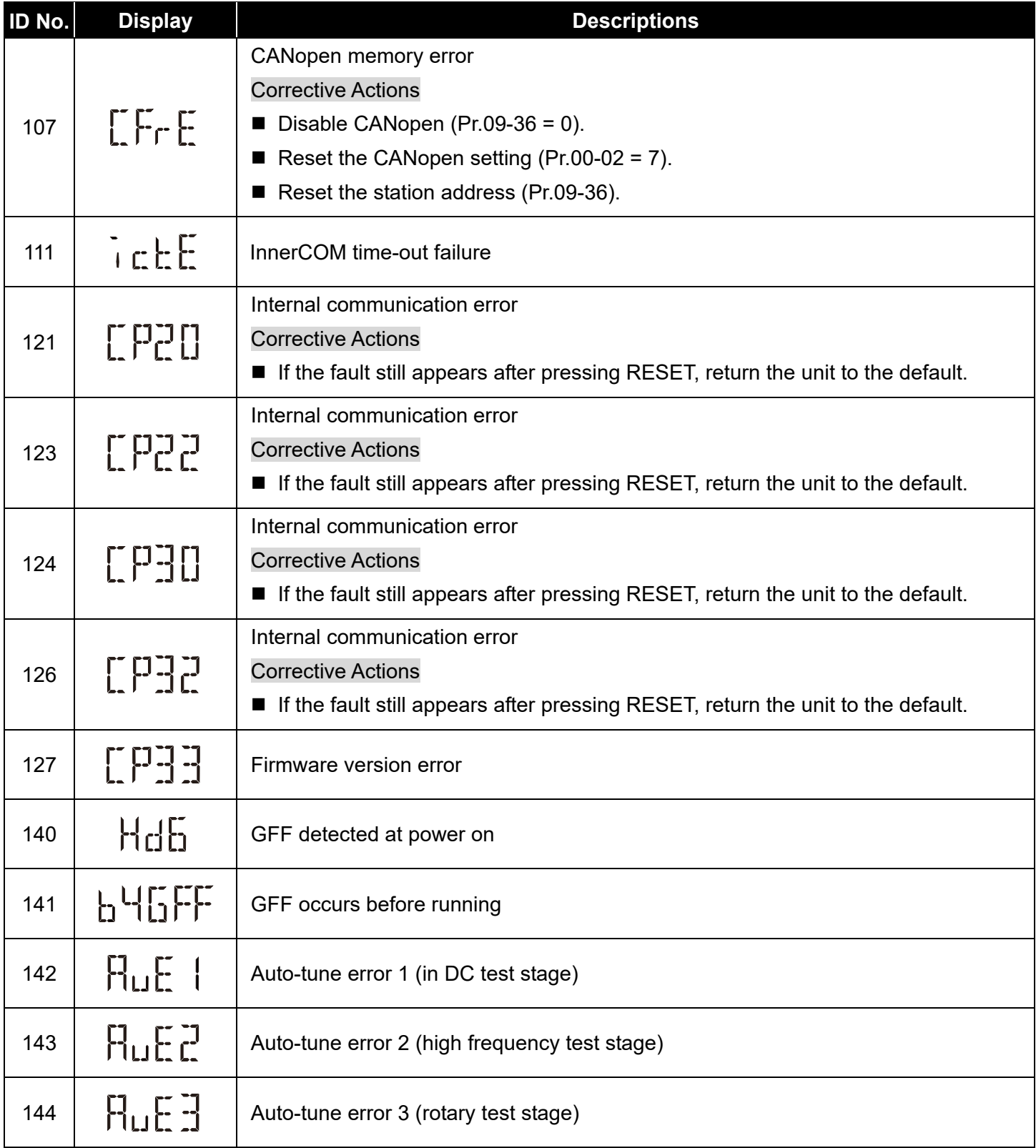

[This page intentionally left blank]

## *Chapter 15 Auto-tuning Process*

**Flow chart** 

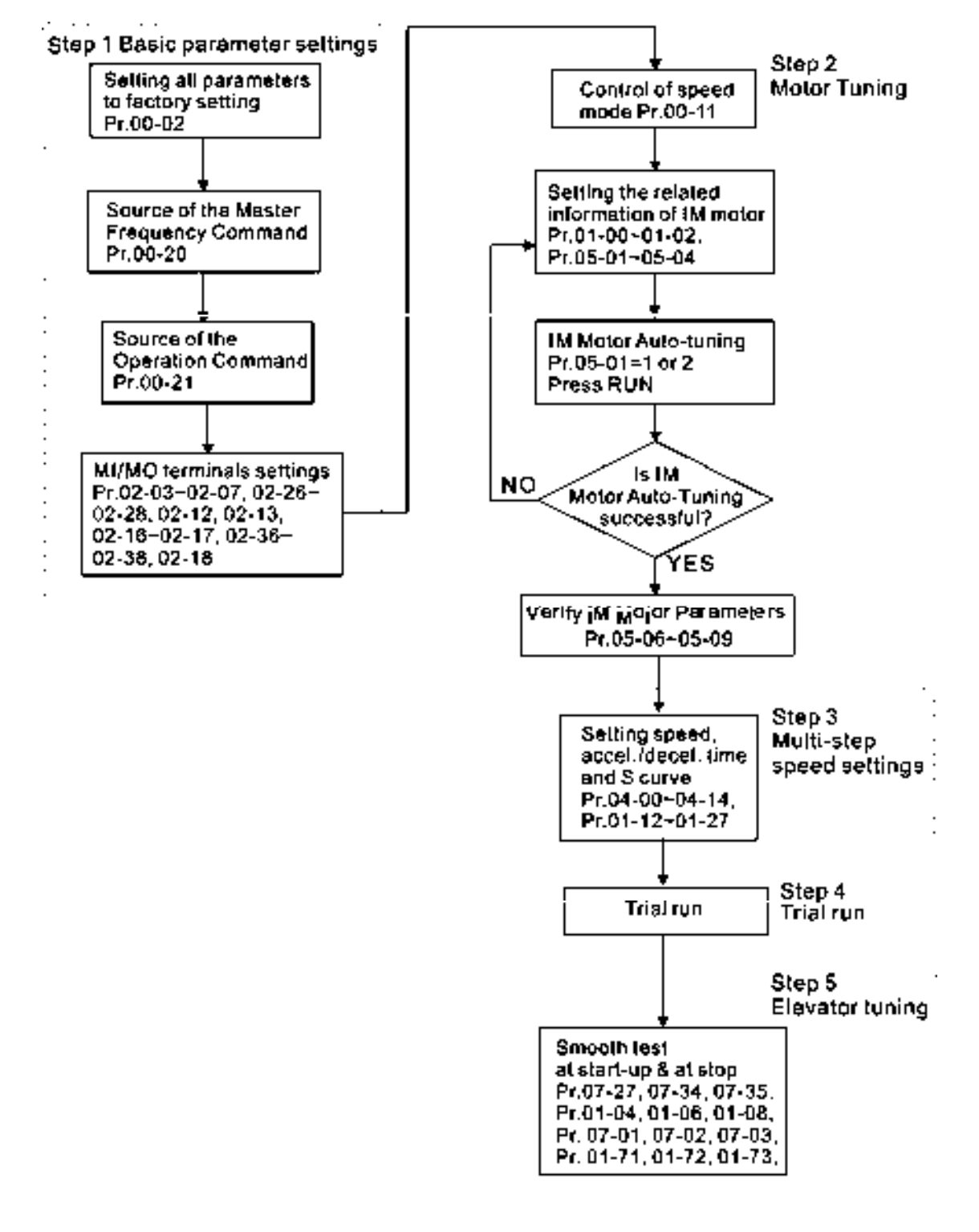

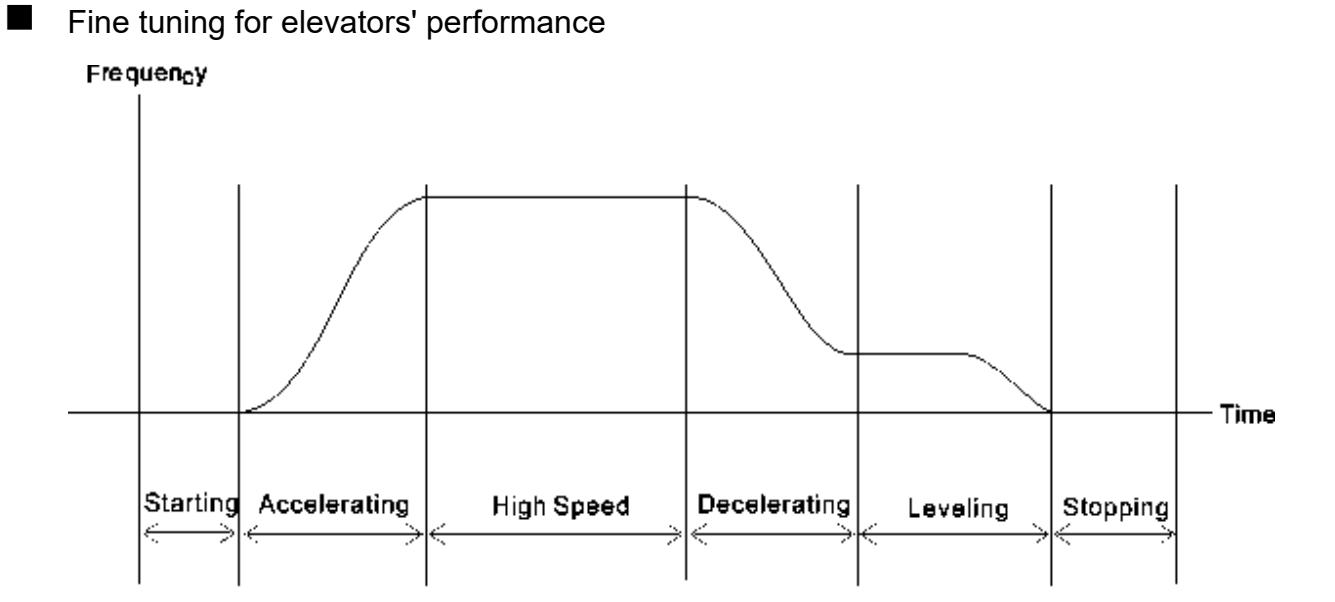

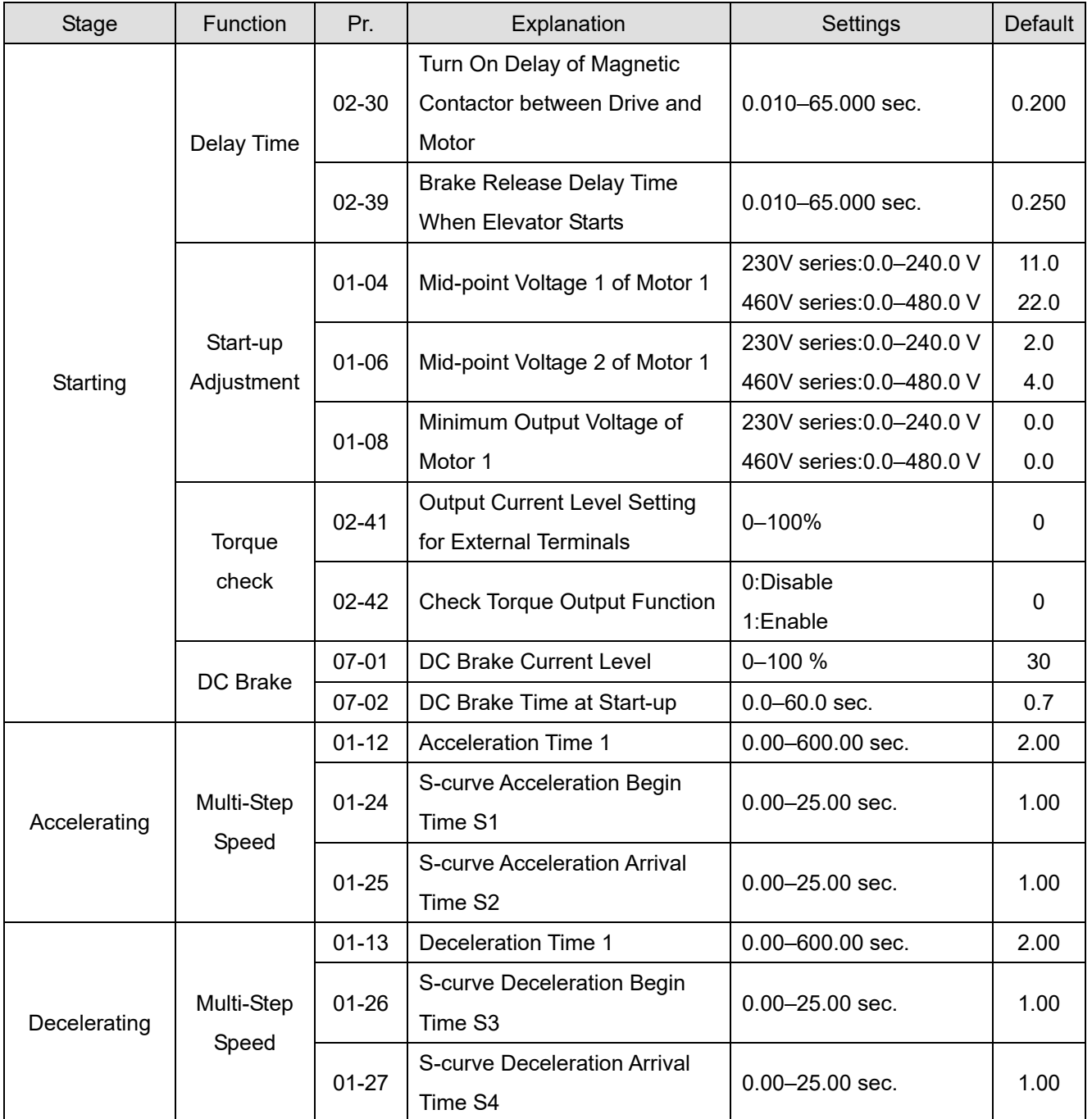

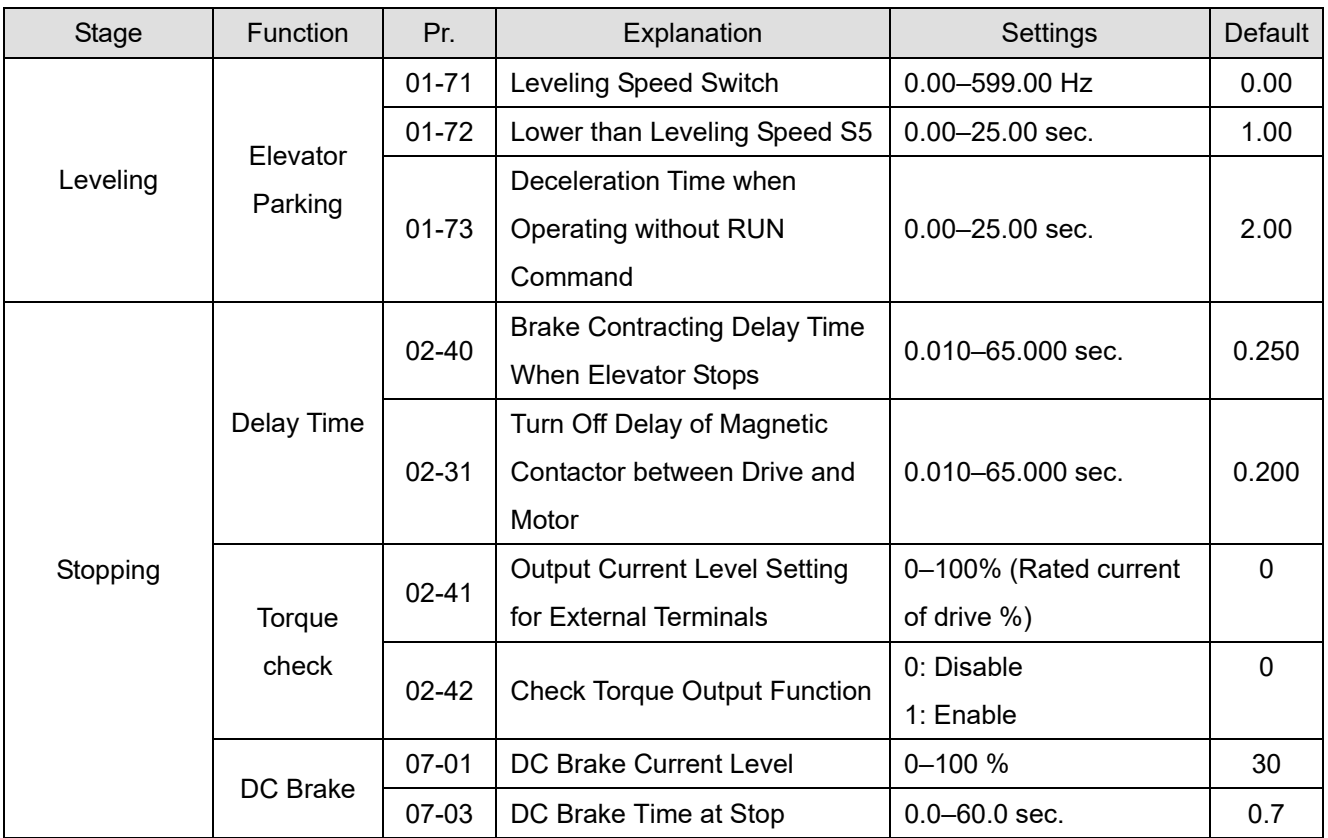

### **Explanations for the Auto-tuning Steps**

#### **Step1. Basic Parameters Settings**

- Make sure that Pr.00-00 (identity code of the AC motor drive) matches with the nameplate indicated on the AC motor drive.
- Reset all parameters to defaults (set Pr.00-02 to 9 or 10).

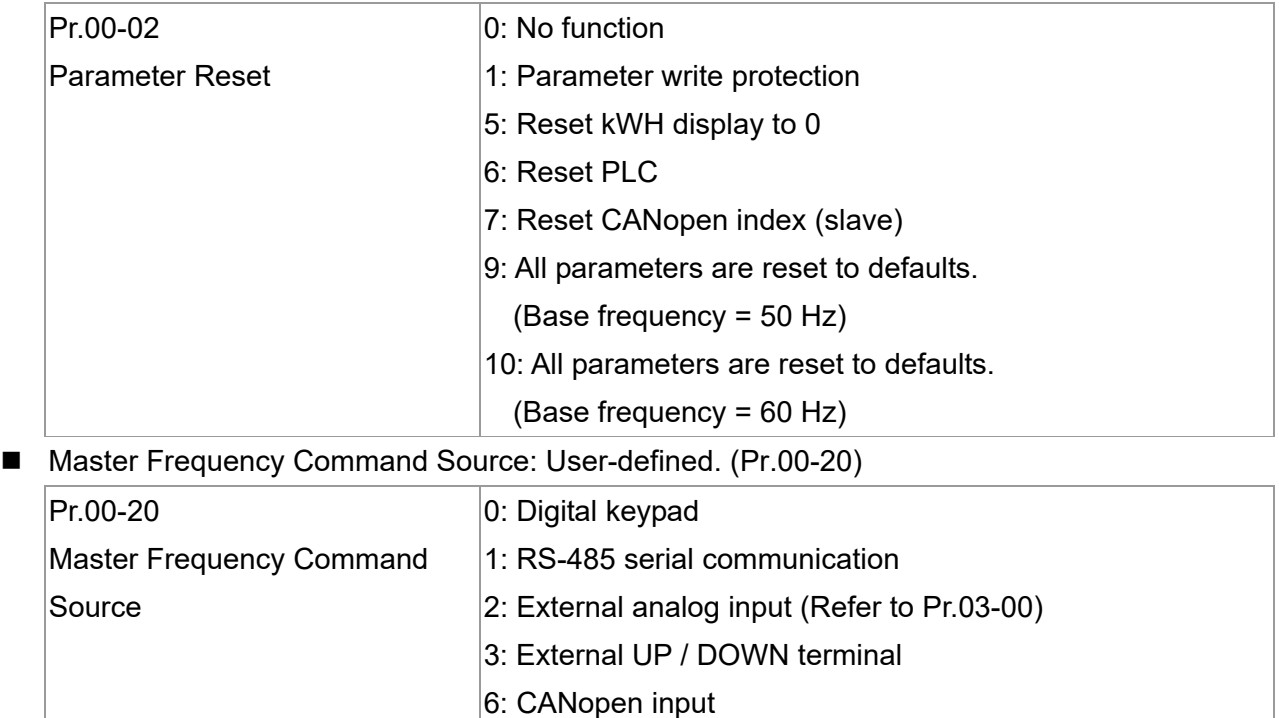

Note: It is valid only when using with KPC-CC01.

■ Operation Command Source: User-defined. (Pr.00-21)

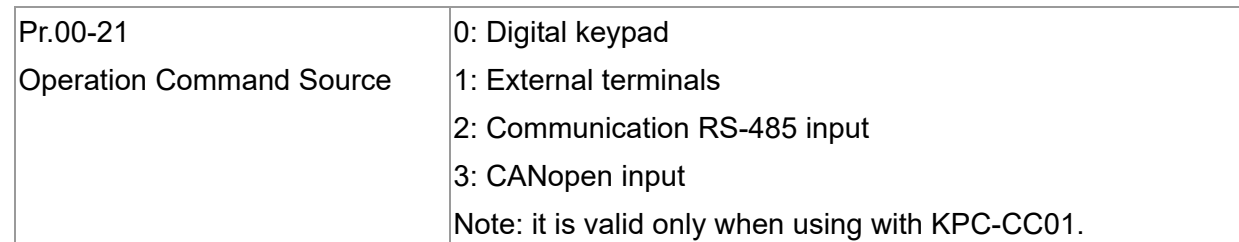

**MI/MO External Terminal Settings** 

Refer to Pr.02-01–Pr.02-07 for the external input terminals MI1–MI7.

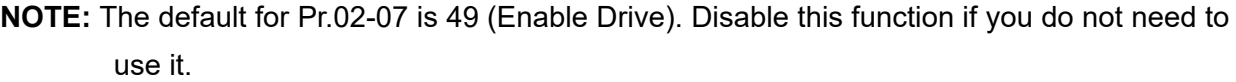

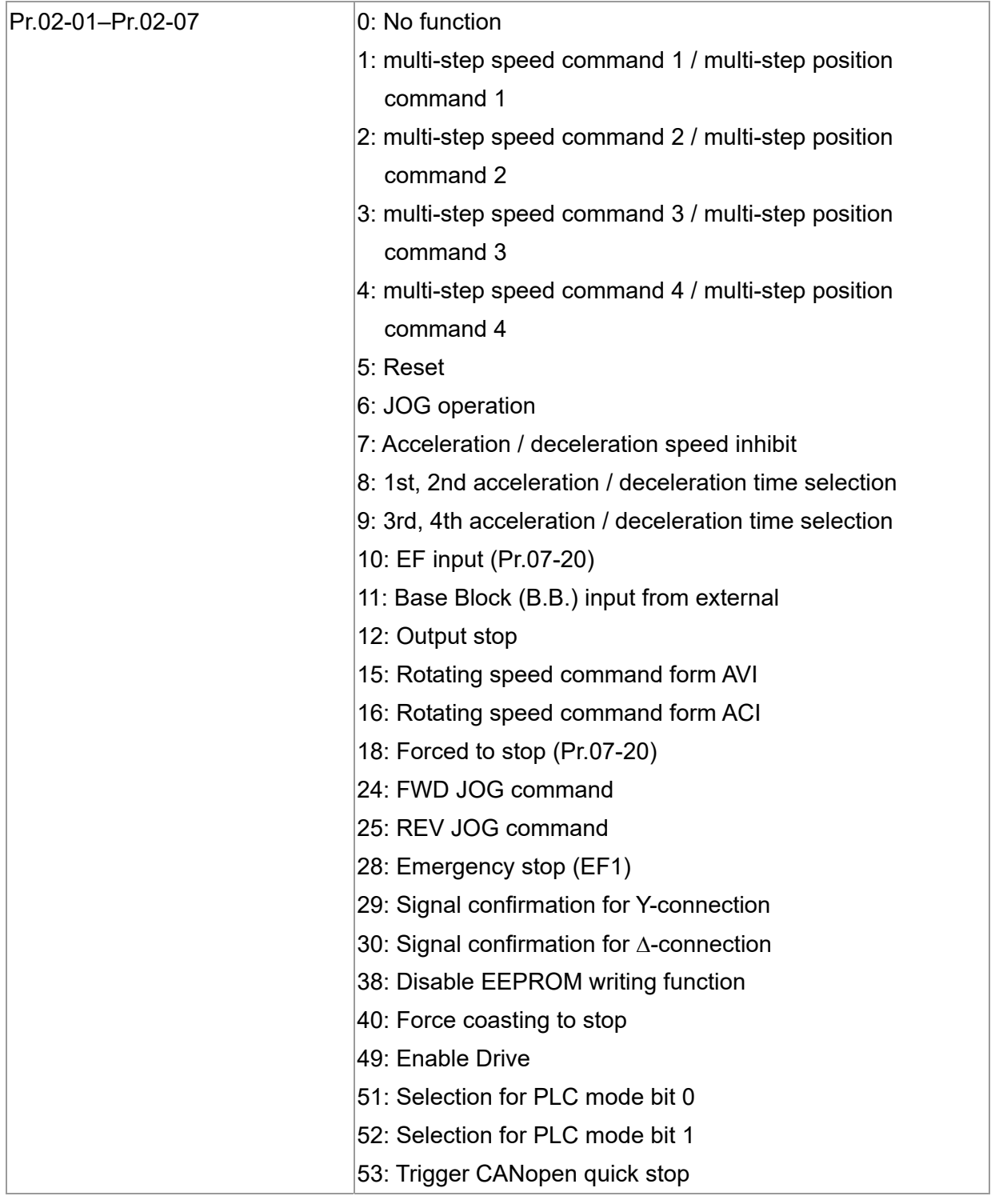

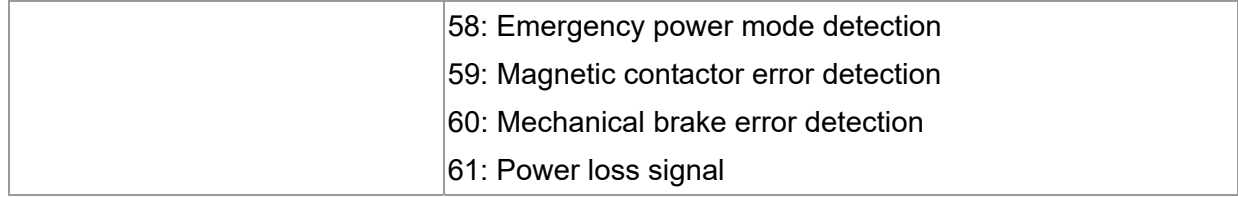

Refer to Pr.02-16 and Pr.02-17 for the settings for MO1–MO7.

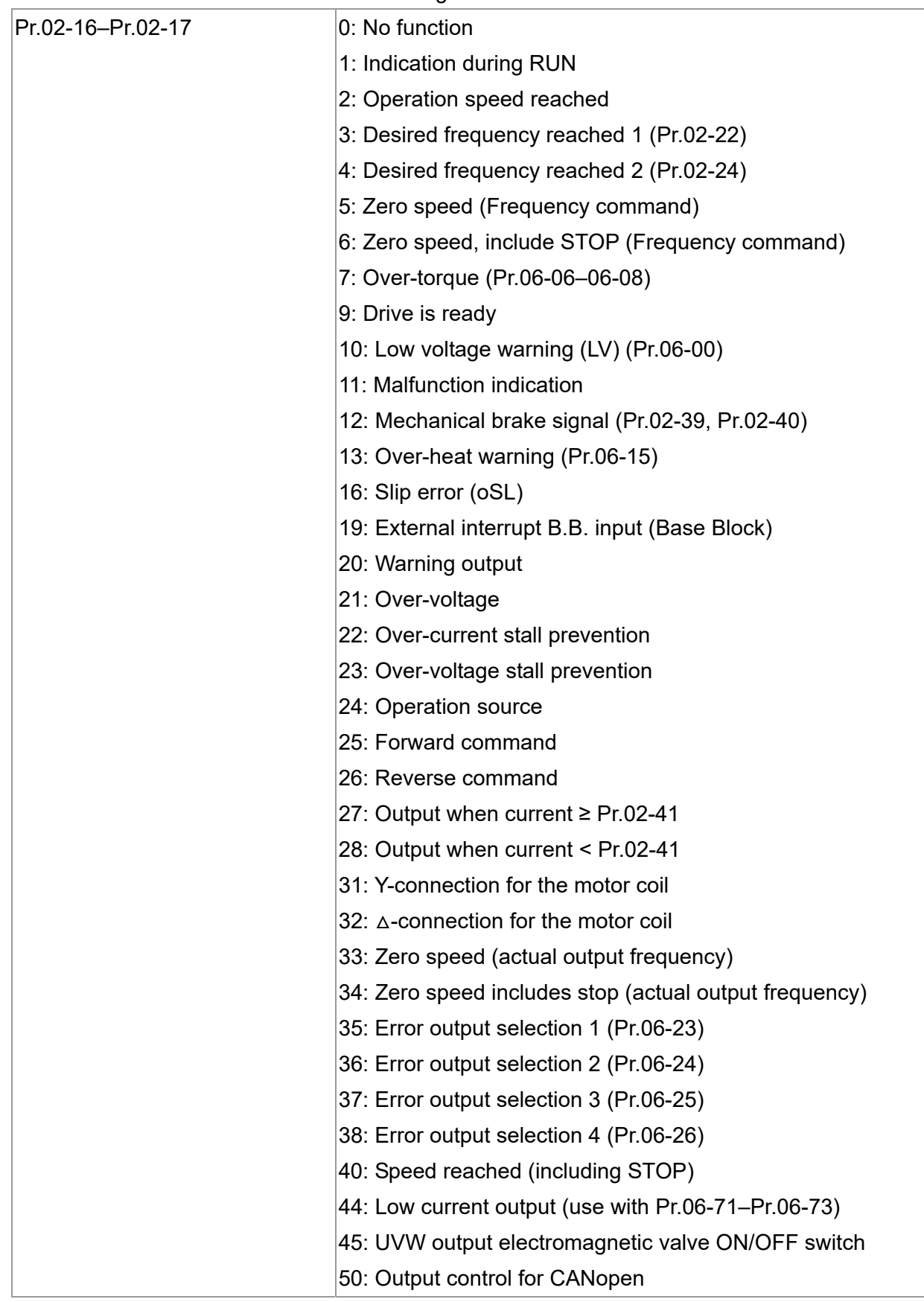

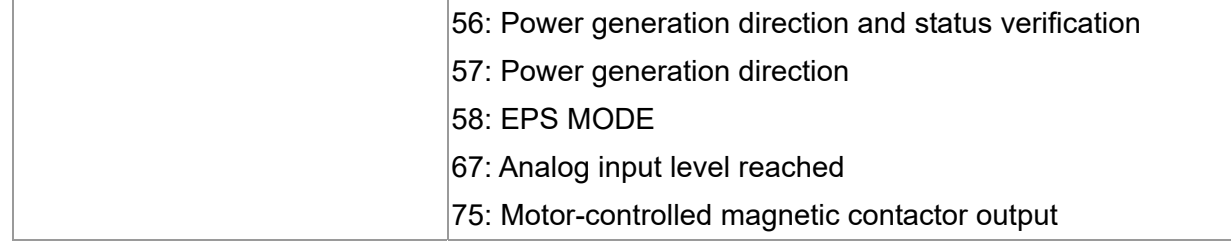

#### **Step 2. Motor tuning**

- $\blacksquare$  Set the parameters according to the motor type (IM)
- Motor auto-tuning: Set the Operation Command source to the digital keypad (Pr.00-21=0, refer to step 1)
- Control method: Set Pr.00-11.

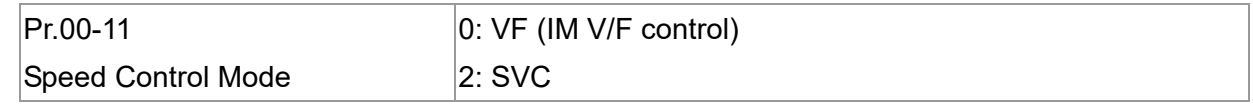

■ Enter the motor nameplate information into Pr.01-00-01-02.

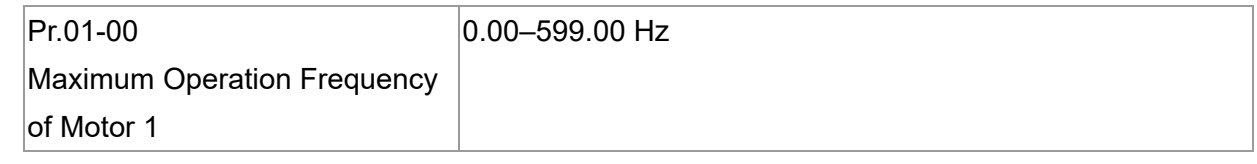

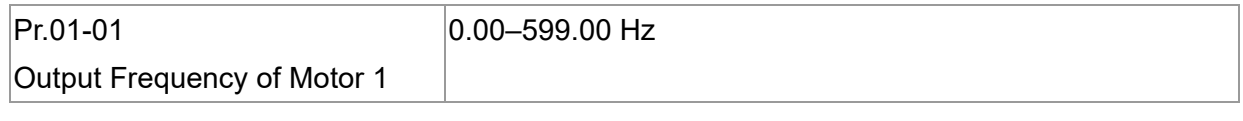

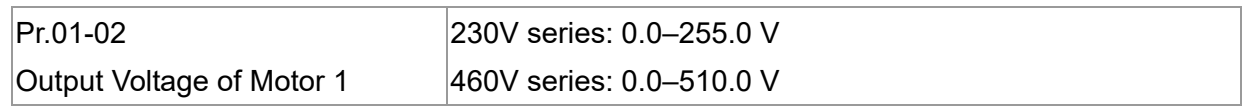

### **【IM (Induction Motor)】**

■ Motor auto-tuning: Set the Operation Command source to the digital keypad (Pr.00-21=0, refer to step 1) and set Pr.05-00=2

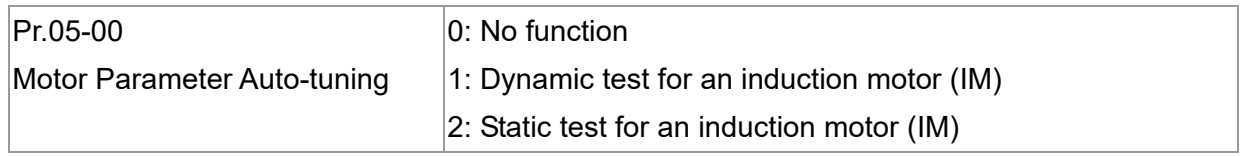

- **NOTE 1:** You do not need to release the brake in this auto-tuning operation. Make sure that the electromagnetic valve is ON when it is installed between the AC motor drive and the motor. When Pr.05-00 is set to 2, you must enter the motor no-load current in Pr.05-05. The digital keypad displays the warning message "Auto tuning" until auto-tuning is finished. Then, it saves the measured results in Pr.05-06–Pr.05-09.
- **NOTE 2:** The automatic measurement of an IM motor (induction motor) can also perform dynamic measurements.

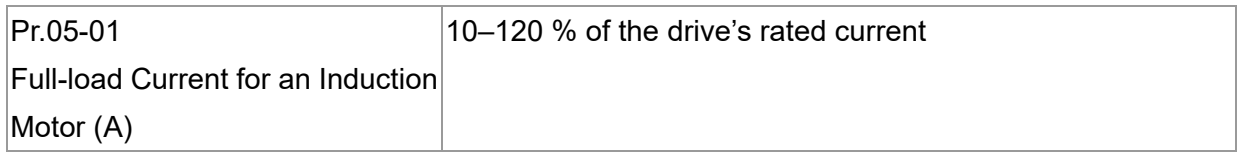
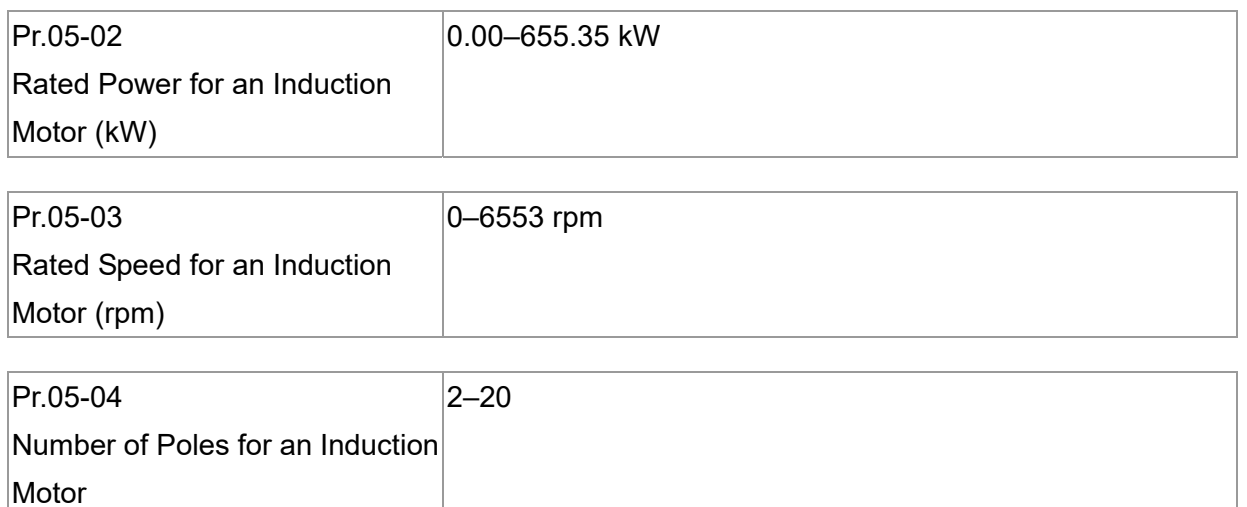

#### **Step 3. Multi-Step Speed settings**

#### **Multi-step speed settings**

- Confirm the total number of speed steps (high speed, middle speed, low speed, creep, inspection and level auto-learning)
- Make sure that the step speed settings and the corresponding terminal actions for the multi-function input commands are correct (MI3–MI6).
- Set the multi-step speeds in Pr.04-00-Pr.04-14

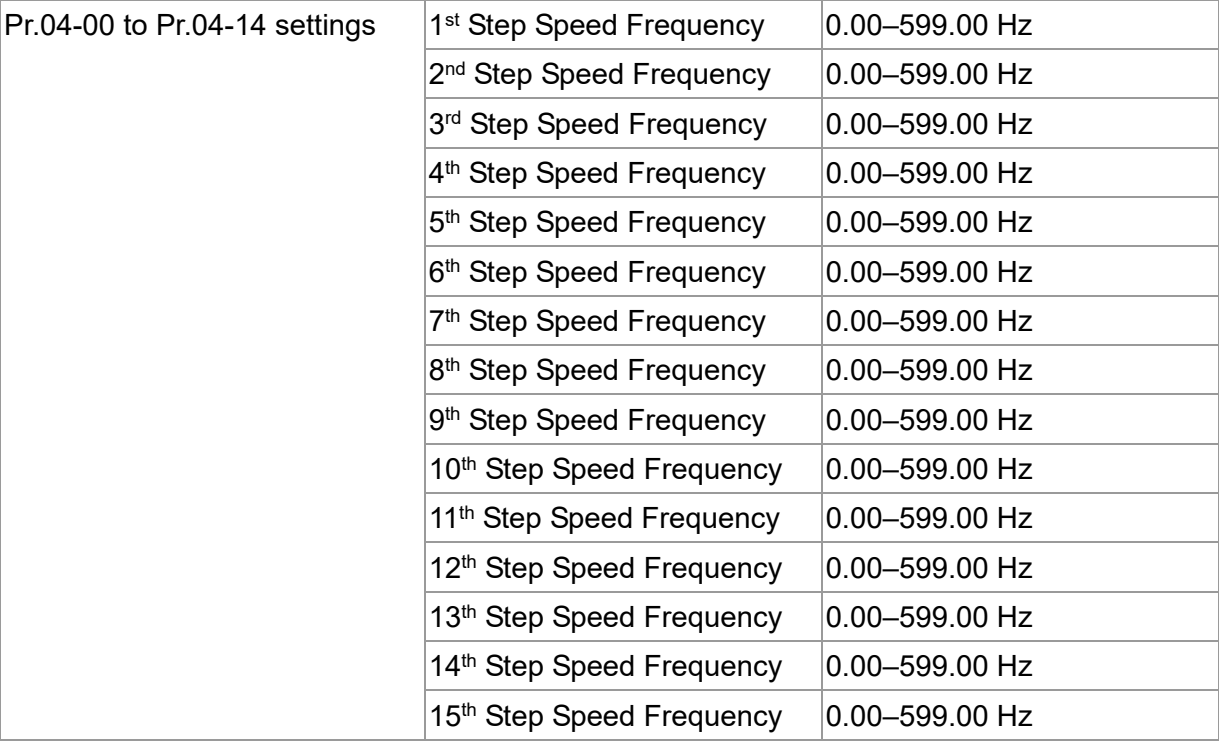

#### **NOTE:**

It is recommended that you set the maximum operating frequency to the half of maximum operating frequency before confirming each step speed setting and the corresponding terminal actions for the multi-function input commands.

- Set the acceleration/deceleration with  $Pr.01-23 = 08$  (first and second acceleration/ deceleration time selection) and = 09 (third and fourth acceleration/deceleration time selection) for the multi-function input command Pr.02-01–02-07.
- Set the acceleration/deceleration time: Pr.01-12-Pr.01-19.

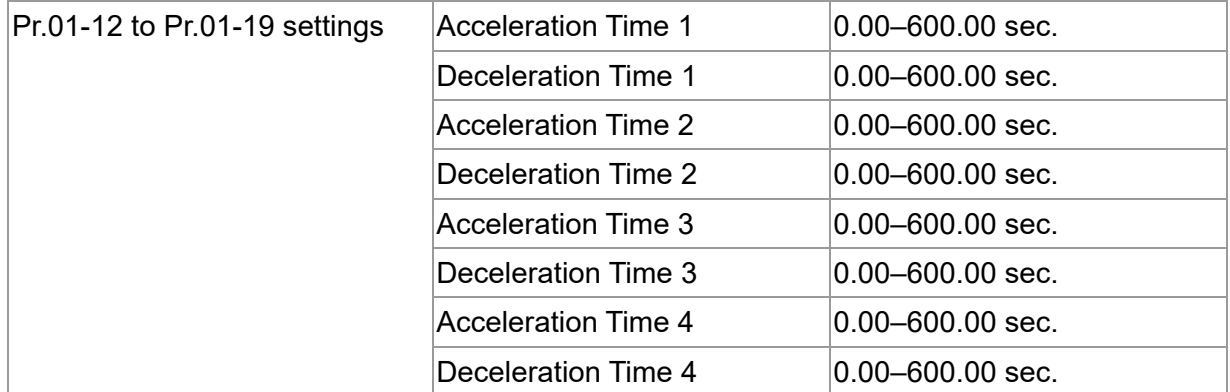

#### **NOTE:**

It is recommended that you set the Pr.01-73 (deceleration time) to the smallest value for the trial run to ensure all the actions are correct, then increase it for the final test.

■ JOG Acceleration/Deceleration Time Setting: Pr.01-20-Pr.01-22

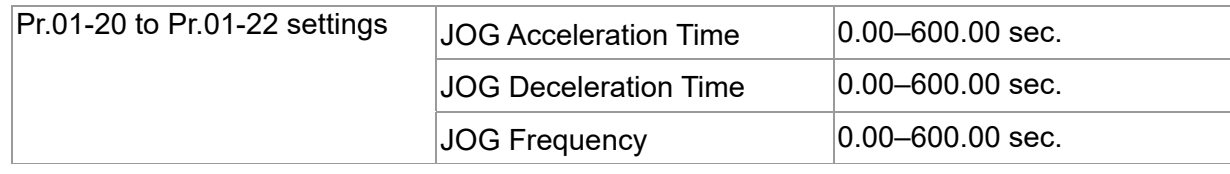

■ S-curve Setting: Pr.01-24–Pr.01-34, Pr.01-71, Pr.01-72

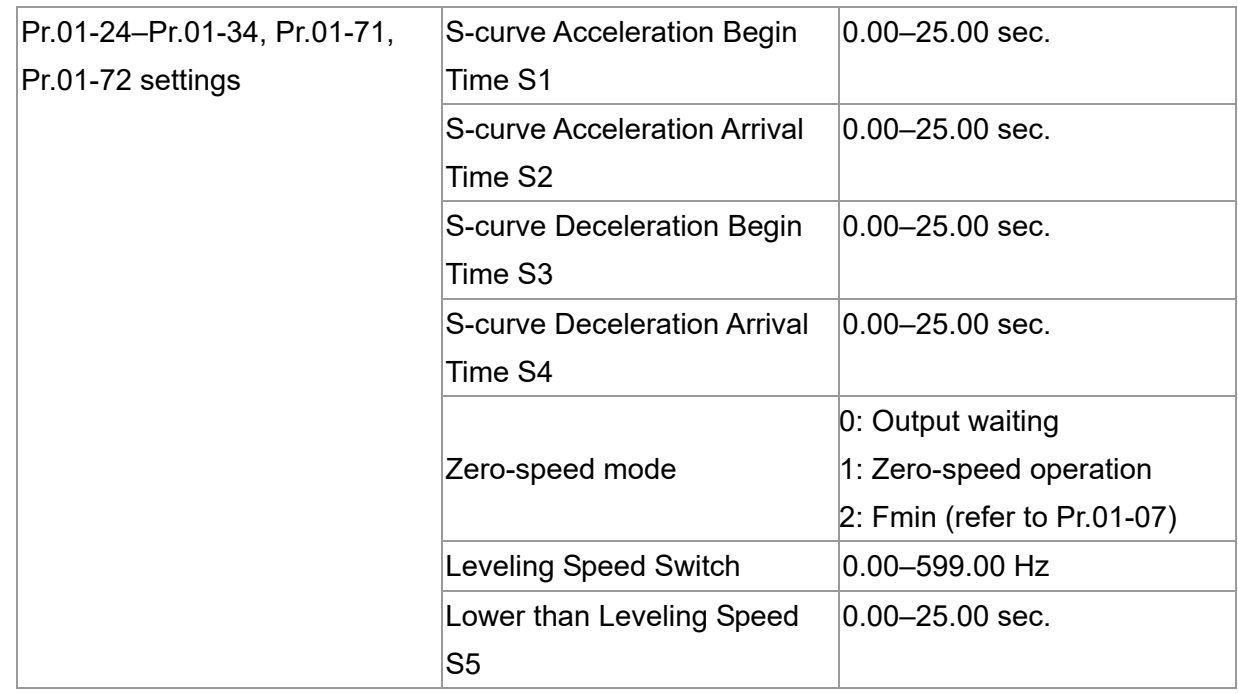

#### **NOTE:**

It is recommended that you set the S-curve time to 0 for the trial run to ensure all the actions are correct, and then increase it for the final test.

#### **Step 4. Trial run**

Use the trial run after you complete Step 1 to Step 3 above to check if the motor runs normally after executing the inspection with a loaded motor. At the same time, check if the multi-function output terminal operations are correct (such as whether the action of the brake release and electromagnetic valve match the host controller).

Also check the speed, current value, and check for noise in the carriage and other noise sources when switching between each step.

#### **Step 5. Elevator tuning**

#### 1. **Enable slip compensation**

To disable the slip compensation, set Pr.07-27 = 0, Pr.07-34 = 0 and Pr.07-35 = 0. To enable the slip compensation, set Pr.07-27  $>$  0, Pr.07-34  $>$  0 and Pr.07-35  $>$  0. Adjust the settings in Pr.07-27, Pr.07-34 and Pr.07-35.

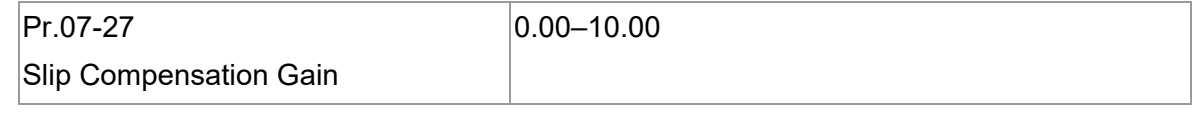

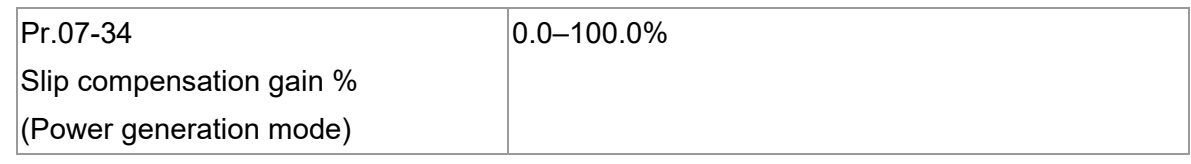

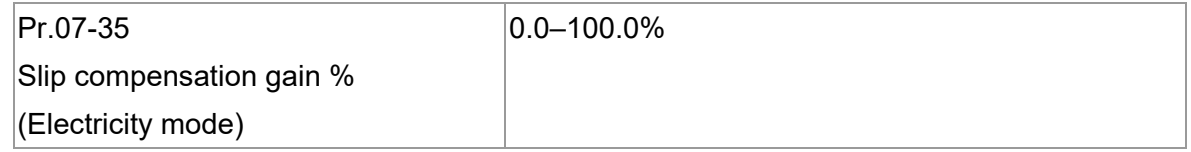

#### **2. Start-up Adjustment**

Adjust the minimum output voltage to avoid start-up failure.

V/F control: Adjust settings in Pr.01-04, Pr.01-06, Pr.01-08.

SVC control: Adjust settings in Pr.01-08.

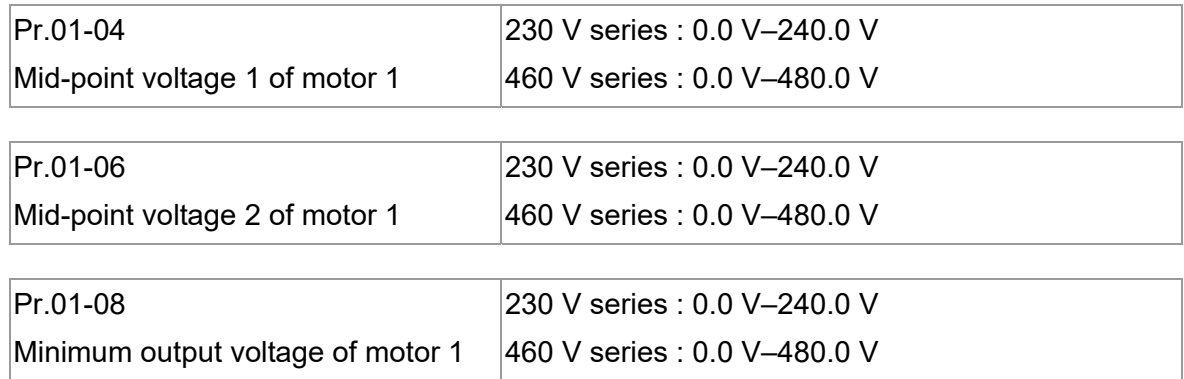

## **3. Adjust DC brake**

Adjust settings in Pr.07-01, Pr.07-02, Pr.07-03.

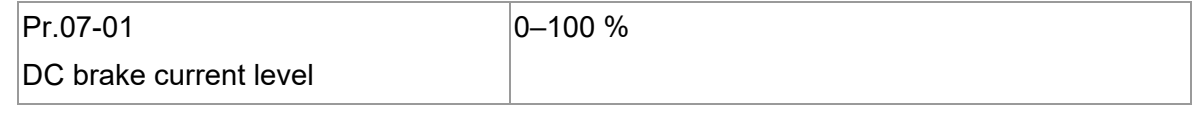

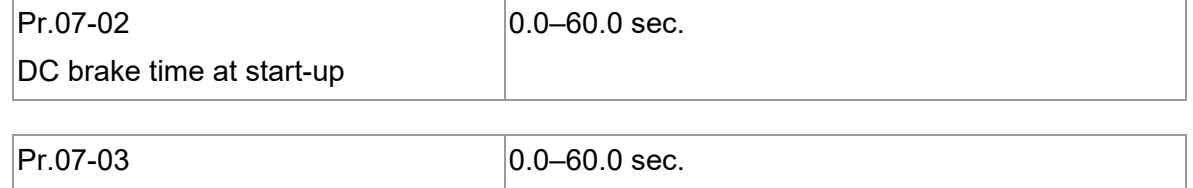

## **4. Adjust elevator parking**

DC brake time at stop

Adjust settings in Pr.01-71, Pr.01-72, Pr.01-73.

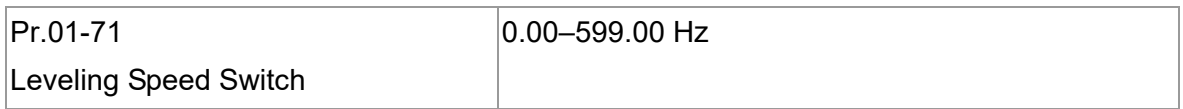

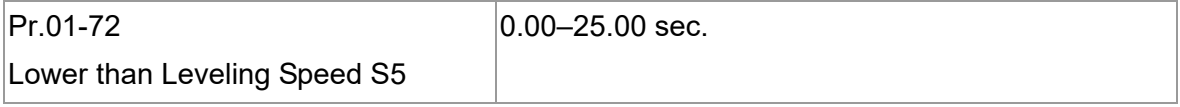

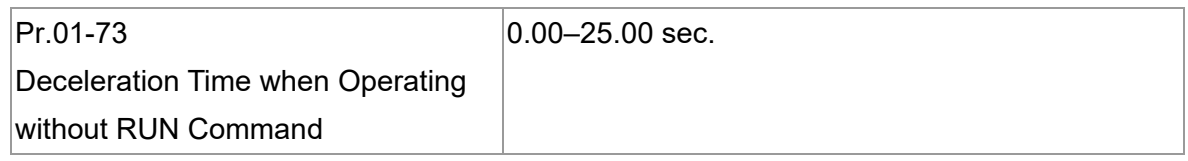

# *Chapter 16 CANopen Overview*

- 16-1 CANopen Overview
- 16-2 Wiring for CANopen
- 16-3 CANopen Communication Interface Descriptions
	- 16-3-1 CANopen Control Mode Selection
	- 16-3-2 DS402 Standard Control Mode
	- 16-3-3 By Using Delta Standard
	- 16-3-4 DI/DO AI are controlled through CANopen
- 16-4 CANopen Supporting Index
- 16-5 CANopen Fault Codes
- 16-6 CANopen LED Function

The built-in CANopen function is a kind of remote control. You can control the AC motor drive using the CANopen protocol. CANopen is a CAN-based higher layer protocol that provides standardized communication objects, including real-time data (Process Data Objects, PDO), configuration data (Service Data Objects, SDO), and special functions (Time Stamp, Sync message, and Emergency message). It also has network management data, including Boot-up message, NMT message, and Error Control message. Refer to the CiA website http://www.can-cia.org/ for details. The content of this instruction sheet may be revised without prior notice. Consult our distributors or download the most updated version at http://www.delta.com.tw/industrialautomation.

#### **Delta CANopen supported functions:**

- Supports CAN2.0A Protocol
- Supports CANopen DS301 V4.02
- Supports DSP-402 V2.0

#### **Delta CANopen supported services:**

- PDO (Process Data Objects): PDO1–PDO4
- **SDO** (Service Data Objects):

Initiate SDO Download;

Initiate SDO Upload;

Abort SDO;

You can use the SDO message to configure the slave node and access the Object Dictionary in every node.

- SOP (Special Object Protocol): Supports default COB-ID in Predefined Master/Slave Connection Set in DS301 V4.02; Supports SYNC service; Supports Emergency service. **NMT** (Network Management):
- Supports NMT module control; Supports NMT Error control; Supports Boot-up.

#### **Delta CANopen does not support this service:**

■ Time Stamp service

## **16-1 CANopen Overview**

#### **CANopen Protocol**

 CANopen is a CAN-based higher layer protocol, and was designed for motion-oriented machine control networks such as handling systems. Version 4.02 of CANopen (CiA DS301) is standardized as EN50325-4. The CANopen specifications cover the application layer and communication profile (CiA DS301), as well as a framework for programmable devices (CiA 302), recommendations for cables and connectors (CiA 303-1) and SI units and prefix representations (CiA 303-2).

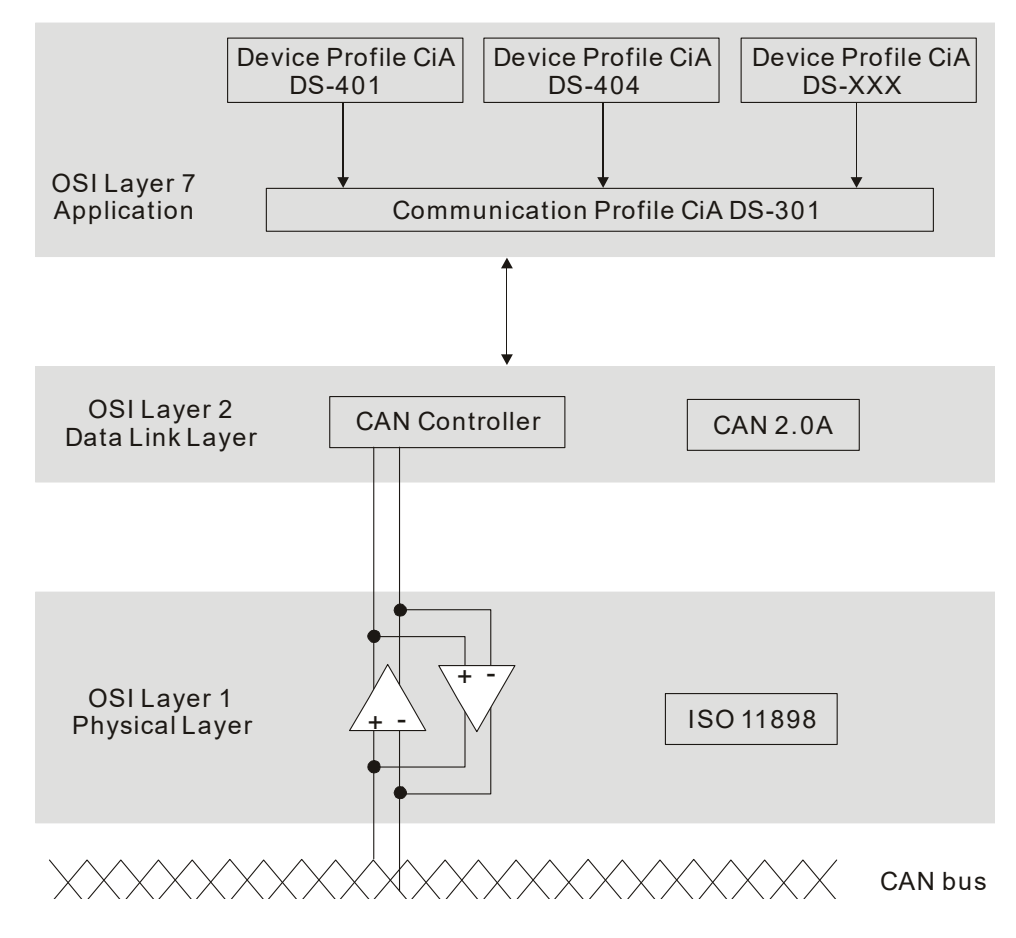

#### **RJ45 Pin Definition**

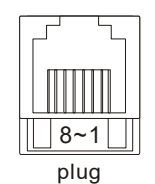

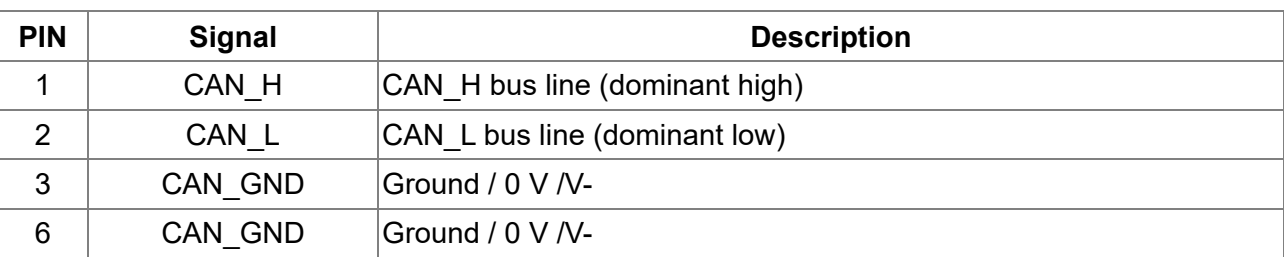

**CANopen Communication Protocol** contains the following services:

- NMT (Network Management Object)
- **SDO** (Service Data Objects)
- **PDO (Process Data Objects)**
- **EMCY** (Emergency Object)

## **NMT (Network Management Object)**

The Network Management (NMT) follows a Master/Slave structure for executing NMT service. A network has only one NMT master, and the other nodes are slaves. All CANopen nodes have a present NMT state, and the NMT master can control the state of the slave nodes. The following shows the state diagram of a node:

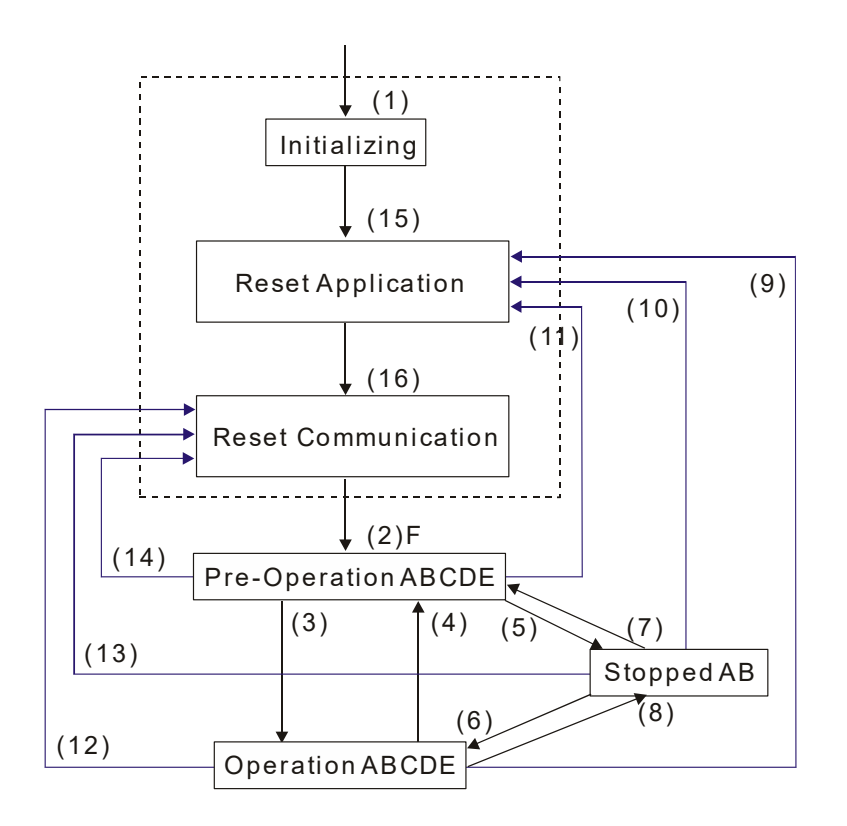

- (1) After power is applied, start in the auto-initialization state
- (2) Automatically enter the pre-operational state
- (3) (6) Start remote node
- (4) (7) Enter the pre-operational state
- (5) (8) Stop remote node
- (9) (10) (11) Reset node
- (12) (13) (14) Reset communication
- (15) Automatically enter reset application state
- (16) Automatically enter reset communication state

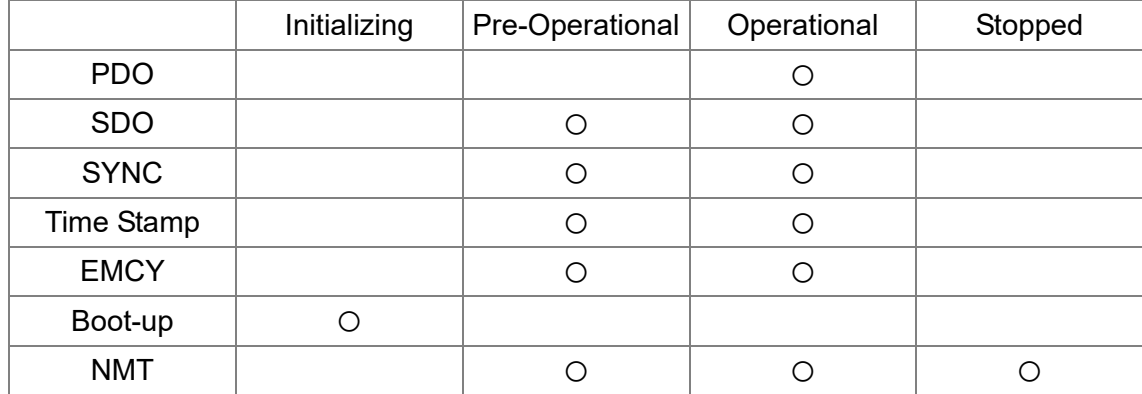

- A: NMT
- B: Node Guard
- C: SDO
- D: Emergency
- E: PDO
- F: Boot-up

#### **SDO (Service Data Objects)**

Use SDO to access the Object Dictionary in every CANopen node using the Client/Server model. One SDO has two COB-IDs (request SDO and response SDO) to upload or download data between two nodes. There is no data limit for SDOs to transfer data, but it must transfer data by segment when the data exceeds four bytes with an end signal in the last segment. The MH300-L series does not currently support segment transmission.

The Object Dictionary (OD) is a group of objects in a CANopen node. Every node has an OD in the system, and OD contains all parameters describing the device and its network behavior. The access path in the OD is the index and sub-index; each object has a unique index in the OD, and has a sub-index if necessary. The following shows the request and response frame structure of SDO communication:

#### **PDO (Process Data Objects)**

PDO communication can be described by the producer/consumer model. Each node of the network listens to the messages of the transmission node and distinguishes whether the message has to be processed or not after receiving the message. A PDO can be transmitted from one device to one another device or to many other devices. Every PDO has two PDO services: a TxPDO and an RxPDO. PDOs are transmitted in a non-confirmed mode. All transmission types are listed in the following table:

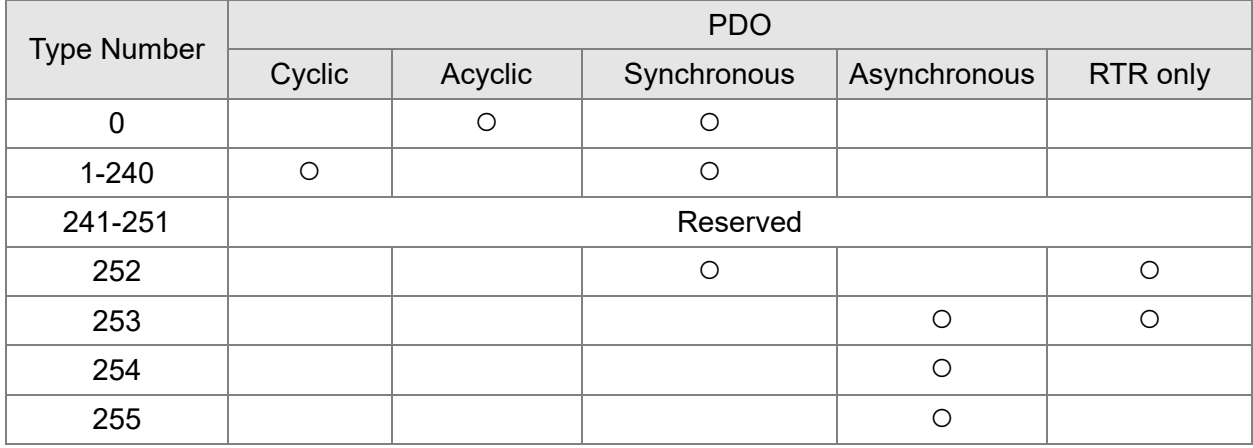

Type number 0 indicates the synchronous aperiodic message between two PDO transmissions.

Type number 1-240 indicates the number of SYNC message between two PDO transmissions.

Type number 252 indicates the data is updated (but not sent) immediately after receiving SYNC.

Type number 253 indicates the data is updated immediately after receiving RTR.

Type number 254: Delta CANopen does not support this transmission format.

Type number 255 indicates the data is an asynchronous aperiodic transmission.

All PDO transmission data must be mapped to the index with Object Dictionary.

#### **EMCY (Emergency Object)**

When errors occur inside the hardware, an emergency object is triggered. An emergency object is only sent when an error occurs. As long as there is nothing wrong with the hardware, there is no emergency object warning of an error message.

**Chapter 16 CANopen Overview | MH300-L** 

## **16-2 Wiring for CANopen**

Use an external CANopen communication splitter box (MKCB-HUB01) for built-in CANopen wiring to connect CANopen to an MH300-L. The link uses an RJ45 cable. You must terminate the two farthest ends with 120  $\Omega$  terminating resistors as shown in the picture below.

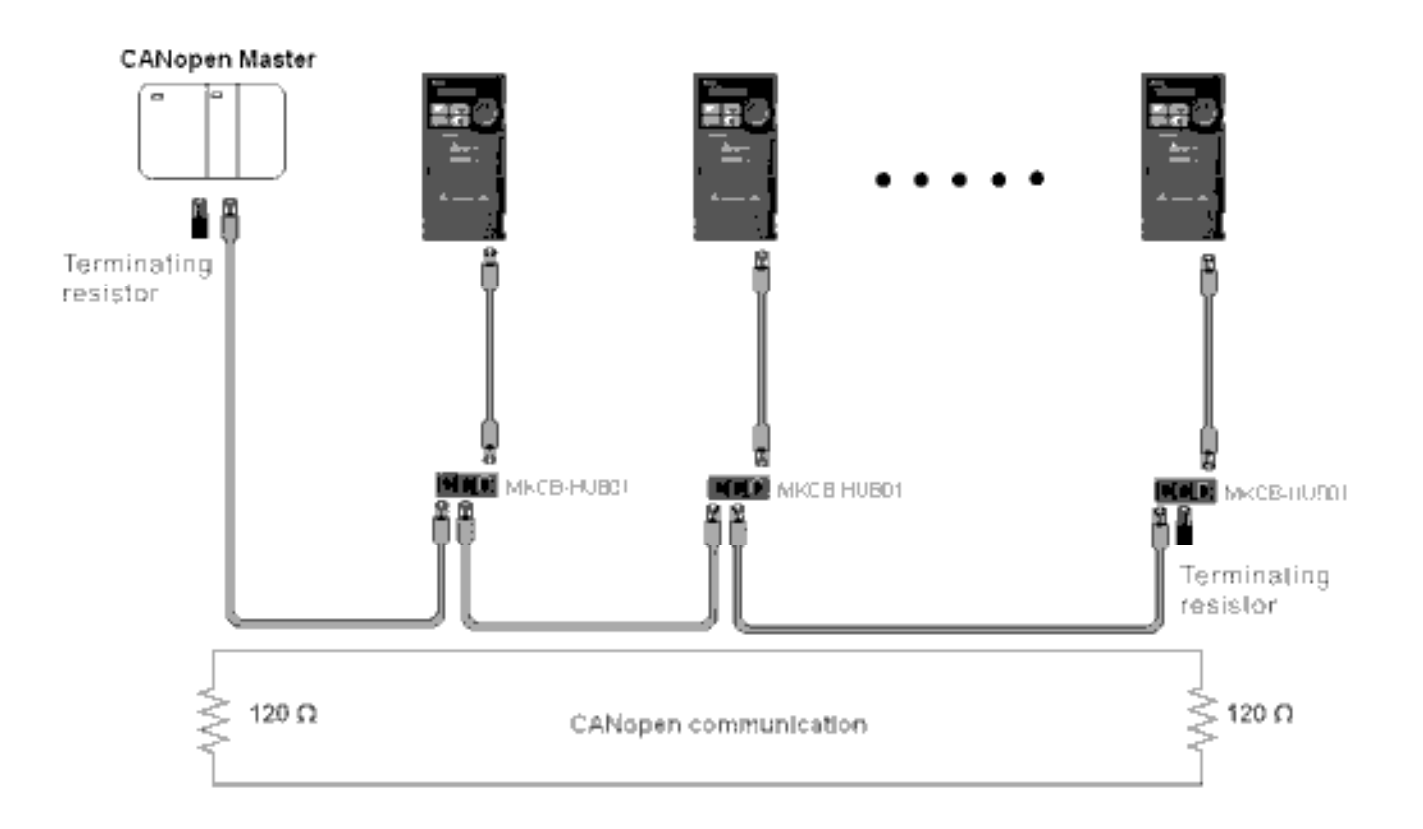

## **16-3 CANopen Communication Interface Descriptions**

## 16-3-1 CANopen Control Mode Selection

There are two control modes for CANopen: the DS402 standard (Pr.09-40 set to 1) is the default, and the Delta's standard setting (Pr.09-40 set to 0). The following table shows the control mode definitions:

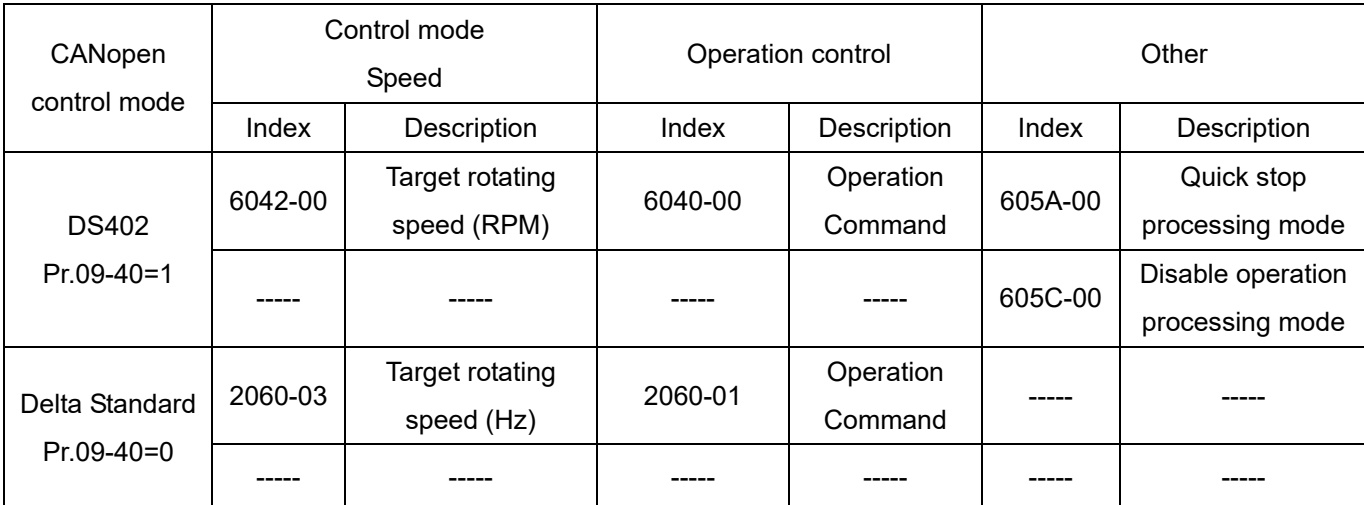

You can use some indices in either DS402 or Delta's standard.

For example:

- 1. Indices that are defined as RO attributes.
- 2. The corresponding index of available parameter groups: (2000-00–200E-XX)
- 3. Accelerating/Decelerating Index: 604F 6050

## 16-3-2 DS402 Standard Control Mode

16-3-2-1 Related set up for an AC motor drive (following the DS402 standard)

If you want to use the DS402 standard to control the motor drive, follow these steps:

- 1. Wire the hardware (refer to Section 16-2 Wiring for CANopen).
- 2. Set the operation source: set Pr.00-21 to 3 for CANopen communication card control.
- 3. Set the frequency source: set Pr.00-20 to 6. Choose the source for the Frequency command from the CANopen setting.
- 4. Set DS402 for the control mode: Pr.09-40 = 1
- 5. Set the CANopen station: set the CANopen station (range 1–127, 0 is the disable CANopen slave function) with Pr.09-36. Note: set Pr.00-02 = 7 to reset if the station number error CAdE or CANopen memory error CFrE appears.
- 6. Set the CANopen baud rate: set Pr.09-37 (CANBUS Baud Rate: 1 M (0), 500 K (1), 250 K (2), 125 K (3), 100 K (4) or 50 K (5)).
- 7. Set the multiple input functions to Quick Stop. You can also choose enable or disable; the default setting is disabled. If it is necessary to enable the function, set MI terminal to 53 in one of the following parameters: Pr.02-01–02-07 or Pr.02-26–02-28. Note: This function is available in DS402 only.

#### 16-3-2-2 The status of the motor drive (by following DS402 standard)

According to the DS402 definition, the motor drive is divided into 3 blocks and 9 statuses as described below.

#### **3 blocks**

- 1. Power Disable: without PWM output
- 2. Power Enable: with PWM output
- 3. Fault: one or more errors have occurred.

#### **9 status**

- 1. Start: power on
- 2. Not Ready to Switch On: the motor drive is initiating.
- 3. Switch On Disable: occurs when the motor drive finishes initiating.
- 4. Ready to Switch On: warming up before running.
- 5. Switch On: the motor drive has the PWM output, but the reference command is not effective.
- 6. Operation Enable: able to control normally.
- 7. Quick Stop Active: when there is a Quick Stop request, stop running the motor drive.
- 8. Fault Reaction Active: the motor drive detects conditions which might trigger error(s).
- 9. Fault: one or more errors have occurred in the motor drive.

When the motor drive turns on and finishes the initiation, it remains in Ready to Switch On status. To control the operation of the motor drive, change to Operation Enable status. To do this, set the control word's bit0–bit3 and bit7 of the Index 6040H and pair with Index Status Word (Status Word 0X6041). The control steps and index definition are described below:

#### Index 6040

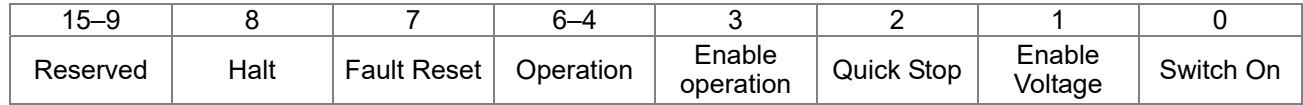

Index 6041

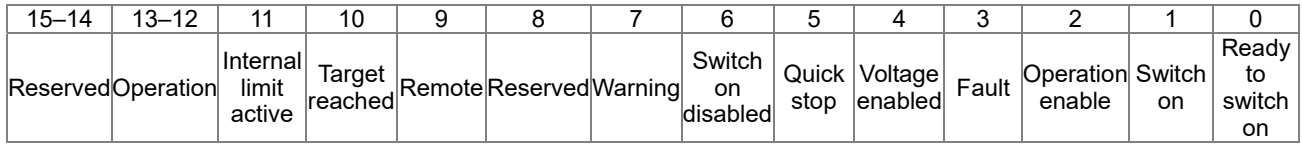

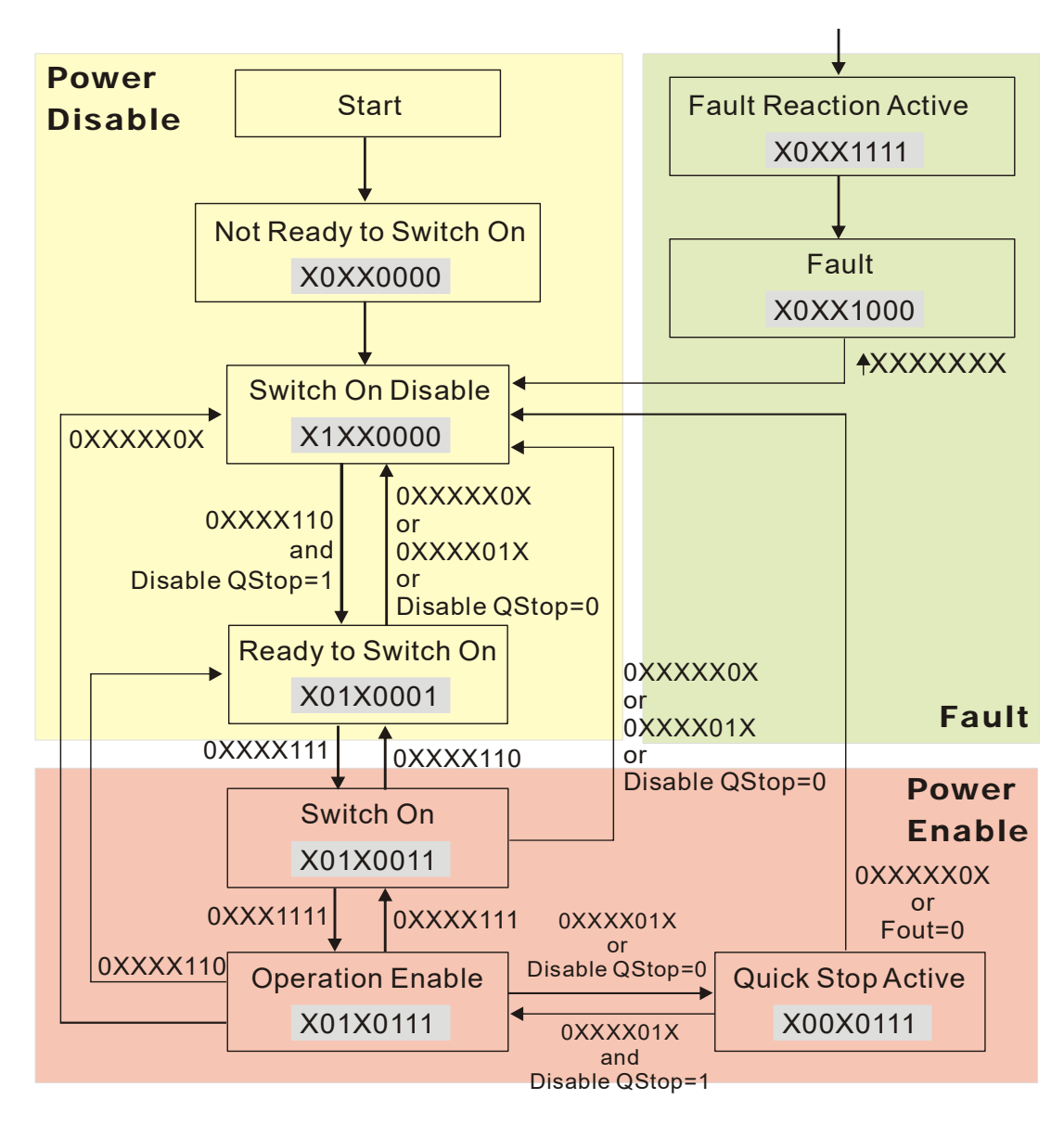

Set command 6040 = 0xE, and then set another command 6040 = 0xF. Then you can switch the motor drive to Operation Enable. The Index 605A determines the direction of the lines from Operation Enable when the control mode changes from Quick Stop Active. When the setting value is 5–7, both lines are active, but when the setting value of 605A is not 5–7, once the motor drive is switched to Quick Stop Active, it is not able to switch back to Operation Enable.

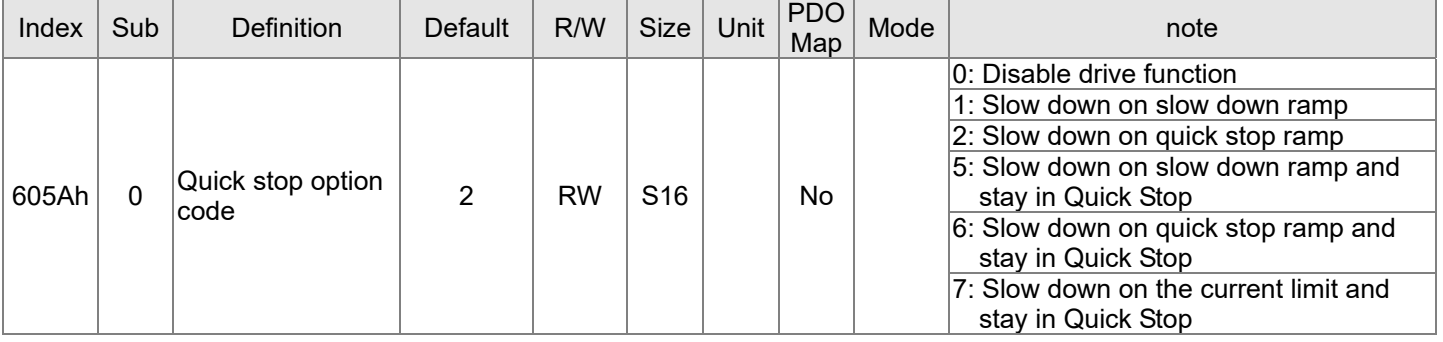

#### **Chapter 16 CANopen Overview | MH300-L**

When the control section switches from Power Enable to Power Disable, use 605C to define the stop method.

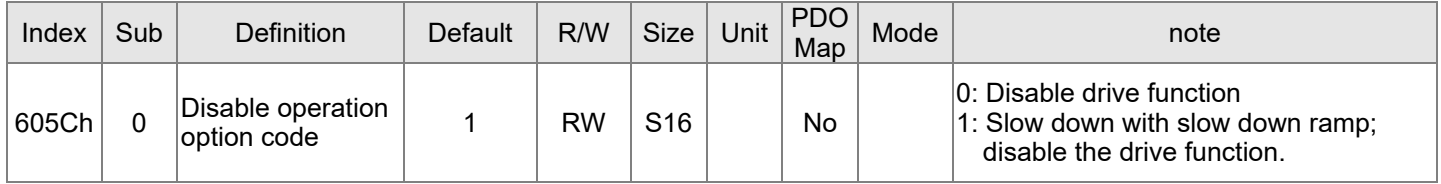

16-3-2-3 Various mode control method (by following DS402 standard)

#### **Speed mode:**

- 1. Set MH300-L to speed control mode: set Index6060 to 2.
- 2. Switch to Operation Enable mode: set 6040 = 0xE, and then set 6040 = 0xF.
- 3. Set the target frequency: set target frequency for 6042, since the operation unit of 6042 is rpm, a transform is required:

$$
n = f \times \frac{120}{p}
$$

n: rotation speed (rpm) (rounds/minute)

p: number of poles in the motor (Pole)

f: rotation frequency (Hz)

For example:

Set 6042H = 1500 (rpm), if the number of poles is 4 (Pr.05-04 or Pr.05-16), then the motor drive's operation frequency is 1500 (120/4) = 50 Hz. The 6042 is defined as a signed operation. The plus or minus sign means to rotate clockwise or counter-clockwise.

- 4. To set acceleration and deceleration: use 604F (Acceleration) and 6050 (Deceleration).
- 5. Trigger an ACK signal: in the speed control mode, the bit 6–4 of Index 6040 needs to be controlled. It is defined below:

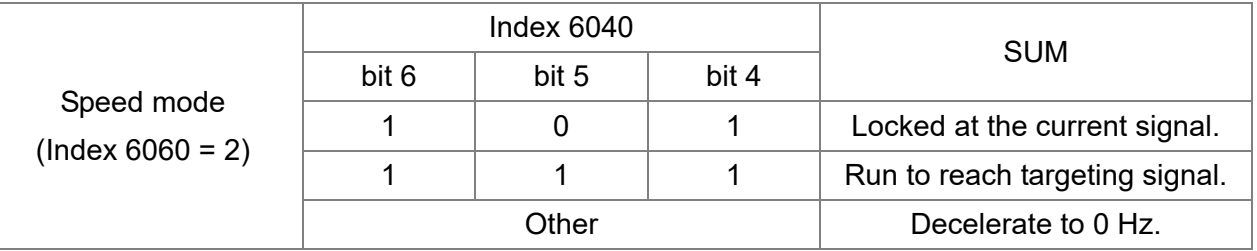

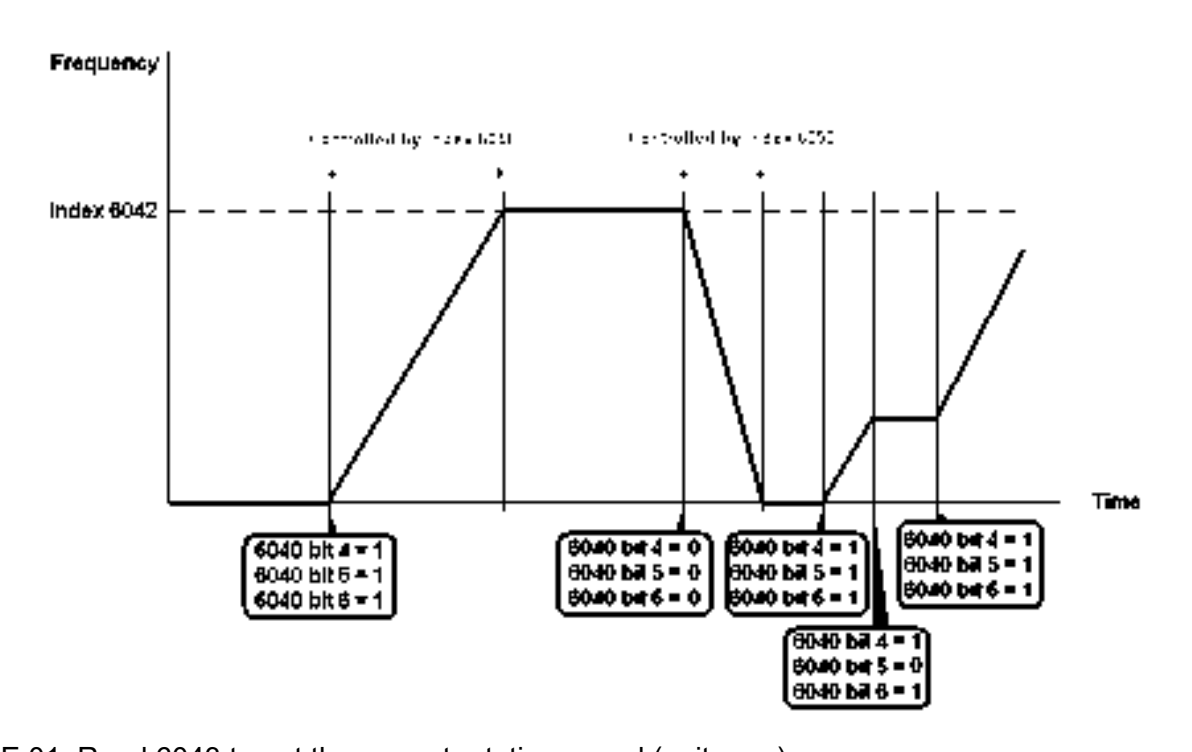

NOTE 01: Read 6043 to get the current rotation speed (unit: rpm). NOTE 02: Read bit 10 of 6041 to find if the rotation speed has reached the targeting value (0: Not reached; 1: Reached).

#### 16-3-3 By Using Delta Standard

#### 16-3-3-1 Related set up for an AC motor drive

Follow the steps below:

- 1. Wire the hardware (refer to Section 16-2 Wiring for CANopen).
- 2. Set the operation source: set Pr.00-21 to 3 for CANopen communication card control.
- 3. Set the frequency source: set Pr.00-20 to 6. Choose the source for the Frequency command from the CANopen setting.
- 4. Set Delta Standard as the control mode: Pr.09-40 = 0.
- 5. Set the CANopen station: set Pr.09-36; the range is between 1–127. When Pr.09-36 = 0, the CANopen slave function is disabled. Note: if an error appears (CAdE or CANopen memory error) as you complete the station setting, set Pr.00-02 = 7 to reset.
- 6. Set the CANopen baud rate: set Pr.09-37 (CANBUS Baud Rate: 1 M (0), 500 K (1), 250 K (2), 125 K (3), 100 K (4) and 50 K (5)).

16-3-3-2 Various mode control method

#### **Speed Mode:**

- 1. Set MH300-L to speed control mode: set index  $6060 = 2$  or index  $2060-02 = 0$ .
- 2. Set the target frequency: set 2060-03, unit is Hz, with 2 decimal places. For example 1000 is 10.00 Hz.
- 3. Operation control: set 2060-01 = 008H for server on, and set 2060-01 = 0081H for running.

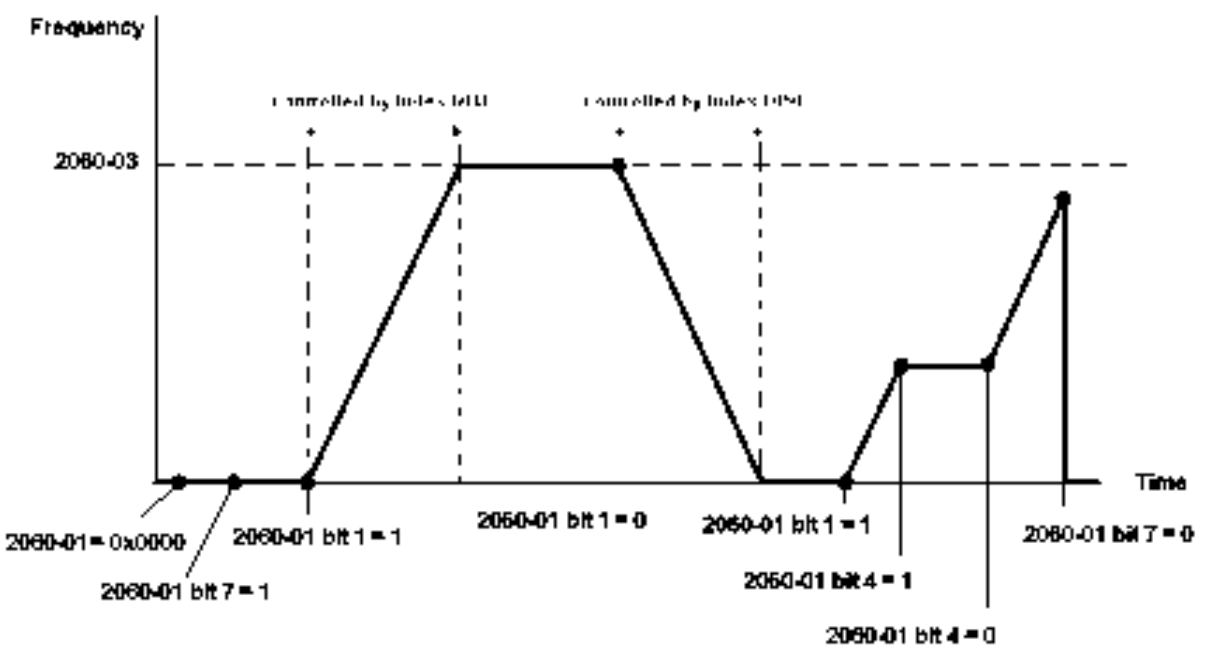

16-3-4 DI/DO AI are controlled through CANopen

To control the DO of the motor drive through CANopen, follow these steps:

- 1. Define the DO to be controlled by CANopen. For example, set Pr.02-13 = 50 to control RY1.
- 2. To control DO, use control Index 2026-41. To set RY1 as ON, set bit 0 of Index 2026-41 = 1, then RY1 outputs 1. To control AFM output = 50.00%, set Index 2026-A1 = 5000, then AFM outputs 50%.

The following table shows the mapping of CANopen DI DO AI:

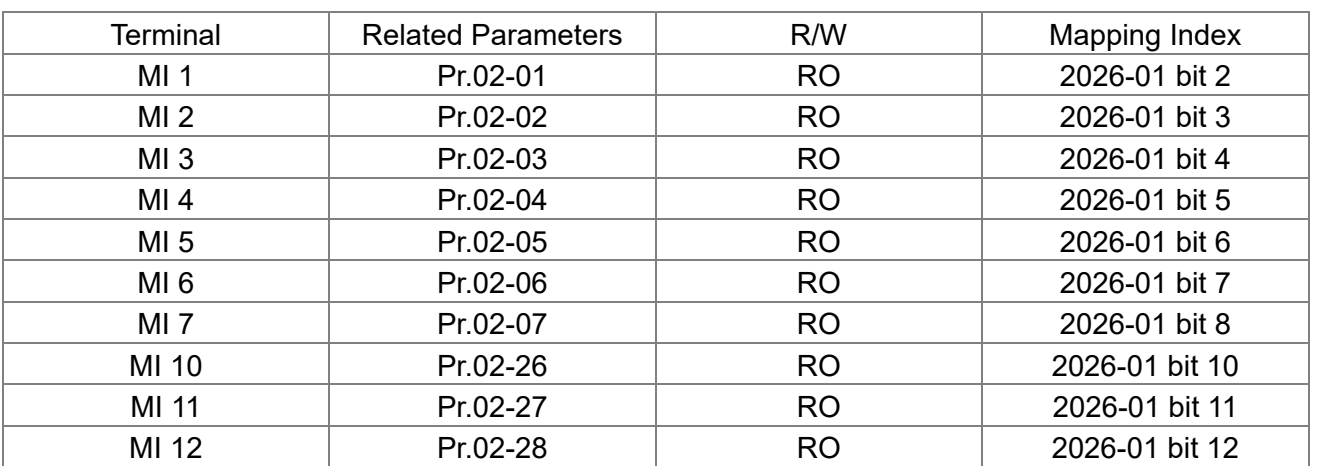

DO:

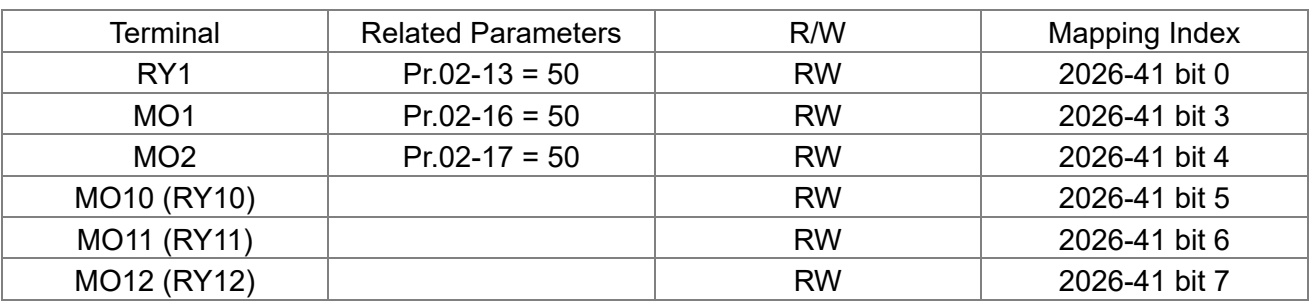

## DI:

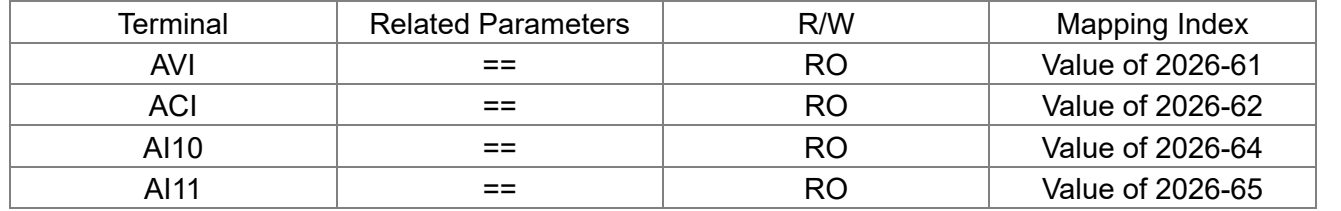

## **16-4 CANopen Supporting Index**

CANopen Remote IO mapping

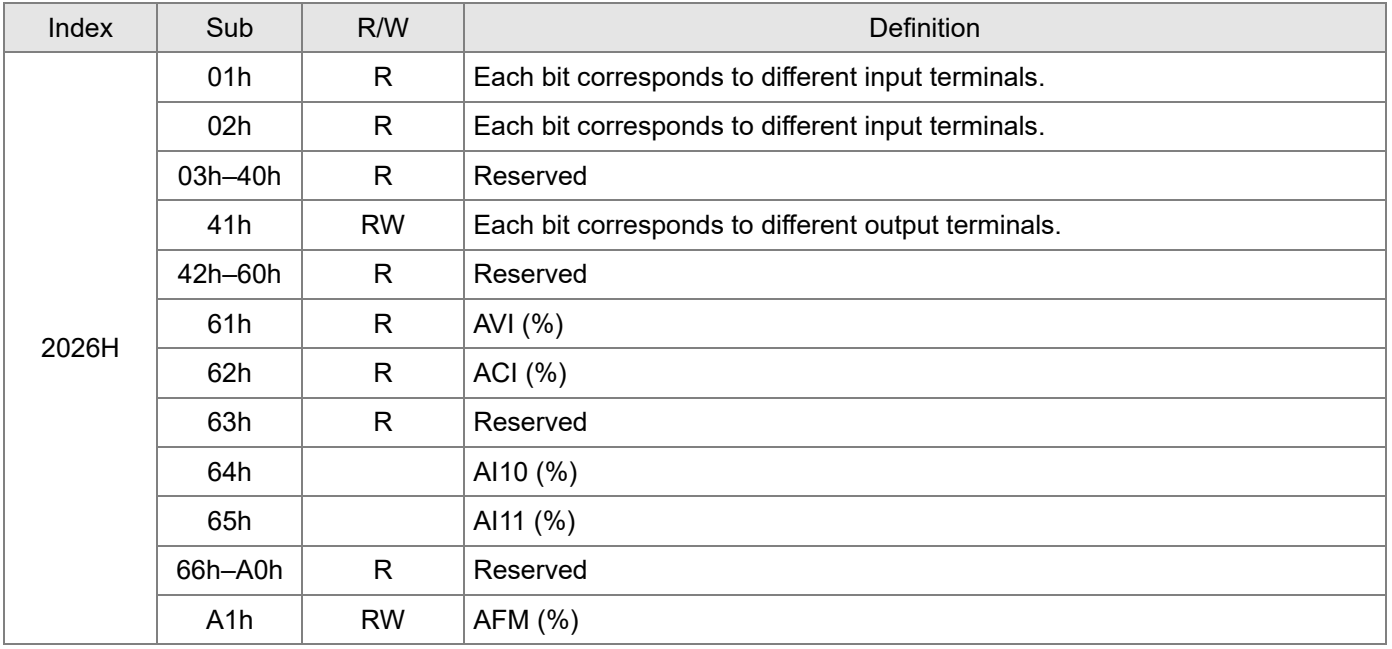

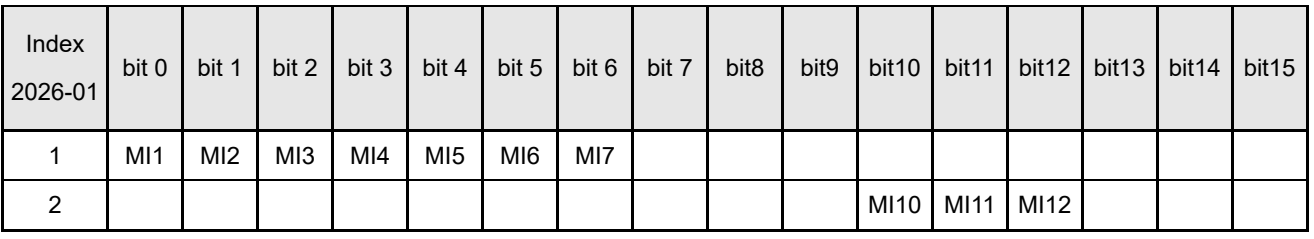

1: Control broad I/O

## 2: Add external card, EMM-D3R2CA (D1022 = 9)

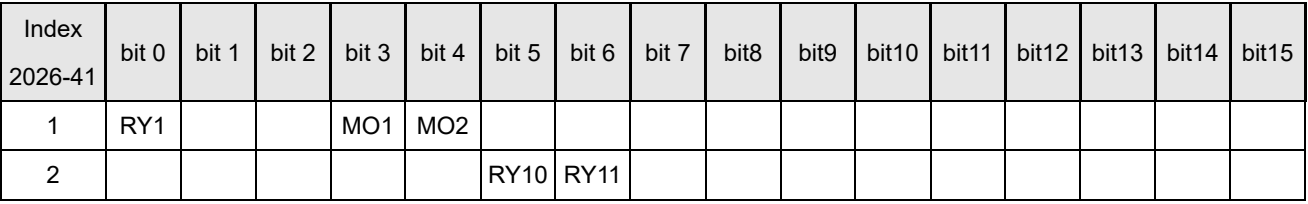

1: Control broad I/O

2: Add external card, EMM-D3R2CA (D1022 = 9)

#### **Delta Standard Mode**

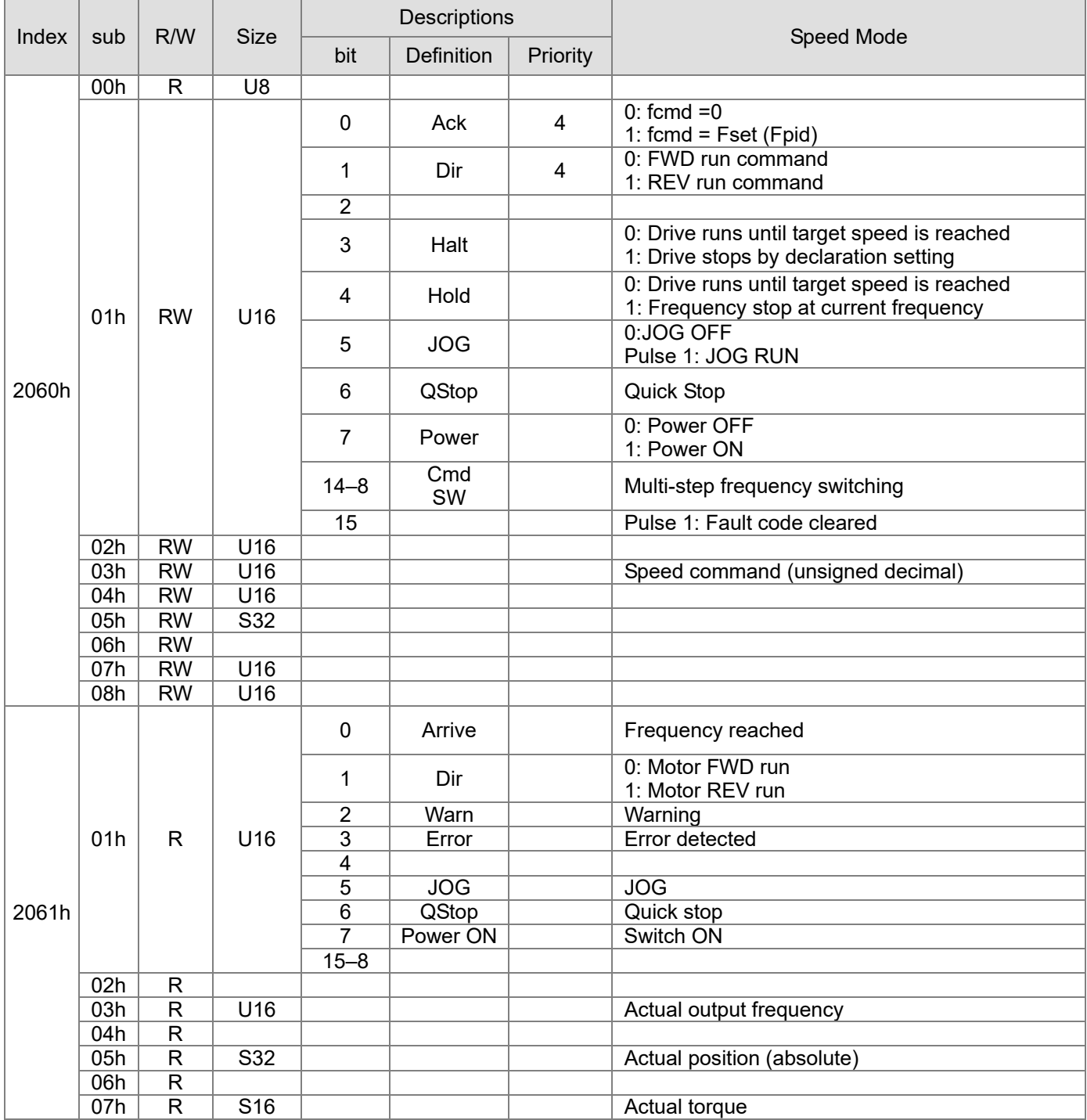

#### **DS402 Standard**

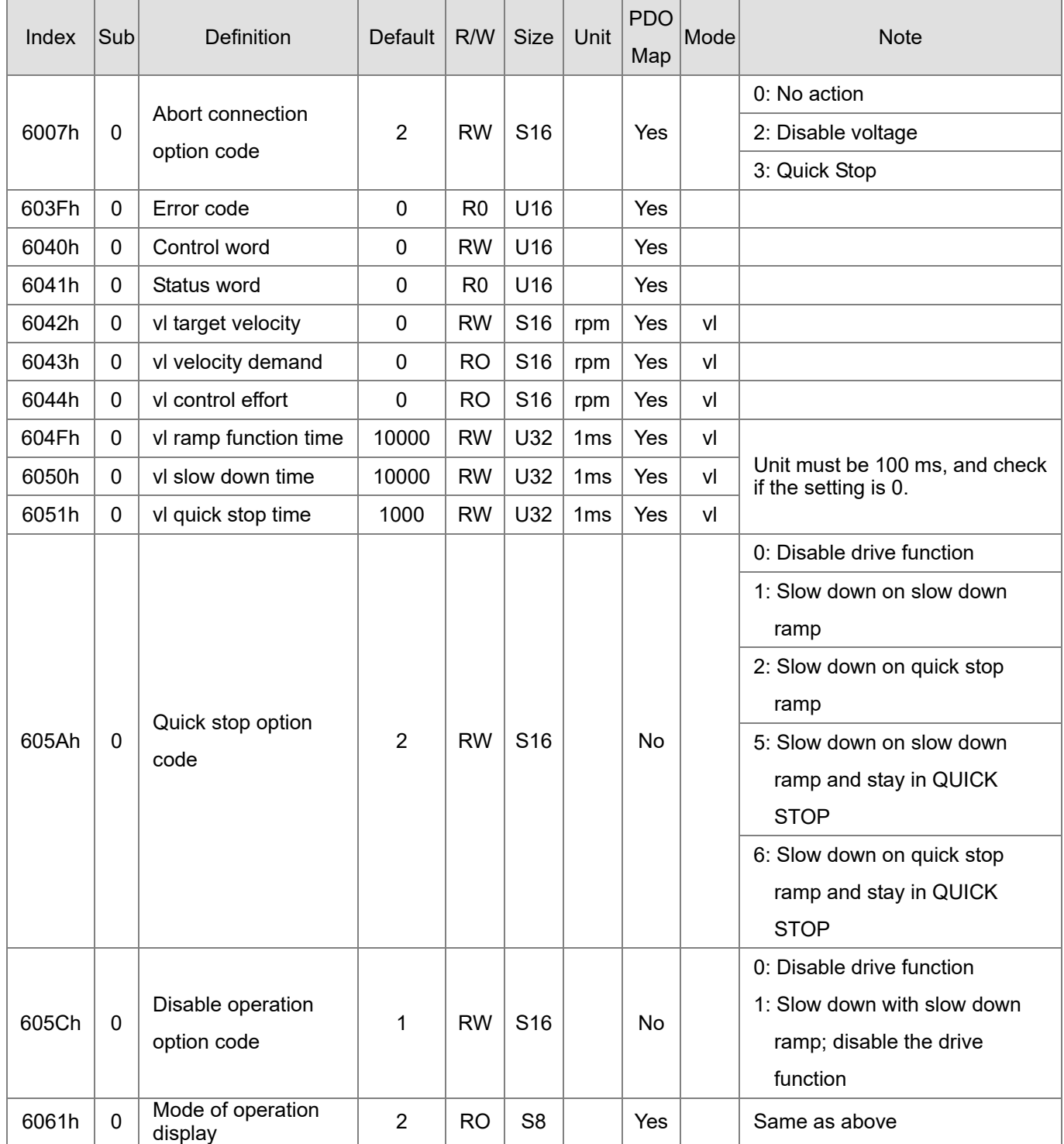

# **16-5 CANopen Fault Codes**

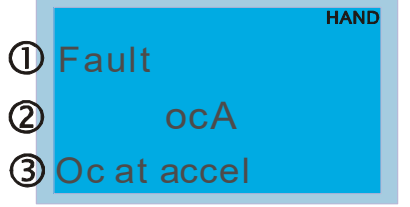

- ① Display error signal
- ② Abbreviation for error code

The code displays as shown on KPMH-LC01

③ Display error description

## \* Refer to settings for Pr.06-17–Pr.06–22.

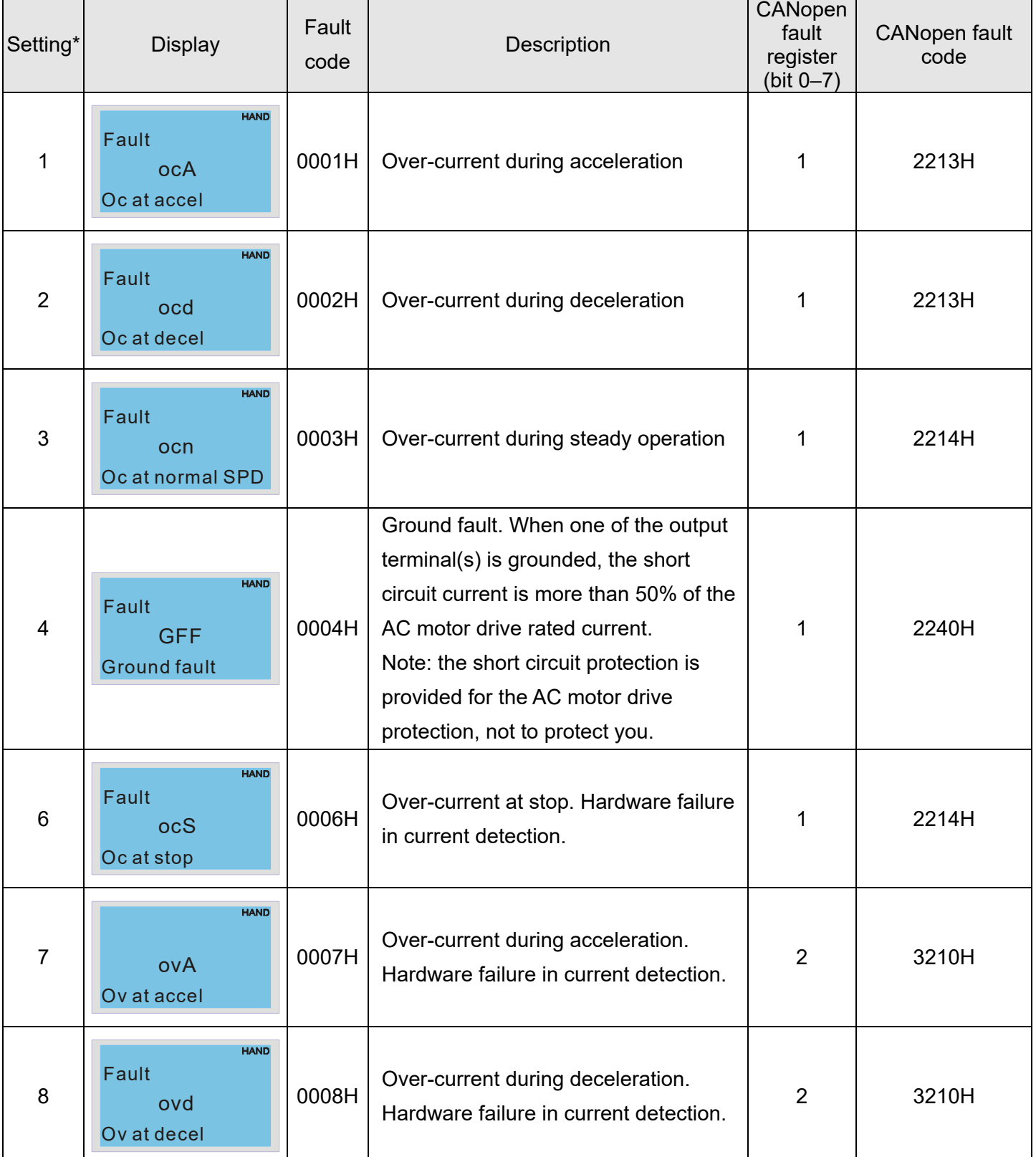

## **Chapter 16 CANopen Overview | MH300-L**

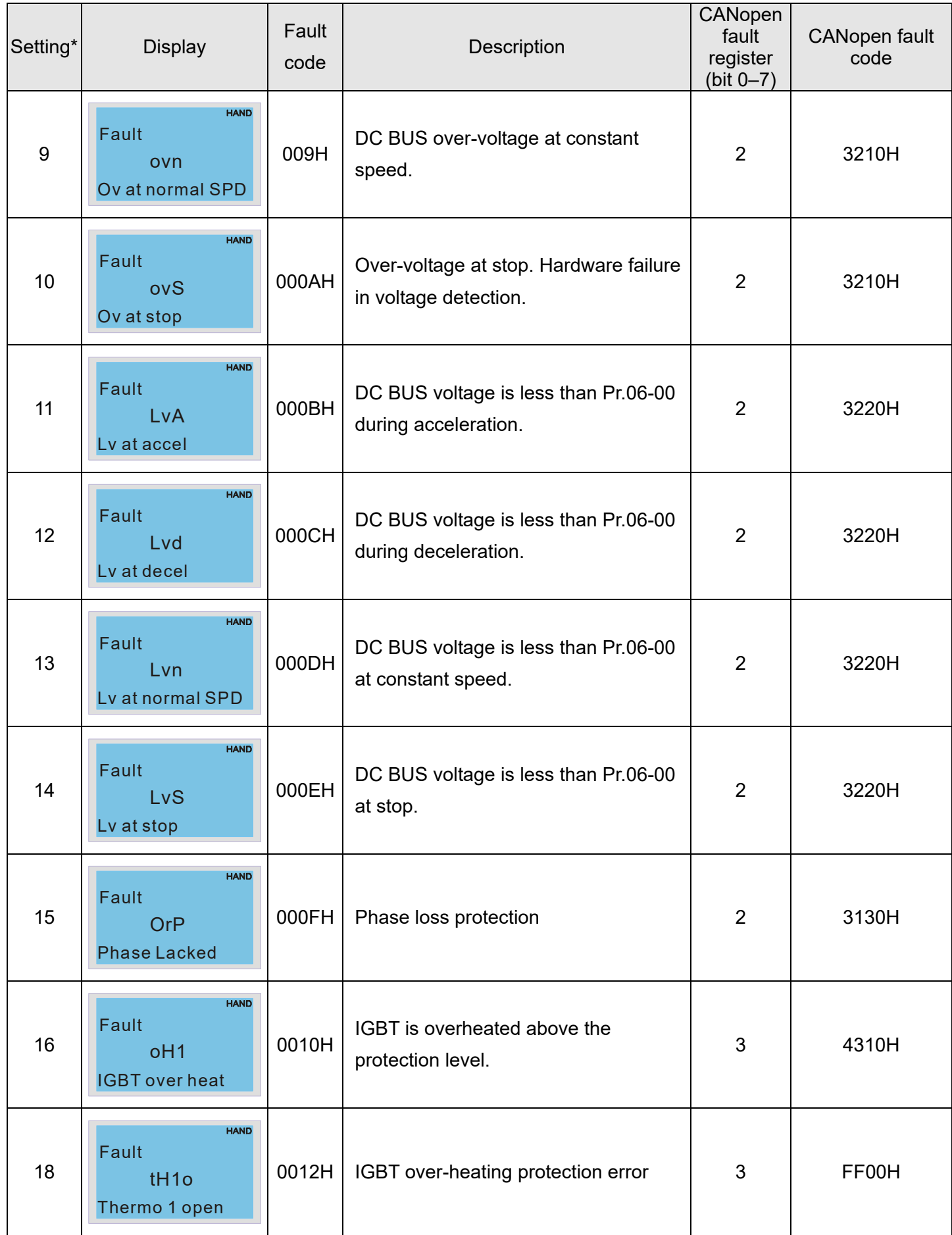

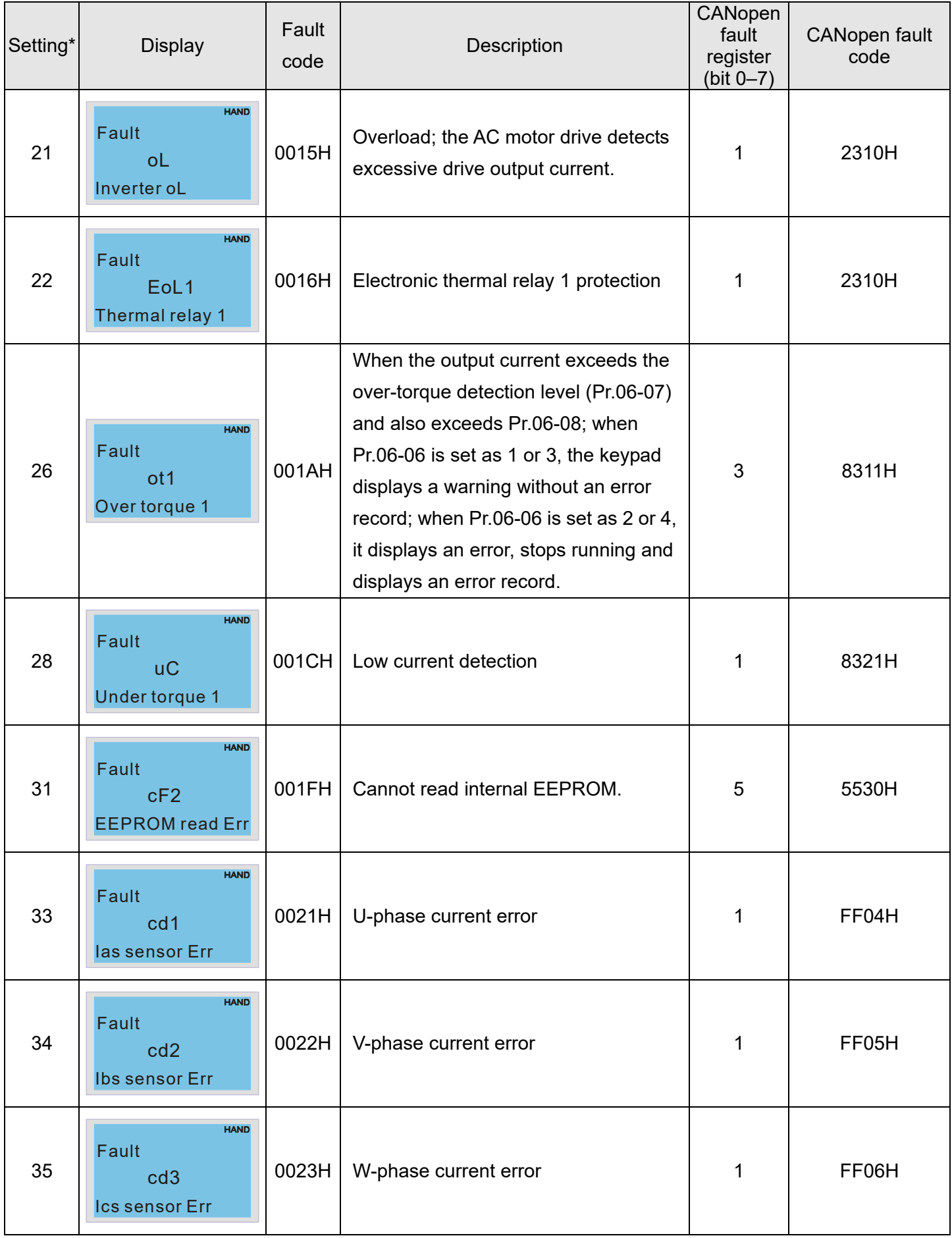

## **Chapter 16 CANopen Overview | MH300-L**

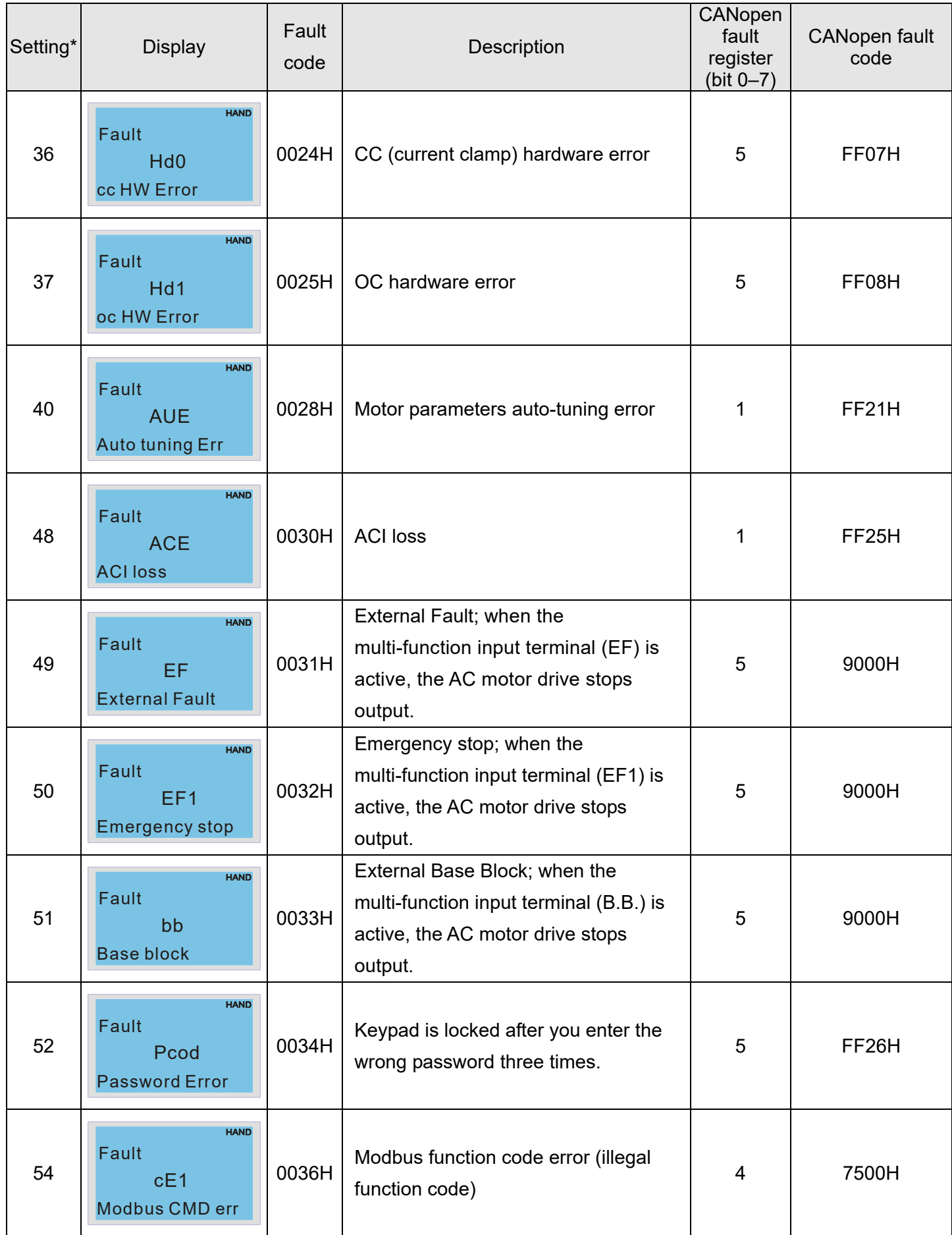

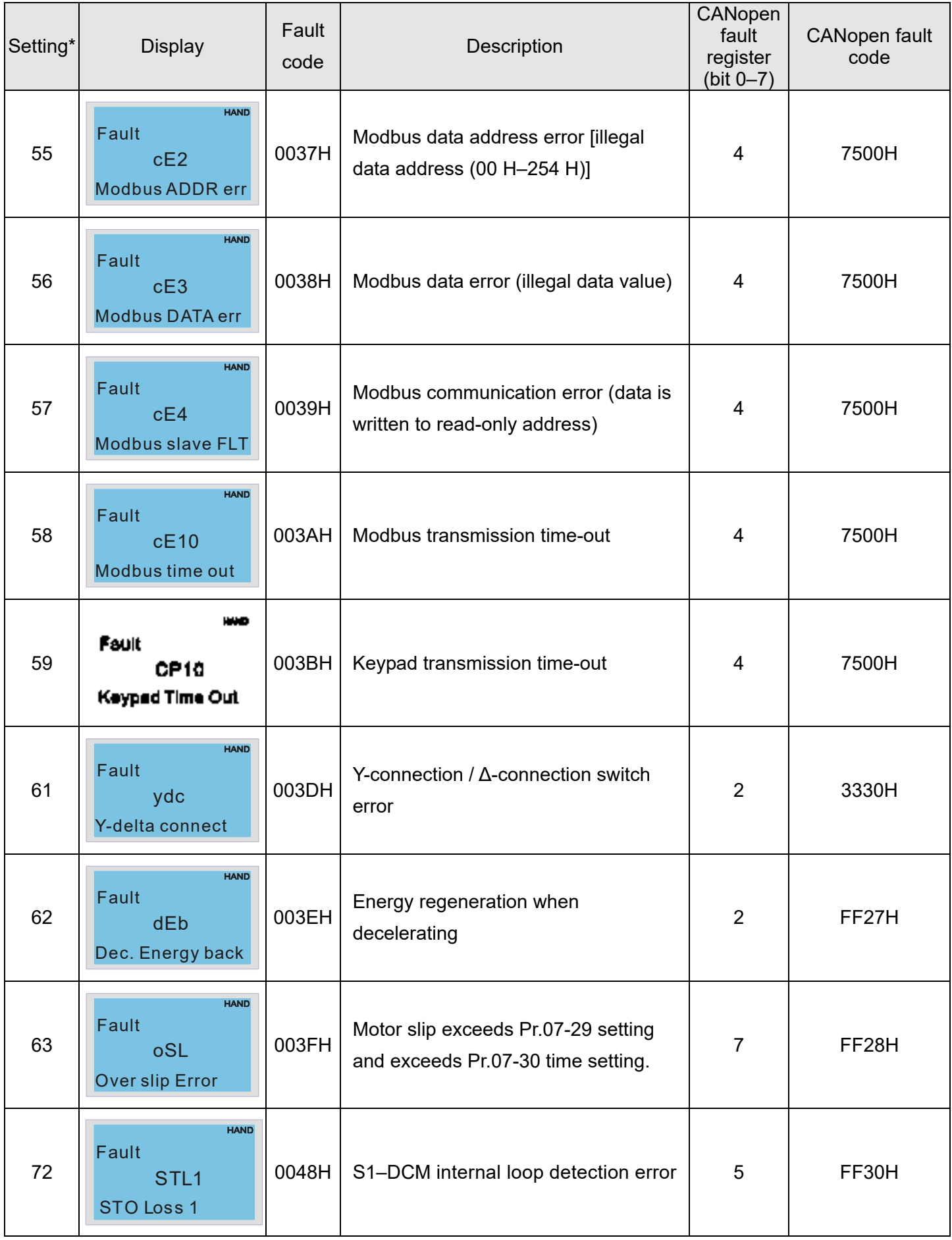

## **Chapter 16 CANopen Overview | MH300-L**

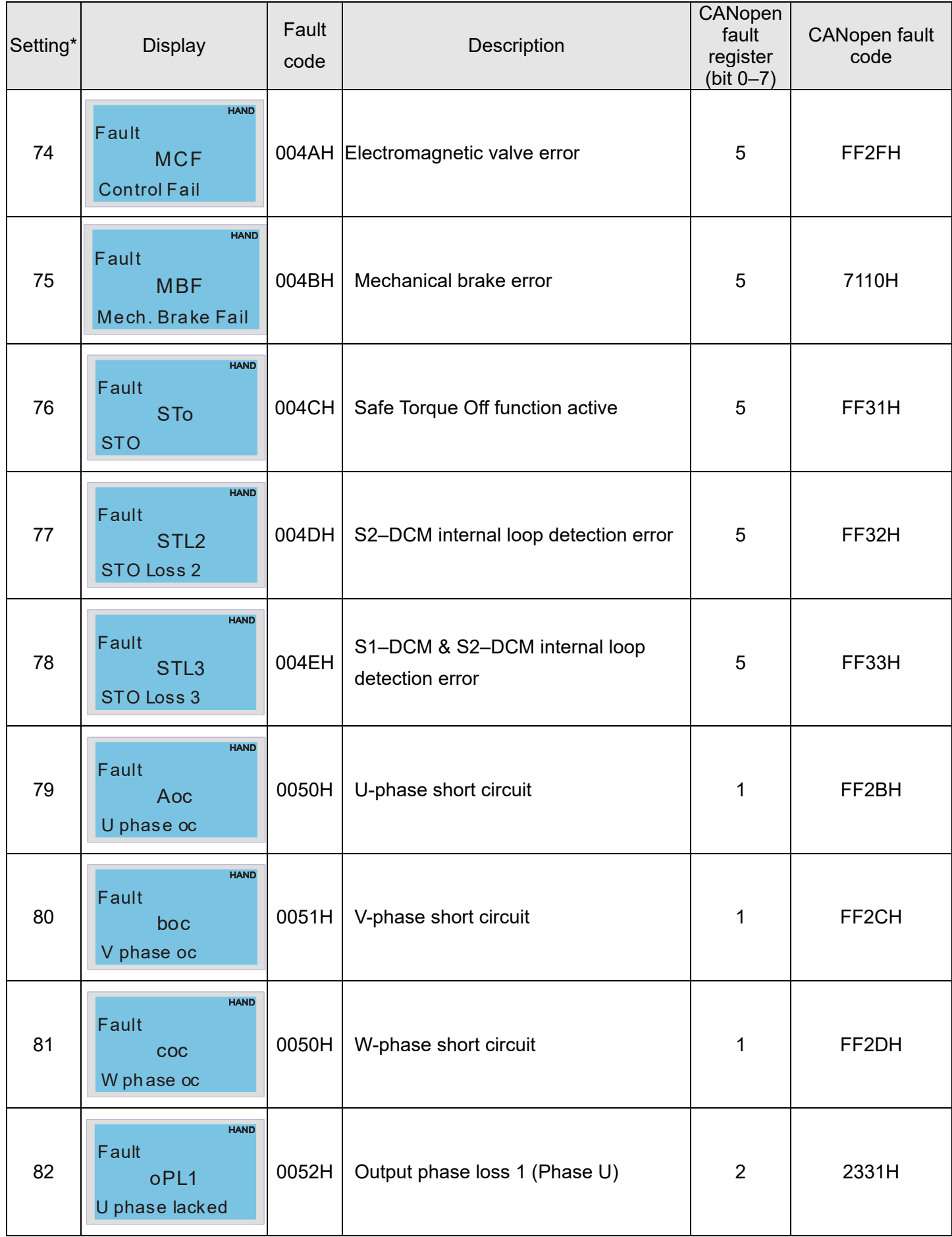

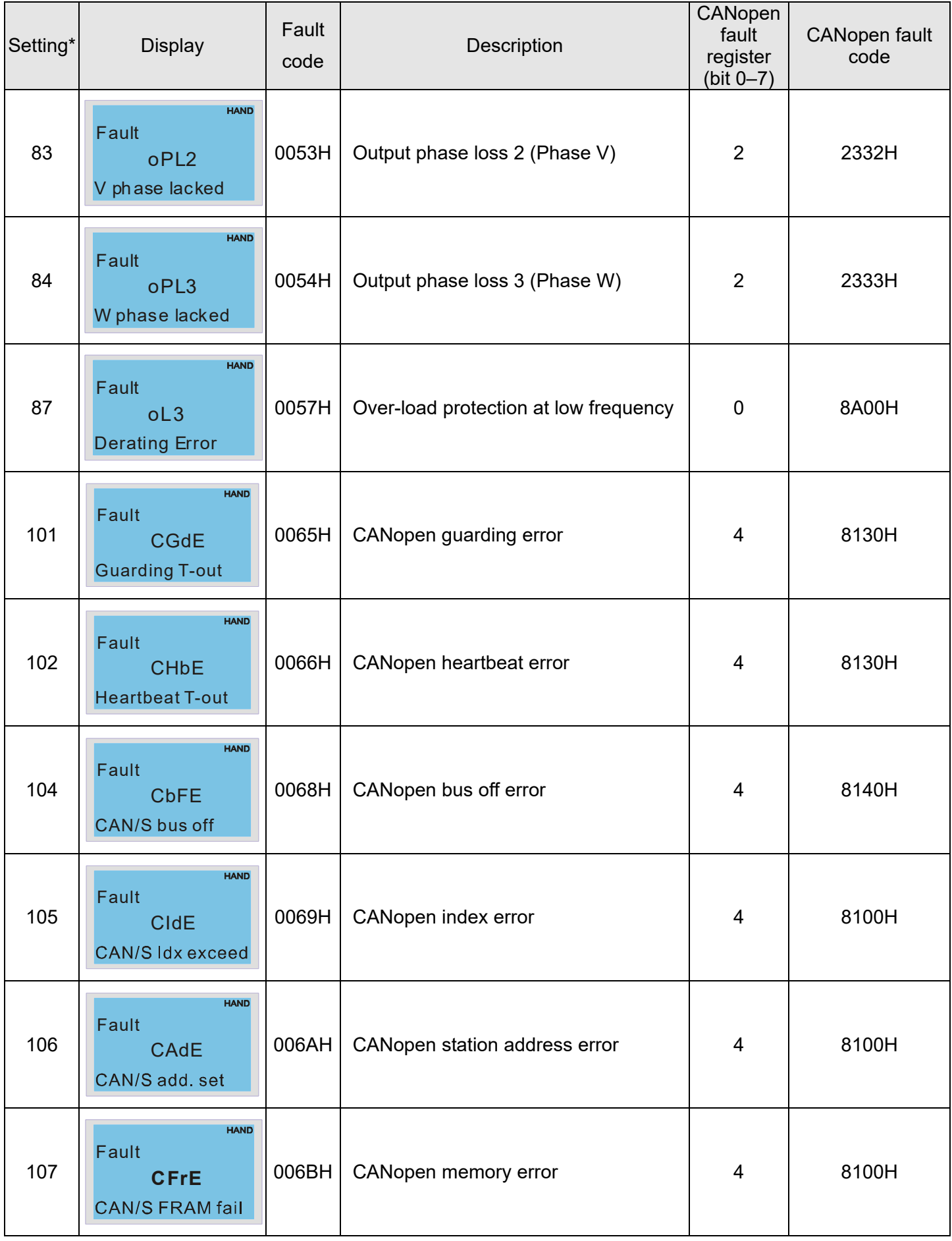

## **Chapter 16 CANopen Overview | MH300-L**

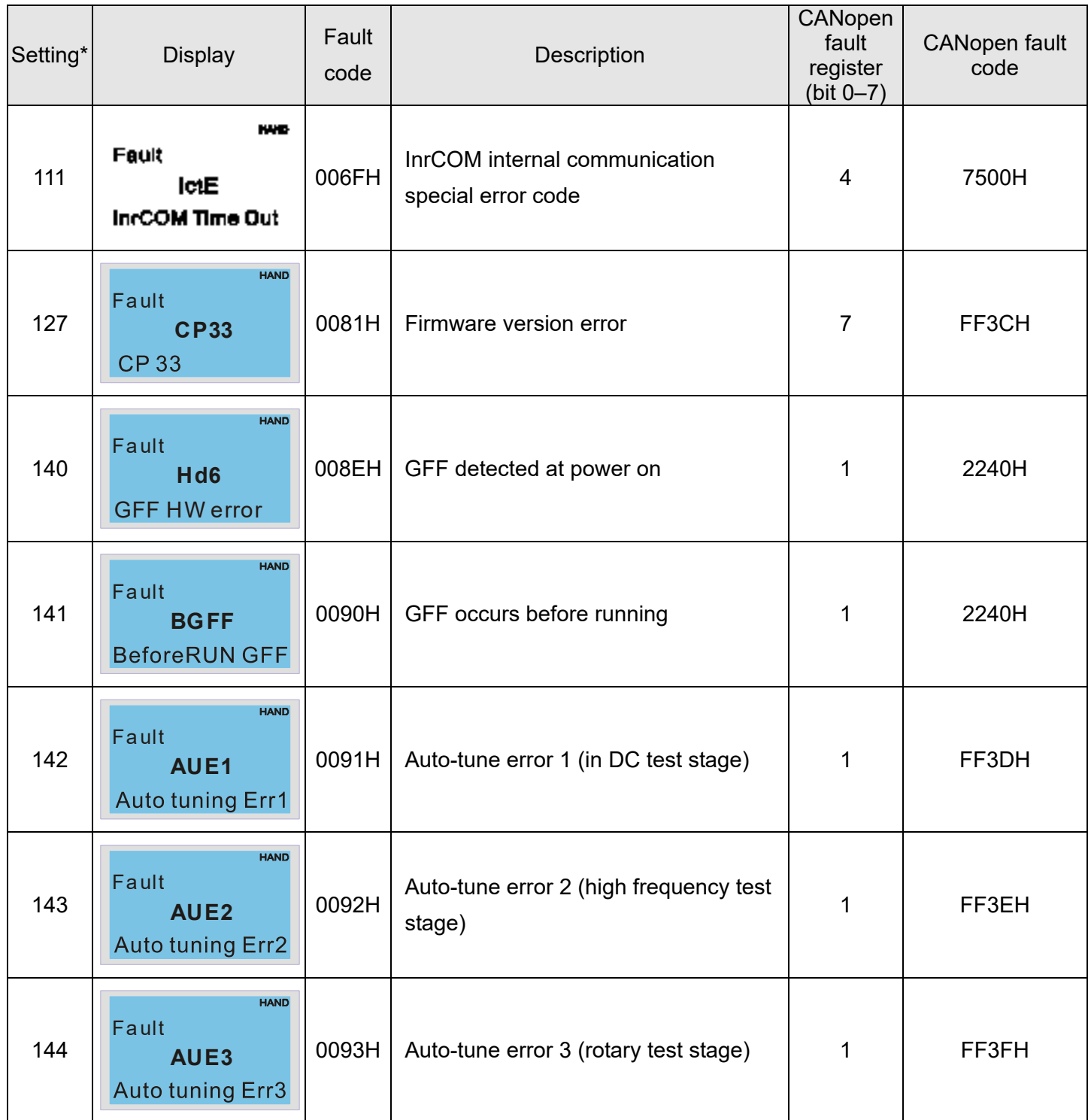

# **16-6 CANopen LED Function**

There are two CANopen flash signs: RUN and ERR.

#### RUN LED:

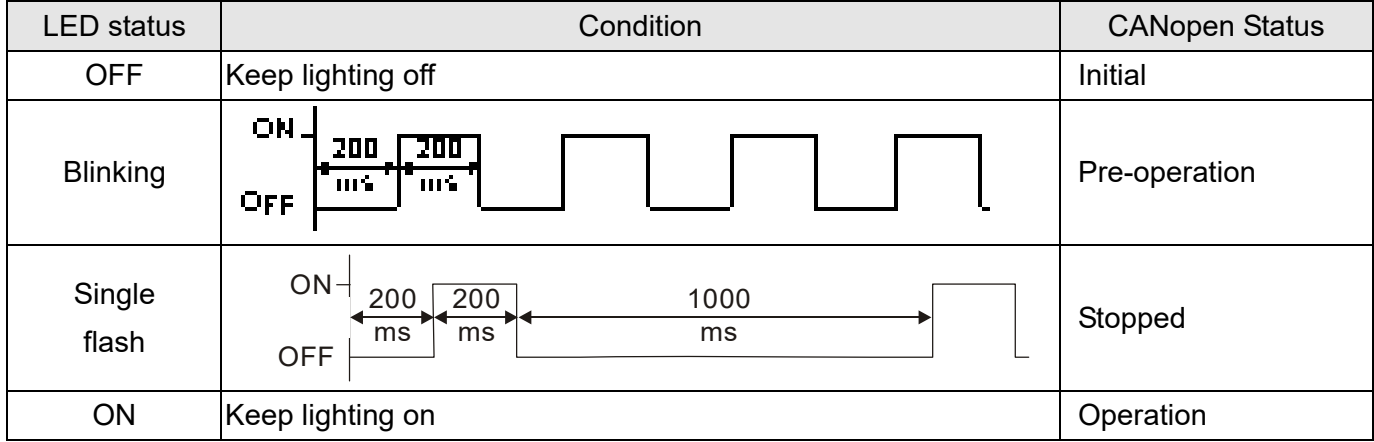

#### ERR LED:

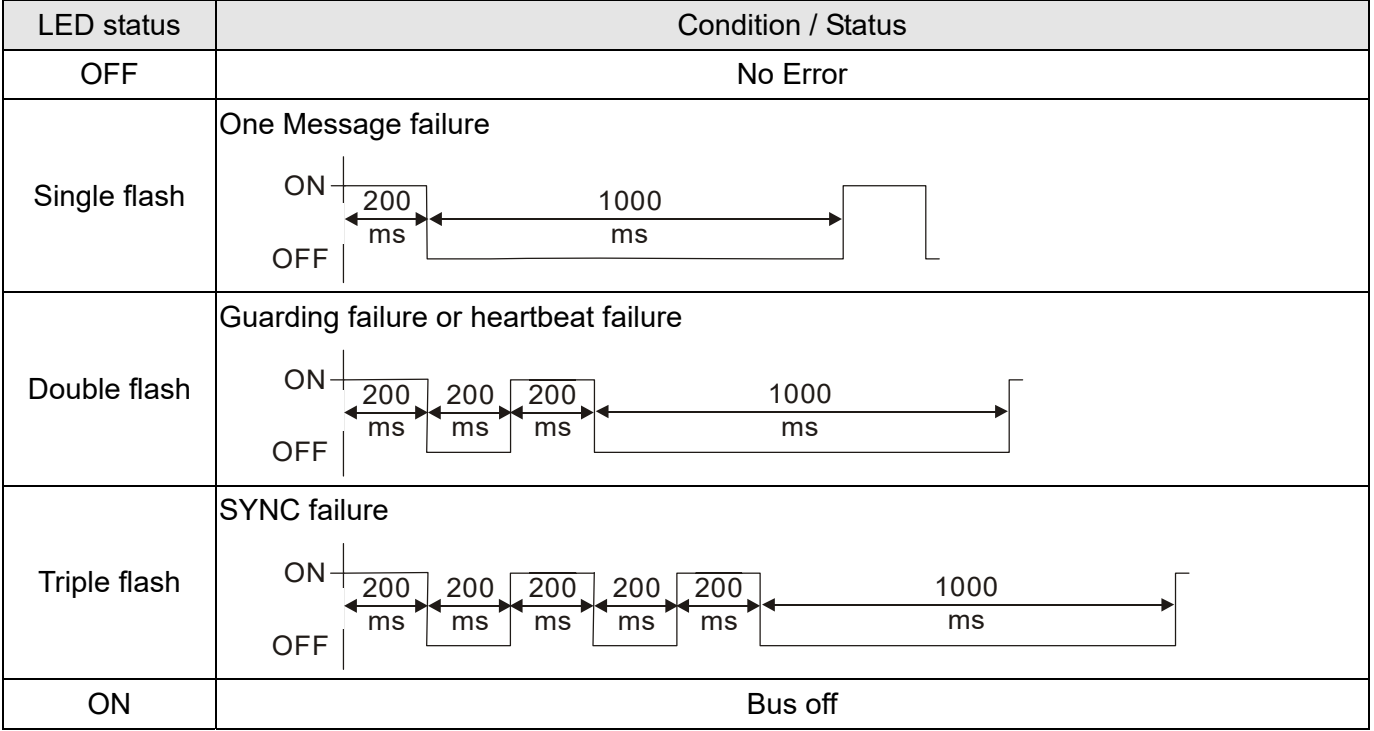

**Chapter 16 CANopen Overview | MH300-L** 

[This page intentionally left blank]

# *Chapter 17 PLC Function Applications*

- 17-1 PLC Summary
- 17-2 Notes Before Using a PLC
- 17-3 Turn on
- 17-4 Basic Principles of PLC Ladder Diagrams
- 17-5 Various PLC Device Functions
- 17-6 Introduction to the Command Window
- 17-7 Error Display and Handling
- 17-8 Explanation of PLC Speed Mode Control
- 17-9 Count Function Using Pulse Input

## **17-1 PLC Summary**

## 17-1-1 Introduction

The commands provided by the MH300-L built-in PLC functions, including the ladder diagram editing tool WPLSoft, as well as the use of basic commands and application commands, follow the operating methods of Delta's PLC DVP series.

## 17-1-2 WPLSoft ladder diagram editing tool

WPLSoft is Delta's software program for the DVP and MH300-L programmable controllers in Windows operating system environment. In addition to general PLC program design and general Windows editing functions (such as cut, paste, copy, and multiple windows), WPLSoft also provides many features such as Chinese/English annotation editing, registry editing, settings, file reading, saving, and contact graphic monitoring and settings.

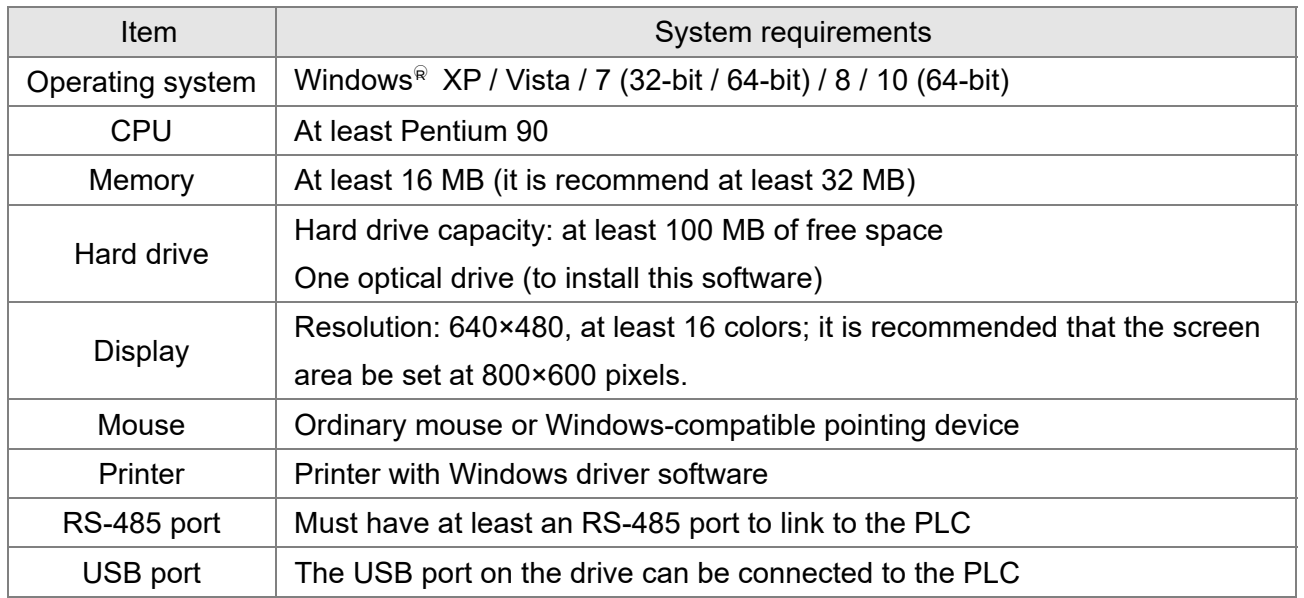

Table 17-1 lists the basic requirements for installing the WPLSoft editing software:

Table 17-1

# **17-2 Notes Before Using a PLC**

- 1. The MH300-L provides two communication serial ports that you can use to download programs to the PLC (see Figure 17-1 below).
- 2. Channel 1 (USB port) communication format is the same as channel 2.
- 3. Channel 2 has a preset communication format of 7, N, 2, 9600; you can change to ASCII in Pr.09-01 (transmission speed) and Pr.09-04 (communication protocol).
- 4. The PLC preset is node 2; you can change the PLC node in Pr.09-35 (PLC address), but this address may not be the same as the drive's address setting in Pr.09-00 (communication address).

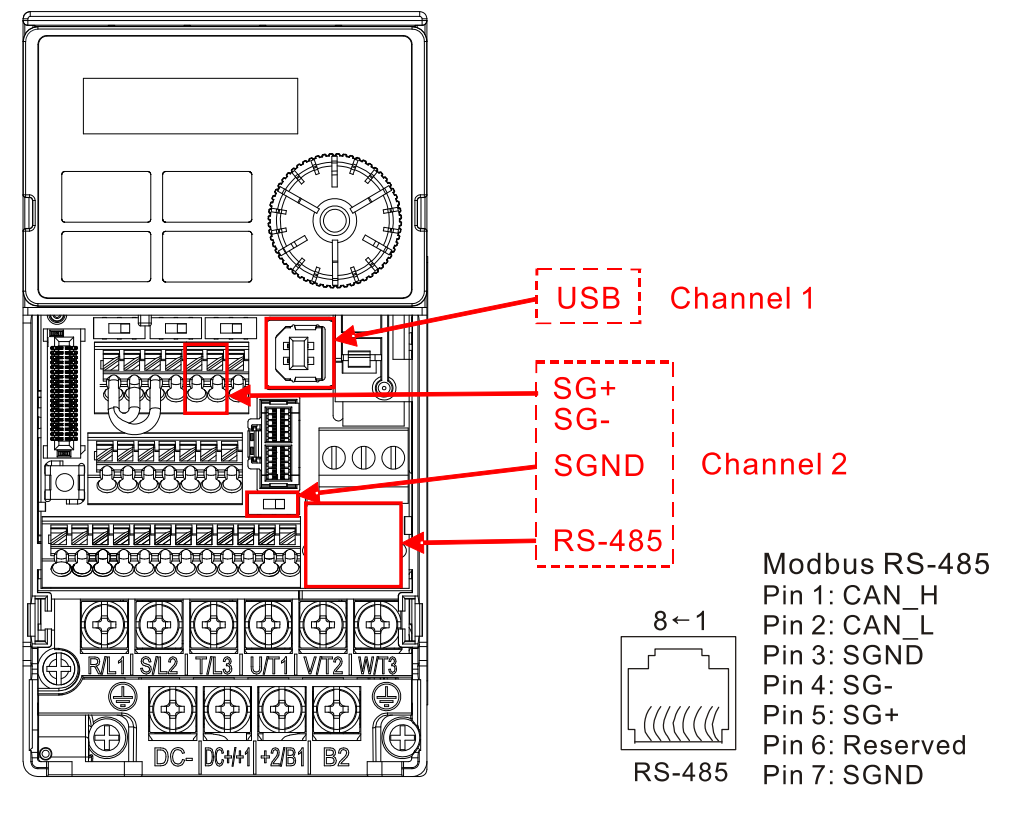

Figure 17-1

- 5. The host controller can simultaneously access data from the drive and the internal PLC, using the identifier for the node. For instance, if the drive node is 1 and the internal PLC node is 2, then the host controller command depends on the node address:
	- 01 (node) 03 (read) 0400 (address) 0001 (1 data item), indicating that it must read the data in drive Pr.04-00.
	- 02 (node) 03 (read) 0400 (address) 0001 (1 data item), indicating that it must read the data in internal PLC X0.
- 6. The PLC program is disabled when uploading/downloading programs.
- 7. Note that when using WPR commands to write parameters, you may modify values up to a maximum of 109 times; otherwise, a memory write error occurs. The number of modifications depends on whether the parameter value has changed. If you do not change the value, it does not change the number of modifications; however, if the entered value is different from before, the number of modifications increases by one.
- 8. In the PLC Run and PLC Stop mode, you cannot set Pr.00-02 to the values 9 or 10, and cannot be

reset to the default value.

- 9. You can reset the PLC to the default value when you set Pr.00-02 to 6.
- 10. The corresponding MI function is disabled when the PLC writes to input contact X.
- 11. When the PLC controls the drive operation, the control commands are entirely controlled by the PLC and are not affected by the setting for Pr.00-21.
- 12. When the PLC controls the drive's Frequency commands (FREQ commands), the Frequency commands are entirely controlled by the PLC, and are not affected by the setting for Pr.00-20 or the HAND ON/OFF configuration.
- 13. When the PLC controls the drive operation, if the keypad STOP setting is valid, this triggers an FStP error and causes the drive to stop.

## **17-3 Turn on**

## 17-3-1 Connect the Drive to the PC

You start operating the PLC functions with the following steps:

After pressing the MENU key and choosing 4: PLC on the KPC-CC01 digital keypad (optional), press the ENTER key (see Figure 17-3 below).

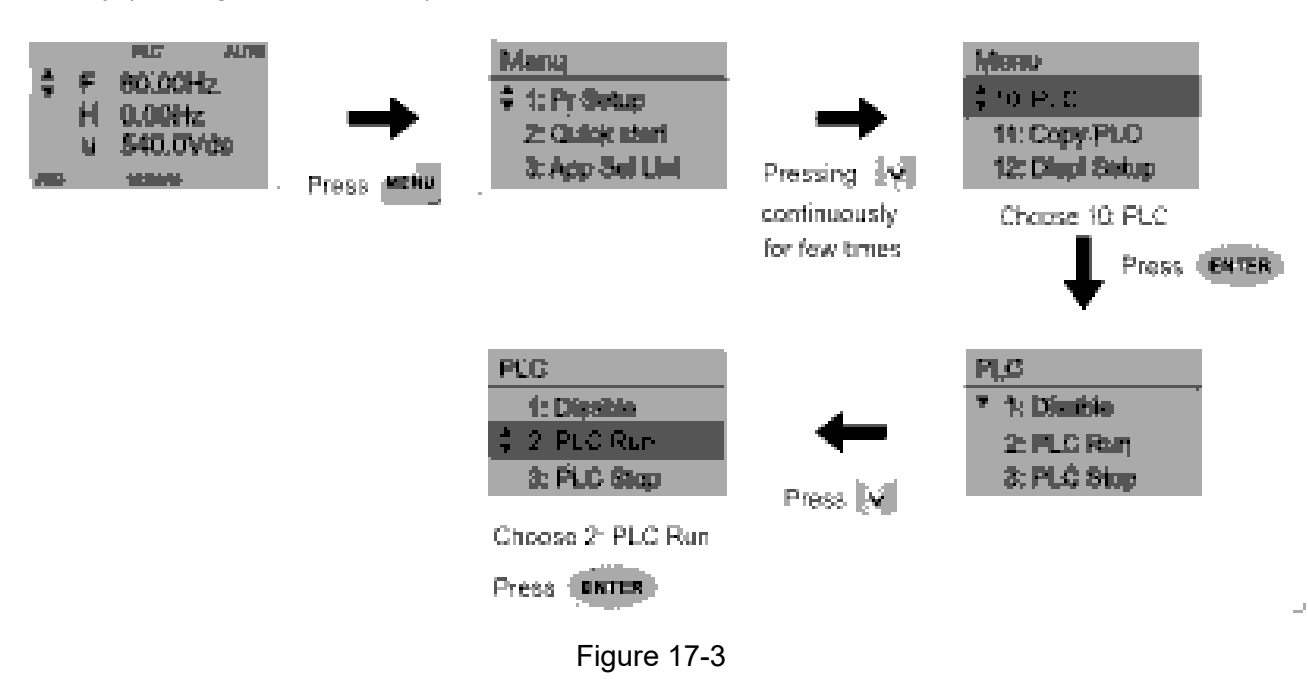

1. Wiring: Connect the drive's RJ45 communication interface to a PC through the RS-485 cable.

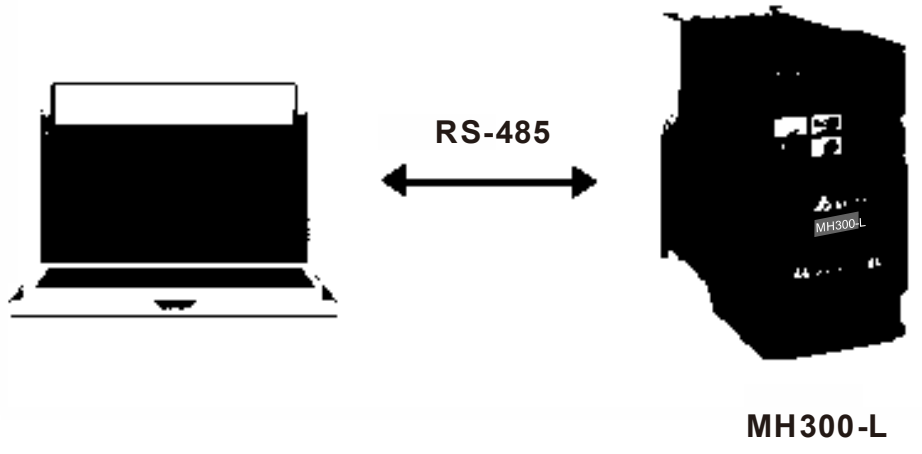

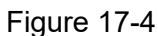

2. PLC function usage

Digital keypad KPC-CC01 (optional)

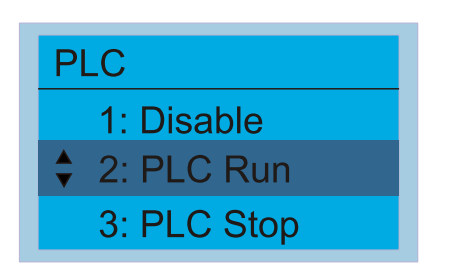

PLC functions are as shown in Figure 17-5 on the left; select item 2 PLC Run to enable the PLC functions.

- 1: No function (Disable)
- 2: Enable PLC (PLC Run)
- 3: Stop PLC functions (PLC Stop)

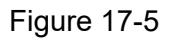

#### **Chapter 17 PLC Function Applications | MH300-L**

Digital keypad (KPMH-LC01)

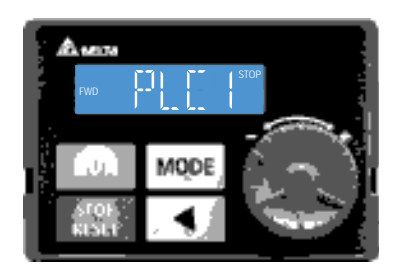

Figure 17-6

Select PLC1 to enter PLC mode setting. PLC 0: Do not implement PLC functions PLC 1: Initiate PLC Run PLC 2: Initiate PLC Stop

 The MH300-L automatically switches to PLC mode when the external multifunctional input terminals (MI1–MI7) are in PLC Mode selection bit 0 (51) or PLC Mode selection bit1 (52), and the terminal contact is closed or open. In this case, keypad switching is ineffective. The corresponding actions are listed in the following table.

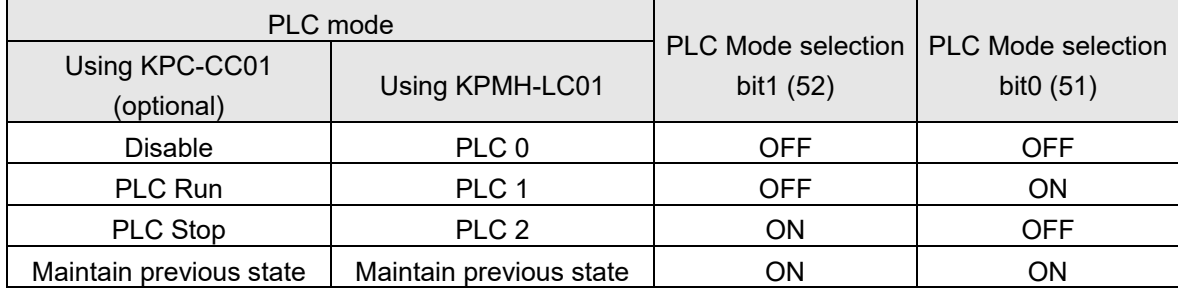

#### Table 17-2

Using the MH300-L digital keypad to implement the PLC functions

- $\boxtimes$  When the PLC screen switches to the PLC1 screen, this triggers one PLC action, and you control the PLC program start/stop by communications with WPLSoft.
- $\boxtimes$  When the PLC screen switches to the PLC2 screen, this triggers one PLC stop, and you control the PLC program start/stop by communications with WPLSoft.
- $\boxtimes$  The external terminal control method is the same as shown in Table 17-2 above.

## **NOTE**

- When the input/output terminals (MI1–MI7 Relay MO) are included in the PLC program, these input/output terminals are used only by the PLC. For example, when the PLC program controls Y0 during PLC operation (PLC1 or PLC2), the corresponding output terminal relay (RA/RB/RC) operates according to the program. At this time, the multifunctional input/output terminal setting has no effect. Because these terminal functions are already being used by the PLC, you can determine the DI / DO / AO in use by the PLC by looking at Pr.02-52, 02-53, and 03-30.
- When the PLC's procedures use special register D1040, the corresponding AO contact AFM is occupied.
- Pr.03-30 monitors the state of action of the PLC function analog output terminals; bit 1 corresponds to the AFM action state.
### 17-3-2 I/O device explanation

Input devices:

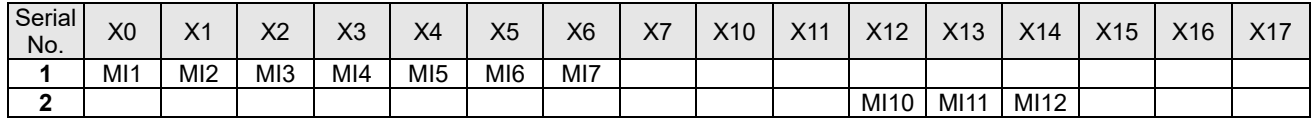

1: Control I/O

#### 2: Extension card EMM-D3R2CA (D1022=9)

Output devices:

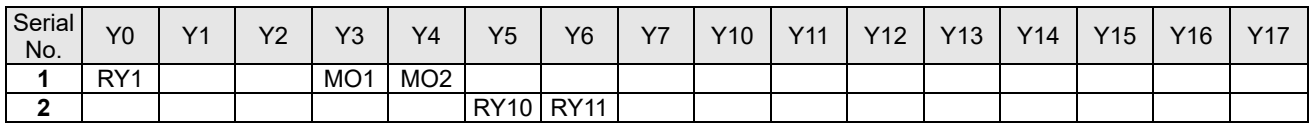

1: Control I/O |

2: Extension card EMM-D3R2CA (D1022=9)

## RY1 / RY2 / RY3

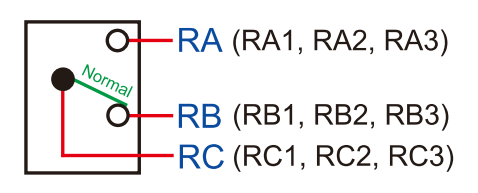

## RY10 / RY11 / RY12

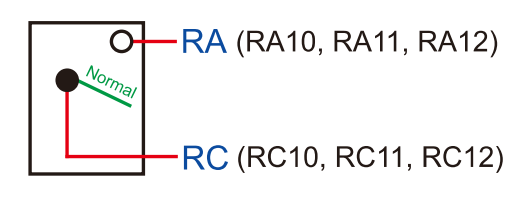

Figure 17-7

17-3-3 Installing WPLSoft

See Delta's website where you can download the WPLSoft editing software:

http://www.delta.com.tw/product/em/download/download\_main.asp?act=3&pid=3&cid=1&tpid=3

After you install WPLSoft, the WPLSoft program is located in the folder "C:\Program Files\Delta Industrial Automation\WPLSoft x.xx".

17-3-4 Writing programs in WPLSoft

## STEP 1:

You can run the editing software by double-clicking the WPL icon.

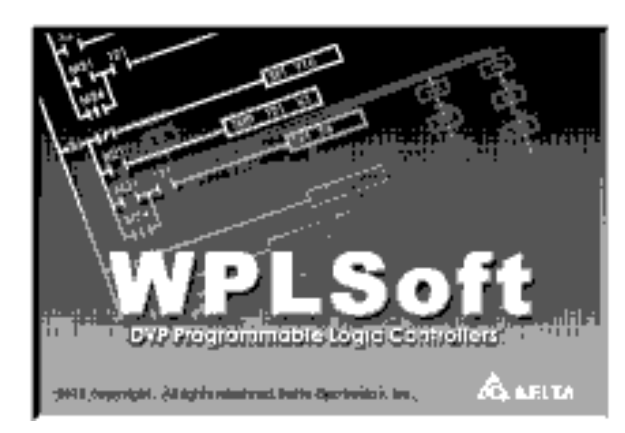

Figure 17-8

## STEP 2:

The WPL editing window appears after three seconds. When running WPLSoft for the first time, before you create a new project file, the menu bar shows only **File**, **View**, **Communication, Options**, and **Help** menus.

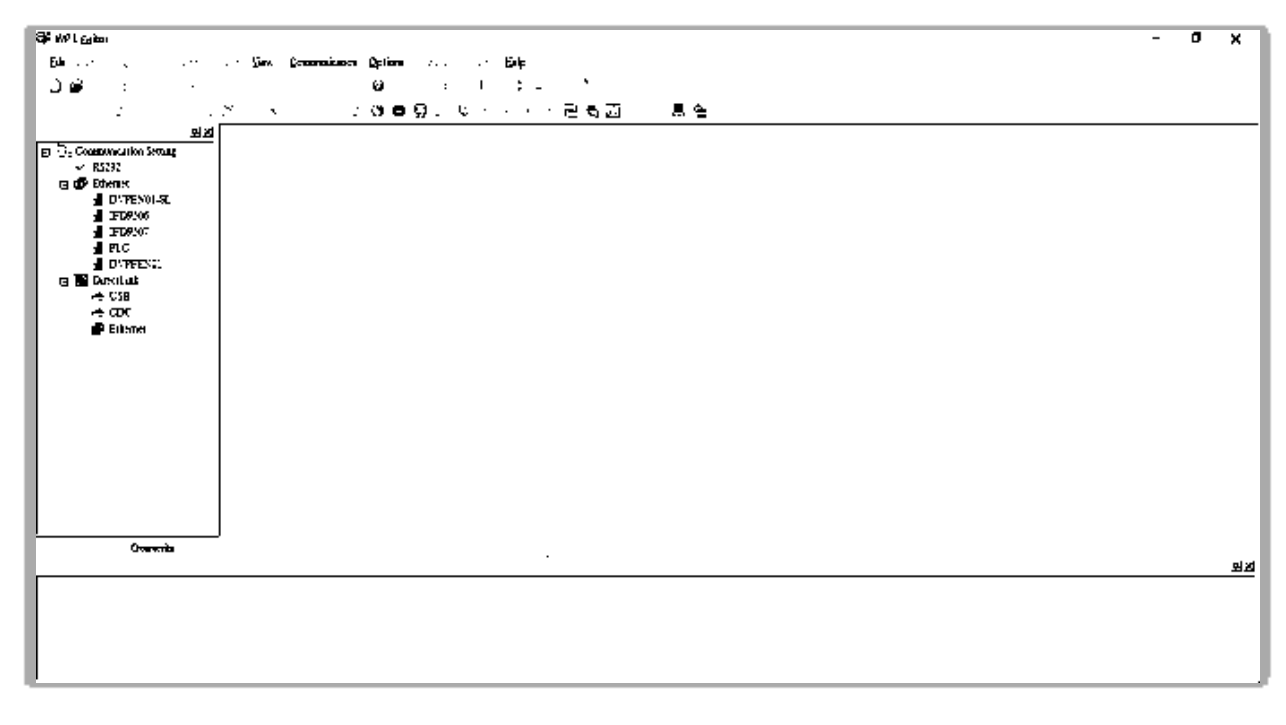

#### Figure 17-9

#### **NOTE**

The next time you run WPLSoft, the program opens the last project file you edited. Figure 17-10 describes the main parts of the WPLSoft editing window.

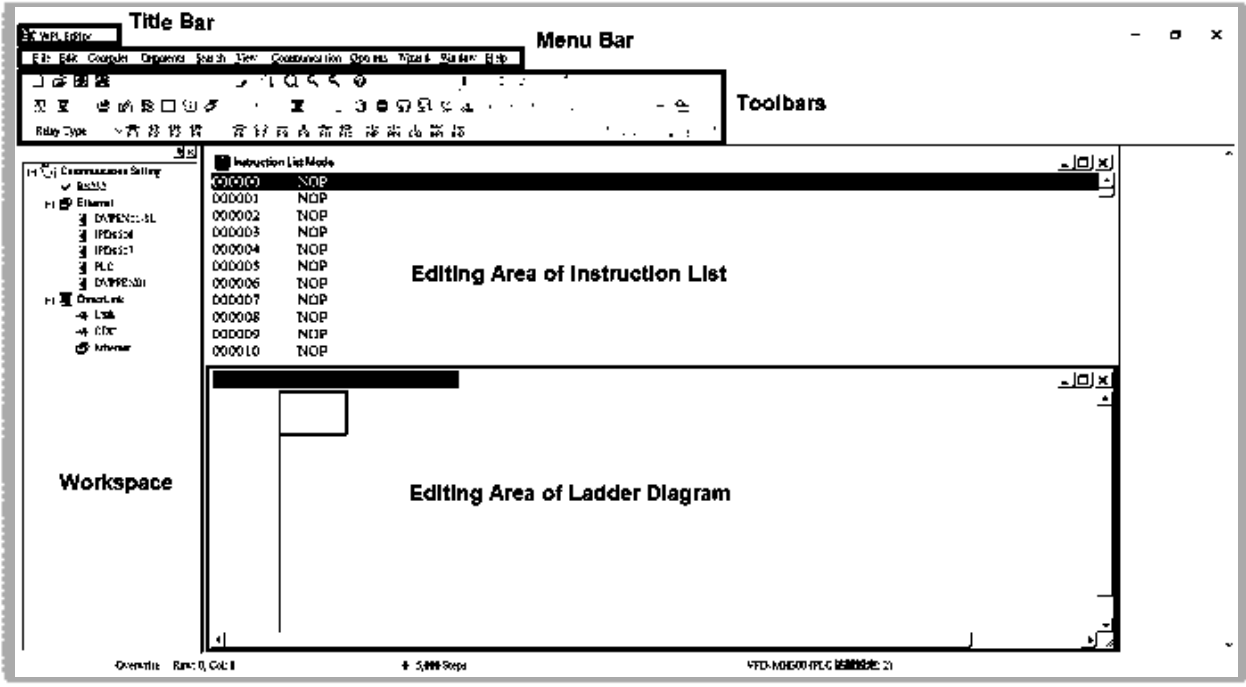

Figure 17-10

#### STEP 3:

To open a new project file, on the Toolbar, click the New  $\Box$  button (or press Ctrl+N).

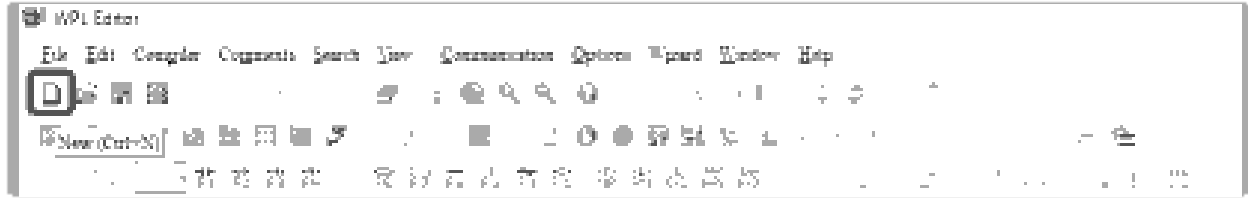

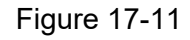

## **NOTE**

Alternatively, on the **File** menu, click **New** (Ctrl+N).

| long WPLEdHor    |                                                                     |                                                    |
|------------------|---------------------------------------------------------------------|----------------------------------------------------|
|                  | ETT Ett Couple Cegnets Jack Sev Commention Optens Visud Stadew Help |                                                    |
| <u>ister</u>     | Cidebl.                                                             | <b>Control Control Control</b>                     |
| <b>Tail Open</b> |                                                                     | <sup>– Eme</sup> ∤ត្លូង ជ្រុង ( ) ( ) (<br>$ \sim$ |
|                  | Cur-S                                                               | 新品品牌                                               |
| ᄪᆒᇑᇖ<br>ᄚᆘᇸᇖᇖ    | <b>CHFAIRS</b>                                                      |                                                    |

Figure 17-12

STEP 4:

This displays the **Select a PLC Model** dialog box where you can enter the **Program Title**, **File Name**, and select the device and communication settings.

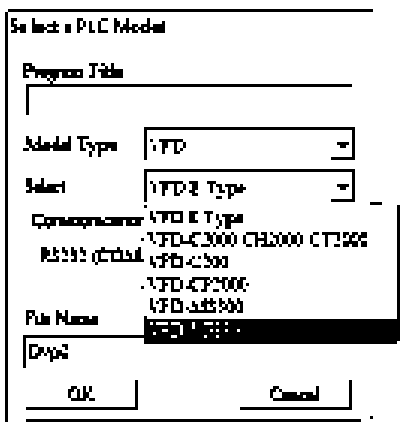

Figure 17-13

In the **Communication Setting** dialog box, define the communication settings and then click **OK**.

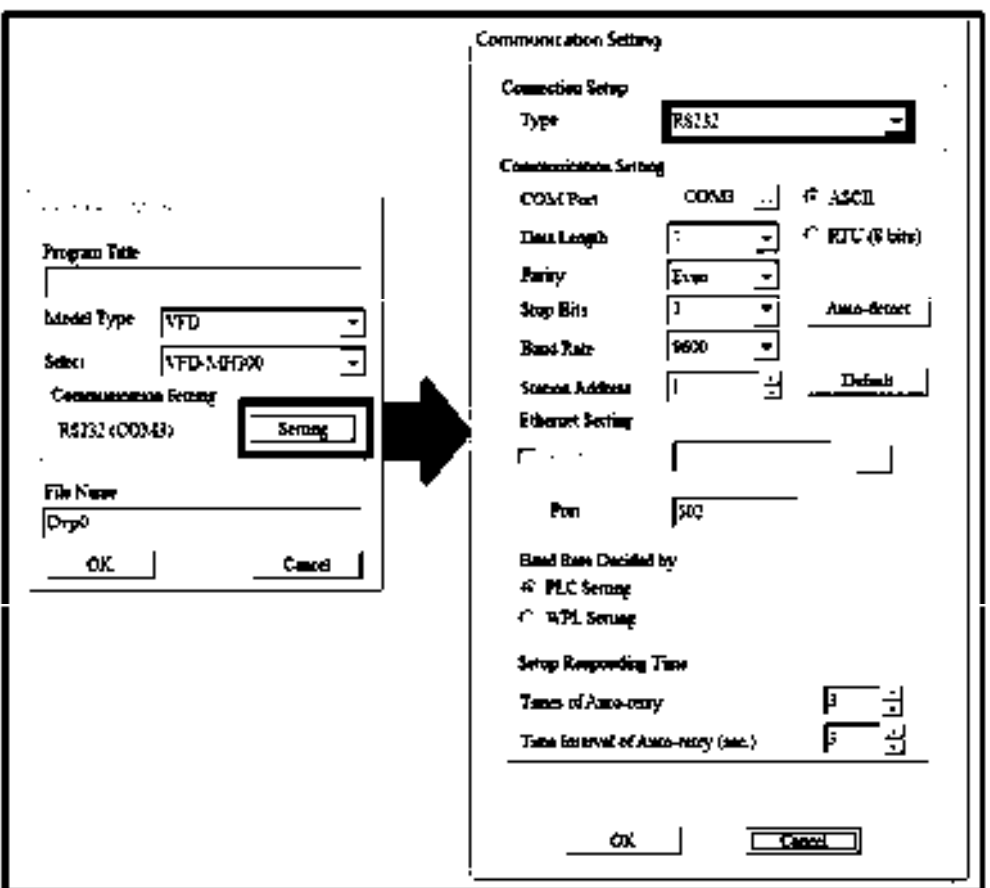

Figure 17-14

#### **NOTE**

You must select RS232 for the type of connection setup in the **Communication Setting** dialog box when using USB to connect the motor drive (MH300-L series).

#### STEP 5:

You can then begin editing the program. There are two program editing methods: you can edit in the command mode, or edit in the ladder diagram mode.

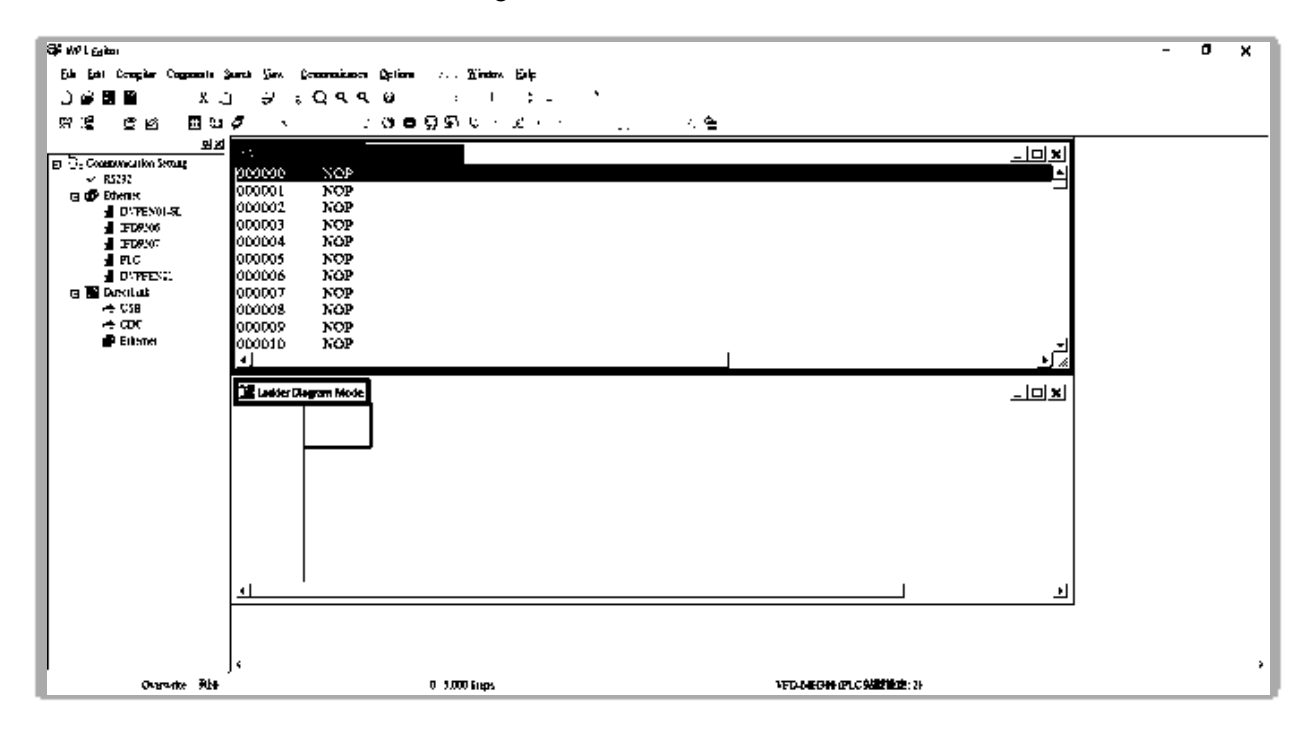

Figure 17-15

#### **NOTE**

In the ladder diagram mode, you use the buttons on the function icon row on the toolbar.

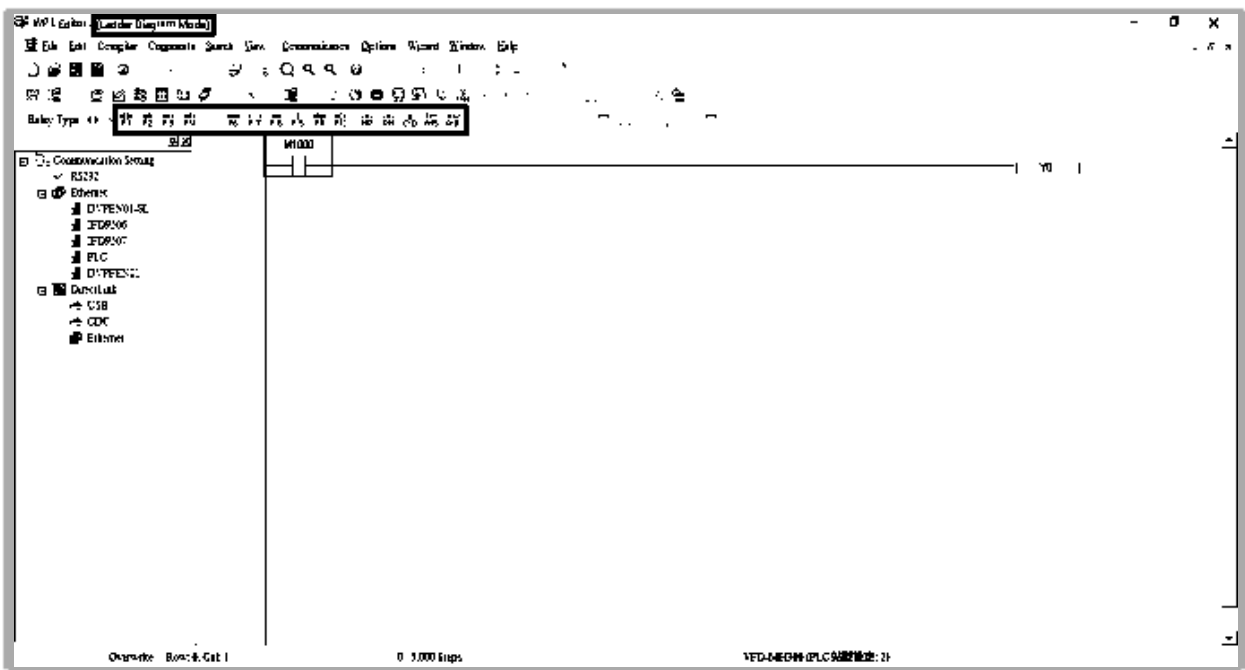

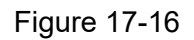

**Chapter 17 PLC Function Applications | MH300-L** 

#### Basic Operation

Example: Create the ladder diagram in the following picture.

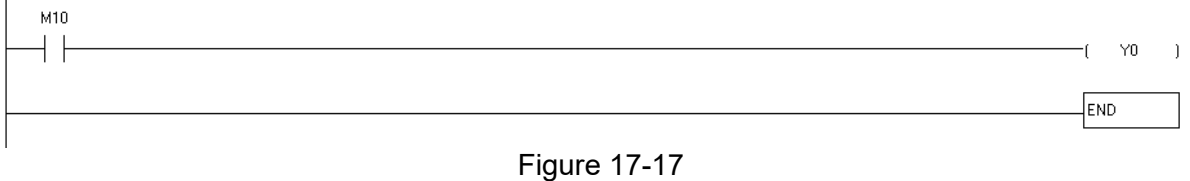

Use the following steps to create the ladder diagram. These steps show you how to use both the mouse and the keyboard (F1–F12) to add functions.

1. The following picture shows the WPLSoft program after you create a new project file.

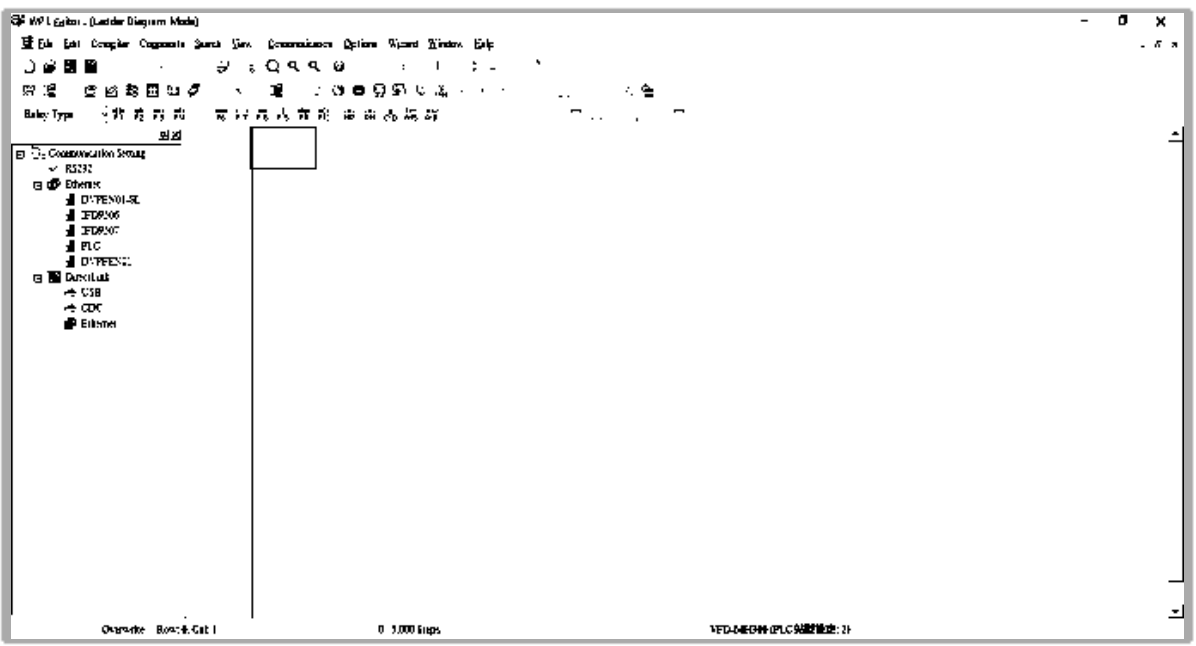

Figure 17-18

2. Add an always-open switch. On the toolbar click the always-open switch button  $\overline{f}$  or press F1.

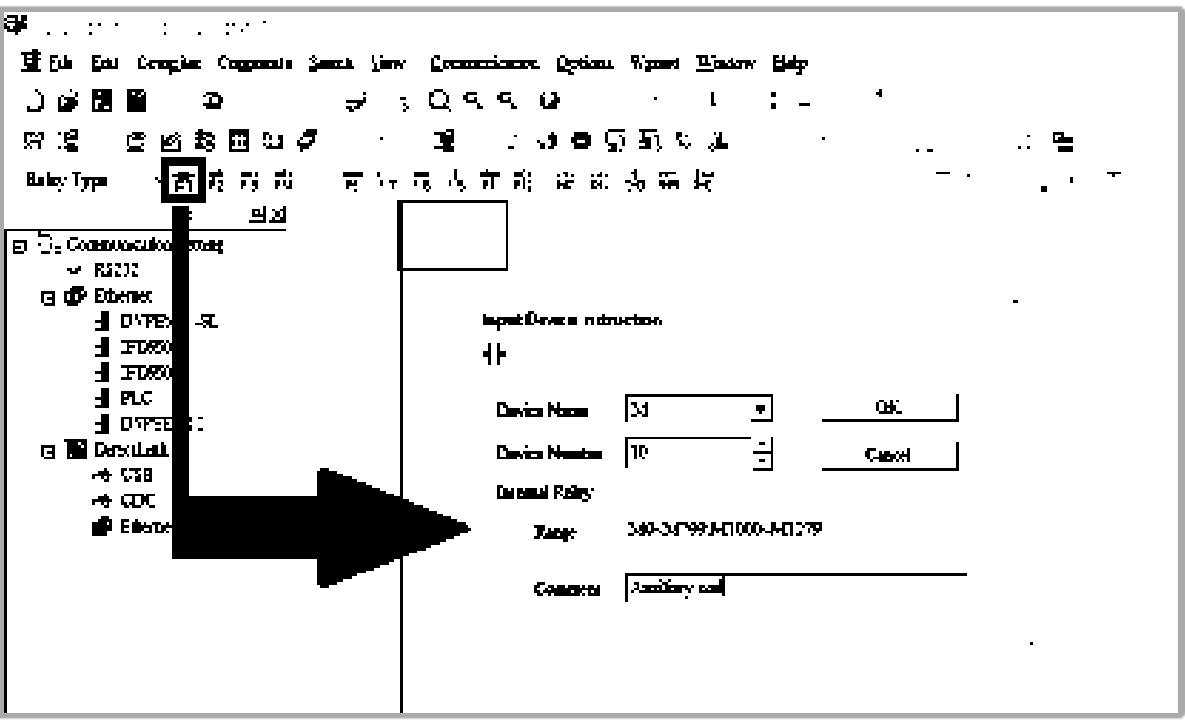

Figure 17-19

In the **Input Device Instruction** dialog box, select the device name (such as **M**), device number (such as **10**) and enter comments (such as **auxiliary coil**). Click **OK** when finished.

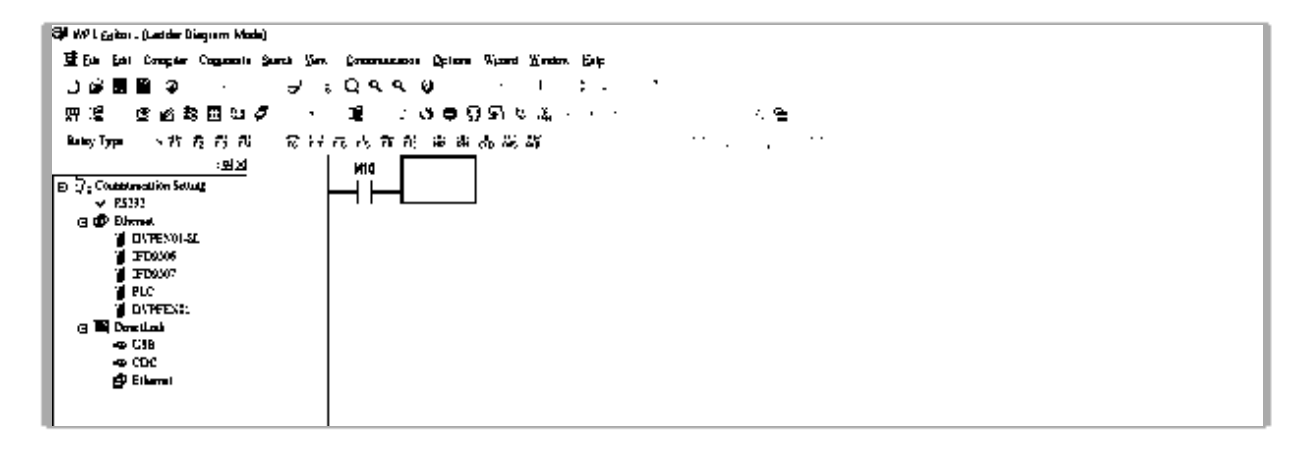

Figure 17-20

3. Add an output coil. Click the output coil button  $\overrightarrow{F}$  or press F7.

In the **Input Device Instruction** dialog box, select the device name (such as **Y**), the device number (such as **0**) and enter comments (such as **output coil**).Click **OK** when finished.

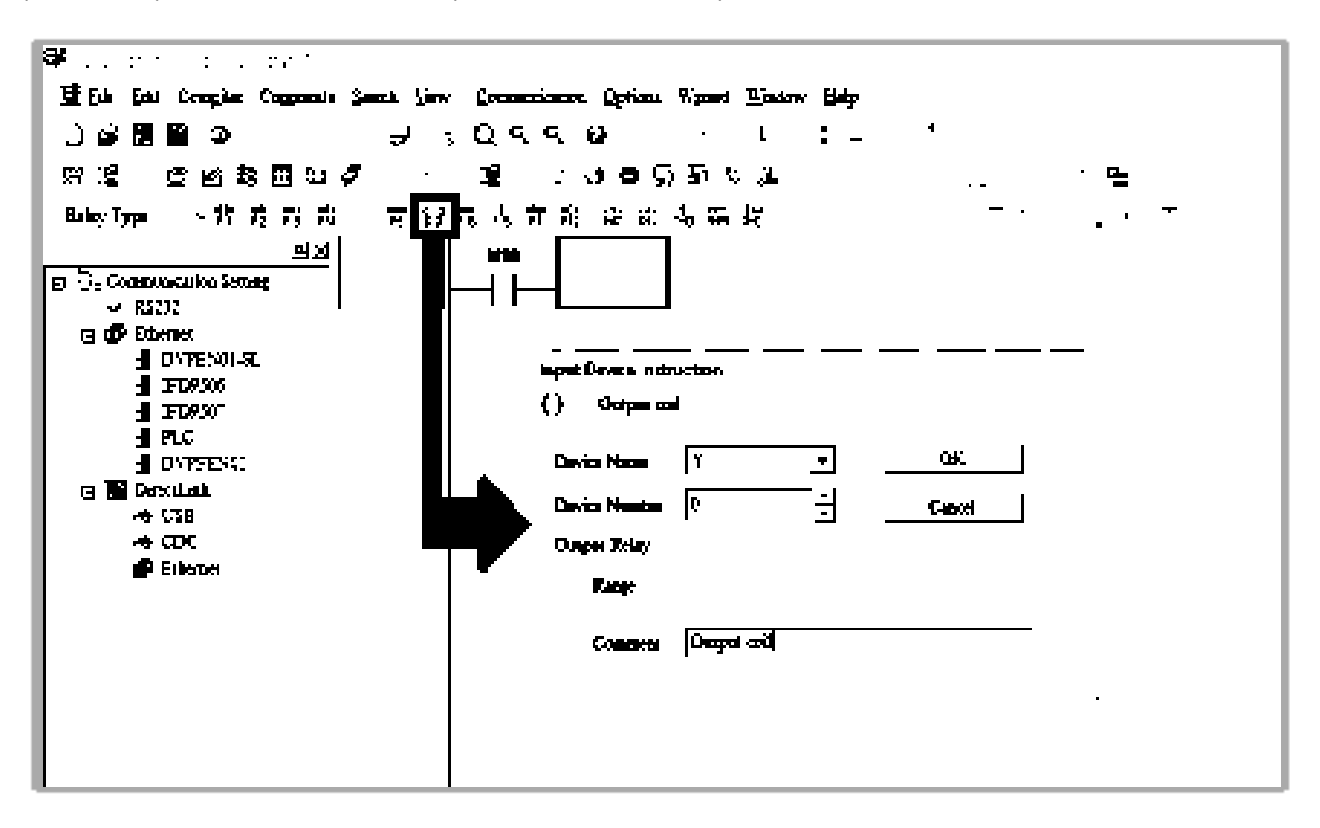

Figure 17-21

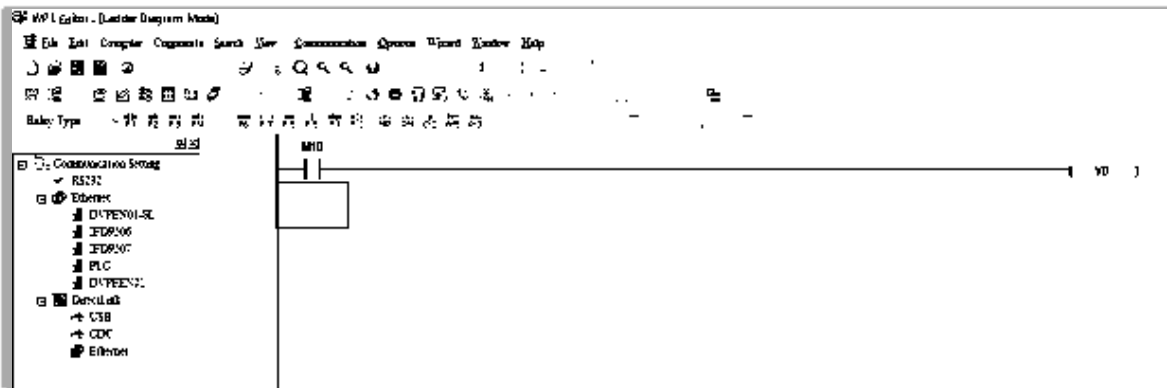

Figure 17-22

4. Press Enter, and **Input Instruction** box appears. In the **Input Instruction** box, select **END**, or use the keyboard to type "END", and then click **OK**, as shown in Figure 17-23 and Figure 17-24.

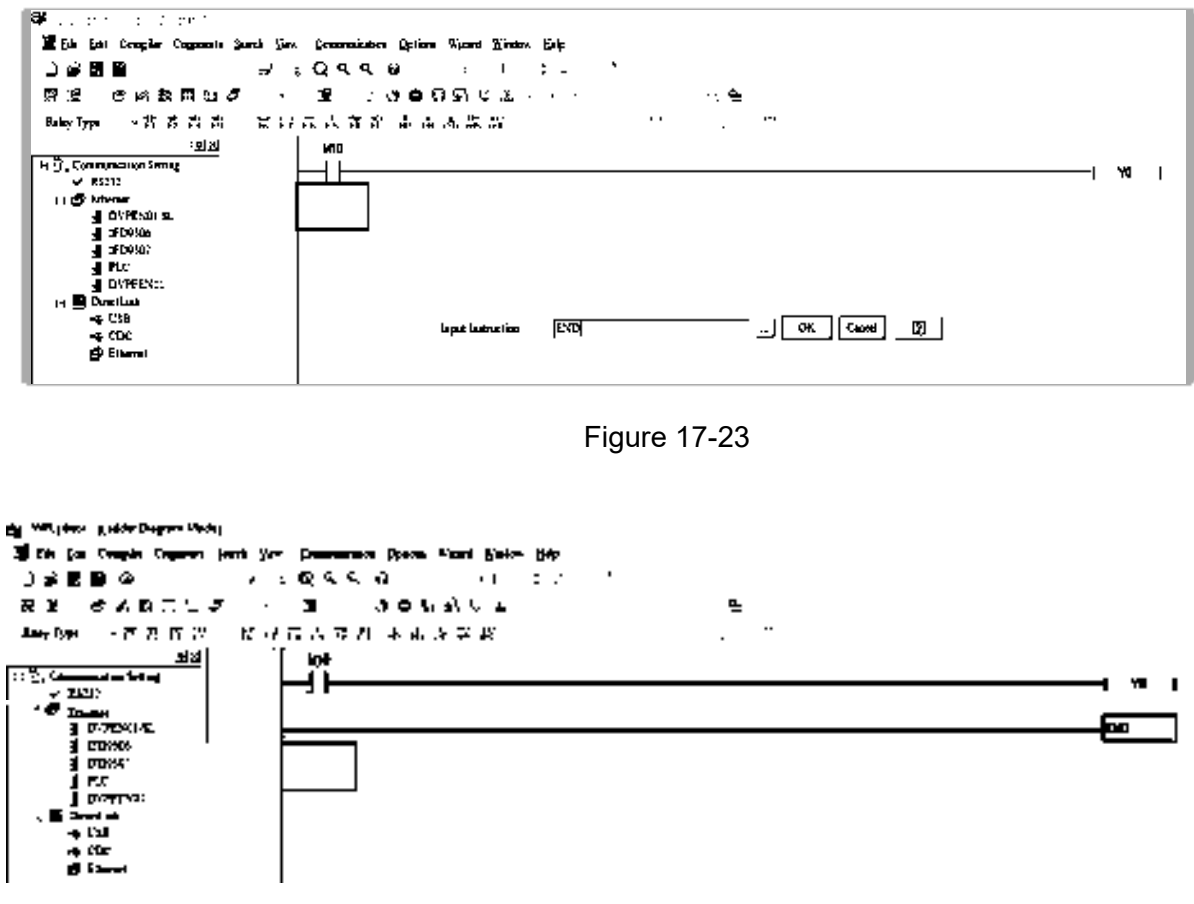

Figure 17-24

5. Compile the program. On the toolbar, click the Compile button  $\frac{1}{\sqrt{2}}$  to compile the edited ladder diagram into a command program. After compiling, the number of rungs appear on the left side of the busbar.

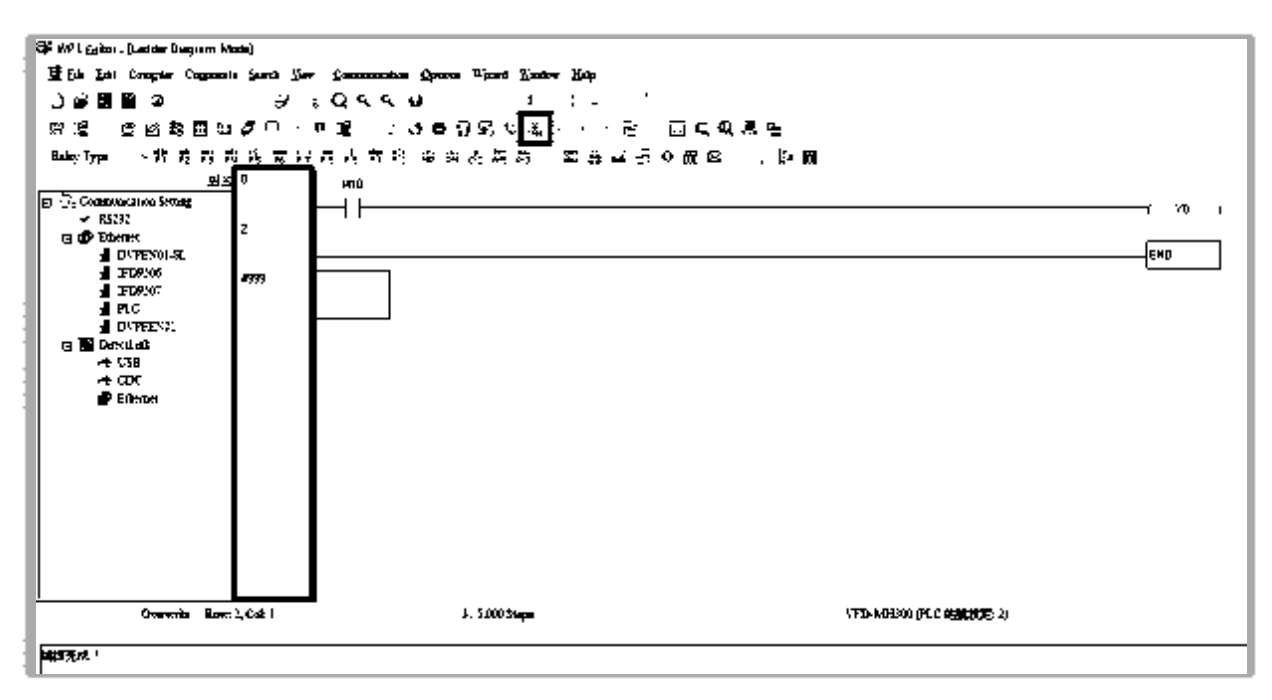

Figure 17-25

#### 17-3-5 Program download

After you compile your program, download it to the device. Click the Download button ... WPLSoft downloads the program to the online PLC in the communication format that you specified for the communication settings.

### 17-3-6 Program monitoring

After you download the program, confirm that the PLC is in Run mode. On the Communication menu, click Online Mode  $\bar{z}$ , and then click **Start Ladder Diagram Control** (as shown in Figure 17-26). This allows you to supervise and operate the ladder diagram while online.

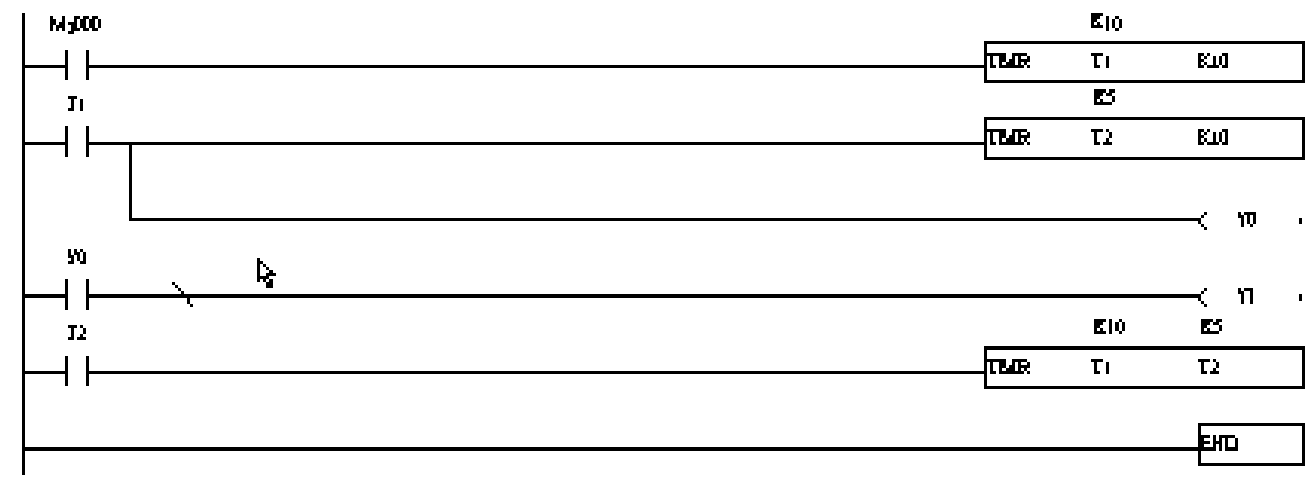

# **17-4 Basic Principles of PLC Ladder Diagrams**

17-4-1 Schematic diagram for PLC ladder diagram program scanning

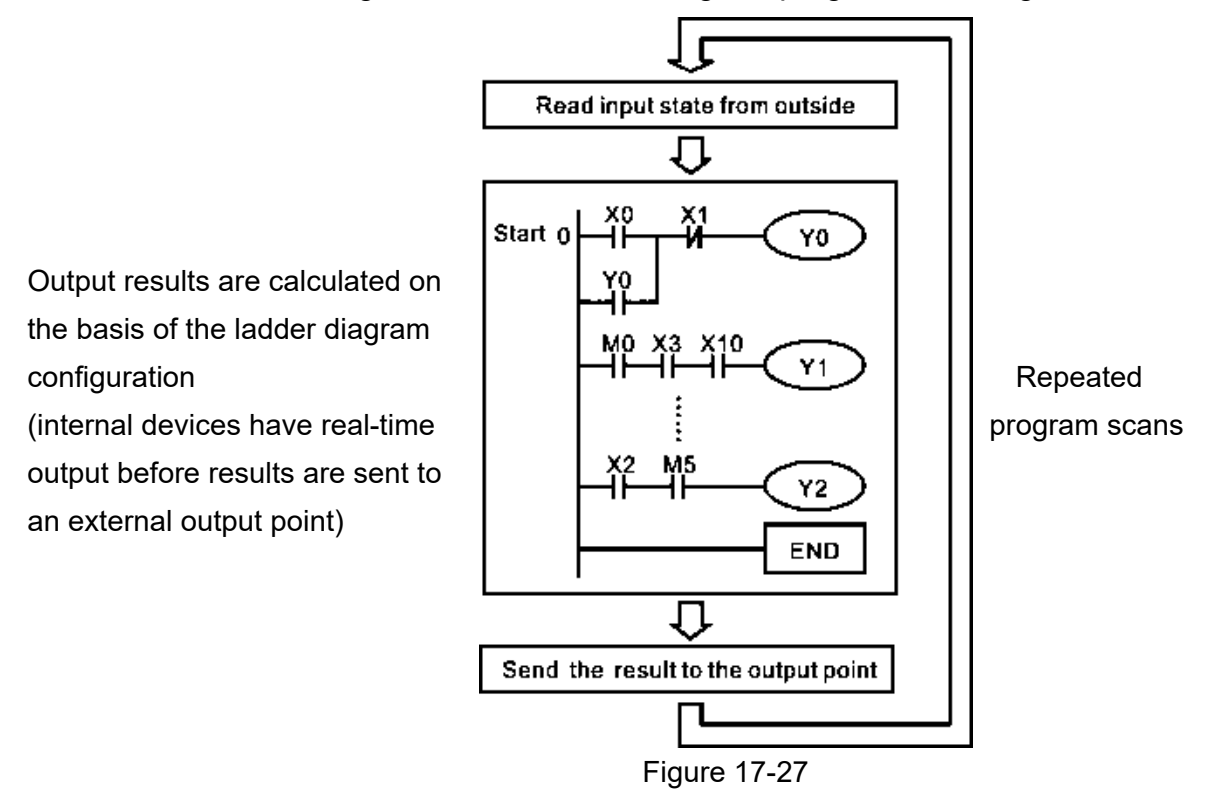

#### 17-4-2 Introduction to ladder diagrams

Ladder diagrams use a graphic language widely applied in automatic controls. They employ common electrical control circuit symbols. After you use a ladder diagram editor to create a ladder diagram program, the PLC program design is complete. Using a graphic format to control processes is very intuitive and is readily accepted by personnel who are familiar with electrical control circuit technology. Many of the basic symbols and actions in a ladder diagram mimic common electrical devices in conventional automatic control power distribution panels, such as buttons, switches, relays, timers, and counters.

Internal PLC devices: The types and quantities of internal PLC devices vary in different brands of products. Although these internal devices use the same names as the conventional electrical control circuit elements (such as relays, coils, and contacts), a PLC does not actually contain these physical devices, and they instead correspond to basic elements in the PLC's internal memory (bits). For instance, if a bit is 1, this may indicate that a coil is electrified; and if that bit is 0, it indicates that the coil is not electrified. You can use a N.O. contact (Normally Open, or contact A) to directly read the value of the corresponding bit, and use a N.C. contact (Normally Closed, or contact B) to get the inverse of the bit's value. Multiple relays occupy multiple bits, and eight bits comprise one byte. Two bytes comprise one word, and two words comprise a double word. When multiple relays are processing at the same time (as in addition/subtraction or displacement), it can use a byte, a word, or a double word. Furthermore, a PLC contains two types of internal devices: a timer and a counter. It not only has a coil, but can count time and numerical values. Because of this, when it is necessary to process numerical values, these values are usually in the form of bytes, words, or double words (internally in the PLC).

The various internal devices in a PLC use a certain amount of memory in the PLC's storage area. When

you use these devices, the content of the corresponding storage area is read in the form of bits, bytes, or words.

The following table describes the internal devices in a PLC

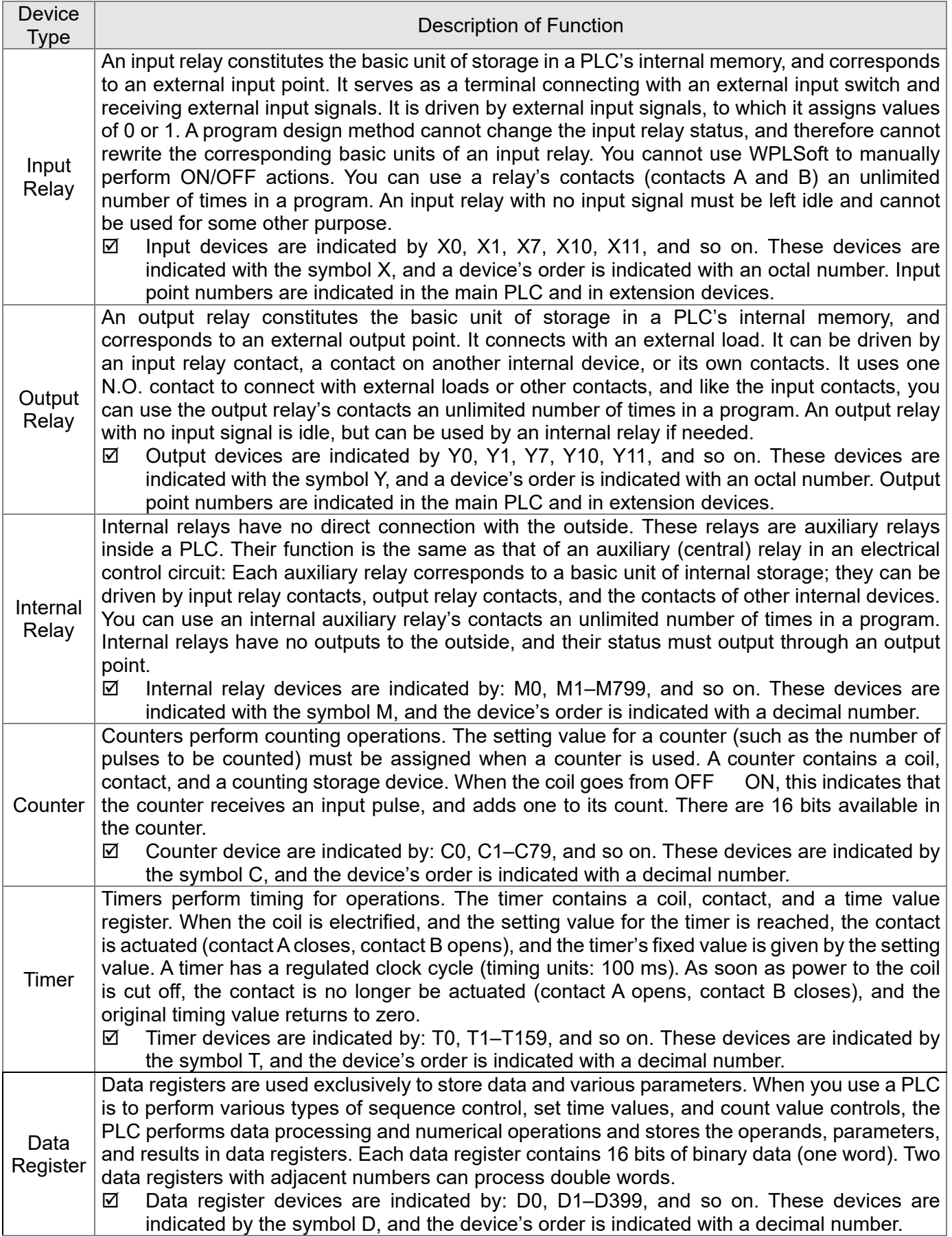

## Ladder diagram images and explanations

See the Section 17-4-2 "Introduction to ladder diagrams" for descriptions of devices.

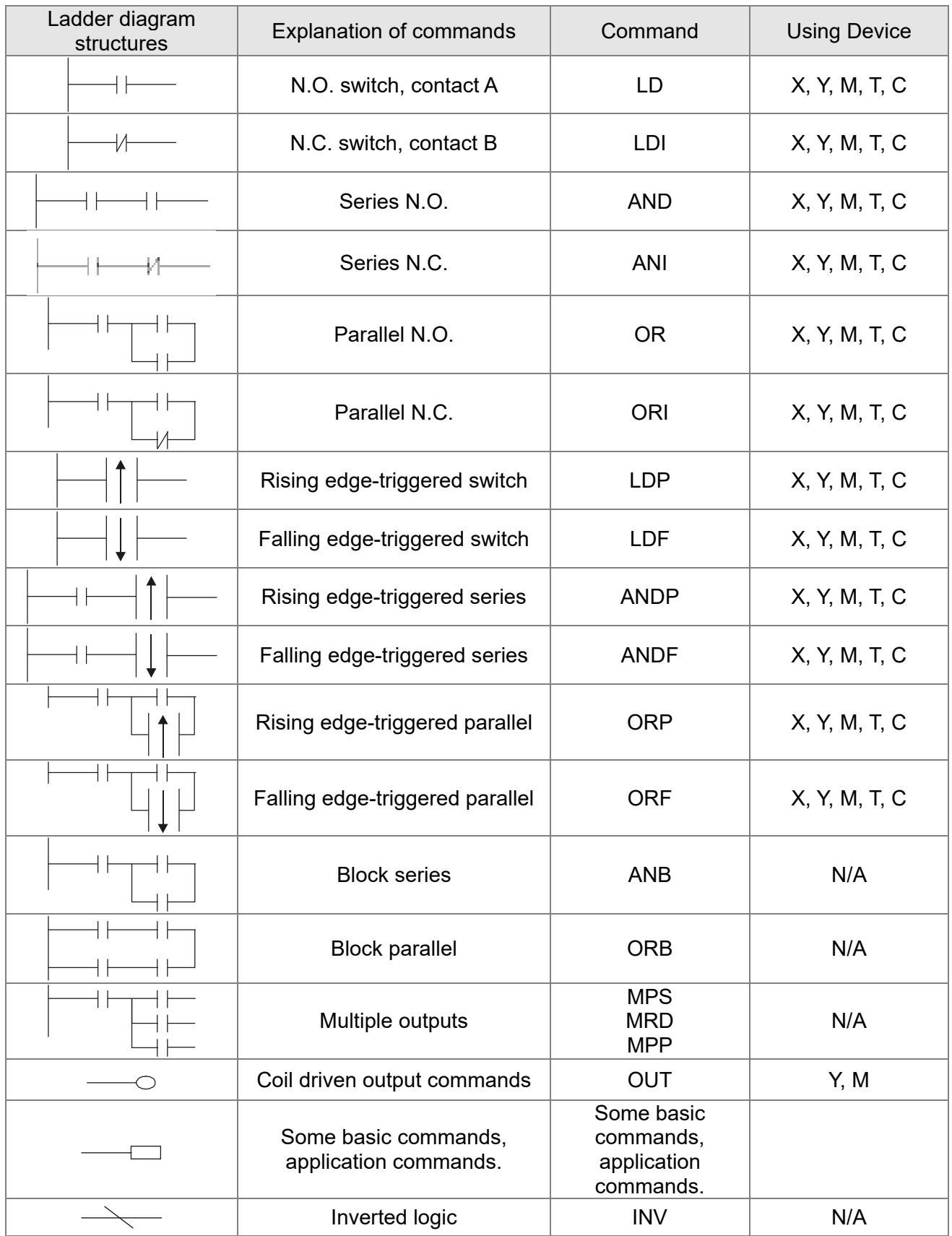

Table 17-6

0

#### 17-4-3 Overview of PLC ladder diagram editing

The program editing method in WPLSoft begins from the left busbar and proceeds to the right busbar (the right busbar is not visible in WPLSoft). Continue to the next row after completing each row; there are a maximum of 11 contacts on each row. If this is not sufficient, WPLSoft generates a continuous line to indicate the continued connection, so that you can add more devices. A continuous series of numbers is generated automatically and you can use identical input points repeatedly (as shown in Figure 17-28).

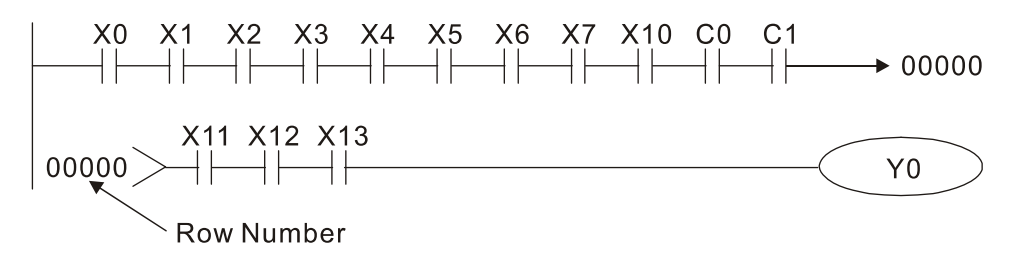

Figure 17-28

The PLC scans a ladder diagram programs from the upper left corner to the lower right corner. The coils and application command computing box are handled in the output, and in ladder diagram are placed on the farthest right of a rung. Taking Figure 17-29 below as an example, we can analyze the procedural sequence of the ladder diagram. The number in the upper right corner gives the sequential order.

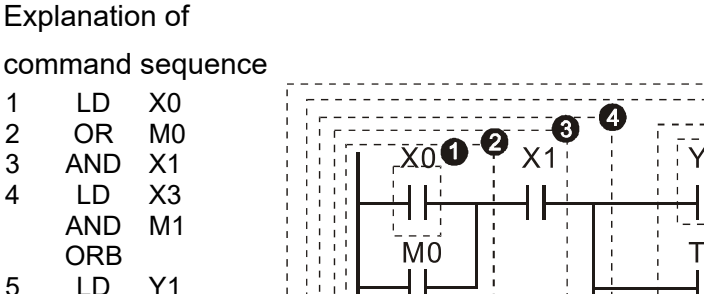

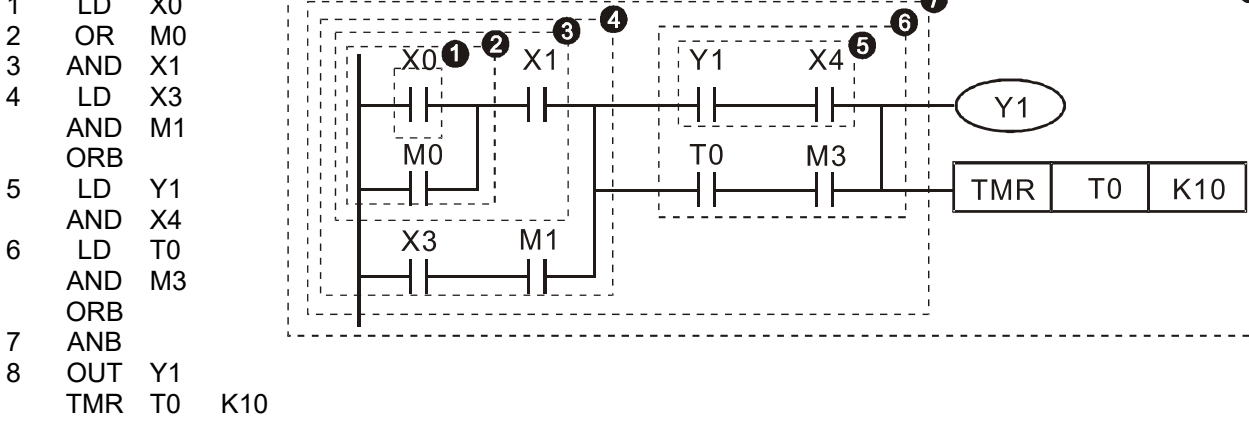

Figure 17-29

Explanation of basic structure of ladder diagrams

**LD (LDI) command:** an LD or LDI command appears at the start of a block. See Figure 17-30.

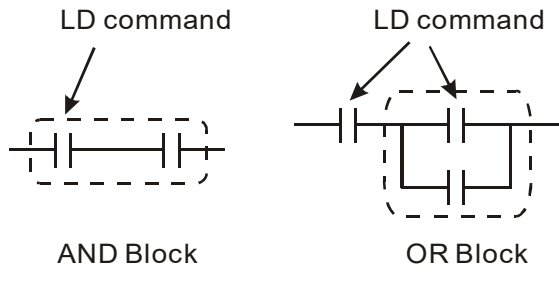

Figure 17-30

LDP and LDF use this command structure, but there are differences in their action state. LDP, LDF only act at the rising or falling edge of a conducting contact (see Figure 17-31).

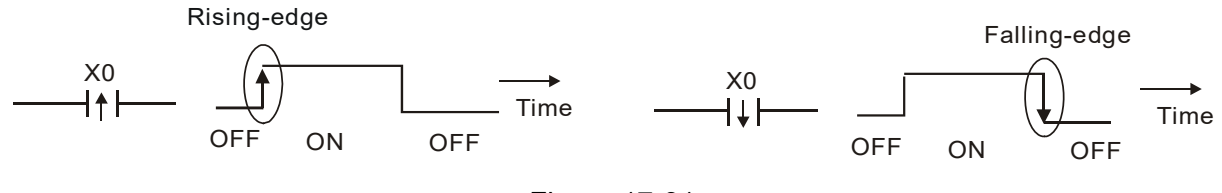

Figure 17-31

**AND (ANI) command:** a series configuration in which a single device is connected with one device or a block. See Figure 17-32.

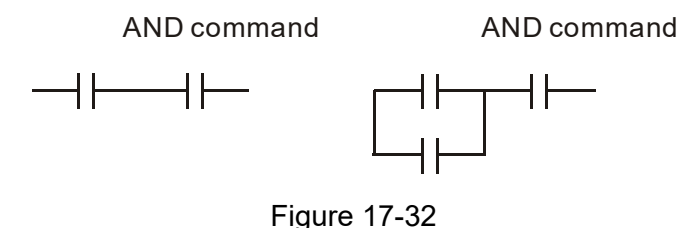

#### **NOTE**

ANDP, ANDF use this structure, but their action occurs at the rising and falling edge of a conducting contact.

**OR (ORI) command:** a single device is connected with one device or a block. See Figure 17-33.

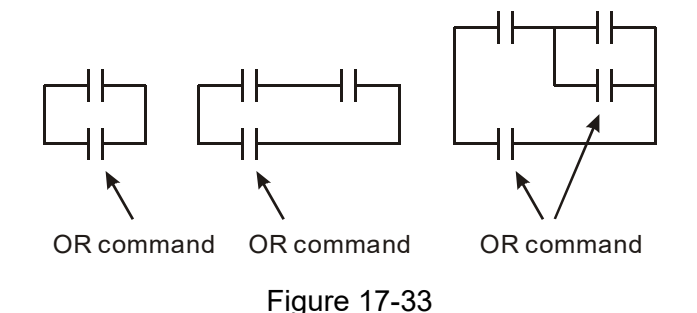

#### **NOTE**

ORP, ORF use this structure, but their action occurs at the rising and falling edge of a conduction contact.

**ANB command:** a configuration in which one block is in series with one device or block. See Figure 17-34.

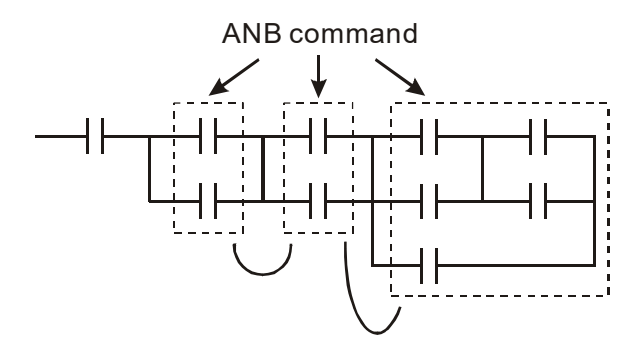

Figure 17-34

**ORB command:** a configuration in which one block is in parallel with one device or block. See Figure 17- 35.

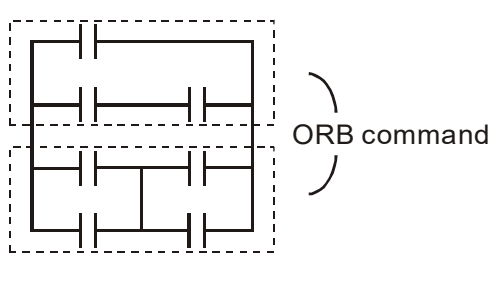

Figure 17-35

#### **NOTE**

In the case of ANB and ORB operations that connect a number of blocks, they should be combined to form a block or network from the top down or from left to right.

**MPS, MRD, MPP commands:** branching point memory for multiple outputs that enable multiple different outputs. The MPS command begins at a branching point, which refers to the intersection of horizontal and vertical lines. Control relies on the contact status along a single vertical line to determine whether the next contact can give a memory command. While each contact is basically able to give memory commands, in view of convenience and the PLC's capacity restrictions, this can be omitted from some places when editing a ladder diagram. You can use the structure of the ladder diagram to judge what kinds of contact memory commands are used.

MPS is indicated by use of the  $\tau$  symbol. You can use this command consecutively up to eight times.

The MRD command is read from branching point memory; because logic states along any one vertical line must be the same, in order to continue analysis of other parts of the ladder diagram, the original contact status must be read. MRD is indicated by the  $\,$  symbol.

The MPP command is read from the starting state of the uppermost branching point, and it is read from the stack (pop operation); because it is the final command along a vertical line, it indicates that the state of the vertical line can be concluded. MPP is indicated by the  $\overline{L}$  symbol.

Although there should basically be no errors when using the foregoing analytical approach, the compiling program may sometimes omit identical state output, as shown in Figure 17-36.

#### **Chapter 17 PLC Function Applications | MH300-L**

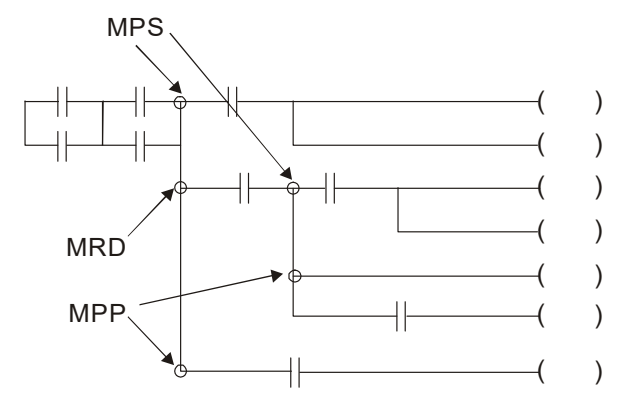

Figure 17-36

#### 17-4-4 Common basic program design examples

#### Start, stop, and protection circuits

Some applications may require a brief close or brief break using a button to start and stop equipment. A protective circuit must therefore be designed to maintain continued operation in these situations. This protective circuit may employ one of the following methods.

#### Example 1: Priority stop protective circuit

When the start N.O. contact X1=ON, and the stop N.C. contact X2=OFF, Y1=ON. If X2 switches to ON, coil Y1 is no longer electrified, and this is therefore referred to as priority stop. See Figure 17-37.

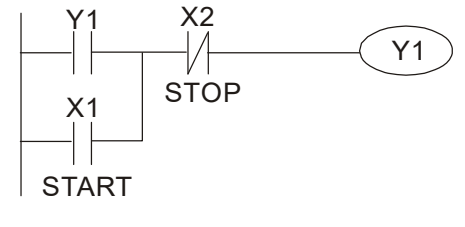

Figure 17-37

Example 2: Priority start protective circuit

When the start N.O. contact X1=ON, and the stop N.C. contact X2 = OFF, Y1=ON, and coil Y1

is electrified and protected. If X2 switches to ON, coil Y1 still protects the contact and continues to be electrified, and this is therefore referred to as priority start. See Figure 17-38.

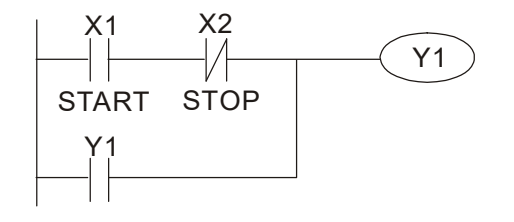

Figure 17-38

Example 3: Setting (SET) and reset (RST) command protective circuit

Figure 17-39 shows a protective circuit composed of RST and SET commands.

- **A priority stop** occurs when you place the RST command after the SET command. Because the PLC executes programs from the top down, at the end of the program the state of Y1 indicates whether coil Y1 is electrified. When X1 and X2 both actuate, Y1 loses power, and this is therefore referred to as priority stop.
- **A priority start** occurs when you place the SET command after the RST command. When X1 and X2 both actuate, Y1 electrifies, and this is therefore referred to as priority start.

Top priority of stop

Top priority of start

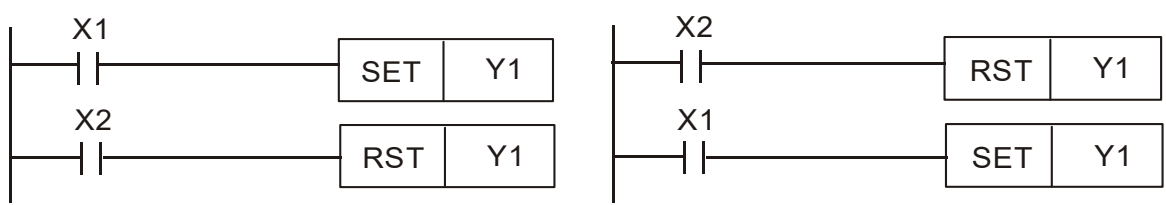

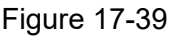

#### Commonly-used control circuits

Example 4: Conditional control

X1 and X3 respectively start and stop Y1; and X2 and X4 respectively start and stop Y2. All have protective circuits. Because Y1's N.O. contact is in series with Y2's circuit, it becomes an AND condition for the actuation of Y2. The action of Y1 is therefore a condition for the action of Y2, and Y1 must actuate before Y2 can actuate. See Figure 17-40.

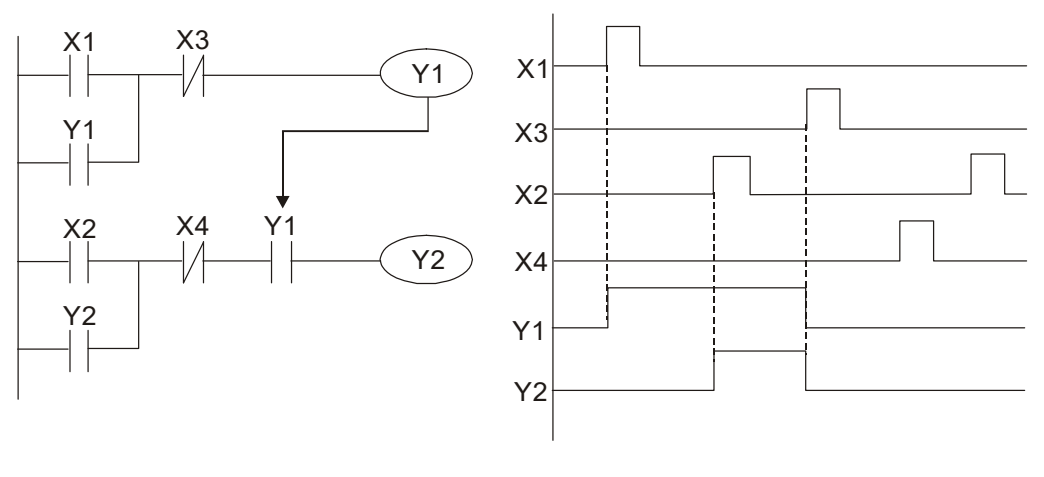

Figure 17-40

#### Example 5: Interlocking control

Figure 17-41 shows an interlocking control circuit. Depending on which of the start contacts X1 or X2 becomes valid first, the corresponding output Y1 or Y2 actuates, and when one actuates, the other does not actuate. Y1 and Y2 cannot actuate at the same time (interlocking effect). Even if both X1 and X2 are valid at the same time, because the ladder diagram program is scanned from the top down, it is impossible for Y1 and Y2 to actuate at same time. This ladder

#### **Chapter 17 PLC Function Applications | MH300-L**

diagram assigns priority only to Y1.

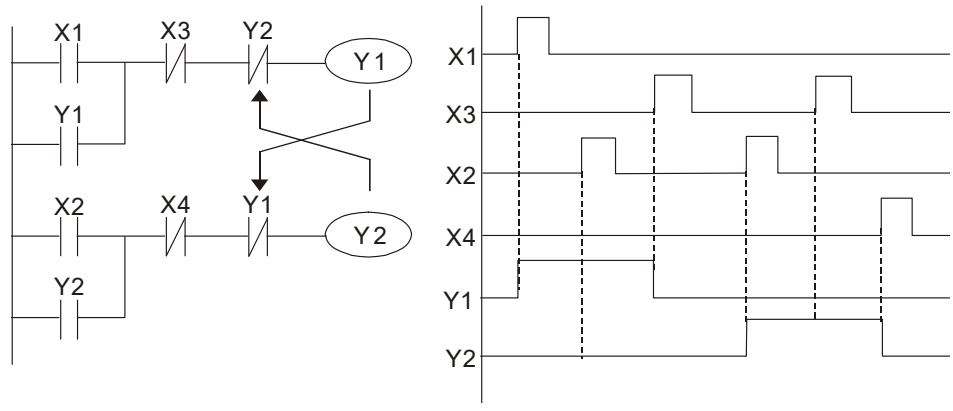

Figure 17-41

Example 6: Sequence control

If the N.C. contact of Y2 in the interlocking control configuration from example 5 is put in series with the Y1 circuit, to create an AND condition for actuation of Y1 (see Figure 17-42), not only is Y1 a condition for the actuation of Y2 in this circuit, but the actuation of Y2 also stops the actuation of Y1. This configuration confirms the actuation order of Y1 and Y2.

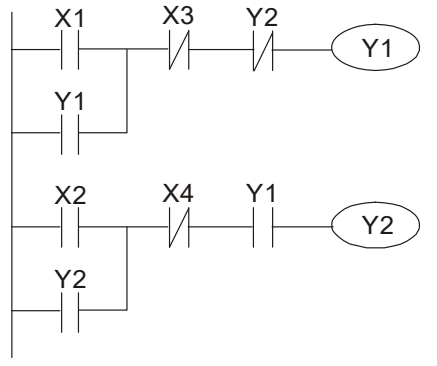

Figure 17-42

Example 7: Oscillating circuit

Oscillating circuit with a period of ΔT+ΔT

Figure 17-43 shows a very simple ladder diagram. When starting to scan the Y1 N.C. contact, because the Y1 coil has lost power, the Y1 N.C. contact is closed. When the Y1 coil is then scanned, it is electrified, and the output is 1. When the Y1 N.C. contact is scanned in the next scanning cycle, because the Y1 coil is electrified, the Y1 NC contact is open, the Y1 coil then loses power, and the output is 0. Following repeated scanning, the output of Y1 coil has an oscillating waveform with a period of ΔT(ON)+ΔT(OFF).

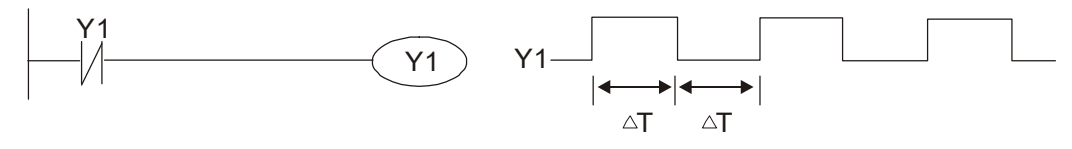

Figure 17-43

Oscillating circuit with a period of nT+ΔT

The ladder diagram (Figure 17-44) shown below uses timer T0 to control coil Y1's electrified time. After Y1 is electrified, it causes timer T0 to close during the next scanning cycle, which causes the output from Y1 to oscillate as shown in the diagram below. The constant n is the timer's decimal setting value, and T is the clock cycle of the timer.

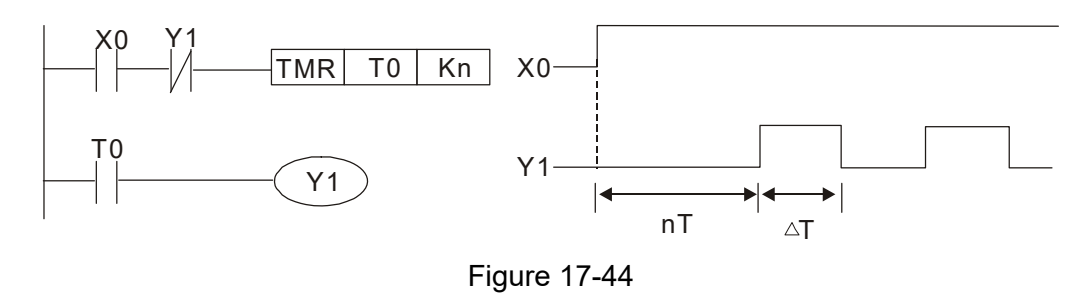

#### Example 8: Flashing circuit

Figure 17-45 shows an oscillating circuit of a type commonly used to cause an indicator to flash or a buzzer to buzz. It uses two timers to control the ON and OFF time of Y1 coil. Here constants n1 and n2 are the setting values of timers T1 and T2, and T is the clock cycle of the timer.

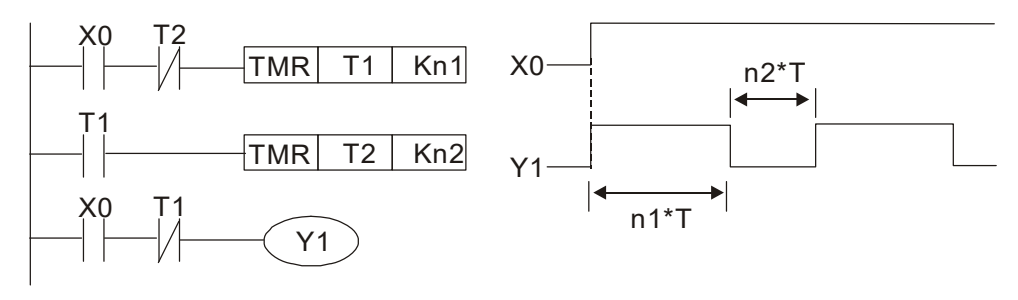

Figure 17-45

#### Example 9: Triggering circuit

In Figure 17-46, a rising edge in input X0 causes coil M0 to generate a single pulse for ΔT (length of one scanning cycle), and coil Y1 is electrified during this scanning cycle. Coil M0 loses power during the next scanning cycle, and N.C. contact M0 and N.C. contact Y1 are both closed. This causes coil Y1 to stay in an electrified state until there is another rising edge in input X0. This again causes the electrification of coil M0 and the start of another scanning cycle, while also causing coil Y1 to lose power, and so on. You can see the sequence of these actions in the figure below. This type of circuit is commonly used to enable one input to perform two alternating actions. You can see from the time sequence in the diagram below that when input X0 is a square wave signal with a period of T, the output of coil Y1 is a square wave signal with a period of 2T.

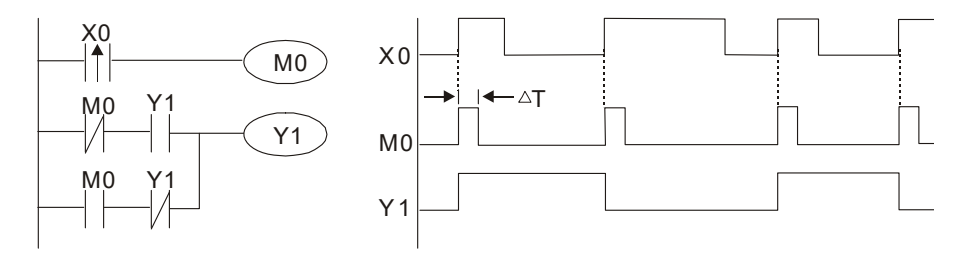

Figure 17-46

Example 10: Delay circuit

When input X0 is ON, because the corresponding NC contact is OFF, the timer T10 is in a no power state, and output coil Y1 is electrified. T10 receives power and begins to count the time only after input X0 is OFF, and output coil Y1 is delayed for 100 seconds (K1000\*0.1 sec. = 100 sec.) before losing power. You can see the sequence of actions in Figure 17-47.

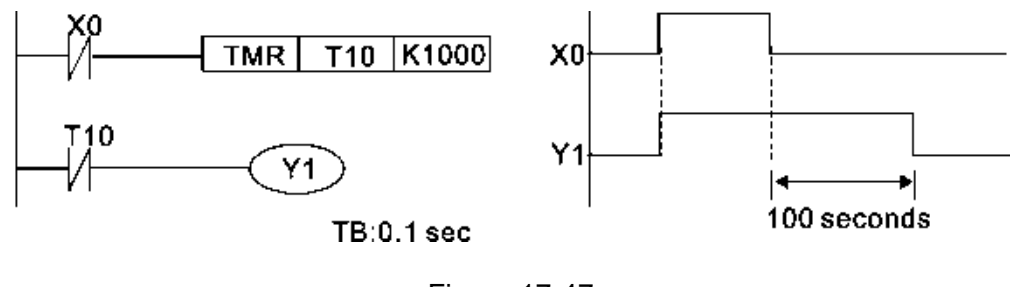

Figure 17-47

Example 11: The open/close delay circuit is composed of two timers; output Y4 has a delay no matter input X0 is ON or OFF. See Figure 17-48.

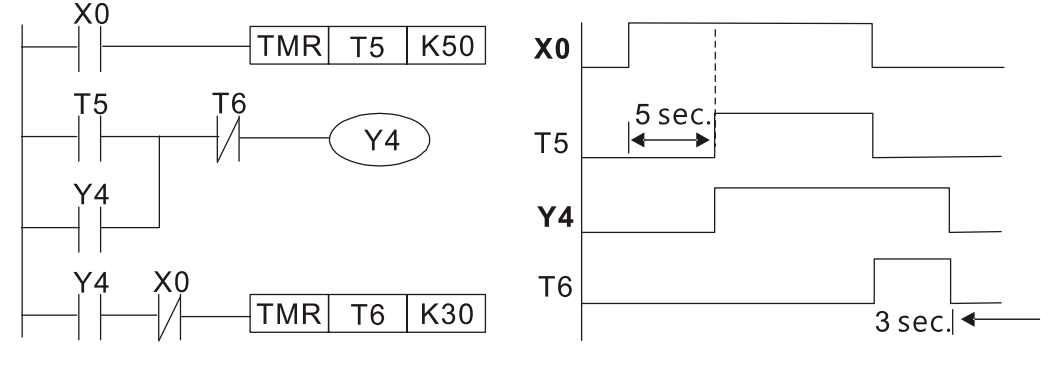

Figure 17-48

Example 12: Extended timing circuit

In the circuit in the ladder diagram (Figure 17-49) on the left, the total delay time from the moment input X0 closes to the time output Y1 is electrified is  $(n1+n2)^*T$ , where T is the clock cycle. The timers are T11 and T12, and the clock cycle is T.

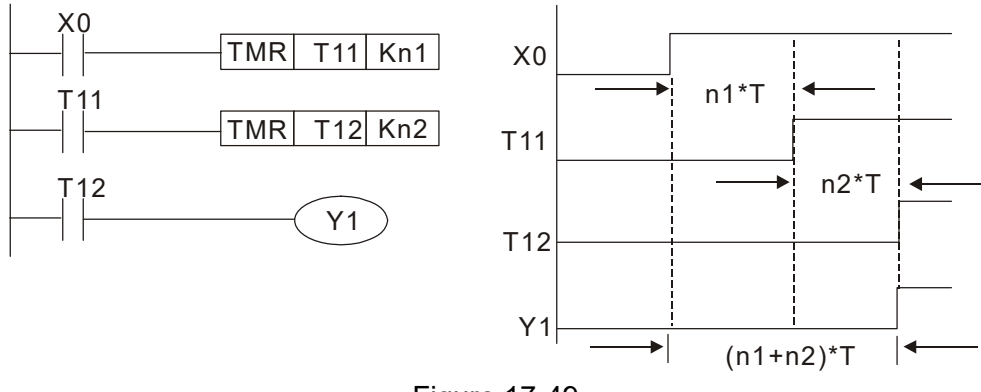

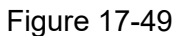

# **17-5 Various PLC Device Functions**

| <b>Item</b>      | Specifications                                                                       | <b>Notes</b>              |
|------------------|--------------------------------------------------------------------------------------|---------------------------|
|                  | Algorithmic control The program is stored internally, alternating back-and-forth     |                           |
| method           | scanning method.                                                                     |                           |
|                  | Input/output control When the scan starts again after ending (after execution to the |                           |
| method           | END command), the input/output is immediately refreshed.                             |                           |
| Algorithmic      |                                                                                      | Application command (1 to |
| processing speed | Basic commands (several us)                                                          | several tens of us)       |
| Programming      | Command + ladder diagram                                                             |                           |
| language         |                                                                                      |                           |
| Program capacity | $5000$ steps                                                                         |                           |
| Input/output     | Digital input (X): 7, digital output (Y): 3                                          |                           |
| terminal         | Analog input AI: 2, analog output AO: 1                                              |                           |

Table 17-7

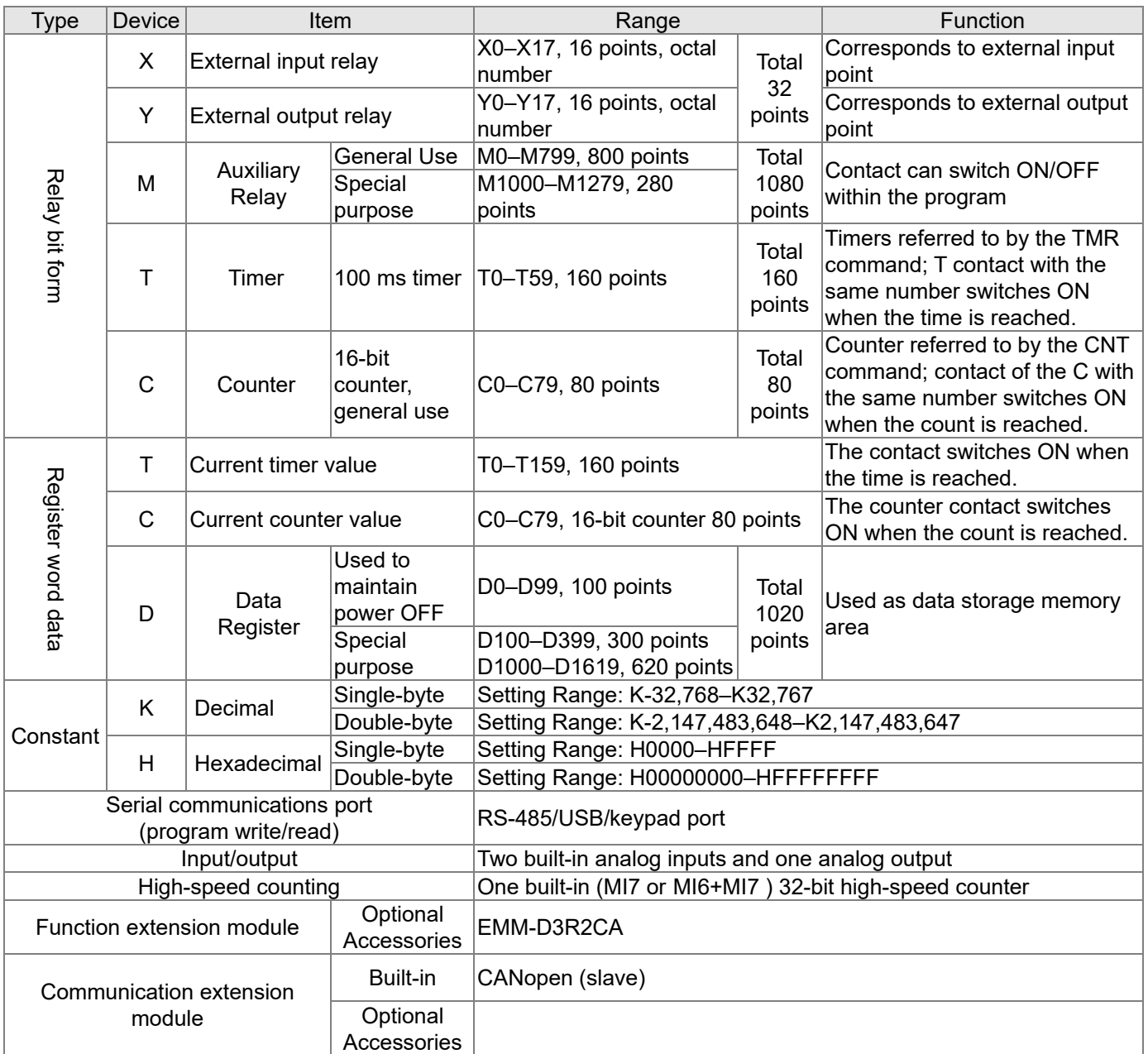

Table 17-8

## 17-5-1 Introduction to device functions

## **Input/output contact functions**

Input contact X has this function: input contact X is connected with an input device, and reads input signals entering the PLC. There are no restrictions on the number of times that the input contact A or B appear in the program. The ON/OFF state of input contact X changes as the input device switches between ON and OFF; you cannot use a peripheral device (WPLSoft) to force contact X ON or OFF.

## **Output contact Y functions**

The output contact Y sends an ON/OFF signal to drive the load connected to output contact Y. There are two types of output contacts: relays and transistors. There are no restrictions on the number of times that contact A or B of an output contact Y appear in a program, but it is recommended that you use the number of output coil Y only once in a program; otherwise the output state when the PLC performs program scanning is determined by the program's final output Y circuit.

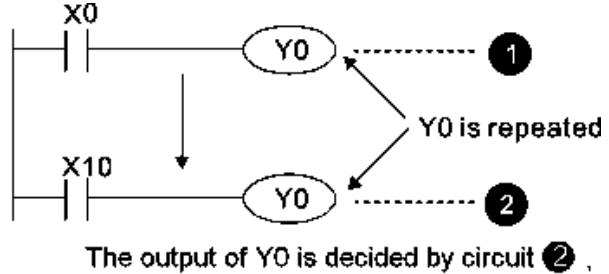

that is, decided by ON/OFF of X10.

Figure 17-50

Numerical value, constant [K] / [H]

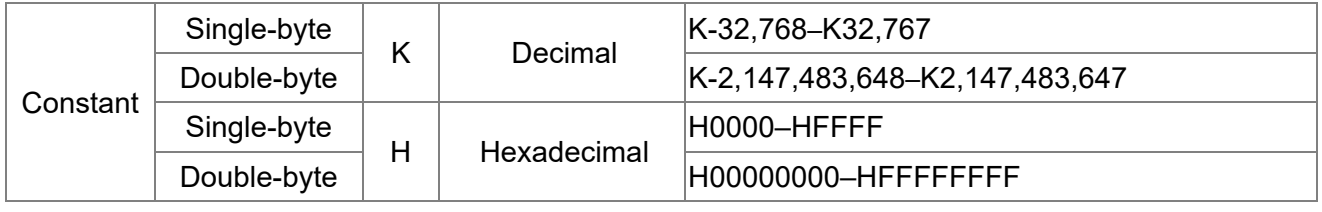

Table 17-9

The PLC uses five types of numerical values to implement calculations based on its control tasks; the following topics explain the use and function of the different numerical types.

#### Binary Number, BIN

The PLC's numerical operations and memory employ binary numbers. Table 17-10 below explains terms related to binary numbers.

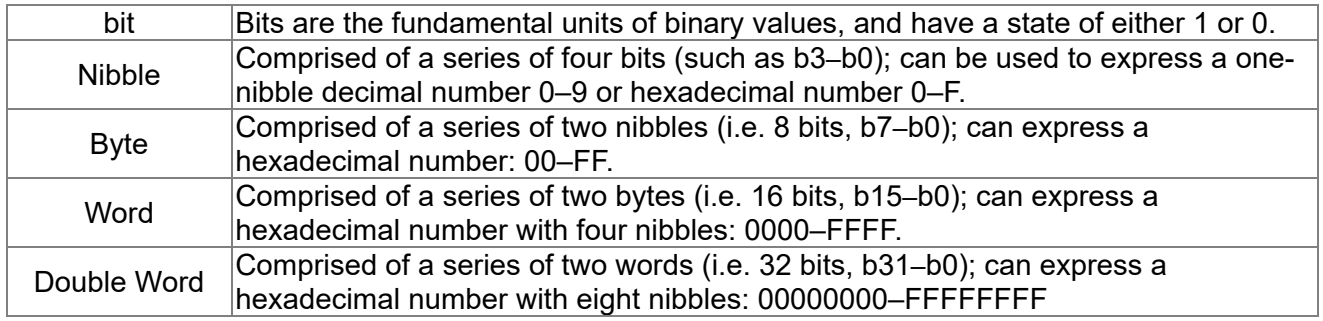

Table 17-10

The following diagram shows the relationship between bits, digits, nibbles, words, and double words in a binary system (see Figure 17-51).

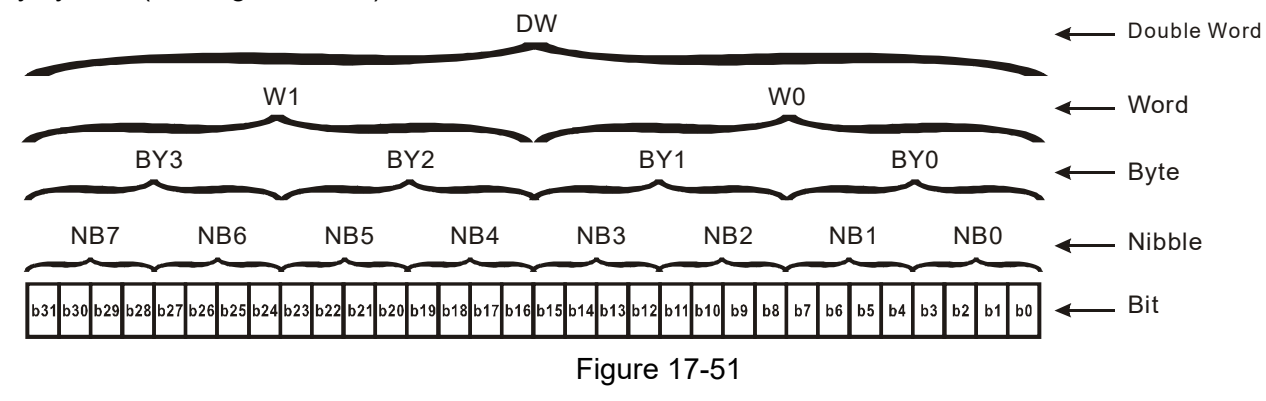

#### Octal Number, OCT

The external input and output terminals of a DVP-PLC are numbered using octal numbers.

Example: External input: X0–X7, X10–X17…(Device number table)

External output: Y0–Y7, Y10–Y17…(Device number table)

#### Decimal Number, DEC

A PLC uses decimal numbers for the following purposes:

- $\boxtimes$  The setting values of timer T or counter C, such as TMR C0 K50 (K constant).
- $\boxtimes$  The numbers of devices including M, T, C, or D, such as M10 or T30 (device number).
- An operand in an application command, such as MOV K123 D0 (K constant).

#### Binary Coded Decimal, BCD

Uses one nibble or four bits to express the data in a decimal number; a series of 16 bits can therefore express a decimal number with four nibbles. These are used to read the input value of a rotating numerical switch to input or output a numerical value to a seven-segment display drive.

#### Hexadecimal Number, HEX

A PLC uses hexadecimal numbers as operands in application commands, such as MOV H1A2B D0 (H constant).

#### Constant K

PLC's usually prefixed decimal numbers with K, such as K100. This indicates that it is a decimal number with a numeric value of 100.

Exceptions: You can combine K with a bit device X, Y, M, or S to produce data in the form of a nibble, byte, word, or double word, such as in the case of K2Y10 or K4M100. Here K1 represents a 4-bit combination, and K2–K4 represent 8-, 12-, and 16-bit combinations.

#### Constant H

PLC's usually prefixed hexadecimal numbers with H, such as in the case of H100. This indicates a hexadecimal number with a numeric value of 100.

## **Functions of auxiliary relays**

Like an output relay Y, an auxiliary relay M has an output coil and contacts A and B, and you can use the output relay contacts any number of times in a program. You can use an auxiliary relay M to configure the control circuit, but cannot use the auxiliary relay to directly drive an external load. There are two types of auxiliary relays:

Ordinary auxiliary relays: ordinary auxiliary relays all revert to the OFF state when a power outage occurs while the PLC is running, and remains in the OFF state when power is restored.

Special purpose auxiliary relays: each special purpose auxiliary relay has its own specific use. Do not use any undefined special purpose auxiliary relays.

### **Timer functions**

Timers use 100 ms as their timing unit. When the timing method is an upper time limit, and the current timer value = setting value, the timer output coil is energized. Timer setting values use decimal K values; you can also use the data register D as a setting value.

Actual timer setting time = timing units \* set value

### **Counter features**

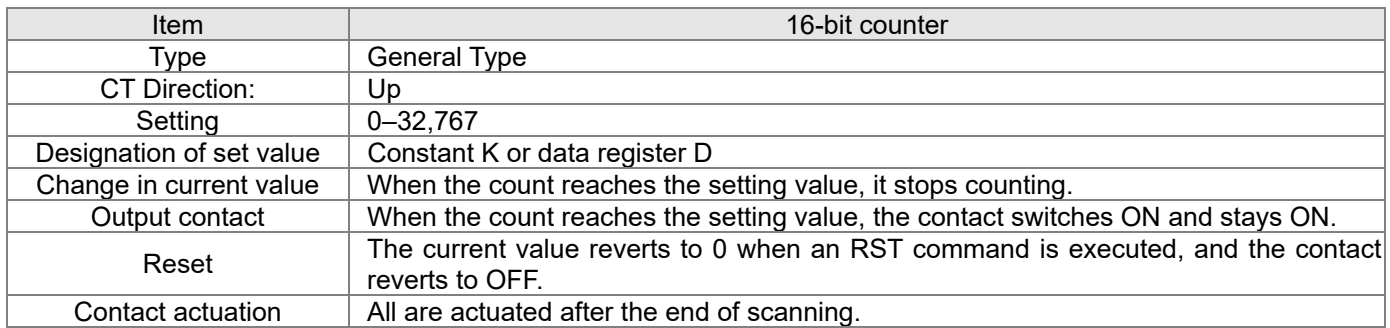

## **Counter functions**

When a counter's counting pulse input signal switches from OFF to ON, if the counter's current value is equal to the setting value, the output coil switches ON. The setting value can be either a decimal K or a data register D.

16-bit counter:

- 16-bit counter setting range: K0–K32,767. When K0 and K1 are identical, the output contact is immediately ON during the first count.
- $\boxtimes$  The current counter value is cleared from an ordinary counter when power to the PLC turns OFF.
- $\boxtimes$  If you use the MOV command or WPLSoft to transmit a value greater than the setting value to the C0 current value register, when the next X1 switches from OFF to ON, the C0 counter contact changes to ON, and the current value changes to the setting value.
- $\boxtimes$  You can set a counter's setting value directly using a constant K, or indirectly using the value in register D (not including special data registers D1000–D1199 or D2000–D2799).
- $\boxtimes$  If the setting value is a constant K, the value must be a positive number. If the setting value is from data register D, the value can be either a positive or negative number. If using a data register, and the current value is 32,767, incrementing the count causes the count value to roll over to -32,768 as the count continues to accumulate.

#### Example

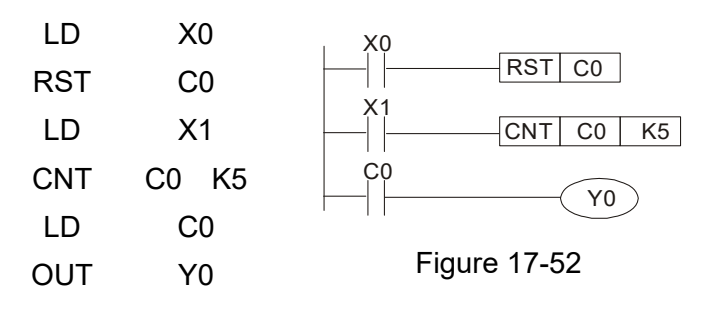

- 1. When X0 = ON and the RST command is executed, the current value of C0 reverts to 0, and the output contact reverts to OFF.
- 2. When X1 switches from OFF to ON, the current value of the counter is incremented by one (add one).
- 3. When the count in C0 reaches the set value K5, the contact C0 switches to ON, and the current value of C0 = setting value = K5. Afterwards, additional changes in X1 do not affect the count value, and C0 remains at K5.

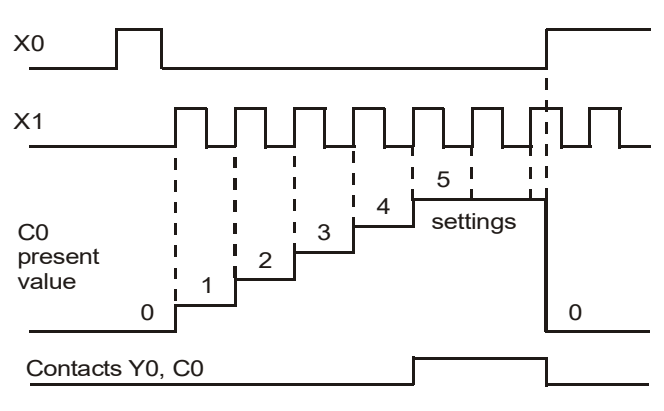

Figure 17-53

# 17-5-2 Introduction to special relay functions (special M)

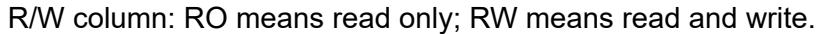

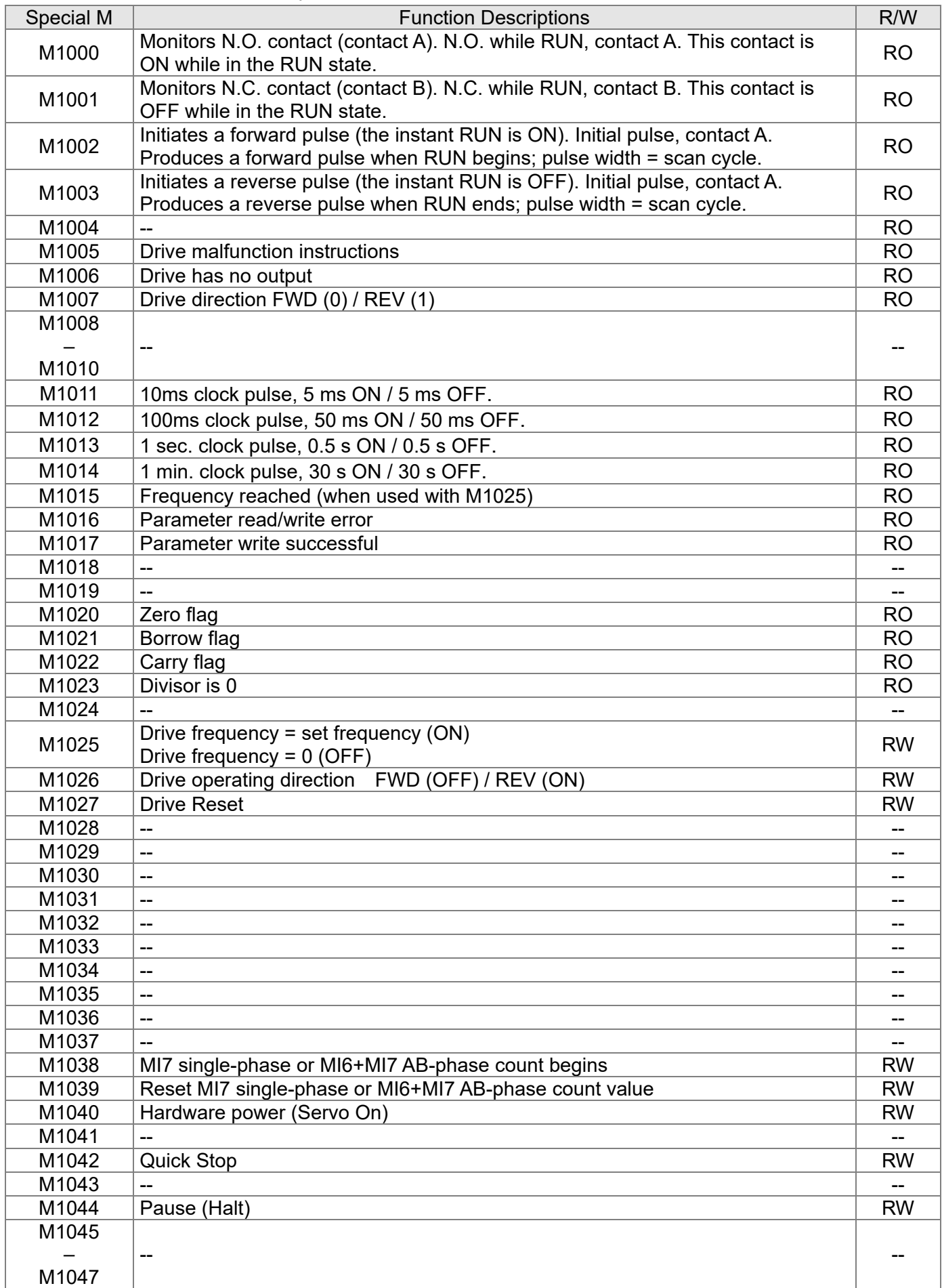

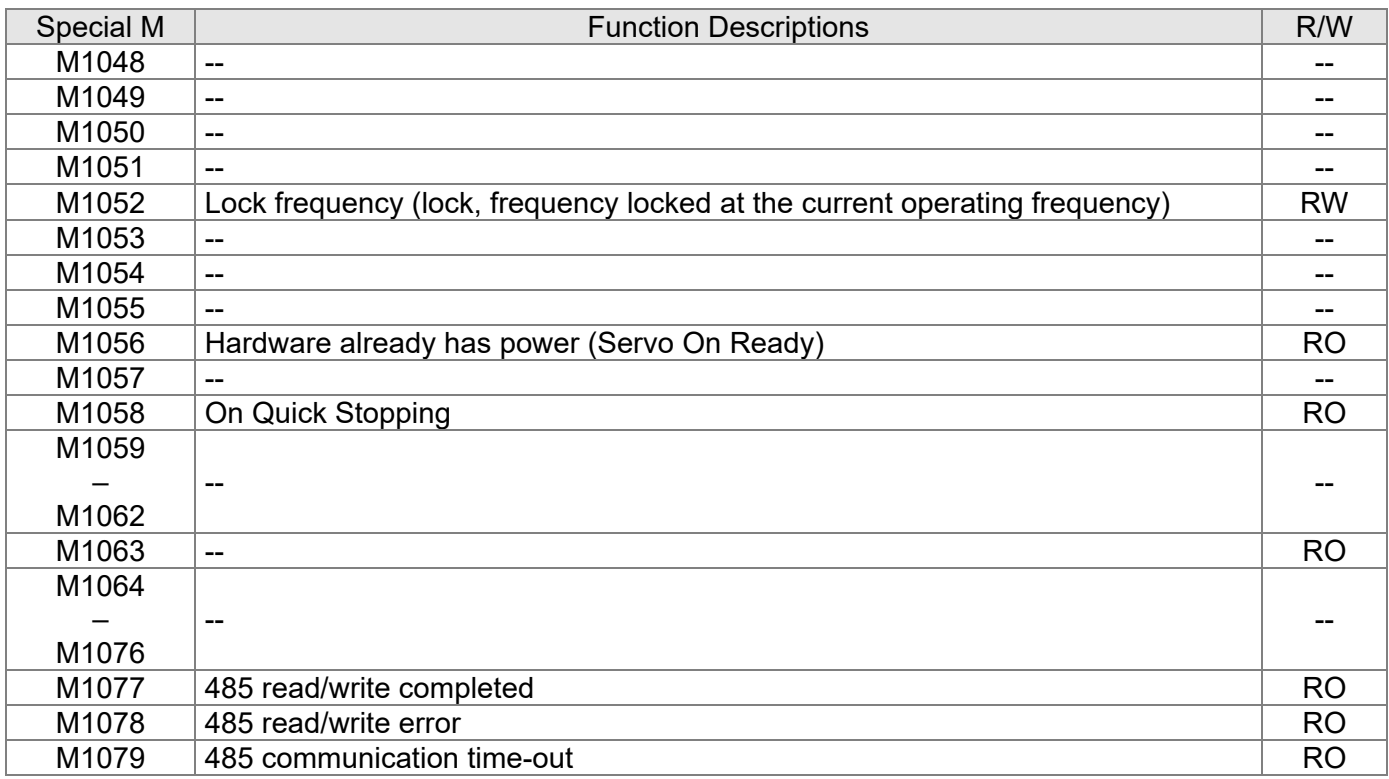

## Table 17-11

# 17-5-3 Introduction to special register functions (special D)

R/W column: RO means read only; RW means read and write.

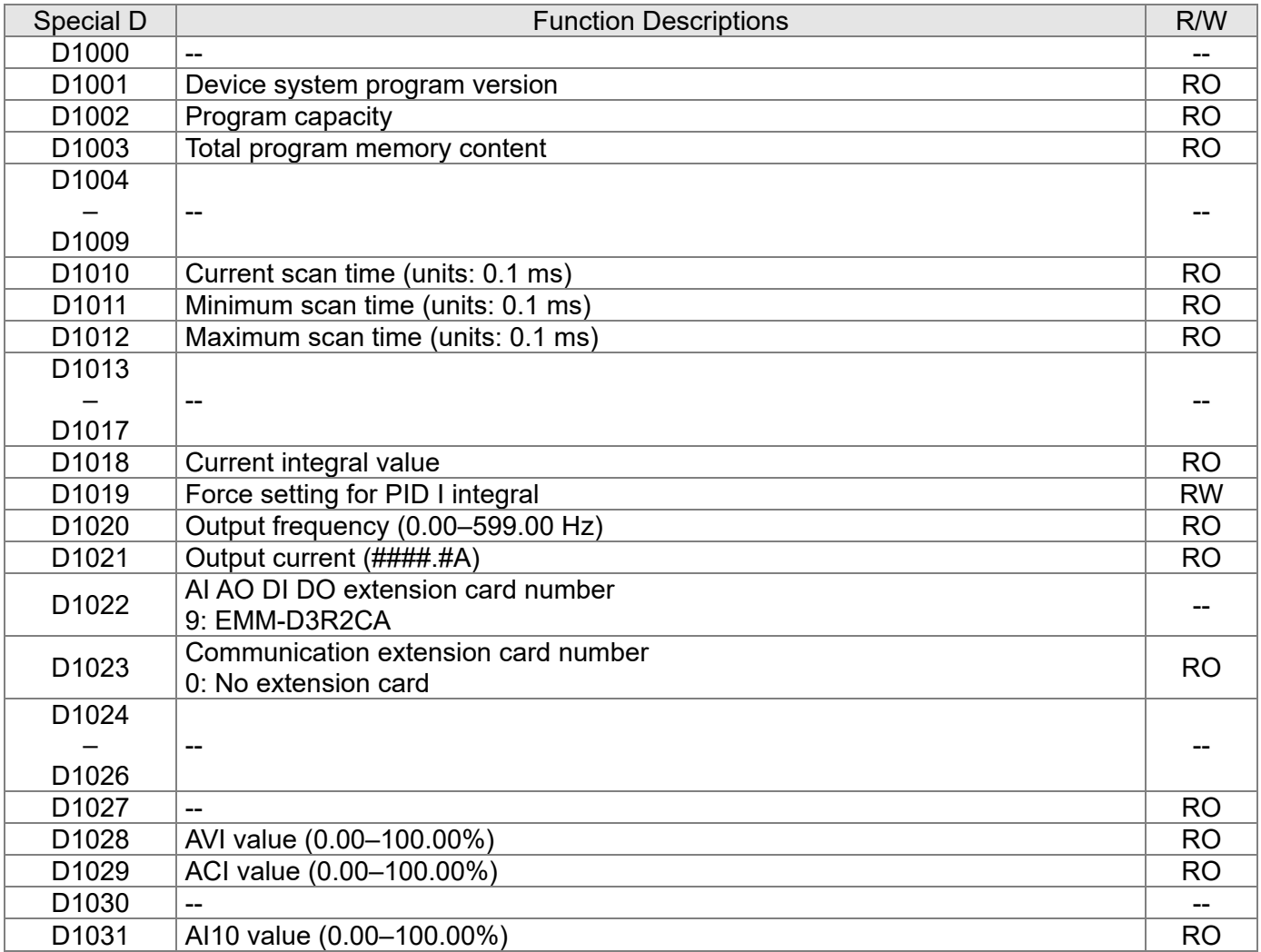

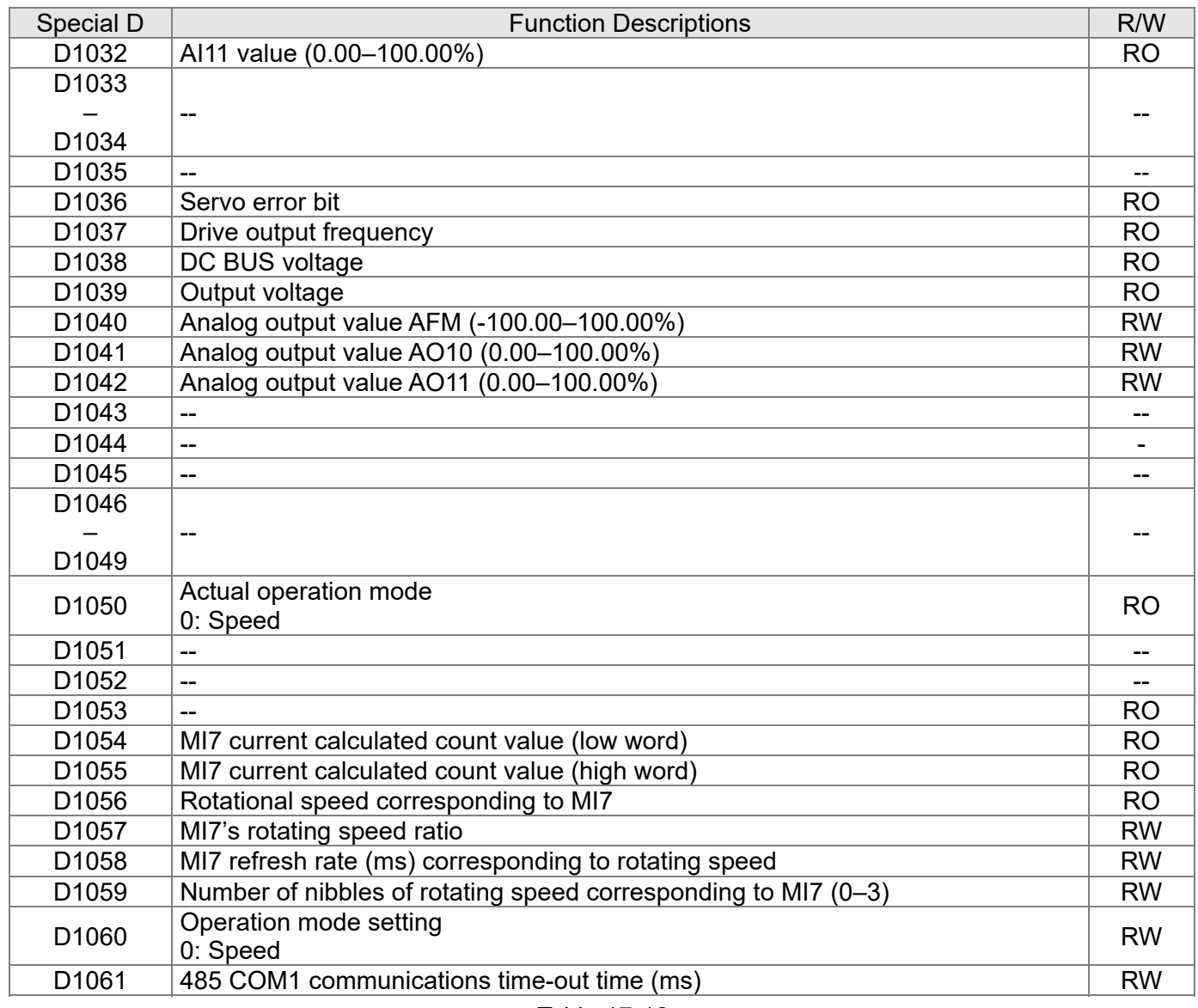

Table 17-12

# 17-5-4 PLC Communication address

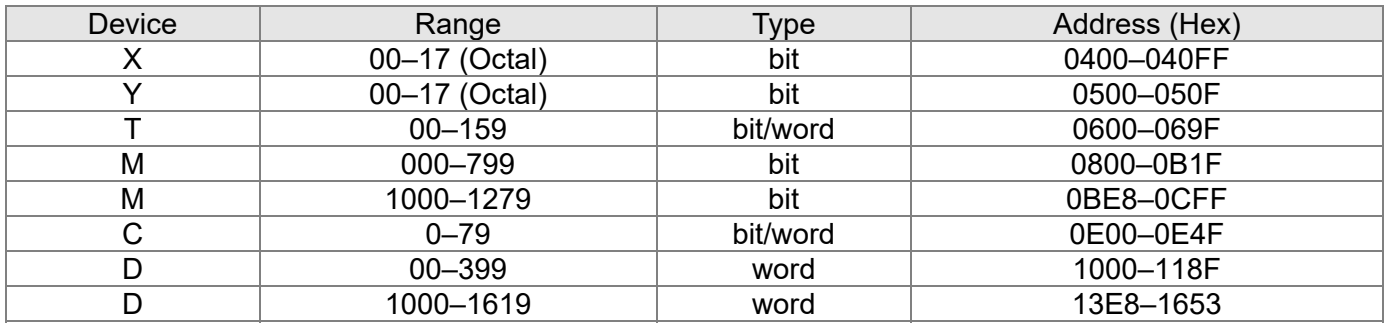

Table 17-13

## Command codes

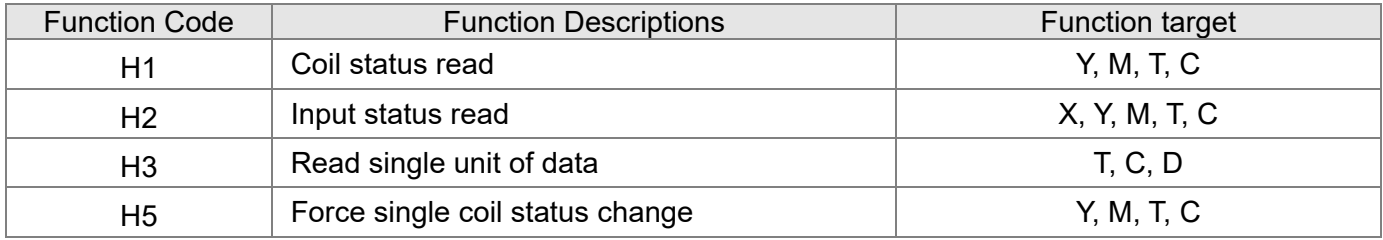

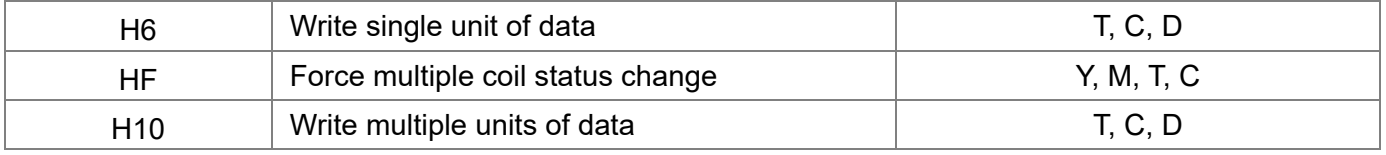

Table 17-14

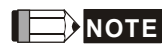

When PLC functions have been activated, the MH300-L can match the PLC and drive parameters; this method uses different addresses for drives (default station number is 1; PLC sets station number as 2).

# **17-6 Introduction to the Command Window**

### 17-6-1 Overview of basic commands

#### • Ordinary commands

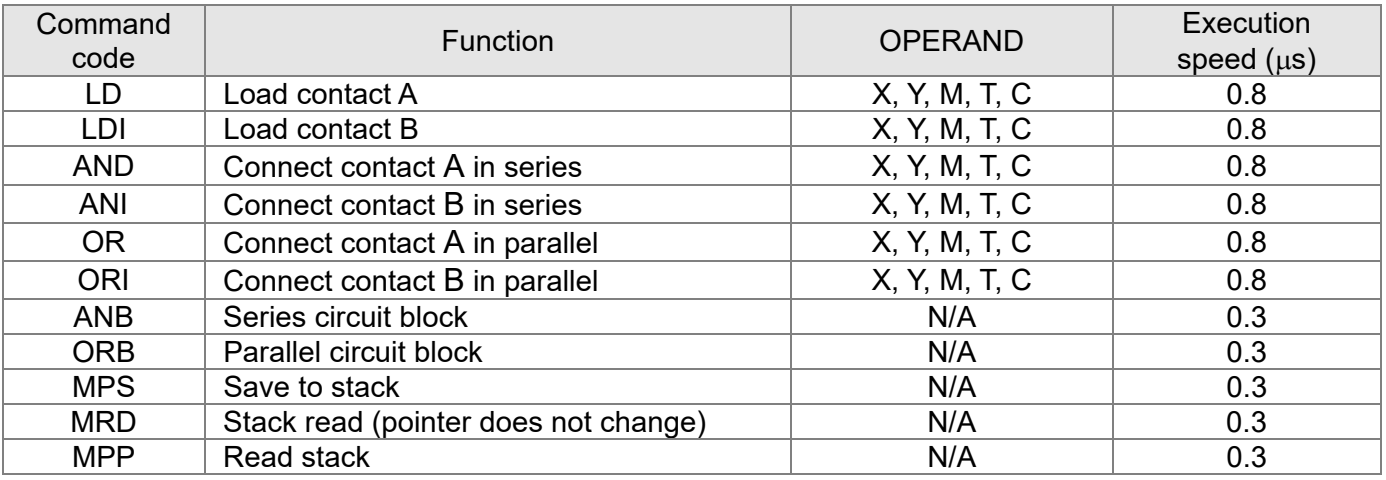

Table 17-15

## $\bullet$  Output command

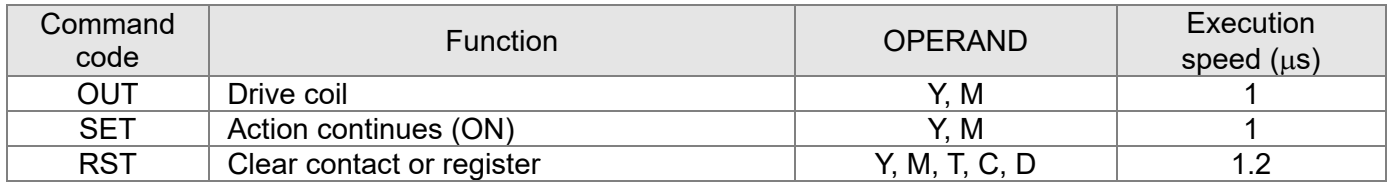

Table 17-16

## **•** Timer, counter

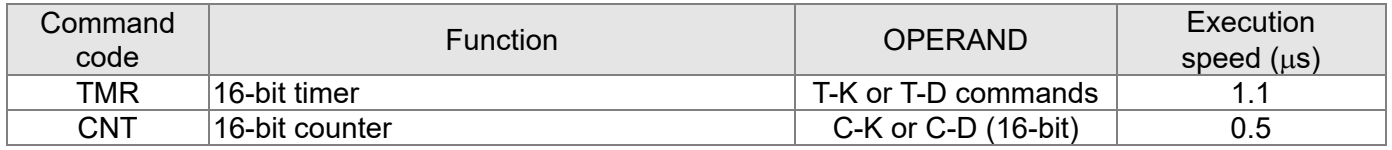

Table 17-17

#### Main control command

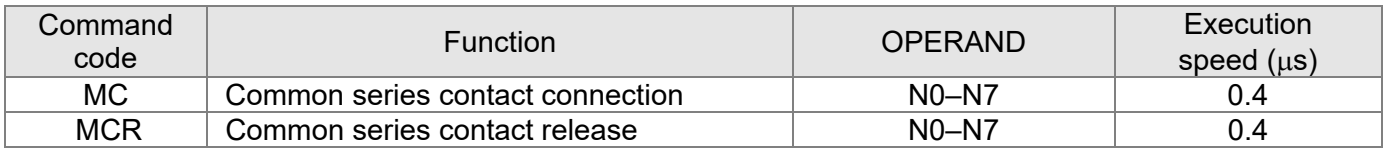

Table 17-18

## Contact rising edge/falling edge detection command

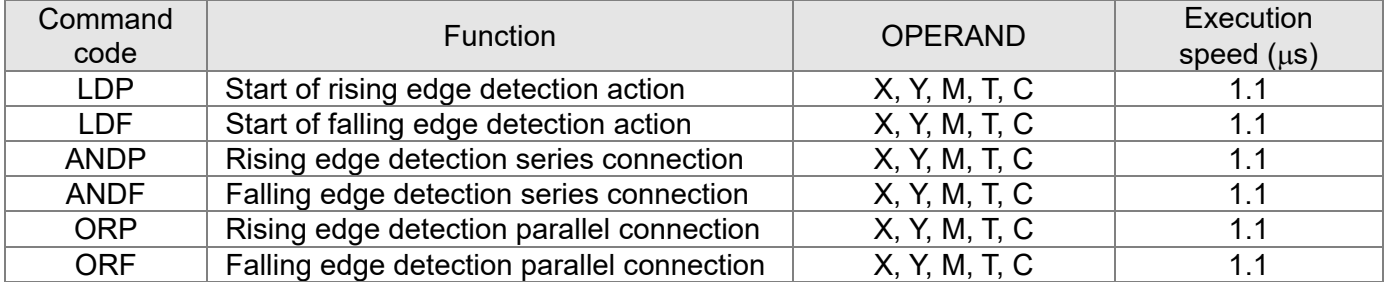

Table 17-19

# Upper/lower differential output commands

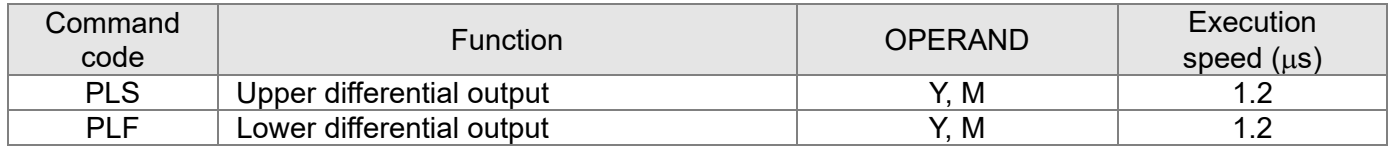

Table 17-20

## Stop command

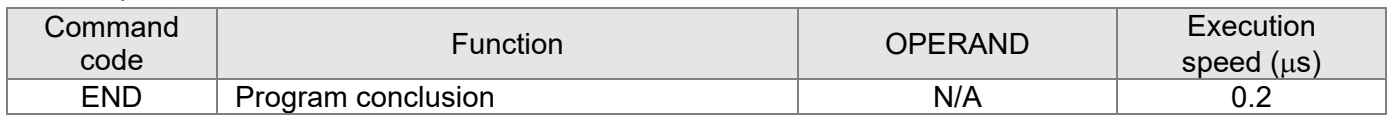

Table 17-21

#### • Other commands

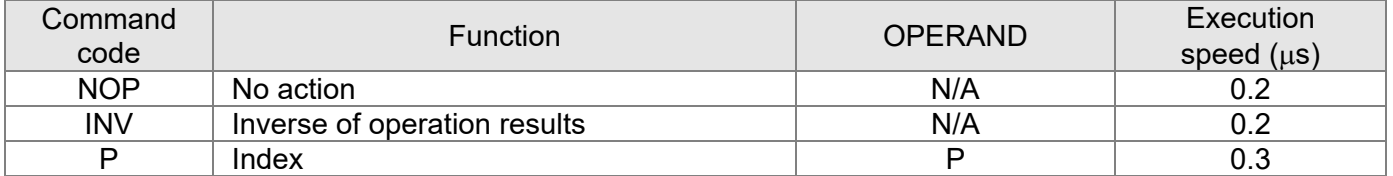

Table 17-22

#### **Chapter 17 PLC Function Applications | MH300-L**

#### 17-6-2 Detailed explanation of basic commands

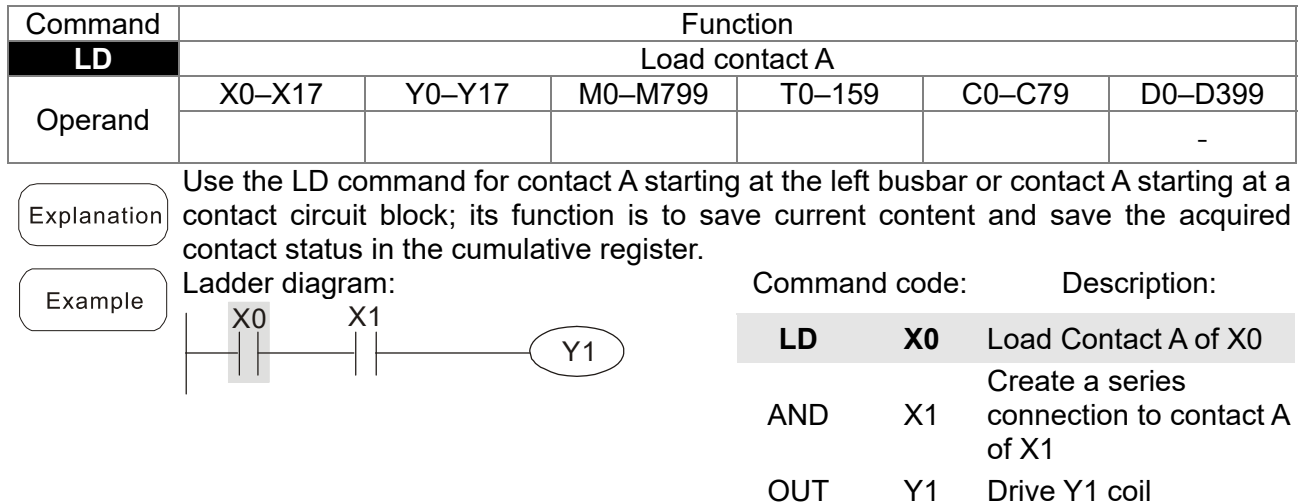

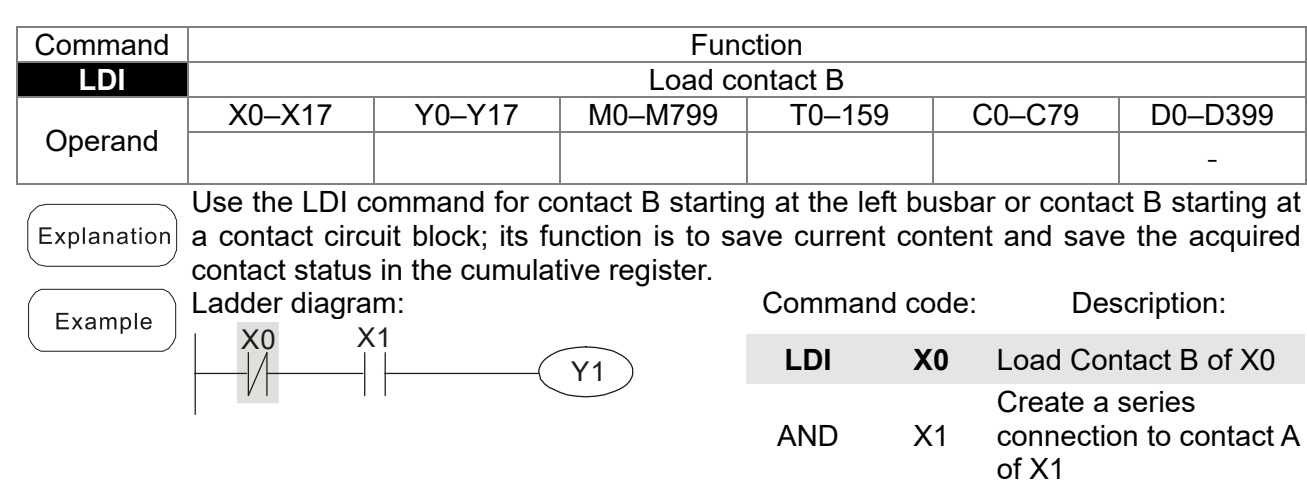

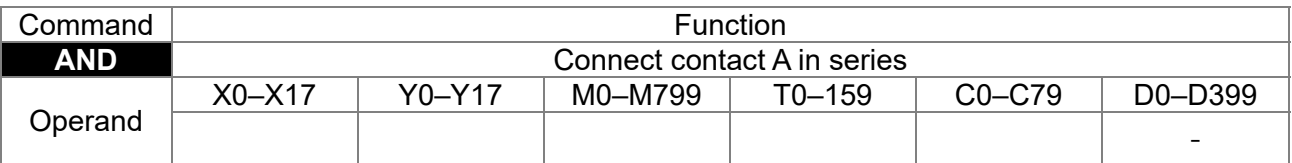

Use the AND command to create a series connection to contact A; its function is to first read the current status of the designated series contact and the logical operation Explanation results before contact in order to perform "AND" operation; saves the results in the cumulative register.

Example

Ladder diagram: X1 X0 Y1

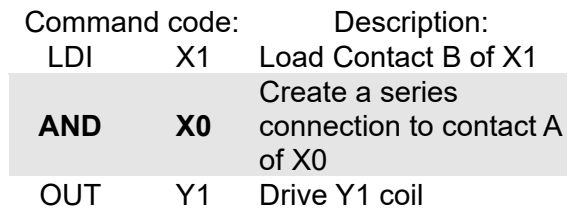

OUT Y1 Drive Y1 coil

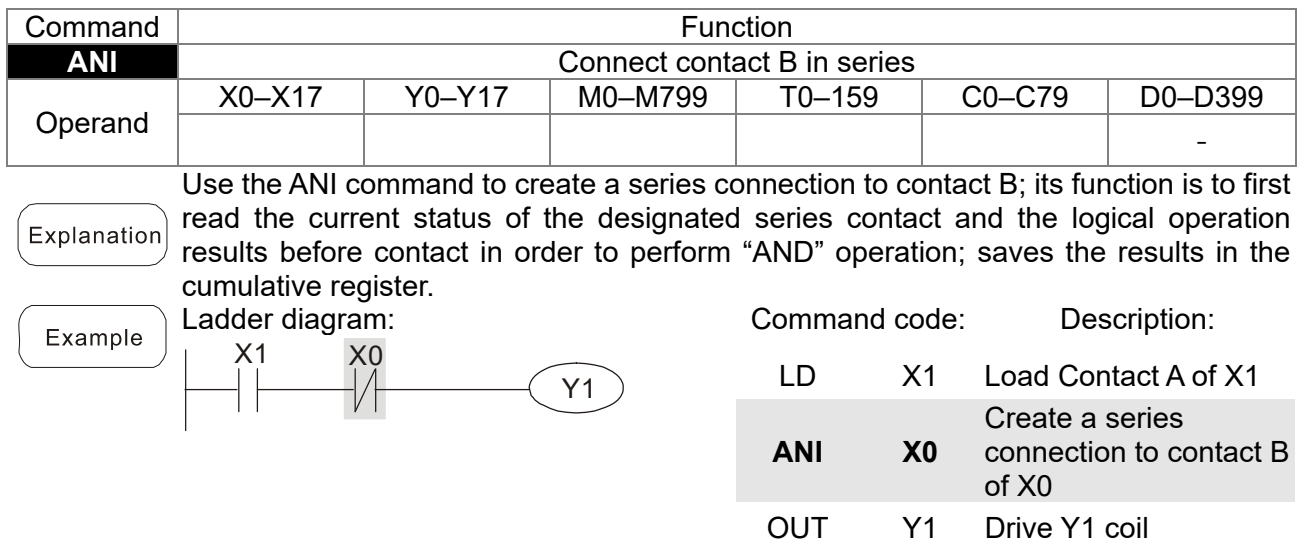

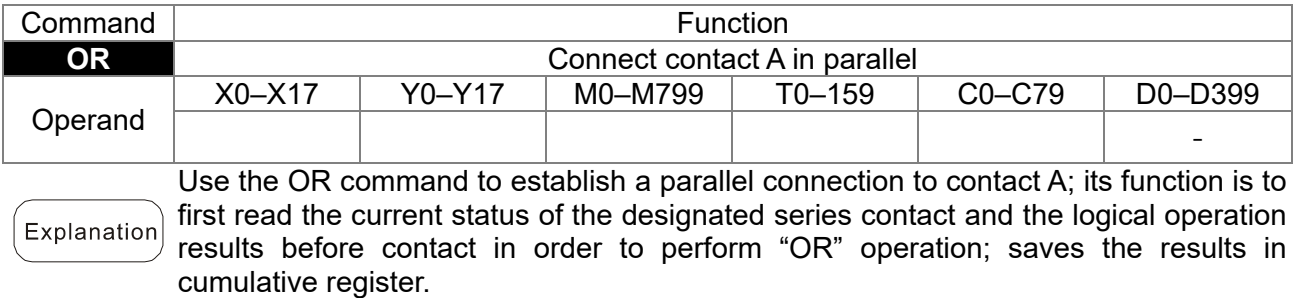

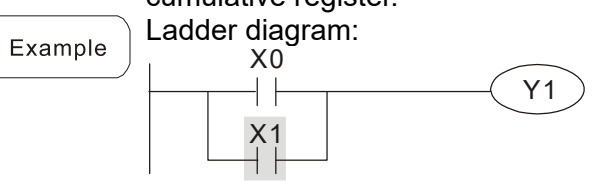

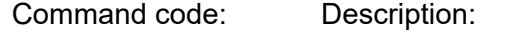

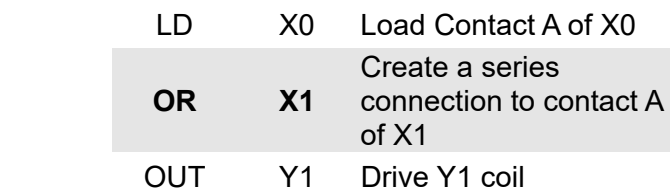

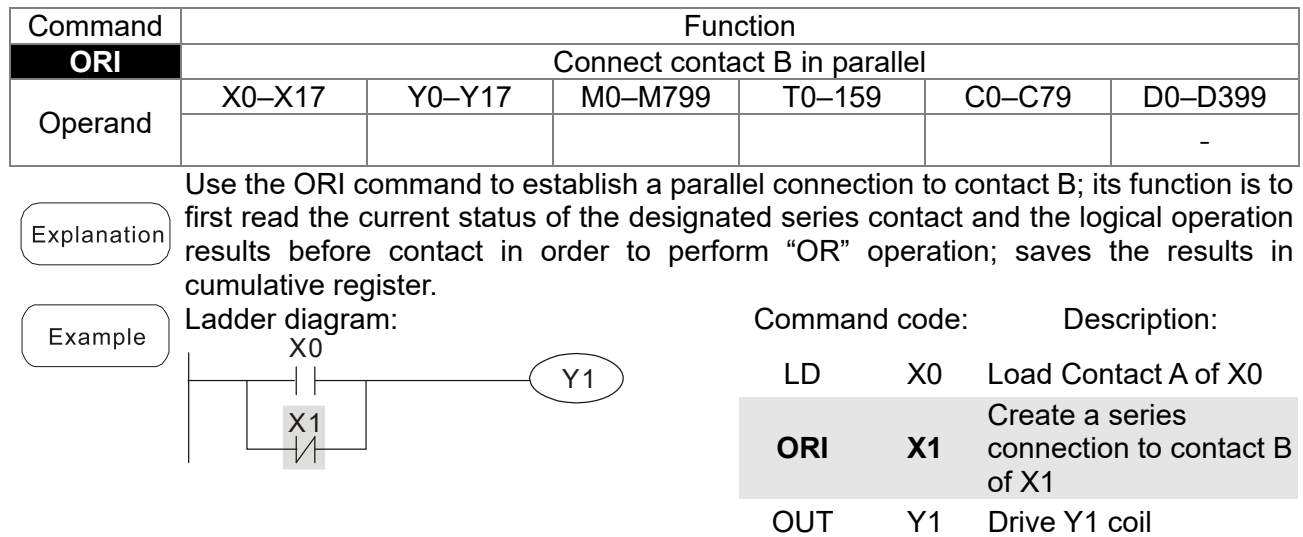

#### **Chapter 17 PLC Function Applications | MH300-L**

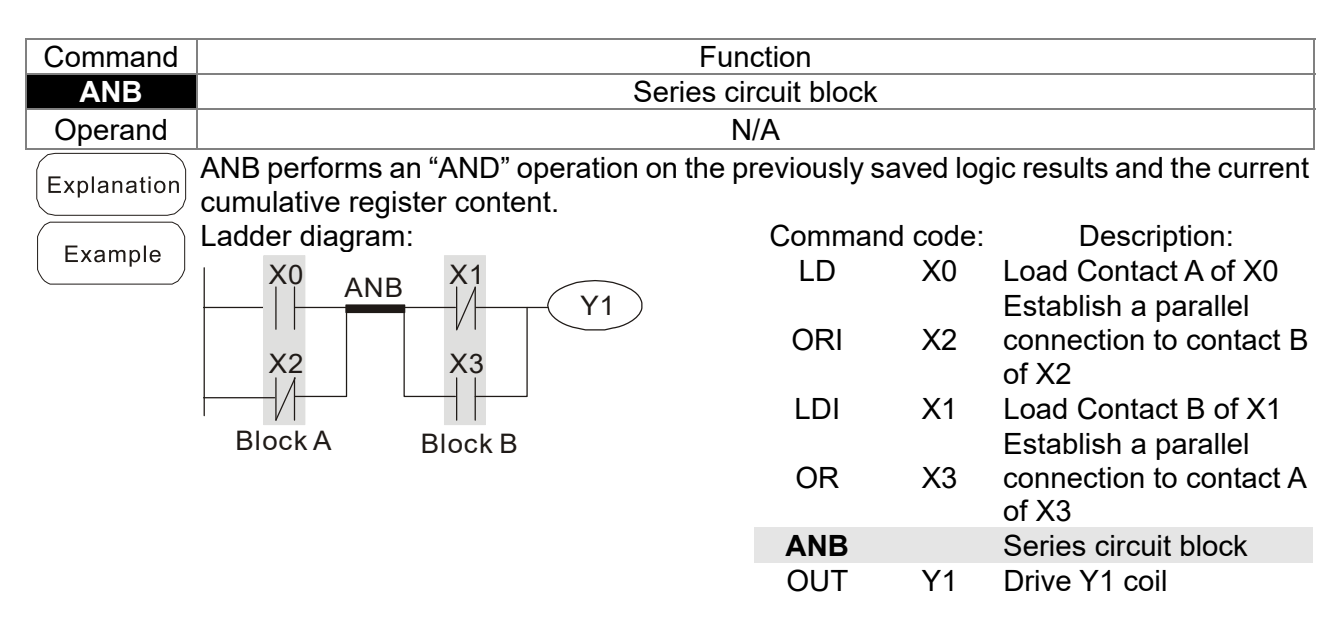

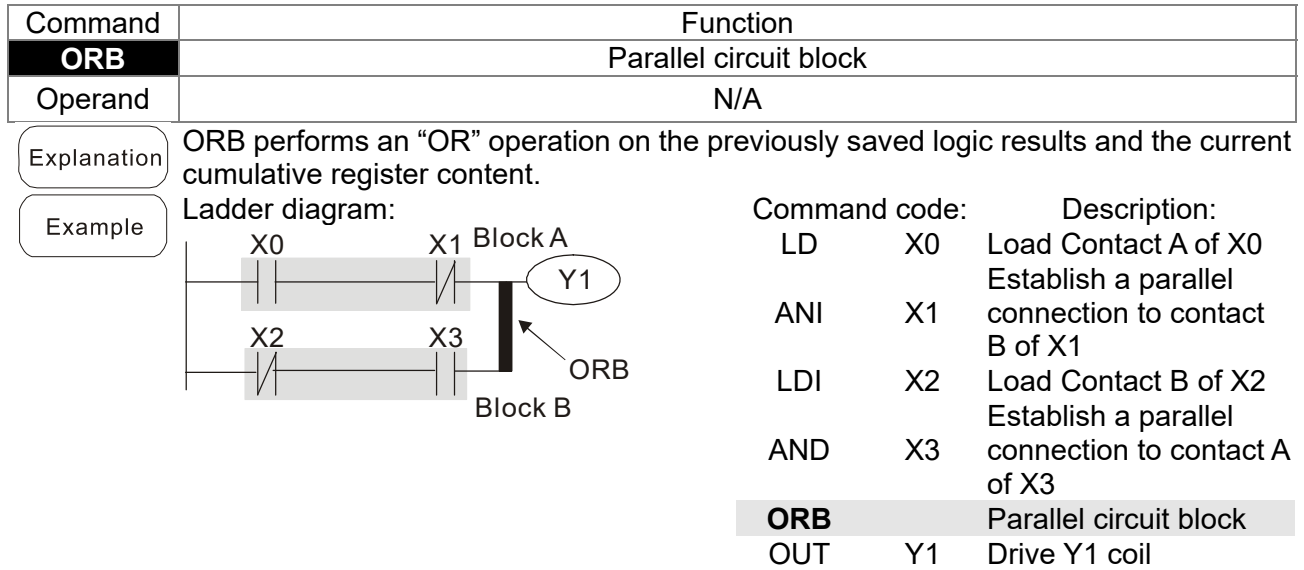

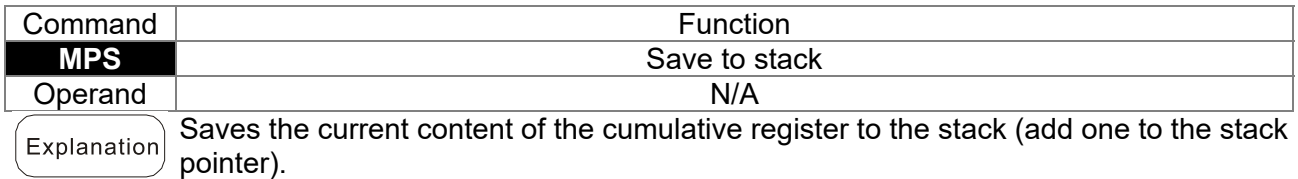

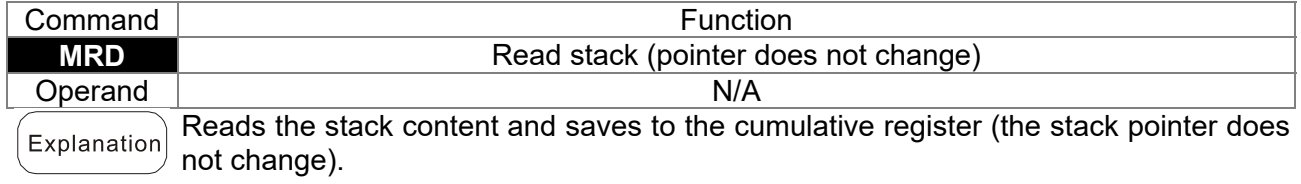

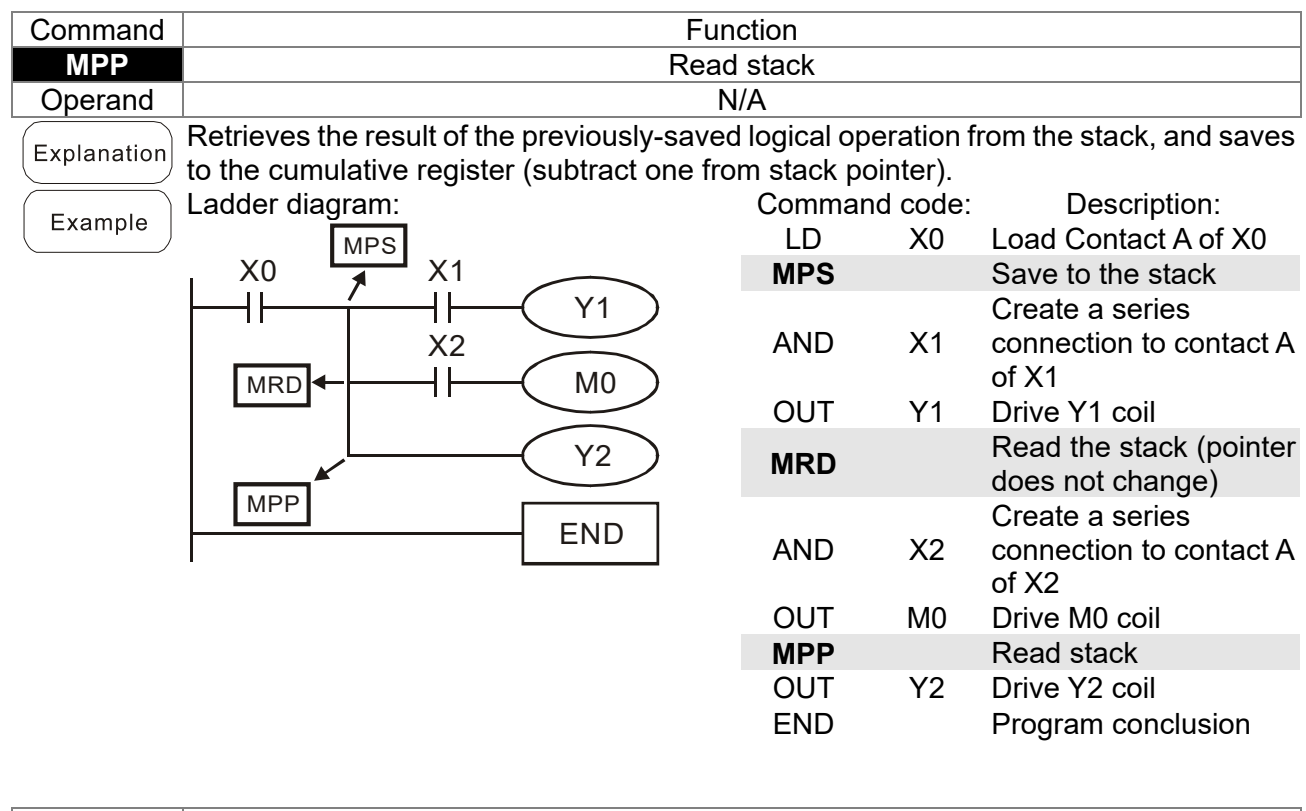

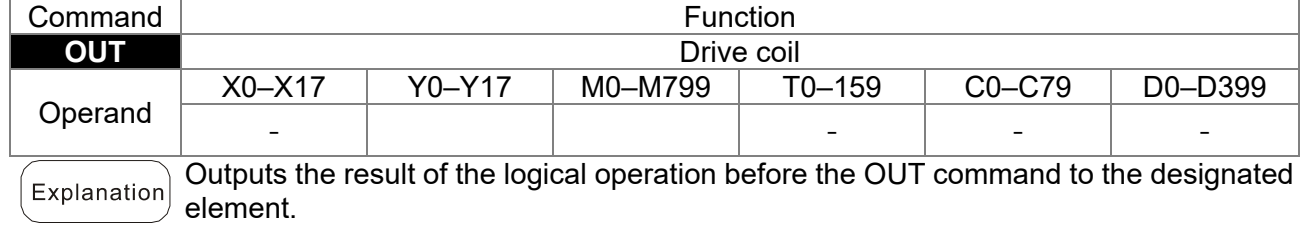

Coil contact action:

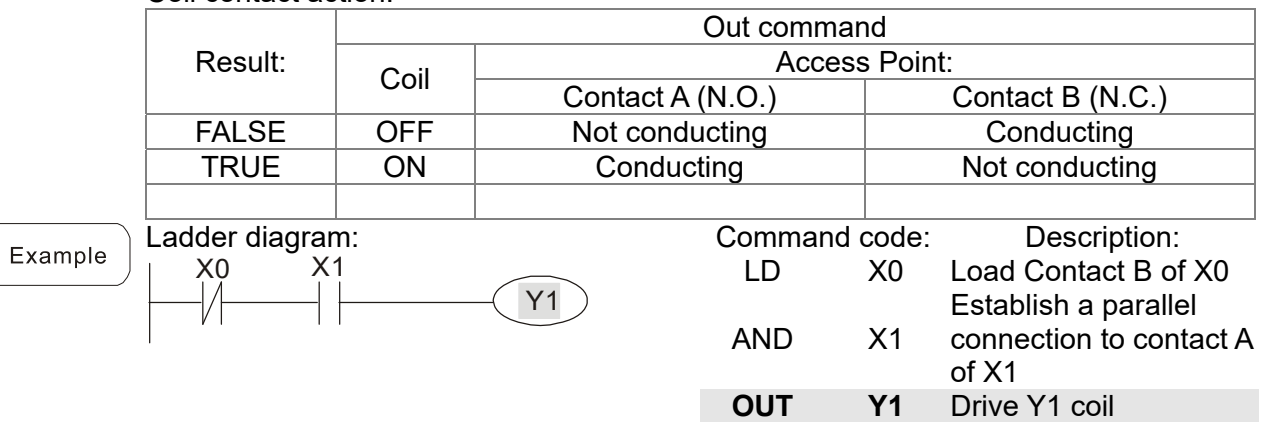

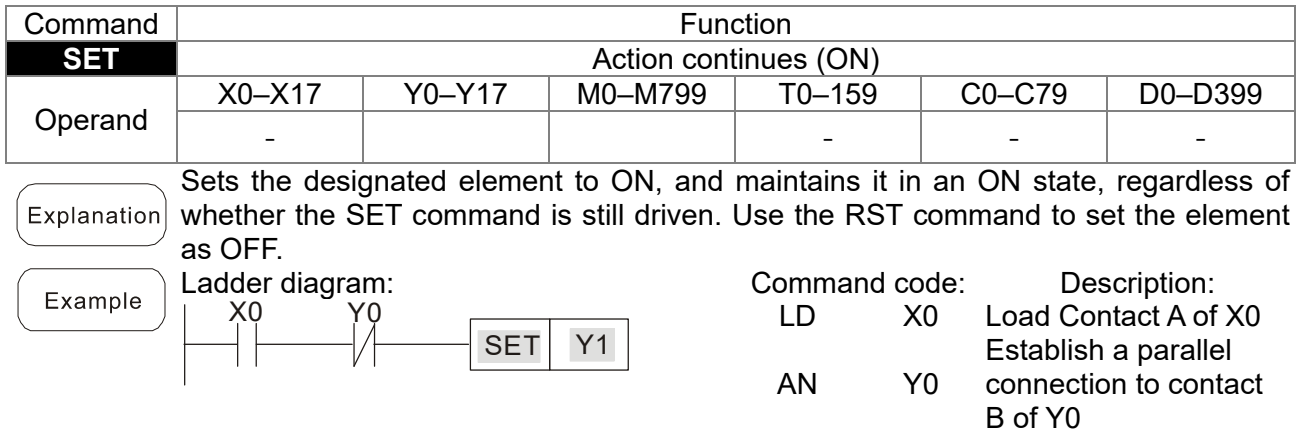

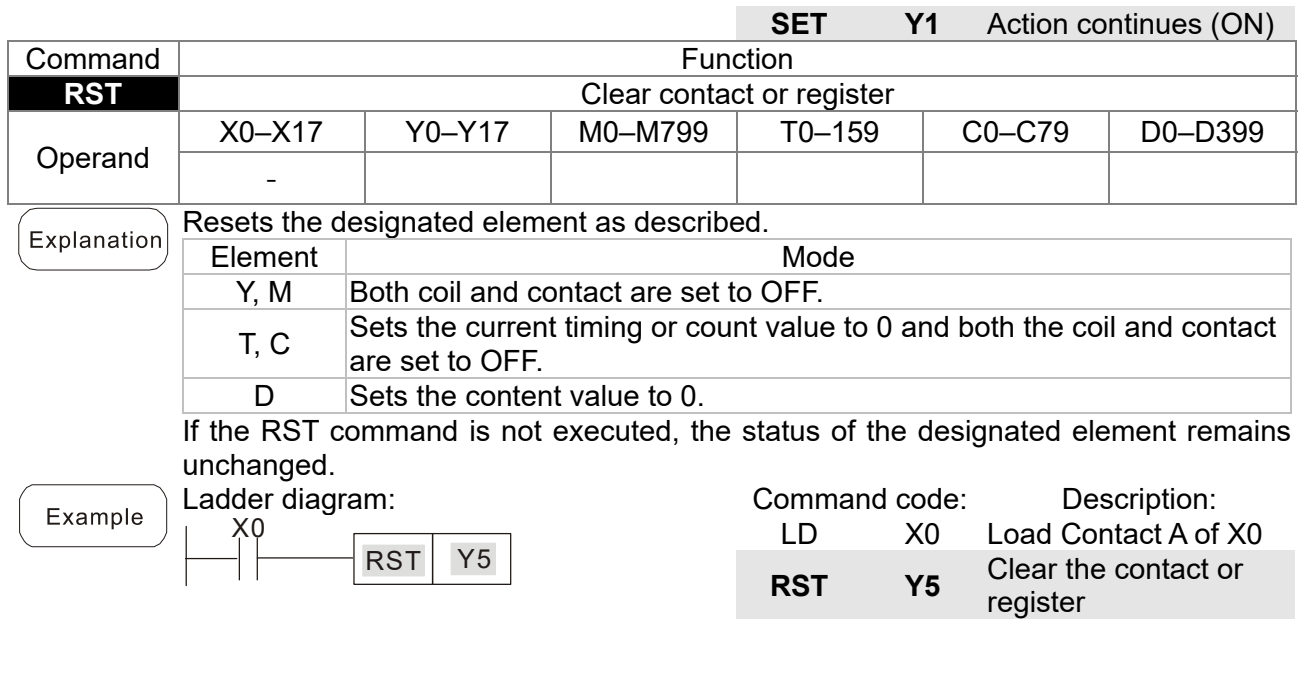

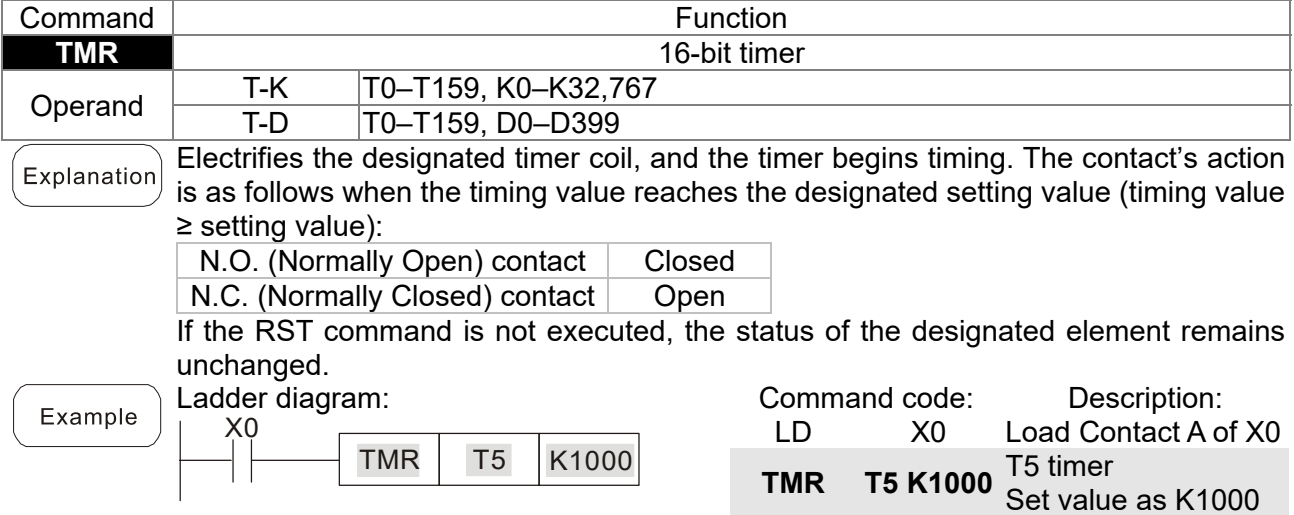

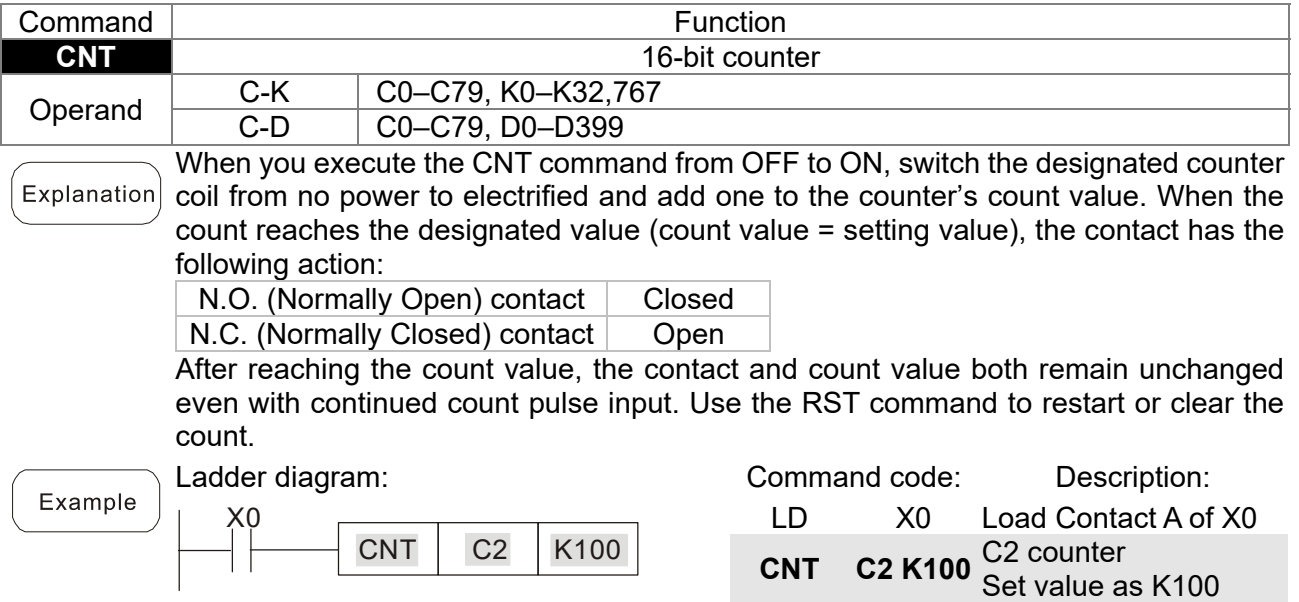
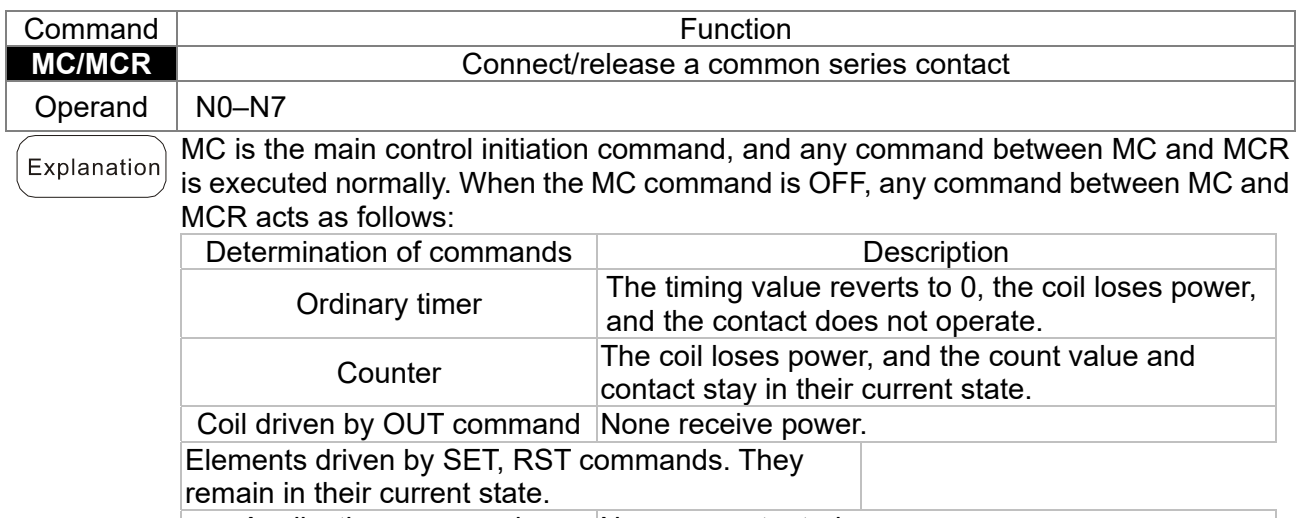

Application commands None are actuated.

MCR is the main control stop command, and is placed at the end of the main control program. There may not be any contact command prior to the MCR command. The MC-MCR main control program commands support a nested program structure with a maximum of only eight levels; use in the order N0–N7. Refer to the following program example:

#### Example

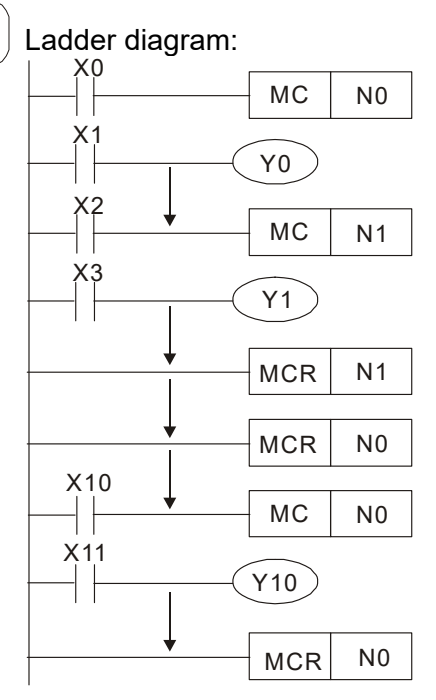

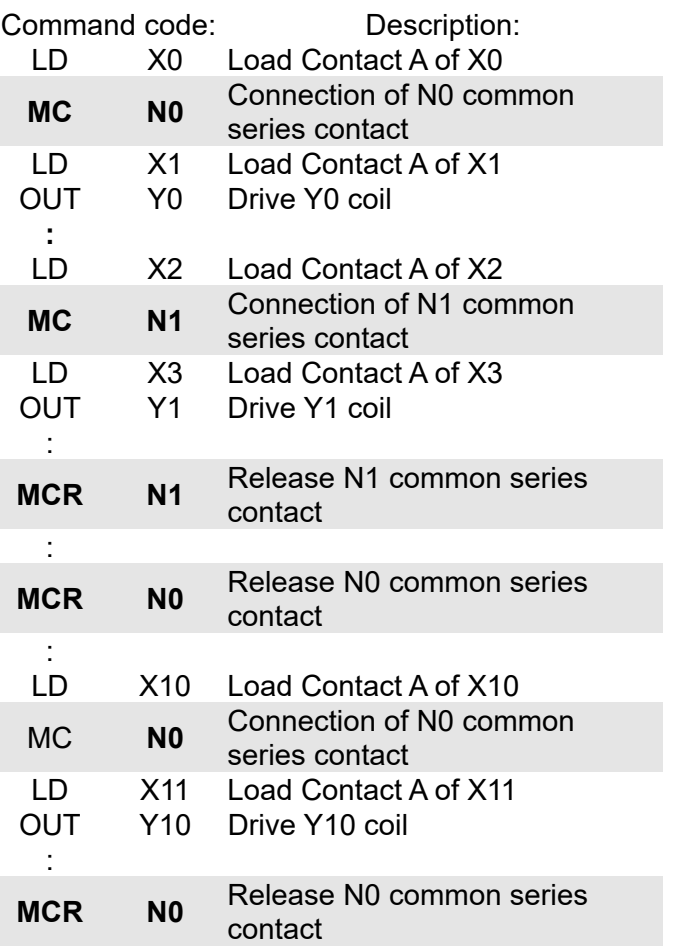

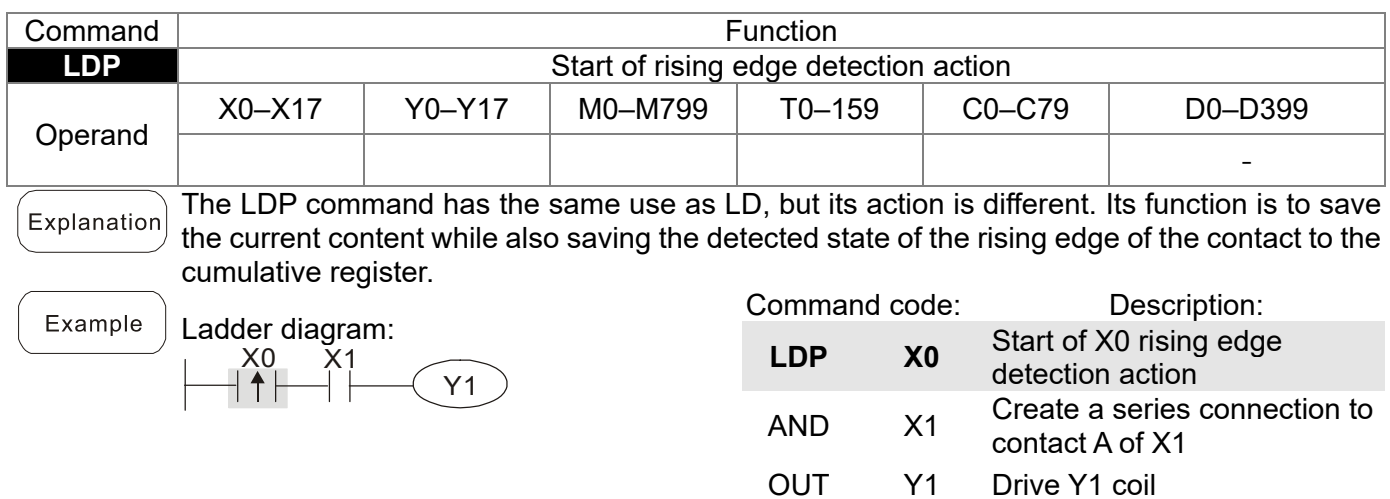

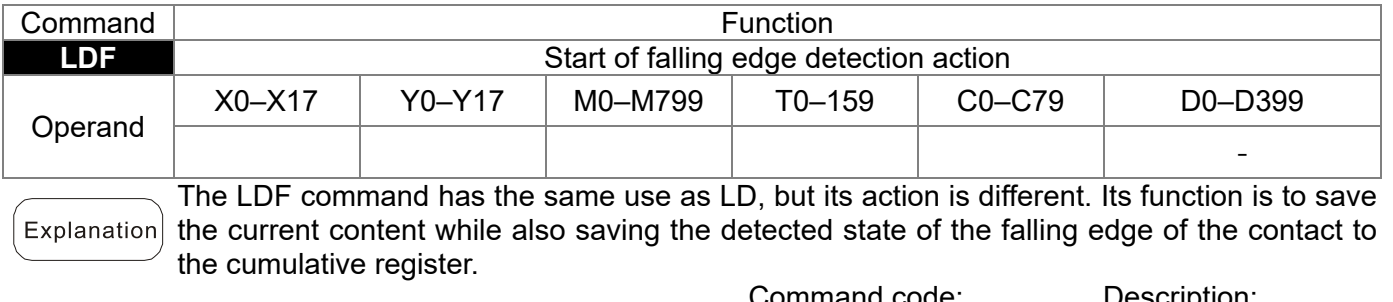

Ladder diagram: X1 Y1 X0

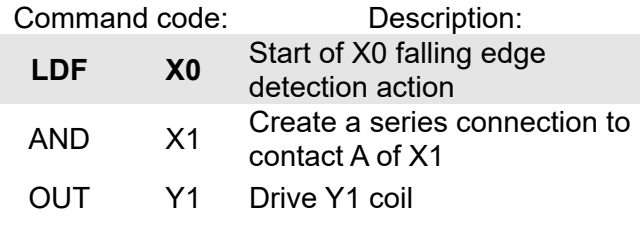

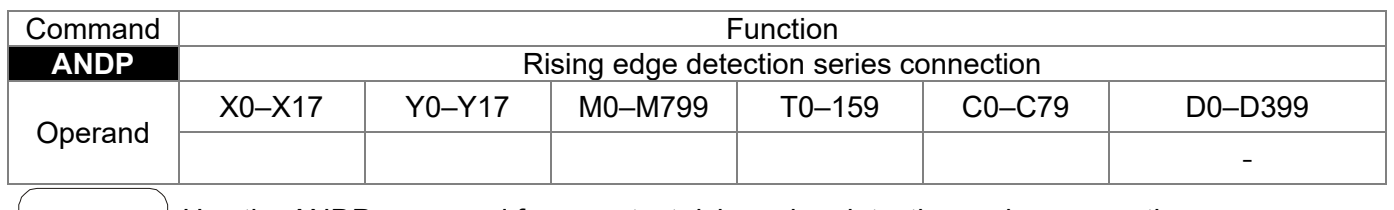

 $\vert$  Explanation Use the ANDP command for a contact rising edge detection series connection.

Ladder diagram: X1 X0

Y1

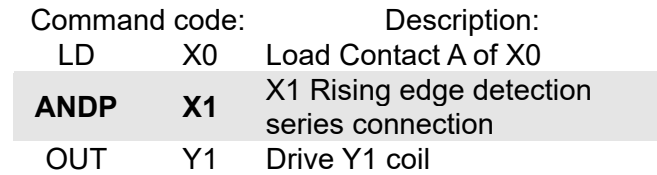

#### **Chapter 17 PLC Function Applications | MH300-L**

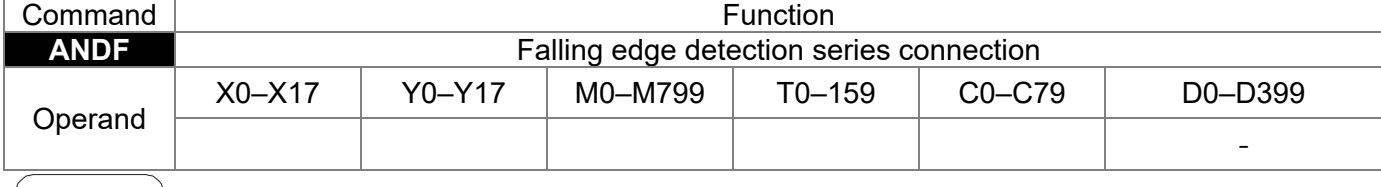

 $($  Explanation $)$  Use the ANDF command for a contact falling edge detection series connection.

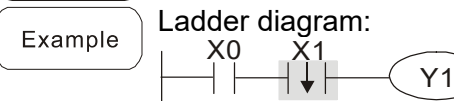

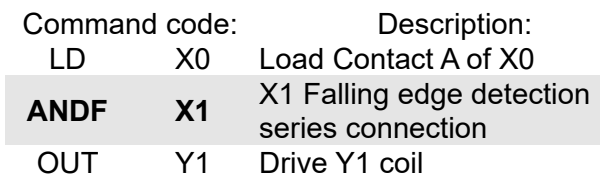

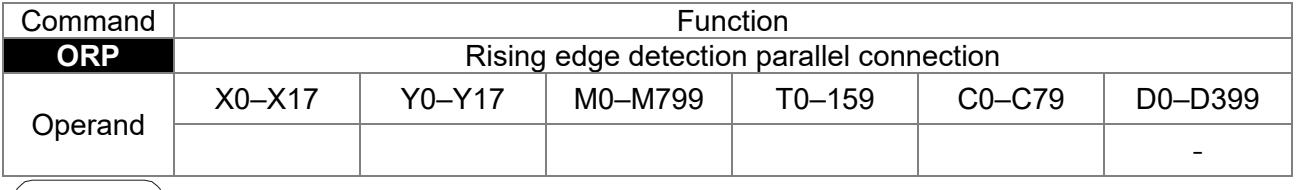

 $\mathsf{Explanation}$  Use the ORP command for a contact rising edge detection parallel connection.

Y1

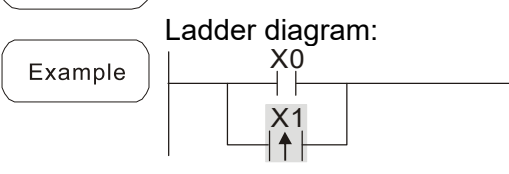

X1

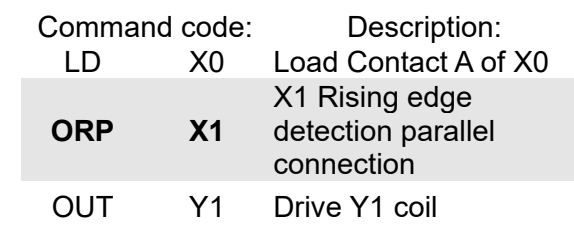

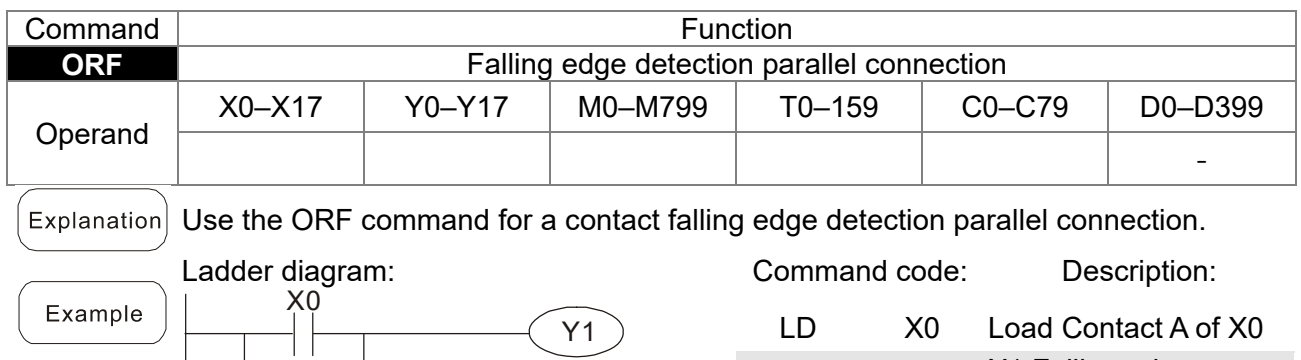

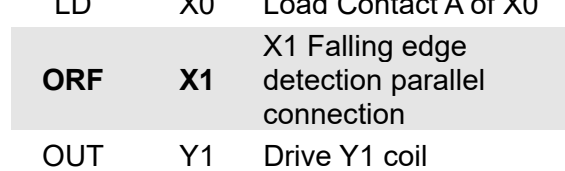

#### **Chapter 17 PLC Function Applications | MH300-L**

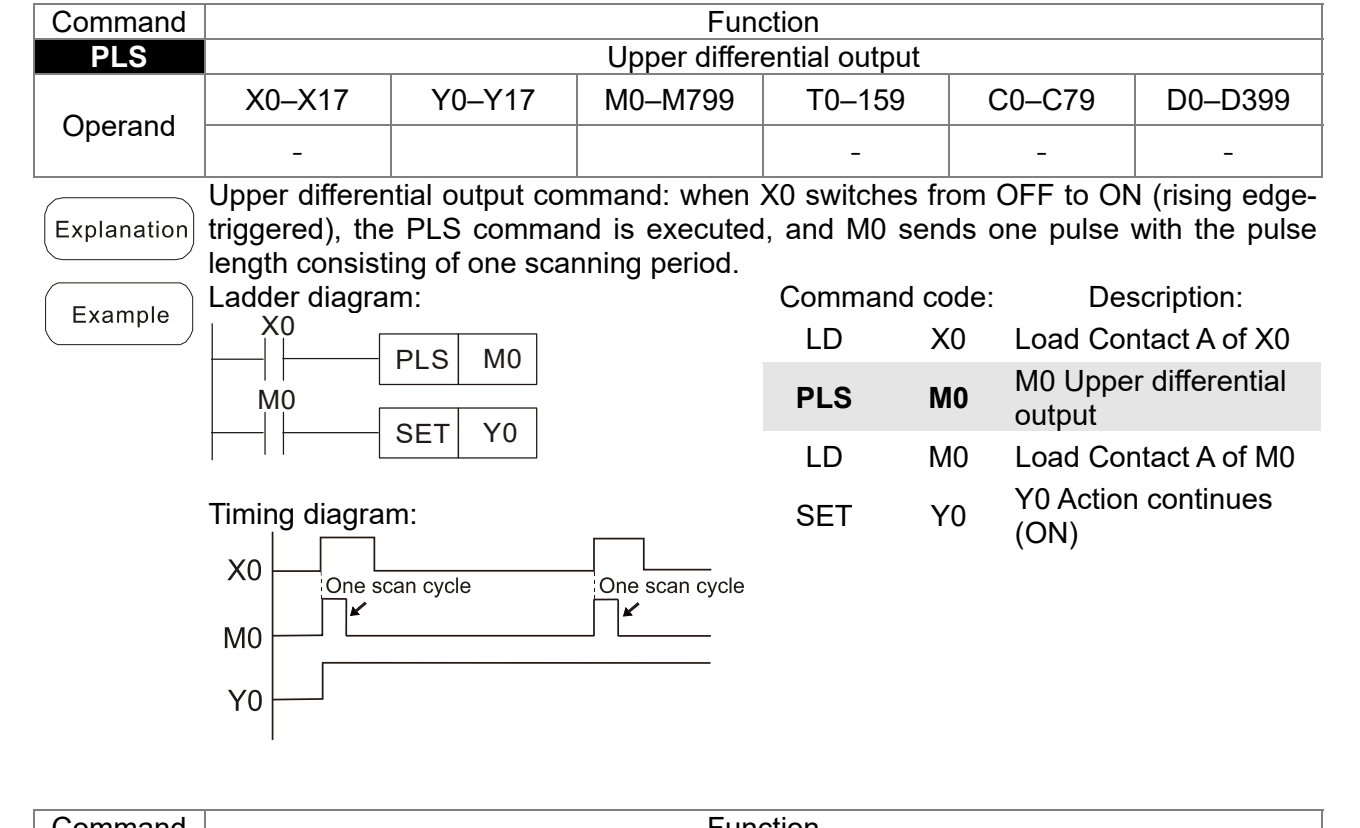

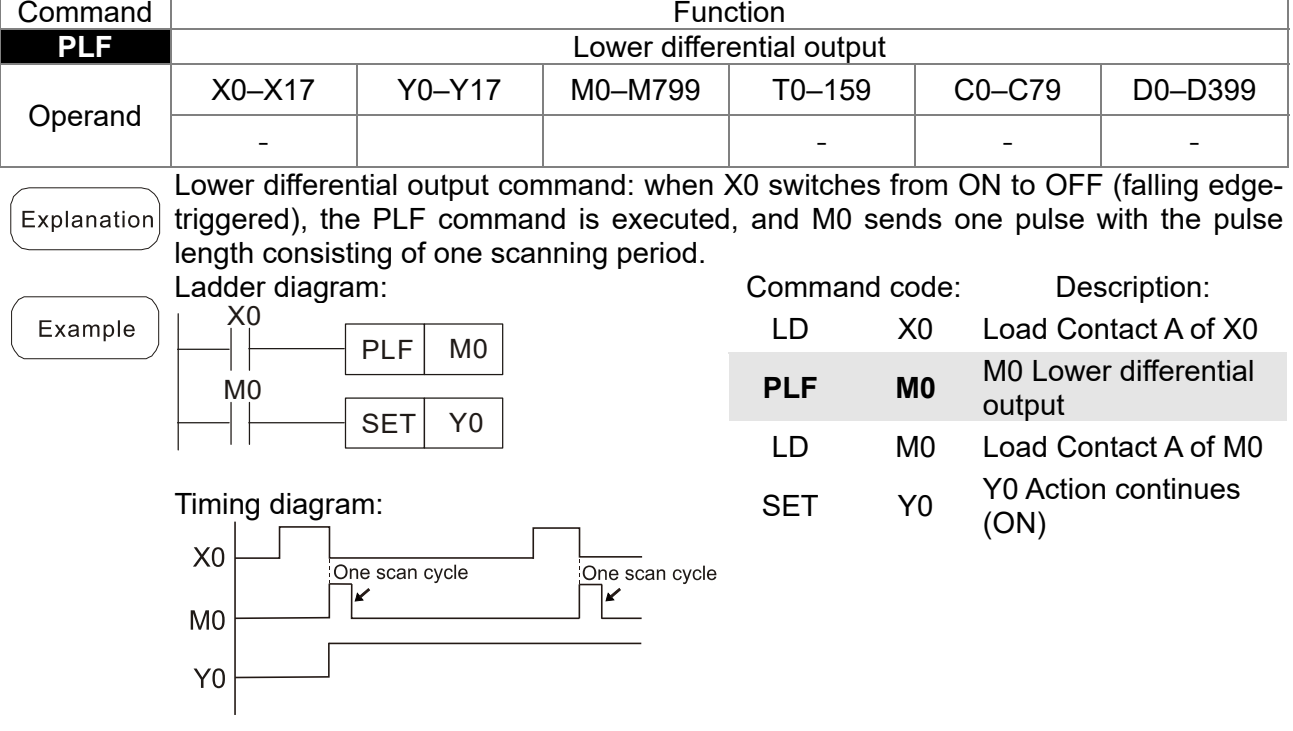

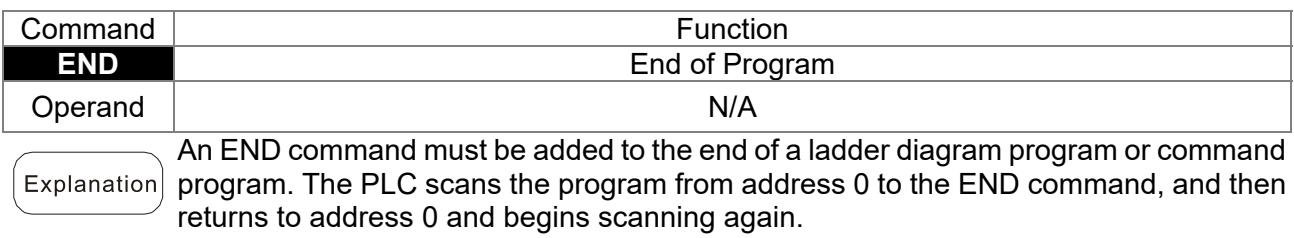

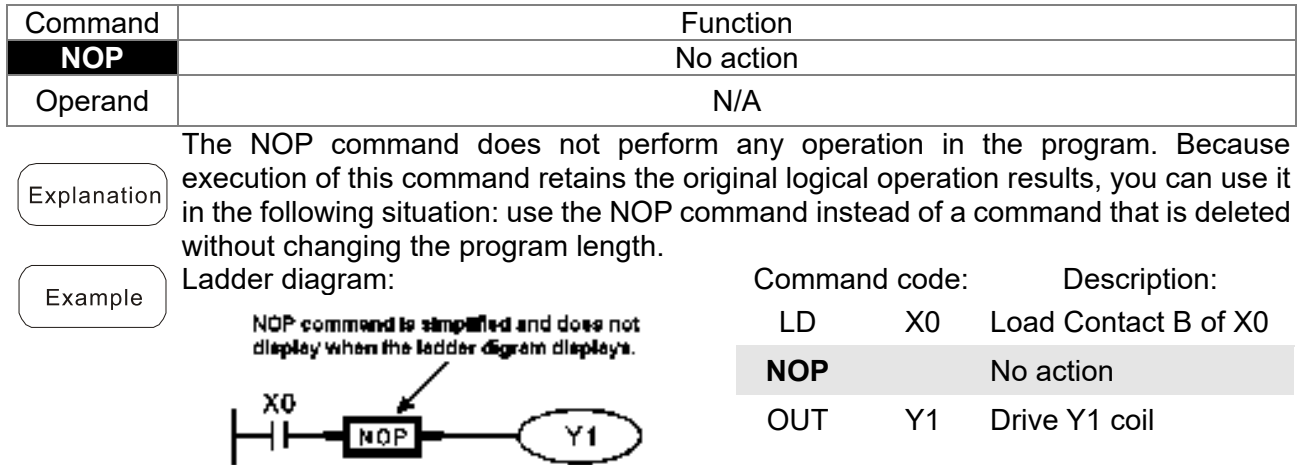

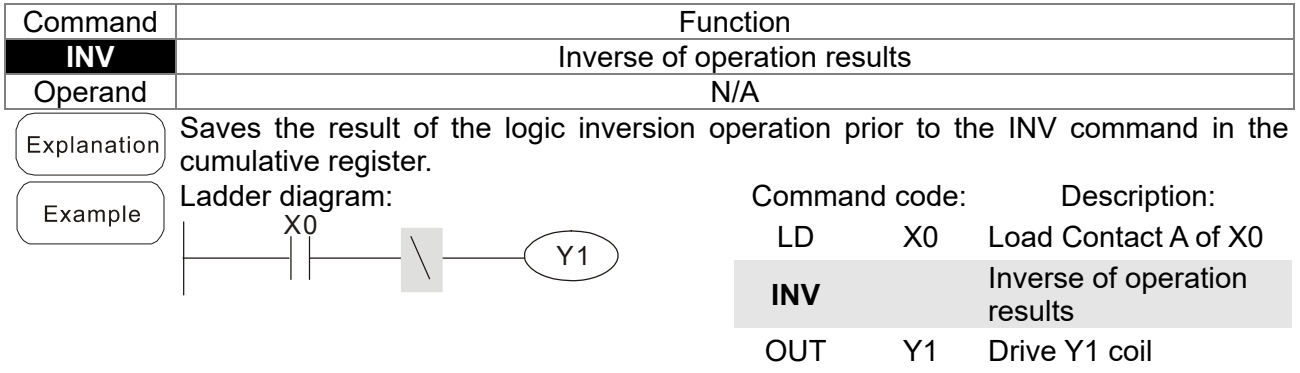

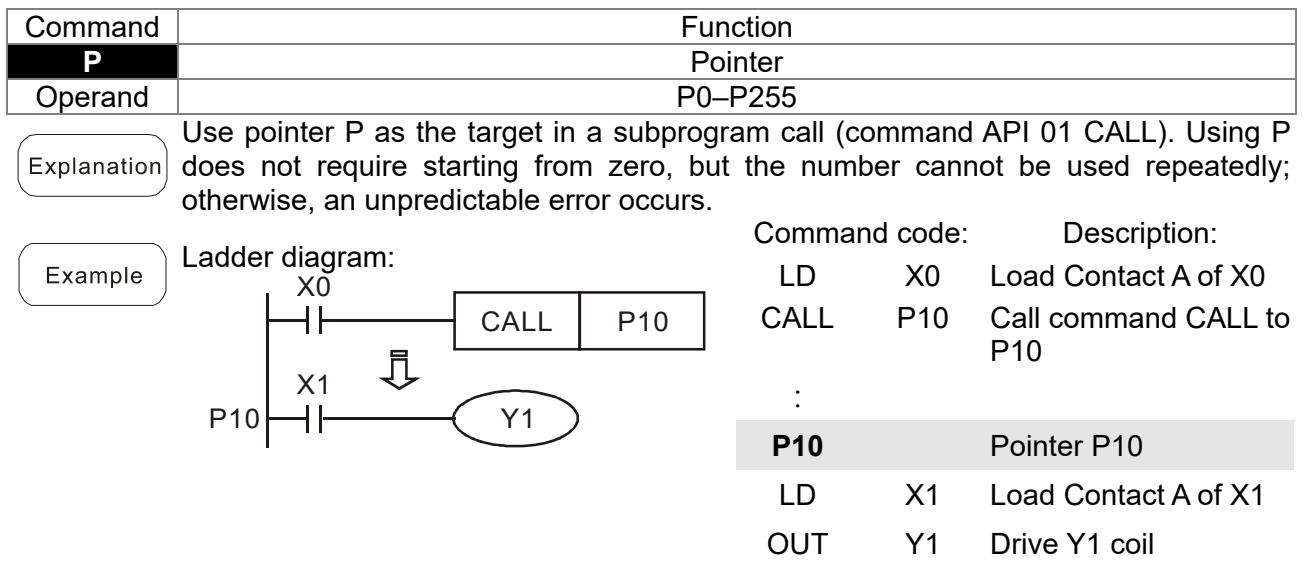

#### **Chapter 17 PLC Function Applications | MH300-L**

#### 17-6-3 Overview of application commands

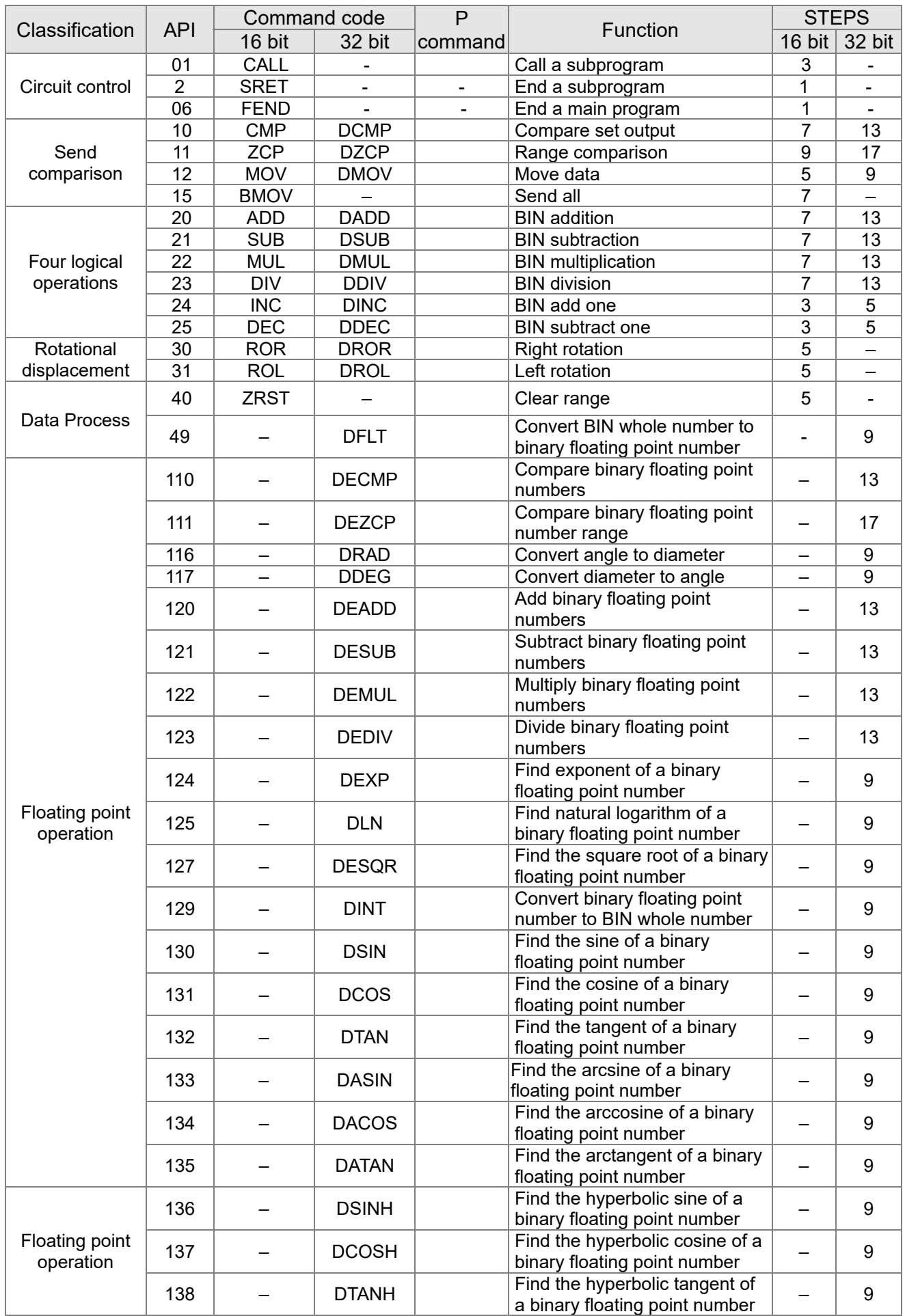

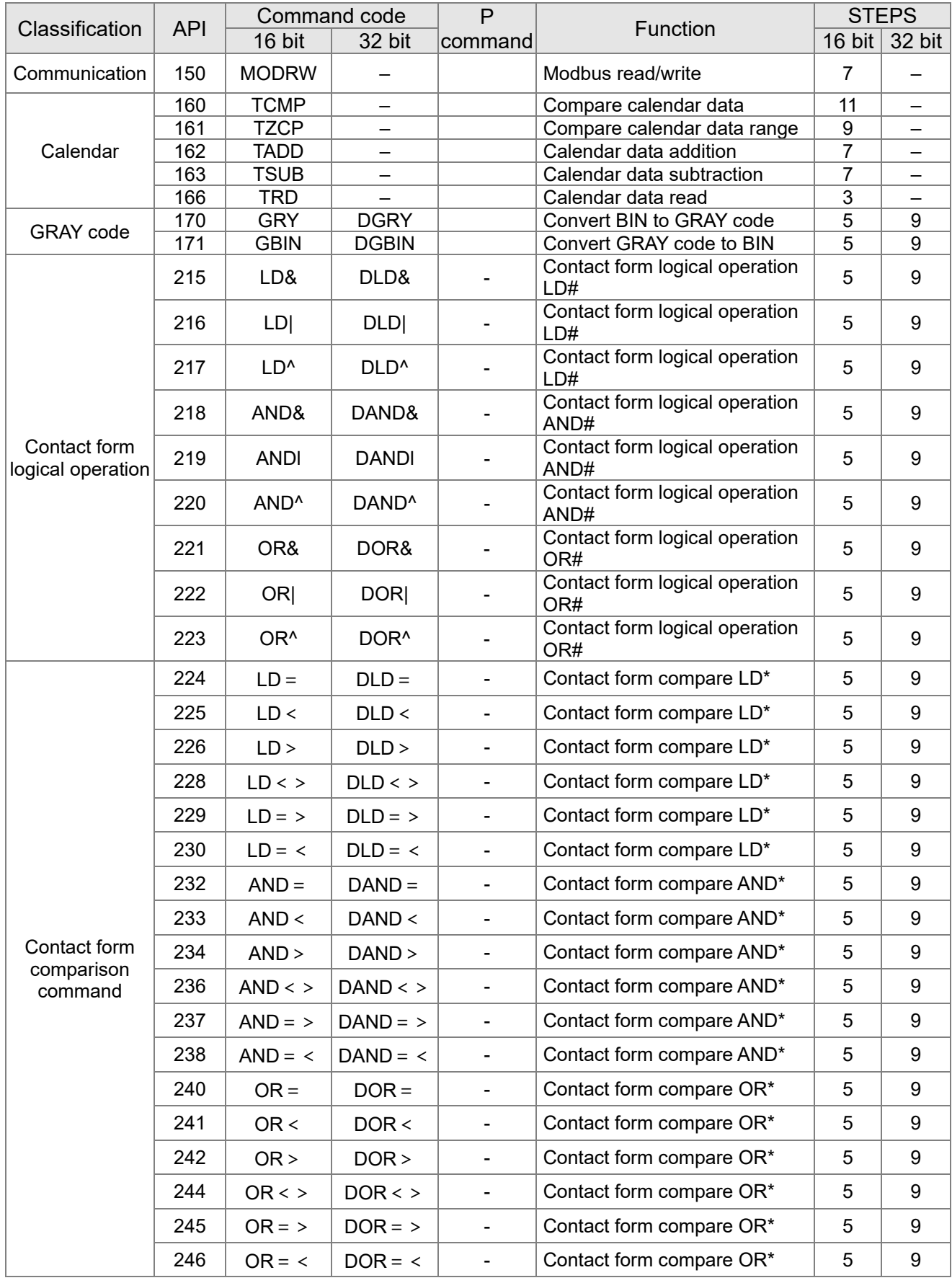

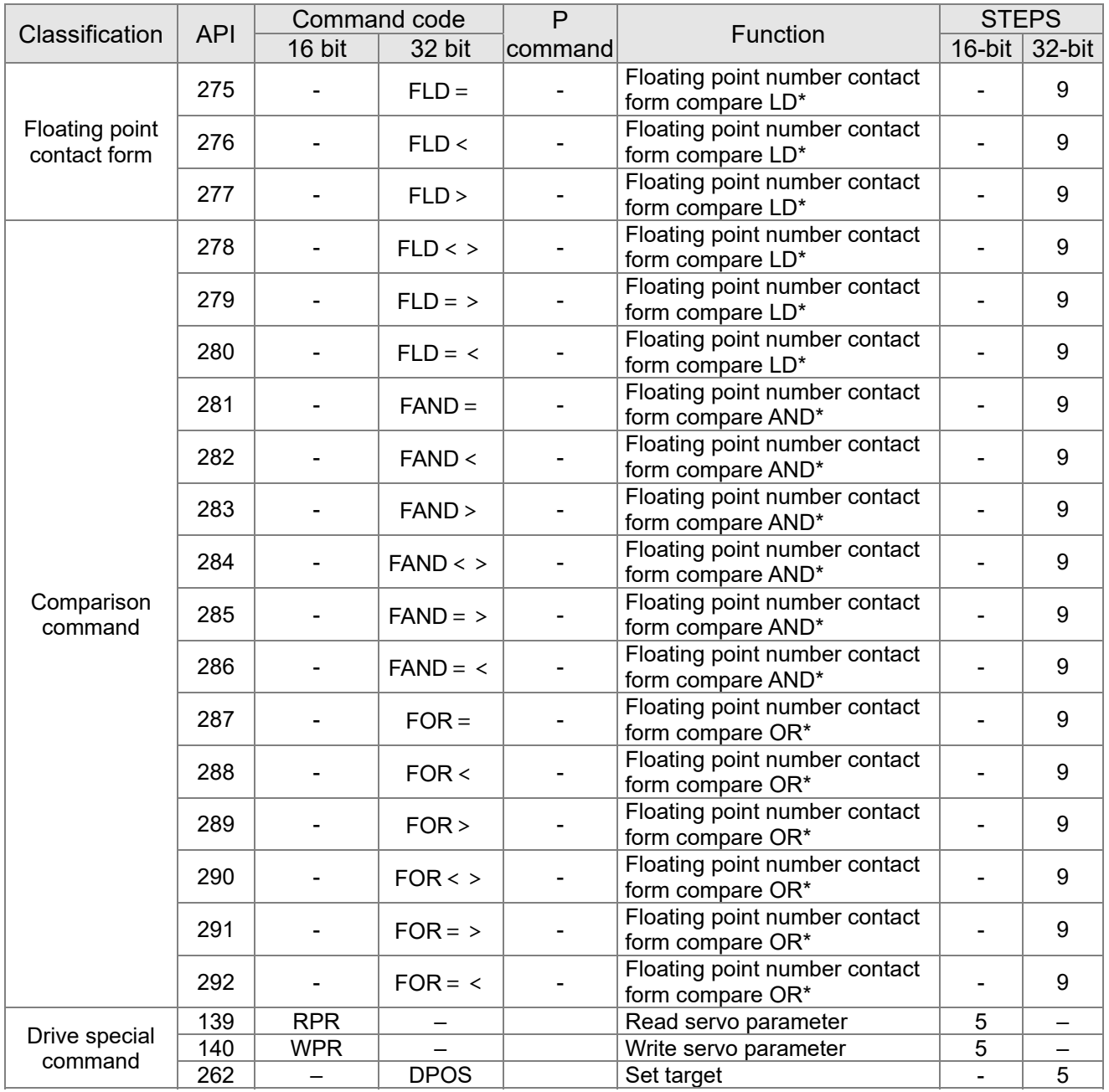

#### 17-6-4 Detailed explanation of application commands

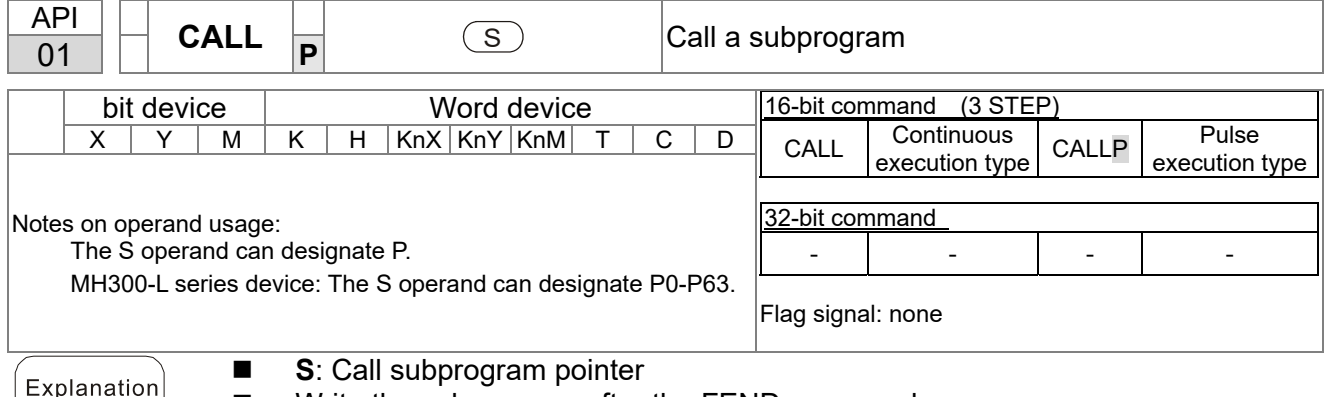

- Write the subprogram after the FEND command.
- The subprogram must end after the SRET command.
- Refer to the FEND command explanation and sample content for detailed command functions.

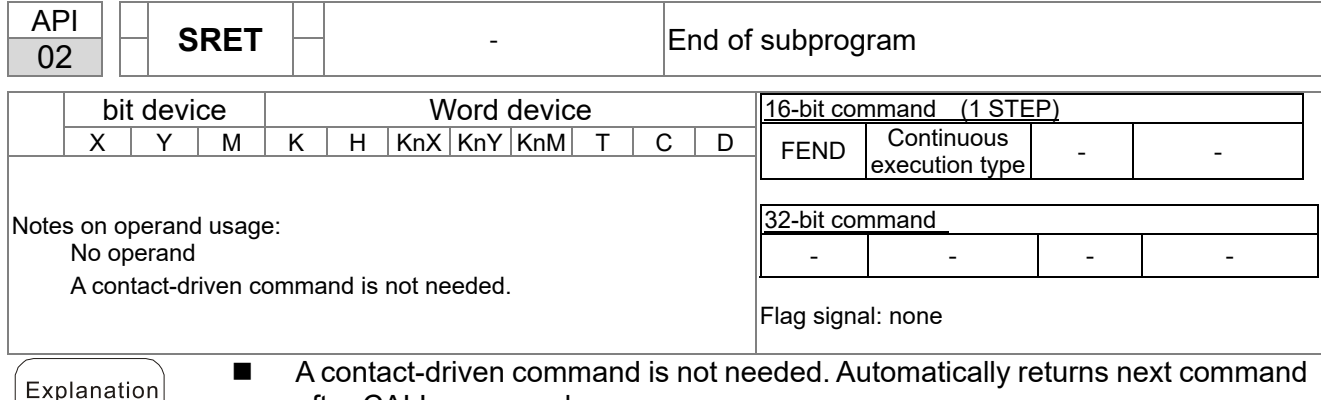

- after CALL command.
- Indicates end of subprogram. After end of subprogram, SRET returns to main program, and executes next command after the original call subprogram CALL command.
- Refer to the FEND command explanation and sample content for detailed command functions.

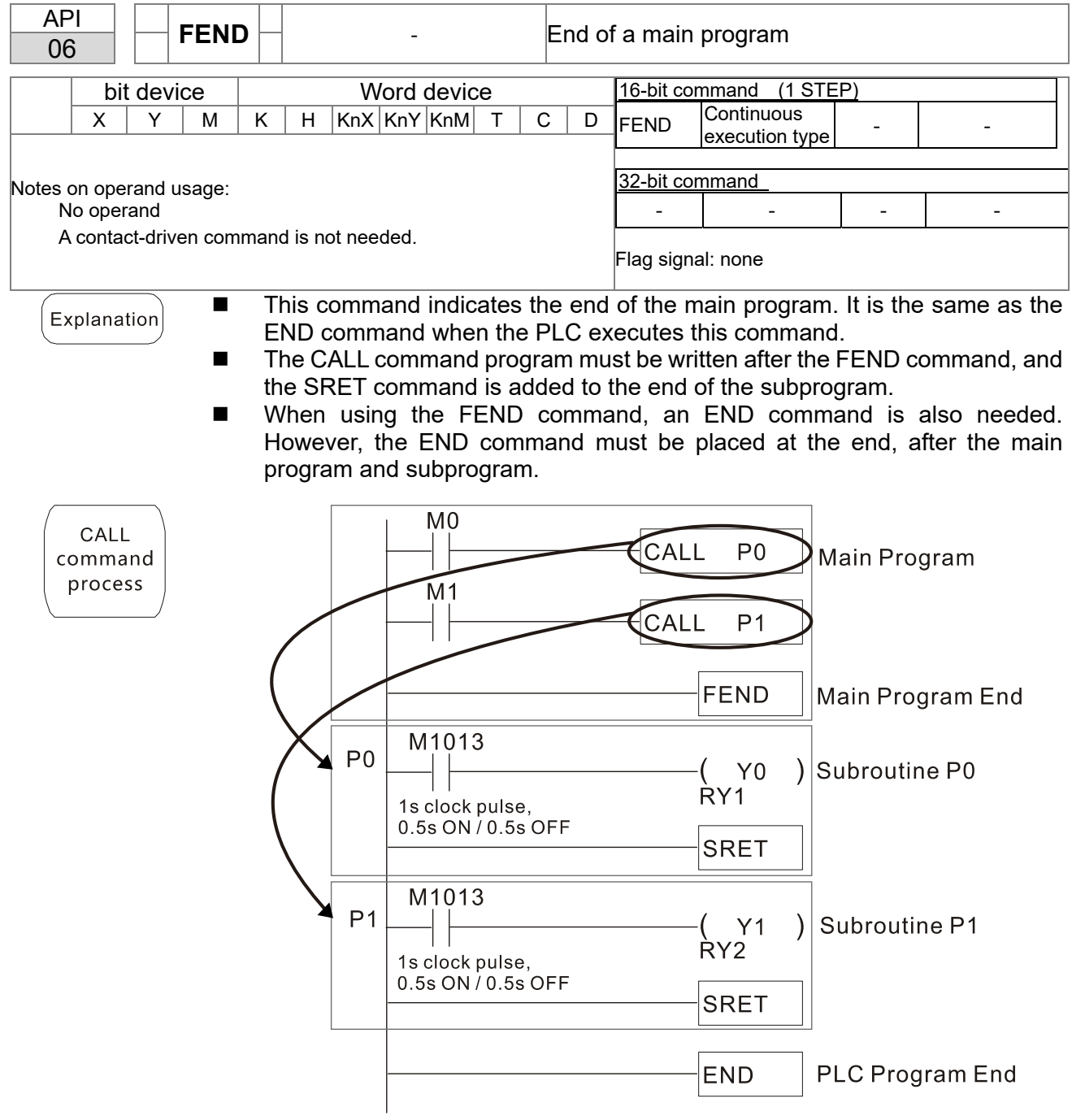

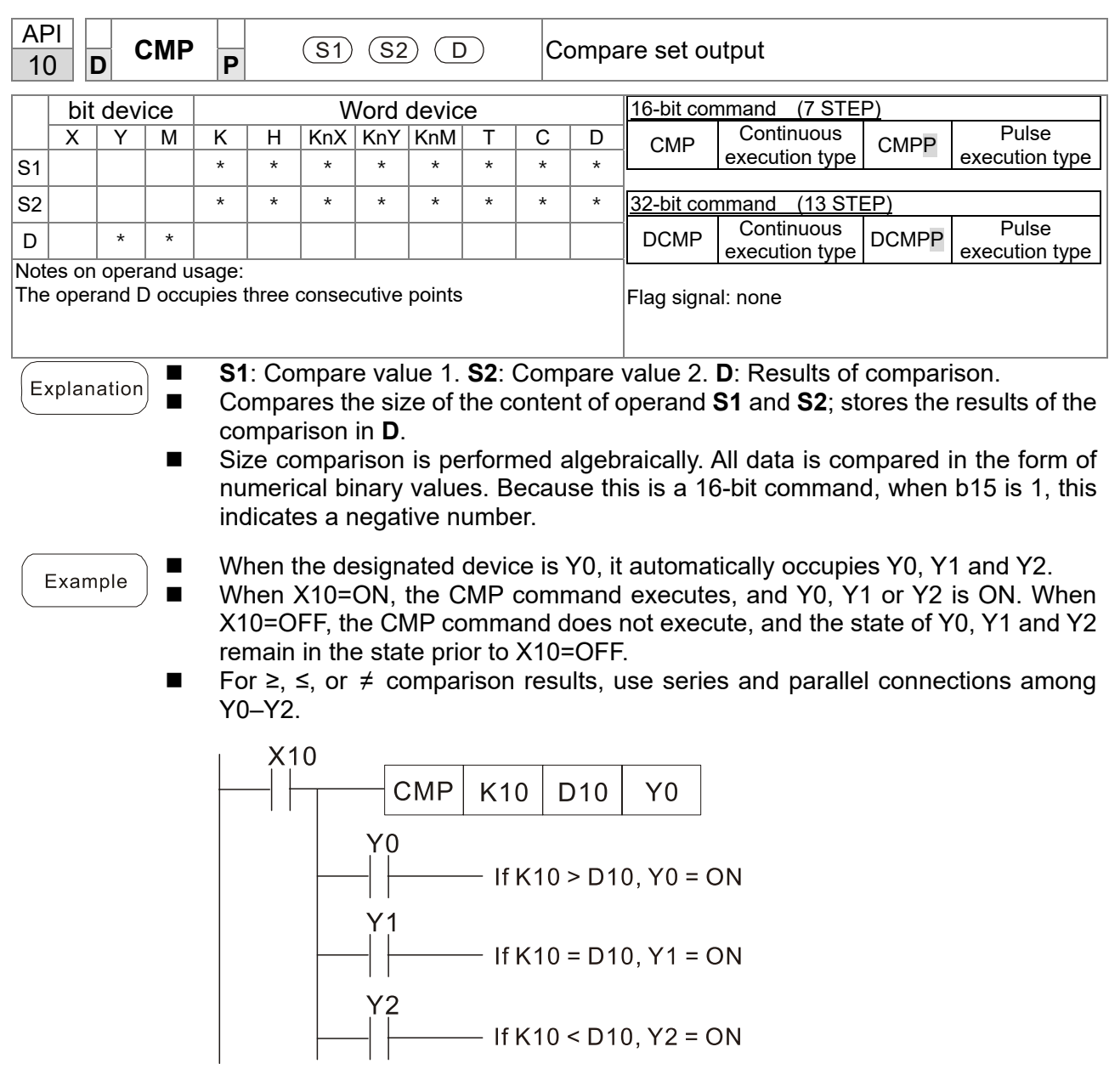

■ To clear results of comparison, use the RST or ZRST command.

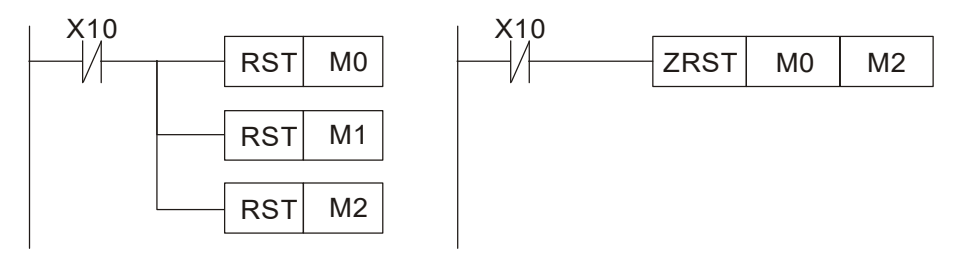

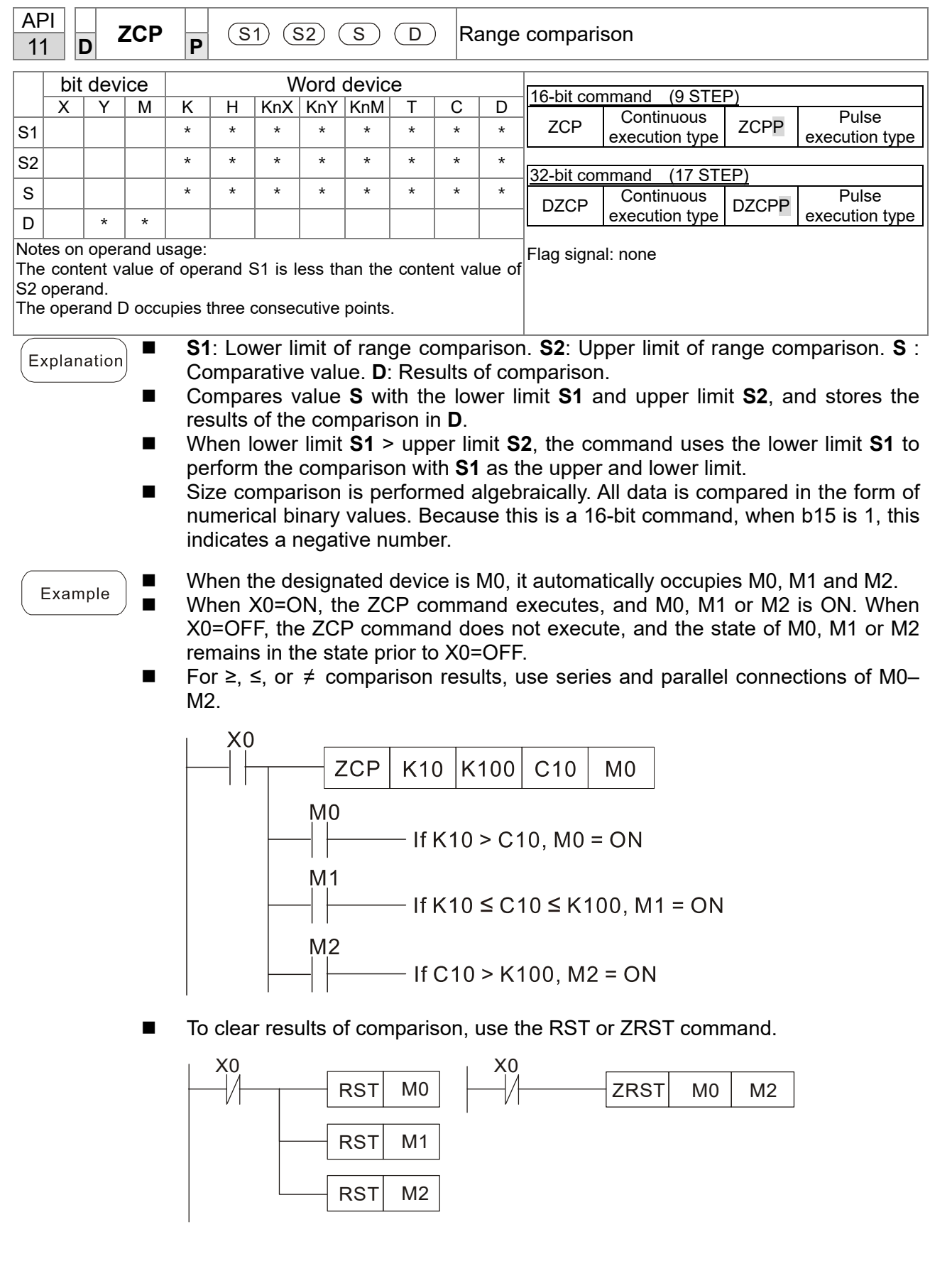

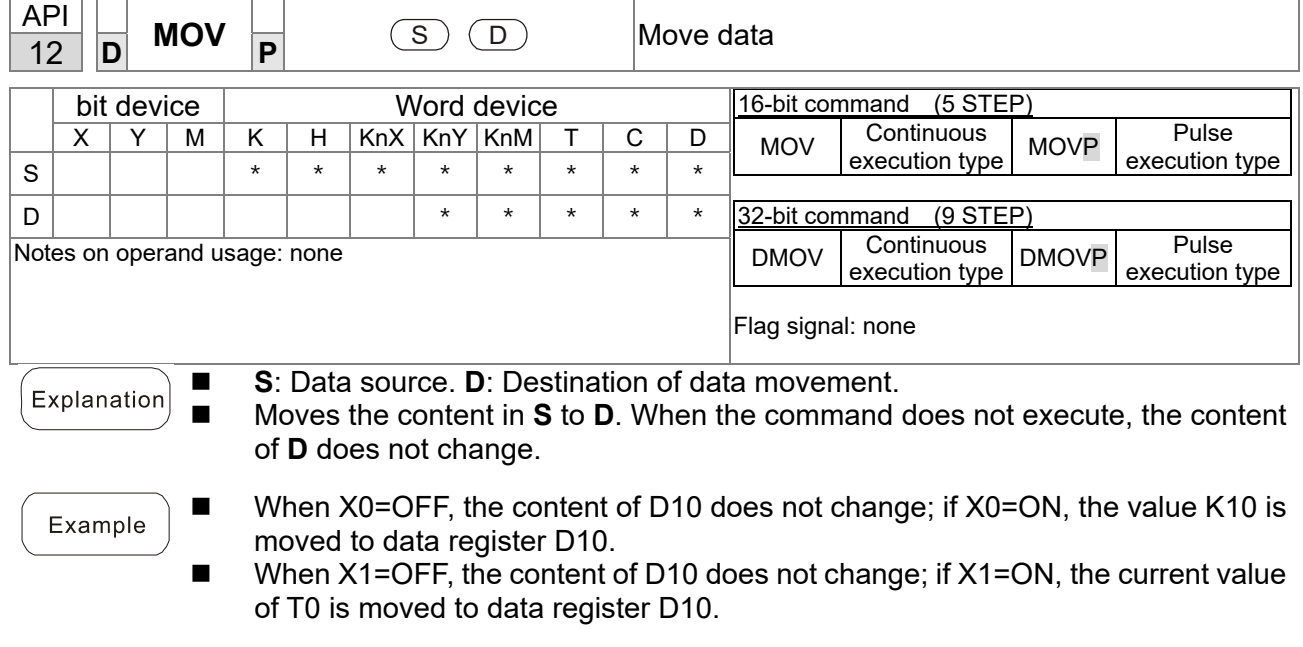

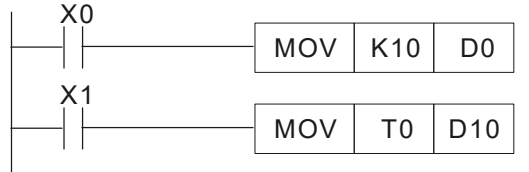

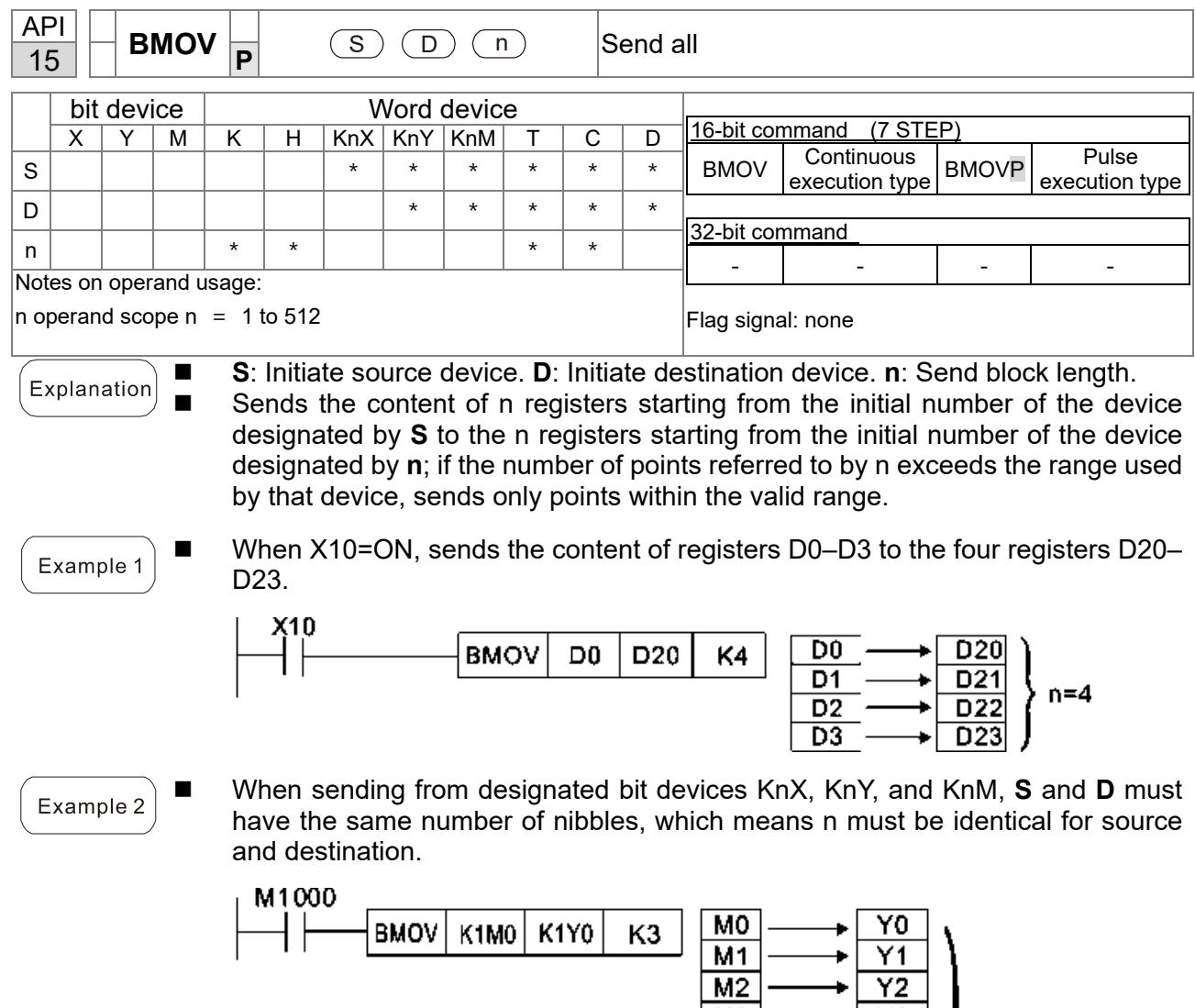

 $\overline{Y3}$ 

 $\overline{Y4}$ 

 $\overline{Y5}$ 

 $Y6$ 

 $\overline{Y7}$ 

 $Y10$ 

 $Y11$ 

 $Y12$ 

 $Y13$ 

÷

▸

٠

٠

 $n=3$ 

 $M3$ 

 $M4$  $M<sub>5</sub>$ 

 $M6$ 

 $MT$ 

 $M8$ 

 $M9$ 

 $M10$ 

 $M11$ 

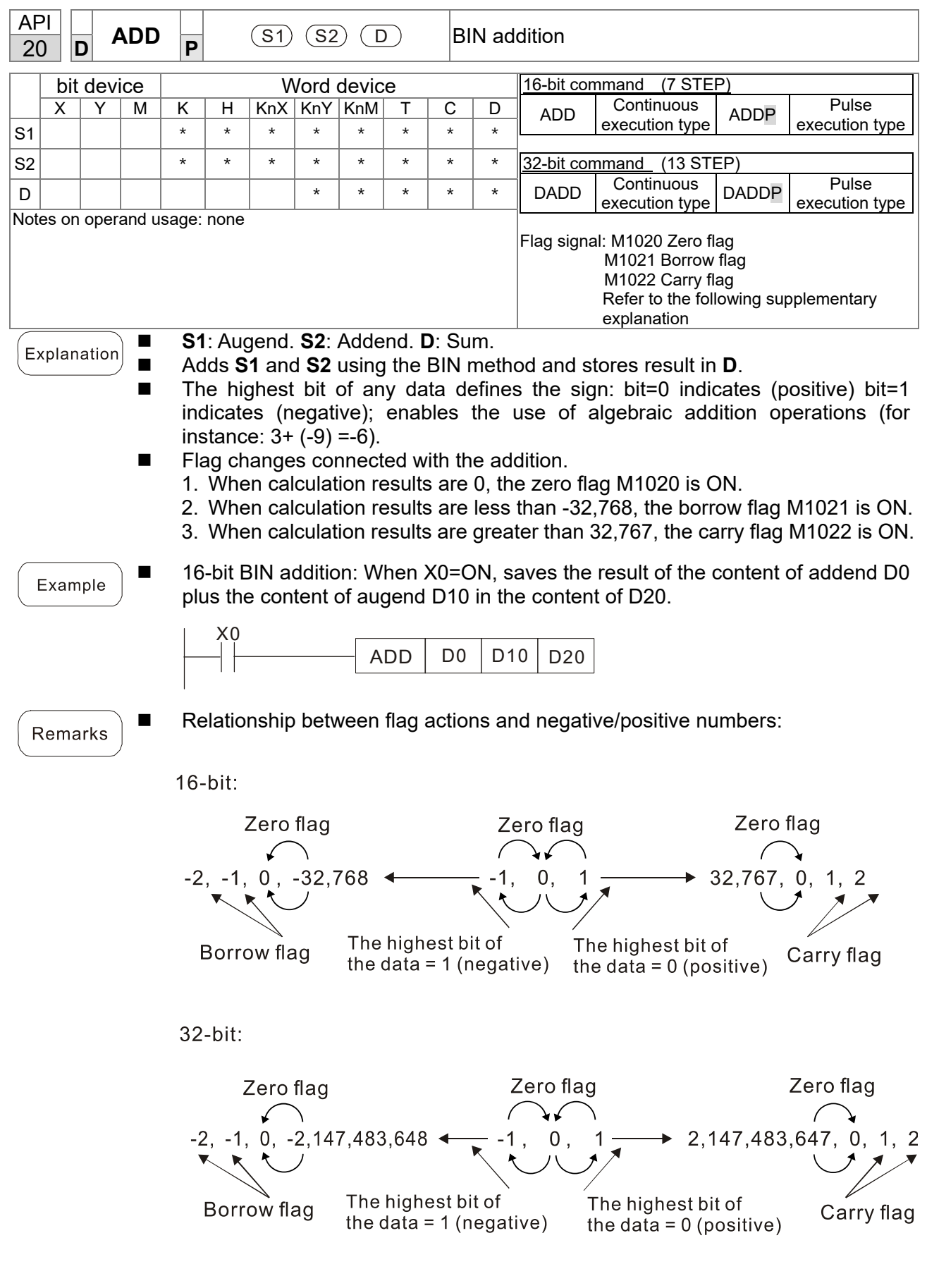

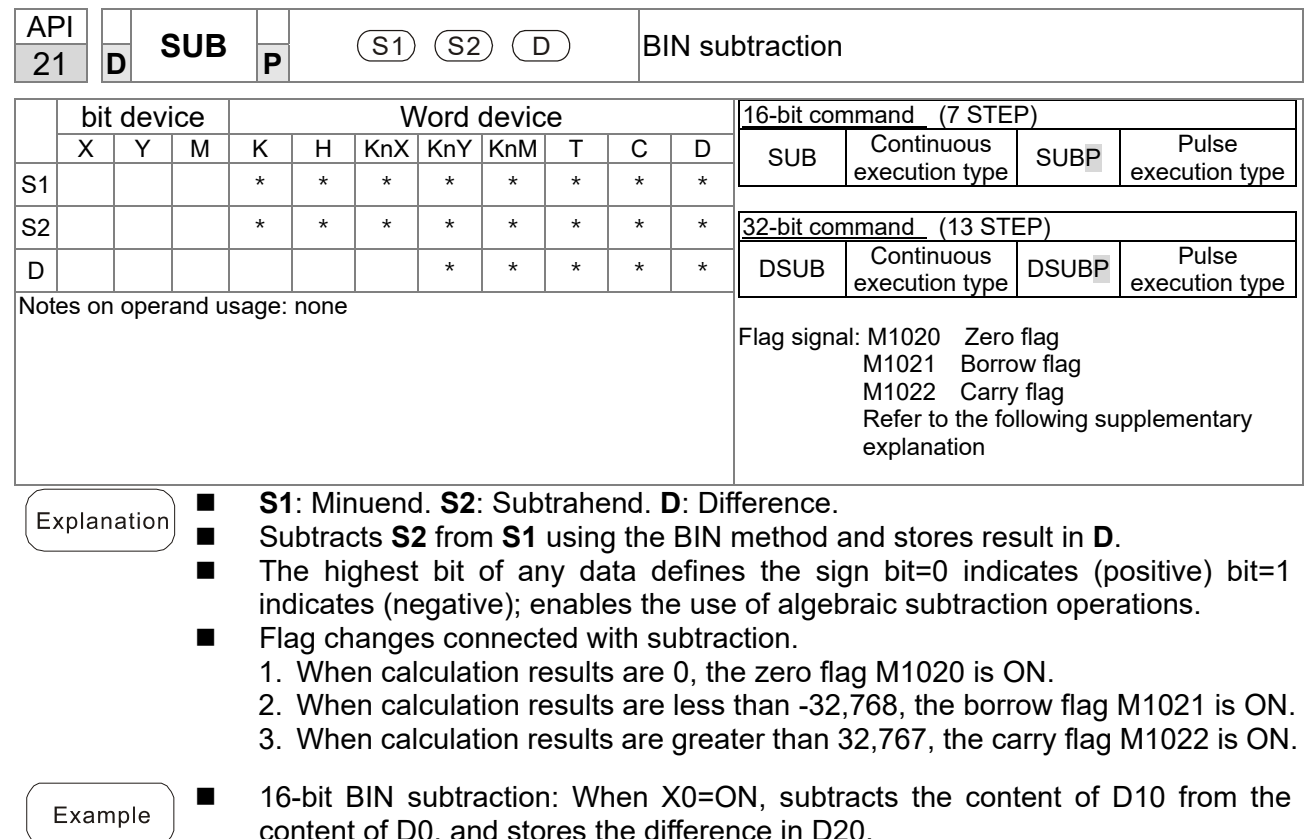

content of D0, and stores the difference in D20.

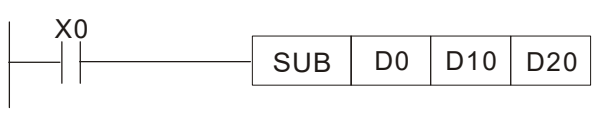

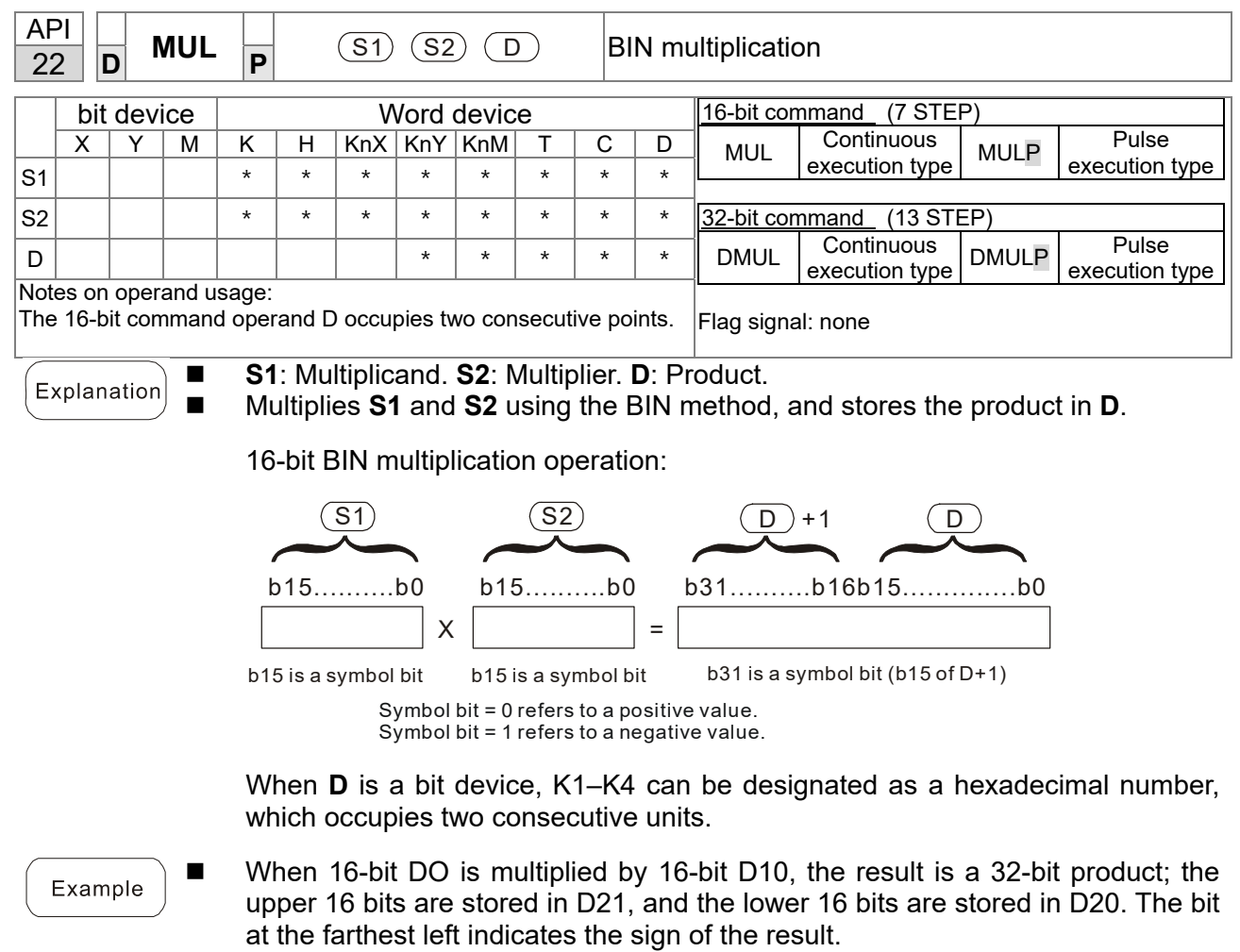

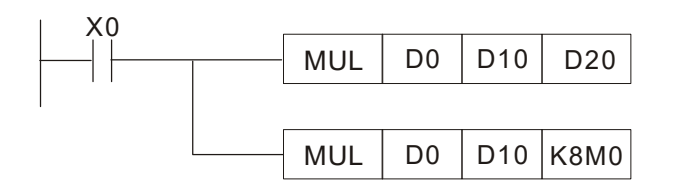

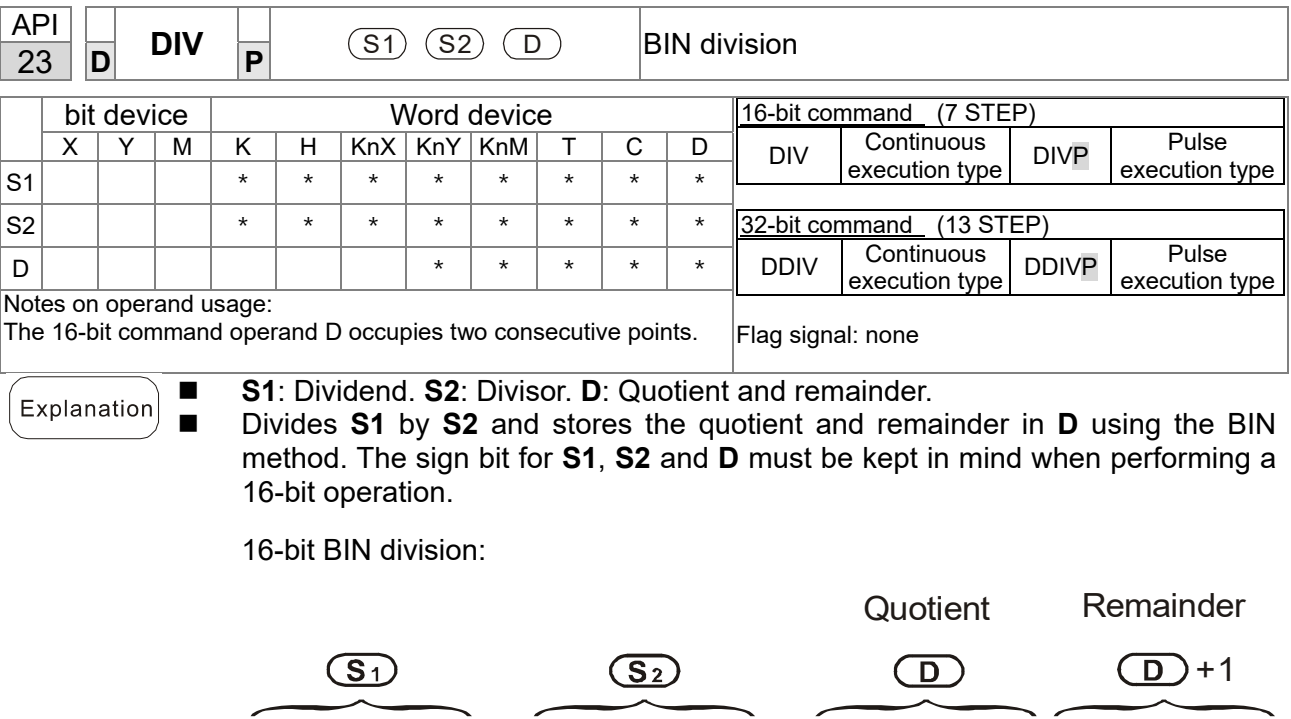

b15................b00 b15..............b00 b15...............b00 /  $\vert$  =

If **D** is a bit device, K1–K4 can be designated as 16 bits, which occupy two consecutive units and yield the quotient and remainder.

Example

■ When X0=ON, stores the quotient resulting from division of dividend D0 by divisor D10 in D20, and the remainder in D21. The highest bit indicates the sign of the result.

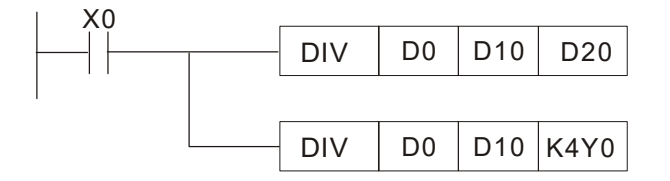

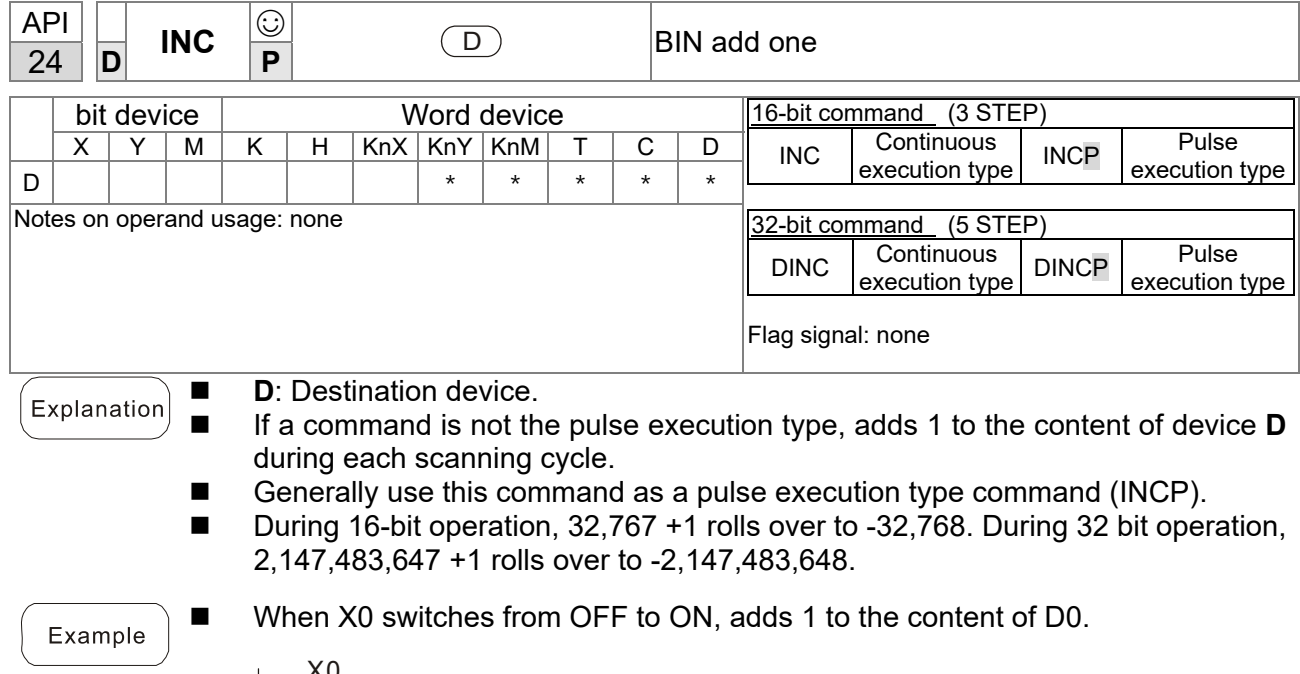

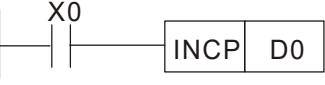

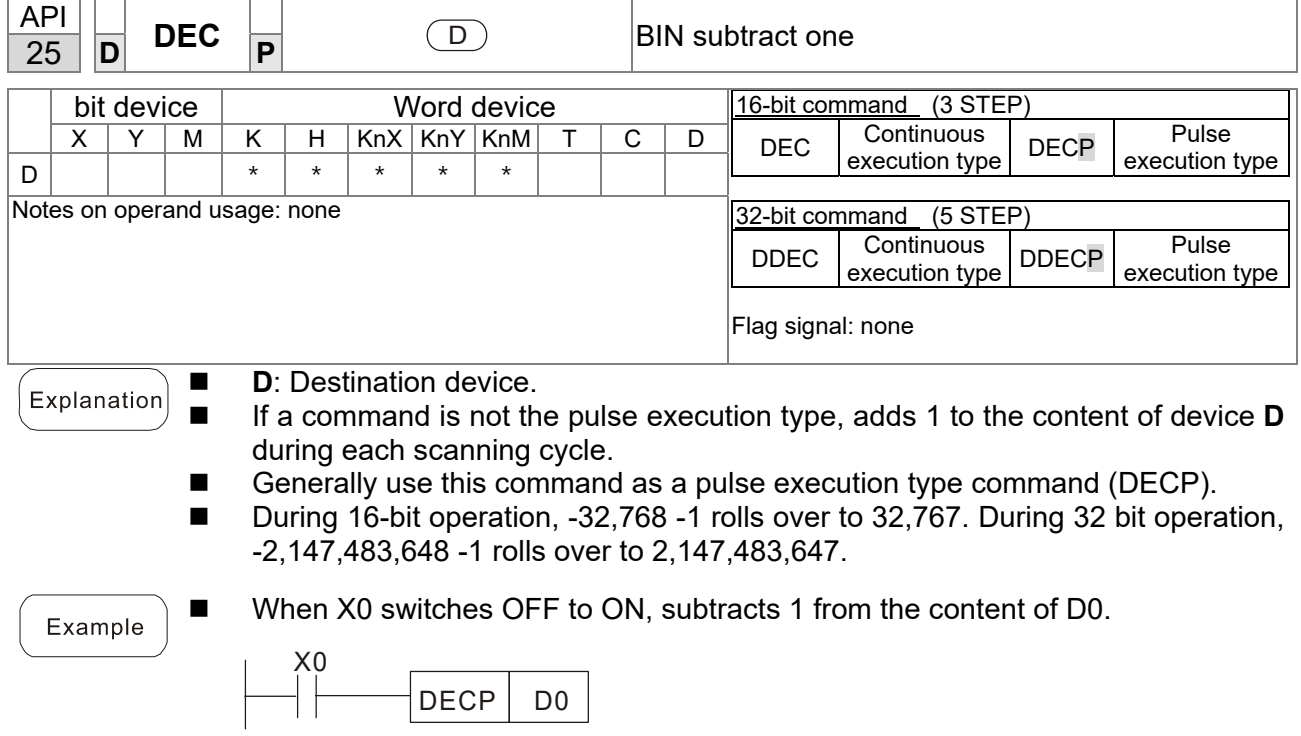

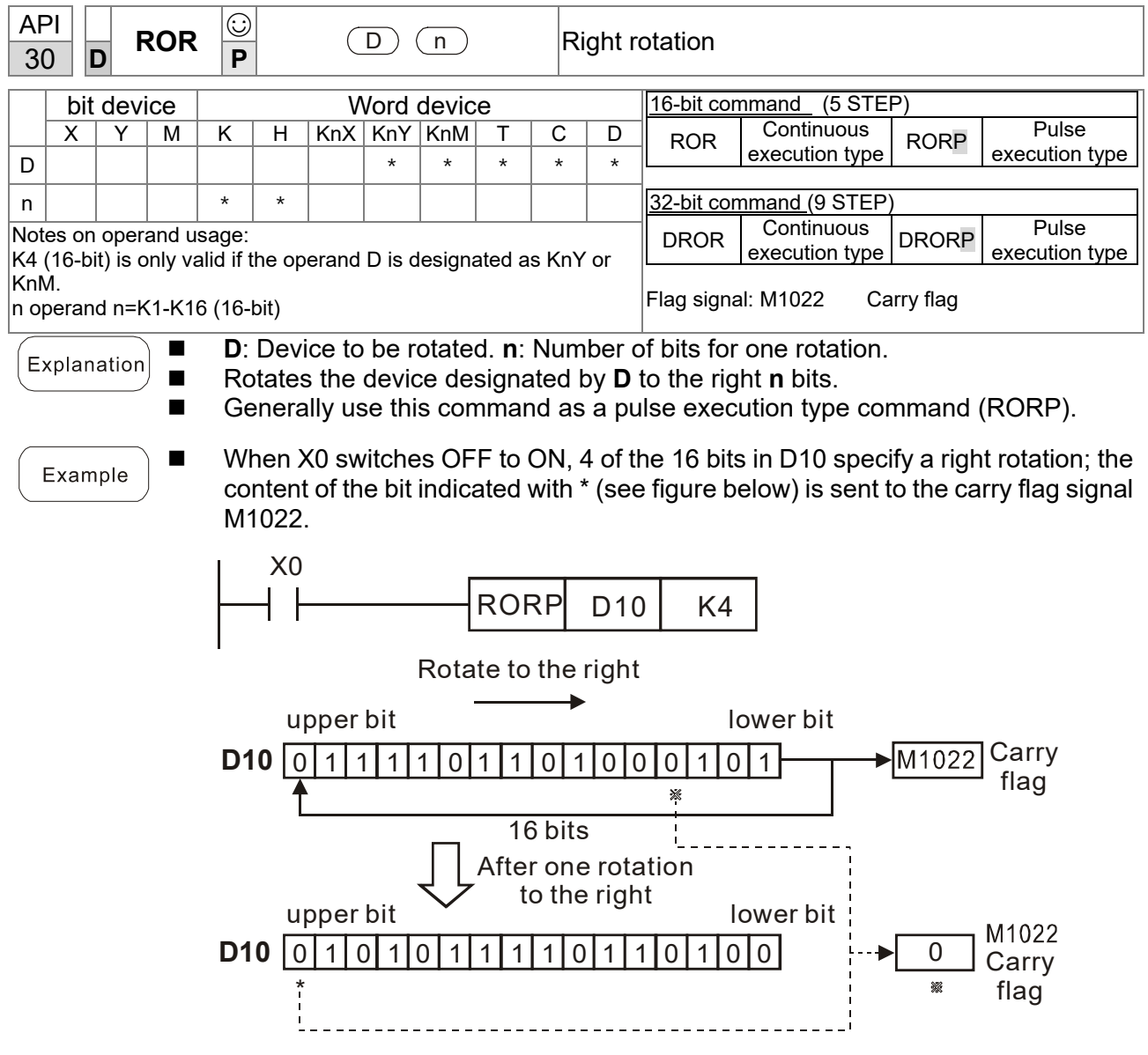

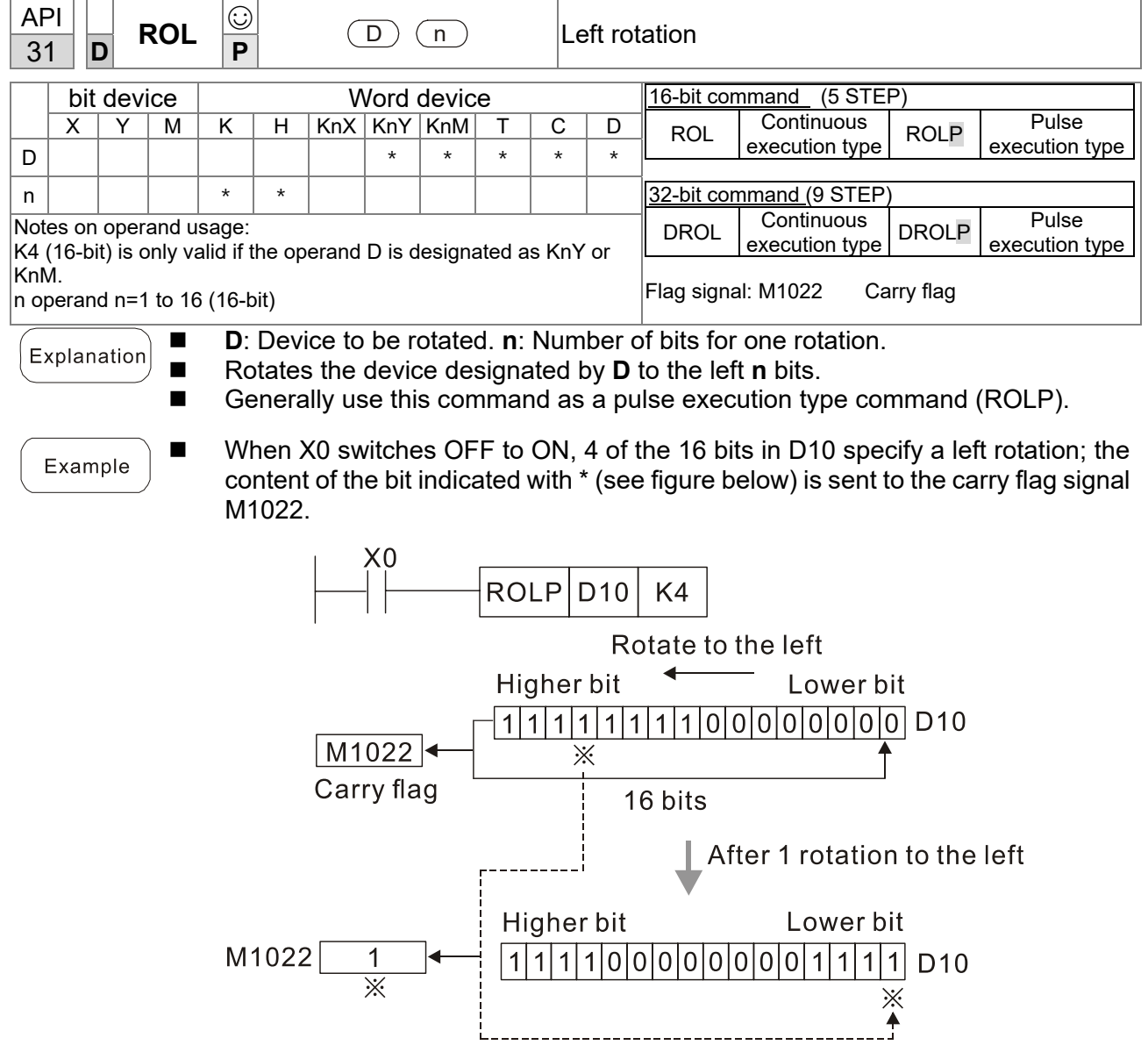

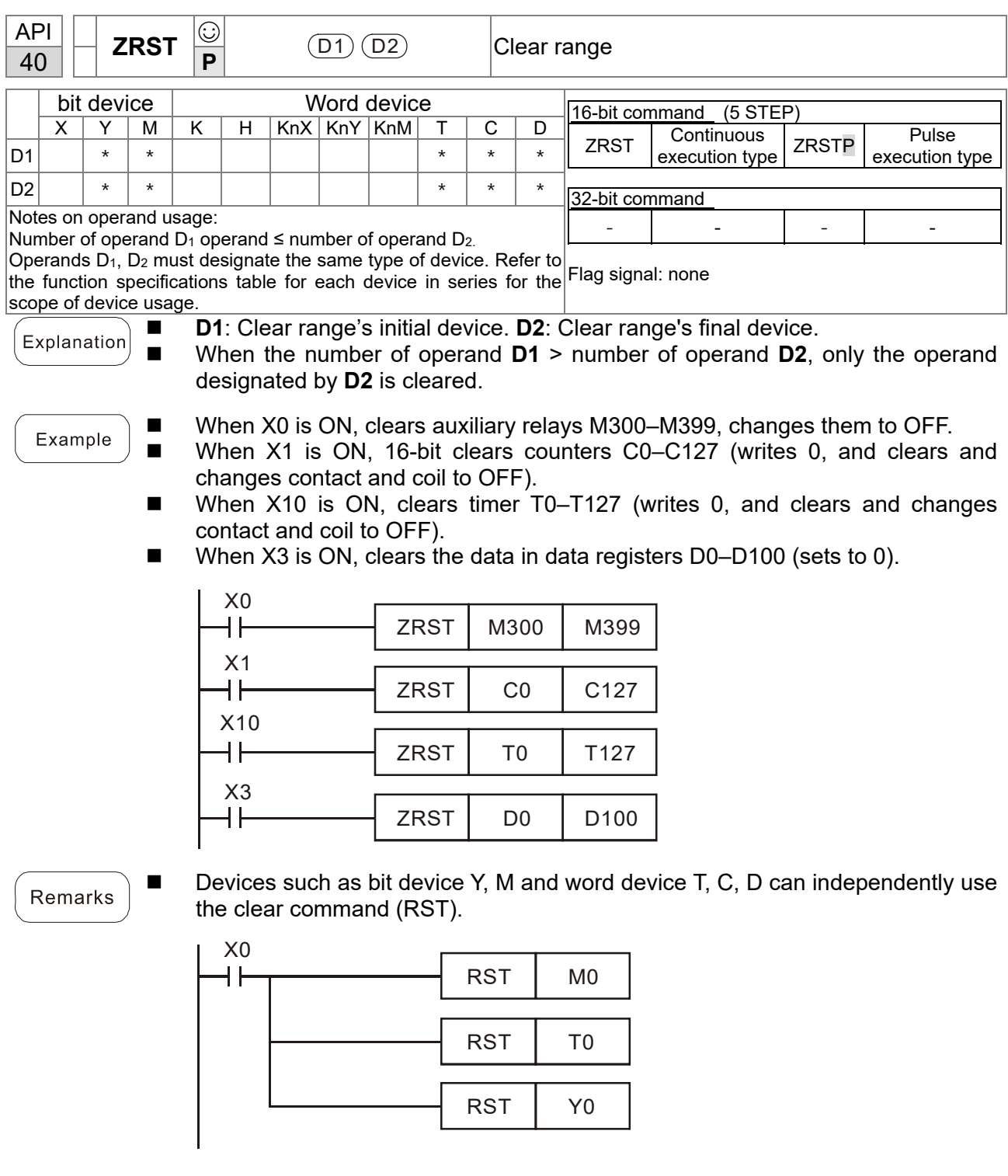

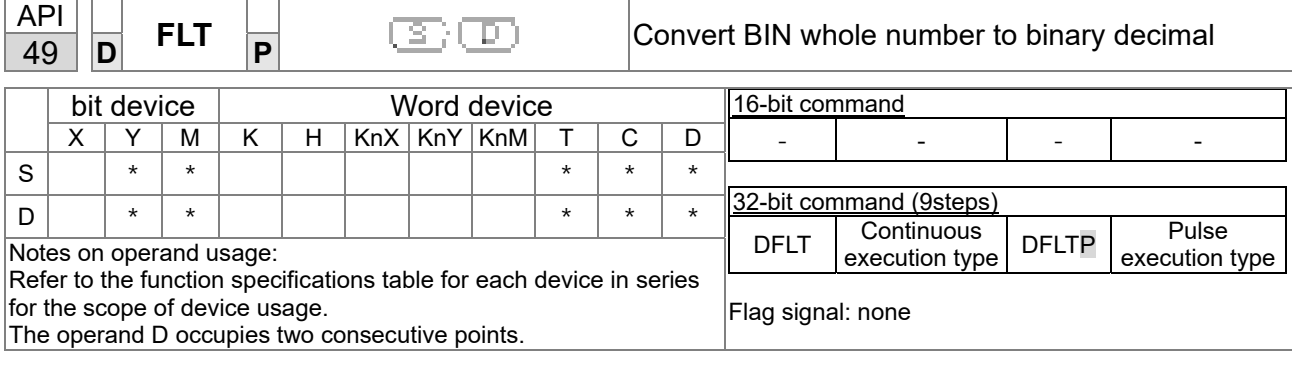

■ S: Source device. **D**: Result device.<br>■ Converts a BIN whole number into a

Explanation

- Converts a BIN whole number into a binary decimal value.
- When X11 is ON, converts the whole number corresponding to D0 and D1 into Example floating point numbers, and stores the result in D20 and D21.

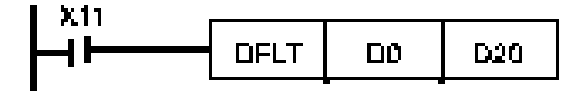

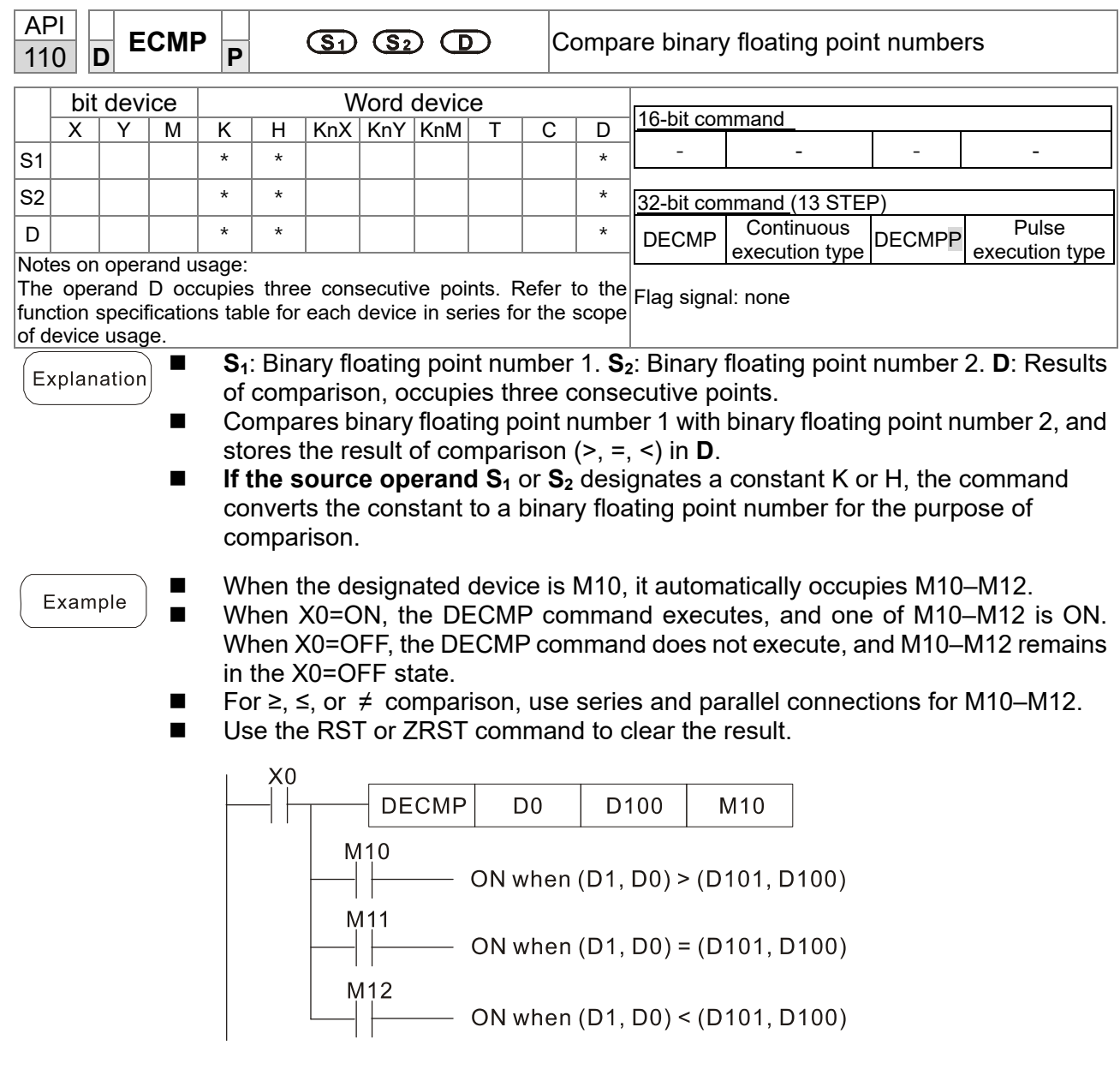

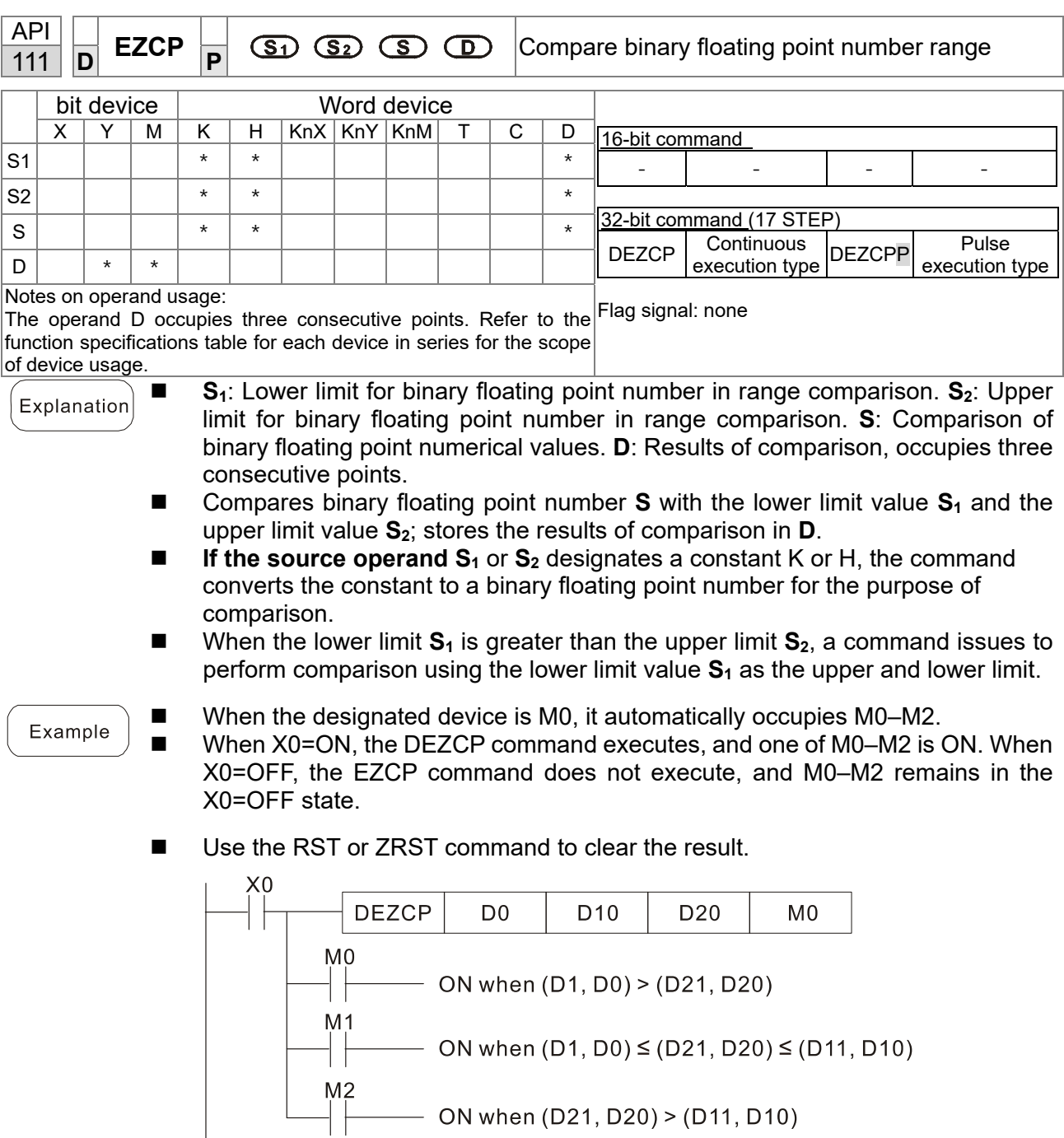

 $\begin{array}{|c|c|c|}\n\hline\n&12\n\end{array}$  ON when (D21, D20) > (D11, D10)

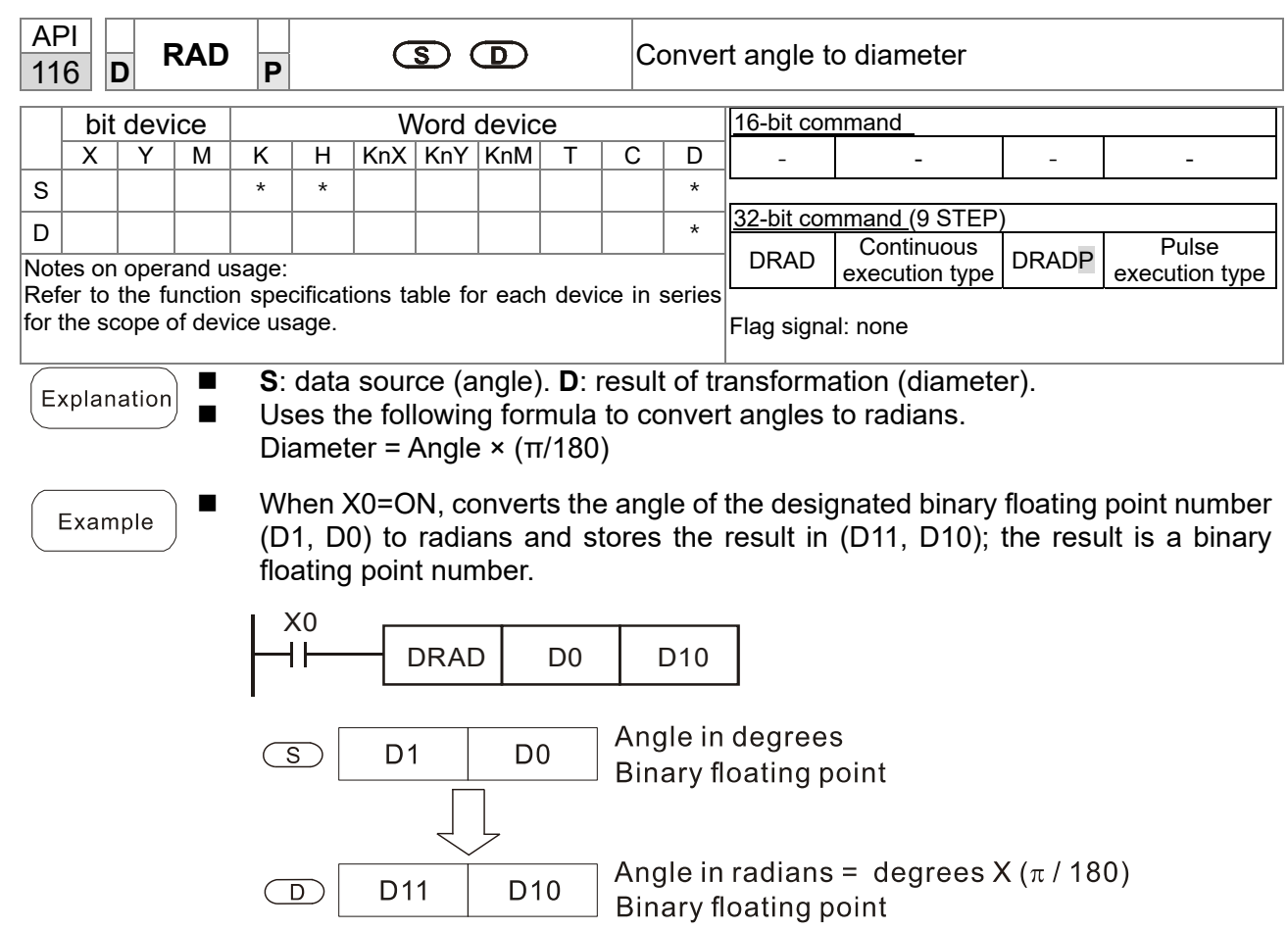

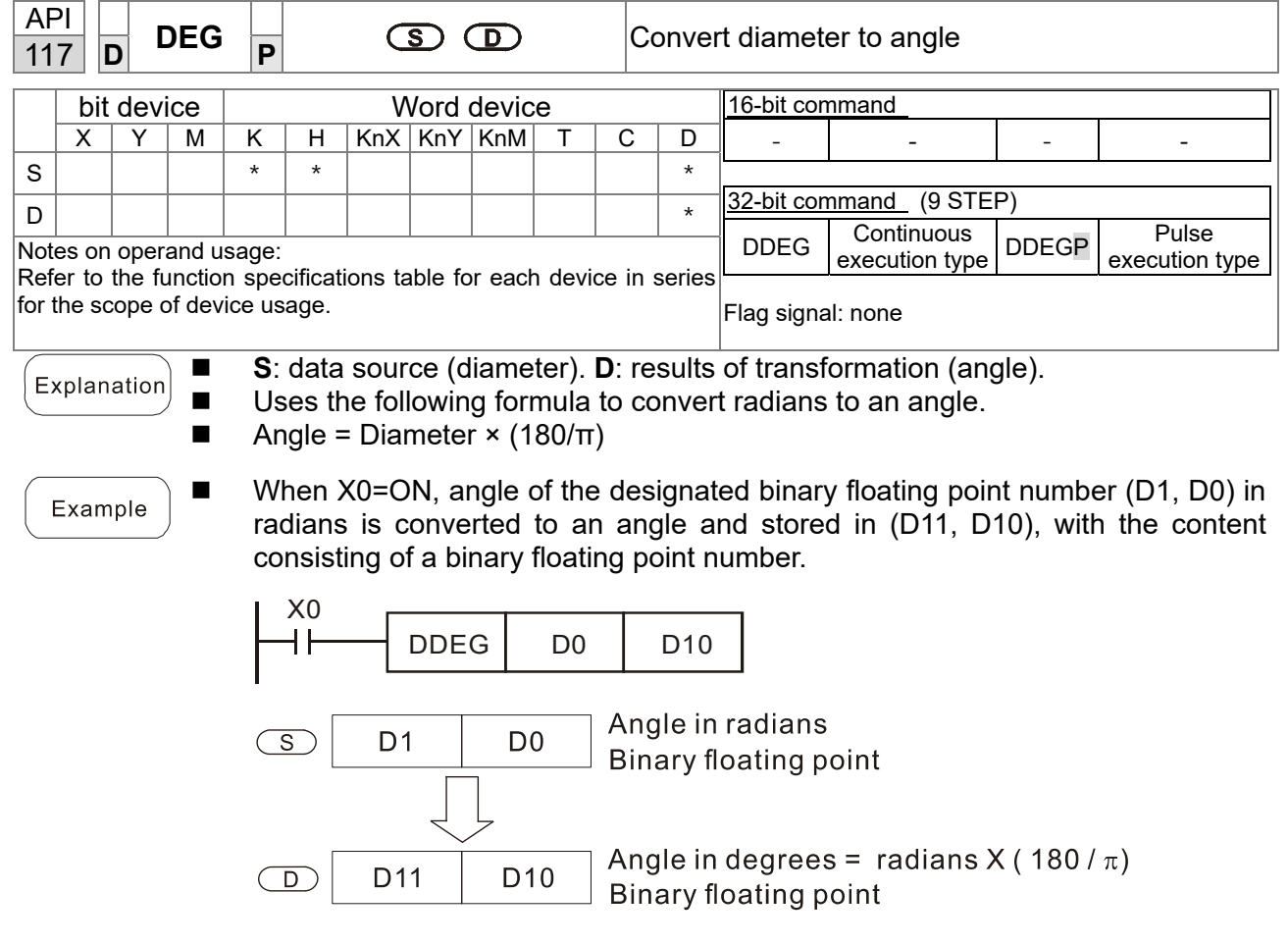

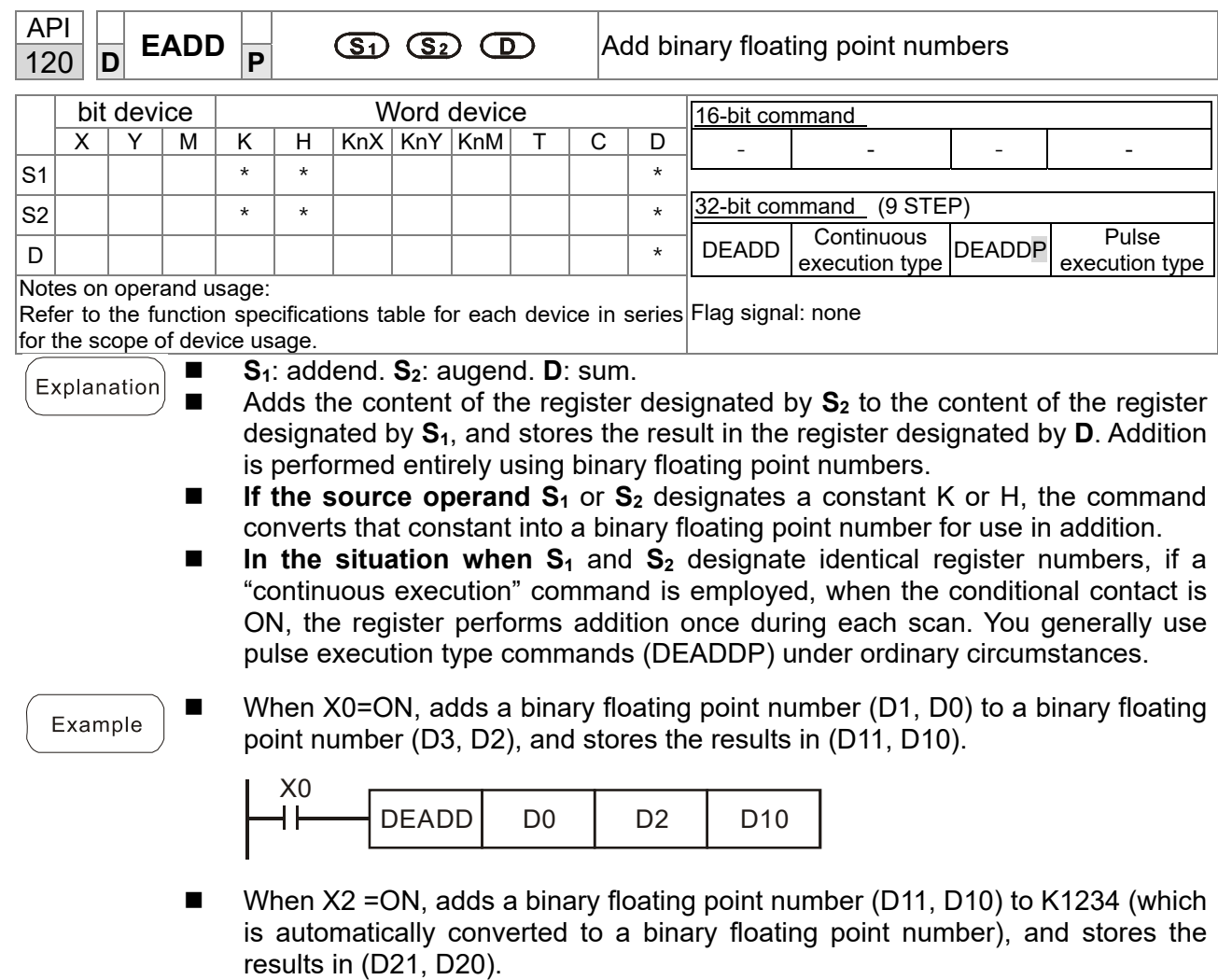

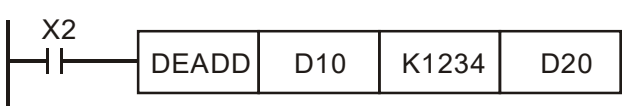

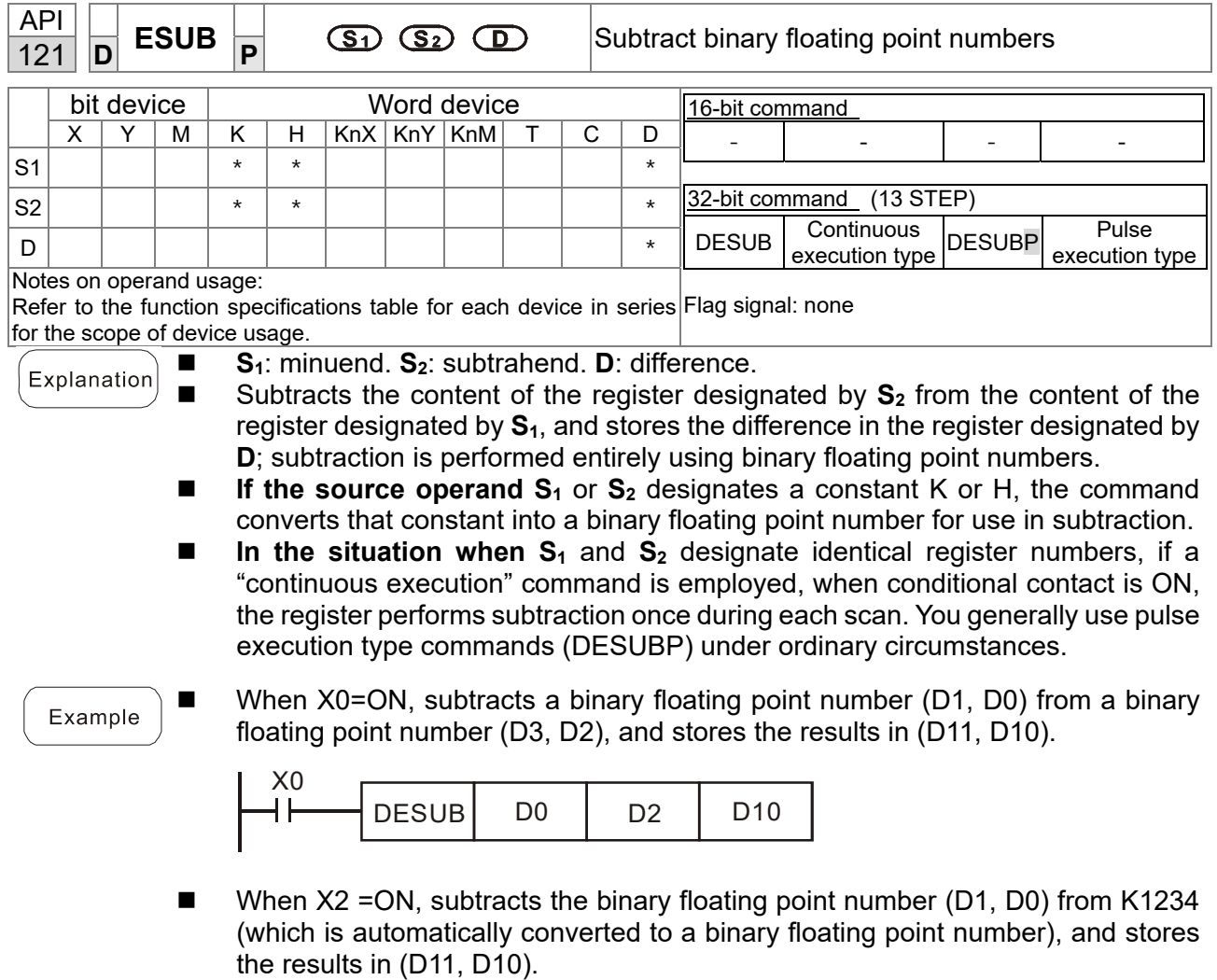

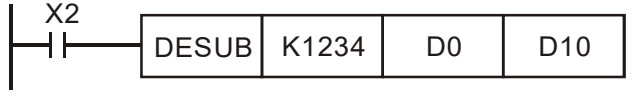

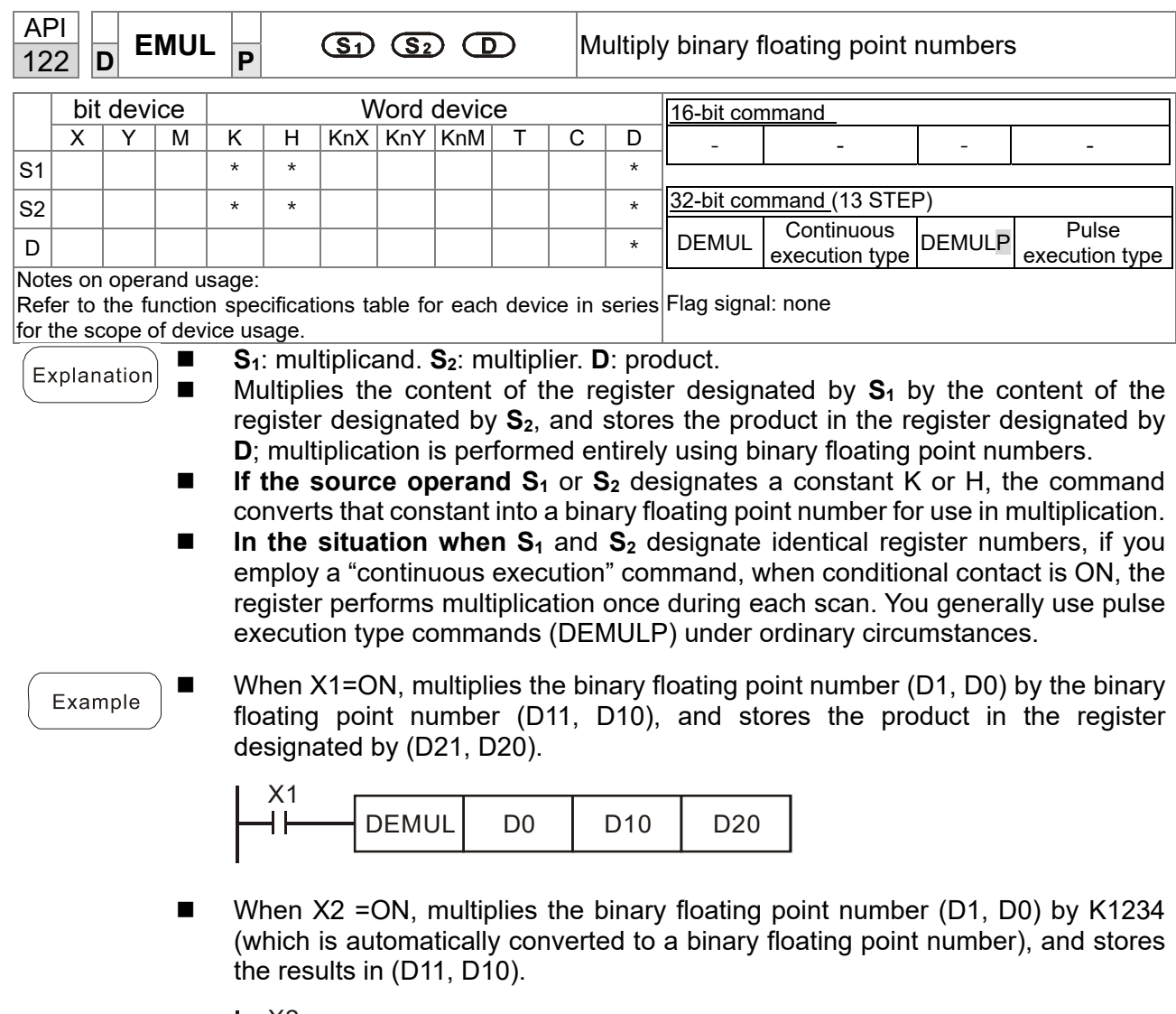

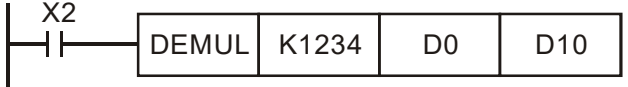

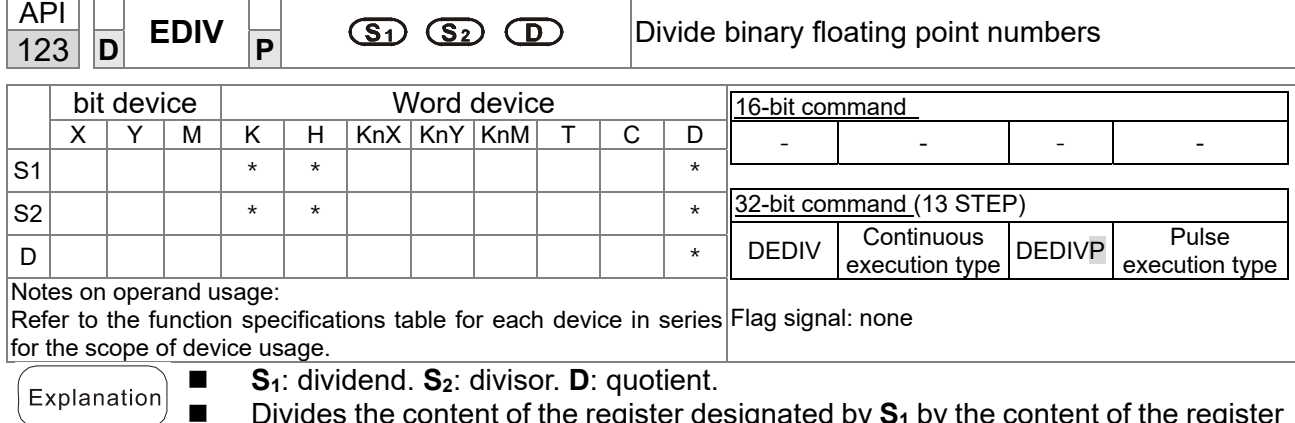

■ Divides the content of the register designated by S<sub>1</sub> by the content of the register designated by  $S_2$  and stores the quotient in the register designated by **D**; division is performed entirely using binary floating point numbers.

- If the source operand S<sub>1</sub> or S<sub>2</sub> designates a constant K or H, the command converts that constant into a binary floating point number for use in division.
- When X1=ON, divides the binary floating point number (D1, D0) by the binary floating point number (D11, D10), and stores the quotient in the register designated by (D21, D20).

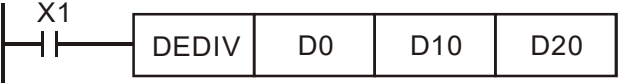

Example

■ When X2 = ON, divides the binary floating point number (D1, D0) by K1,234 (which is automatically converted to a binary floating point number), and stores the results in (D11, D10).

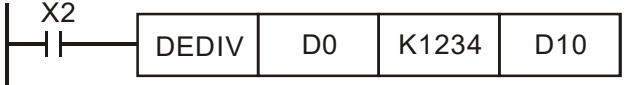

 $\mathsf{l}$ 

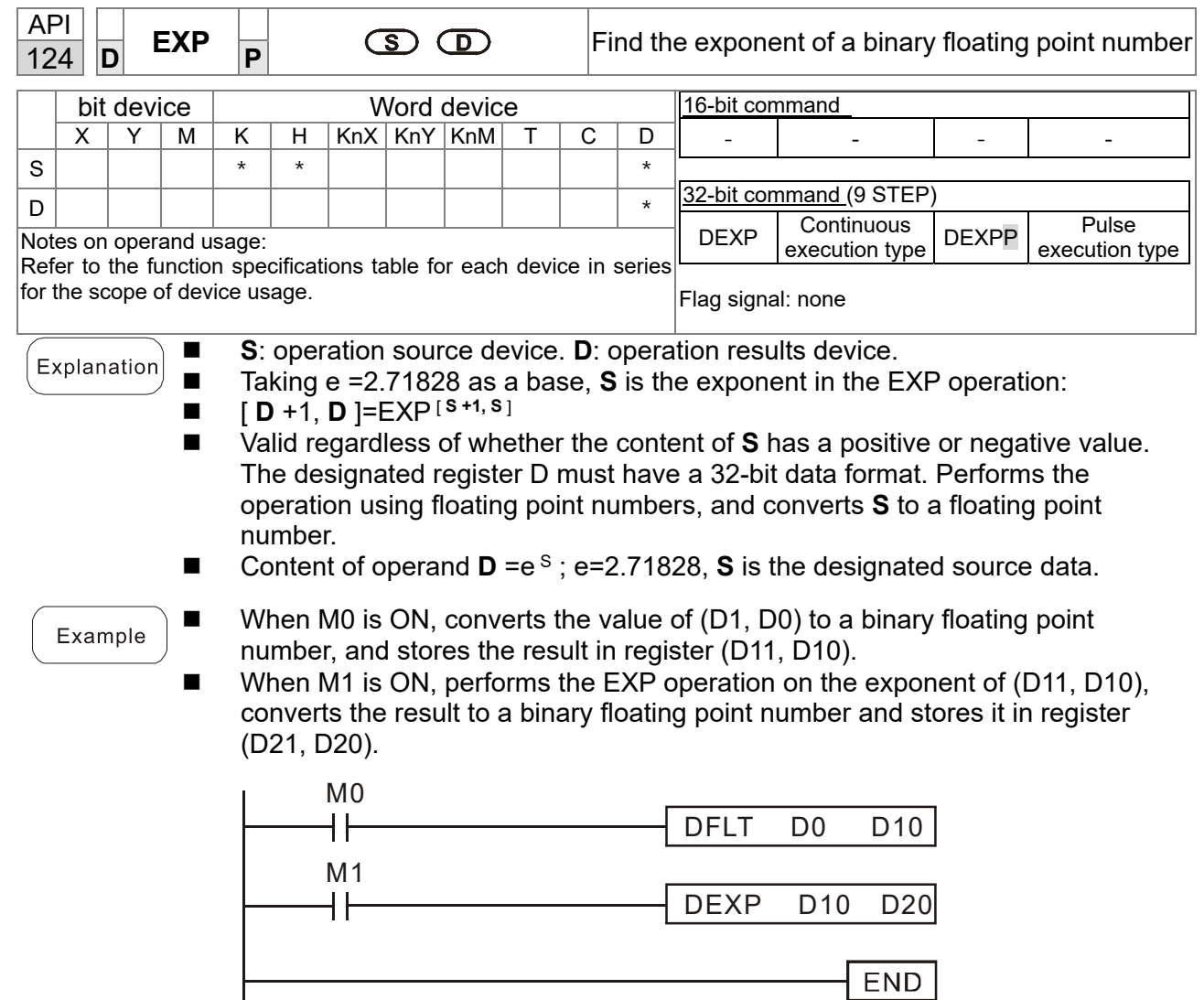

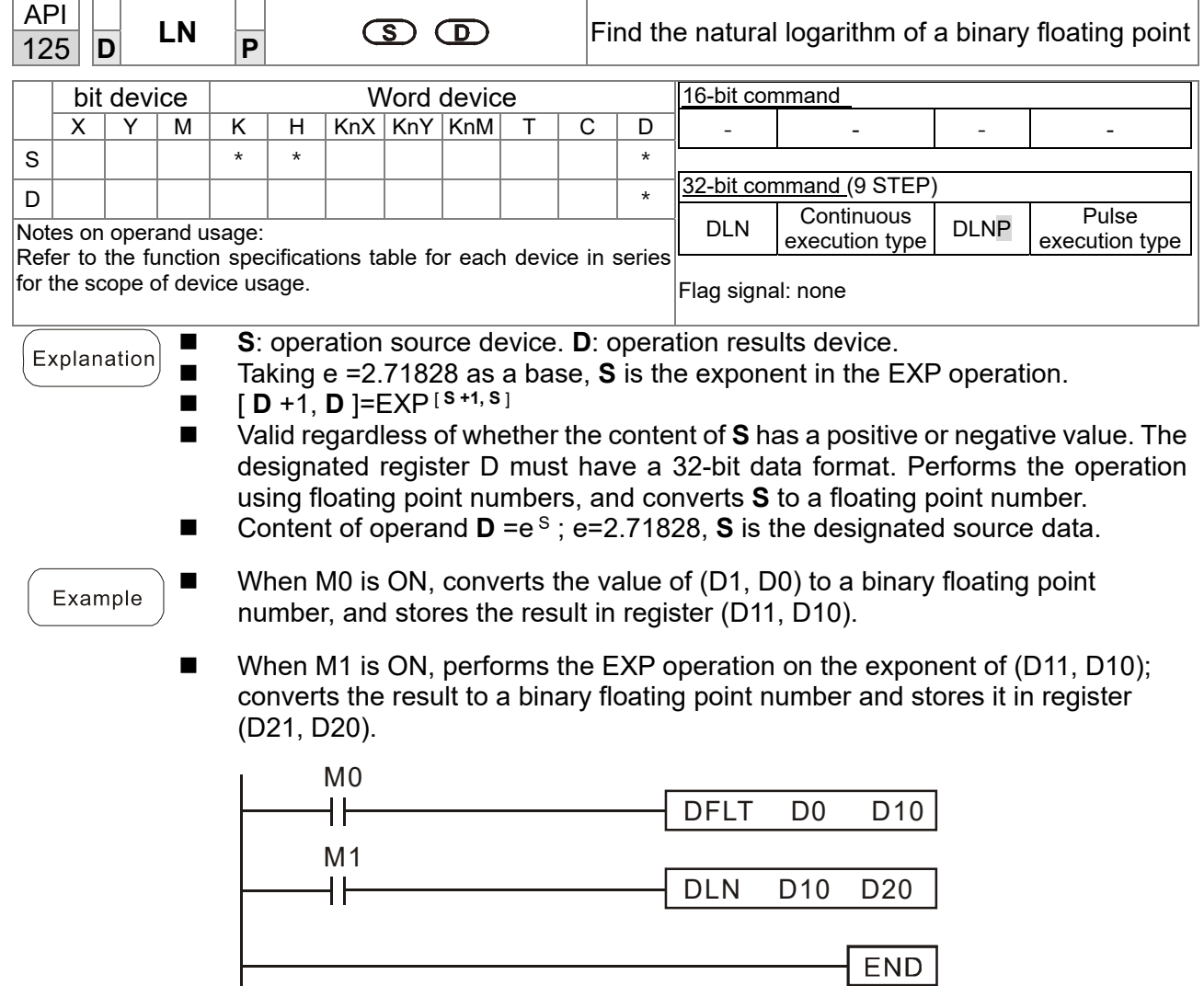

 $\mathsf{l}$ 

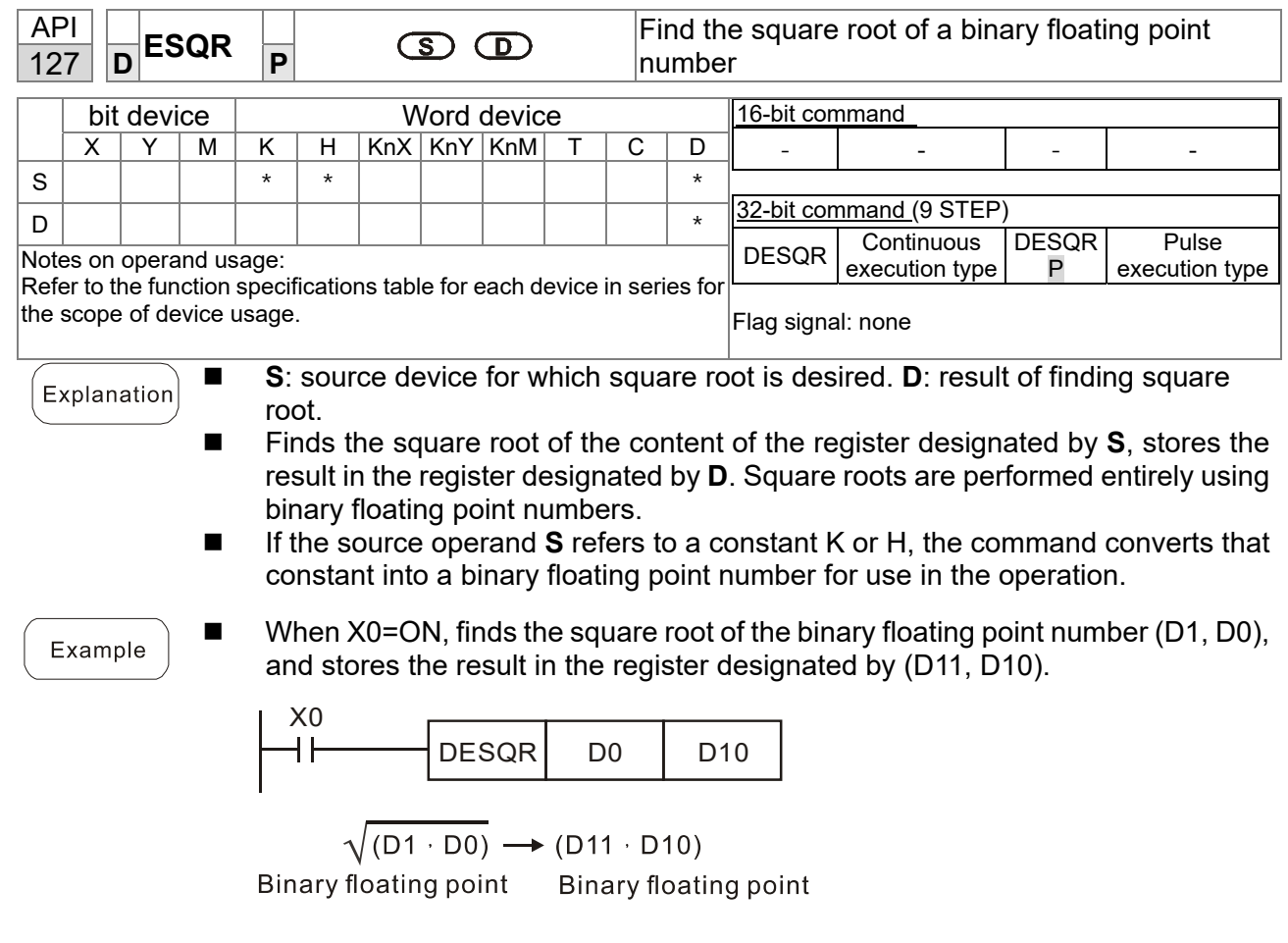

■ When X2 = ON, finds the square root of K1,234 (which is automatically converted to a binary floating point number), and stores the result in (D11, D10).

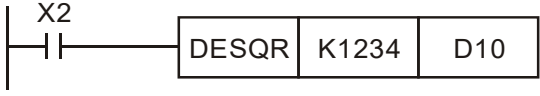

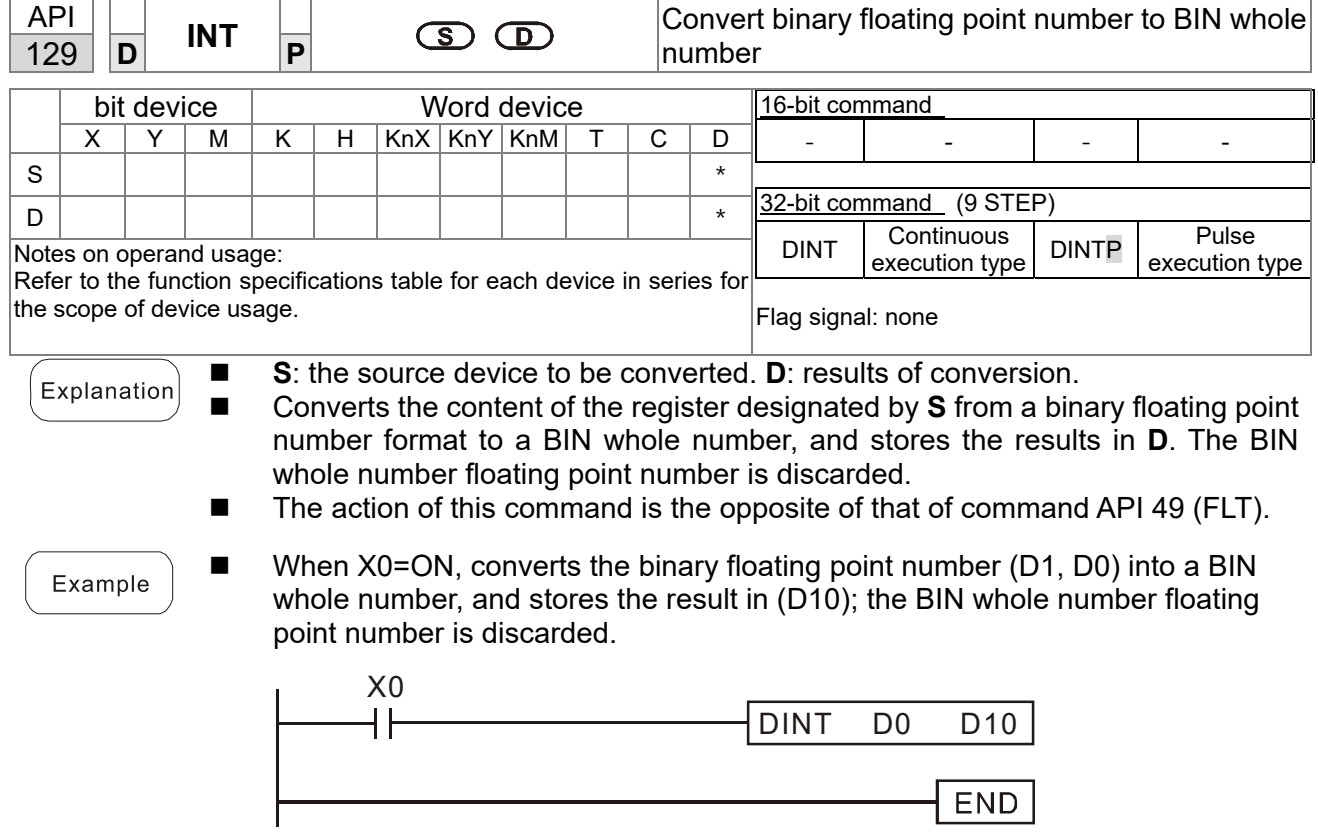

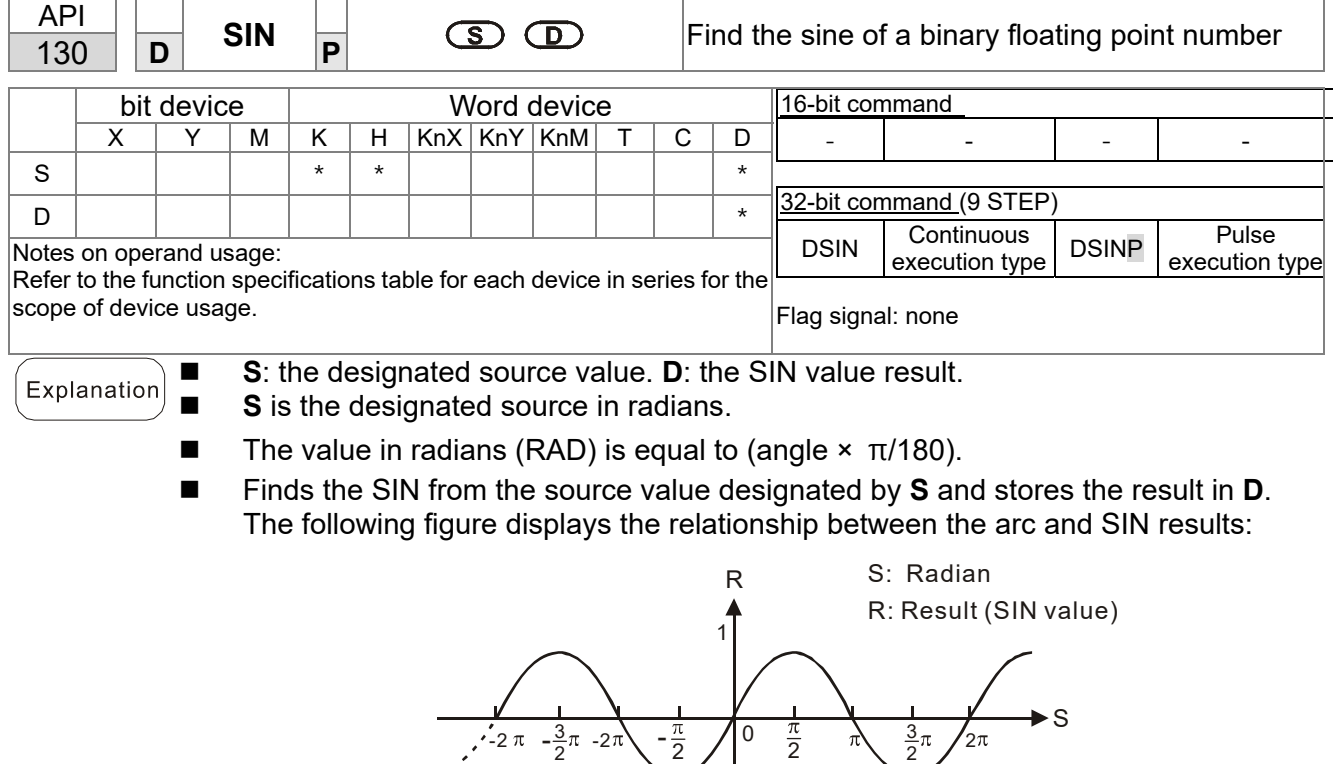

■ When X0=ON, finds the SIN value of the designated binary floating point number (D1, D0) in radians (RAD) and stores the result in (D11, D10), as a binary floating point number.

-1

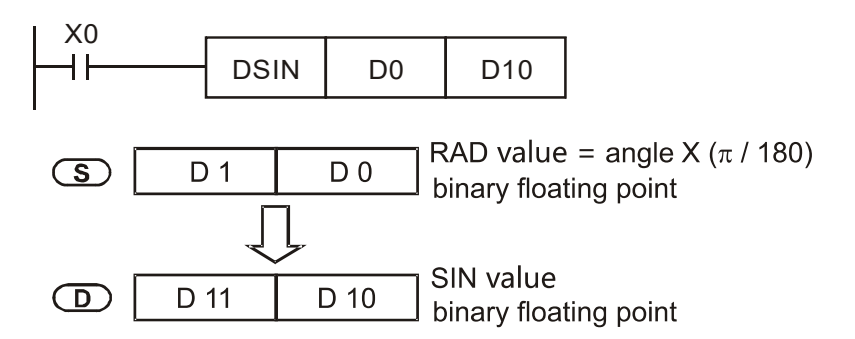
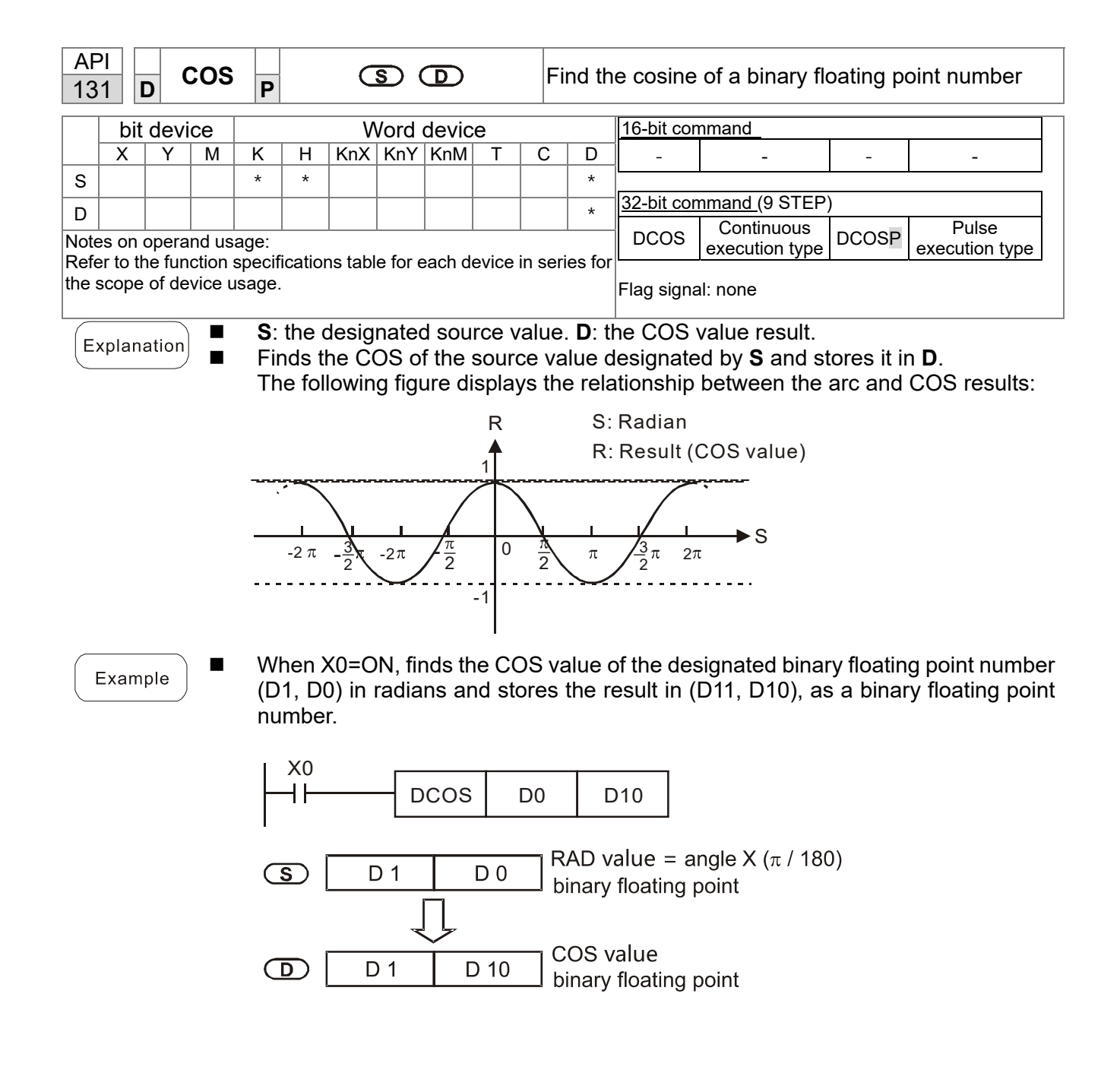

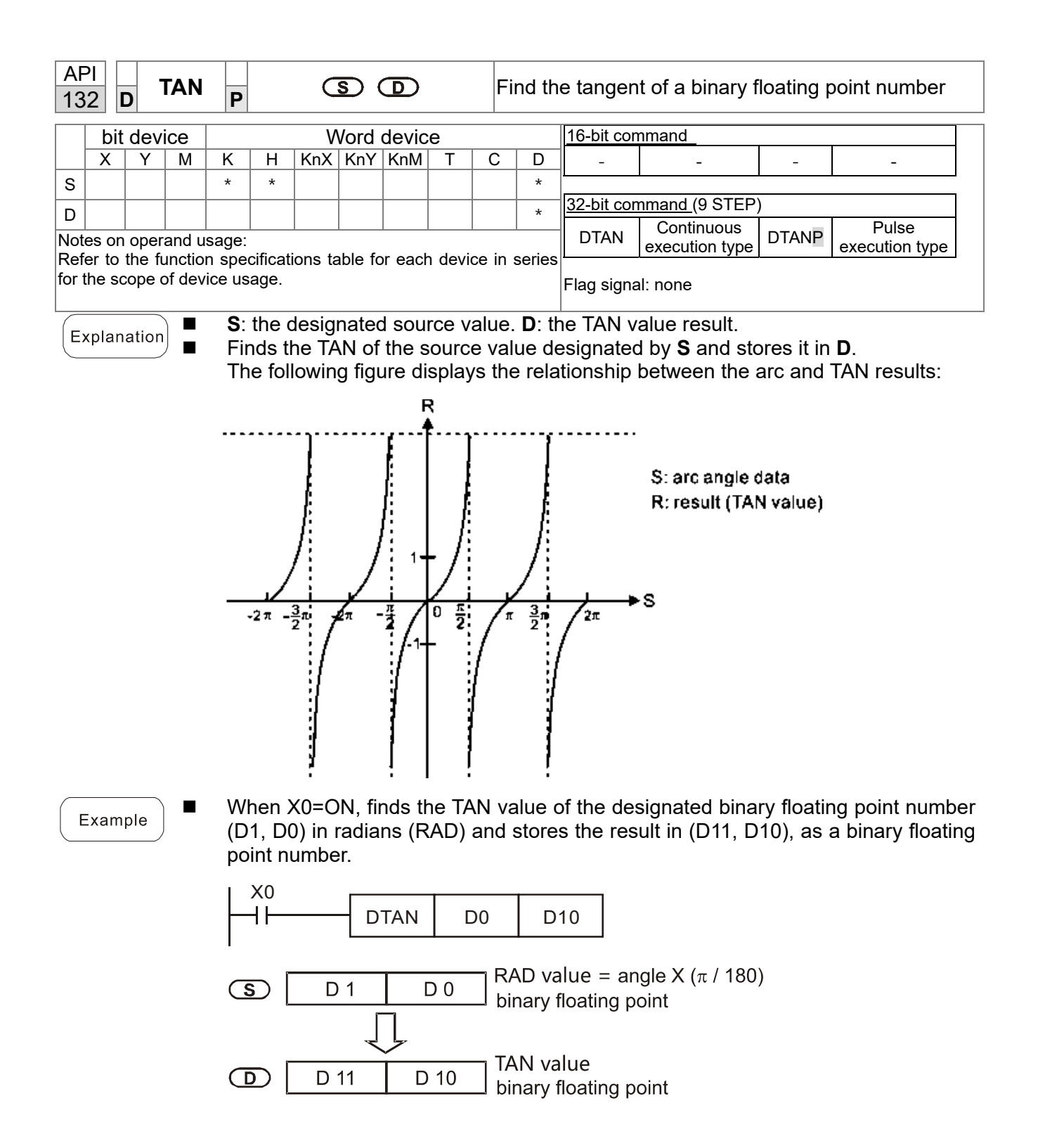

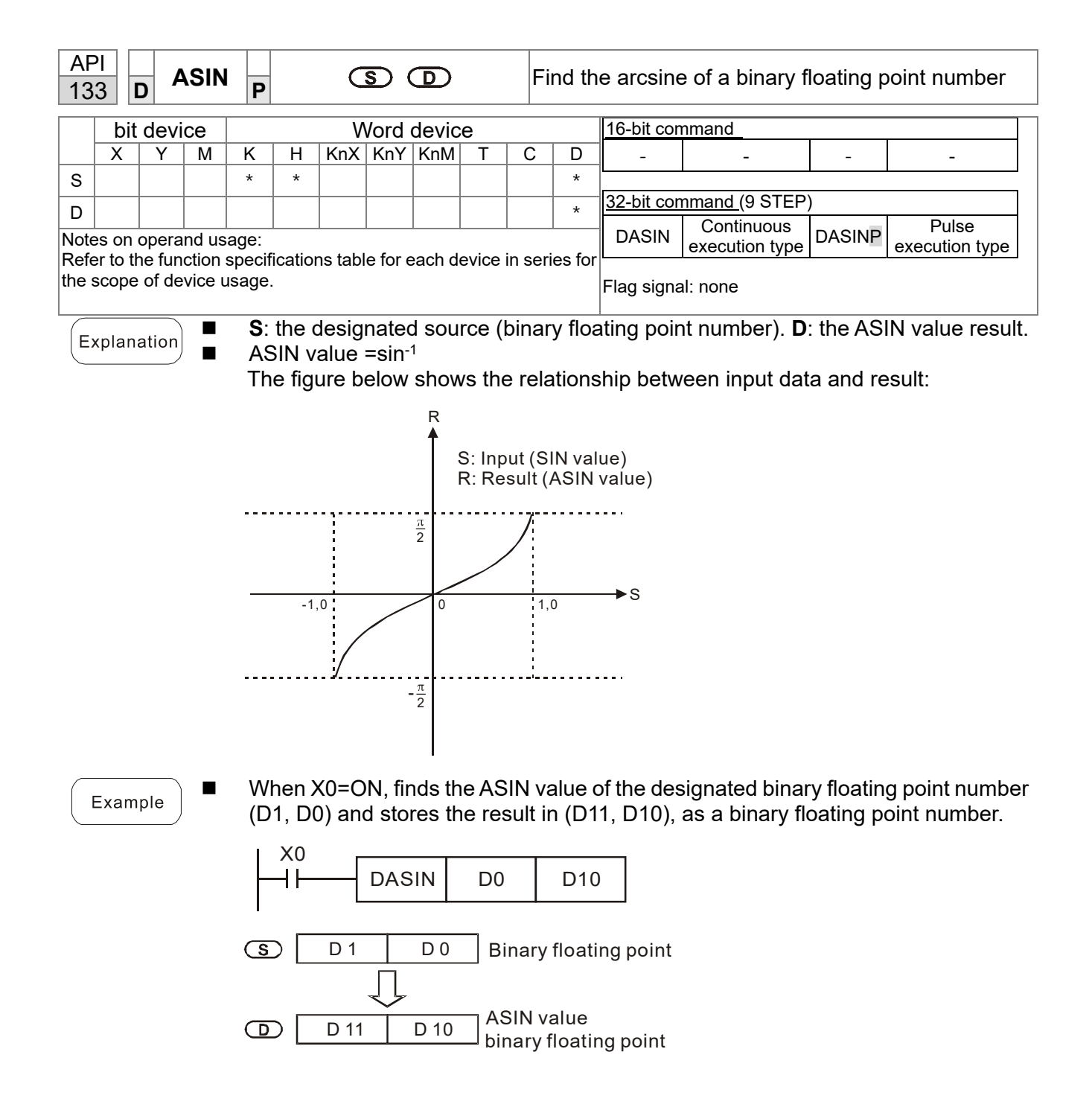

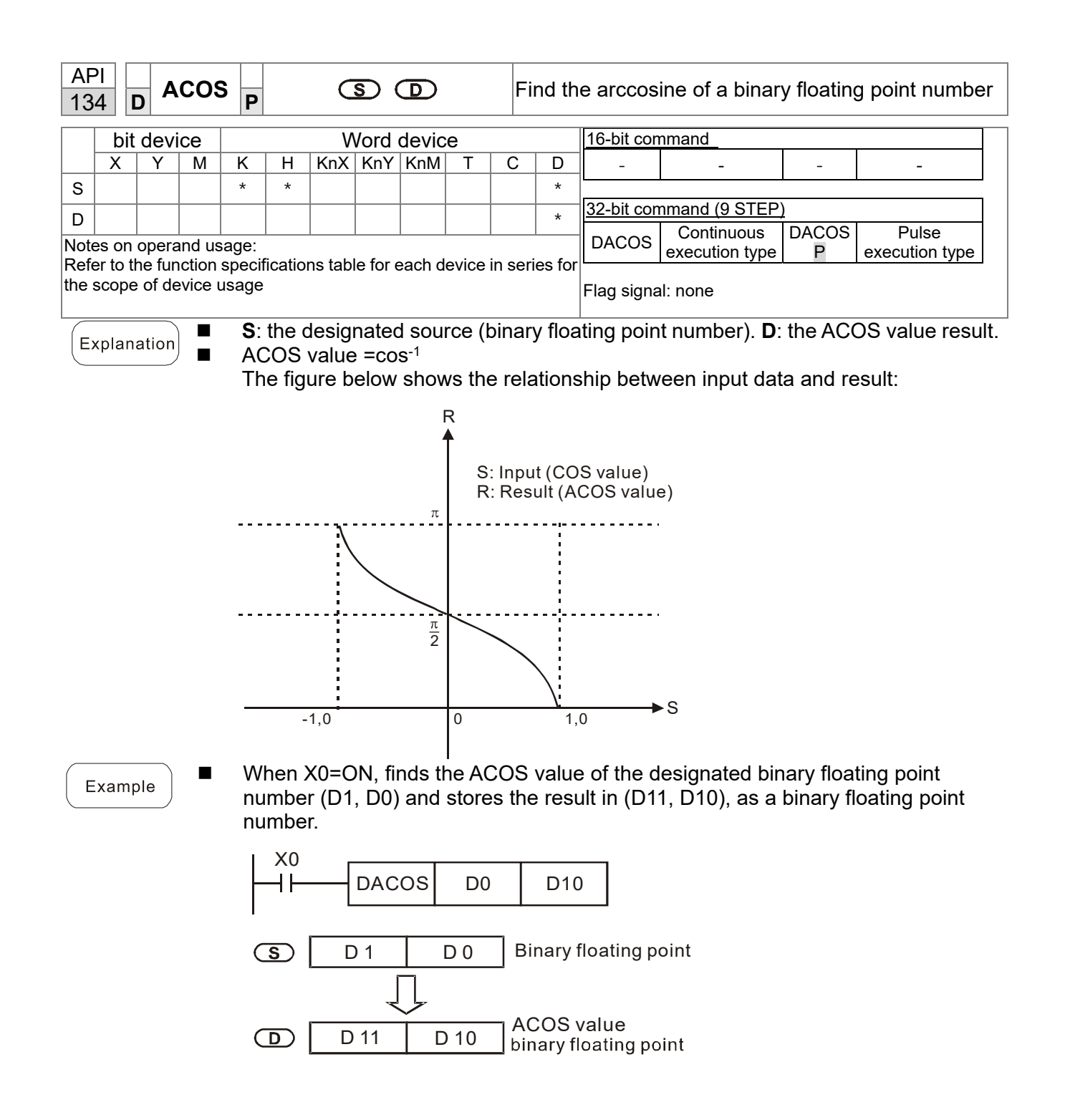

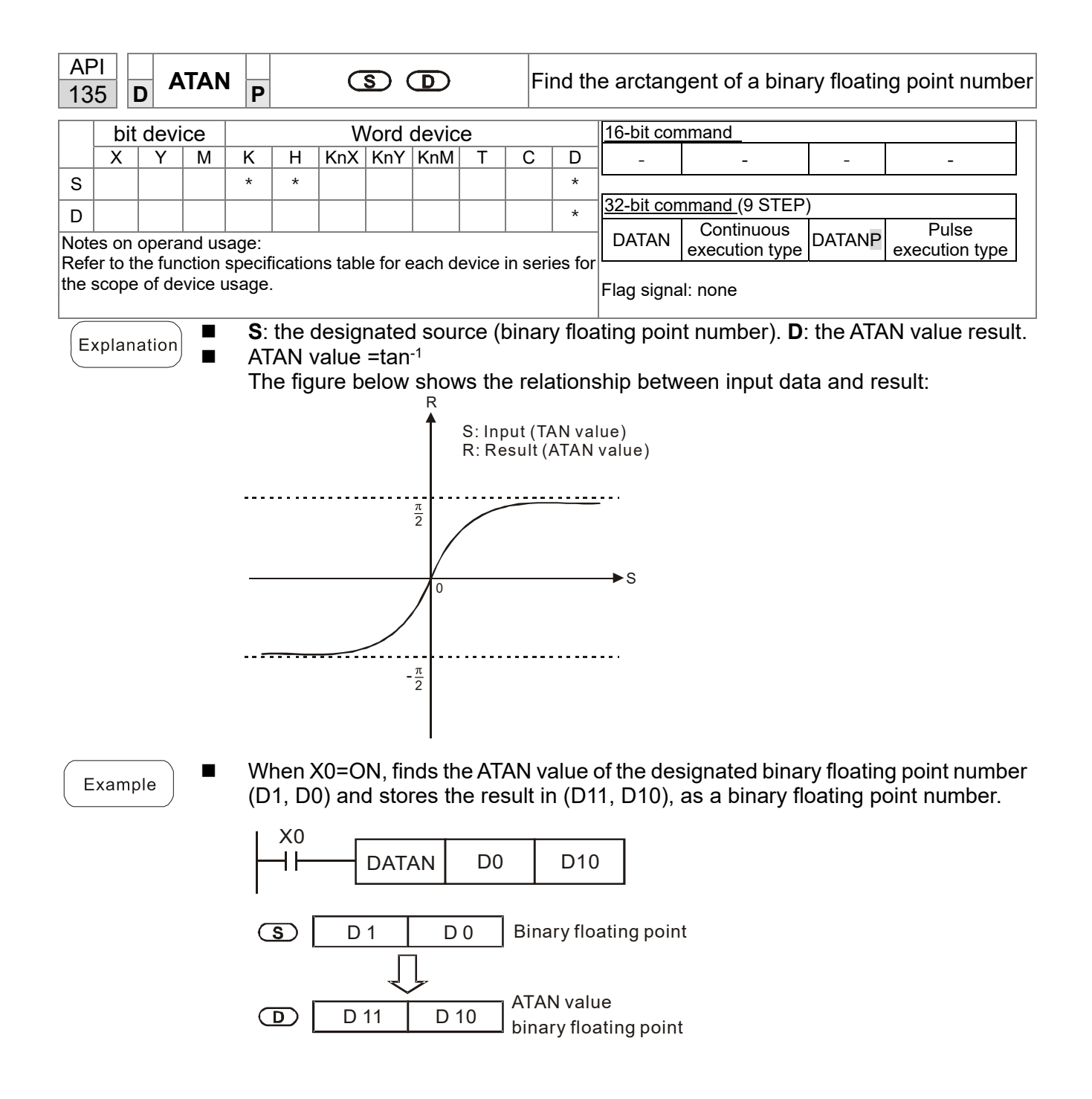

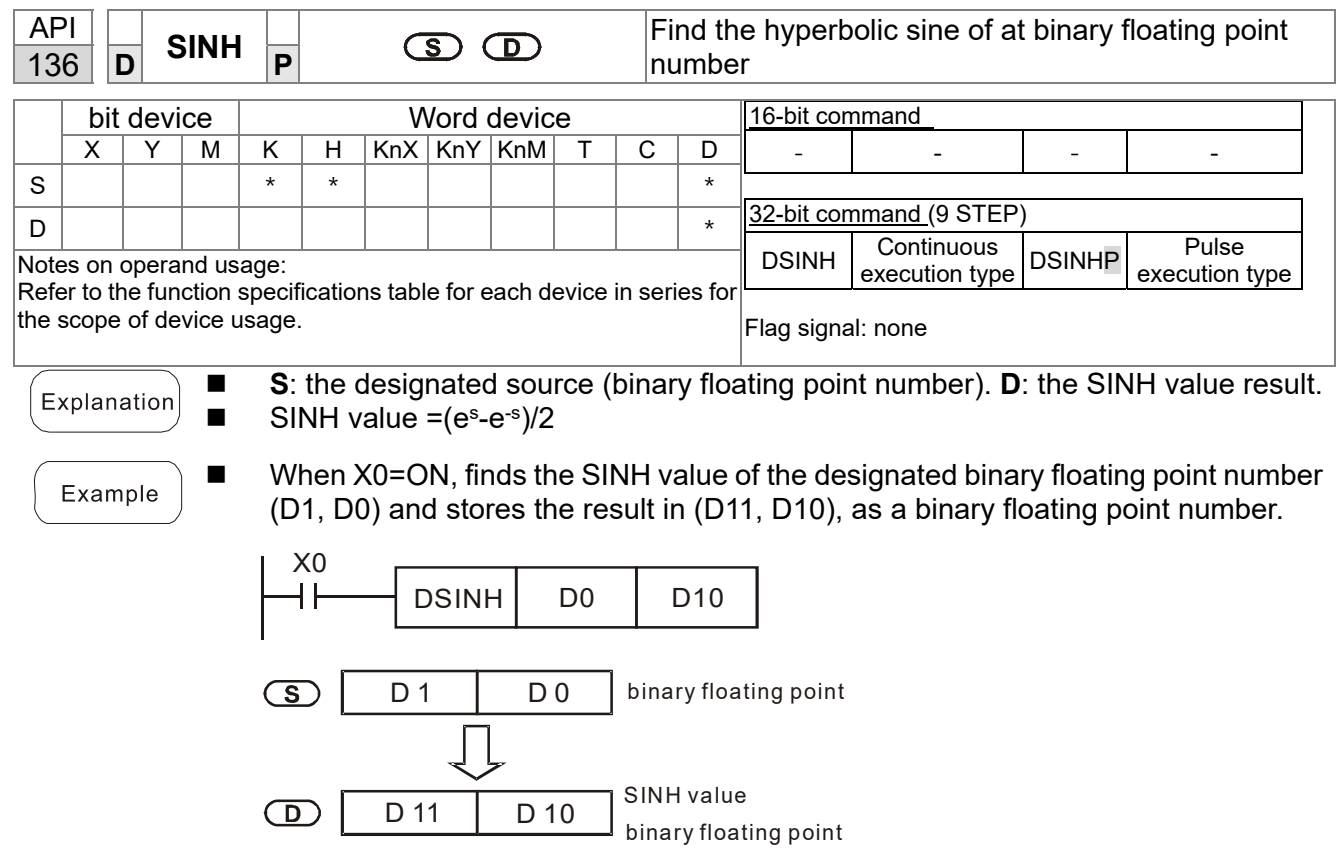

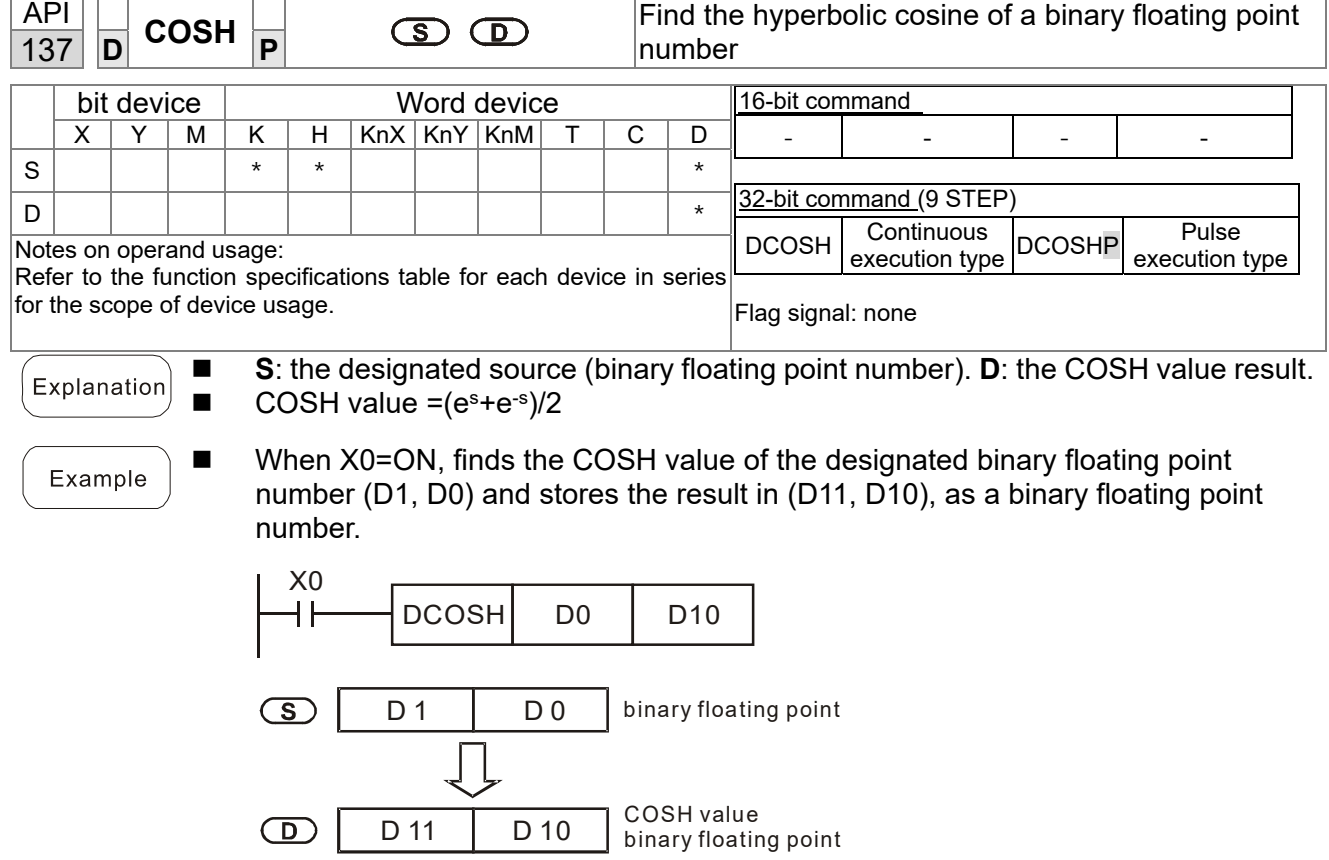

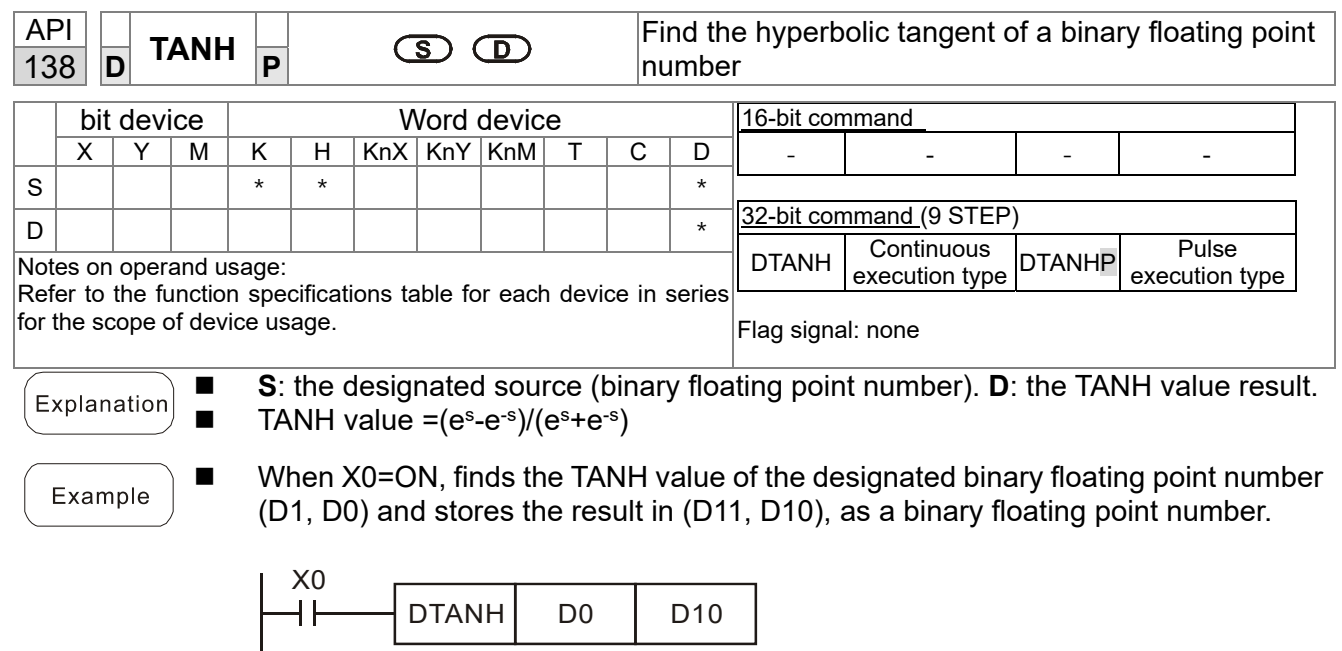

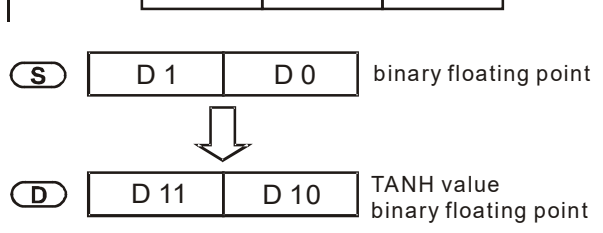

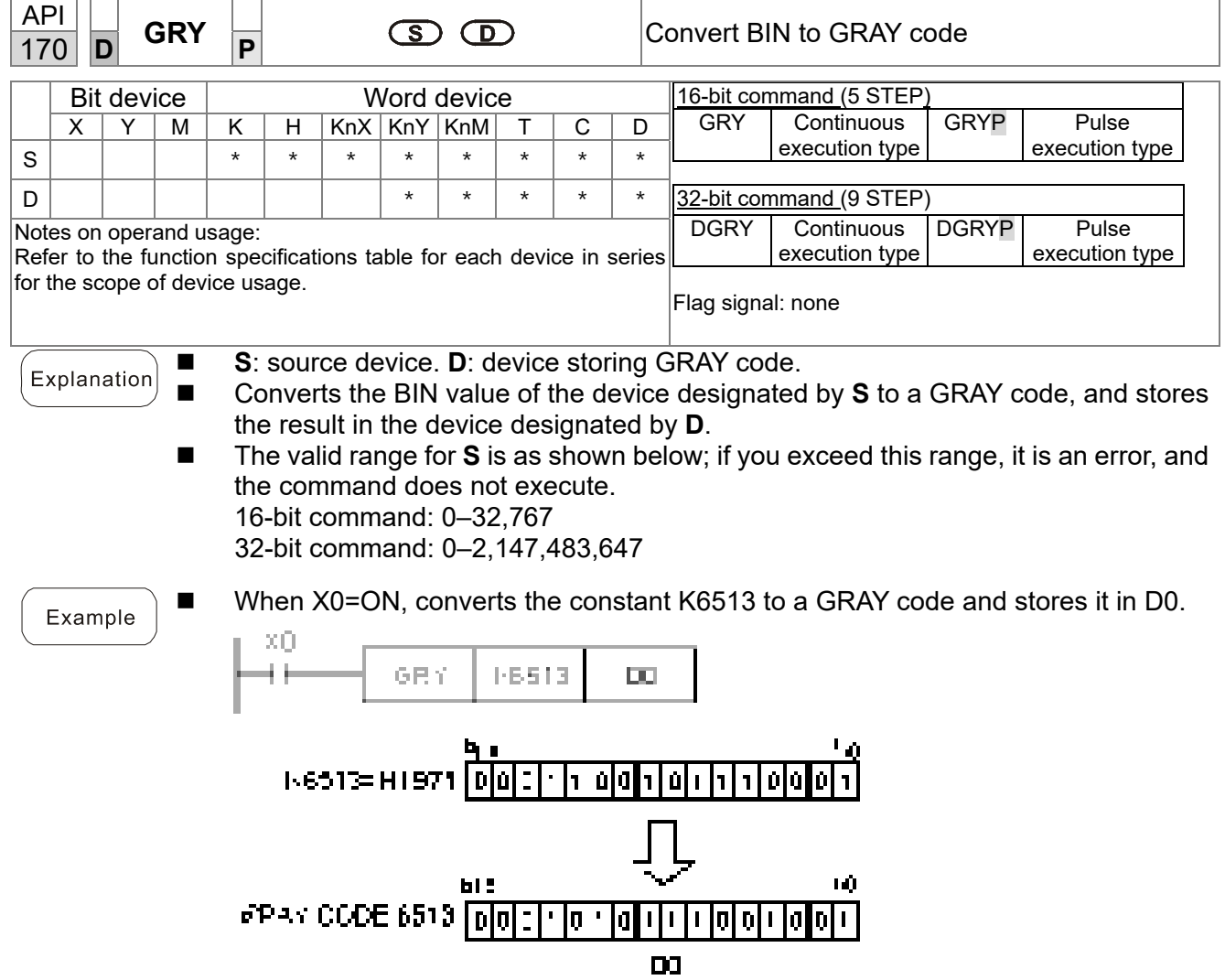

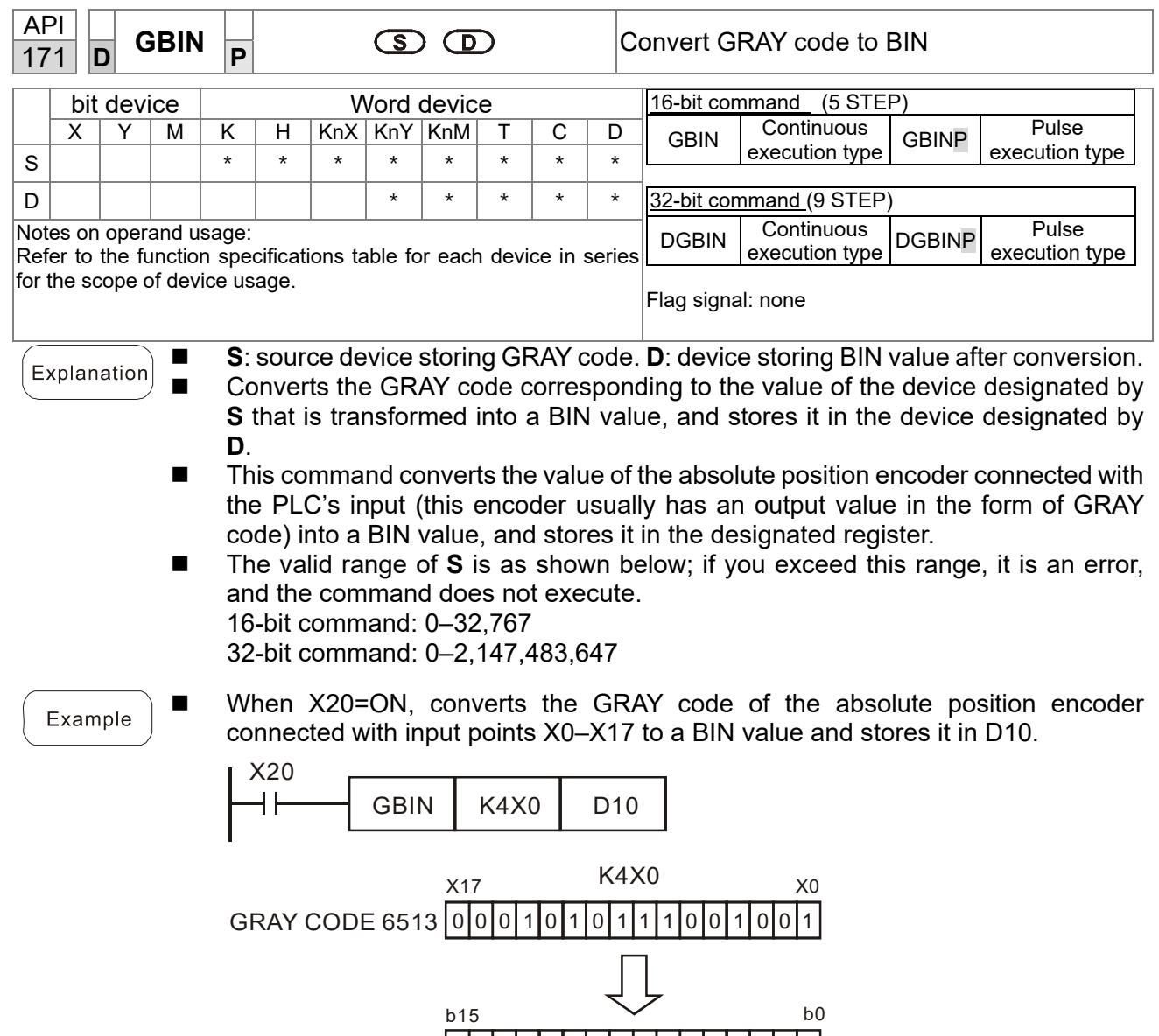

H1971=K6513 |0|0|0|1|1|0|0|1|0|1|1|1|0|0|0|1

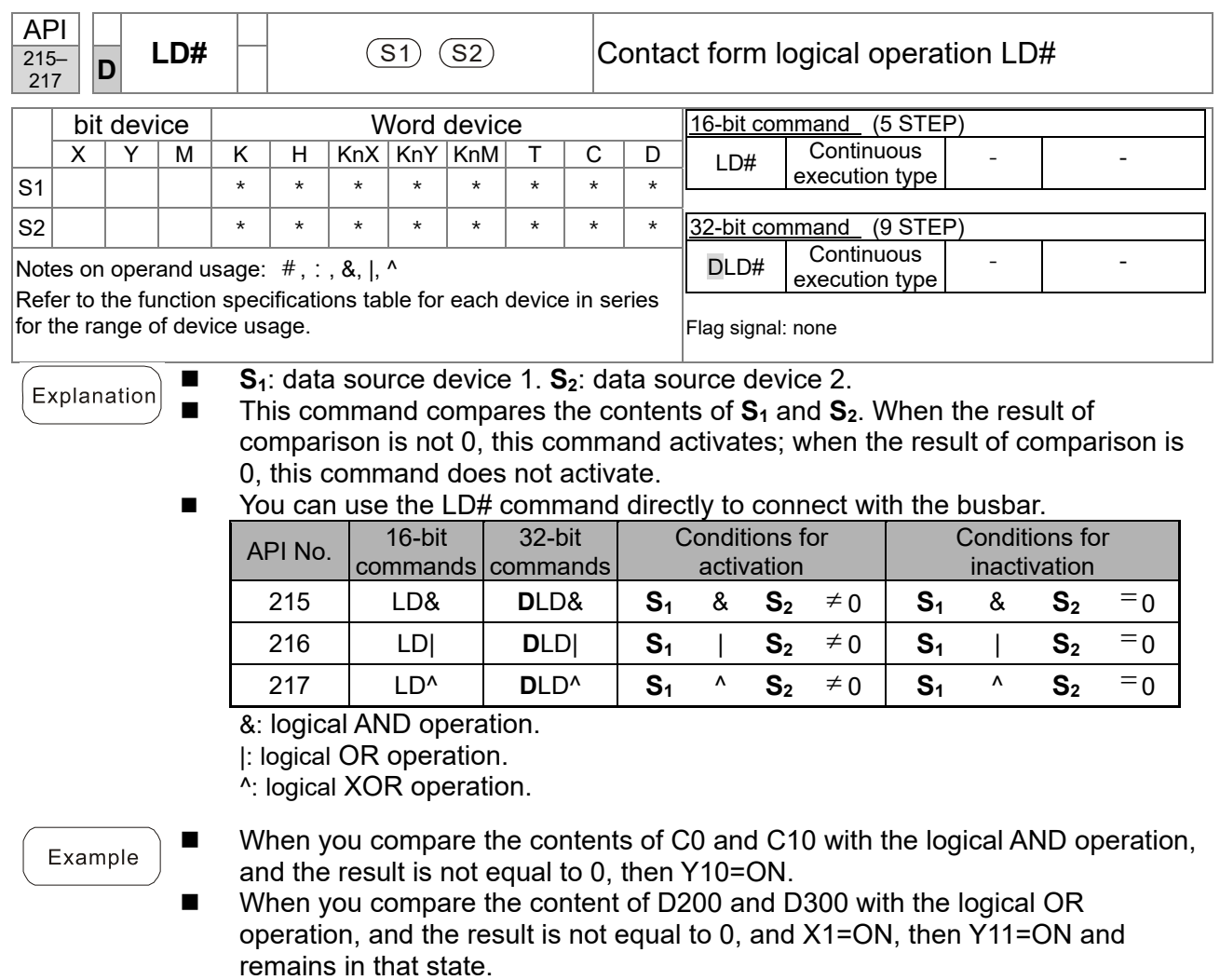

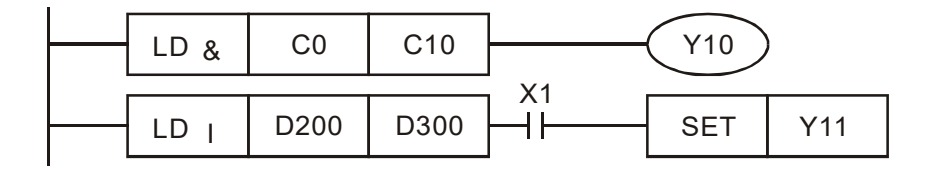

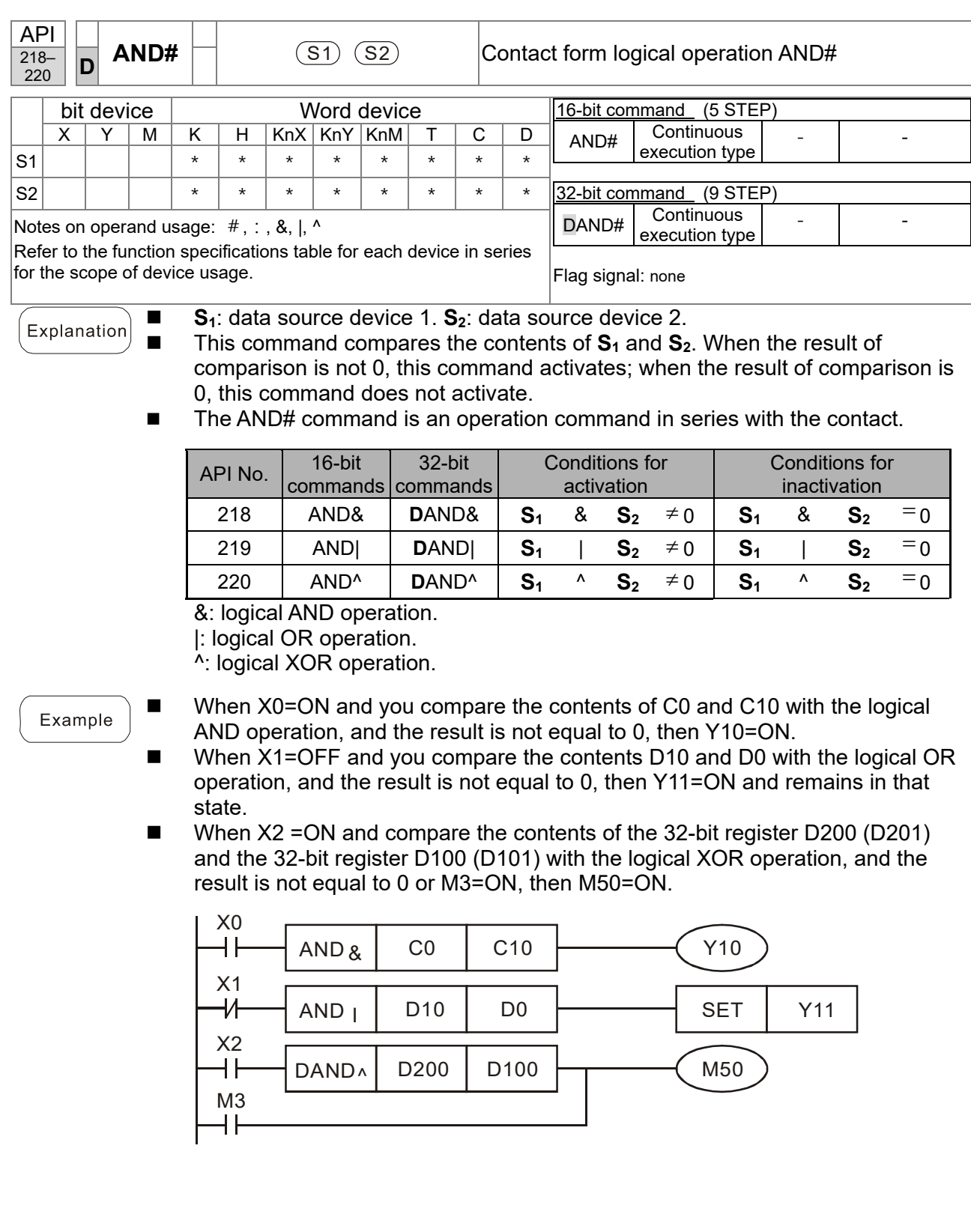

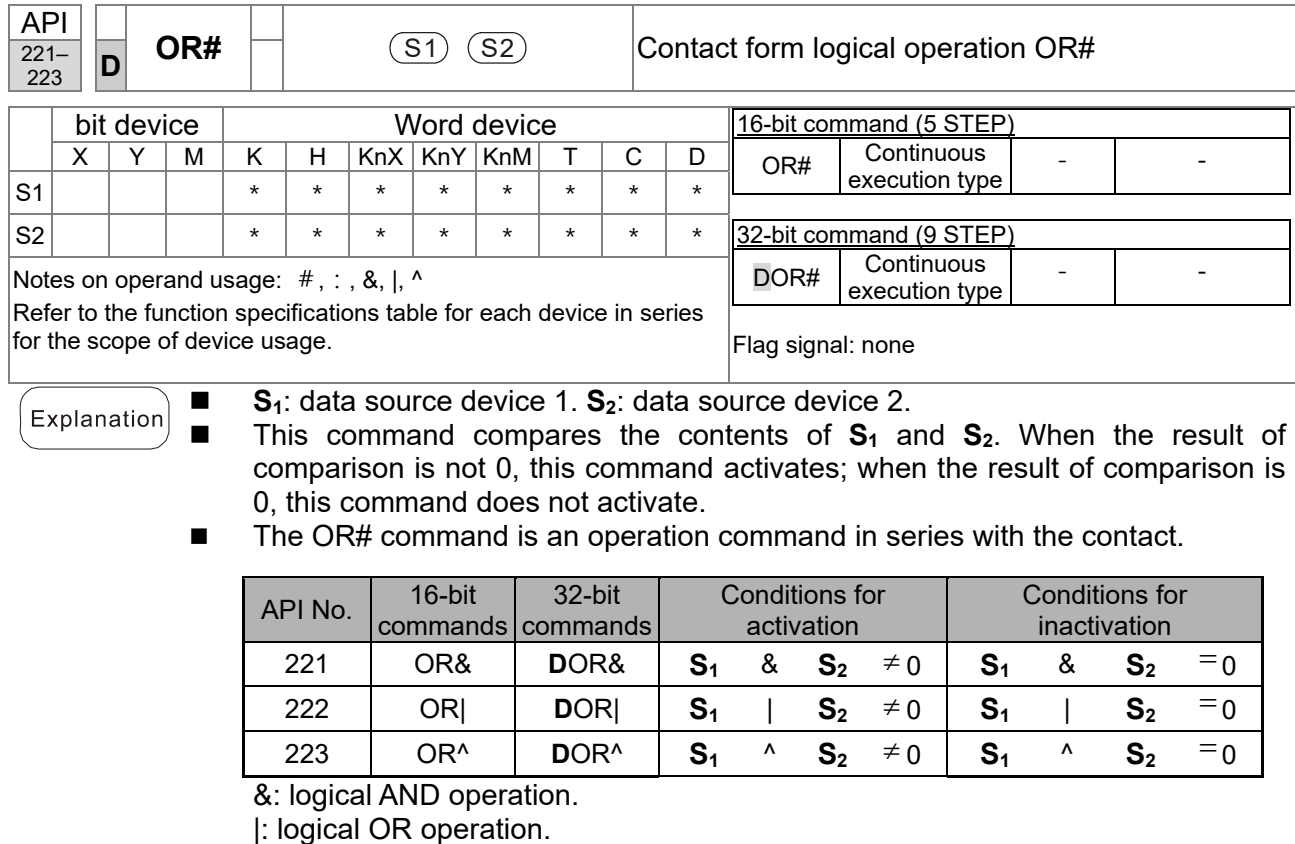

^: logical XOR operation.

#### Example

- When X1=ON and you compare the contents of C0 and C10 with the logical AND operation, and the result is not equal to 0, then Y0=ON.
- When X2 and M30 are both equal to ON, or you compare the contents of the 32-bit register D10 (D11) and the 32-bit register D20 (D21) with the logical OR operation, and the result is not equal to 0, or you compare the contents of the 32-bit counter C235 and the 32-bit register D200 (D201) with the logical XOR operation, and the result is not equal to 0, then M60=ON.

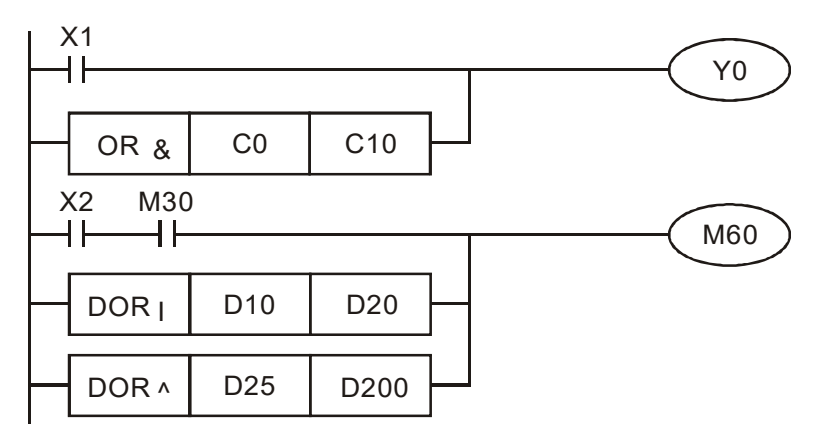

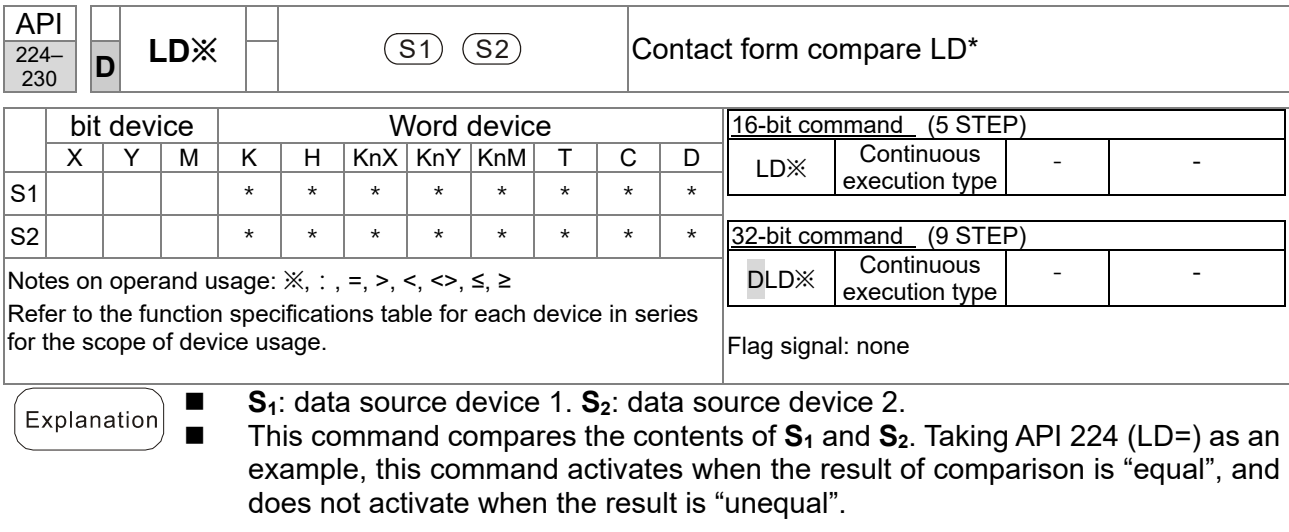

■ You can use the LD<sup>\*</sup> directly to connect with the busbar.

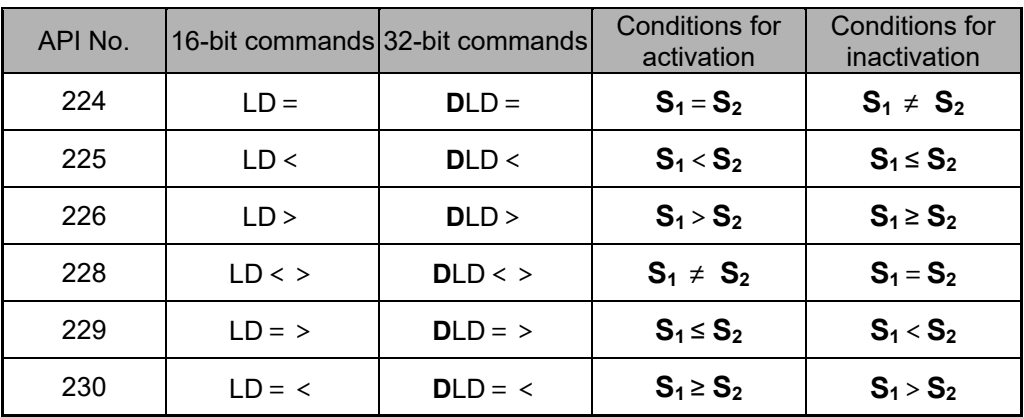

Example

When the content of C10 is equal to K200, then Y10=ON.<br>When the content of D200 is greater than K-30, and X1=C

 When the content of D200 is greater than K-30, and X1=ON, then Y11=ON and remains in that state.

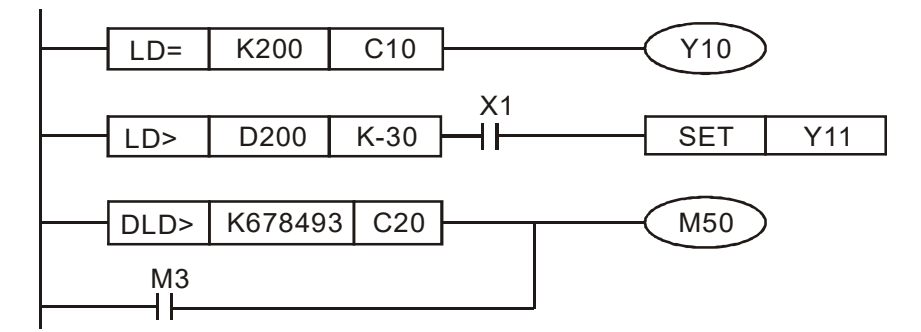

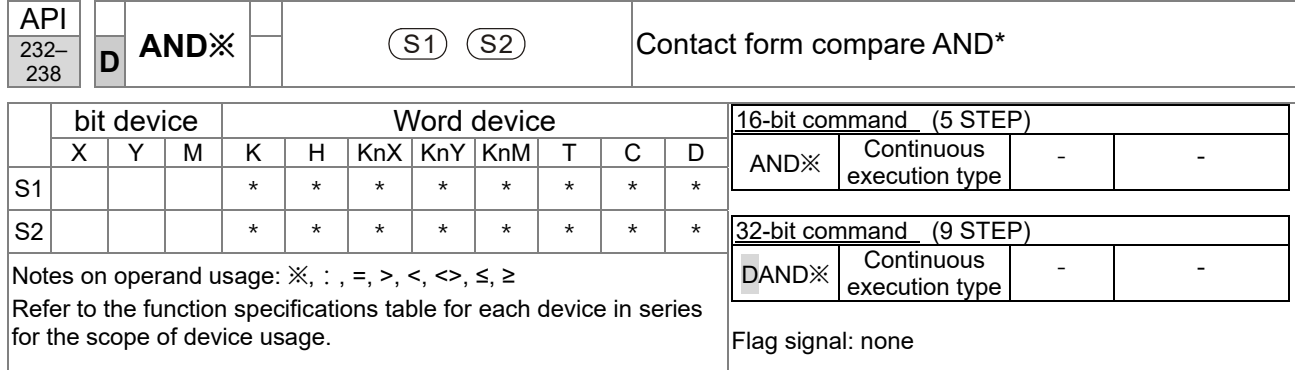

■ **S<sub>1</sub>: data source device 1. S<sub>2</sub>: data source device 2.** 

■ This command compares the contents of S<sub>1</sub> and S<sub>2</sub>. Taking API 232 (AND=) as an example, when the result of comparison is "equal", this command activates; when the result of comparison is "unequal", this command does not activate.

■ The AND<sup>\*</sup> command is a comparison command in series with a contact.

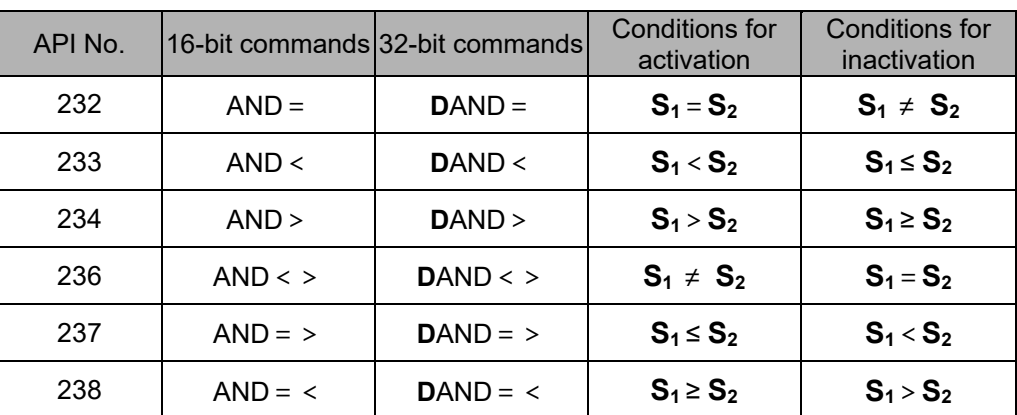

#### Example

Explanation

■ When X0=ON and the current value of C10 is also equal to K200, then Y10=ON.

- When X1=OFF and the content of register D0 is not equal to K-10, then Y11=ON and remains in that state.
- When X2=ON and the content of the 32-bit register D0 (D11) is less than 678,493, or M3=ON, then M50=ON.

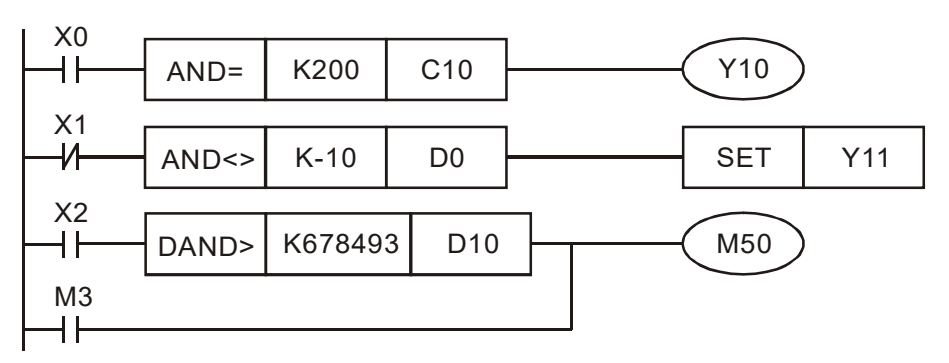

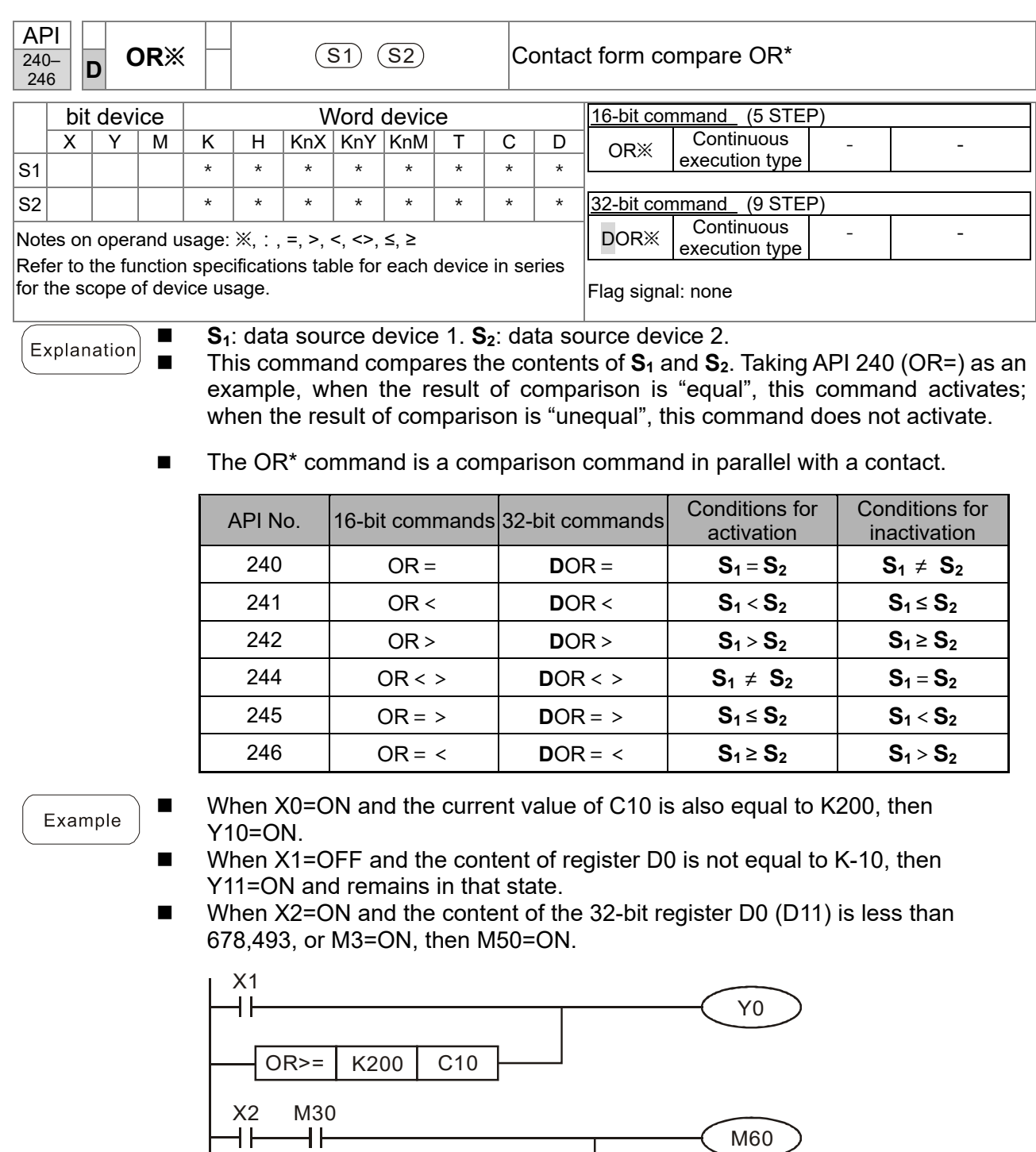

 $\sqrt{DOR}$  =  $\sqrt{D100}$  K100000

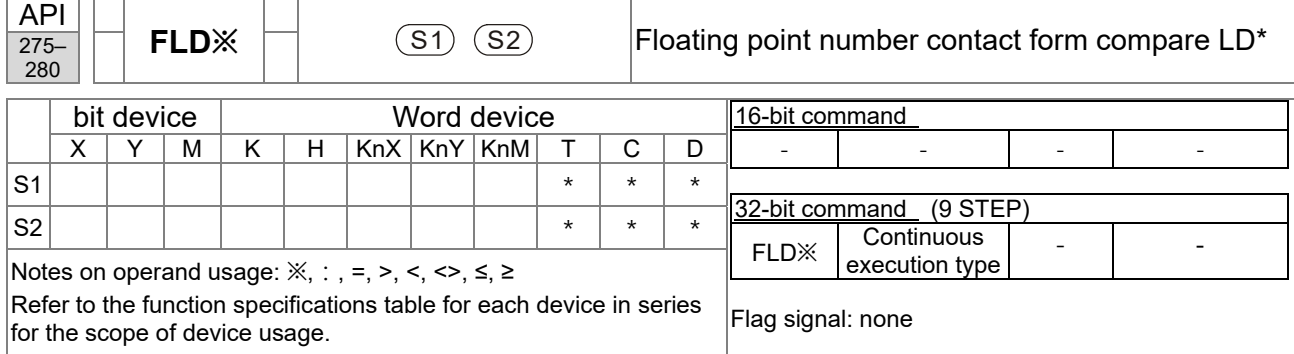

■ **S**<sub>1</sub>: data source device 1. **S**<sub>2</sub>: data source device 2.

Explanation ■ This command compares the contents of S<sub>1</sub> and S<sub>2</sub>. Taking "FLD=" as an example, if the result of comparison is "equal", this command activates; but it does not activate when the result is "unequal".

- The FLD<sup>\*</sup> command can directly input floating point numbers (for instance: F1.2) to the S<sub>1</sub> and S<sub>2</sub> operands, or store the floating point numbers in register D for use in operations.
- You can use this command directly to connect with the busbar.

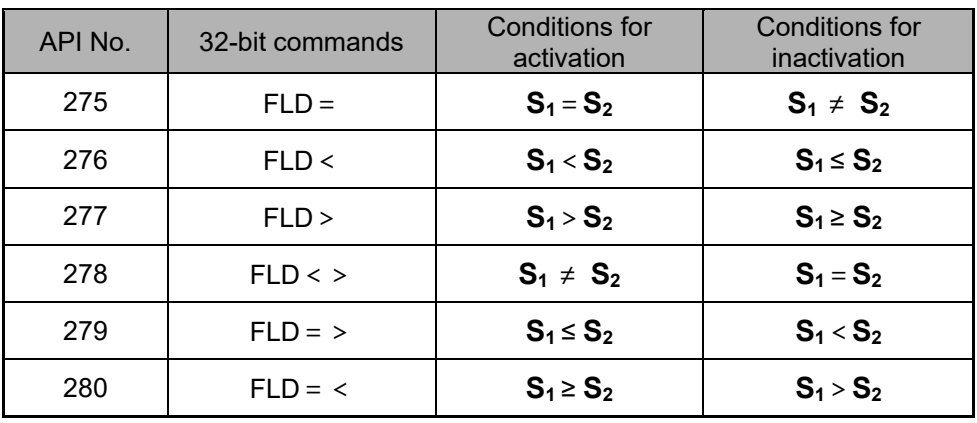

Example

 When the floating point number in register D200 (D201) is less than or equal to F1.2, and X1 is activated, then contact Y21 activates and remains in that state.

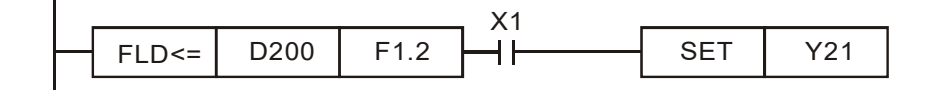

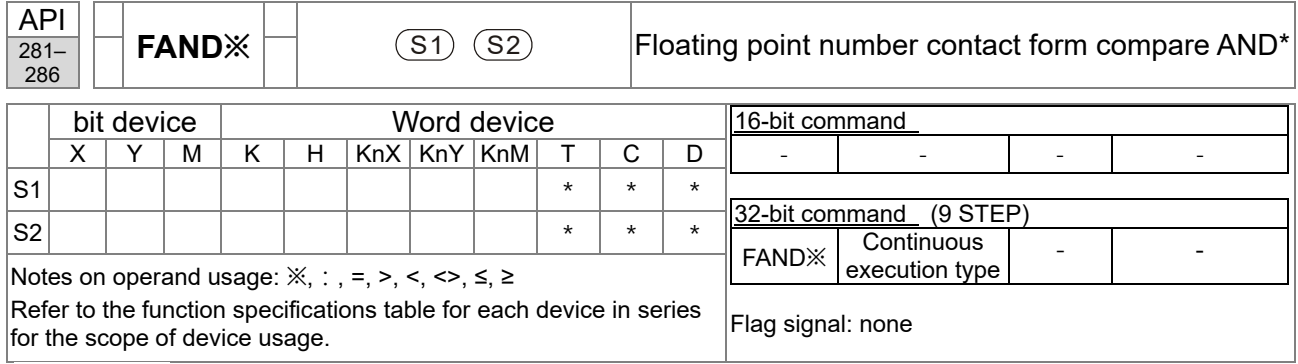

■ **S**<sub>1</sub>: data source device 1. **S**<sub>2</sub>: data source device 2. Explanation

- This command compares the contents of S<sub>1</sub> and S<sub>2</sub>. Taking "FAND=" as an example, if the result of comparison is "equal", this command activates; but it does not activate when the result is "unequal".
	- The FAND<sup>\*</sup> command can directly input floating point numbers (for instance: F1.2) to the  $S_1$  and  $S_2$  operands, or store floating point numbers in register D for use in operations.
	- You can use this command directly to connect with the busbar.

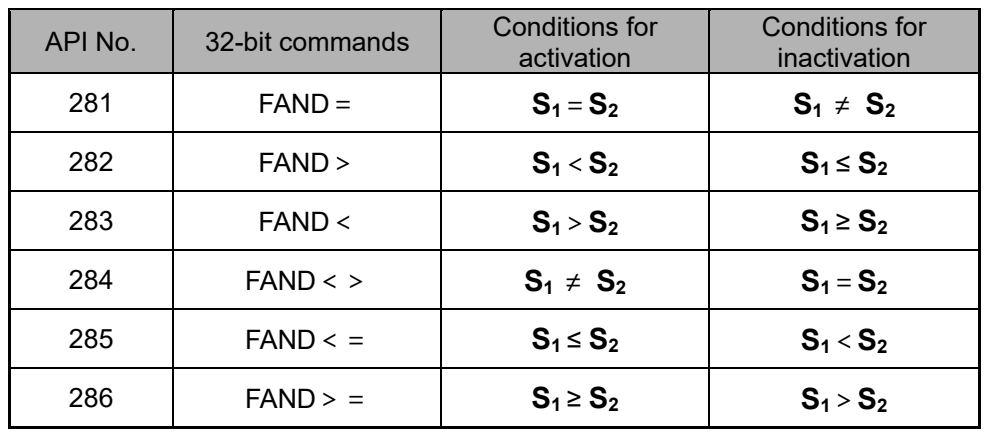

Example

■ When X1=OFF, and the floating point number in register D100 (D101) is not equal to F1.2, then Y21=ON and remains in that state.

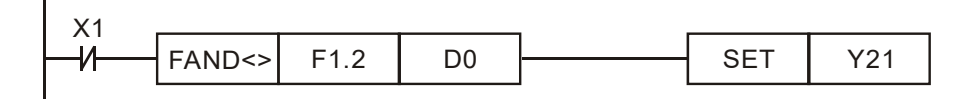

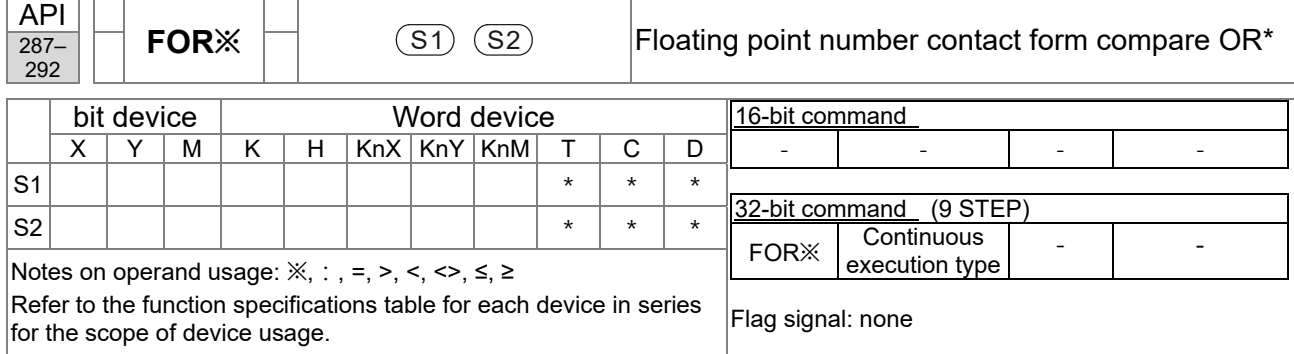

■ **S**<sub>1</sub>: data source device 1. **S**<sub>2</sub>: data source device 2.

Explanation ■ This command compares the contents of S<sub>1</sub> and S<sub>2</sub>. Taking "FOR=" as an example, if the result of comparison is "equal", this command activates; but it does not activate when the result is "unequal".

- $\blacksquare$  The FOR\* command can directly input floating point numbers (for instance: F1.2) to the  $S_1$  and  $S_2$  operands, or store floating point numbers in register D for use in operations.
- You can use this command directly to connect with the busbar.

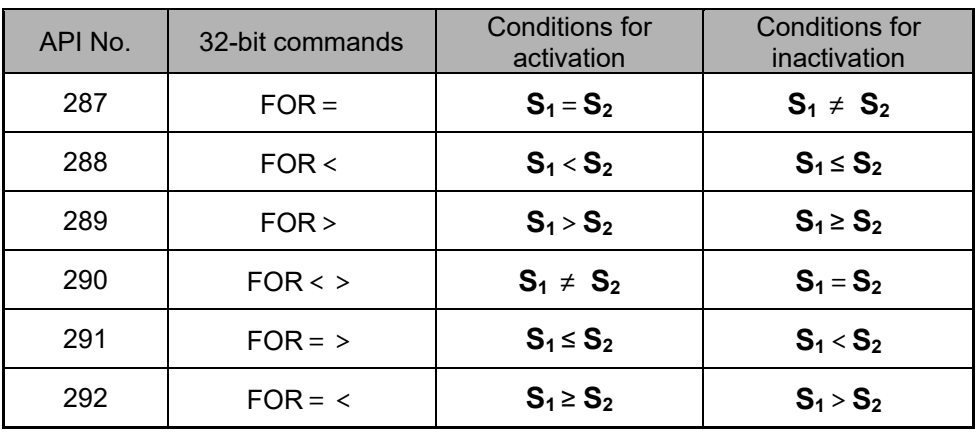

Example

■ When X2 and M30 are both equal to ON, or the floating point number in register D100 (D101) is greater than or equal to F1.234, then M60=ON.

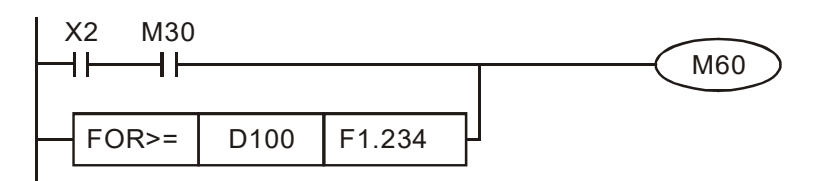

#### **Chapter 17 PLC Function Applications | MH300-L**

#### 17-6-5 Detailed explanation of drive special application commands

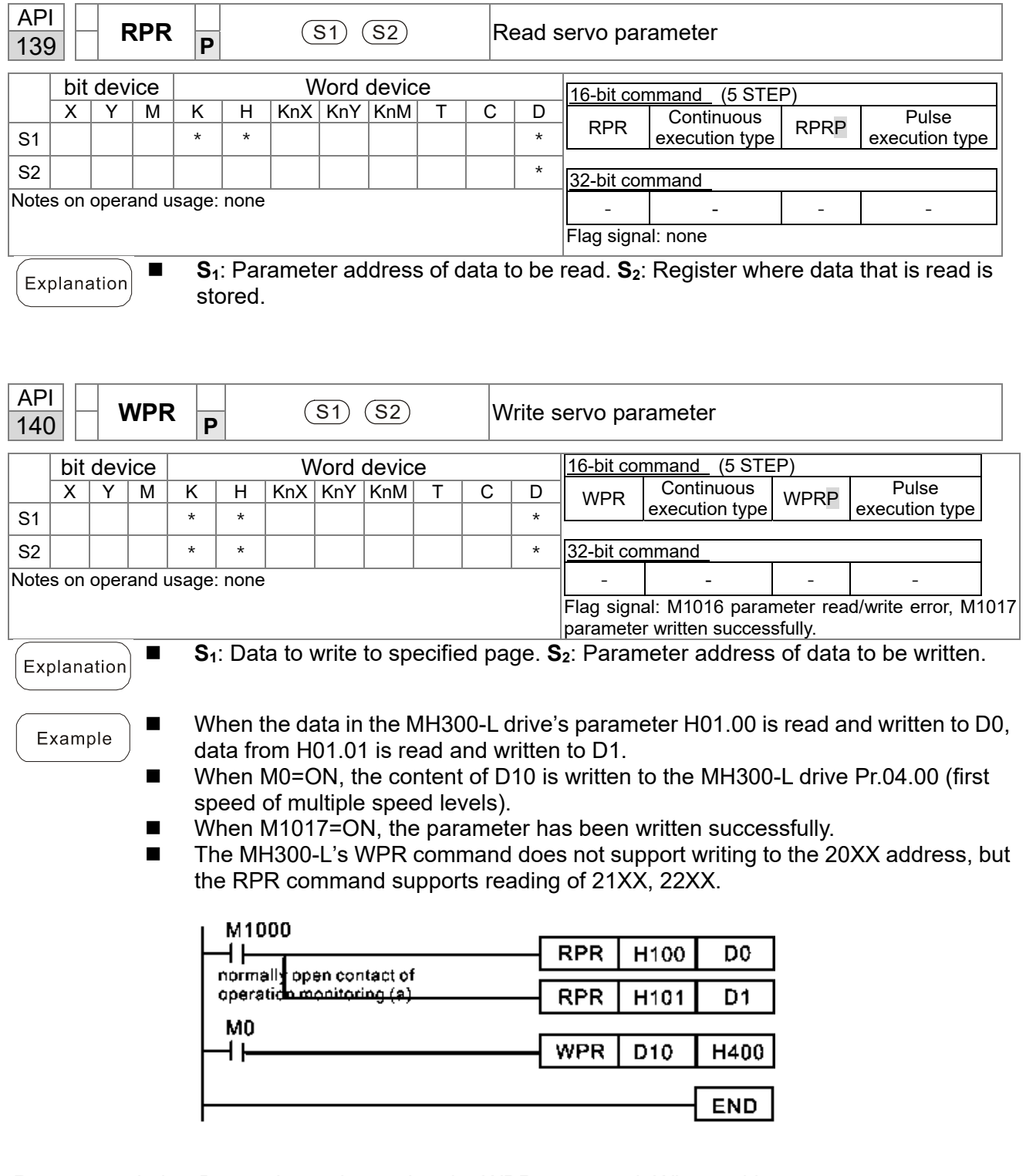

Recommendation Be cautious when using the WPR command. When writing parameters, most parameters are recorded when they are written, and these parameters may only be revised 10<sup>9</sup> times: a memory write error may occur if parameters are written more than  $(MS)10^6$  or  $(MH)10^9$  times.

The number of times a parameter is written is based on whether the written value is modified. For instance, writing the same value 100 times at the same time counts as writing only once.

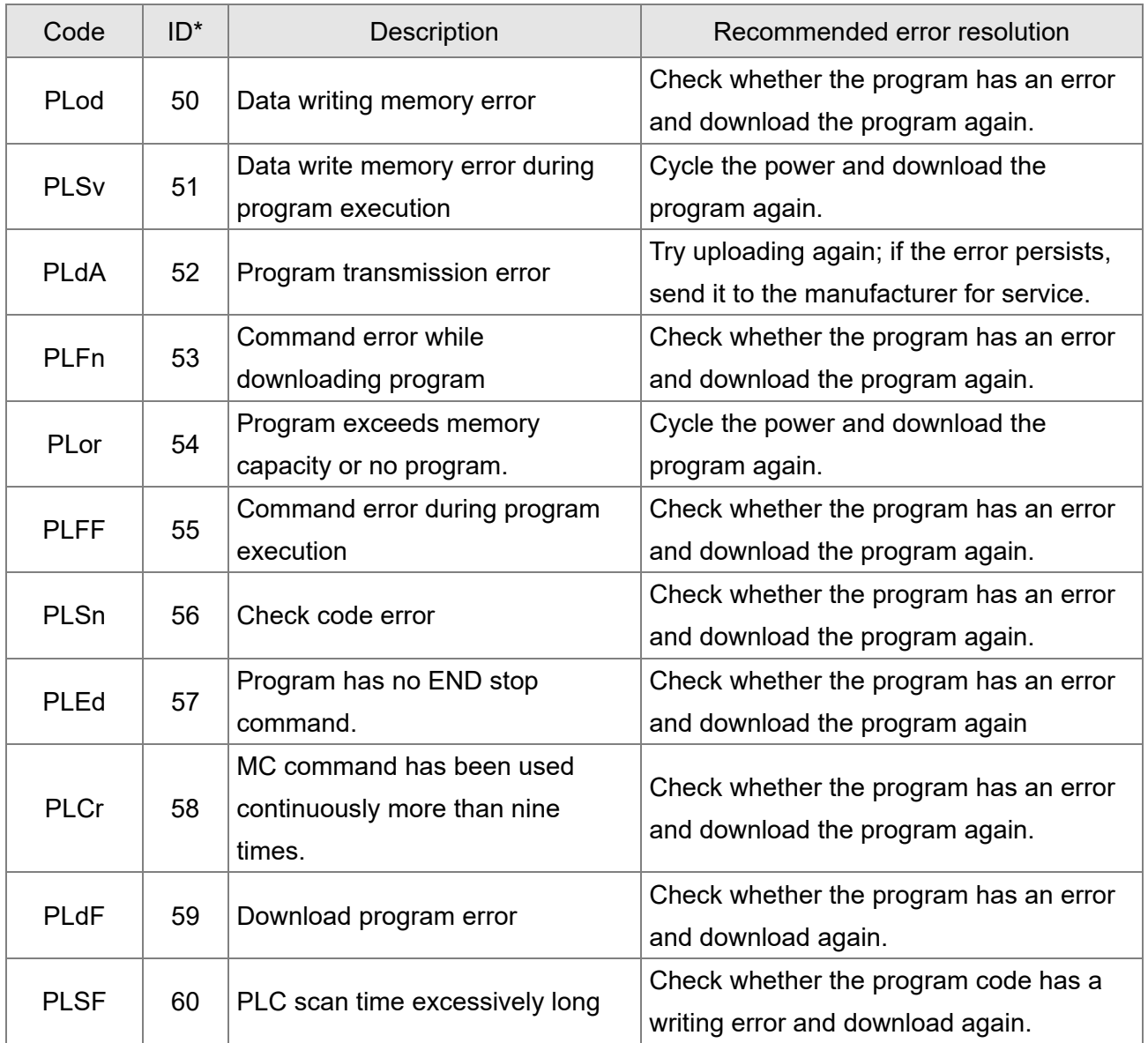

# **17-7 Error Display and Handling**

\*ID: Warning code

# **17-8 Explanation of Each PLC Mode Control (Speed)**

#### Speed control:

Register table for speed mode:

#### Control special M

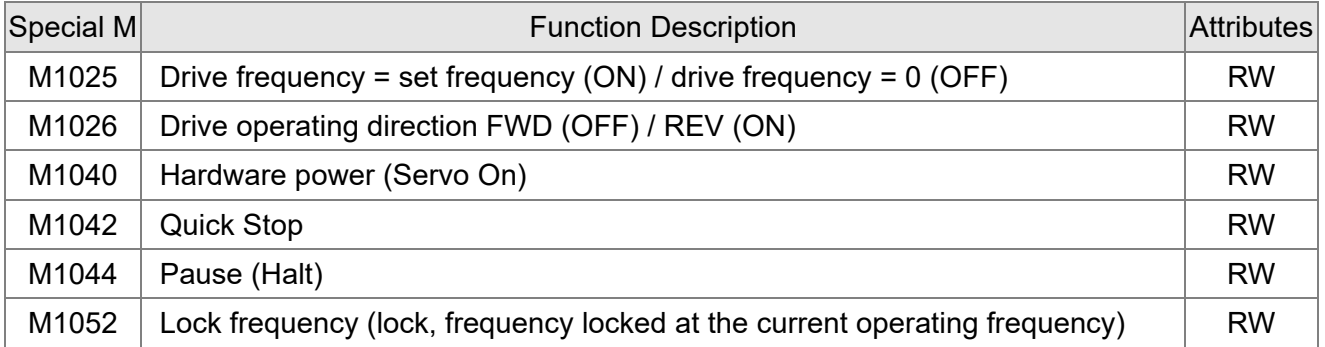

#### Status special M

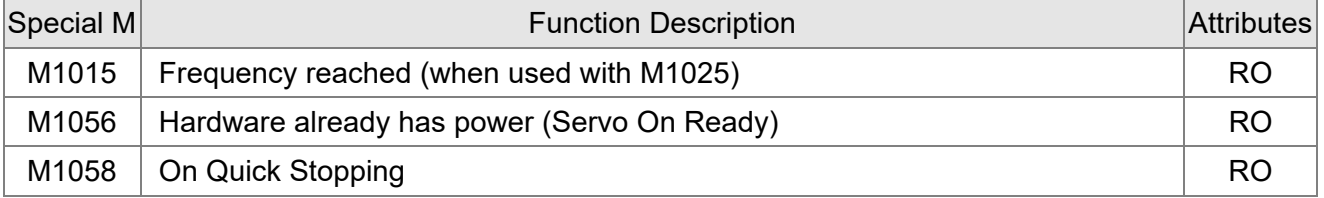

#### Control special D

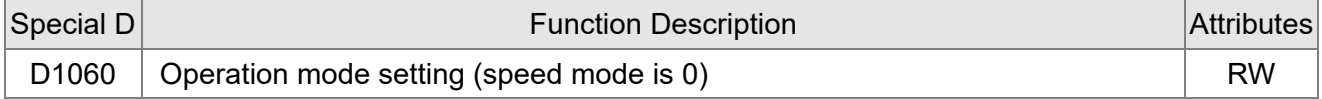

#### Status special D

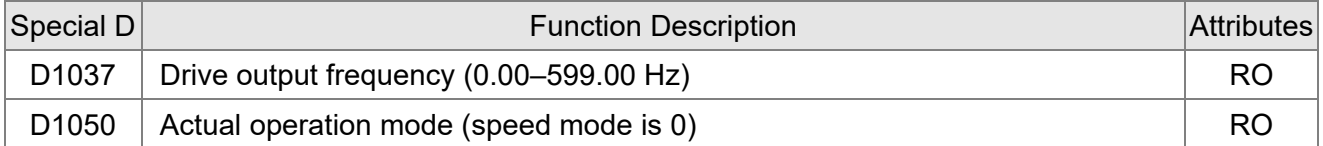

Speed mode control commands:

**FREQ(P)** S1 S2 S3

Target speed The first acceleration time setting The first deceleration time setting

Example of speed mode control:

Before using speed control, if you use the FOC (magnetic field orientation) control method, you must first complete the setting of the electro-mechanical parameters.

- 1. Setting D1060 = 0 shifts the drive to speed mode (default).
- 2. Use the FREQ command to control frequency, acceleration time, and deceleration time.
- 3. Setting M1040 = 1, the drive is now excited, but the frequency is 0.
- 4. Setting M1025 = 1, the drive Frequency command now jumps to the frequency designated by FREQ, and acceleration and deceleration is controlled on the basis of the acceleration time and deceleration time specified by FREQ.
- 5. Use M1052 to lock the current operation frequency.
- 6. Use M1044 to temporarily pause the operation, and the deceleration method uses the deceleration settings.
- 7. Use M1042 to perform Quick Stop, and deceleration is as fast as possible without causing an error. There may still be a jump error if the load is too large.
- 8. Control user rights: M1040 (Servo On) > M1042 (Quick Stop) > M1044 (Halt) > M1052 (LOCK)

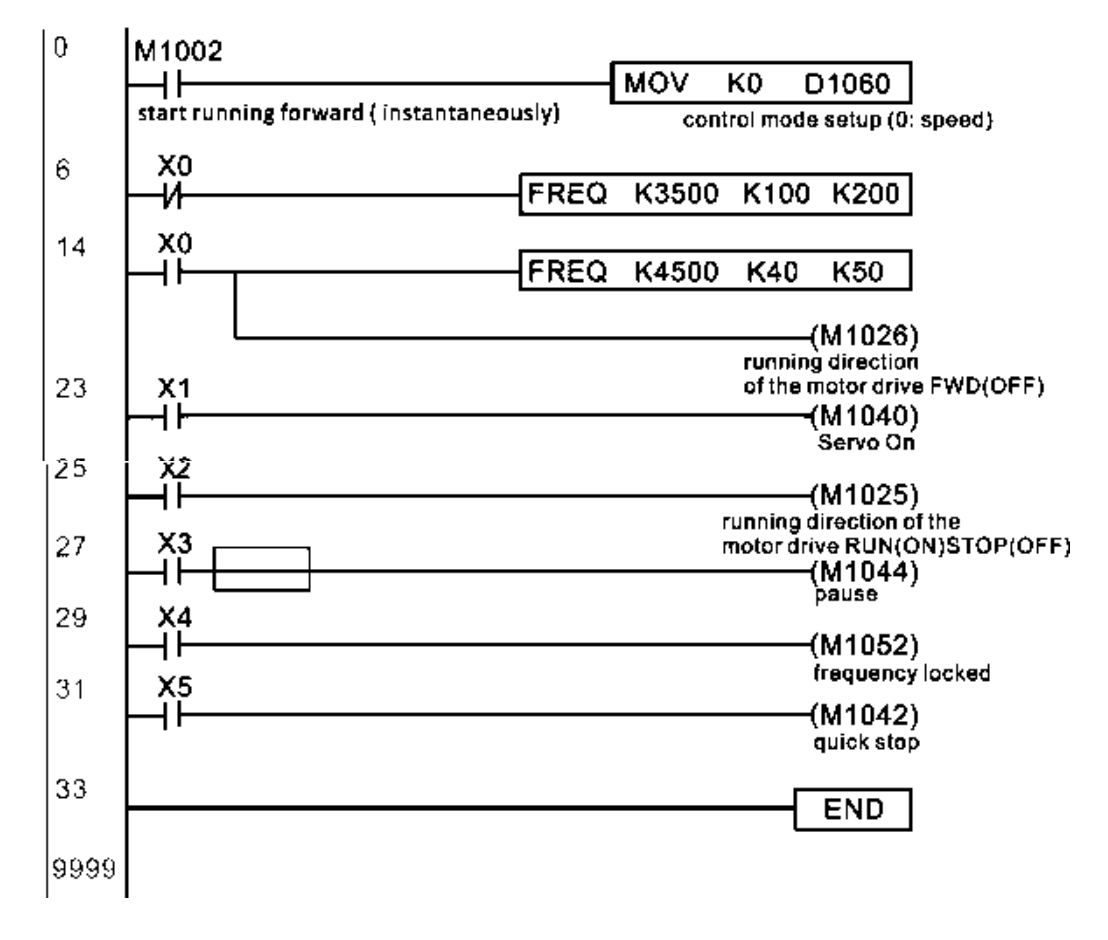

# **17-9 Count Function Using Pulse Input**

### 17-9-1 High-speed count function

The MH300-L's MI7 supports one-way pulse counting, or you can use MI6+MI7 to support AB-phase twoway pulse counting, with a maximum speed of 33 k. The starting method is very simple, and only requires setting M1038 to begin counting. The 32 bit count value is stored in D1054 and D1055 in non-numerical form. M1039 resets the count value to 0.

Take MI7 one-way pulse input as an example:

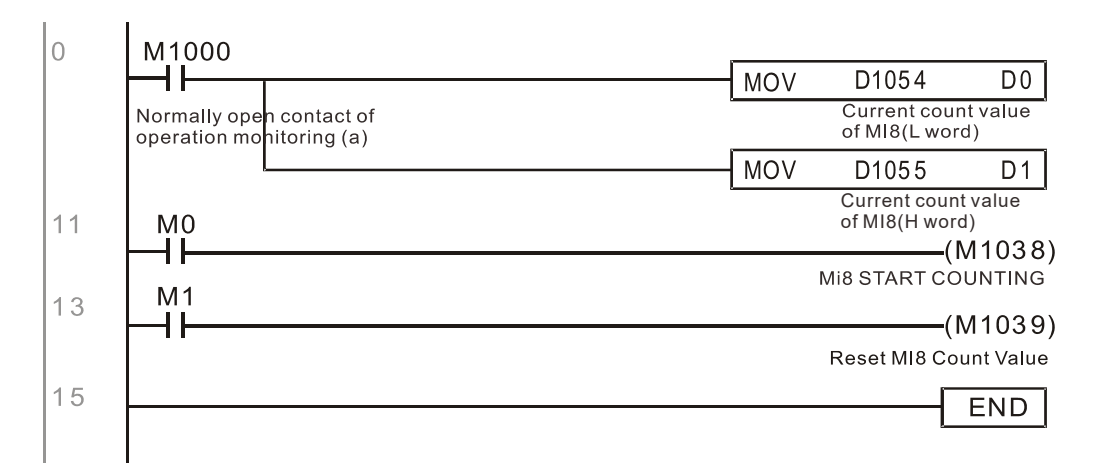

※ When the PLC program defines MI7 for use as a high-speed counter, that is when M1038 or M1039 is written in PLC procedures, the other functions of MI7 are disabled.

#### 17-9-2 Frequency calculation function

Apart from high-speed counting, the MH300-L's MI7 (one-way pulse counting) or MI6+MI7 (AB-phase twoway pulse counting) can also convert a received pulse to a frequency. The following figure shows that there is no conflict between frequency conversion and count calculations, which the MH300-L can perform simultaneously.

#### PLC speed calculation formula

D1057 Speed

D1058 Interval between calculations

D1059 Decimal places

Assume that there are five input pulses each second, (see figure below) we set D1058 = 1000 ms = 1.0 seconds as the calculation interval. This enables five pulses to be sent to the drive each second.

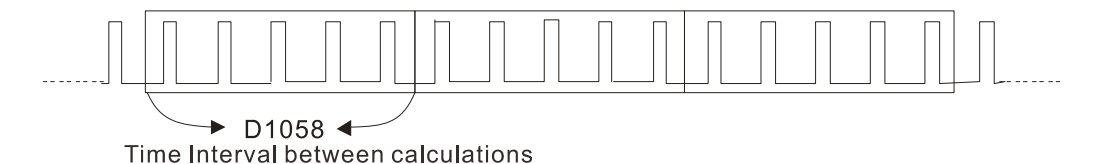

Assume that each five pulses correspond to 1 Hz, we set D1057 = 5.

Setting D1059 = 2 displays numbers to two decimal places, which is also 1.00 Hz. The numerical value displayed at D1056 is 100. For simplicity, the D1059 conversion formula can be expressed in the following formula:

D1056 = (Pulses per second / D1057) \* (1000 / D1058) \* (10^D1059)

# *Chapter 18 Safe Torque Off Function*

- 18-1 Basic Function Description
- 18-2 Safe Torque Off Terminal Function Description
- 18-3 Wiring Diagram
- 18-4 Failure Rate of the Drive Safety Function
- 18-5 Reset the Parameter Settings
- 18-6 Timing Diagram Description
- 18-7 Error Code and Troubleshooting Instructions
- 18-8 Test and Fault Confirmation

### **18-1 Basic Function Description**

MH300-L series provides a Safe Torque Off (STO, Safe Torque Off) function. Through the dual-channel S1 and S2 signal input to turn off IGBT switching, thereby preventing the generation of motor torque in order to achieve safe stop. Please refer to Figure 1 for the circuit diagram of Safe Torque Off function.

MH300-L Safe Torque Off function meets the following international specifications:

ISO 13849-1: 2015 Category 3 PL d IEC 61508 SIL2 EN 62061 SIL CL 2 EN 60204-1 Category 0

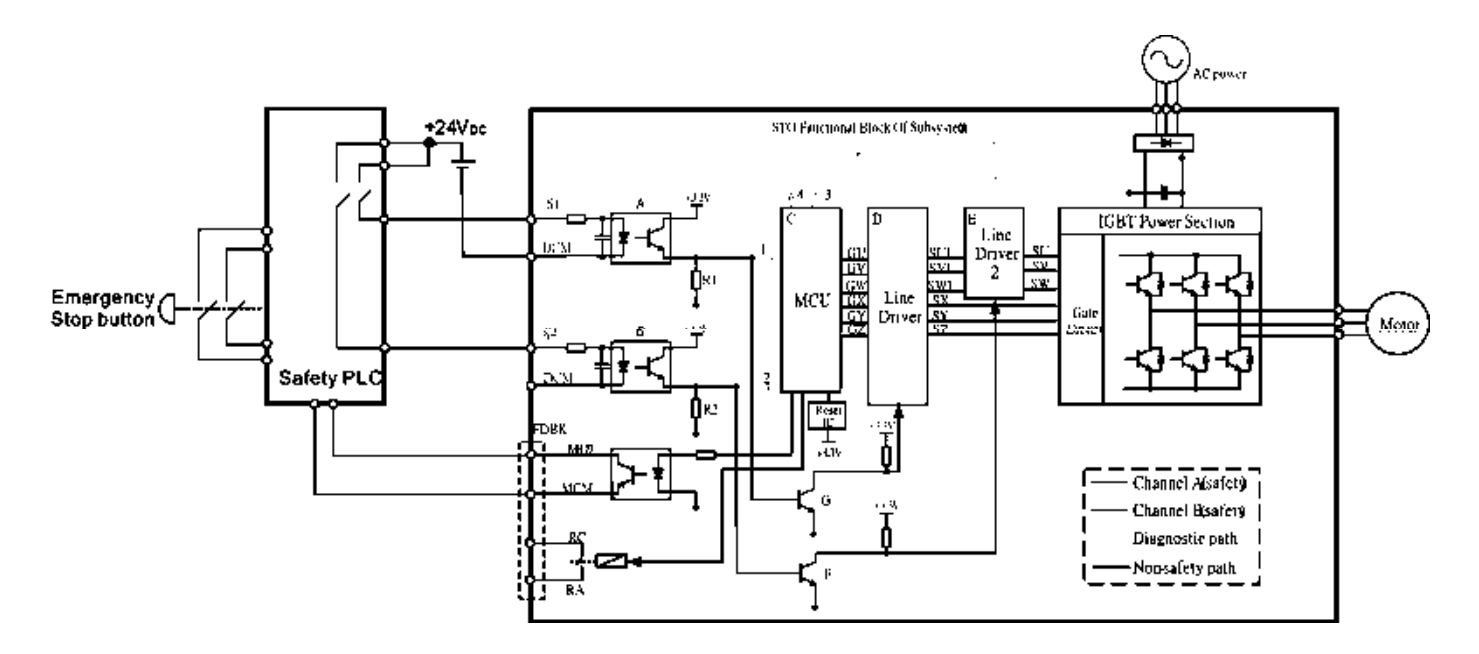

Figure 1: The circuit diagram of Safe Torque Off function

### **18-2 Safe Torque Off Terminal Function Description**

As mentioned earlier STO (Safe torque off) related terminal functions are described in Table 1 below.

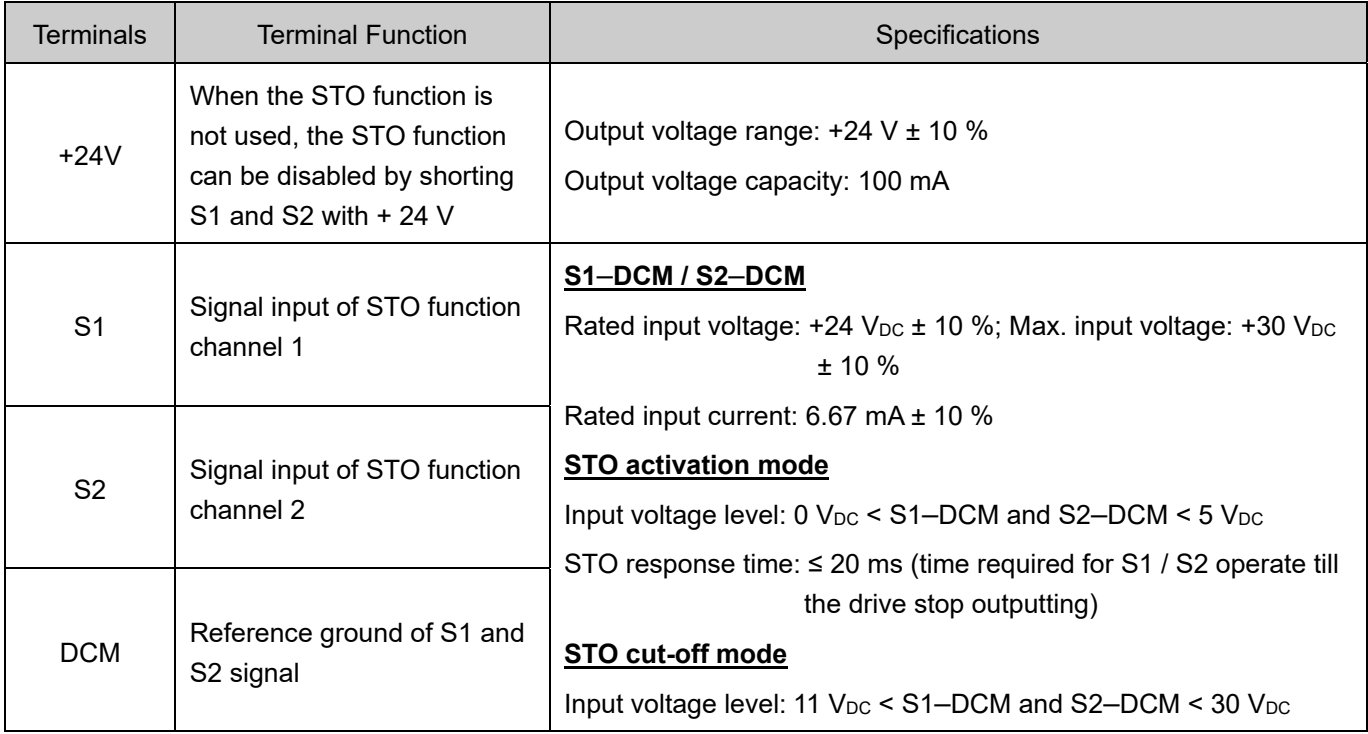

Table 1: Terminal function description

Action logic and keypad display after S1 / S2 signal input are described in Table 2 below.

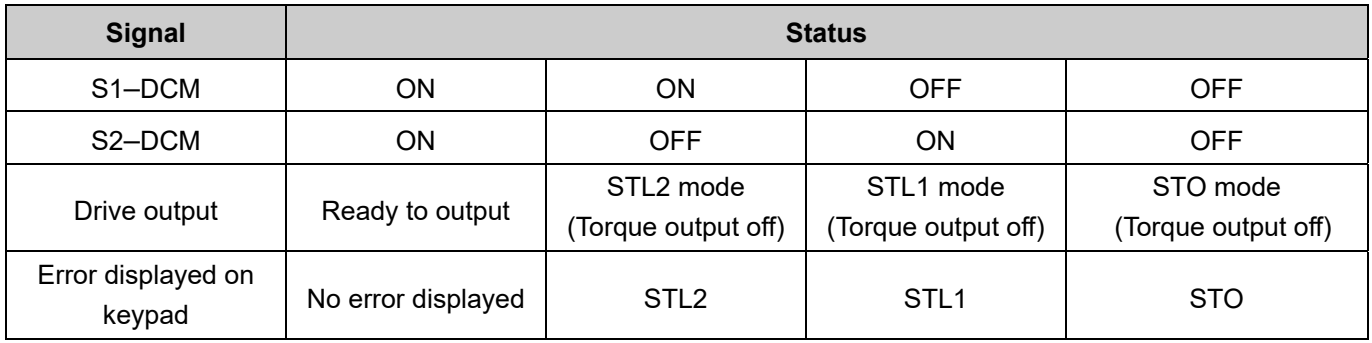

Table 2: Description of action logic and keypad display

**Exagge 1 STO means channel 1 and 2 operate simultaneously and enter Safe Torque Off.** 

- **CO** STL1 means channel 1 operates.
- **COM** STL2 means channel 2 operates.
- **Example 1** STL3 means there is error detected in the internal circuit of channel 1 or channel 2.
- $\Box$  S1–DCM / S2–DCM ON: means S1–DCM / S2–DCM inputs a power supply > 11 V<sub>DC</sub>.
- $\Box$  S1–DCM / S2–DCM OFF: means S1–DCM / S2–DCM inputs a power supply < 5 V<sub>DC</sub>.

### **18-3 Wiring Diagram**

- 18-3-1 Internal circuit diagram of safe control loop is shown in Figure2.
- 18-3-2 Terminals of the safe control loop + 24V-S1-S2 are short-circuited together with jumper wire at the factory, as shown in Figure 2.
- 18-3-3 The safe control loop wiring diagram is as follows:
	- 1. Remove the jumper wire of +24V-S1-S2.
	- 2. The wiring as shown in Figure 3 below. Normally, the switch ESTOP contact must be closed, thereby the drive can output without error displayed.
	- 3. In STO mode, the switch ESTOP is turned on. The drive stops outputting and keypad displays STO.

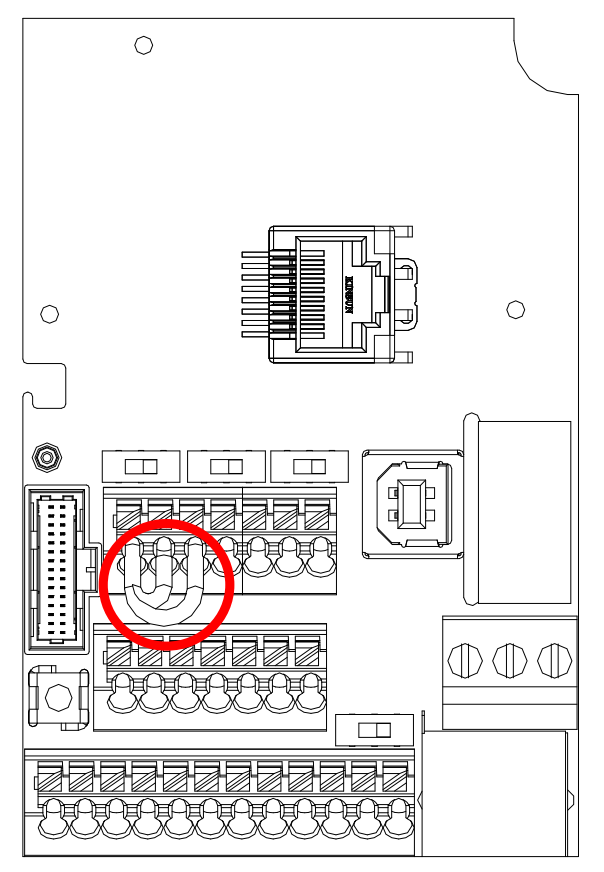

Figure 2

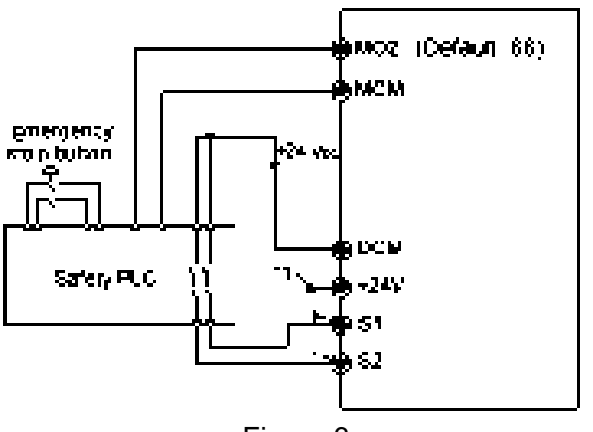

**NOTE**

Figure 3

\*1 is factory jumper wire of +24V-S1-S2. To use the Safety function, please remove this jumper wire. Conversely, if the Safety function is disabled, then +24V-S1-S2 should be short-circuit with jumper wire.

Factory setting: 0

### **18-4 Failure Rate of the Drive Safety Function**

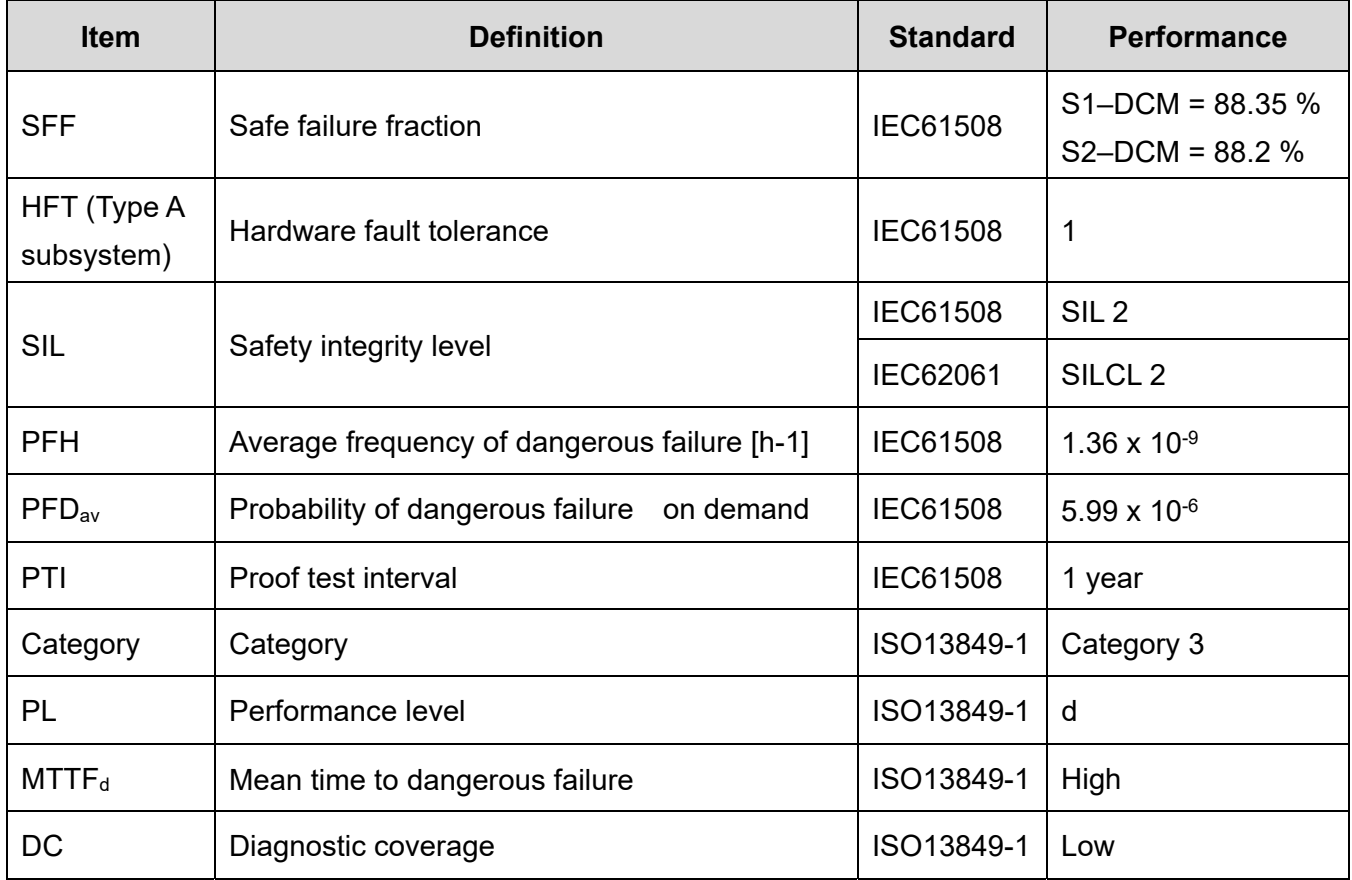

Please refer to Table 3 below for relevant safe parameters of safe loop:

Table 3: Relevant safe parameters of safe loop

### **18-5 Reset the Parameter Settings**

Pr. 06-44 can be used to set the reset method when an STO alarm occurs.

$$
\overline{A}
$$
 **45 - 44 STO Latch Selection**

 Settings 0: STO Alarm latch 1: STO Alarm no latch

- **DED** Pr. 06-44 = 0 STO Alarm Latch: after the reason of STO Alarm is cleared, a Reset command is needed to clear STO Alarm.
- Pr. 06-44 = 1 STO Alarm no Latch: after the reason of STO Alarm is cleared, the STO Alarm will be cleared automatically.
- All of STL1–STL3 error are "Alarm latch" mode (in STL1–STL3 mode, the Pr. 06-44 function is not effective).

**Chapter 18 Safe Torque Off Function | MH300-L** 

# **18-6 Timing Diagram Description**

The following timing diagram shows the status of relevant signals under different conditions:

### **18-6-1 Normal operation status**

As shown in Figure 4: When S1–DCM and S2–DCM is ON (STO function is not required), the drive will execute "Operating" or "Output Stop" according to RUN command.

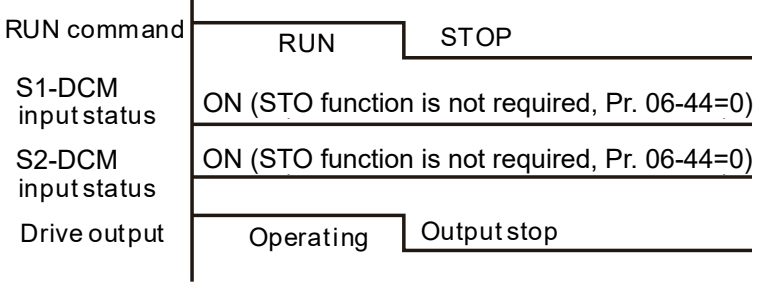

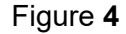

### **18-6-2-1 STO, Pr. 06-44=0, Pr. 02-35=0 (Selection of external control operation after reset / power on, 0=not valid)**

As shown in Figure 5: When both of S1–DCM and S2–DCM are OFF during operation (STO function is required), the drive will stop outputting when enter safe mode regardless of Run command is ON or OFF status.

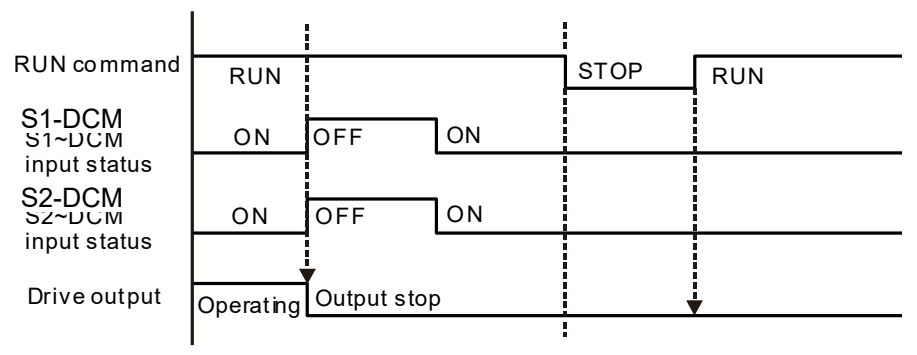

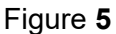

### **18-6-2-2 STO, Pr. 06-44=0, Pr. 02-35=1 (Selection of external control operation after reset / power on, 1= the drive will execute RUN if command exists after reset)**

As shown in Figure 6, the action is the same as in Figure 5. However, because Pr. 02-35=1, if RUN command still exists after reset, the drive will execute run command again immediately.

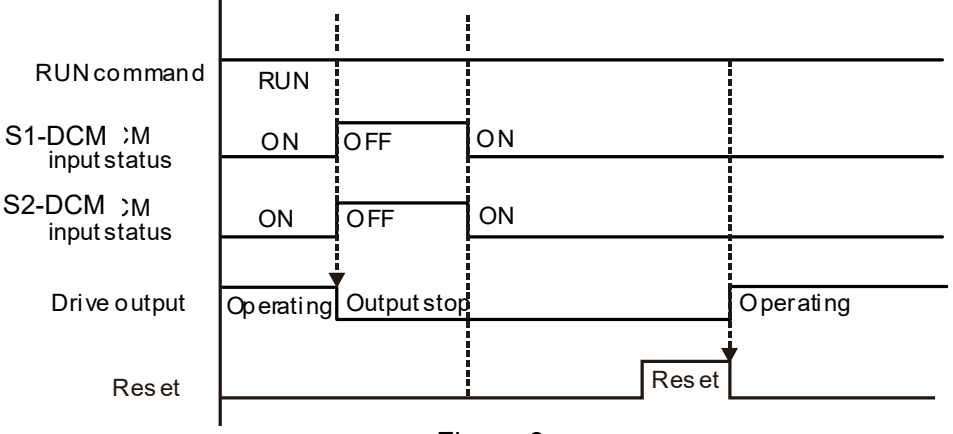

Figure 6

#### **18-6-3 STO, Pr. 06-44=1**

As shown in Figure 7: When both of S1–DCM and S2–DCM are OFF during operation (STO function is required), the drive will stop outputting. When the S1 / S2 status is restored (ON), the STO automatic alarm is automatically cleared. The drive can output when RUN command is released again.

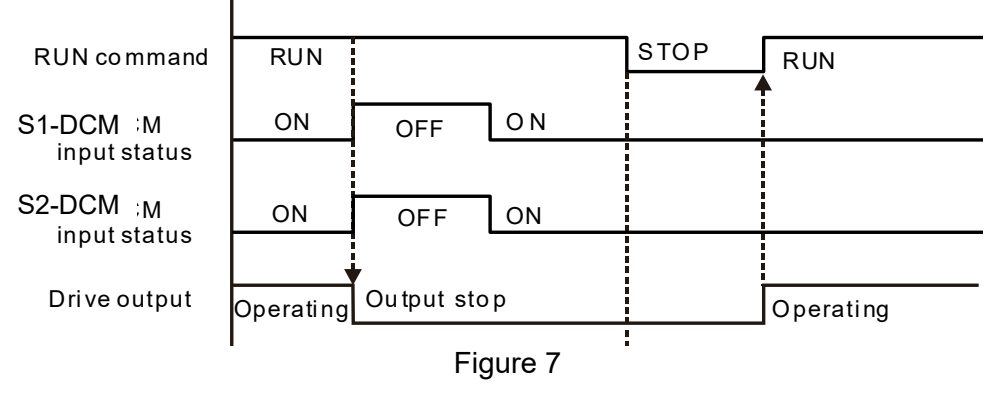

#### **18-6-4 STL1, Pr. 06-44=0 or 1**

As shown in Figure 8: When S1–DCM is OFF during operation (STO function is required) and S2–DCM is ON (STO function is not required), the drive will stop outputting and keypad will show STL1 error. However, STL1 error cannot be reset even if the S1 status is restored (ON) regardless of the parameter setting. Turn the power on after power off to reset, thereby the drive can restore to normal standby state.

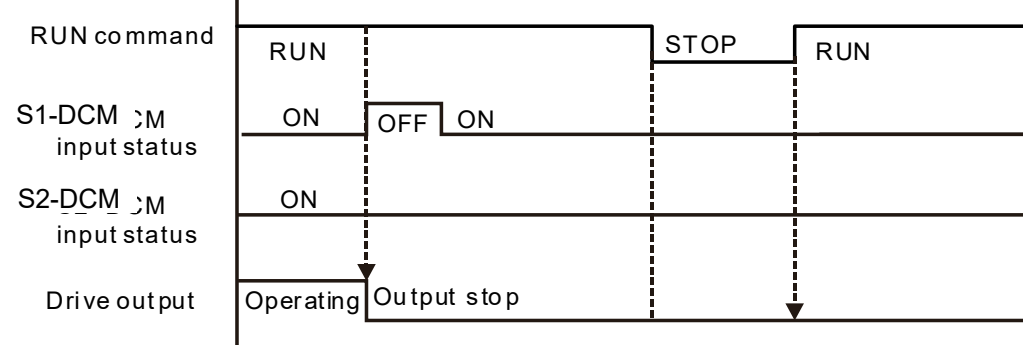

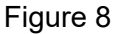

#### **18-6-5 STL2, Pr. 06-44=0 or 1**

As shown in Figure 9: When S1–DCM is ON during operation (STO function is not required) and S2– DCM is OFF (STO function is required), the drive will stop outputting and keypad will show STL2 error. However, STL2 error cannot be reset even if the S2 status is restored (ON) regardless of the parameter setting. Turn the power on after power off to reset, thereby the drive can restore to normal standby state.

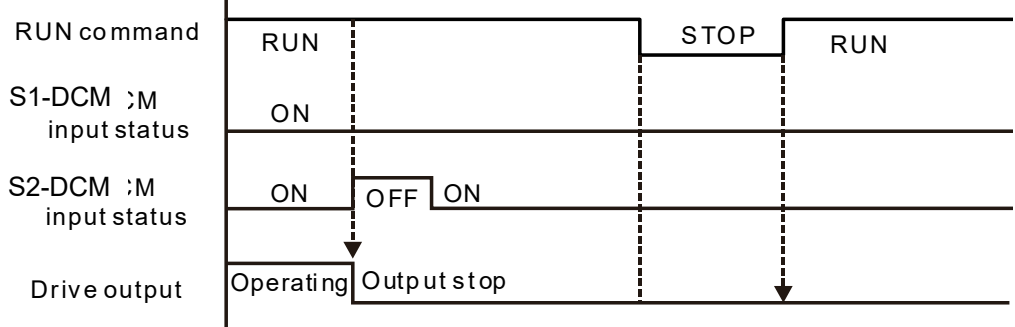

Figure 9

# **18-7 Error Code and Troubleshooting Instructions**

### **18-7-1 Error Code Description**

Refer to Pr.06-17–Pr.06-22 for fault record, wherein STO relevant error code is 72/76/77/78, the definition is as follows and Table 4:

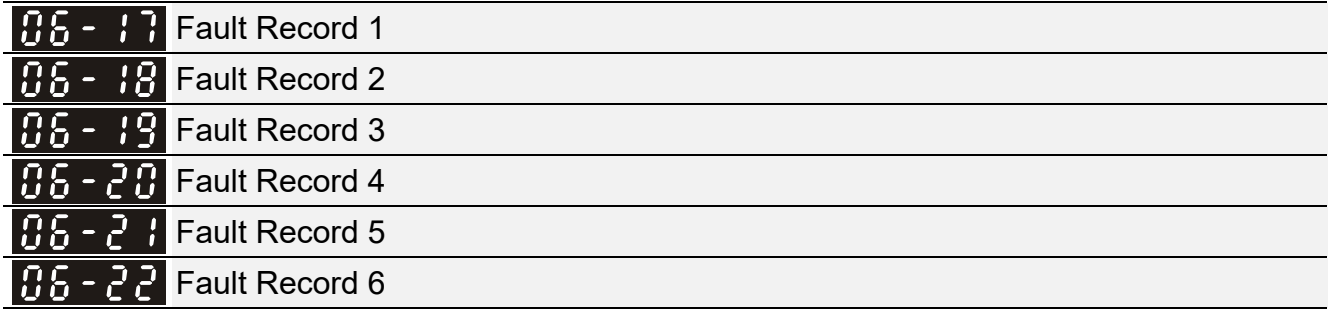

#### Settings

- 72: Channel 1 (S1–DCM) safety loop error (STL1)
- 76: Safe torque off (STo)
- 77: Channel 2 (S2–DCM) safety loop error (STL2)
- 78: Internal loop error (STL3)

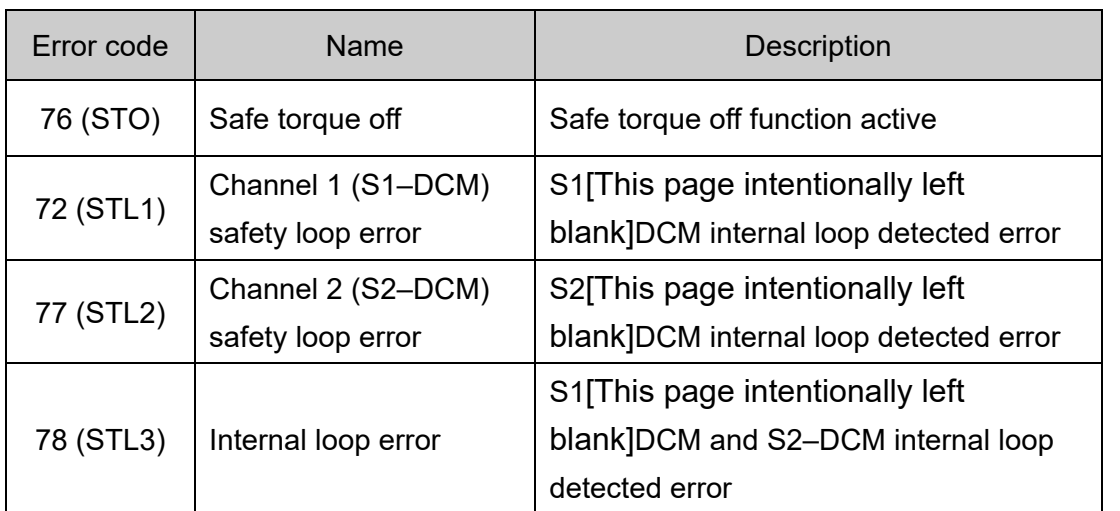

Table 4: Error code description

#### **18-7-2 Troubleshooting Instructions**

Refer to the following instructions for troubleshooting when STO / STL1 / STL2 / STL3 shows on keypad. (Refer to Chapter 14 Error Codes)

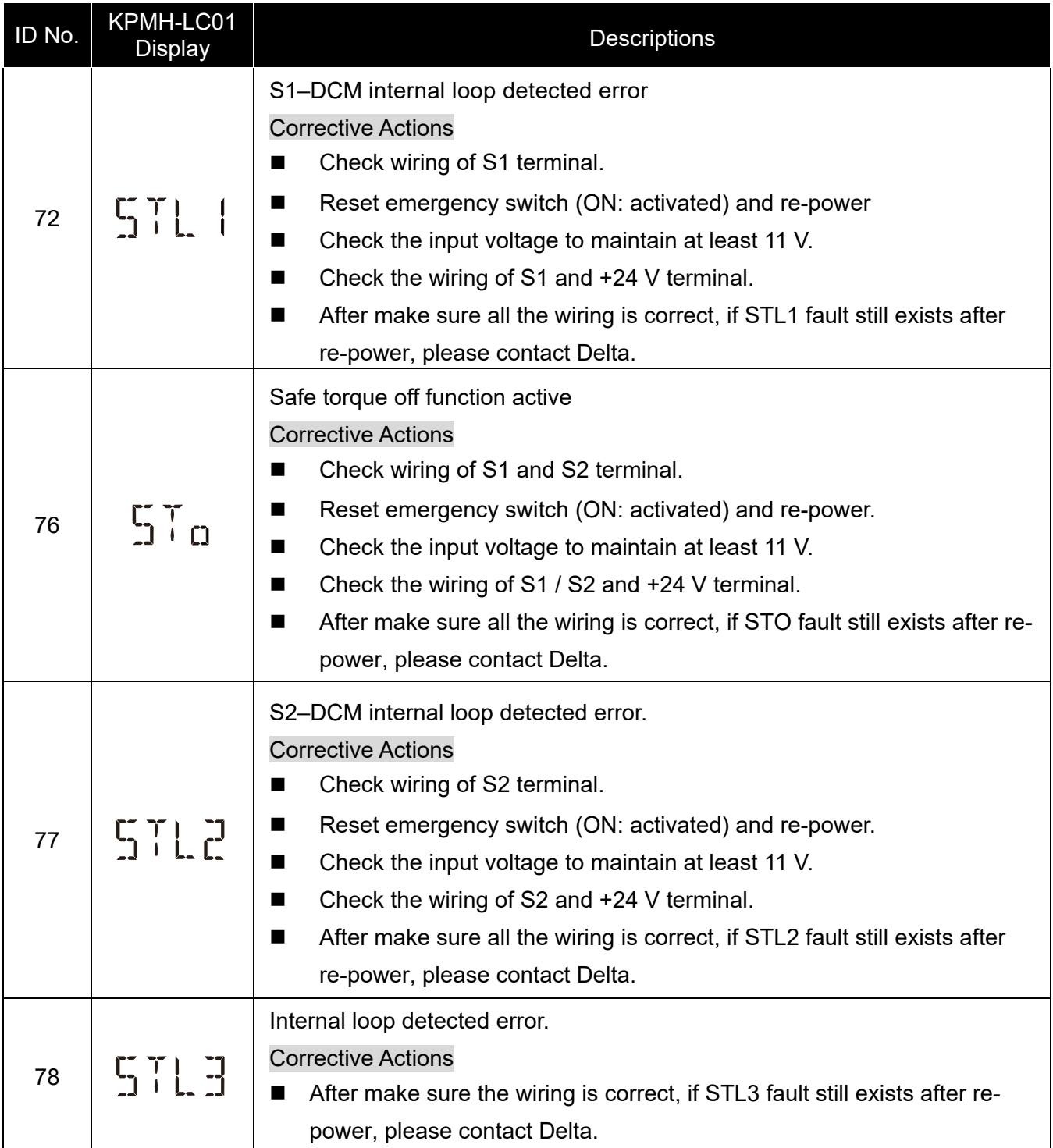

### **18-8 Test and Fault Confirmation**

After wiring in accordance with Section 18-3 Wiring Diagram, please follow the steps below to check whether STO and related detection function are normal.

- 1. When the drive is powered on, make sure that S1–DCM and S2–DCM voltage falls between 11–  $30$  V<sub>DC</sub>, at this time, the drive should enter standby mode and waits for RUN command. There is no error displayed on keypad.
- 2. Press RUN command on the drive, use the emergency button or other methods to make S1–DCM and S2–DCM voltage falls between 0–5  $V_{DC}$  simultaneously after the output frequency is reached, at this time, the drive should enter torque stop mode STO and stop outputting voltage. Keypad displays STO error, and the response time of S1 and S2 signals to the drive stops outputting voltage should be  $\leq$  20 ms. Then restore S1–DCM and S2–DCM voltage to 11–30 V<sub>DC</sub>, press RESET button on keypad and STO error will be cleared. The drive should enter standby mode and waits for RUN command.
- 3. Press RUN command on the drive, use the emergency button or other methods to make S1–DCM voltage fall between 0–5  $V_{DC}$ , and S2–DCM voltage maintain between 11–30  $V_{DC}$  after the output frequency is reached, at this time, the drive should enter torque stop mode STL1 and stop outputting voltage. Keypad displays ST1 error, and the response time of S1 signals to the drive stops outputting voltage should be ≤ 20 ms. Then restore S1–DCM voltage to 11–30  $V_{DC}$ , however press RESET button on keypad cannot clear STL1 error, the drive needs to be re-powered. Make sure that S1–DCM and S2–DCM voltage falls between 11–30  $V_{DC}$  and then re-power the drive, thus STL1 error will be cleared. The drive should enter standby mode and waits for RUN command.
- 4. Press RUN command on the drive, please use the emergency button or other methods to make S2– DCM voltage fall between  $0-5$  V<sub>DC</sub>, and S1–DCM voltage maintain between 11–30 V<sub>DC</sub> after the output frequency is reached, at this time, the drive should enter torque stop mode STL2 and stop outputting voltage. Keypad displays ST2 error, and the response time of S2 signals to the drive stops outputting voltage should be  $\leq$  20 ms. Then restore S2–DCM voltage to 11–30 V<sub>DC</sub>, however press RESET button on keypad cannot clear STL1 error, the drive needs to be re-powered. Make sure S1–DCM and S2– DCM voltage falls between  $11-30$  V<sub>DC</sub> and then re-power the drive, thus STL2 error will be cleared. The drive should enter standby mode and waits for RUN command.
- 5. If the above four steps can be conducted normally in sequence with no other error, then the safe torque off function loop is normal, as shown in Table 5 below. However, if there are situations differ from the above four steps or if STL3 occurs, the safe torque off function loop is abnormal. Please refer to 18-7 Error Code and Troubleshooting Instructions.

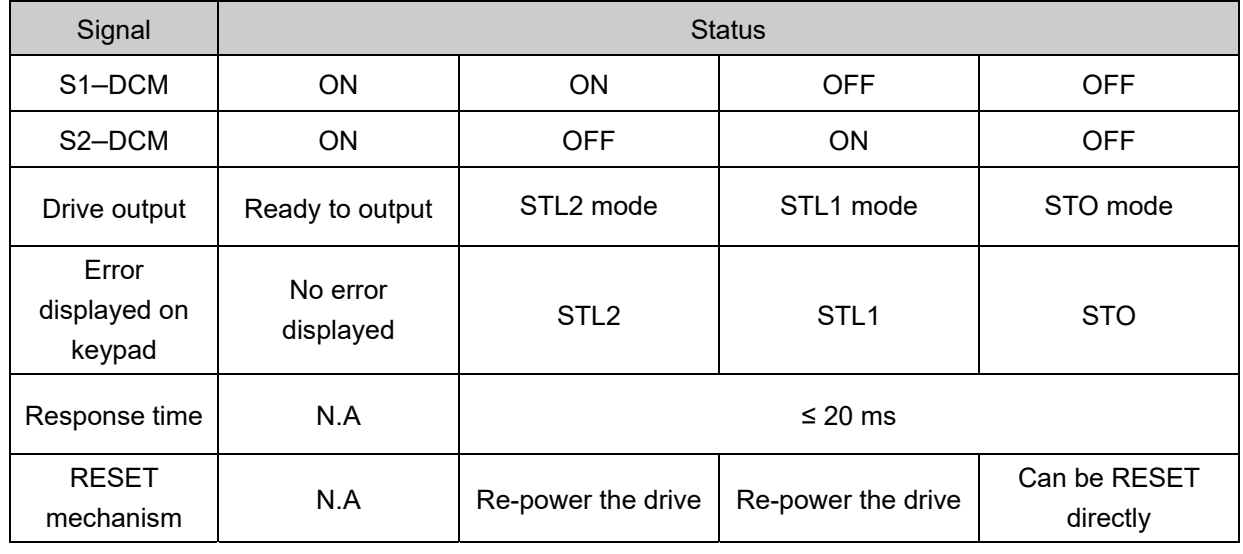

#### Table 5

- STO means channel 1 and 2 operate simultaneously and enter Safe Torque Off.
- **CO** STL1 means channel 1 operates.
- **COM** STL2 means channel 2 operates.
- STL3 means there is error detected in the internal circuit of channel 1 or channel 2.
- $\Box$  S1-DCM / S2-DCM ON: means S1-DCM / S2-DCM inputs a power supply > 11 V<sub>DC</sub>.
- $\Box$  S1– DCM / S2–DCM OFF: means S1–DCM / S2–DCM inputs a power supply < 5 V<sub>DC</sub>.

**Chapter 18 Safe Torque Off FunctionMH300-L**

[ This page intentionally left blank ]